# **BELKIN**

## **Wireless G All-In-One Print Server**

BELFIRE

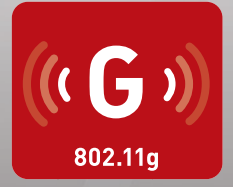

### **User Manual**

F1UP0002

UK

[FR](#page-139-0)

[DE](#page-279-0)

[NL](#page-419-0)

[ES](#page-559-0)

[IT](#page-699-0)

### Table of Contents

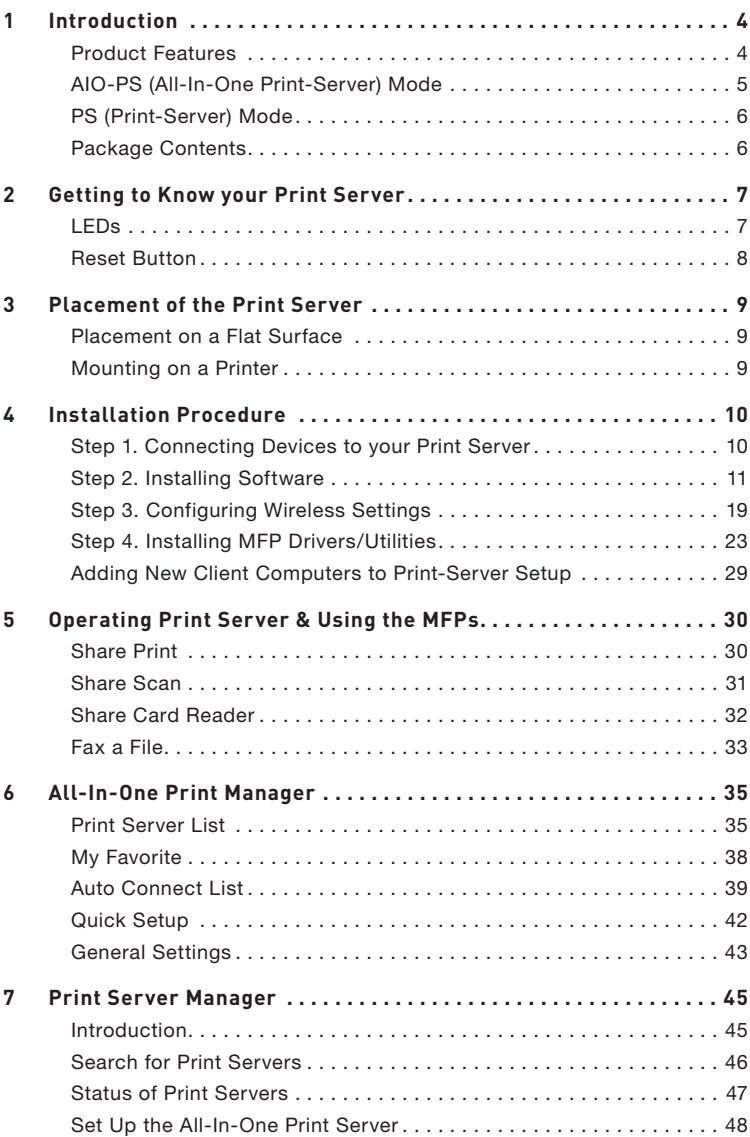

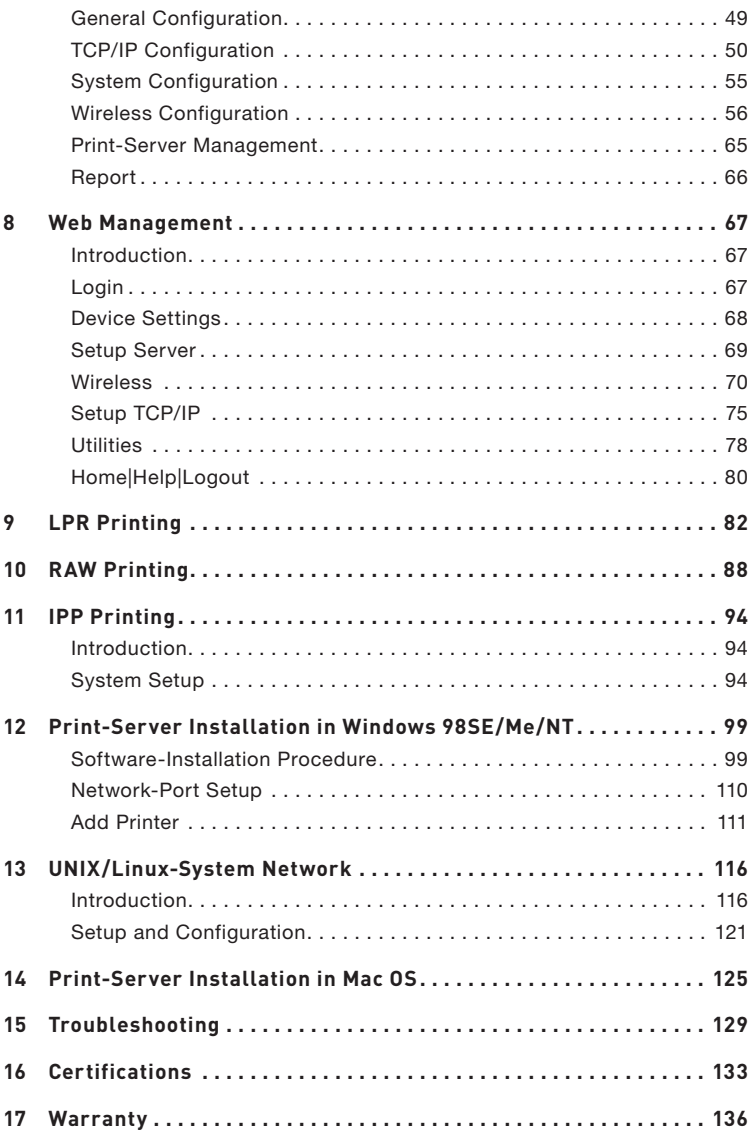

Thank you for purchasing and using our Wireless G (the Print Server). This innovative product easily shares your standard printer or all-inone, multifunction printer (MFP) on your network. Unlike many print servers, it can communicate with MFPs and standard printers as if connected directly to your computer. Advanced features let you print, scan, read media cards, and fax through the network. The Print Server offers bidirectional communication with MFPs and standard printers, to help monitor important details such as ink and paper levels.

The Print Server supports print, scan, card-reader, and fax-sharing functions for most popular operating systems such as Windows® 2000 SP4 and higher, and XP SP1 and higher. It also supports Windows XP scanning utility and MFP vendors' scanning utilities.

This product can also be used as a traditional print server. It supports Transmission Control Protocol/Internet Protocol (TCP/IP), Line Printer Remote (LPR) technology, Read-After-Write (RAW), and Internet Printing Protocols (IPPs). It can share print functions in the various common network operating systems including Windows 98SE, Me, NT®, 2000, XP, and 2003; UNIX®; Linux®; and Mac OS® X v10.2.x and above.

This Print Server provides IEEE 802.11g/b wireless LAN (up to 54Mbps data-transfer rate), an Ethernet network port (10/100Mbps Ethernet), and one USB 2.0/1.1 port for MFPs or standard printers. The Print Server can be easily connected to your 802.11g/b wireless or wired network.

### **Product Features**

The Print Server simultaneously supports dual functionalities: All-In-One-Print-Server mode (AIO-PS mode) and Print-Server mode (PS mode). Users can choose one of the modes in which to share MFP or standard-printer functions through the Print Server.

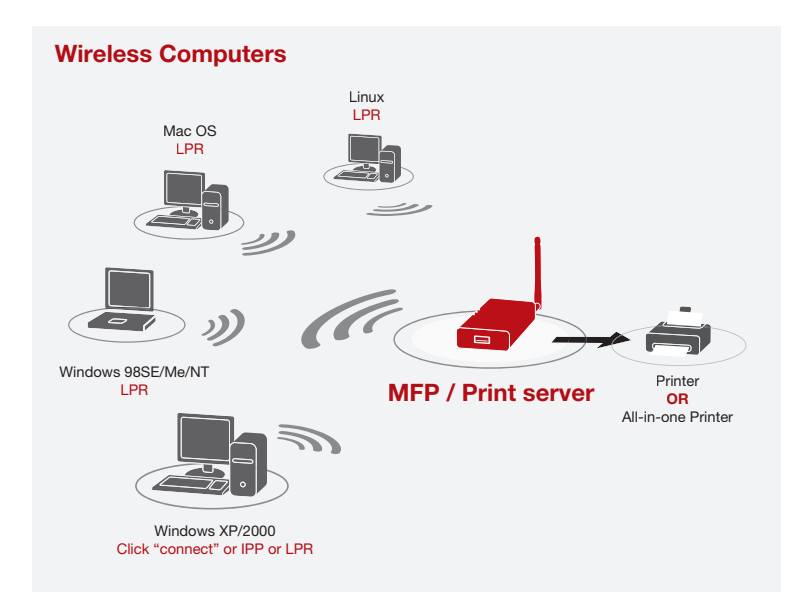

### **AIO-PS (All-In-One Print-Server) Mode**

The Print Server can communicate with MFPs and standard printers as if it is connected directly to your computer. This enables users to connect to MFPs for sharing print, scan, card-reader, and fax functions. If the Print Server is connected to a standard printer but not to an MFP, users still can share the printing function through the operation mode. In this mode, the supported operating system is Windows 2000 SP4 and above, and Windows XP SP1 and above. AIO-PS mode doesn't support Windows 98SE, Me, or NT; Linux/ UNIX; or Mac OS. For the detailed applications, refer to the following chapters:

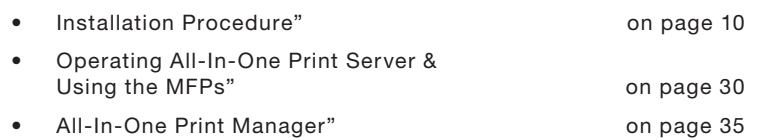

### **PS (Print-Server) Mode**

The Print Server also supports LPR, IPP, and RAW printing protocols, which enable users to share the print function from an MFP or a standard printer. The supported operating systems are Windows 98SE, Me, NT, 2000, XP, and 2003; UNIX; Linux; and Mac OS X v10.2.x and above. For the detailed applications, refer to the following chapters:

- **LPR Printing**
- RAW Printing
- IPP Printing
- All-In-One Print Server Installation in Windows 98SE/Me/NT
- UNIX-System Network
- All-In-One Print Server Installation in Mac OS

### **Package Contents**

This package contains the following components:

- Belkin Wireless G All-In-One Print Server
- Detachable Antenna
- Power Adapter
- Quick Installation Guide
- RJ45 CAT5e Ethernet Cable
- Self-Attaching Mounting Kit
- CD-ROM (Including all the software utilities, drivers, and User Manual)

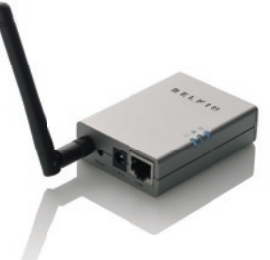

### **LEDs**

The Print Server features three LEDs that provide information about a) your wireless connection, b) your Print Server and printer status, and c) your LAN activity.

### **(a) Wireless-Connection LED**

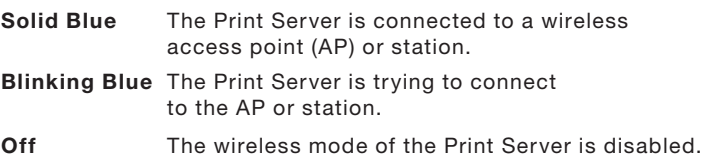

### **(b) Print-Server and Printer-Status LED**

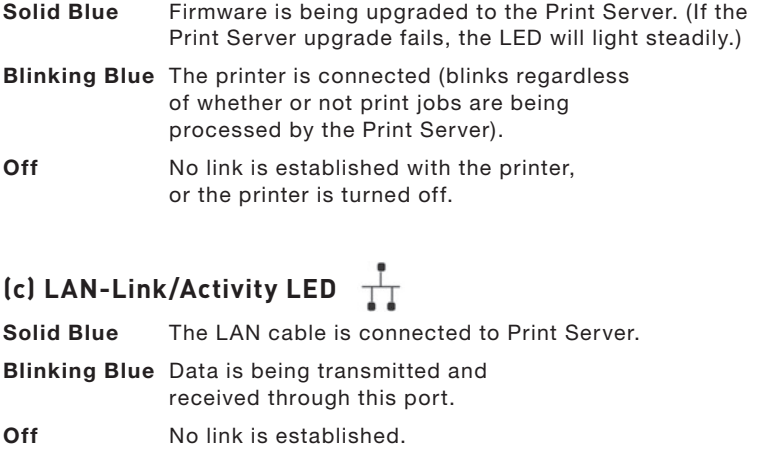

## 12 13 14 15 16 17 section 1 2 3  $\frac{4}{1}$ 5 6 7 8 9 10 11

### **Reset Button**

Reset (Press the "Reset" button with a pencil tip for less than 5 seconds)

- While the Reset button is pressed, the Wireless-Connection, and Print-Server and Printer-Status LEDs will be OFF, awaiting the user to the release the button to reboot.
- When the Print Server is rebooting, the Wireless-Connection, and Print-Server and Printer Status LEDs will briefly turn ON and then OFF.

Reset to factory default (Press the "Reset" button with a pencil tip for longer than 5 seconds)

• When the Print Server is reset to default, the Wireless-Connection, and Print-Server and Printer-Status LEDs will be OFF in the beginning and then briefly turn ON and then back OFF. After rebooting, the Print Server will reset to factory-default settings

The Print Server can be placed on a flat surface or mounted on an MFP or standard printer.

#### **Placement on a Flat Surface**

- 1. Make sure the Print Server is placed in an area that allows for proper ventilation.
- 2. Place on a flat surface.

#### **Mounting on a Printer**

- 1. Attach the self-adhesive, double-sided mounting kit to the back of the Print Server. Make sure not to stick the adhesive side over the ID label of the Print Server. You might need to refer back to the ID label for the MAC-address and serial-number information.
- 2. Place the Print Server on the side or the back of the printer as shown here

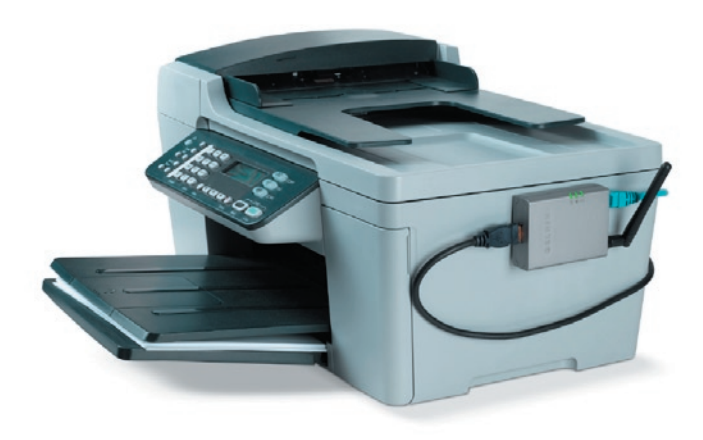

### **Step 1. Connecting Devices to your Print Server**

Before you start, you should have:

- One computer with Windows 2000 SP4 or above, or Windows XP SP1 or above
- One MFP or standard printer with a USB port and an installation CD
- One Category 5 Ethernet cable
- One USB cable (not included—usually comes with printer)
- **1.** Unpack the Print-Server package and verify that all the items listed are provided.
- **2.** Connect the Print Server to your network by attaching one end of the network cable to the Print Server's network port and the other to an available port on your router.

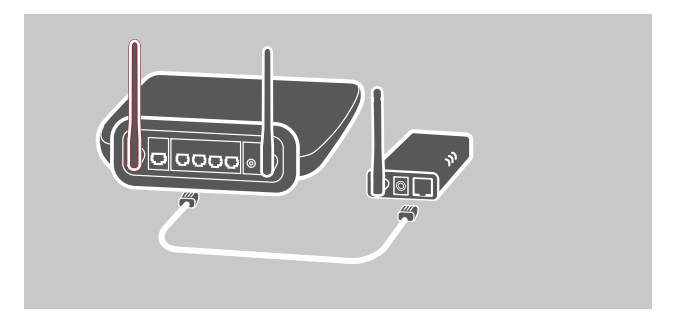

**3.** Plug one end of the power adapter to the Print Server and the other into an electrical outlet. The Print Server will perform a Power-On Self-Test (POST) after it is powered on. When the Status LED light  $\Box$  goes off, the Print Server is ready.

1

#### **Note:**

- **1.** You must use the power adapter shipped along with the Print Server; do NOT use any other power adapter.
- **2.** To prevent compatibility problems, power on the Print Server before powering on the printer.
- **3.** Before connecting the standard printer via USB cable, read the printer's manual. Some printers require users to install drivers and utilities before connecting to the computer. Some printers also require users to connect the printer to the computer during installation.

### **Step 2. Installing Software**

Before you start, verify your computer's operating system. This program can be run in Windows 2000 SP4 or above, and Windows XP SP1 or above.

- **1.** Insert the included CD into your CD-ROM drive. The autorun.exe program should start automatically. If it does not, run autorun.exe manually from your CD-ROM drive. To do this, manually navigate to your CD-ROM drive and double-click on "autorun.exe" to start the install.
- **2.** The following screen will be displayed. Click "Install" to launch the Installation Wizard.

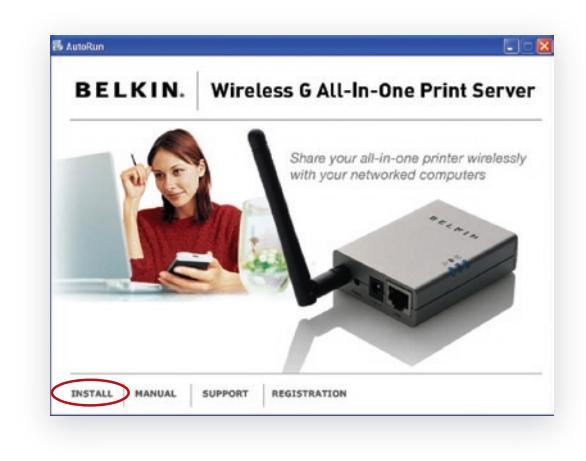

**3.** The Belkin All-In-One Print Server - InstallShield Wizard appears. Click "Next".

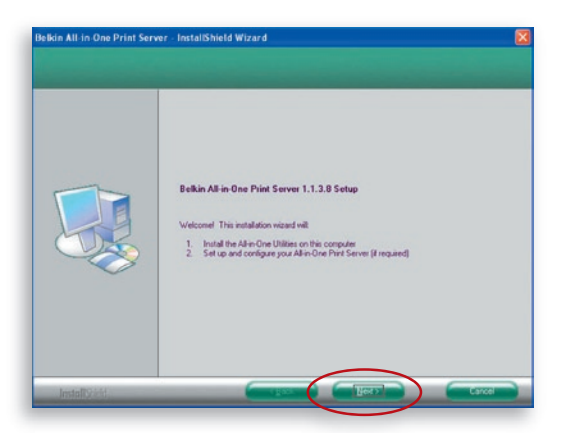

**4.** Click "Next" to install the Print-Server utilities in the default folder (recommended), or click "Change" to specify the destination folder where you would like to install the Print-Server utilities.

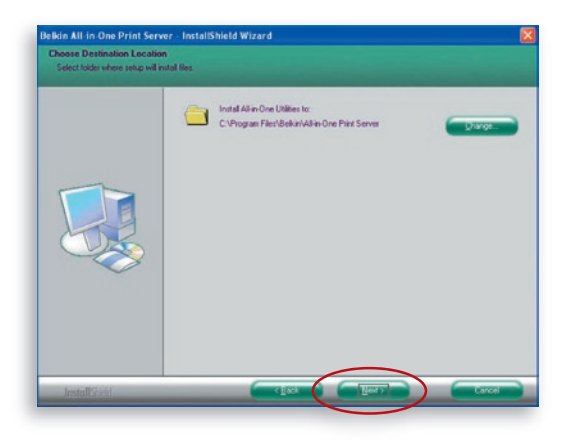

**5.** The system starts installing the Print-Server utilities.

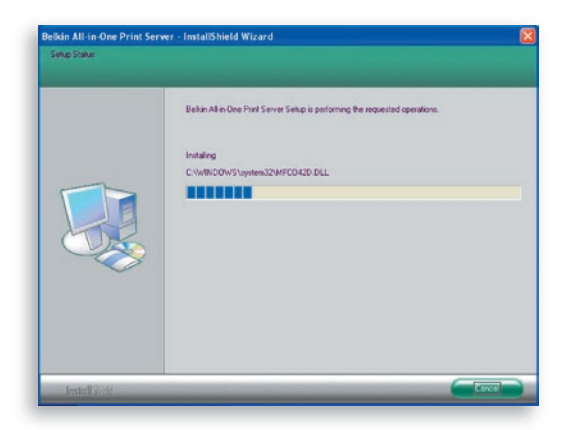

**6.** The "Server Configuration" screen will appear. To configure the Print Server, click "Next" (recommended for first install) and go to step 7, following.

 If you do not want to configure the Print Server at this point, select "No, please skip this setup". Then, click "Next" to complete the installation (when adding a new client computer to share a preexisting print-server setup). Indicate whether or not you want to run the Belkin All-In-One Print Manager utility automatically when Windows starts. We recommend that you run the Print Manager when Windows starts.

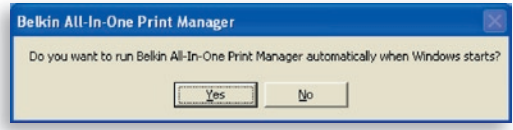

 The following steps are for Print-Server configuration upon choosing "Yes, I would like to configure my All-In-One Print Server".

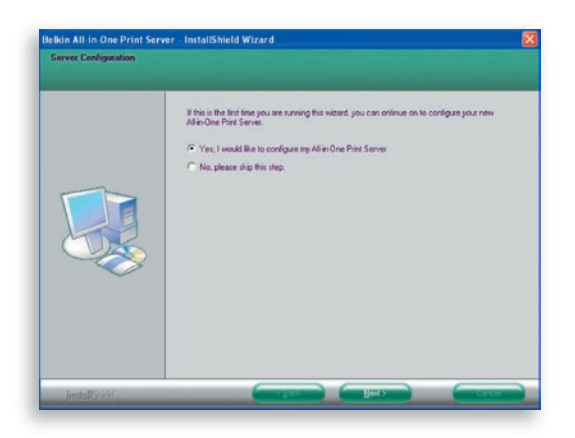

7. The Print Server List will search for Print Servers on the network. Select the "Wireless G All-In-One Print Server" and click "Next".

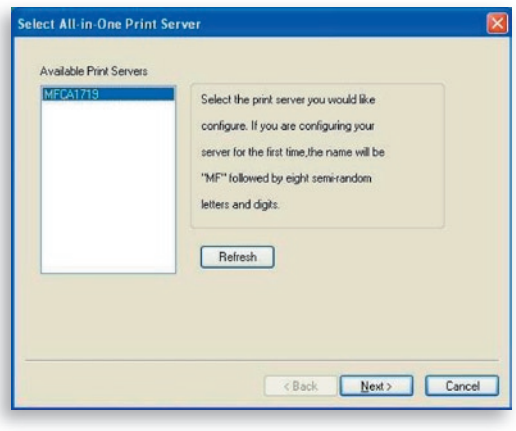

**8.** Enter the user name and password of the Print Server you have selected to log in. The default user name is "admin"; the default password is "1234".

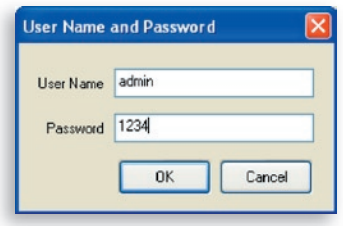

**9.** Set the alias name and description of the Print Server here. Click "Next".

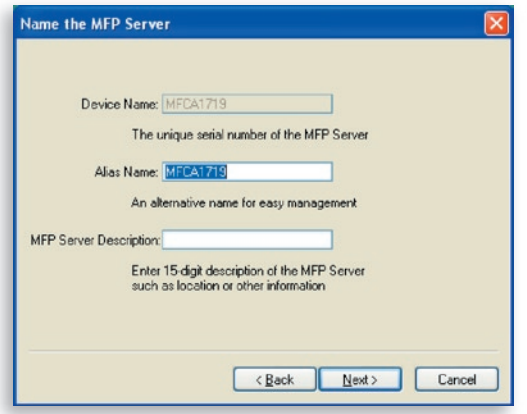

**Note:** You can define the printer's location or other information about it in the "MFP Server Description" field.

**10.** To set up the IP address of the Print Server, the default is set to "DHCP" for the TCP/IP configuration.

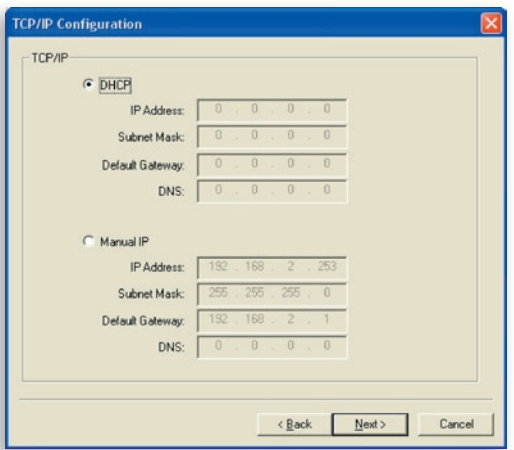

 The Print Server by default will try to get an IP address from the connected Belkin Router running the Dynamic Host Configuration Protocol (DHCP) server and the following screen will appear.

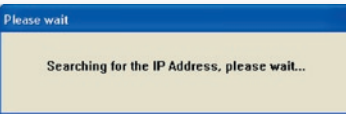

 The newly assigned TCP/IP settings will be displayed in the "TCP/IP Configuration" window for your reference. Click "Next" to continue on to step 3 in the installation process.

1

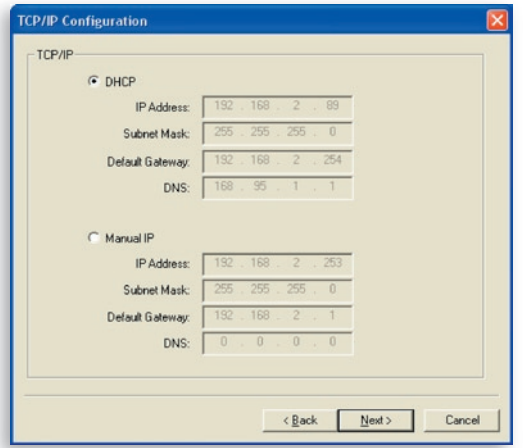

 If the DHCP server is unavailable or not found, the user will be prompted to configure the TCP/IP settings of the Print Server manually by clicking "Yes" on the screen below. Clicking "No" will make the Print Server search for the IP address from a DHCP server on the network.

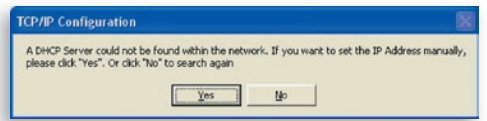

 Select "Yes" to configure the TCP/IP settings in the "Manual IP" section. The default TCP/IP-address information in the Manual-IP mode will be what is shown below.

> IP Address: 192.168.2.253 Subnet Mask: 255.255.255.0 Default Gateway: 192.168.2.1 DNS: 0.0.0.0

 Make sure that the TCP/IP information configured here is correct and matches your network settings. Click "Next" to continue on to step 3 in the installation process.

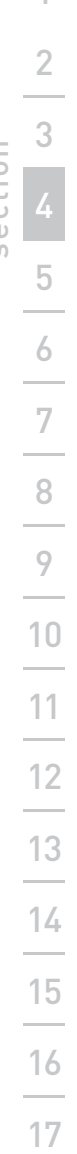

1

section

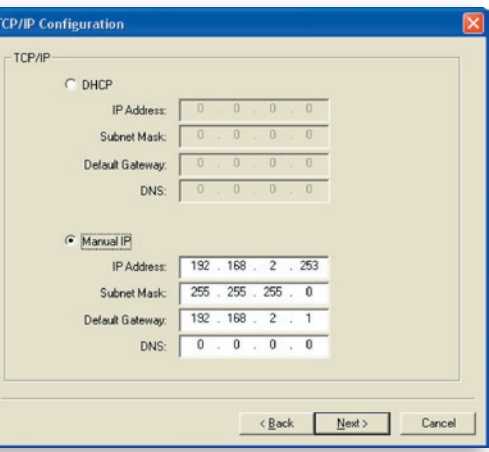

 The Print Server will check if the manually configured IP address in "TCP/IP Configuration" is in the same subnet as the connected computer running the installation utility. If the TCP/IP-address settings configured manually are in a different IP subnet than that of the connected computer, the user will be prompted by the alert message shown below. Click "OK" to go back and configure the correct IP-address settings for the Print Server.

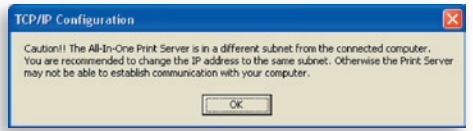

**Note:** If you want to change the TCP/IP settings of the Print Server at some point after the installation, you can use the Server-Manager utility's TCP/IP- configuration option.

### **Step 3. Configuring Wireless Settings**

- **1.** The default wireless setting is "Auto" mode. The Print Server will detect a connection to a wired-LAN network through the attached Ethernet cable. If the Print Server is connected to a wired network, it will work in that network. To enable wireless mode, the Ethernet cable must be disconnected after final configurations. However, the Ethernet cable needs to stay plugged in for the required wireless configurations in this section. For more detailed information about wireless settings, refer to the "Wireless Configuration" section.
- **2.** The "Wireless Network Settings" screen of the Print Server will automatically scan the wireless networks nearby. Select the wireless network to which you would like to connect and click "Next". Alternatively, you can manually enter the wireless-network information ("Manual" mode).

The default wireless settings are as follows: **Mode:** Infrastructure **SSID:** Default **Channel:** 11

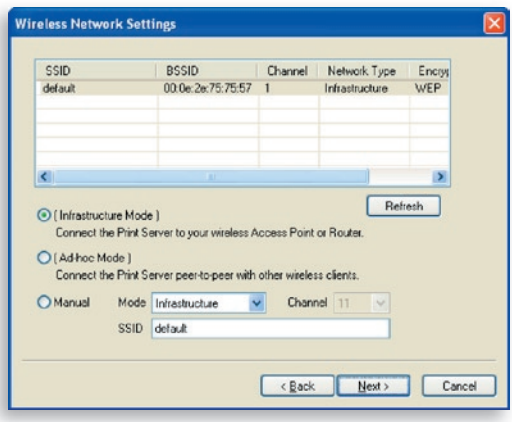

**3.** If you choose to connect to an encrypted network, the "Wireless Security Settings" screen will appear. Select "Security Mode" and enter the security settings of your wireless network. You can select one of several security settings: "None", "WEP", or "WPA" with cipher mode "TKIP" or "AES".

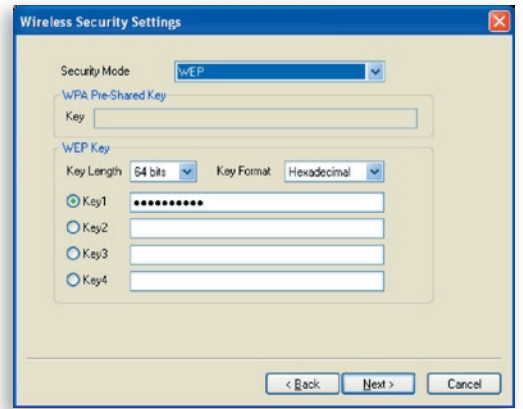

**4.** The configurations are now finished. Click "Finish" to confirm your new settings.

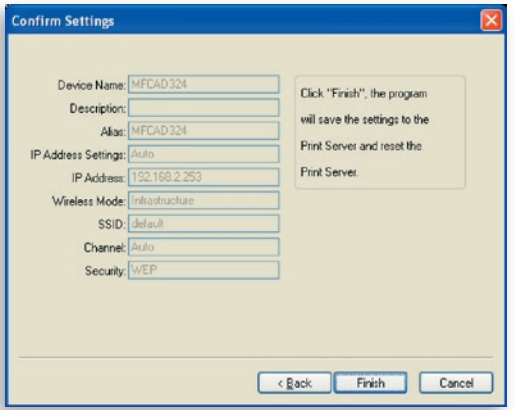

**5.** Click "Finish" to complete the installation.

### Installation Procedure

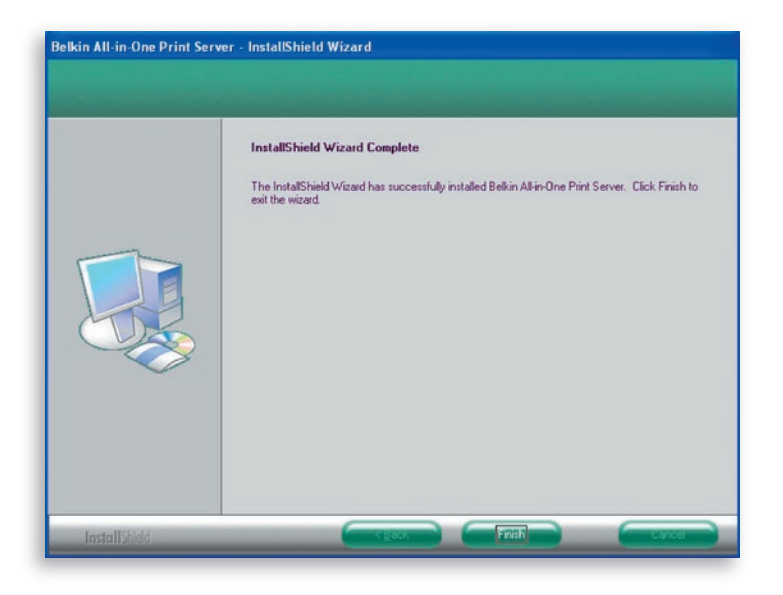

**Note:** If the Windows XP firewall in your system has been enabled, the Print Server will automatically open some necessary ports for the Print-Server program to run smoothly on your system. These ports will only be opened for computers in your own local IP network and will not jeopardize safety of your system.

**6.** Indicate whether or not you want to run the Belkin All-In-One Print Manager utility automatically when Windows starts. We recommend that you do run the Print Manager when Windows starts.

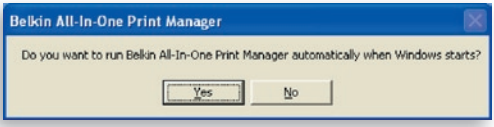

 You will now start seeing the Print-Server logo on your computer's system tray.

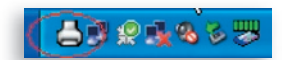

At this point, disconnect the Ethernet cable between your Print Server and your router to enable the wireless functionality of your Print Server.

Store the Ethernet cable in a safe place in case it is needed to reconfigure the Print Server at some point in the future.

#### **All-In-One Print Server Utilities**

After the installation is completed, there will be three utilities and a text file in the Print Server's Program folder.

**All-In-One Print Manager** – Allows you to manage the connection between the printer and your computer for sharing the printer's various functions.

**Server Configuration –** Allows you to configure the Print Server's IP address, network protocols, and other advanced features. It also allows you to manage the Print Server.

**Uninstall –** Assistant for removing all installed Print-Server software programs.

**About Version –** Display the version of each utility including in the Print-Server software programs

### **Step 4. Installing MFP Drivers/Utilities**

When the Print-Server installation is complete, the "Belkin All-In-One Print Manager" window will appear. Once a printer is connected to the Print Server via a USB cable, the Print Manager will automatically display its name in the Print Server List.

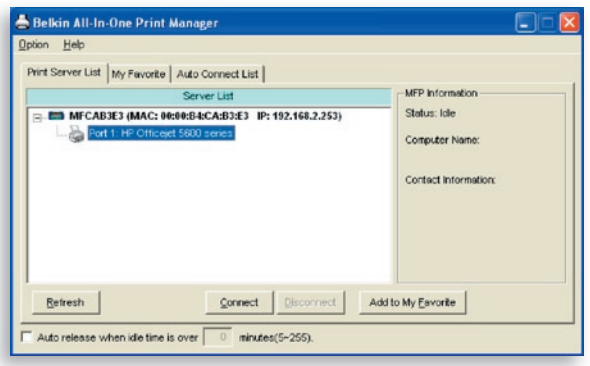

Before you start to install the printer selected from the Print Server List, check your computer's printer-installation status.

- Printer drivers/utilities have not been installed on your computer; refer to section 4.1.
- Printer drivers/utilities have been already installed on your computer; refer to section 4.2.

#### **4.1 Printer drivers/utilities have not been installed**

Before the installation, read the printer's manual. Some printers require users to install the drivers/utilities before connecting the printer to your computer. Some printers require connecting the printer to your computer during the installation. Refer to the illustration below of "HP All-In-One Series," which is the screen displayed during the installation.

section

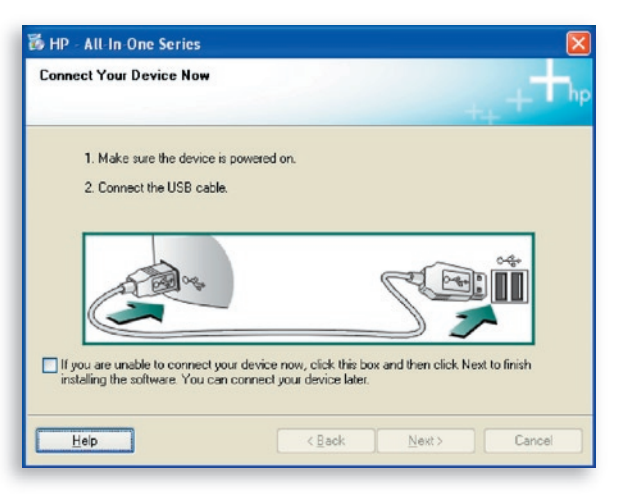

To connect the printer to your computer through the Print Server just like you have directly connected the printer to your computer through the USB cable, you can follow the steps below.

**1.** Select the printer that you want to install in the Print-Server list and click the "Connect" button.

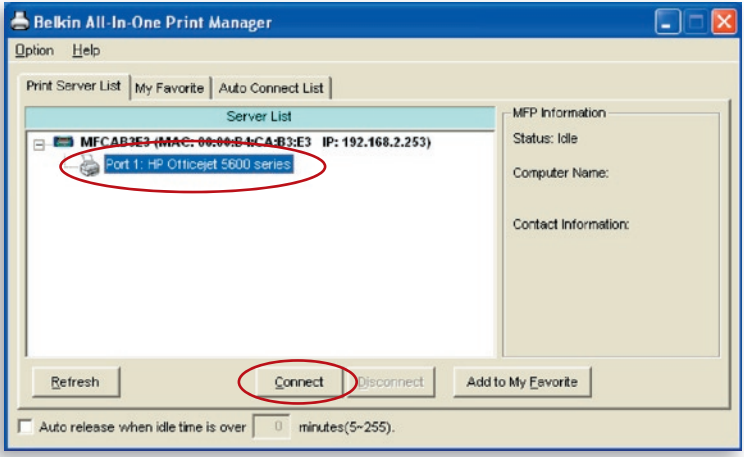

- **2.** Windows will detect the new hardware and prompt to install the Print-Server drivers and then the printer drivers. When the system stops prompting, the drivers are all installed. If the system cannot find the printer drivers, insert the printer's installation CD to find the drivers.
- **3.** After you have completed the printer installation, you will see the printer is added to "Printers and Faxes" under your Windows operating system.

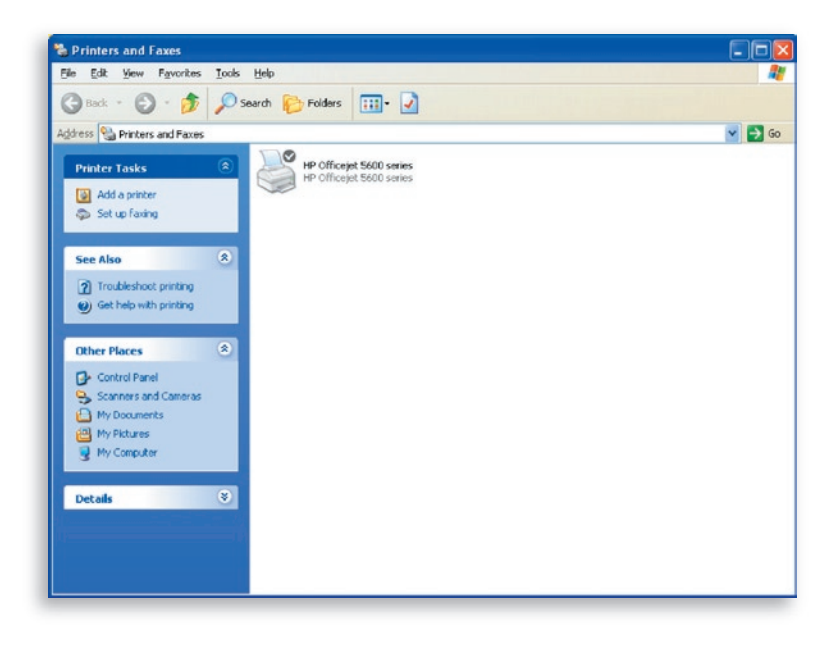

#### **4.2 Printer drivers/utilities have been installed**

**1.** To bind the already-installed printer drivers/utilities with the Print Server, follow the steps below. Select the printer that you want to install in the Print-Server list and click the "Connect" button.

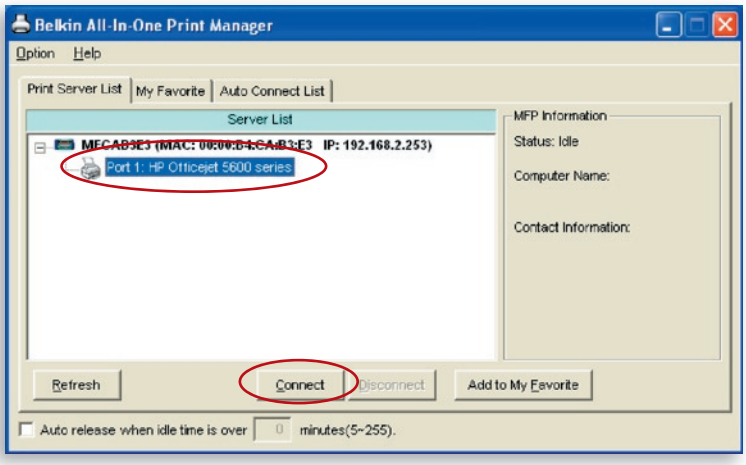

- **2.** Windows will detect the new hardware and prompt to install the Print-Server drivers and then the printer drivers. When the system stops prompting, the drivers are all installed. If the system cannot find the printer drivers, insert the printer's installation CD to find the drivers.
- **3.** After the installation, a copy of the printer will be added to "Printers and Faxes" under your Windows operating system.

1

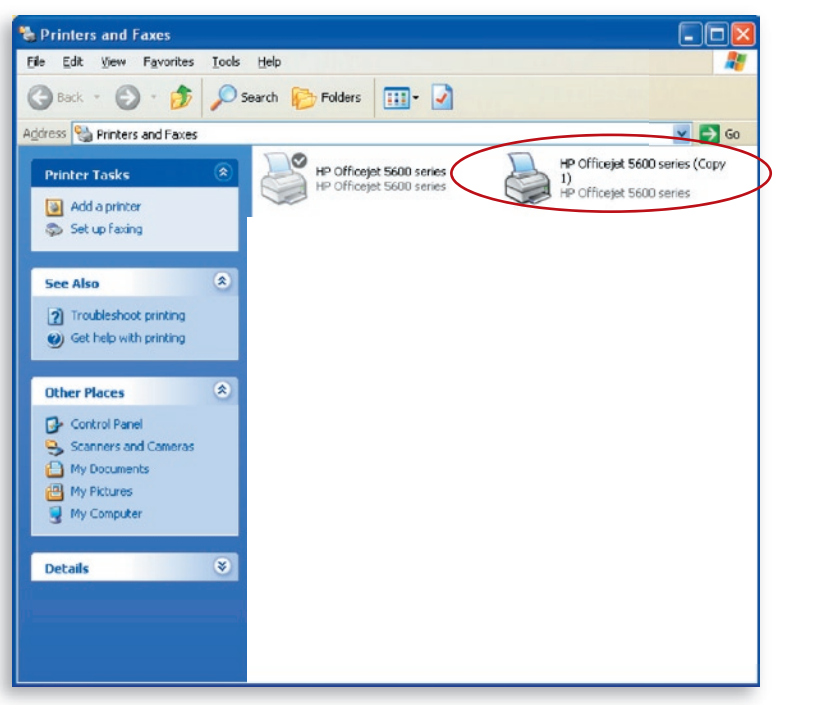

Depending upon the previous configuration of your computer, duplicate system-tray icons or desktop shortcuts for scanners or camera-card readers may also appear. Use the copies of the icons and shortcuts as your defaults for use in conjunction with your Print Server.

### **Enabling Auto-Timeout Settings**

After the printer-driver installation is complete, check the "Auto release when idle time is over" option in the "Belkin All-In-One Print Manager" screen with a 5-minute idle timeout setting.

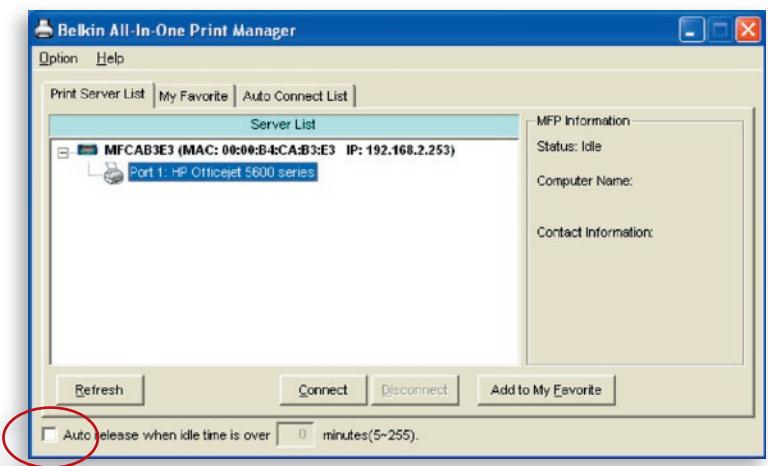

### **Adding New Client Computers to Print-Server Setup**

When adding a new client computer to share the print, scan, copy, fax, and card-reader functionality in a preexisting Print-Server network, only follow Step 2 from items 1 to 6, and Step 4.2

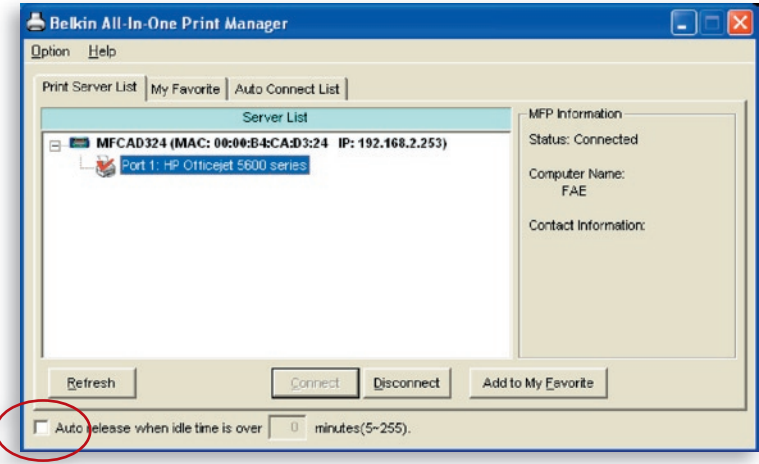

#### **Operating Print Server & Using the MFPs**

After you have followed the Installation Wizard to finish the printer installation, the printer is now connected to your computer. You can start sharing print, scan, card-reader, or fax functions provided by the MFP.

**Tip 1:** If you have finished using the printer, click "Disconnect" to release the printer. Another user cannot use the printer until it is released.

**Tip 2:** We recommend that you enable the "Idle Timeout" setting. The Print Server will automatically release your connection to the printer after a period of idle time that you have assigned. This allows the printer to not be occupied too long and other users to share the printer frequently. Refer to the "All-In-One Print Manager" section for more information.

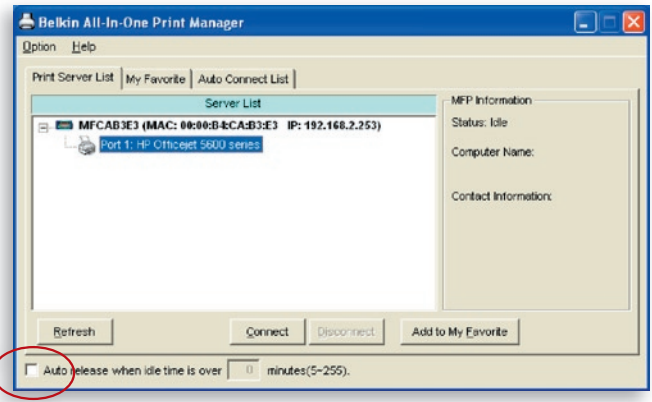

#### **Share Print**

The printer will be added to "Printers and Faxes" in Windows after the printer is installed. When you have connected to the printer by clicking "Connect" in the Belkin All-In-One Print Manager, the Print Server will automatically create the connection between the printer and your computer, and then you can print a document following the same steps as usual.

**Tip:** If you have sent a print job to the printer while it is still connected to a user, you may be prompted that the device was not found or the document has failed to print. Resend the printing job after the printer is idle or released by another user.

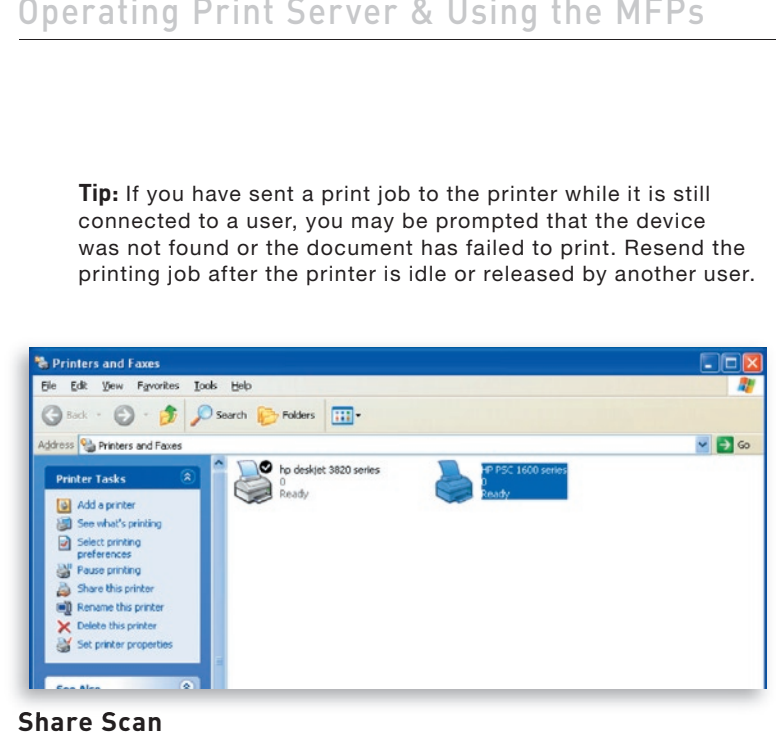

#### **Share Scan**

Most of the printers with built-in scanners provide a scan utility for users. You can scan pictures or documents through the utility. In Windows XP, users can also scan from the Windows XP scanning utility. You can also use third-party scanning utilities such as Photoshop®, PhotoImpact®, Paint Shop Pro®, etc.

An example: HP 1600 Series Utilities

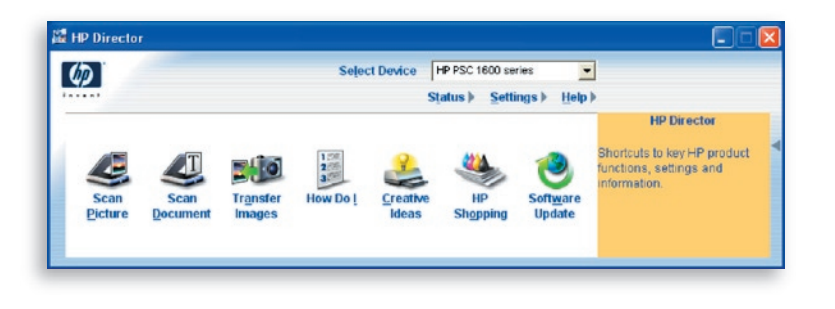

#### **Windows XP Scanning Utility**

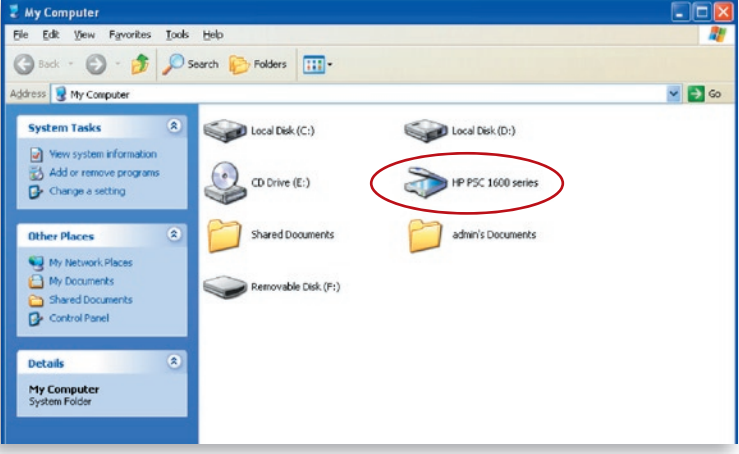

#### **Share Card Reader**

If your printer has built-in media-card readers, you can read the files from the plugged card reader through the Print Server.

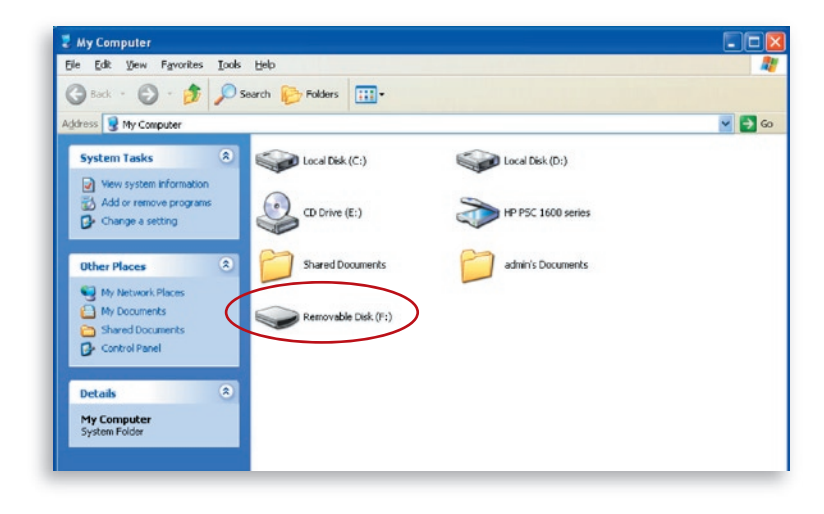

### **Fax a File**

If your printer has a fax function, you can fax files from your computer to the fax number you designated.

#### **An example: Fax through HP Officejet 5600 Series**

After the printer is installed, a fax device will be added to "Printers and Faxes" in Windows. When you have connected to the printer by clicking "Connect" in the Belkin All-In-One Print Manager, you can fax a file through the Print Server to the fax device.

#### Procedures to Fax a File

- **1.** In Microsoft® Office or other programs, select "Print" from the "File" menu.
- **2.** When the following screen pops up, select the fax device and then click "Print".
- **3.** The "Send Fax" screen appears. Configure the file and enter the fax number, and then click "Send Fax" to fax the file.

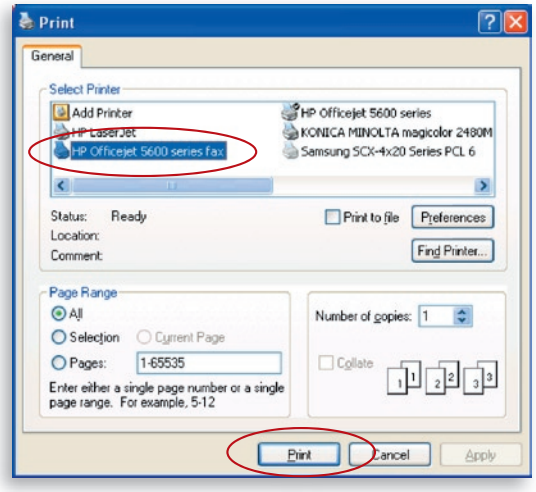

#### **Print Server List**

The Belkin All-In-One Print Manager can automatically find the Print Server in the network and show it in the Print Server List. Users can select a printer and click "Connect" to connect the printer as if they have directly connected the printer to their computer through a USB cable. It also displays the information of the connection status.

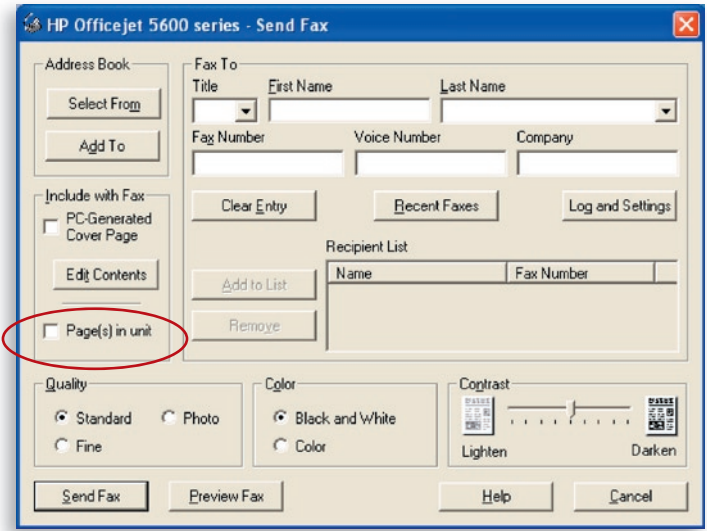

When you don't want to use the printer, click "Disconnect" so that other users can use the device. Or, you can enable the "Idle Timeout" setting, so that the Print Server will release your connection after a period of idle time that you have assigned.

If you unplug the USB cable or turn off the printer while using it, the device will not display in the list. After you reconnect the USB cable or turn on the printer, you have to click the "Refresh" and "Connect" buttons in the Belkin All-In-One Print Manager to recover the connection.

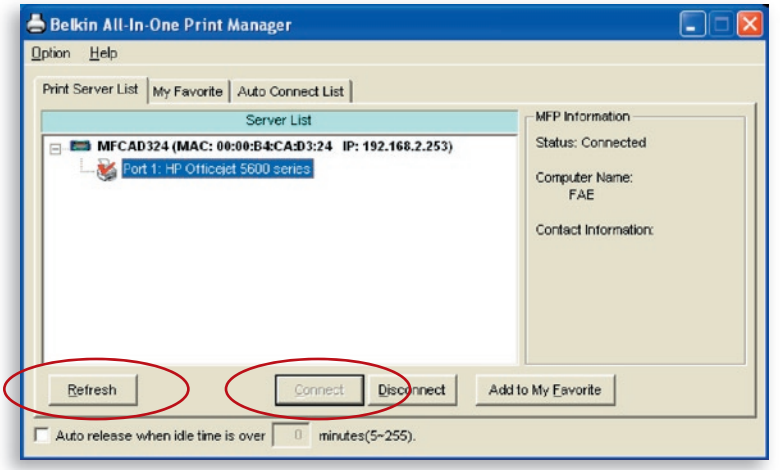

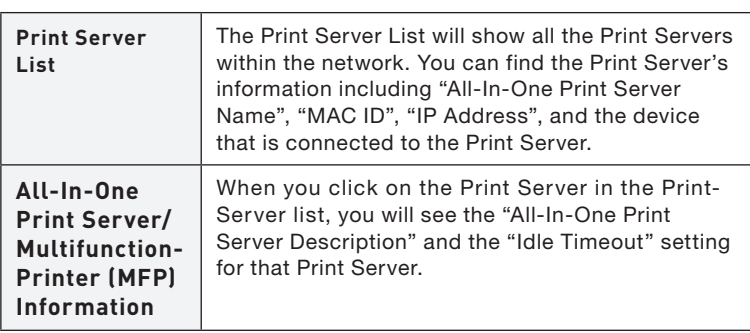

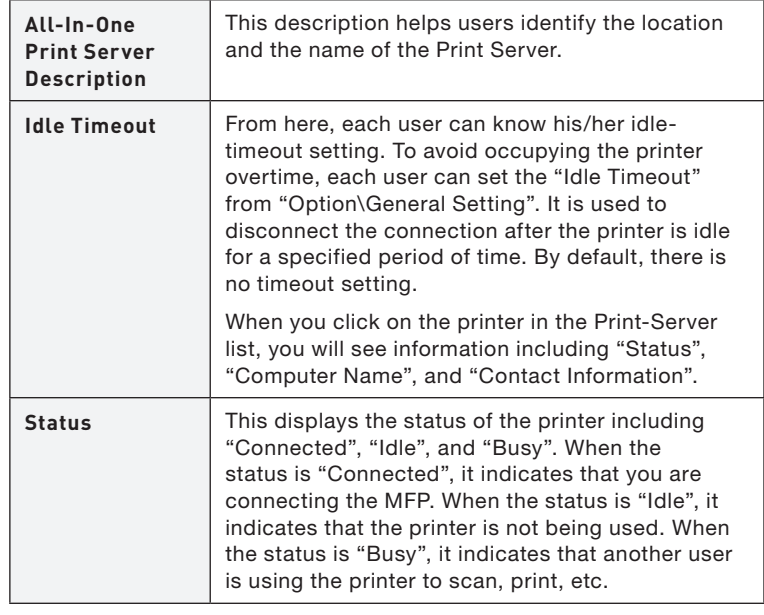
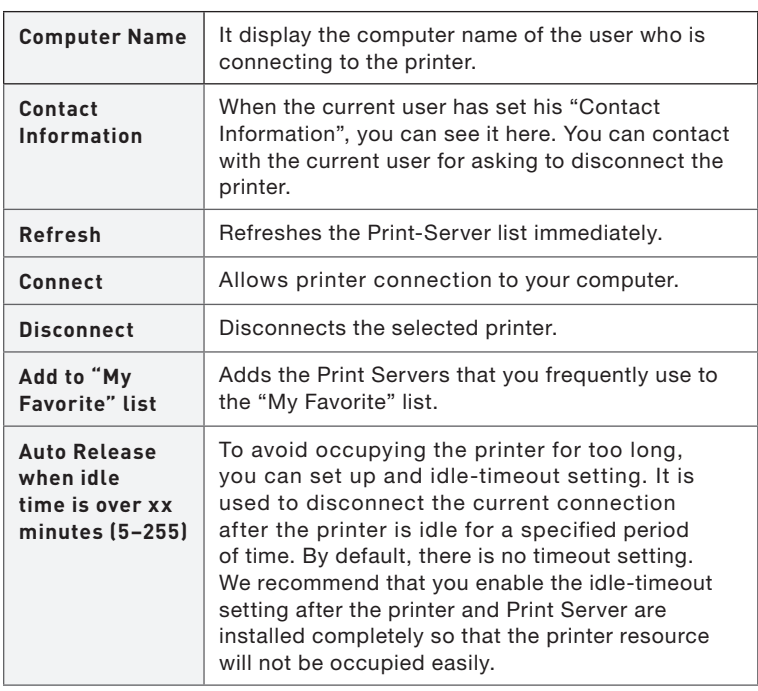

### **My Favorite**

You can add the frequently used Print Servers to the "My Favorite" list. The Print Server in the list will be added to the quick-link list when you right-click the Print-Server icon in the system tray. Refer to the "Quick Setup" section to know more about the quick-setup functions.

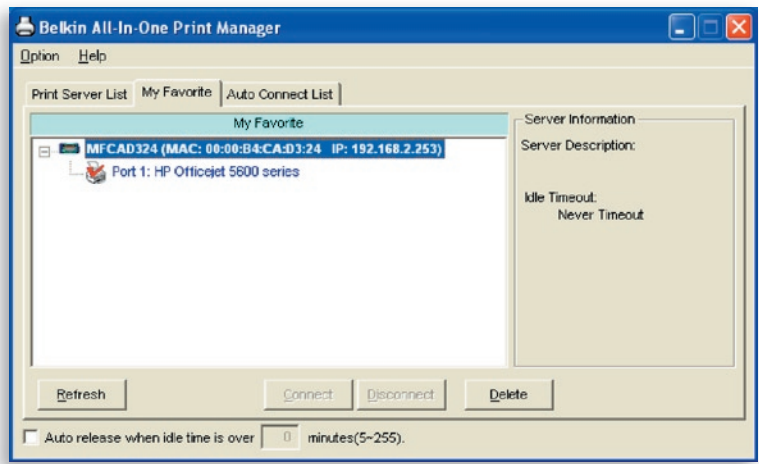

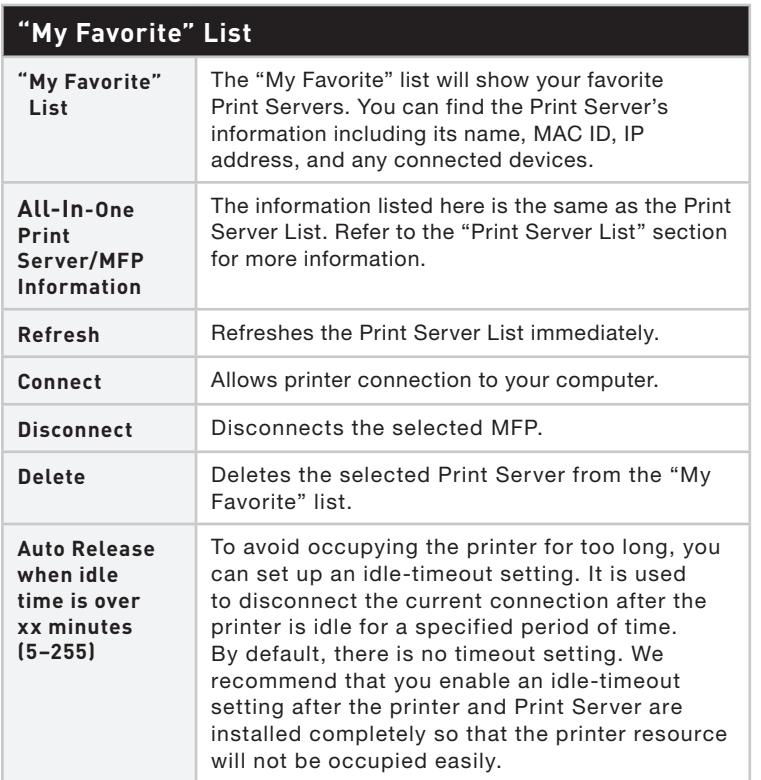

### **Auto Connect List**

To let the system occupy the Print Server automatically when you want to print a document, just like the behavior of using a traditional print server, you can add the printer into your Auto Connect List. The system will send the printing jobs to the printer when the Print Server is idle and there is no connection.

To add the printer to the Auto Connect List, follow the steps below.

**1.** Click "Add" from the Auto Connect List.

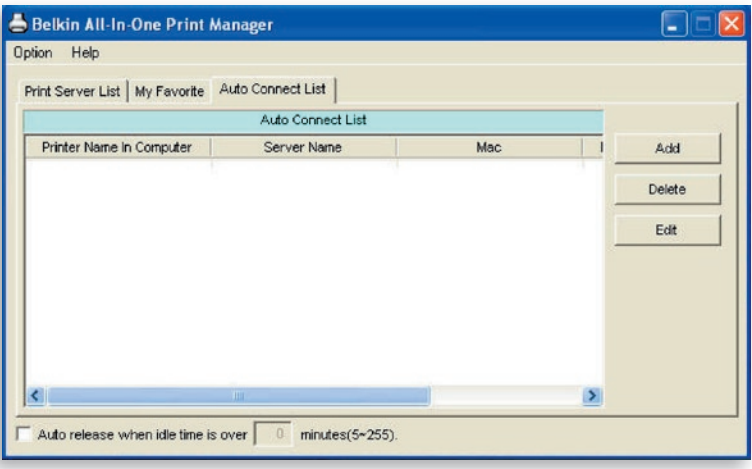

**2.** The Print Servers within the network will be displayed in the following screen. Select the Print Server you would like to add to the list.

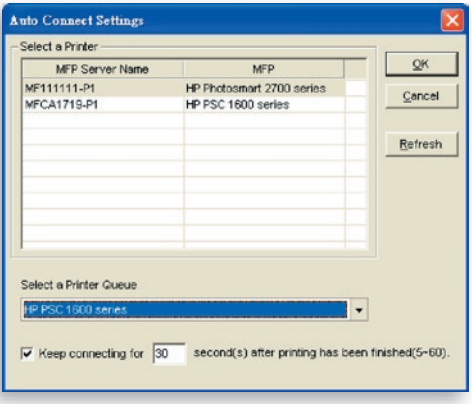

**3.** Select the printer that is connected to the selected Print Server. Click "OK". Note that in some cases, new printing jobs cannot be printed because the printer is already disconnected. It will cause unformatted messages to be printed out. "Keep connecting for 30 second(s) after printing has been finished (5-60)" is enabled by default. It will help to avoid this kind of situation.

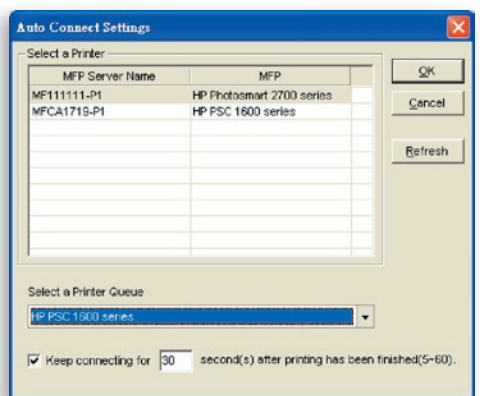

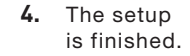

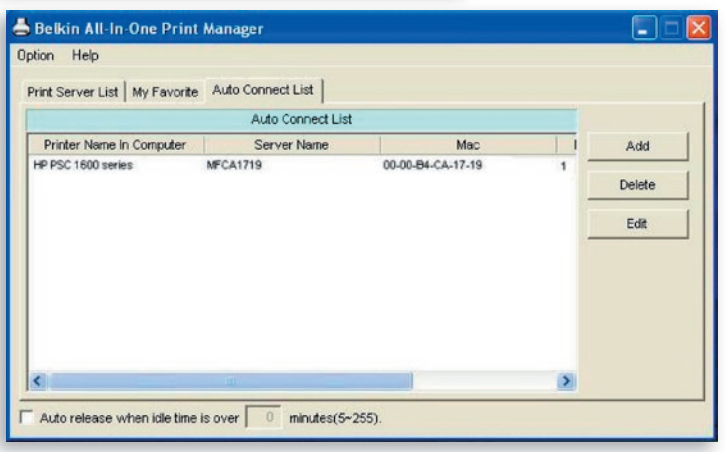

# **Quick Setup**

Right-click on the Print-Server icon in the system tray so you can see the Print Servers that you have designated to the "My Favorite" list. You can directly connect or disconnect the printer and check the printer information from there easily.

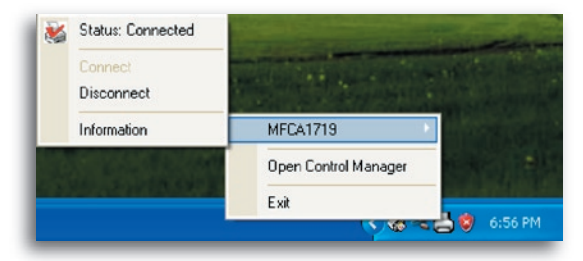

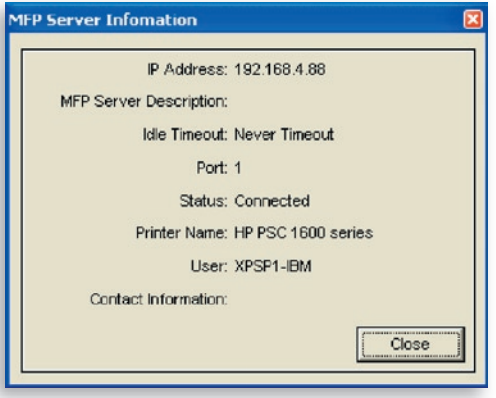

42

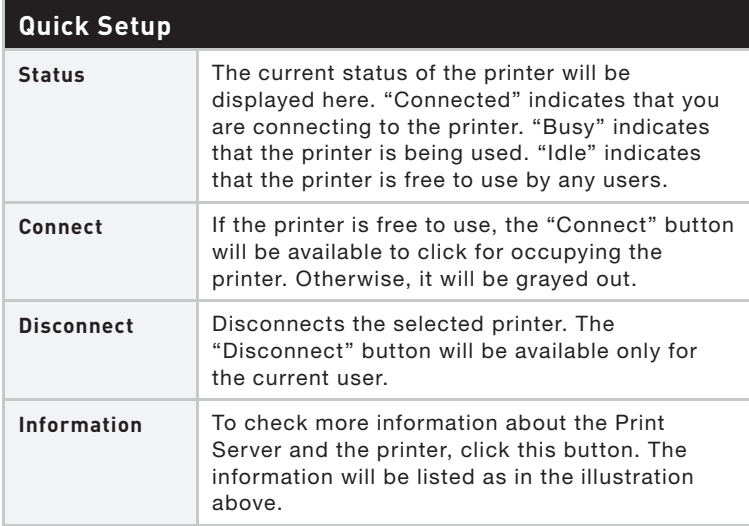

## **General Settings**

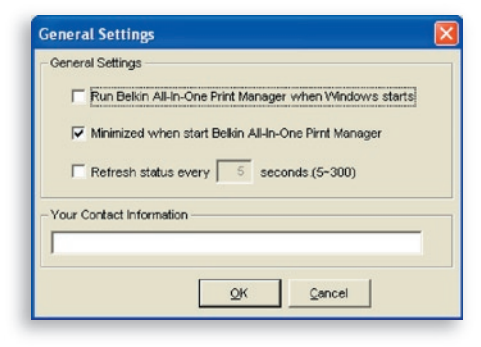

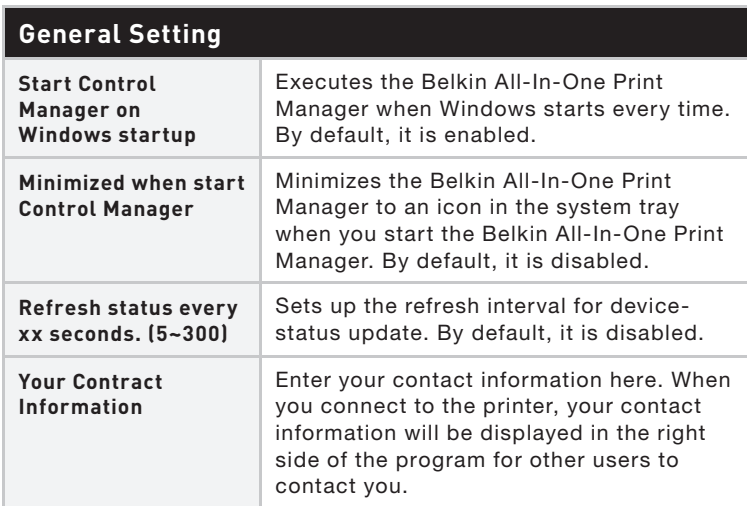

### **Search for All-In-One Print Server**

If the Print Server is not in the network as your computer, you can enter the IP address of the Print Server to do the remote search. The Print Server in the Remote MFP Server List will be added to the Print Server List for you to configure.

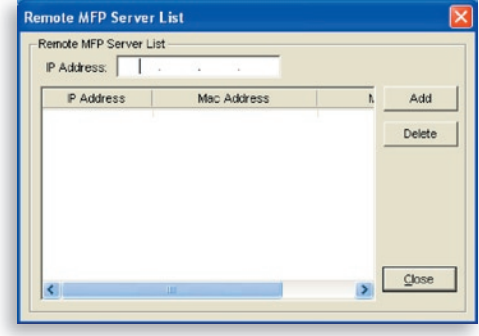

## **Introduction**

This chapter introduces the Print Server's system-configuration utility in a Windows environment. This utility provides the most complete management and configuration functions on the Print-Server side. This utility only provides configuration functions for the Print Server itself; it does not include configuration functions for the client side or other file server in the network environment.

#### **The configuration utility provides the following configuration and management functions:**

- Search All-In-One Print Server: Searches all available Print Servers on the network.
- Status: Displays Print Server's network status.
- Setup: Shows configuration settings for the Print Server.
- General Configuration: Configure general settings about the Print Server such as server name, password, etc.
- TCP/IP Configuration: IP-address and DHCP-server configuration.
- System Configuration: Print Server's networkability setting and firmware upgrades.
- Wireless Configuration: Searches for available wireless networks and configures the wireless settings of the Print Server for the wireless connection.
- All-In-One Print Server Management: Allows the administrator to manage the Print Server. Administrator can force-disconnect the current connection of the Print Server.
- Report: Lists the information of all available Print Servers on the network.

We will explain each function separately in the following section.

1

 $14$ 

15

16

17

 $\mathbb{R}$ 

## **Search for Print Servers**

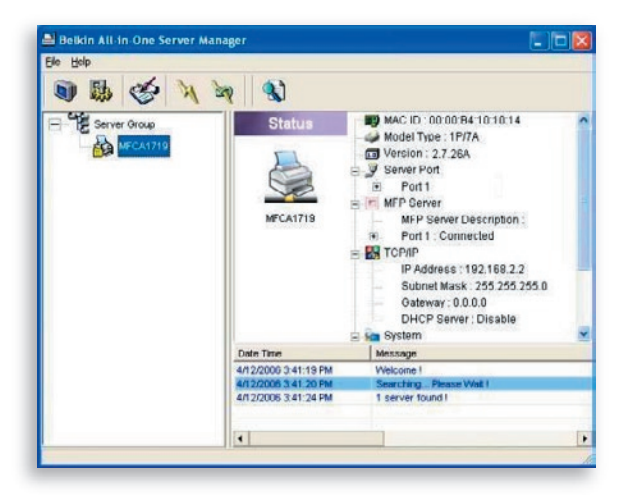

 Every time you run the "Server Manager" configuration utility, click the "Search" icon on the tool bar. The configuration utility will delay for several seconds because the utility is using the system's available network protocols to search for all Print Servers on the network. All available Print Servers will be listed under "Server Group" on the left side of the window.

You must select the Print Server you would like to configure from the list. The system will, at the same time, display the selected Print Server's status on the right side of the window.

### **Status of Print Servers**

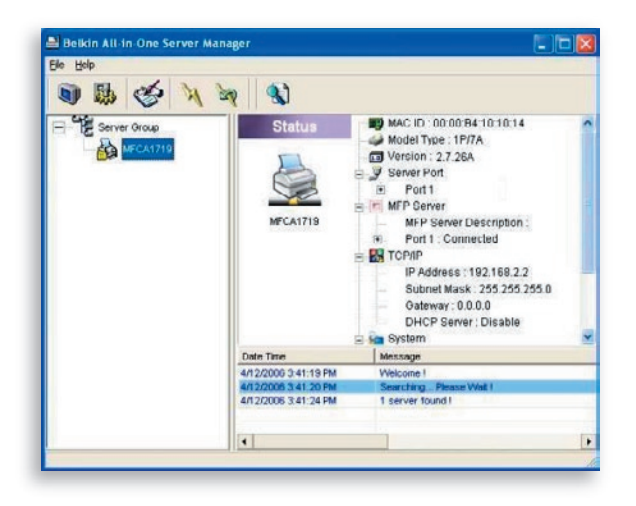

Q

 Clicking the "Status" icon on the tool bar will show the status of the currently selected Print Server on the right side of the window. The Print-Server information displayed includes the MAC ID, model type, firmware version, port status, IP address, subnet mask, default gateway, and supported printing protocols.

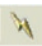

 You can refresh the Print Server's status by pressing the "Refresh" button

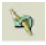

 You can restart the Print Server by pressing the "Reboot" button

 $\geq 0$ 

# **Set Up the All-In-One Print Server**

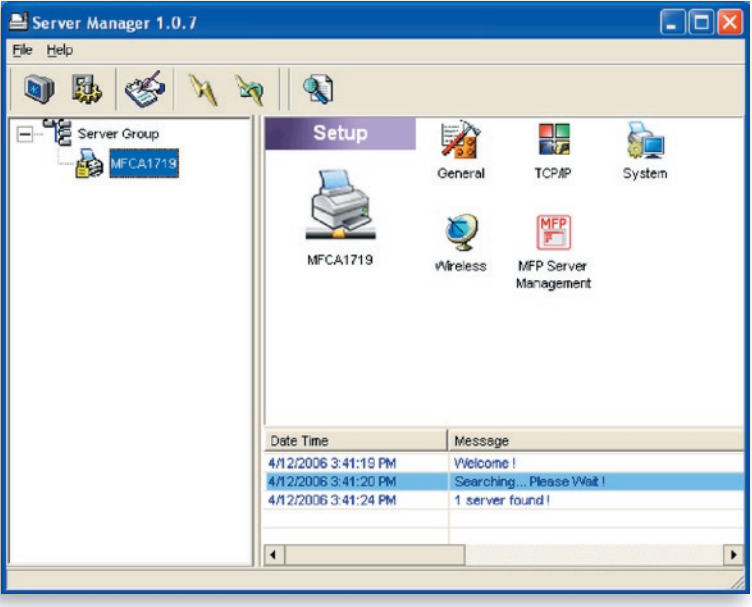

 Clicking the "Setup" icon on the tool bar will show the selected 慰 Print Server's setup items on the right side of the window.

 Double-click one of the icons to set up the selected Print Server. A screen pops up to verify the Print Server's user name and password. The default values are:

User Name: admin Password: 1234

**Tip:** When you have finished selecting the settings, click " " to restart the Print Server to allow the settings to take effect

## **General Configuration**

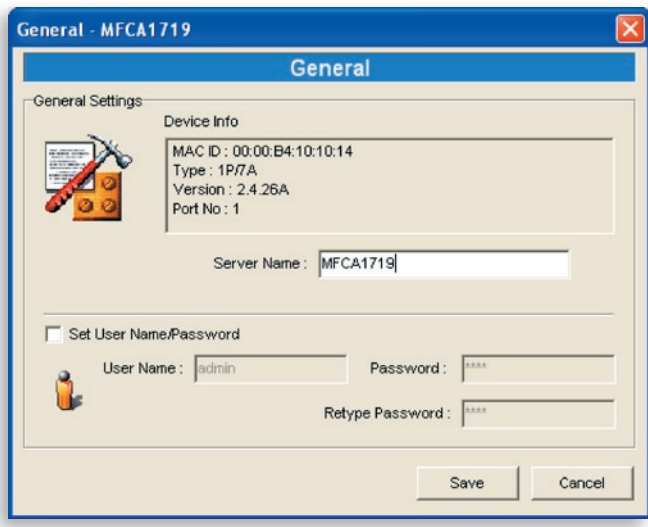

Double-click the "General" icon and the "General" configuration window will appear. You can view basic Print-Server information in this page. You also can configure the server name, user name, and Password here.

Server Name: the name of the Print Server. You can use this name to identify the Print Server when you are searching for it with the "Server Manger" utility.

User Name / Password: used to authenticate the administrator to log in to the Print Server for configuring it from the "Server Manger" utility or the web-management tool. Also note that passwords cannot exceed more than seven characters.

# **TCP/IP Configuration**

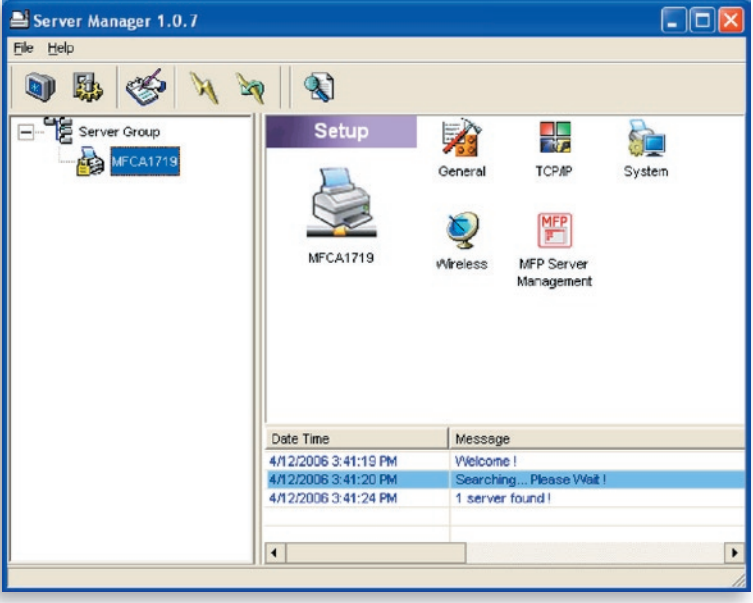

Double-click the "TCP/IP" icon and the "TCP/IP" configuration window opens. You can configure the Print Server to automatically get an IP address from a DHCP server (enabled by default), or manually specify static-IP configurations. The Print Server also has a built-in DHCP server (disabled by default).

### **IP Settings**

Click the "IP" button to enter the IP-setting page. By default, "Auto IP" is selected to enable the Print Server to automatically get an IP address from a DHCP server.

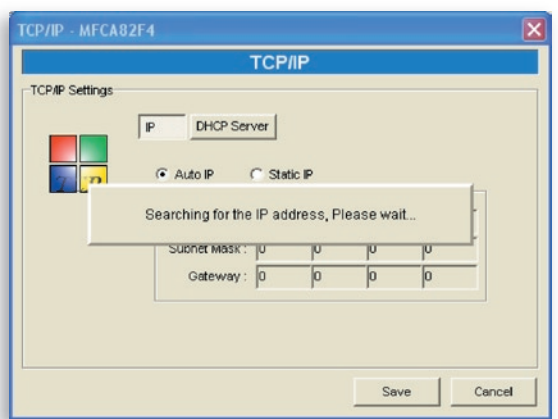

The window will show the IP-address information acquired from a DHCP server for user reference.

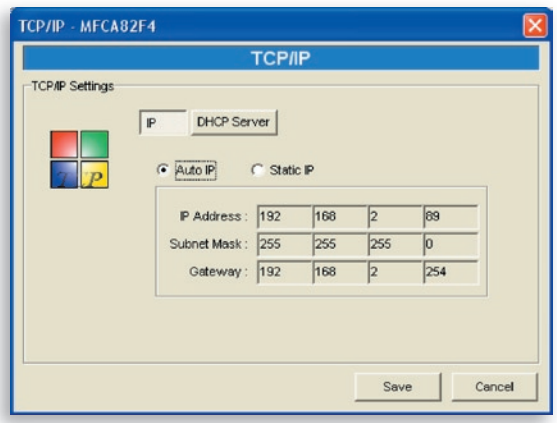

If the DHCP server is unavailable or not found, the user will be prompted to configure the TCP/IP settings of the Print Server manually by clicking "Yes" on the screen below. Clicking "No" will make the Print Server search for the IP address from a DHCP server on the network.

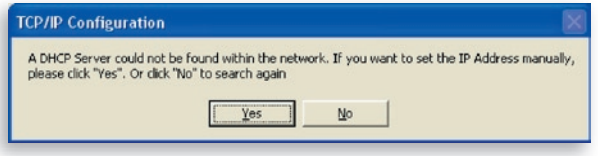

You can select "Static IP" to manually assign the IP address, subnet mask, and gateway for the Print Server. The default TCP/IP-address information in the "Static IP" mode will be:

IP Address: 192.168.2.253 Subnet Mask: 255.255.255.0 Gateway: 192.168.2.1

Make sure that the TCP/IP information configured here is correct and matches your network settings, as it may be used as an alternative if a DHCP server on the network is ever unavailable or not found.

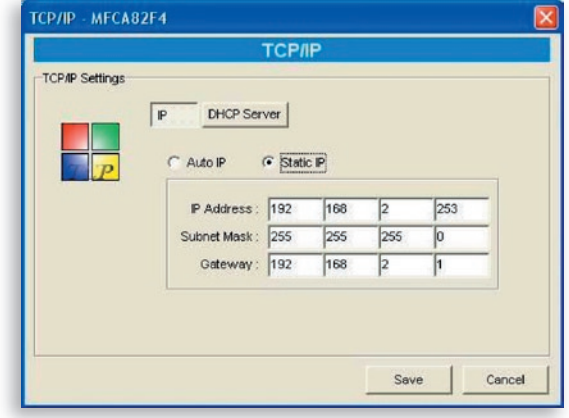

The Print Server will check if the manually configured IP address is in the same subnet as the network or connected computer. If the TCP/ IP-address settings configured manually are in a different IP subnet than that of the connected networking devices, the user will be prompted by the alert message shown below. Click "OK" to go back and configure the correct IP-address settings for the Print Server.

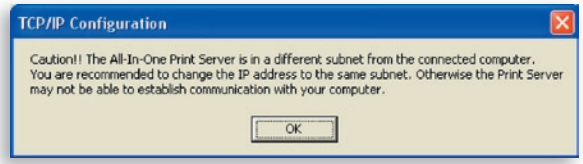

#### **Internal DHCP Server**

Click the "DHCP Server" button to enter into the internal DHCP server's setting page. You can enable/disable the DHCP server and assign a range of IP addresses here. By default, the DHCP server is disabled (recommended). When it comes to assigning an IP address to the Print Server, the internal DHCP server takes lower precedence to either getting an IP address from an external DHCP server or using the configured static IP address. Both options are described in the "IP Settings" section above.

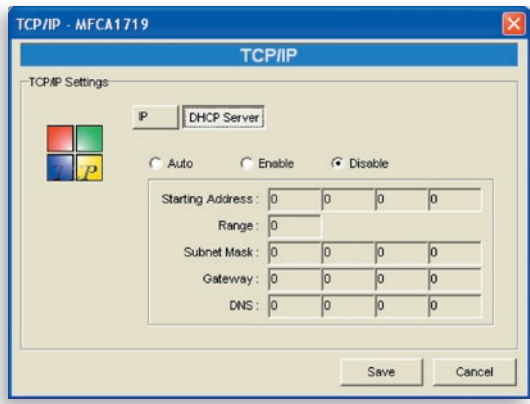

section

If the DHCP server is enabled, you have to assign a valid range of IP addresses. Fill in the "Starting Address", "Range", "Subnet Mask", "Gateway", and "DNS" fields; then the Print Server will assign a unique IP address to each DHCP client. However, the Print Server itself will get an IP address from the external DHCP server or use the configured static IP address, if the Print Server is configured for either of these two options as described in the "IP Settings" section above. Otherwise, the internal DHCP server will assign the first IP address to itself if no external DHCP server is found and the Print Server is not set up to use a static IP.

There is another option called "Auto" for the internal DHCP server. "Auto" means that the Print Server will first search for and detect DHCP servers within the network automatically. If a DHCP server exists on the network, the internal DHCP server will stay idle (disabled) and would not respond back to DHCP requests that it receives from clients. If a DHCP server doesn't exist on the network, the Print Server will turn on its own internal DHCP server and assign IP addresses to clients. In this case, the internal DHCP server will also assign the first IP address to itself only if the Print Server is not set for a static IP as described in the "IP Settings" section above, as static IP takes precedence. Fill in the "Starting Address", "Range", "Subnet Mask", "Gateway", and "DNS" fields; then the Print Server will assign a unique IP to each DHCP client.

## **System Configuration**

Double-click the "System" icon and the "System" configuration window pops up.

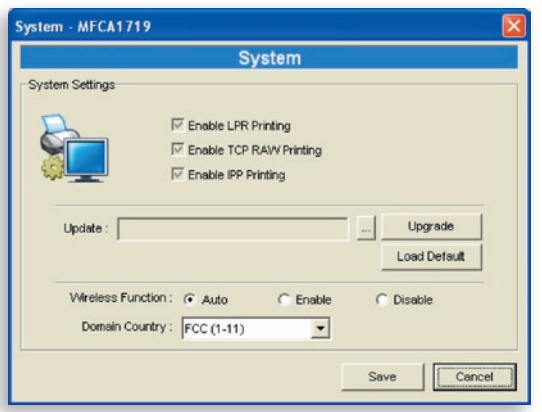

In the System configuration page, you can see all available printing protocols and upgrade the new firmware for this Print Server.

**Upgrade Firmware:** You can use this "Upgrade Firmware" tool to update the newest firmware of the Print Server. Click the "..." button and select the correct firmware in your computer. After selecting the firmware file, click the "Upgrade" button to finish the firmwareupdate process.

**Tip:** Before you upgrade the firmware, make sure that the IP-address settings of the Print Server are in the same network as your computer.

**Load Default:** If you want to reset the Print Server to default factory settings, click "Load Default".

**Wireless Function:** You can select to enable or disable the wireless function manually. If you manually enable wireless function, the Print Server's wireless LAN will be always enabled and Ethernet will be always disabled. If you manually disable the wireless function, the Print Server's wireless LAN will be always disabled and Ethernet will be always enabled. You can also select "Auto" to let the Print Server automatically decide to enable or disable the wireless function. The Print Server only can work in either Ethernet or wireless-LAN mode. It cannot work in both Ethernet and wireless-LAN mode at the same time. When the Print Server starts up, it will automatically detect if the LAN port is connected to an active network by an Ethernet cable. If the Print Server is connected to an active network by Ethernet cable when starting up, the Print Server will run in Ethernet mode. If the Print Server is not connected to an active network by Ethernet cable when starting up, the Print Server will run in wireless-LAN mode. The Print Server's default is in "Auto" mode.

**Domain Country:** The wireless channels are different from country to country. Generally, the channels are from 1 to 11 in the USA and from 1 to 13 in Europe. The operating channel will be set to the Print Server before importing. If you are in a different country, make sure that you have set the available channels according to your location

### **Wireless Configuration**

 If you want to use the Print Server through a wireless LAN, set it up through Ethernet first and make sure your wireless-LAN setting is correct. After setting up the wireless LAN, unplug the Ethernet cable and restart the Print Server. You can start to use the Print Server through a wireless LAN. If the wireless configuration does not work, plug in the Ethernet cable again, restart the Print Server, and configure it through Ethernet until the wireless-LAN settings are correct.

The default settings of the Print-Server wireless function are as follows:

- **Mode:** Infrastructure
- **SSID:** Default
- **Channel:** 11

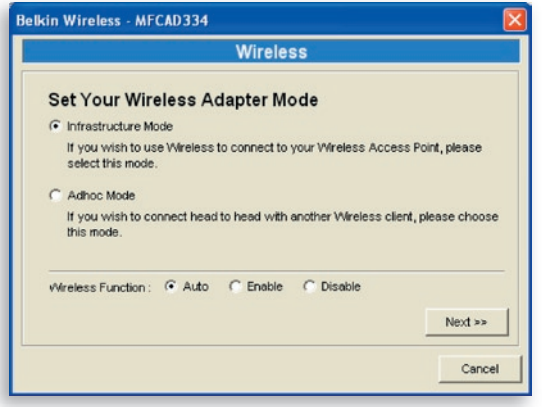

Double-click the "Wireless" icon and the "Wireless" configuration window pops up. If you use an access point to build up your wireless network, you have to select "Infrastructure Mode". If you do not have an access point and want to use a peer-to-peer connection to build up your wireless network, you have to select "Ad-Hoc Mode". After selecting the operation modes of the wireless function, click "Next" to go to further detailed configuration.

**Infrastructure** 

**Mode:**

Wireless - MFCA1719 **Wireless Connect to Your Wireless Network** ← Scan For Your local Wireless Network Let the Wizard automatically scan for your Wireless Network(SSID) C Assign Your Wireless Network Manually Enter your own Wireless Network ID (SSID)Manually << Back  $Next$ Cancel

In the Infrastructure mode, you have to allow the Print Server to associate with an access point. You can choose to let the Print Server scan for an available access point automatically, or you can manually assign the SSID of the access point you want to use.

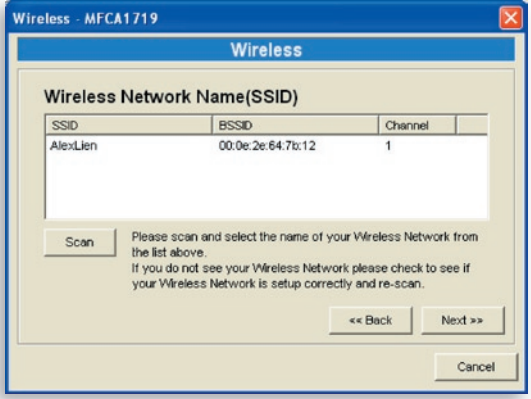

If you select to allow the Print Server to scan for an available access point, the following window will pop up.

The table will list the available access points near the Print Server. The table will list the available access points near the Print Server. Select an access point from the list and click "Next". If you cannot find the access point that you want to use, click "Scan" to allow the Print Server to scan again.

**Ad-Hoc Mode:**

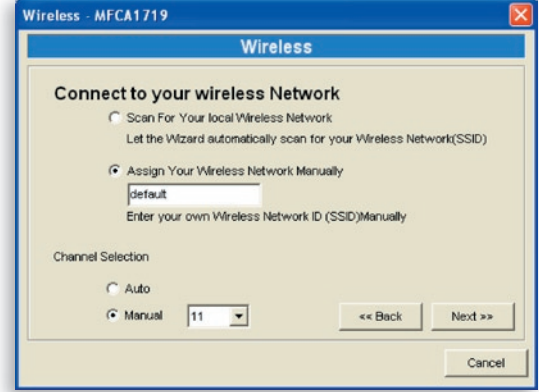

In the Ad-Hoc mode, you can allow the Print Server to automatically associate with another wireless station, or you can manually assign the SSID of your wireless network. You can allow the Print Server to automatically select the channel that is the same as the wireless station with which you want to connect, or you can manually assign a channel.

If you select to allow the Print Server to scan for an active wireless station, the following window will pop up

The list shows the scanned active wireless stations. Select a wireless station from the list and

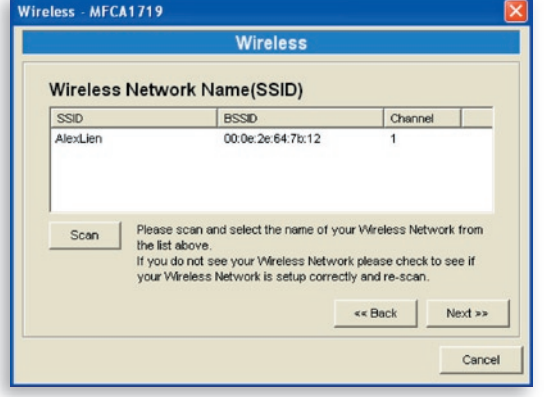

click "Next". If you cannot find the wireless station with which you want the Print Server to communicate, click "Scan" to allow the Print Server to scan again.

Both Infrastructure and Ad-Hoc modes have to go through the following procedure:

**Wireless Security:**

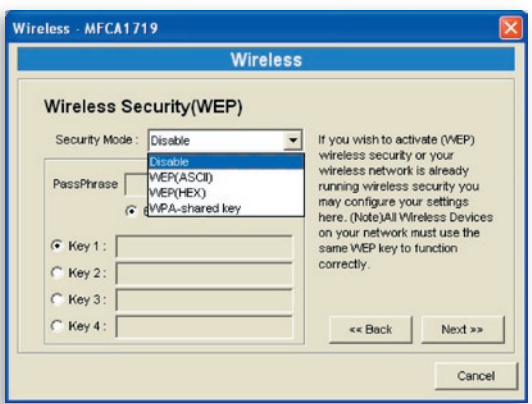

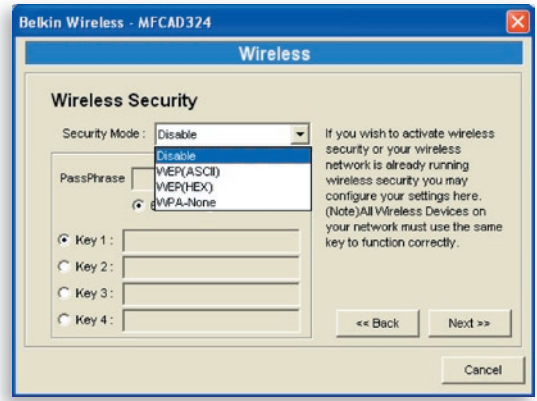

This Print Server supports Wired Equivalent Privacy (WEP) and Wi-Fi® Protected Access-Pre-Shared Key (WPA-PSK) security modes. If you want to use WEP encryption to protect your wireless network, you have to select "WEP(ASCII)" or "WEP(HEX)". If you want to use

WPA-PSK, you have to select "WPA-shared key" or "WPA-None" specified for Ad-Hoc mode. The wireless-security setting should be the same as the other wireless devices in the same network. WPA currently supports cipher modes Temporal Key Integrity Protocol (TKIP) and Advanced Encryption Standard (AES).

### **WEP Security Mode:**

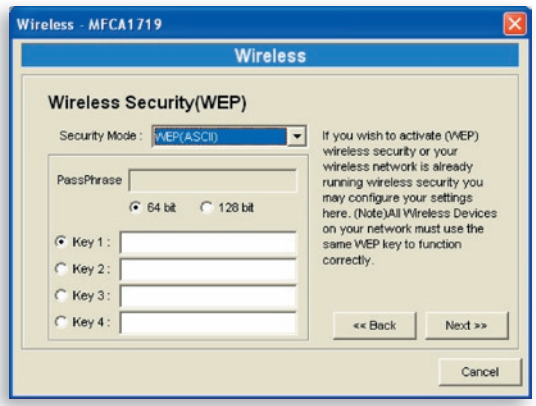

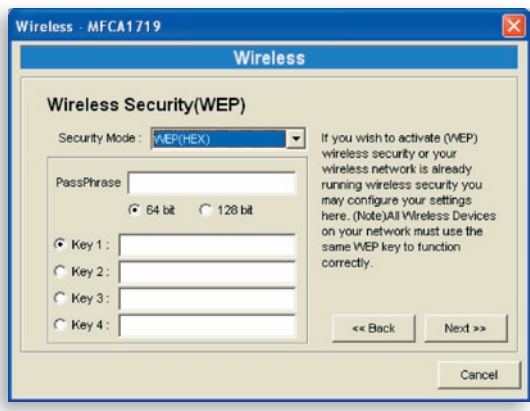

section

You can select "64 bit" or "128 bit" length and "Hexadecimal" or "ASCII" format for the encryption key. A longer key length can provide stronger security.

**PassPhrase –** A "PassPhrase" simplifies the WEP encryption process by automatically generating the WEP encryption keys for the Print Server. This setting is only valid when the security mode is in "WEP(HEX)".

**Key 1 to Key 4 –** Enter four key values by following the rules below and select one key as the default key.

If the key length is 64-bit, enter 10-digit hex values or 5-digit ASCII values as the encryption keys. For example: "0123456aef" or "Guest".

If the key length is 128-bit, enter 26-digit hex values or 13 digit ASCII values as the encryption keys. For example: "01234567890123456789abcdef" or "administrator".

### **WPA-Shared Key or WPA-None Security Mode:**

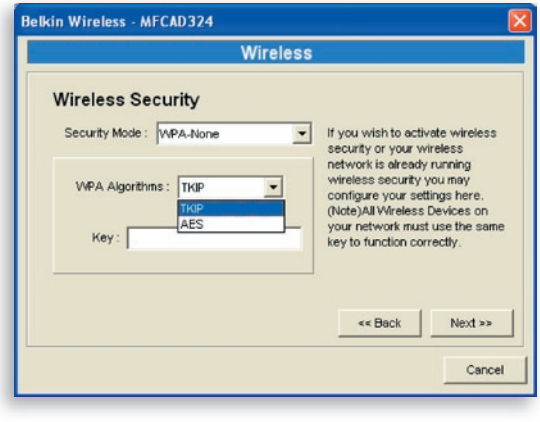

"WPA-shared key" (for an infrastructure network) or "WPA-None" (enables WPA security for your ad-hoc network) requires users to select the advanced encryption methods, i.e. TKIP or AES, and enter a set of shared keys.

**TKIP –** TKIP changes the temporal key every 10,000 packets. This ensures much greater security than the standard WEP security.

**AES –** AES has been developed to ensure the highest degree of security and authenticity for digital information and it is the most advanced solution defined by IEEE 802.11i for the security in the wireless network.

**Key –** Enter eight to 63 digits of ASCII format to be the key for the authentication within the network.

When you finish configuring the wireless security, click "Next" to go to the next step.

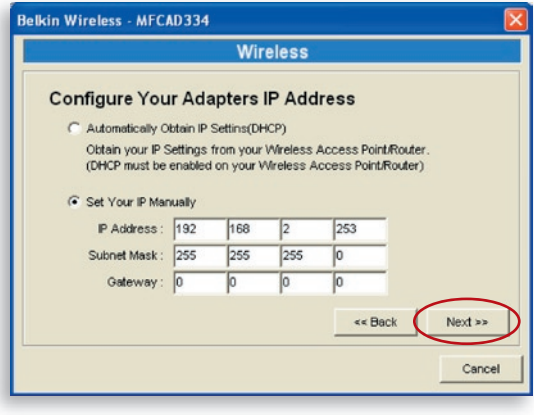

You can select to allow the Print Server to obtain automatically the IP settings with a DHCP client, or you can manually assign the IP settings.

If you manually assign the IP settings, you have to enter the IP address, subnet mask, and default gateway address.

When you finish configuring the IP settings, click "Next" to confirm the IP-address configuration.

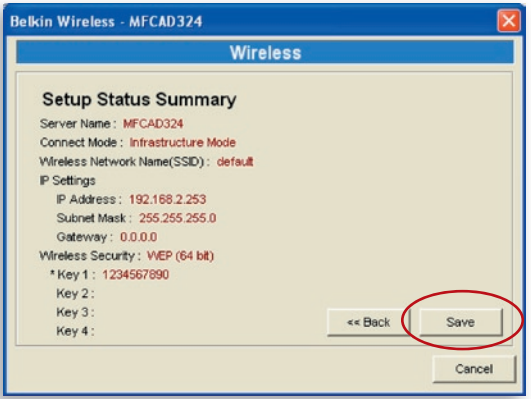

Click "Save" to save the wireless configuration.

## **Print-Server Management**

Double-click the "All-In-One Print Server Management" icon and the Print-Server configuration window pops up. You are able to manage the Print Server as outlined below.

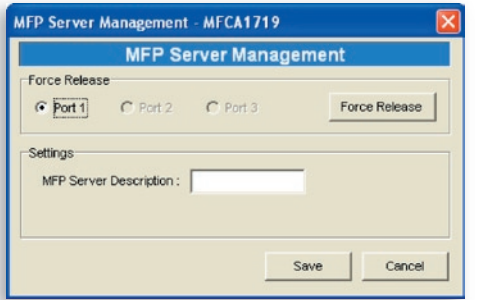

**Force Release**: Select the port number and then click "Force Release" to disconnect the current connection between the user and the connected device. This allows the administrator to force-disconnect the connection and free up the printer.

**All-In-One Print Server Description:** Enter a 15-digit description of the Print Server, such as location or other information, to help users find it easily.

## **Report**

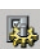

Click the "Report" icon on the toolbar and the "Report" window pops up.

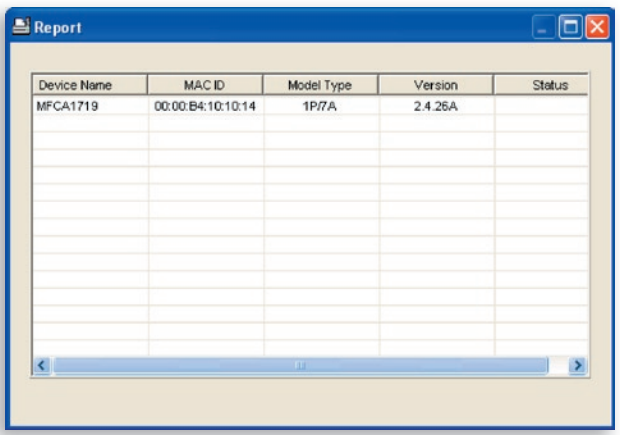

The report lists basic information of all available Print Servers on the network. The information includes the device name, MAC ID, model type, and firmware version of the Print Server.

## **Introduction**

The Print Server can be configured and managed on the Web. Through a Local Area Network (LAN), or even the Internet, an administrator can easily configure and manage the Print Server's various main functions through browsers. Simply enter the Print Server's IP address into your browser's address field to manage it through its built-in web server.

The default IP address, user name, and password settings of the Print Server are as follows:

IP Address: 192.168.2.253 User Name: Admin Password: 1234

**Note:** You can configure the Print Server through Web Management. To let the changes take effect, you have to click "Save Settings" in the leftside menu to reboot the Print Server.

## **Login**

You may use any web browser to review the status or configure the settings of the Print Server. After entering the Print Server's IP address, a login page displays. You have to enter the correct user name and password before going to the "Web Management" pages.

**Note:** The default user name is "admin" and the default password is "1234".

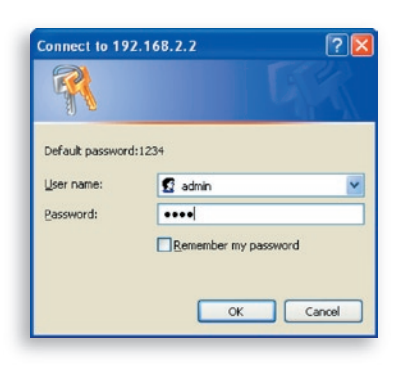

17

# **Device Settings**

#### **System**

System Information includes the device name, Print-Server name, model type, firmware version, MAC address, wireless configuration, and the protocols' status, etc.

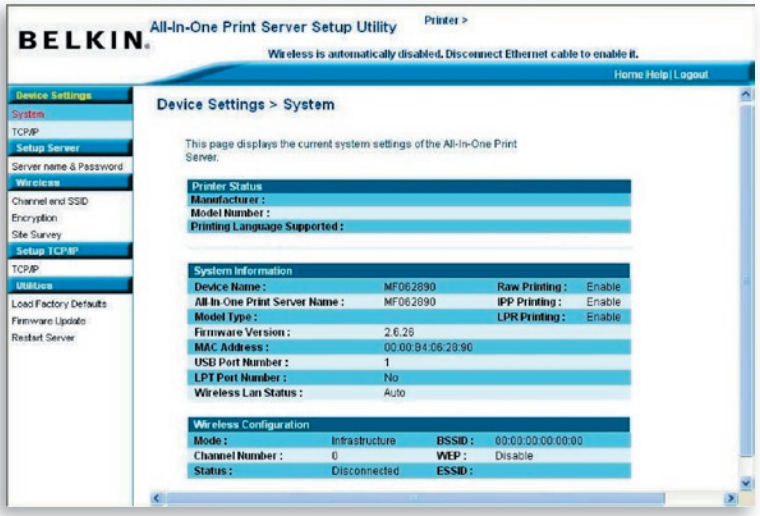

### **TCP/IP**

The TCP/IP page shows the IP address, subnet mask, and gateway IP address being used by the device and whether this all-in-one device was set up to receive these TCP/IP settings from a DHCP/BOOTP device. This page also shows the status of the Print Server's internal DHCP server.

17

## Web Management

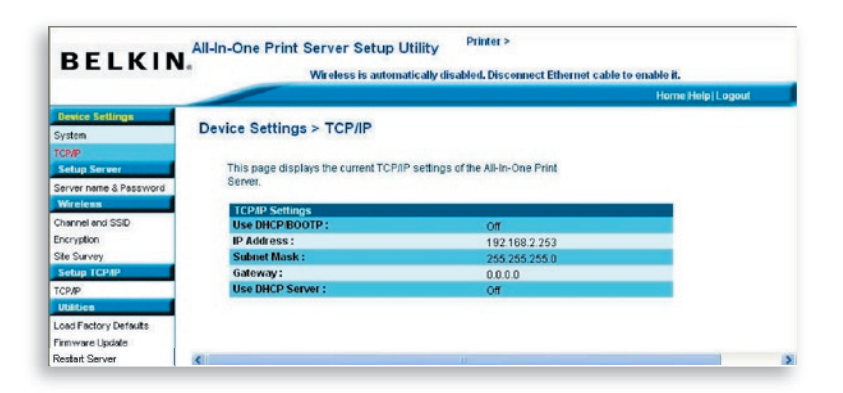

## **Setup Server**

### **Server Name and Password**

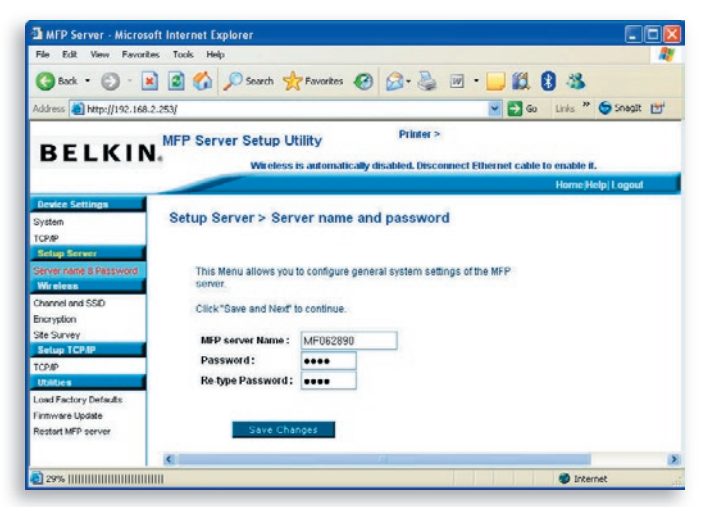

This page shows the name of your Print Server and allows the user to change the password.

**All-In-One Print Server Name:** the name of the Print Server. You can use this name to identify the Print Server when you are searching for it through the "Server Manager" utilities.

**Password:** enter the password you want to change to the Print Server. The password can have up to seven digits in an alphanumeric format. The default password is "1234".

**Re-type Password:** enter the same password for the Print Server again.

### **Wireless**

### **Channel and SSID**

If you want to use the Print Server through a wireless LAN, set it up through Ethernet first and make sure your wireless LAN setting is correct. After setting up the wireless LAN, unplug the Ethernet cable and restart the Print Server. This allows you to use the Print Server through a wireless LAN. If the wireless configuration does not work, plug in the Ethernet cable again, restart the Print Server, and configure it through Ethernet until the wireless-LAN settings are correct.

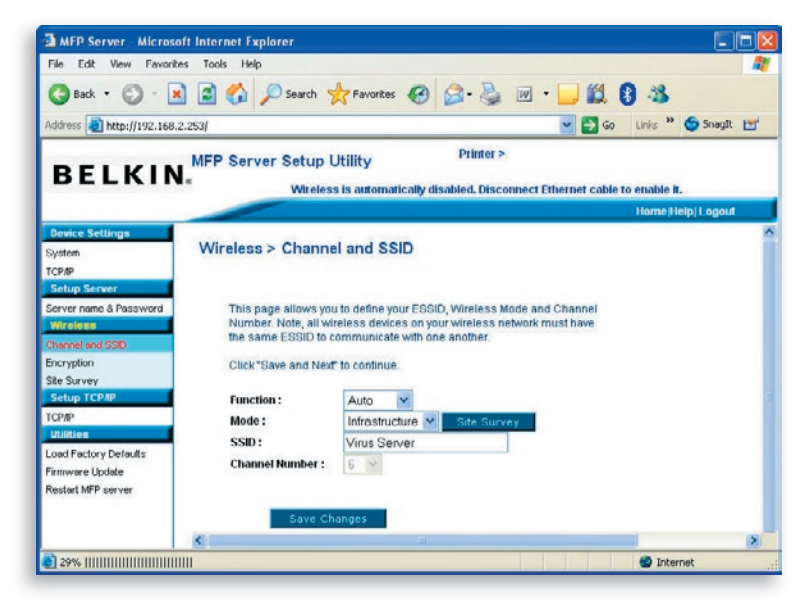

This page allows the user to define the Extended Service Set Identifier (ESSID), wireless mode (Infrastructure or Ad-Hoc), and channel number.

You can enable/disable the wireless function and set up the wireless parameters for the Print Server from here. The parameters include function, mode, ESSID, and channel number. You can manually set the wireless network to which you want to connect in this page, or use the "Site Survey" function to automatically search for an available wireless network with which to associate.

**Function** is for the user to disable, enable, or allow the Print Server to automatically select to connect to the wired or wireless network. If "Disable" is selected, the Print Server can only connect to the network through wired Ethernet. If "Enable" is selected, the Print Server can only connect to the network through a wireless LAN. If "Auto" is selected, the Print Server can automatically decide to enable or disable the wireless function. The Print Server only can work in either Ethernet or wireless-LAN mode. It cannot work in both Ethernet and wireless-LAN modes at the same time. When the Print Server starts up, it will autodetect if the LAN port is connected to an active network by an Ethernet cable. If the Print Server is connected to an active network by an Ethernet cable when starting up, the Print Server will run in Ethernet mode. If the Print Server is not connected to an active network by an Ethernet cable when starting up, the Print Server will run in wireless-LAN mode. The Print Server's default is in "Auto" mode.

**Mode** is the operation mode of a wireless station. You can choose either "Ad-Hoc" or "Infrastructure" mode. If you do not have an access point and want to use a peer-to-peer connection, you have to choose "Ad-Hoc" mode. If you have an access point as the wireless-LAN infrastructure, you have to choose "Infrastructure" mode. section

**ESSID** is the unique-name identification in a wireless LAN. The ID prevents the unintentional merging of two colocated WLANs. Make sure that the ESSID of all stations and access points in the same WLAN network are the same.

**Channel Number** is the channel number of your wireless LAN. Make sure that the channel number of all stations and access points in the same WLAN network are the same.

#### **Encryption**

This page allows the user to configure encryption for the wireless network.

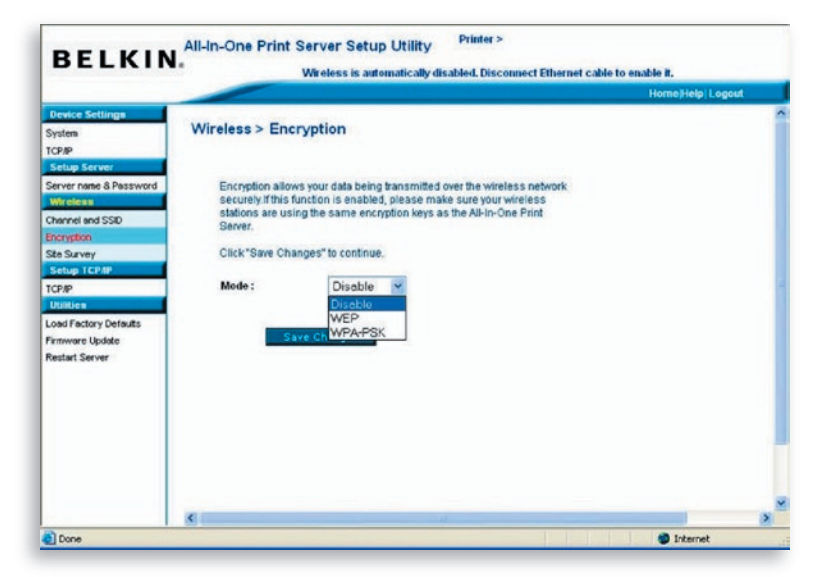

This Print Server supports WEP and WPA-PSK security modes. If you want to use WEP encryption to protect your wireless network, you have to select "WEP". If you want to use WPA-PSK, you have to select "WPA-PSK" (for an infrastructure network) or "WPA-None" (enables WPA security for an ad-hoc network). The wireless security setting should be the same with other wireless devices in the same network.
#### **WEP Security Mode**

**Key Length –** You can choose "64-bit" to use WEP with 64-bit keylength encryption or choose "128-bit" to use WEP with 128-bit keylength encryption. The longer key length can provide better security but worse transmission throughput.

**Key Format –** You may select to use ASCII characters (alphanumeric format) or hexadecimal digits (in the "A–F", "a–f", and "0–9" range) to be the WEP key.

**PassPhrase –** A "PassPhrase" simplifies the WEP-encryption process by automatically generating the WEP-encryption keys for the Print Server.

**Default Key –** Select one of the four keys to encrypt your data. Only the key you select in the "Default key" field will take effect.

**Key 1 – Key 4 –** The WEP keys are used to encrypt data transmitted within the wireless network. Fill in the text box by following the rules below:

64-bit WEP: input 10-digit hex values (in the "A–F", "a–f", and "0–9" range) or 5-digit ASCII characters as the encryption keys. For example: "0123456aef" or "Guest".

128-bit WEP: input 26-digit hex values (in the "A–F", "a–f", and "0–9" range) or 10-digit ASCII characters as the encryption keys. For example: "01234567 890123456789abcdef" or "administrator".

"WPA-shared key" (for an infrastructure network) or "WPA-None" (enables WPA security for your ad-hoc network) requires users to select the advanced encryption methods, i.e. TKIP or AES, and enter a set of shared keys.

**TKIP –** Temporal Key Integrity Protocol (TKIP) changes the temporal key every 10,000 packets. This ensures much greater security than the standard WEP security.

**AES –** Advanced Encryption Standard (AES) has been developed to ensure the highest degree of security and authenticity for digital information and is the most advanced solution defined by IEEE 802.11i for the security in a wireless network.

**Key –** Enter eight to 63 digits of ASCII format to be the key for the authentication within the network.

When you finish configuring the wireless security, click "Save & Next" to confirm the configuration.

#### **Site Survey**

This page allows the user to scan the wireless network. Refer to the "Wireless Configuration" chapter for more information.

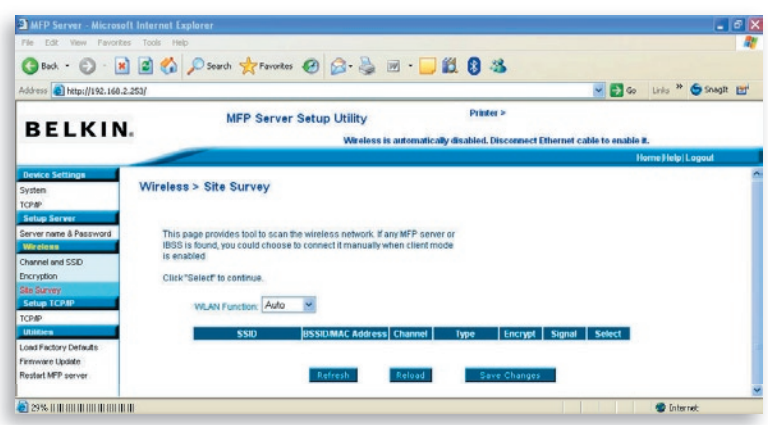

You can use this "Site Survey" function to search for available access points in your location. This list provides the information for all available access points or wireless stations, including SSID, BSSID, channel, type, encryption, and signal strength. You can select one wireless device in the list with which the Print Server can associate, or you can go back to the "Wireless" page to manually set up the wireless parameters.

A "WLAN Function" setting allows you to set up auto/disable/enable the wireless function of the Print Server. Refer to the "Wireless Configuration" section to know more about this setting.

# **Set Up TCP/IP**

#### **TCP/IP**

This page allows the user to configure the TCP/IP-related settings of the Print Server including IP address, subnet mask, and gateway. It also can tell if the Print Server's internal DHCP server is enabled or disabled.

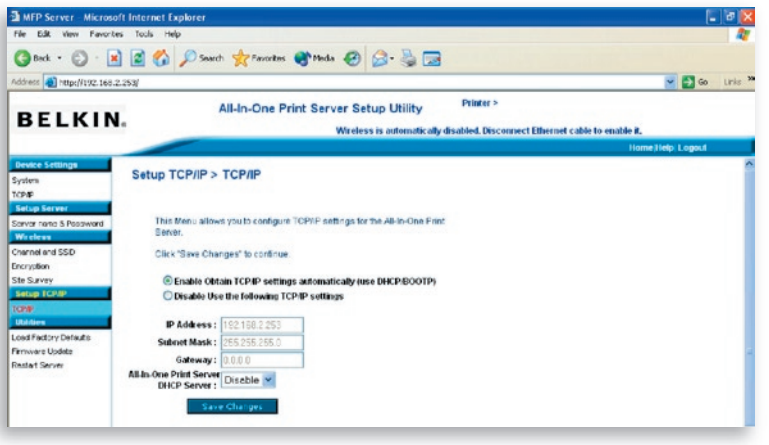

You can configure the Print Server to automatically get an IP address from a DHCP server or manually specify a static IP address. The Print Server also has a built-in DHCP server, which is disabled by default (recommended). You can enable this DHCP server and let it manage IP addresses for you.

If you need the Print Server to automatically get an IP address from the DHCP server, select "Enable Obtain TCP/IP Settings Automatically (Use DHCP/ BOOTP)". You also can select "Disable Use the following TCP/IP Settings" to manually assign the IP address, subnet mask, and gateway for the Print Server. The default TCP/IP-address information in Static IP mode will be what is shown below, even though it might display all zeroes in the "Web Management TCP/IP" page. The correct static IP address will be shown on this page if it is configured differently than the default TCP/IP settings below.

**IP Address:** 192.168.2.253 **Subnet Mask:** 255.255.255.0 **Gateway:** 192.168.2.1

Make sure that the TCP/IP information configured here is correct and matches your network settings, as it may be used as an alternative if a DHCP server on the network is ever unavailable or not found and the internal DHCP server is disabled.

#### **Print-Server DHCP Server**

Pull down the "DHCP Server" menu bar and select to "Auto", "Enable", or "Disable" the Print Server's internal DHCP Server. By the default, the internal DHCP server is disabled (recommended). When it comes to assigning an IP address to the Print Server, the internal DHCP server takes lower precedence to either getting an IP address from an external DHCP server or using the configured static IP address, as either one of these options is selected on this page.

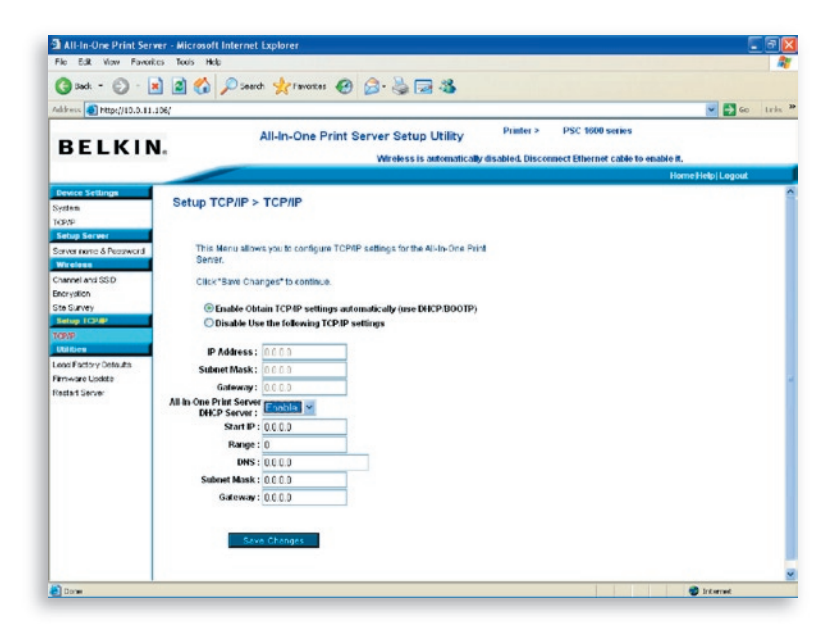

**Disable –** The internal DHCP server is disabled (recommended). The Print Server has to get an IP address from a DHCP server in the network or the user has to set the IP address manually.

**Enable –** If DHCP is enabled, you have to assign a valid range of IP addresses. Fill in the "Starting Address", "Range", "Subnet Mask", "Gateway", and "DNS" fields; then the Print Server will assign a unique IP to each DHCP client. However, the Print Server itself will get an IP address from the external DHCP server or use the configured static IP address, if the Print Server is configured for either of these two options on this page. Otherwise, the internal DHCP server will assign the first IP address to itself if no external DHCP server is found and the Print Server is not set up to use a static IP address.

 $1/4$ 

15

16

**Auto –** There is another option called "Auto" for the internal DHCP server. "Auto" means that the Print Server will first search for and detect DHCP servers within the network automatically. If a DHCP server exists on the network, the internal DHCP server will stay idle (disabled) and would not respond back to DHCP requests that it receives from clients. If a DHCP server doesn' t exist on the network, the Print Server will turn on its own internal DHCP server and assign IP addresses to clients. In this case, the internal DHCP server will also assign the first IP address to the Print Server only if the static IP option is not selected on this page, as static IP takes precedence. Fill in the "Starting Address", "Range", "Subnet Mask", "Gateway", and "DNS" fields; then the Print Server will assign a unique IP address to each DHCP client.

**Note:** After configuring the Print Server, you have to click "Save Changes" to save the settings and restart the system.

### **Utilities**

#### **Load Factory Defaults**

This page allows the user to restore factory defaults on the Print Server by erasing all the previous configurations.

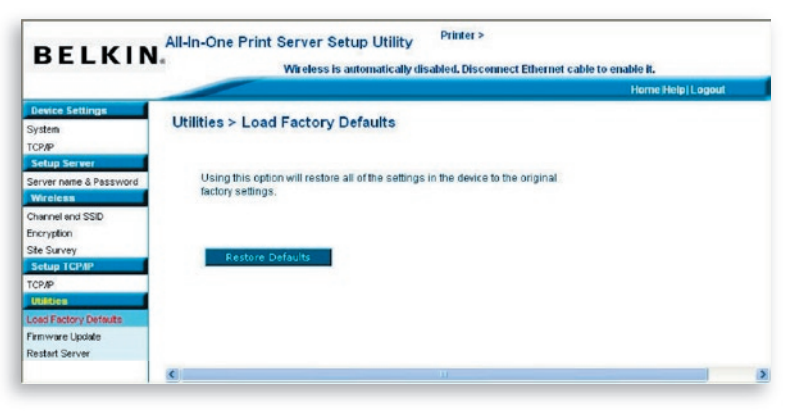

#### **Firmware Upgrade**

From time to time, Belkin may release new upgrades to the firmware. Firmware upgrades usually include improvements in functionality and performance and resolve any minor problems that may have existed.

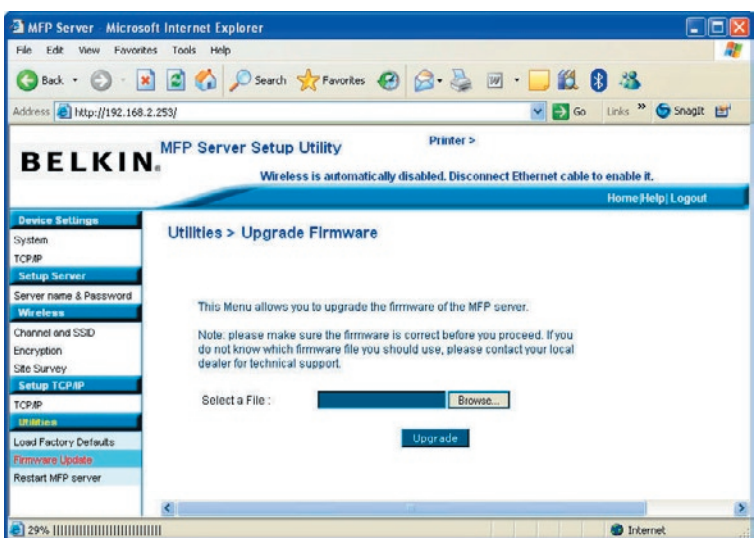

This page allows the user to upgrade firmware of the Print Server. Click "Browse" to select the new firmware in your storage and then click "OK"; the firmware will be updated in several minutes.

Be aware that if you have started upgrading firmware, you have to follow all the upgrading steps or the Print Server can't turn back to normal configuration.

#### **Restart MFP Server**

This page allows the user to restart or reboot the Print Server.

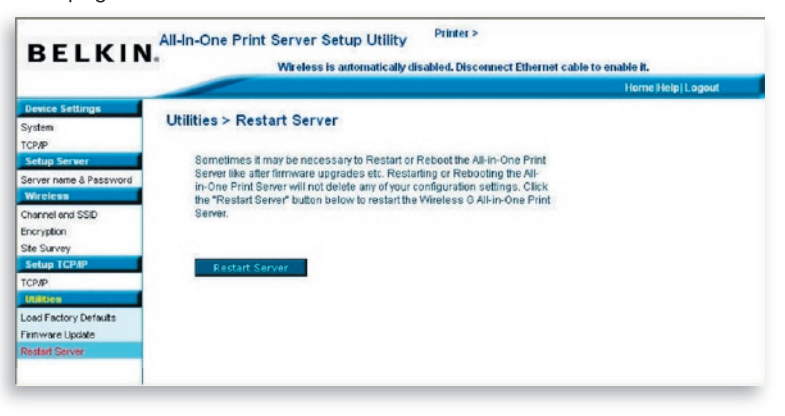

### **Home|Help|Logout**

There are a three shortcut buttons in the top, right-hand corner of the "Web Management" screen.

By clicking the "Home" button, the user is directed back to the "Device Settings > System" page, as below.

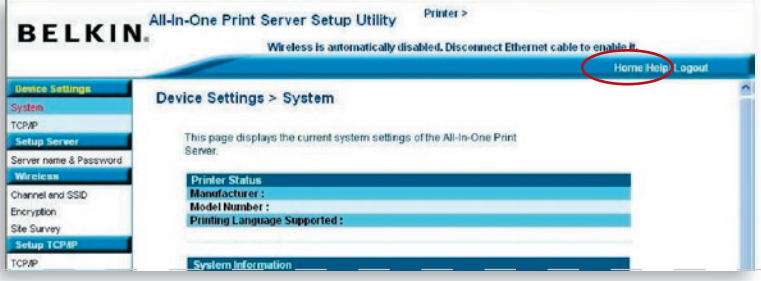

A basic help menu is available to users by clicking the "Help" button. This page shows the glossary of terms used in configuration and management of the Print Server.

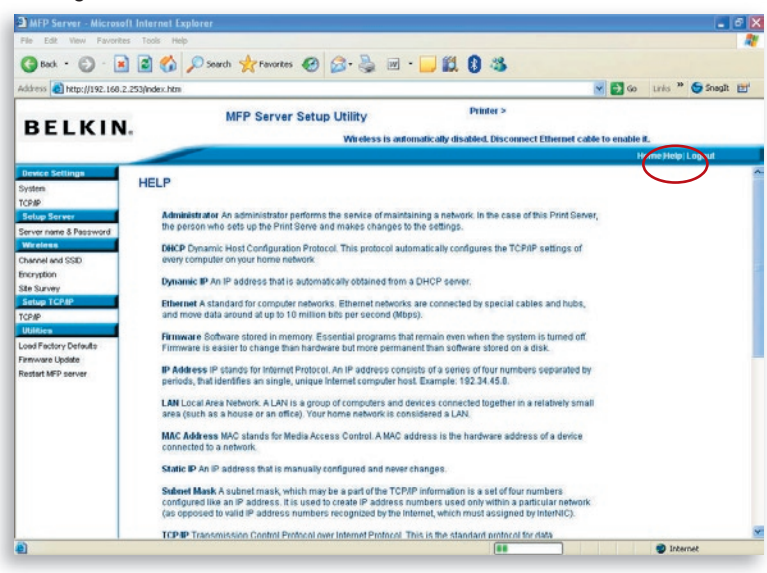

Clicking the "Logout" button will log the user out of the Print Server Clicking the "Logout" button will log the user out of the Print Serverand close the browser window

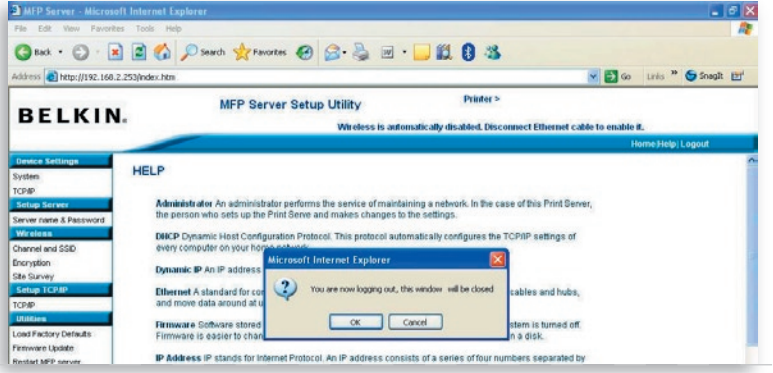

Line Printer Remote (LPR) technology allows users to connect to printers via TCP/IP for print sharing. A computer with Windows 98SE, Me, NT, 2000, XP, or 2003 can use this protocol to share printing in the network. The Print Server can support LPR printing by default.

If you install the Print Server in Windows 98SE, Me, or NT, it provides a "Network Port Setup" tool that helps to add the LPR protocol to a user's computer easily. Refer to the "Print-Server Installation in Windows 98SE/Me/NT" chapter for more information.

To configure the LPR setting in Windows 2000, XP, or 2003, follow the steps below.

- **1.** Click "Start", choose "Settings", and select "Printers and Faxes".
- **2.** Click "Add a Printer".
- **3.** The Add Printer Wizard appears. Click "Next".
- **4**. Select "Local printer attached to this computer" and click "Next".

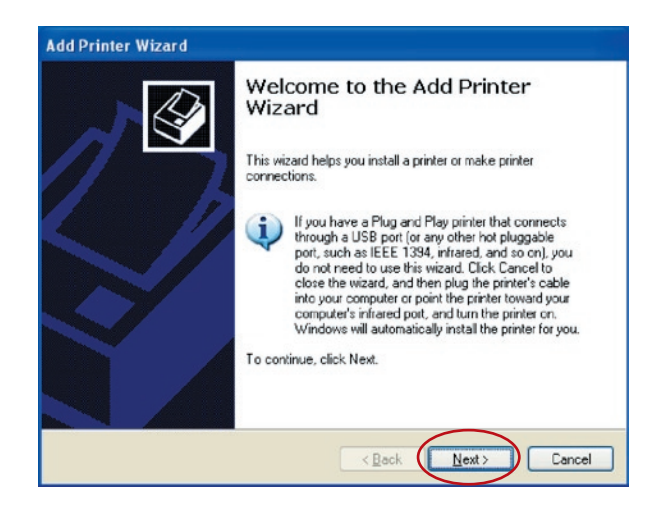

# LPR Printing

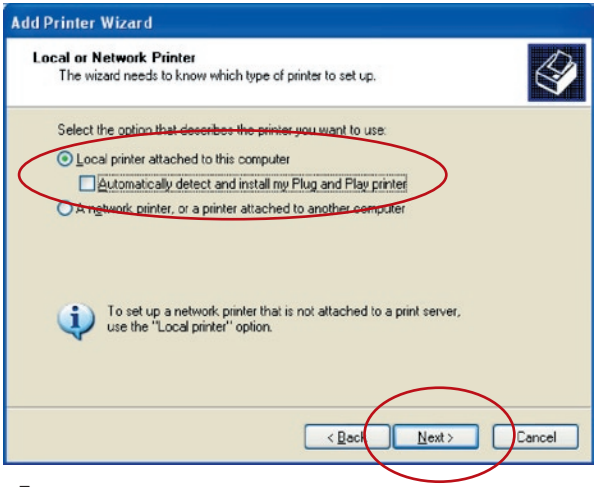

**5.** Choose "Create a new port" and "Standard TCP/IP Port". Click "Next".

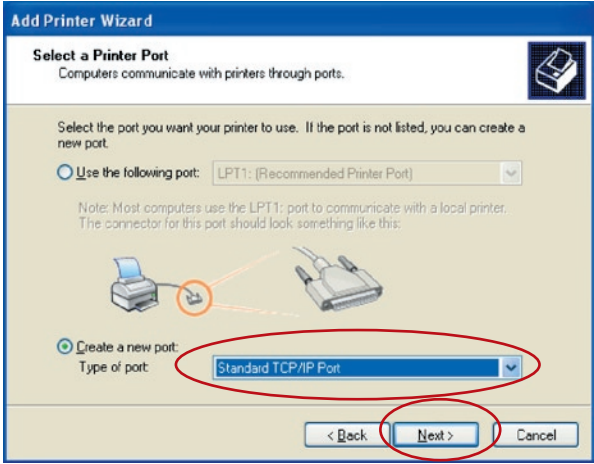

**6.** Make sure that the Print Server and the printer are on and connected to the network correctly before you continue. Click "Next".

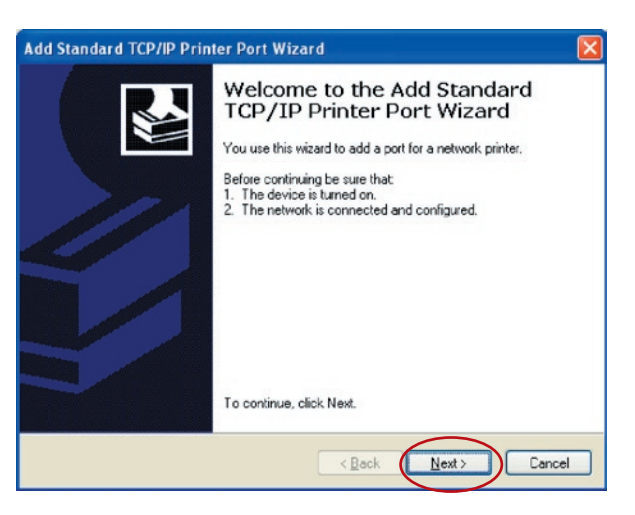

**7.** Enter the Print Server's IP address in the "Printer Name or IP Address" field. Click "Next".

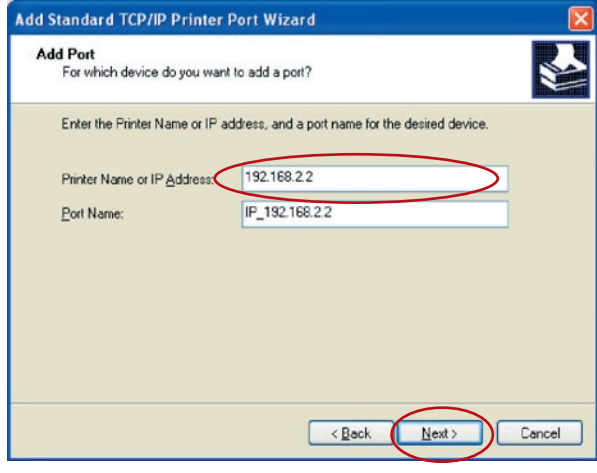

# LPR Printing

**8.** Select "Custom" and click "Settings". When you have finished the settings at step 9, click "Next" to continue.

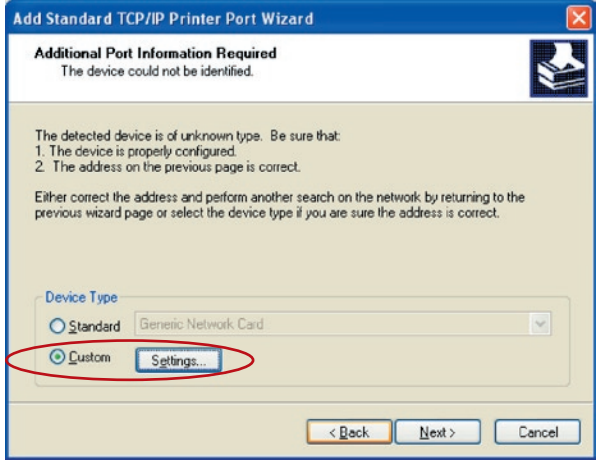

**9.** Select "LPR" and enter "lpt1" in the "Queue Name" box, then click "OK". By default, the queue name of the Print Server is "lpt1".

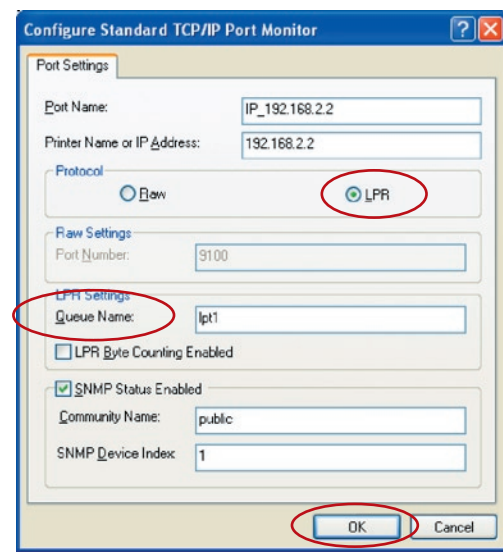

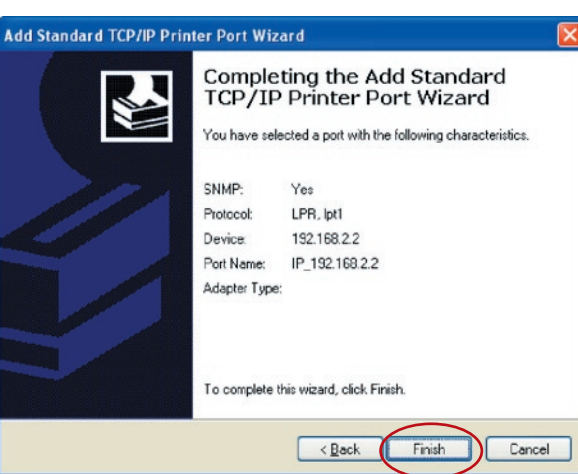

- **10.** Click "Finish".
- **11.** Select a suitable printer manufacturer and the printer model, and click "Next". If your printer is not on the list, click "Have Disk..." to install the printer's driver. After installation, the printer model will be added to the list.

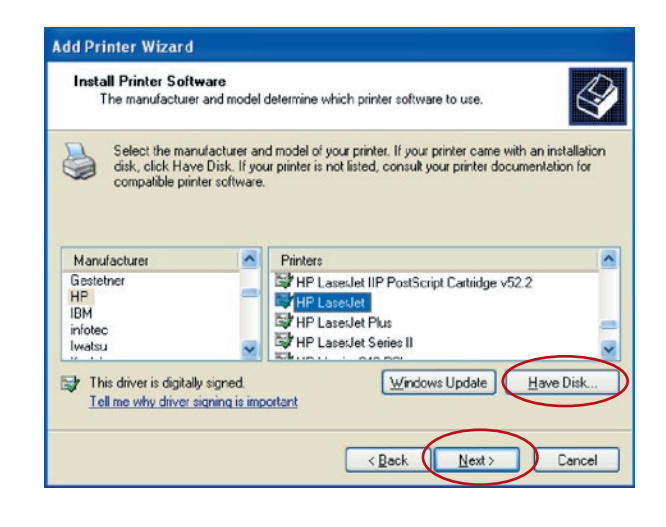

**12.** Choose to set the printer as either a default printer or not. Click "Next".

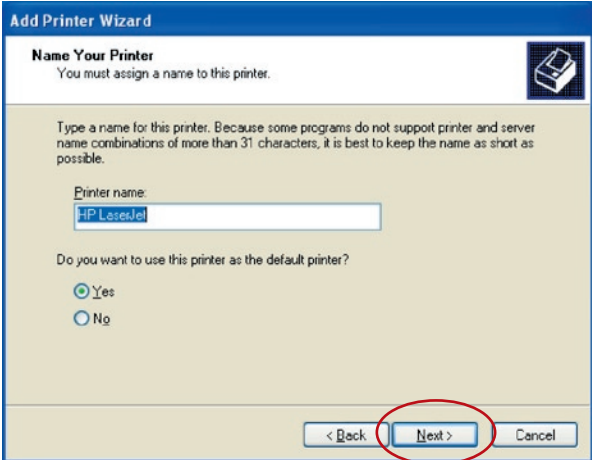

**13.** You have added the network printer to the computer successfully. The printer's information appears in the following window. Click "Finish".

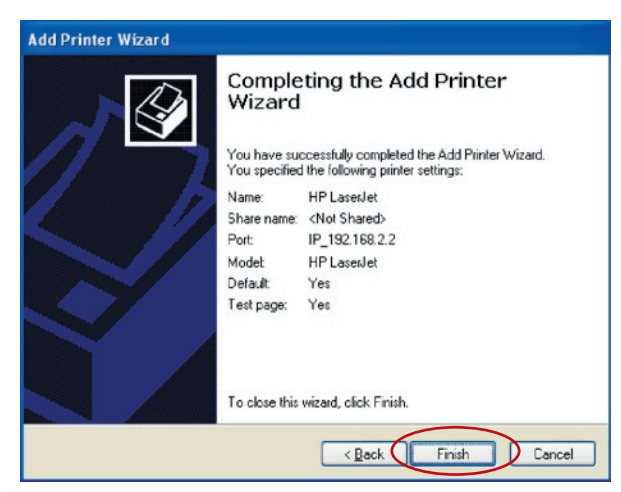

17 17

Read-After-Write (RAW) printing allows a user to connect to printers via TCP/IP for print sharing. A computer with a Windows 2000, XP, or 2003 operating system can use the protocol to share printing in the network. The Print Server can support RAW printing by default.

To configure the RAW setting in Windows 2000, XP, or 2003, follow the steps below.

- **1.** Click "Start", choose "Settings", and select "Printers and Faxes".
- **2.** Click "Add a Printer".
- **3.** The Add Printer Wizard appears. Click "Next".

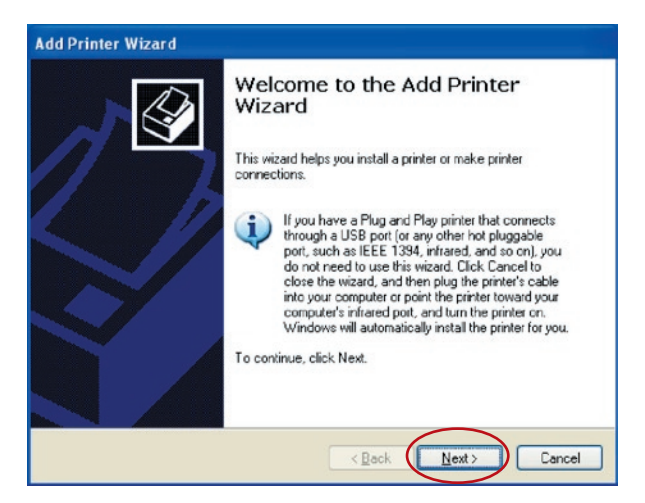

**4.** Select "Local printer attached to this computer" and click "Next".

# RAW Printing

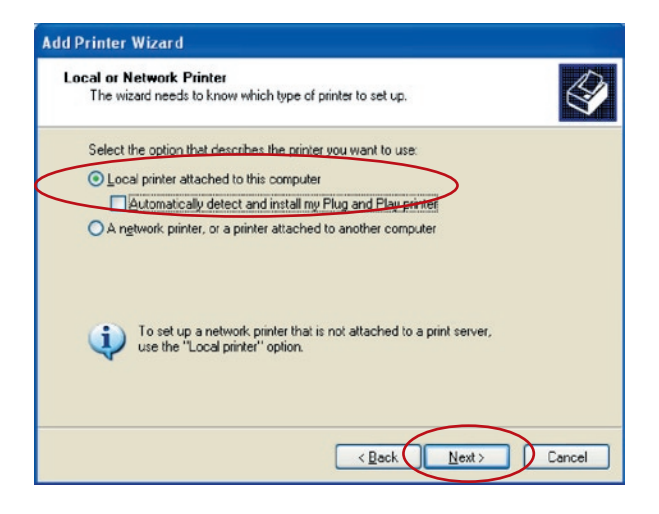

**5.** Choose "Create a new port" and "Standard TCP/IP Port". Click "Next".

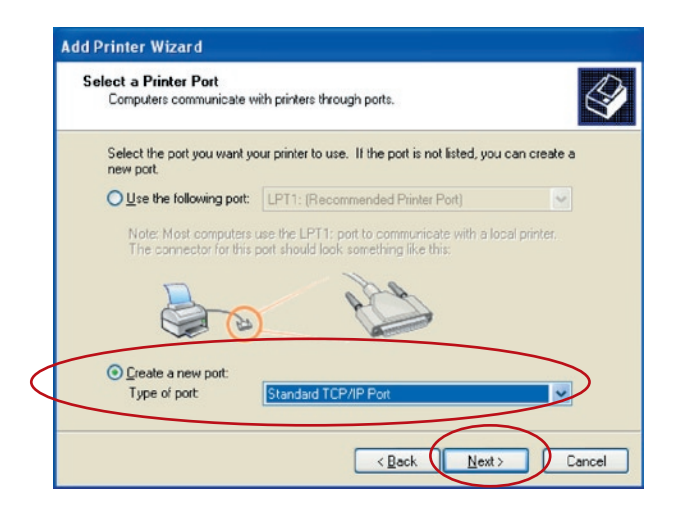

**6.** Make sure that the Print Server and the printer are on and connected to the network correctly before you continue. Click "Next".

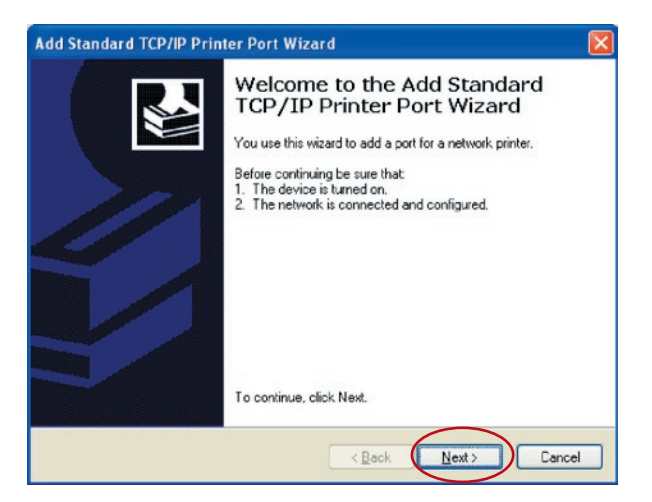

**7.** Enter the Print Server's IP address in the "Printer Name or IP Address" field. Click "Next".

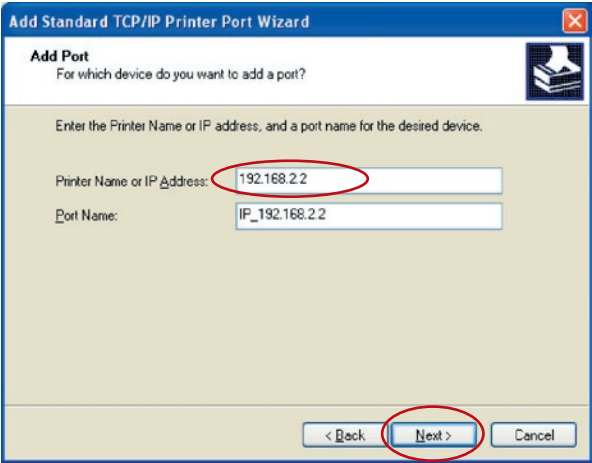

# RAW Printing

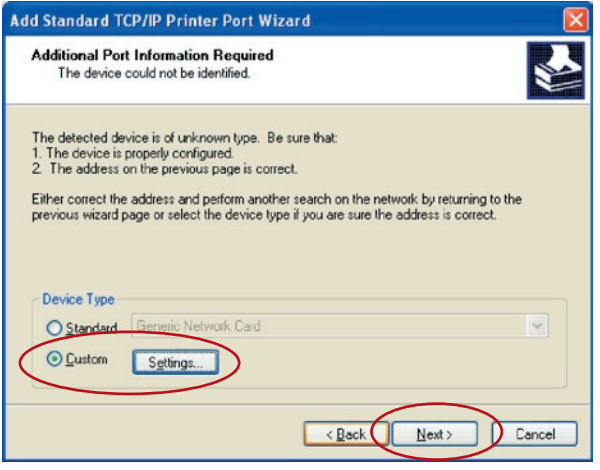

**8.** Select "Custom" and click "Settings". When you have finished the settings at step 9, click "Next" to continue.

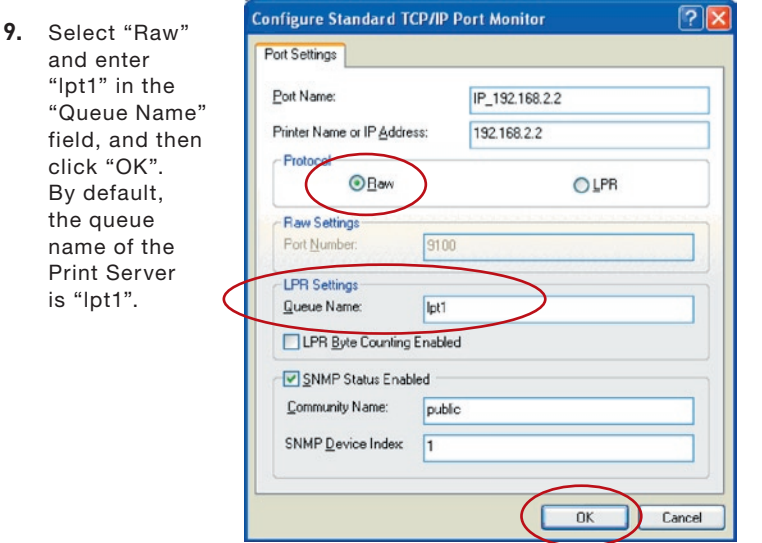

#### **10.** Click "Finish".

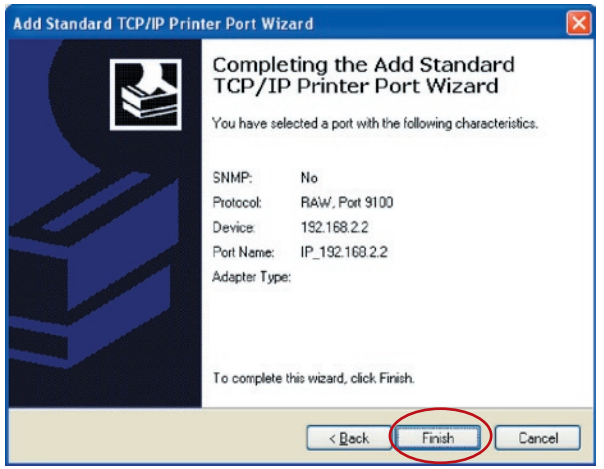

**11.** Select a suitable printer manufacturer and the printer model, and click "Next". If your printer is not on the list, click "Have Disk..." to install the printer's driver. After installation, the printer model will be added to the list.

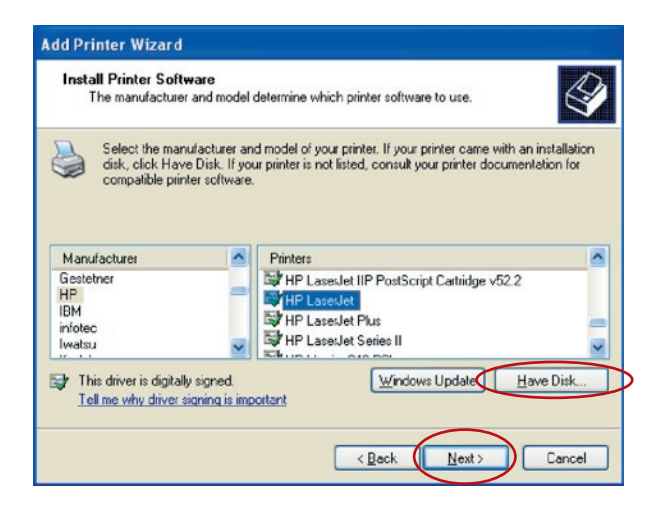

# RAW Printing

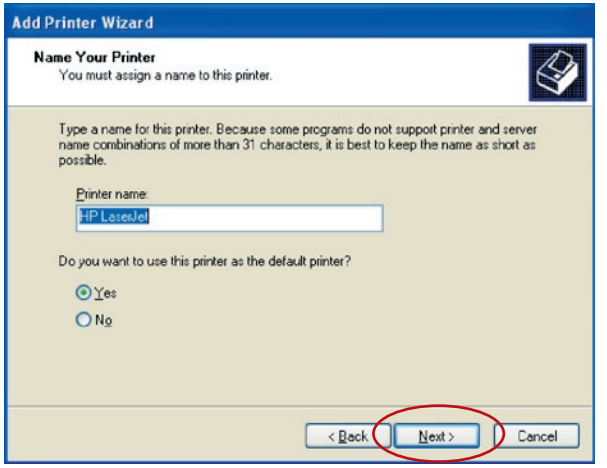

- **12.** Choose to set the printer as either a default printer or not. Click "Next".
- **13.** You have added the network printer to the computer successfully. The printer's information appears in the following window. Click "Finish".

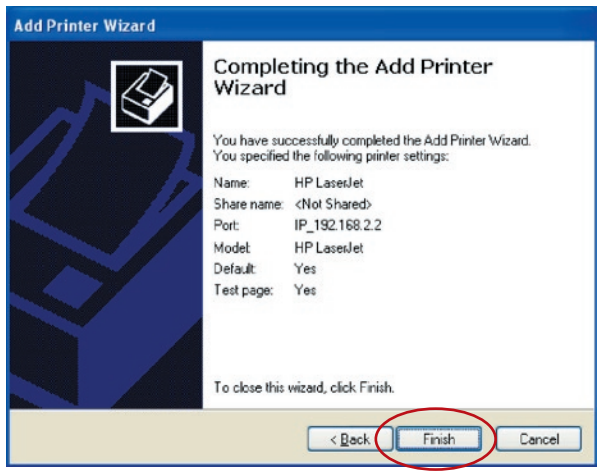

### **Introduction**

Internet Printing Protocol (IPP) printing provides a convenient remote-printing service through TCP/IP. The Print Server can support IPP printing in Windows 2000, XP, or 2003 by default. By using IPP printing, you can share the printer with all the computers that can access the Print Server through IP. You can even share your printer with Internet users.

### **System Setup**

#### **Print-Server Side**

You do not have to perform any settings on the Print-Server side. Make sure the Print Server has the correct IP settings. If you want to share the printers with Internet users, you have to set a real IP address to the Print Server. You should also make sure that any gateway router or firewall does not block IPP protocol if you have gateway devices installed in your network.

#### **Client Side**

You only need to perform a Windows standard "Add New Printer" procedure.

- **1.** Click "Start", choose "Settings", and select "Printers and Faxes".
- **2.** Click "Add a Printer".
- **3.** The Add Printer Wizard appears. Click "Next".

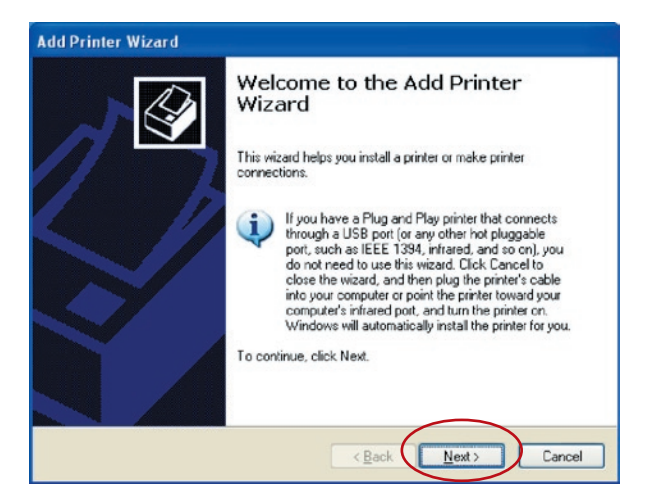

**4.** Select "A network printer, or a printer attached

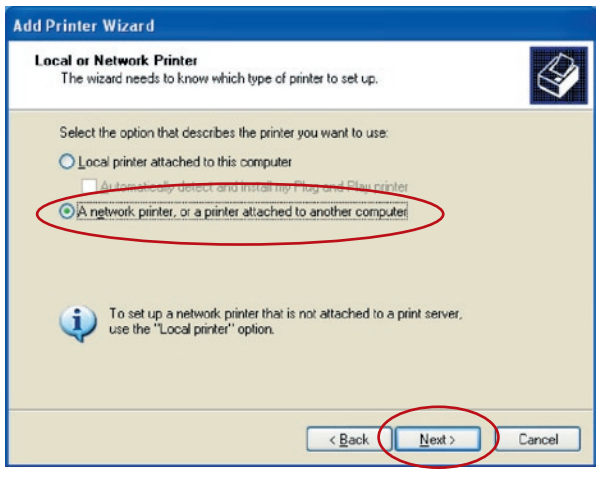

**5.** Select "Connect to a printer on the Internet or on a home or office network" and enter the Print Server's URL. The URL format is "http://IP:631/PortName". The IP address should be the Print Server's IP address. The number "631" is a standard IPP port number. The port name refers to the one to which your printer is connected. The default port name is "lpt1". One exam ple of the URL is "http://192.168.2.2:631/ lpt1". After entering the Print Server's URL, click "Next".

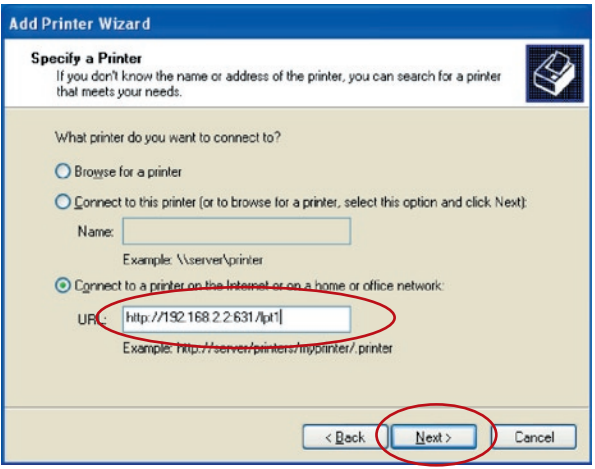

**6.** Select a suitable printer manufacturer and the printer model, and click "Next". If your printer is not on the list, click "Have Disk..." to install the printer's driver. After installation, the printer model will be added to the list.

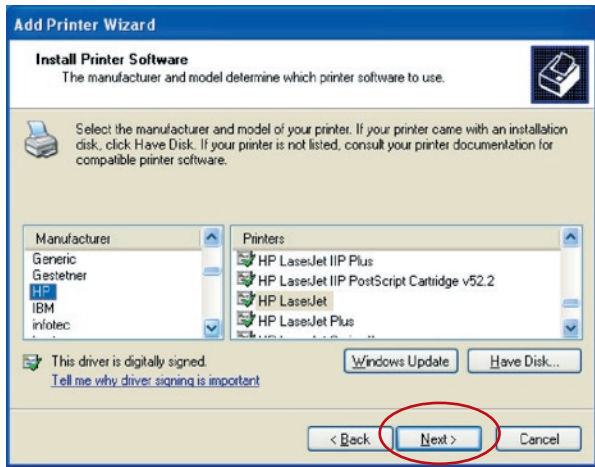

**7.** Choose to set the printer as either a default

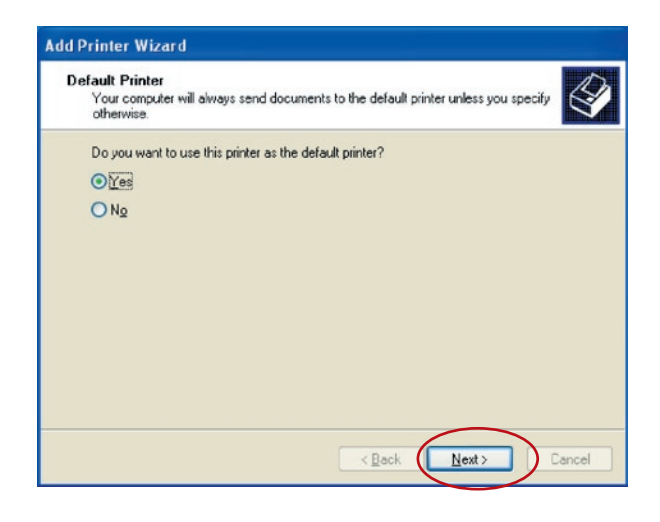

# IPP Printing

**8.** You have added the network printer to the computer successfully. The printer's information appears in the following window. Click "Finish".

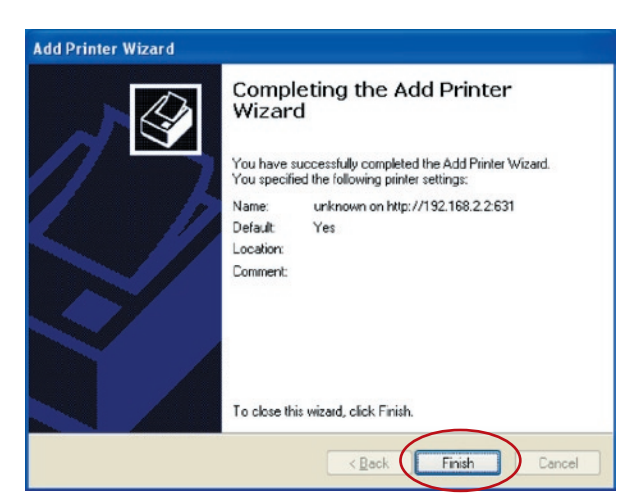

# Windows 98SE/Me/NT

This All-In-One Print Server supports TCP/IP network protocol and IPP, RAW, and LPR printing protocols, it can be a standard print server when you operate it in Windows 98SE, Me, NT, 2000, XP, or 2003; UNIX/Linux; and Mac OS. The IPP and RAW printing protocols can be used in Windows 2000, XP, or 2003. The LPR printing protocol can be used in Windows 98SE, Me, NT, 2000, XP, or 2003; UNIX/ Linux; and Mac OS. For the LPR, RAW, and IPP settings in Windows 2000, XP, or 2003, refer to the "LPR Printing", "RAW Printing", and "IPP Printing" chapters.

This chapter shows you how to install the Print Server in Windows 98SE, Me, or NT.

#### **Before you start, you should have:**

- **a.** One computer with Windows 98SE, Me, or NT
- **b.** A TCP/IP network protocol installed on your computer

### **Software-Installation Procedure**

The installation steps in Windows 98SE follow. To install the Print Server in Windows Me or NT, the procedure is similar.

- **1.** Insert the CD shipped with the Print Server into your CD-ROM drive. The autorun.exe program should be executed automatically. If not, run autorun.exe manually from your CD-ROM drive's root directory.
- **2.** The Installation Manager will appear as follows. Click "All-In-One Print Server Installation".

# Print-Server Installation in

Windows 98SE/Me/NT

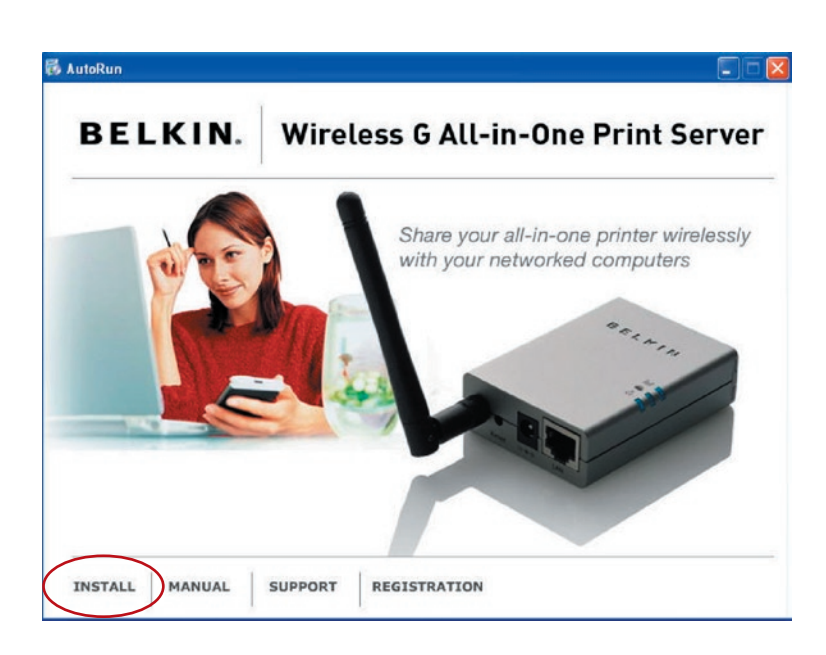

. The following message reminds you that the Print Server will only support the print-sharing function because your computer's operating system is Windows 98SE, Me, or NT. Click "OK".

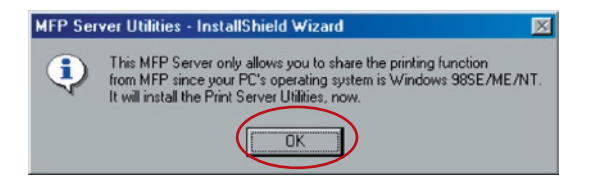

# Windows 98SE/Me/NT

**4.** The Belkin All-In-One Print Server - InstallShield Wizard appears. Click "Next".

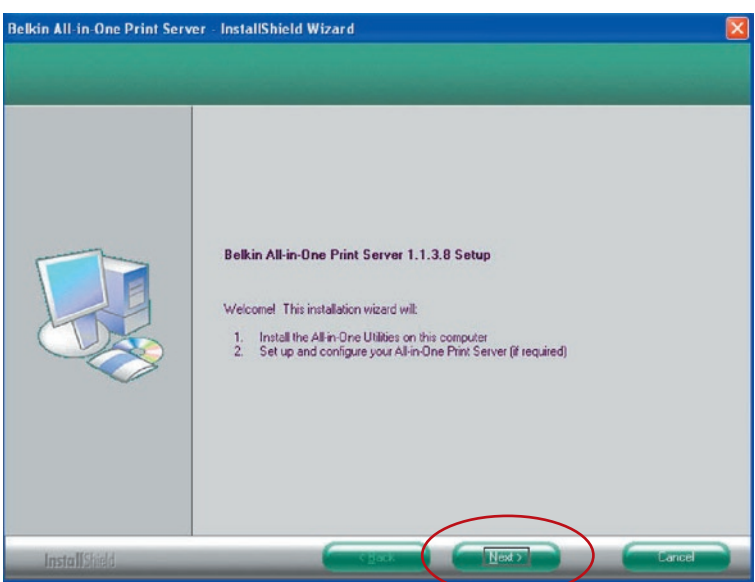

**5.** Click "Next" to install the Print-Server utilities in the default folder, or click "Change" to specify the destination folder where you would like to install them.

# Print-Server Installation in

# Windows 98SE/Me/NT

1 2 3  $\frac{4}{1}$ 5 6  $\frac{0}{7}$ 8 9 10 11 section  $\frac{5}{12}$   $\frac{12}{13}$   $\frac{13}{14}$   $\frac{14}{15}$   $\frac{16}{17}$   $\frac{16}{17}$ 12<br>13  $\frac{14}{1}$ 15 16 16 17

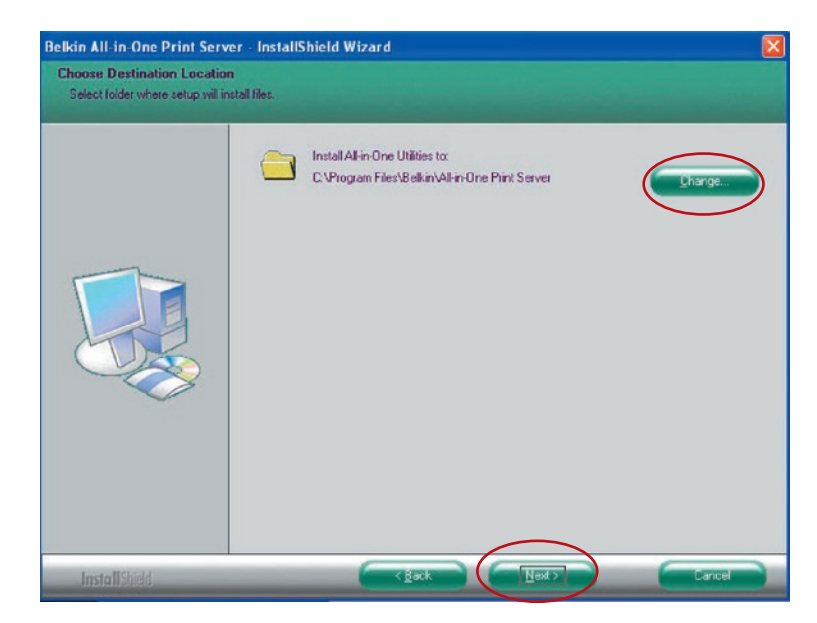

#### **6.** The Print-Server utilities are being installed.

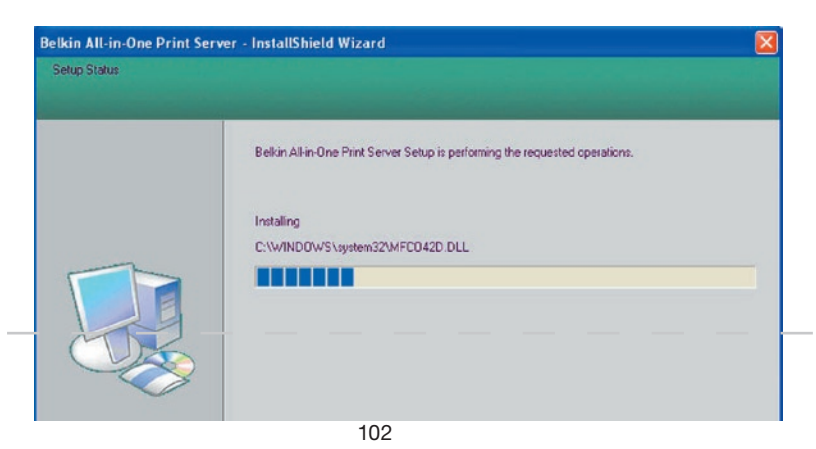

# Windows 98SE/Me/NT

**7.** The "Configuration" screen appears. If you want to configure the Print Server, click "Next".

You can select "No, please skip this setup" and click "Next" to complete the installation (when adding a new client computer to share a preexisting print-server setup). Choose if you want to run the Belkin All-In-One Print Manager utility automatically when Windows starts. We recommend that you enable this setting.

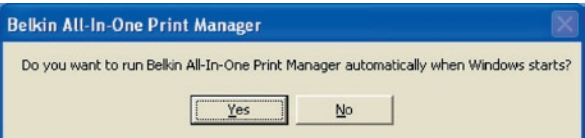

The following steps are for Print-Server configuration upon choosing "Yes, I would like to configure my All-In-One Print Server".

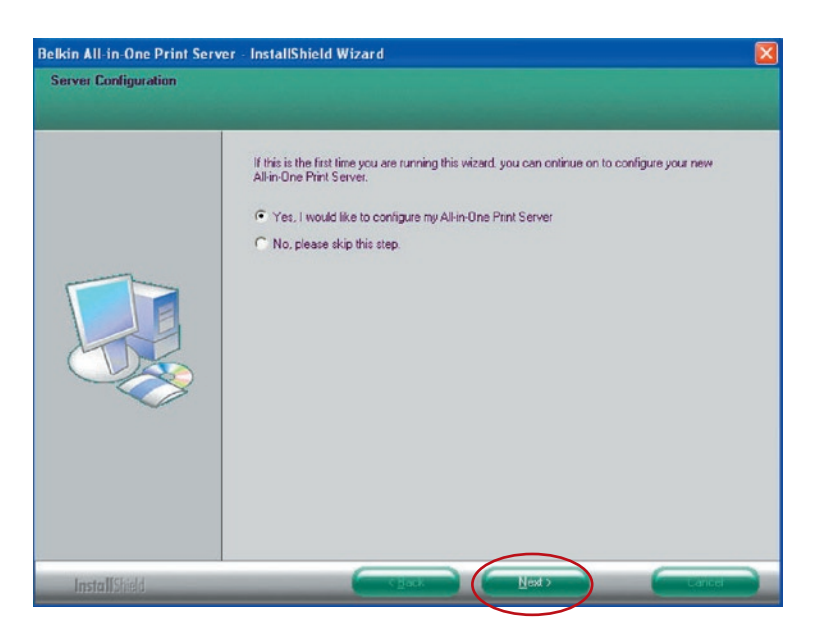

Windows 98SE/Me/NT

**8.** The MFP Server List will automatically search the Print Servers in the network. Select the Print Server you want to set up and click "Next" to continue.

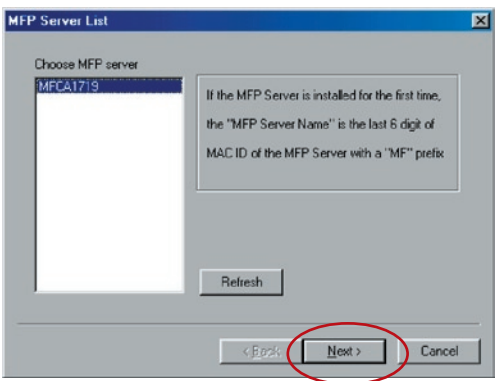

Enter the "User Name" and "Password" of the MFP Server you have selected to login the MFP Server. The default "User Name" is "admin"; default "Password" is "1234."

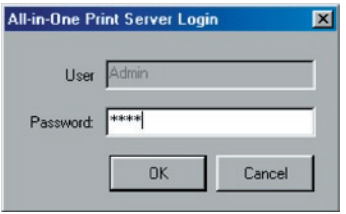

**9.** Set the alias name of the Print Server here. Click "Next".

# Print-Server Installation in

# Windows 98SE/Me/NT

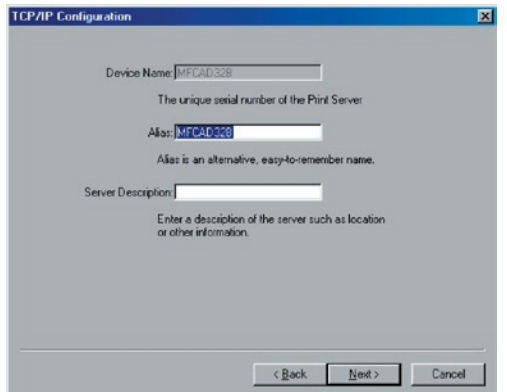

**10.** To set up the IP address of the Print Server, the default is set to "DHCP" for the TCP/IP configuration. The Print Server by default will try to get an IP address from the connected Belkin Router running the Dynamic Host Configuration Protocol (DHCP) server. The newly assigned TCP/IP settings will be displayed in the "TCP/IP Configuration" window for your reference. Click "Next" to continue on to next step in the installation process.

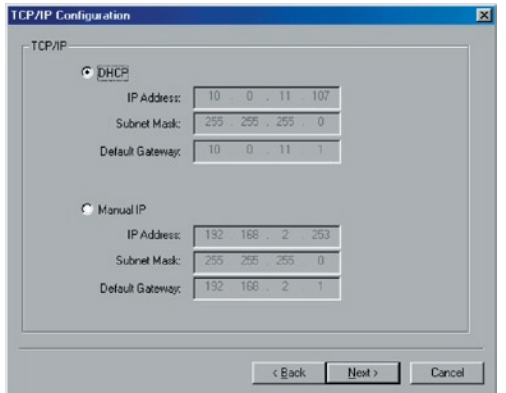

### Windows 98SE/Me/NT

1 2 3  $\frac{4}{1}$ 5 6  $\frac{0}{7}$ 8 9 10 11 ection  $\frac{5}{12}$   $\frac{12}{13}$   $\frac{13}{14}$   $\frac{14}{15}$   $\frac{16}{17}$   $\frac{16}{17}$ 12<br>13 14 15 16 16 17

If the DHCP server is unavailable or not found, the user will be prompted to configure the TCP/IP settings of the Print Server manually. The default TCP/IP-address information in the Manual-IP mode will be what is shown below.

**IP Address:** 192.168.2.253 **Subnet Mask:** 255.255.255.0 **Default Gateway:** 192.168.2.1 **DNS:** 0.0.0.0

Make sure that the TCP/IP information configured here is correct and matches your network settings. Click "Next" to continue on to next step in the installation process. The Print Server will check if the manually configured IP address in "TCP/IP Configuration" is in the same subnet as the connected computer running the installation utility. If the TCP/IP-address settings configured manually are in a different IP subnet than that of the connected computer, the user will be prompted by an alert message. Click "OK" to go back and configure the correct IP-address settings for the Print Server.

**Note:** If you want to change the TCP/IP settings of the Print Server at some point after the installation, you can use the Server-Manager utility's TCP/IP- configuration option.

**11.** The default wireless setting is "Auto" mode. The Print Server will detect a connection to a wired-LAN network through the attached Ethernet cable. If the Print Server is connected to a wired network, it will work in that network. To enable wireless mode, the Ethernet cable must be disconnected after final configurations. However, the Ethernet cable needs to stay plugged in for the required wireless configurations in this section. For more detailed information about wireless settings, refer to the "Wireless Configuration" section.

# Windows 98SE/Me/NT

The "Wireless Network Settings" screen of the Print Server will automatically scan the wireless networks nearby. Select the wireless network to which you would like to connect and click "Next". Alternatively, you can manually enter the wireless-network information ("Manual" mode).

The default wireless settings are as follows:

**Mode:** Infrastructure

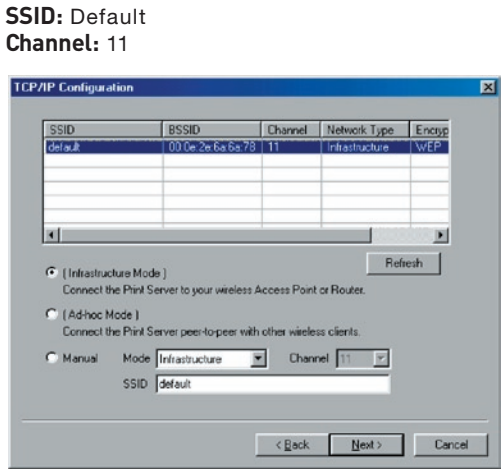

**12.** If you choose to connect to an encrypted network, the "Wireless Security Settings" screen will appear. Select "Security Mode" and enter the security settings of your wireless network. You can select one of several security settings: "None", "WEP", or "WPA" with cipher mode "TKIP" or "AES".V

# Print-Server Installation in

Windows 98SE/Me/NT

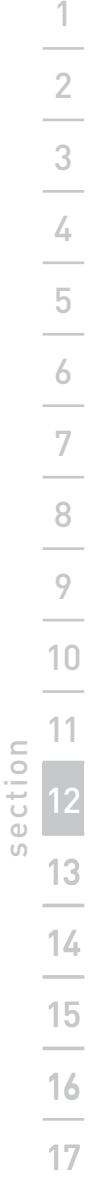

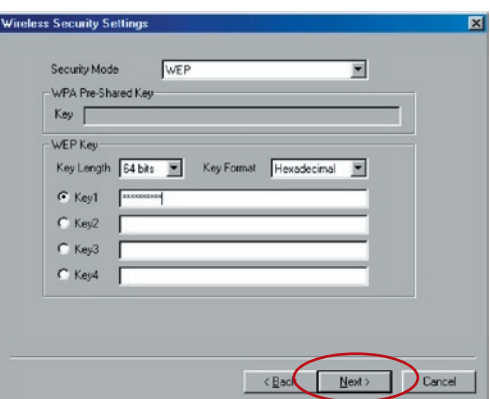

**13.** The settings are finished. Click "Finish" to apply new settings.

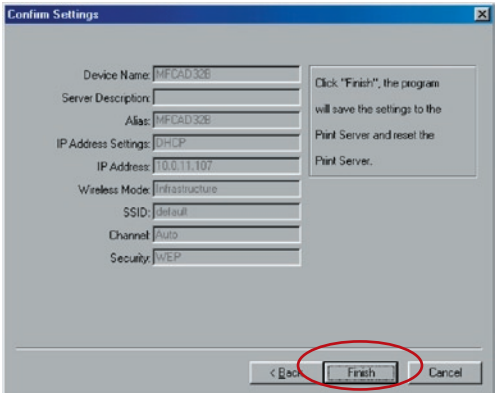

**14.** Click "Finish" to complete the installation.
## Windows 98SE/Me/NT

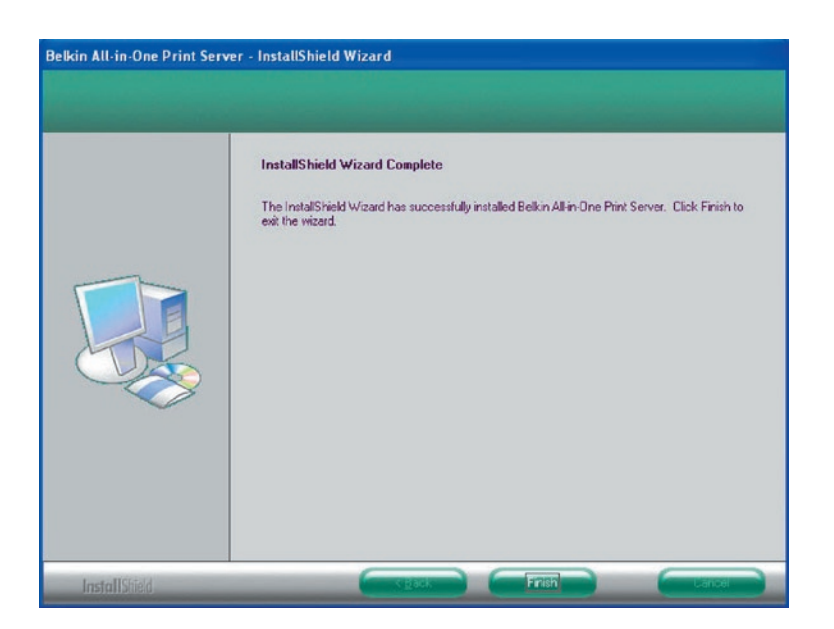

At this point, disconnect the Ethernet cable between your Print Server and your router to enable the wireless functionality of your Print Server.

Store the Ethernet cable in a safe place in case it is needed to reconfigure the Print Server at some point in the future.

#### **Server Utilities**

When the installation is complete, there will be three utilities and a text file in the Print Server's Program folder.

**Network-Port Setup –** Add the network ports of the Print Server within the network to your computer.

**Server Configuration –** Allows you to configure the IP address, network protocols, and other advanced functions. Refer to the "Print Server Manager" chapter for detailed instruction of the configuration.

Windows 98SE/Me/NT

**Uninstall –** Assistant for removing all installed software.

**About Version –** Display the version of each utility including those in the Print Server's software programs.

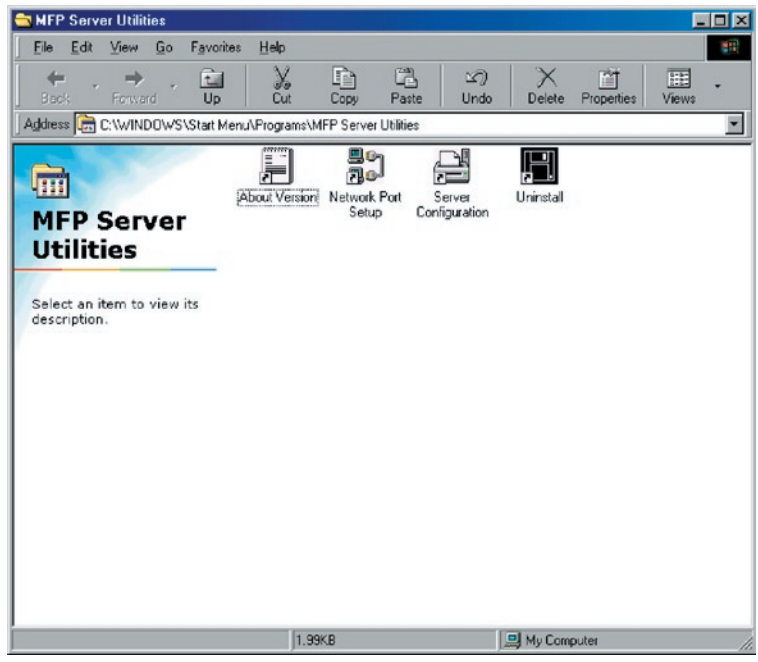

## **Network-Port Setup**

The "Network Port Setup" utility offers a very simple method to add or remove the Print Server's printer port from the client's computer.

During the Print Server's installation procedure, the system will automatically search for all Print Servers on the network, and add the printer port of the Print Server you have selected to the user's computer (see below).

## Windows 98SE/Me/NT

If you have just installed another new Print Server in the network, you must run this program first. This program will search for new Print Servers and allow you to add the new network printer port into your computer conveniently. Perform the standard "Add Printer" procedure, and then you can print directly to the printer through the newly installed Print Server.

**Note:** Be aware that "Network Port Setup" utility can only detect and configure all Print Servers within the same network; it cannot search and configure the Print Servers on other subnets across network segments.

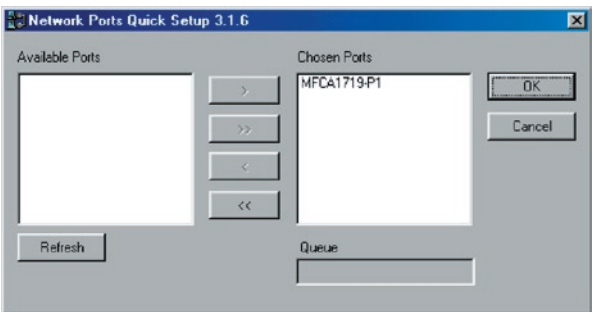

## **Add Printer**

After adding a network port of the Print Server to your computer, you can follow the procedure described below to add a printer to Windows. Note that the following "Add Printer" steps are running in Windows 98SE, the steps in other operating systems are similar.

- **1.** Click "Start", choose "Settings", and select "Printers".
- **2.** Click "Add Printer".
- **3.** The Add Printer Wizard appears. Click "Next".

Windows 98SE/Me/NT

1  $\frac{2}{1}$ 3 4  $\frac{1}{5}$ 6  $\frac{0}{7}$ 8  $\frac{9}{9}$ 10 11 section  $\frac{5}{12}$   $\frac{12}{13}$   $\frac{13}{14}$   $\frac{14}{15}$   $\frac{16}{17}$   $\frac{16}{17}$ 12<br>13 14 15 16 16 17

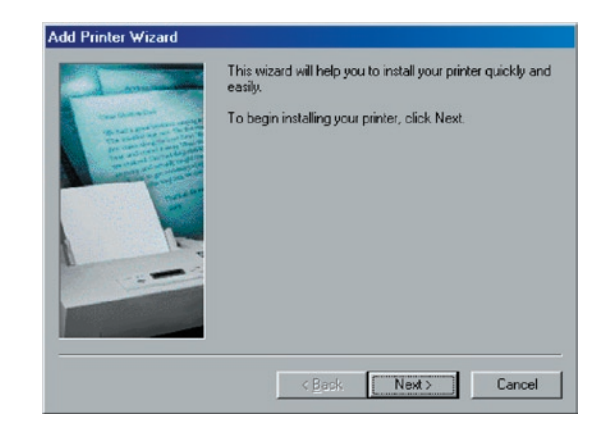

**4.** Select "Local printer" and click "Next".

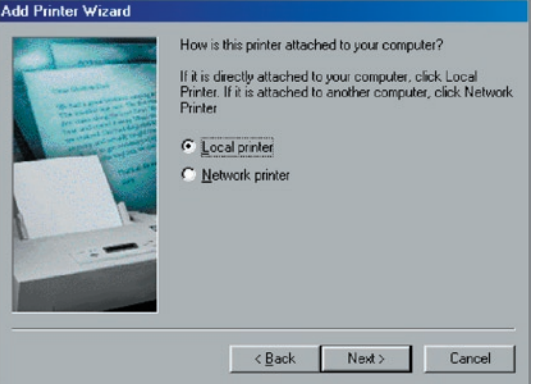

**5.** Select a suitable printer manufacturer and the printer model, and click "Next". If your printer is not on the list, click "Have Disk..." to install the printer's driver. After installation, the printer model will be added to the list.

## Windows 98SE/Me/NT

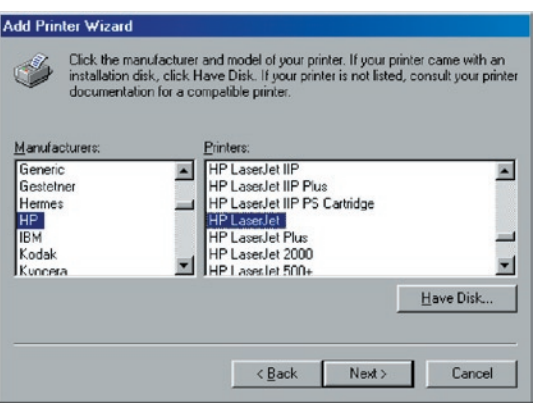

**6.** Choose the suitable "Print Server Network Port" and click "Next".

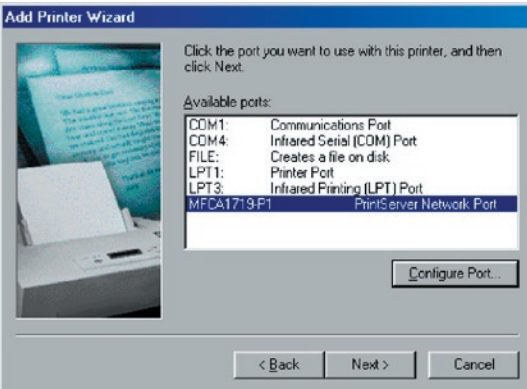

**7.** Enter the new name for the printer or click "Next" to keep the default printer name.

## Windows 98SE/Me/NT

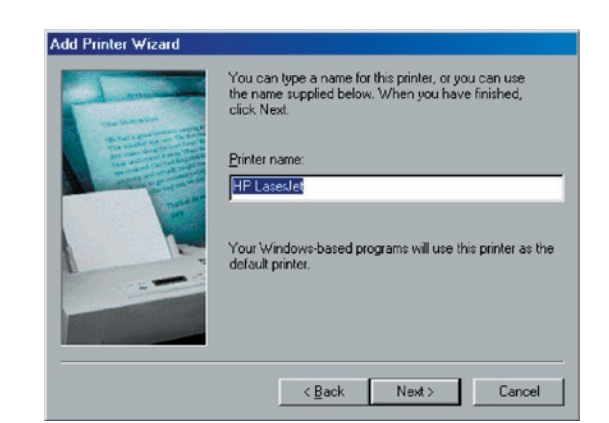

**8.** Choose to print the test page or not. We recommended that you print a test page. Click "Finish".

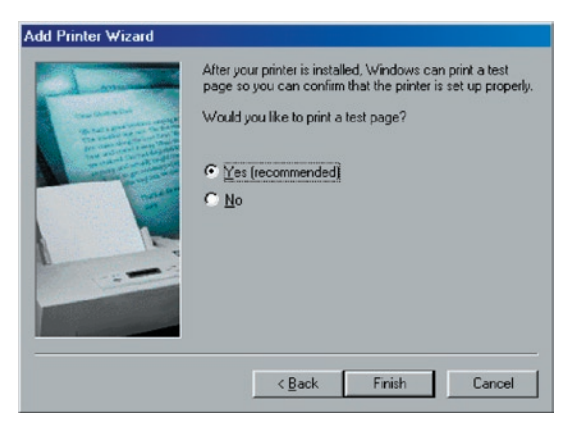

**9.** The printer's drivers will be installed. After the installation

## Windows 98SE/Me/NT

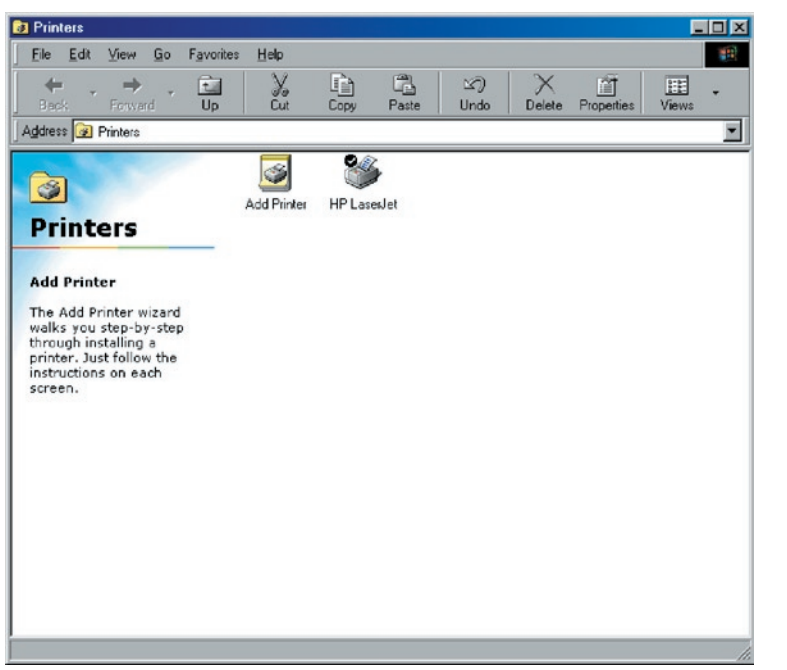

## **Introduction**

The Print Server is available for TCP/IP printing by UNIX/Linux Line Printer Daemon (LPD) protocol. This chapter explains how to set the MFP Server with the LPD protocol in the Unix/Linux system. Following describes the two modes to configure the MFP Server. In the GUI Mode, we follow the settings in the Fedora Core 4 system.

#### **GUI Mode**

**1.** Select "Printing" from "System Settings".

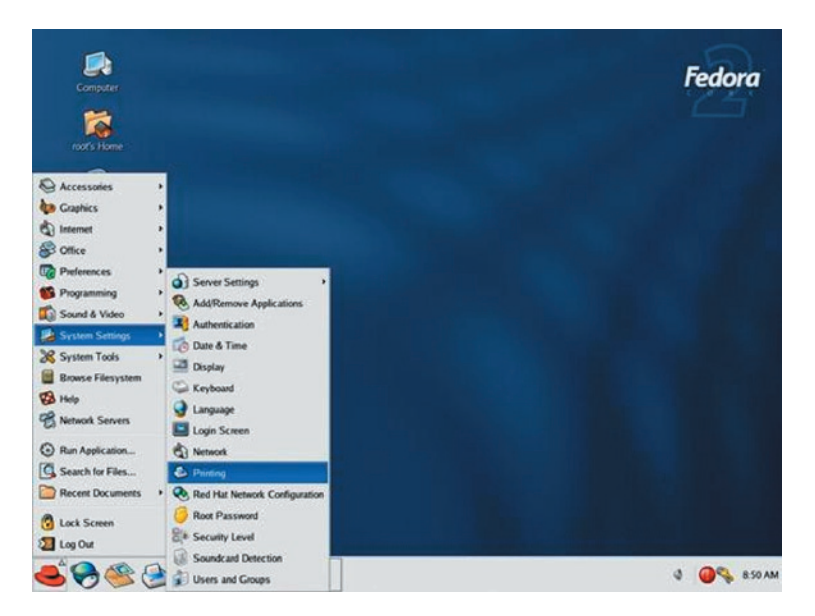

**2.** Click "New" to add the printer with the All-In-One Print Server.

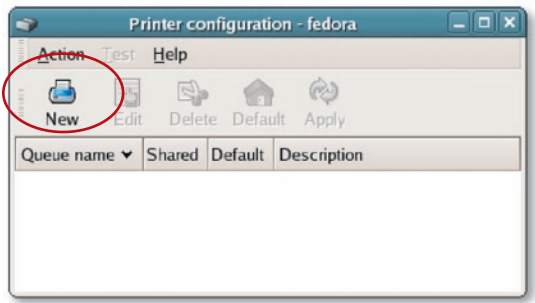

**3.** Click "Forward".

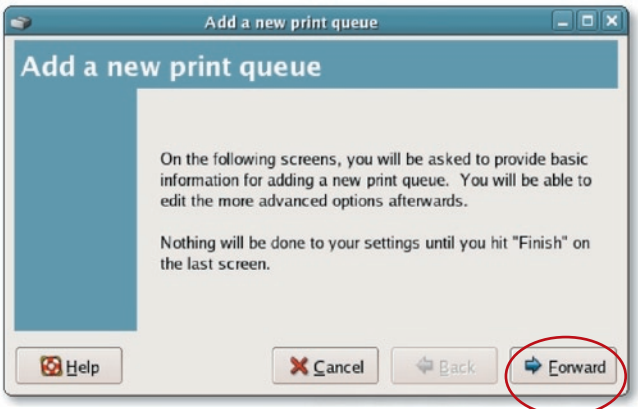

**4.** Set the printer queue name and the short description of the printer and click "Forward".

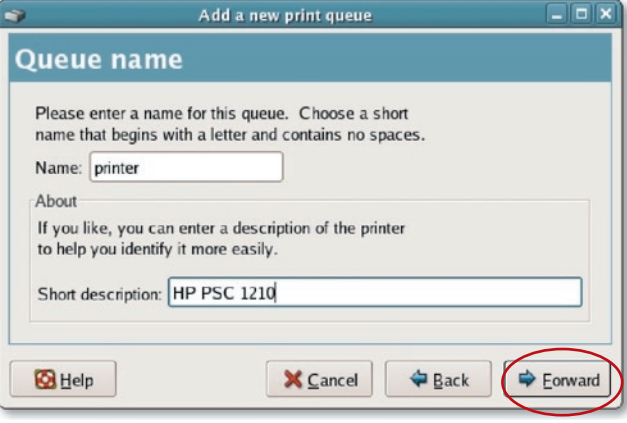

**5.** In the following screen, please configure as below. Then click "Forward" to continue.

**Select a queue type:** Select "Network Unix (LPD)" as the queue type.

**Server:** Enter the IP Address of the Print Server, for example: 192.168.2.253.

**Queue:** Set the queue name to lpt1.

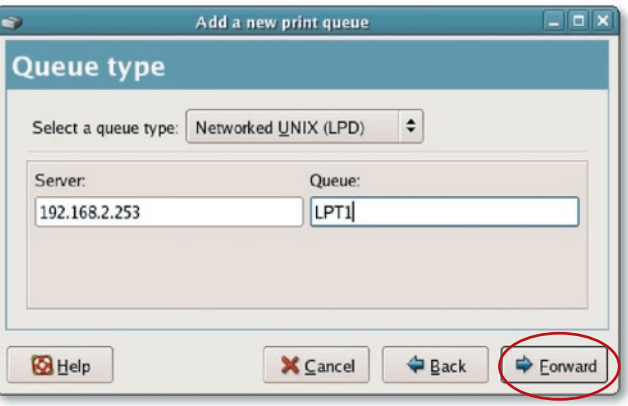

. Select the printer manufacturer and model and click "Forward".

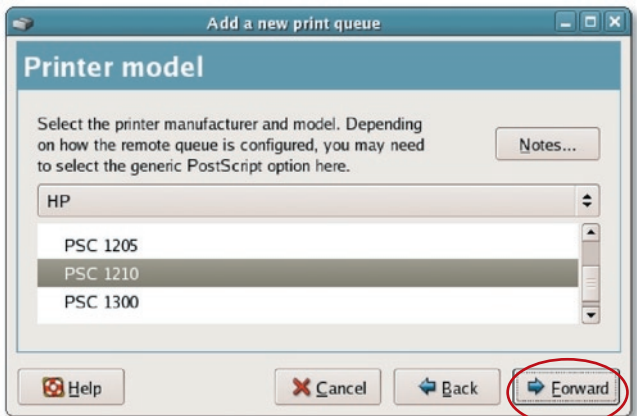

**7.** Please review the settings. If the settings are OK, click "Finish".

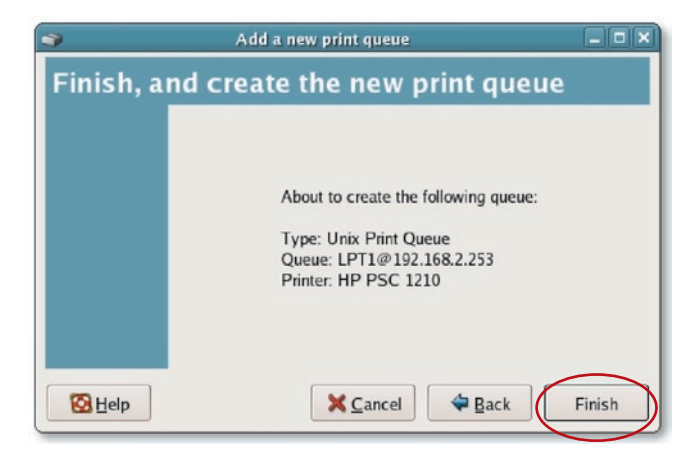

**8.** To print a test page and apply all the settings, please click "Yes".

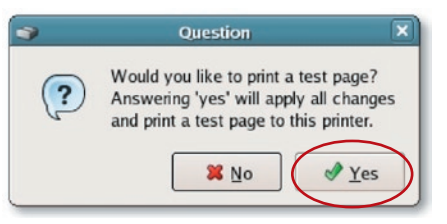

**9.** If the test page prints without any problem, please click "Yes". If it fails to print, please click "No" to go back to "Printer configuration - fedora" screen and configure again.

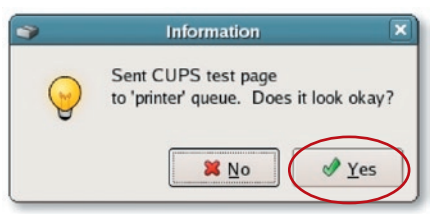

#### **Console Mode**

The LPD protocol originated with UNIX release is based on the Berkeley Software Distribution (BSD) version of UNIX and is supported under most versions of UNIX.

This chapter explains how to configure the Print Server for TCP/IP operation, and how to modify configuration files on your UNIX system to allow printing to the Print Server. The configuration examples in this User Manual follow the syntax for BSD-based UNIX systems. Refer to the related system documentation for the correct syntax of your systems.

#### 12 1 2 3 4 5 6 7 8 9 10 11 **Setup and Configuration** To configure the Print Server for LPD printing, perform the procedures below: **1.** Enable the Print Server's TCP/IP support. **2.** Set up the Print Server's IP address. **3.** Verify the Print Server's IP address. **4.** Configure remote LPD printing on the host. **5.** Print a test page. In the next sections, we will describe these five procedures step by step. **Enable the Print Server's TCP/IP Support** The Print Server's default configuration is to have TCP/IP support enabled. You can also configure the Print Server to enable TCP/IP support using the configuration program. **Set Up Print Server's IP Address** The Print Server must have a unique IP address in order to be recognized by the network. You can set up the IP address on the various UNIX/Linux systems using any one of the following methods: **1. DHCP** (Dynamic Host Configuration Protocol) **2. BOOTP** (Bootstrap Protocol)

The Print Server will use the last two methods to obtain its IP address automatically if its IP address is configured as "Auto"  $(0.0.0.0)$ .

#### **DHCP**

There are many UNIX/Linux systems that support DHCP protocol, and the procedures to configure the DHCP server database are different. Refer to the UNIX/Linux manual for instructions on using a different DHCP server. It is highly recommended that the DHCP server should be located on the same network as the Print Server.

#### **BOOTP**

If you have the BOOTP daemon, bootpd, running on your UNIX/Linux system that is accessible by the Print Server, you can use the BOOTP protocol to set up the Print Server's IP address. We recommend that the BOOTP server is located on the same subnet as the Print Server. If you use Network Information Services (NIS) in your system, you may need to rebuild the NIS map with the BOOTP services before doing the following BOOTP configuration. To rebuild the NIS map, refer to your system documentation.

To configure the IP-address data for the BOOTP server, you will need to log in the host of the BOOTP server as the "superuser" (root). Perform the following steps to add address entries:

**1.** Optionally, assign a name corresponding to the Print Server's IP address. You can add this address to the "/etc/hosts" file by adding a line such as:

#### 203.66.191.12 pserver

2. Add an entry to the host's "/etc/bootptab" file, similar to the following:

hostname:\

: $ht=1:$ 

:ha=MFP Server ethernet address:\ :ip=MFP\_Server\_ip\_address:

Lines should be indented with tabs.

Where "hostname" is the device name of a Print Server, the "ht=1" tag specifies that the hardware type is Ethernet, and the "ha=" tag specifies the Ethernet address of a Print Server, which is the node ID located on the Print Server. The "ha" tag must be preceded by the "ht" tag. The "ip=" tag should correspond to the IP address you want to assign to the Print Server.

For example, a Print Server with the following configuration:

Node ID: 0000B4010101 (this implies Ethernet address is 0000B4010101),

#### IP address: 203.66.191.12

The entry for this Print Server in the /etc/bootptab file should be:

MF010101:\

:ht=1:\

:ha=0000B4010101:\

:ip=203.66.191.12:

#### **Verify Print Server's IP Address**

To verify that your Print Server is responding to the newly assigned IP address using a PING command:

ping ip-address

#### **Configure Remote LPD Printing on the Host**

The procedure you use to configure your UNIX/Linux host(s) to allow printing to your network remote Print Server varies between different varieties of UNIX/Linux. The procedure below can be used for UNIX/Linux variants that are related to BSD UNIX, such as SunOS or Linux. For other versions of UNIX/Linux, consult your system documentation, keeping in mind that:

- **1.** The Print Server should be treated as a BSDnetworked Print-Server host.
- **2.** The hostname should be the name (or IP address) that you have assigned to the Print Server.
- 3. The printer name (or queue name) on the remote host should be lpt1, lpt2, or lpt3, the name of the printer port on the Print Server.

You will need to perform the tasks below, logged in as the "superuser" (root). To configure your UNIX/Linux host for printing: **1.** Optionally, assign a name corresponding to the Print Server's IP address. You can add this address to the "/etc/hosts" file, by adding a line such as: 203.66.191.186 pserver **2.** Create a spool directory for the printer in the same directory where spool directories are normally kept on the machine, such as "/var/spool" or "/var/spool/lpd": mkdir /var/spool/lpd/pserverd chown daemon /var/spool/lpd/pserverd chgrp daemon /var/spool/lpd/pserverd chmod 775 /var/spool/lpd/pserverd **3.** Add an entry to the host's "/etc/printcap" file, similar to the following: printer-name:\ : $\vert \mathbf{p} = \mathbf{p}$ : :rm=203.66.191.186:\ :rp=lpt1:\ :lf=/var/spool/lpd/pserverd.log:\ :sd=/var/spool/lpd/pserverd:\ :mx#0: Lines should be indented with tabs. More than one printer name can be used, with variants separated by vertical bars (name1|name2). The "rm=" entry should correspond to the IP address you have assigned to the Print Server. You can also use a hostname if you have assigned one in the "/etc/hosts" file. The "sd=" entry should correspond to the spool directory you created in the previous step. The "rp=" entry should correspond to the port name of the remote printer. The values should be one of lpt1, lpt2, or lpt3, depending on

The Print Server should now be available for printing from your UNIX/ Linux host.

the printer port.

LPR technology allows Macintosh® computers to connect to multifunction printers (MFPs) via TCP/IP. LPR printing can be set up on any Macintosh with Mac OS v9.x and above. MAC X v10.4 x To enable LPR Printing in Macintosh 10.4.x, please follow the procedures below. **1.** Open Print and Fax from the System Preferences. **2.** With the Printing tab is selected, click the "Add" button. **3.** When the Printer Browser opens, select "IP Printer". **4.** In the "IP Printer" screen, please configure as below. **Protocol:** Select Line Printer Daemon - LPD as the Protocol. **IP Address:** Set the address to the MFP Server's IP Address, for example: 192.168.2.253. **Queue:** Set the queue name to lpt1. **Name:** You can designate a name for the printer. **Location:** You can enter the location of the printer. **Printer:** Select the printer model that is attached to the Print Server.

**5.** Click "Add" to complete the printer installation.

#### **MAC X v10.3.x**

To enable LPR printing on a Mac® OS X 10.3.x computer, follow the procedures below:

**1.** From your computer's desktop, click "System Preferences".

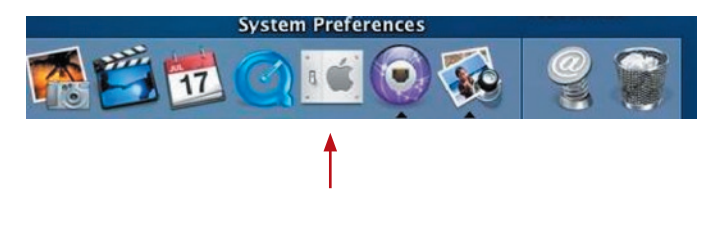

17

#### **2.** Click "Print & Fax".

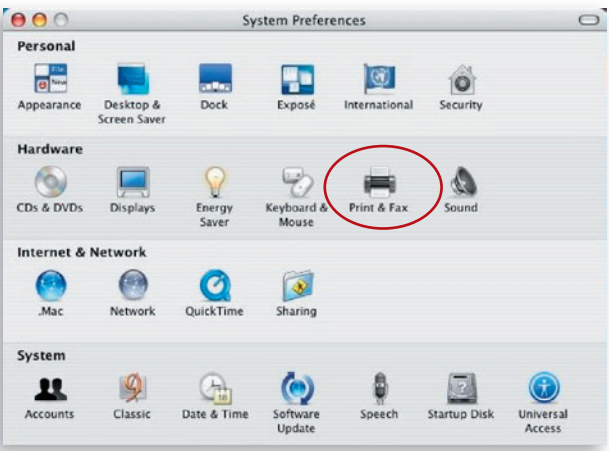

**3.** From the "Print & Fax" screen, click "Set Up Printers...".

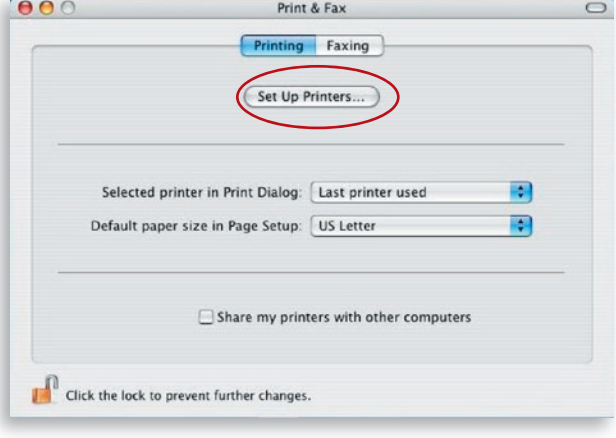

**4.** Click "Add" to add the new Print Server through TCP/IP.

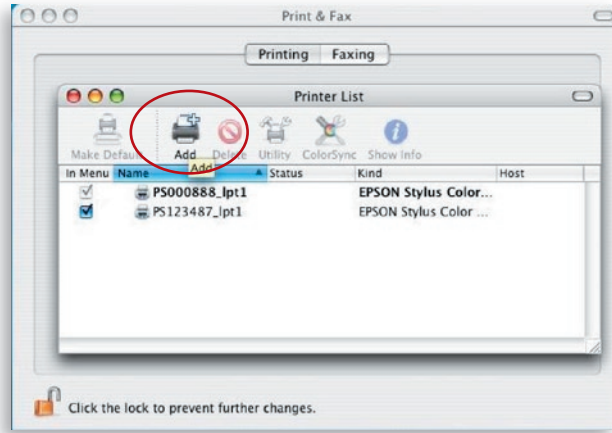

5. Enter the printer type, printer address, and queue name, and select the printer model to set up the Print Server. Click "Add" to continue.

#### Printer Type: LPD/LPR

Printer Address: Input the Print Server's IP address Queue Name: The Print Server's queue name is "lpt1" Printer Model: Select the printer model that is attached to the Print Server

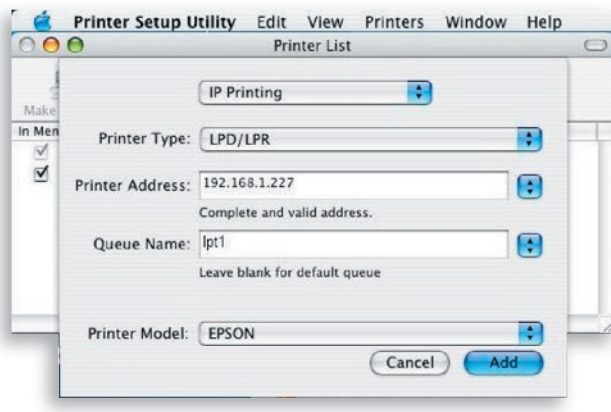

- $\frac{4}{1}$   $\frac{12}{13}$ section 16  $\sim$ 17
- **6.** The Print Server is installed completely. You can see it in the Printer List.

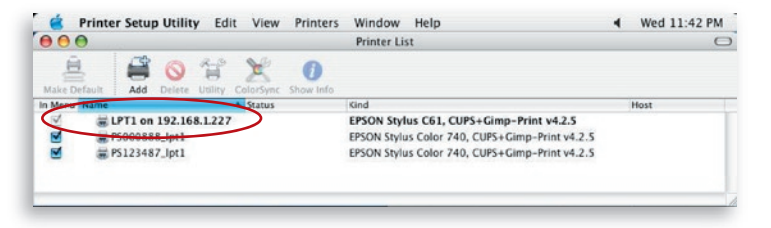

**7.** You can print a file to check whether the Print Server is installed successfully.

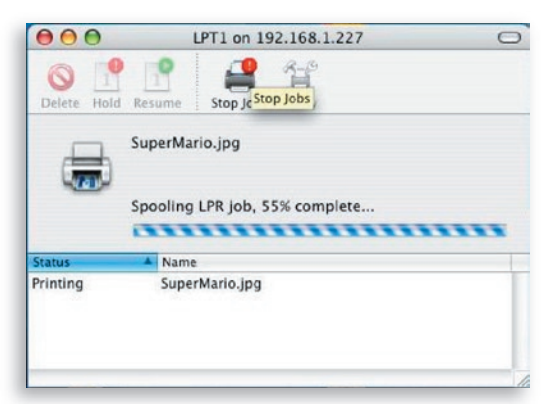

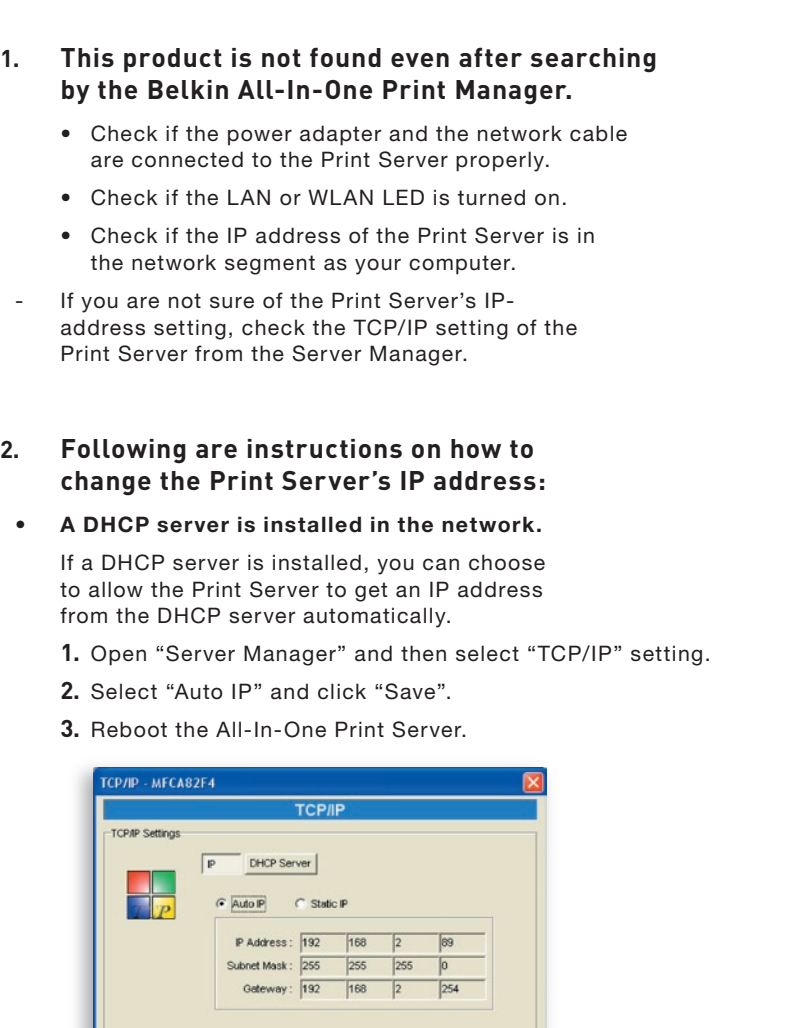

Save

Cancel

#### Set up the IP address manually.

- **1.** Open "Server Manager" and then select "TCP/IP" setting.
- **2.** Select "Static IP" and enter the IP address and subnet mask by referring to your computer's TCP/IP settings. Click "Save".
- **3.** Reboot the Print Server.

**Note:** Setting up a static IP address to the Print Server might be beneficial in cases where the DHCP server's availability is intermittent.

#### **3. A user always connects the Print Server.**

- Contact the current user and ask him or her to disconnect the device.
- If the user forgets to disconnect the device, you can inform the administrator to release the device.
- **4. I can't use the multifunction printer (MFP) to scan, print, read the card reader, or fax a file, even though I have followed installation procedures as written in this User Manual.**
	- Check if the MFP you are using is in the Compatibility List in on Belkin's Technical-Support website.
	- Attach the MFP to the computer directly to see if all the functions work properly.

#### **5. My computer has a firewall installed and the Print Server can't work normally.**

• Some firewalls (for example, the "Network Access Manager" firewall program attached with nVidia network cards) may block the communication between the Print Server and your

your firewall's exception list. The programs are as follows: **1.** Add "servoap.exe" program to the exception list. **2.** Add "mfpagent.exe" program to the exception list. **6. When I use LPR, IPP, or RAW printing, I am not able to print to the printer.** • Check to see if the printer is "Idle" but not being connected. Printing from all computers connected to the Print Server will be performed when the Print Server is not being connected. The printing jobs are queuing in the Windows spooler when a computer is connected to the Print Server. • Disable Bi-Directional Support. Follow the steps below: **1.** Right-click the printer from the "Printers and Faxes" folder in the Windows Control Panel. **2.** Select "Properties" and select "Ports". **3.** Uncheck "Enable bidirectional support". • Check to see if the printer you are using is in the Compatibility List on Belkin's Technical-Support website or contact your dealer. **& KONICA MINOLTA magicolor 2480MF Properties**  $\overline{2}$ General Sharing Ports Advanced Color Management About KONICA MINOLTA magicolor 2480MF Print to the following port[s]. Documents will print to the first free checked port. Port Description Printer  $\overline{\mathbf{v}}$ I I PT2 Printer Port D LPT3: Printer Port COM1: Serial Port COM2: Serial Port COM3: Serial Port COM4: Serial Port  $\Box$  FILE: Print to File Add Port. Delete Port Configure Port. Enable bidirectional support Enable printer pooling  $OK$ Cancel Apply

computer; you have to add the Print-Server programs to

If possible, turn on your system before you call Belkin for technical assistance, and call from a telephone at or near the computer. You may be asked to describe detailed information during operation.

#### **Free Tech Support\***

You can find additional support information on our website www.belkin.com through the tech-support area.

If you want to contact technical support by phone, please call the number you need from the list below\*.

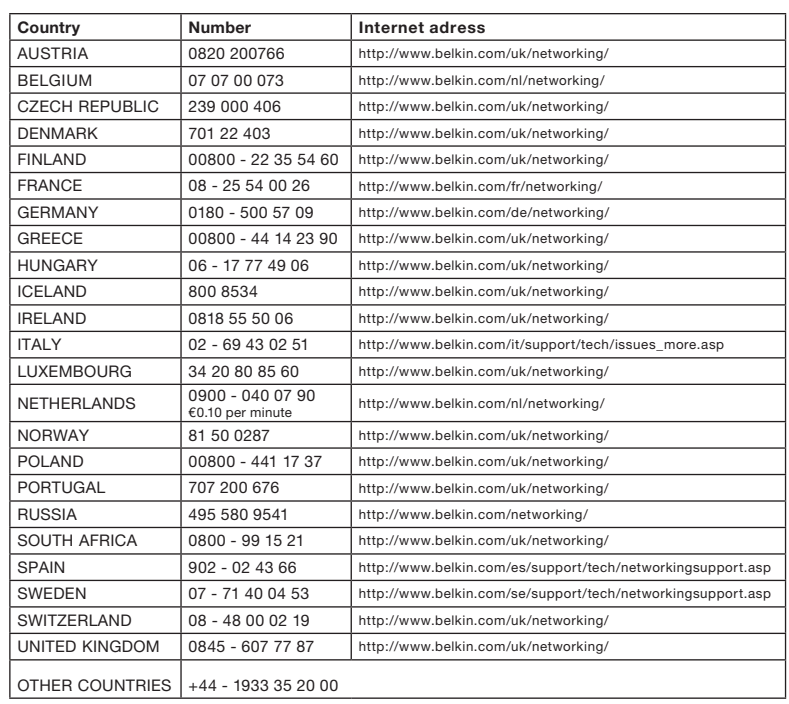

\*Local rates apply

1

#### Federal Communication Commission Interference Statement

This equipment has been tested and found to comply with the limits for a Class B digital device, pursuant to Part 15 of FCC Rules. These limits are designed to provide reasonable protection against harmful interference in a residential installation. This equipment generates, uses, and can radiate radio frequency energy and, if not installed and used in accordance with the instructions, may cause harmful interference to radio communications. However, there is no guarantee that interference will not occur in a particular installation. If this equipment does cause harmful interference to radio or television reception, which can be determined by turning the equipment off and on, the user is encouraged to try to correct the interference by one or more of the following measures:

- 1. Reorient or relocate the receiving antenna.
- 2. Increase the separation between the equipment and receiver.
- 3. Connect the equipment into an outlet on a circuit different from that to which the receiver is connected.
- 4. Consult the dealer or an experienced radio technician for help.

#### **FCC Caution**

This equipment must be installed and operated in accordance with provided instructions and a minimum 20cm (8 inches) spacing must be provided between computer-mounted antenna and person's body (excluding extremities of hands, wrist, and feet) during wireless modes of operation.

This device complies with Part 15 of the FCC Rules. Operation is subject to the following two conditions: (1) this device may not cause harmful interference, and (2) this device must accept any interference received, including interference that may cause undesired operation.

 Any changes or modifications not expressly approved by the party responsible for compliance could void the authority to operate equipment.

section

#### **Federal Communication Commission (FCC) Radiation Exposure Statement**

This equipment complies with FCC radiation exposure set forth for an uncontrolled environment. In order to avoid the possibility of exceeding the FCC radio frequency exposure limits, human proximity to the antenna shall not be less than 20cm (8 inches) during normal operation.

The antenna(s) used for this transmitter must not be co-located or operating in conjunction with any other antenna or transmitter.

#### **R&TTE Compliance Statement**

This equipment complies with all the requirements of DIRECTIVE 1999/5/EC OF THE EUROPEAN PARLIAMENT AND THE COUNCIL of March 9, 1999, on radio equipment and telecommunication terminal equipment and the mutual recognition of their conformity (R&TTE).

The R&TTE Directive repeals and replaces in the directive 98/13/EEC (Telecommunications Terminal Equipment and Satellite Earth Station Equipment) as of April 8, 2000.

#### **Safety**

This equipment is designed with the utmost care for the safety of those who install and use it. However, special attention must be paid to the dangers of electric shock and static electricity when working with electrical equipment. All guidelines of this and of the computer manufacturer must therefore be allowed at all times to ensure the safe use of the equipment.

Please read the following safety information carefully before installing the Switch:

Warning: Do not plug a phone-jack connector into the RJ45 port. This may damage this device.

Warning: This product does not contain any user-serviceable parts.

Warning: When connecting this device to a power outlet, connect the field ground lead on the tri-pole power plug to a valid earth ground AC-outlet line to prevent electrical hazards and to comply with international safety standards.

The socket outlet must be near to the unit and easily accessible.

Caution: Use only twisted-pair cables with RJ45 connectors that conform to FCC standards.

Wear an antistatic wrist strap or take other suitable measures to prevent electrostatic discharge when handling this equipment.

#### **EU Countries Intended for Use**

The ETSI version of this device is intended for home and office use in Austria, Belgium, Denmark, Finland, France, Germany, Greece, Ireland, Italy, Luxembourg, the Netherlands, Portugal, Spain, Sweden, and the United Kingdom.

The ETSI version of this device is also authorized for use in EFTA member states: Iceland, Liechtenstein, Norway, and Switzerland.

EU Countries Not Intended for Use

None.

Safety Compliance

#### **Belkin Corporation Limited Lifetime Product Warranty**

#### **What this warranty covers.**

Belkin Corporation warrants to the original purchaser of this Belkin product that the product shall be free of defects in design, assembly, material, or workmanship.

#### **What the period of coverage is.**

Belkin Corporation warrants the Belkin product for the lifetime of the product.

#### **What will we do to correct problems?**  Product Warranty.

Belkin will repair or replace, at its option, any defective product free of charge (except for shipping charges for the product).

#### **What is not covered by this warranty?**

All above warranties are null and void if the Belkin product is not provided to Belkin Corporation for inspection upon Belkin's request at the sole expense of the purchaser, or if Belkin Corporation determines that the Belkin product has been improperly installed, altered in any way, or tampered with. The Belkin Product Warranty does not protect against acts of God (other than lightning) such as flood, earthquake, war, vandalism, theft, normal-use wear and tear, erosion, depletion, obsolescence, abuse, damage due to low voltage disturbances (i.e. brownouts or sags), non-authorized program, or system equipment modification or alteration.

#### **How to get service.**

To get service for your Belkin product you must take the following steps:

- **1.** Contact Belkin Corporation at 501 W. Walnut St., Compton CA 90220, Attn: Customer Service, or call (800)-223-5546, within 15 days of the Occurrence. Be prepared to provide the following information:
	- **a.** The part number of the Belkin product.
	- **b.** Where you purchased the product.
	- **c.** When you purchased the product.
	- **d.** Copy of original receipt.

**2.** Your Belkin Customer Service Representative will then instruct you on how to forward your receipt and Belkin product and how to proceed with your claim.

Belkin Corporation reserves the right to review the damaged Belkin product. All costs of shipping the Belkin product to Belkin Corporation for inspection shall be borne solely by the purchaser. If Belkin determines, in its sole discretion, that it is impractical to ship the damaged equipment to Belkin Corporation, Belkin may designate, in its sole discretion, an equipment repair facility to inspect and estimate the cost to repair such equipment. The cost, if any, of shipping the equipment to and from such repair facility and of such estimate shall be borne solely by the purchaser. Damaged equipment must remain available for inspection until the claim is finalized. Whenever claims are settled, Belkin Corporation reserves the right to be subrogated under any existing insurance policies the purchaser may have.

#### **How state law relates to the warranty.**

THIS WARRANTY CONTAINS THE SOLE WARRANTY OF BELKIN CORPORATION, THERE ARE NO OTHER WARRANTIES, EXPRESSED OR, EXCEPT AS REQUIRED BY LAW, IMPLIED, INCLUDING THE IMPLIED WARRANTY OR CONDITION OF QUALITY, MERCHANTABILITY OR FITNESS FOR A PARTICULAR PURPOSE, AND SUCH IMPLIED WARRANTIES, IF ANY, ARE LIMITED IN DURATION TO THE TERM OF THIS WARRANTY.

Some states do not allow limitations on how long an implied warranty lasts, so the above limitations may not apply to you.

IN NO EVENT SHALL BELKIN CORPORATION BE LIABLE FOR INCIDENTAL, SPECIAL, DIRECT, INDIRECT, CONSEQUENTIAL OR MULTIPLE DAMAGES SUCH AS, BUT NOT LIMITED TO, LOST BUSINESS OR PROFITS ARISING OUT OF THE SALE OR USE OF ANY BELKIN PRODUCT, EVEN IF ADVISED OF THE POSSIBILITY OF SUCH DAMAGES.

This warranty gives you specific legal rights, and you may also have other rights, which may vary from state to state. Some states do not allow the exclusion or limitation of incidental, consequential, or other damages, so the above limitations may not apply to you.

#### Canada-Industry Canada (IC)

The wireless radio of this device complies with RSS 139 & RSS 210 Industry Canada. This Class B digital apparatus complies with Canadian ICES-003.

Cet appareil numérique de la classe B conforme á la norme NMB-003 du Canada.

Europe-European Union Notice Radio products with the CE 0560 or CE alert marking comply with the R&TTE Directive (1995/5/EC) issued by the Commission of the European Community.

Compliance with this directive implies conformity to the following European Norms (in brackets are the equivalent international standards).

- EN 60950 (IEC60950) Product Safety
- EN 300 328 Technical requirement for radio equipment
- ETS 300 826 General EMC requirements for radio equipment.

To determine the type of transmitter, check the identification label on your Belkin product.

Products with the CE marking comply with the EMC Directive (89/336/EEC) and the Low Voltage Directive (72/23/EEC) issued by the Commission of the European Community. Compliance with these directives implies conformity to the following European Norms (in brackets are the equivalent international standards).

- EN 55022 (CISPR 22) Electromagnetic Interference
- $\bullet$  EN 55024 (IEC61000-4-2,3,4,5,6,8,11) Electromagnetic Immunity
- EN 61000-3-2 (IEC610000-3-2) Power Line Harmonics
- EN 61000-3-3 (IEC610000) Power Line Flicker
- EN 60950 (IEC60950) Product Safety

Products that contain the radio transmitter are labeled with CE 0560 or CE alert marking and may also carry the CE logo.

This symbol on the product or on its packaging indicates that this product must not be disposed of with your other household waste. Instead, it is your responsibility to dispose of your waste equipment by handing it over to a designated collection point for the recycling of waste electrical and electronic equipment. The separate collection and recycling of your waste equipment at the time of disposal will help to conserve natural resources and ensure that it is recycled in a manner that protects human health and the environment. For more information about where you can drop off your waste equipment for recycling, please contact your local city office, your household waste disposal service or the shop where you purchased the product.

For information on product disposal please refer to http://environmental.belkin.com

The declaration of conformity may be consulted at www.belkin.com/doc

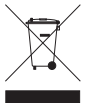

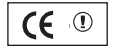

# **BELKIN**

## **Wireless G All-In-One Print Server**

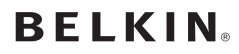

www.belkin.com

Belkin Ltd. Express Business Park Shipton Way, Rushden NN10 6GL, United Kingdom +44 (0) 1933 35 2000 +44 (0) 1933 31 2000 fax

Belkin B.V. Boeing Avenue 333 1119 PH Schiphol-Rijk **Netherlands** +31 (0) 20 654 7300 +31 (0) 20 654 7349 fax

Belkin Sweden Knarrarnäsgatan 7 164 40 Kista Sweden +46 (0) 8 5229 1870 +46 (0) 8 5229 1874 fax

#### Belkin Lifetime Product Warranty

For the life of the product, Belkin warrants that this product shall be free of defects in design, assembly, material, and workmanship (free replacement).

Belkin SAS 130 rue de Silly 92100 Boulogne-Billancourt France +33 (0) 1 41 03 14 40 +33 (0) 1 41 31 01 72 fax

Belkin Iberia Avda. Cerro del Aguila 3 28700 San Sebastián de los Reyes Spain  $+34916258000$ +34 9 02 02 00 34 fax

Belkin Nordics & Baltics Roskildevej 522 2605 Brøndby Denmark +45 (0) 3612 6000 +45 (0) 3612 6010 fax

Belkin GmbH Hanebergstrasse 2 80637 Munich Germany +49 (0) 89 143405 0 +49 (0) 89 143405 100 fax

Belkin Italy & Greece Via Carducci, 7 Milano 20123 **Italy** +39 02 862 719 +39 02 862 719 fax

Belkin LTD Al Thuraya Tower 1, Office suite 201 Dubai Internet City, Dubai, UAE +971 (0) 4 369 2705 +971 (0) 4 368 8402 fax

© 2007 Belkin International, Inc. All rights reserved. All trade names are registered trademarks of respective manufacturers listed. mac, macintosh, mac os., Microsoft, NT, Windows

# **BELKIN**

## **Sans fil G Serveur d'impression tout-en-un**

BELFIRE

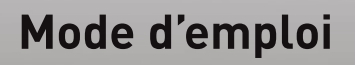

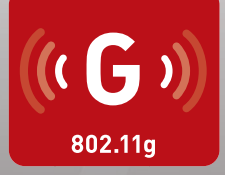

F1UP0002

[UK](#page-0-0)

FR

[DE](#page-279-0)

[NL](#page-419-0)

[ES](#page-559-0)

[IT](#page-699-0)

## Table des matières

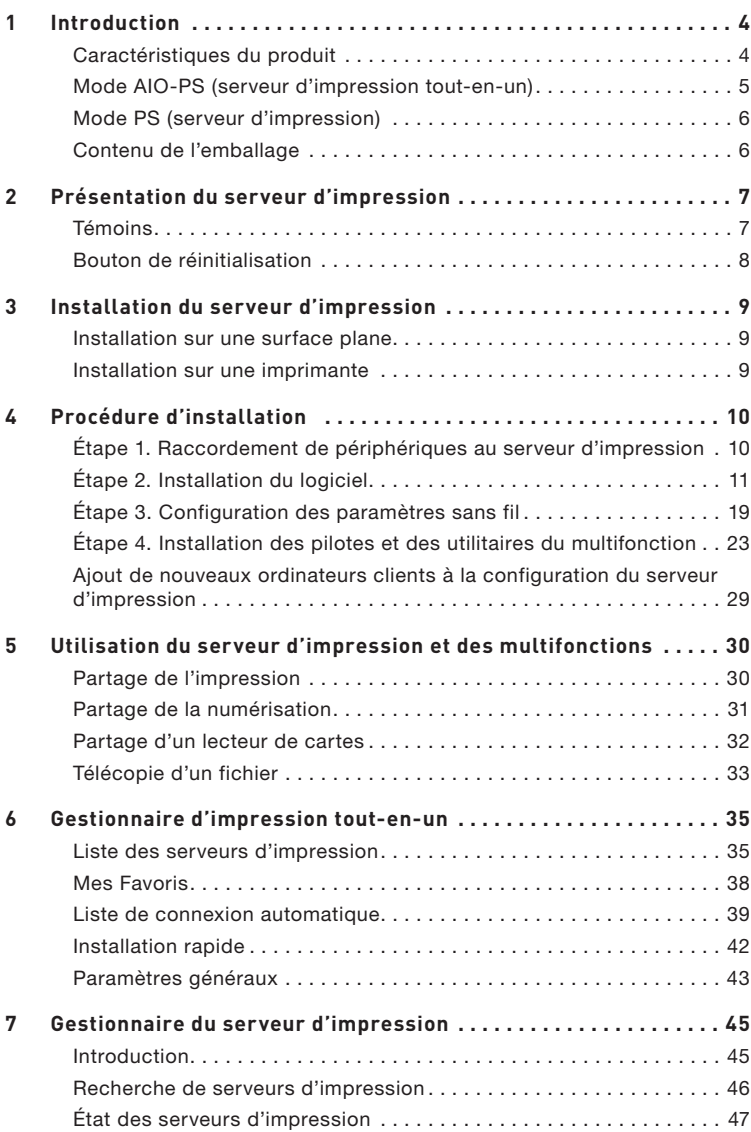

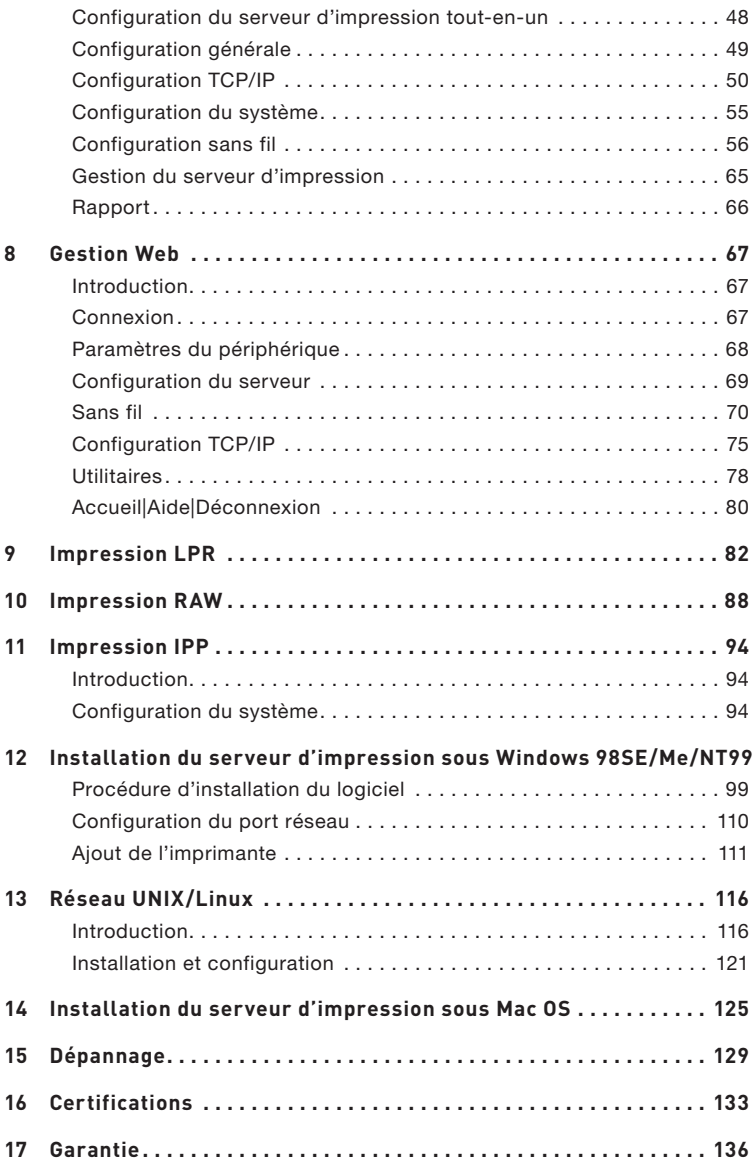

Nous vous remercions d'avoir choisi et d'utiliser notre serveur d'impression sans fil G. Ce produit innovant permet de partager facilement votre imprimante ou votre multifonction en réseau. Contrairement à un grand nombre de serveurs d'impression, il peut communiquer avec les multifonctions et les imprimantes comme s'il s'agissait d'une connexion directe à l'ordinateur. Ses fonctions avancées permettent d'imprimer, de numériser, de lire des cartes mémoire et de télécopier via le réseau. Le serveur d'impression offre une communication bidirectionnelle avec les multifonctions et les imprimantes. Il permet notamment de contrôler des informations importantes, comme le niveau de l'encre et du papier.

Le serveur d'impression prend en charge des fonctions de partage de télécopie, d'impression, de numérisation et de lecteur de cartes pour les principaux systèmes d'exploitation, tels que Windows® 2000 SP4 et les versions supérieures et XP SP1 et les versions supérieures. Il prend également en charge l'utilitaire de numérisation de Windows XP et les outils de numérisation des fabricants d'appareils multifonctions.

Ce produit peut également être utilisé comme serveur d'impression classique. Il prend en charge le protocole TCP/IP (Transmission Control Protocol/Internet Protocol), la technologie LPR (Line Printer Remote), le format RAW (Read-After-Write) et les protocoles d'impression Internet IPP (Internet Printing Protocols). Il peut partager les fonctions d'impression dans les principaux systèmes d'exploitation, dont Windows 98SE, Me, NT®, 2000, XP et 2003; UNIX®; Linux® et Mac OS® X v10.2.x et les versions supérieures.

Le serveur d'impression est doté d'une connexion réseau sans fil IEEE 802.11g/b (débit jusqu'à 54 Mb/s), d'un port réseau Ethernet (10/100 Mb/s) ainsi que d'un port USB 2.0/1.1 pour les imprimantes multifonctions ou classiques. Il se connecte facilement à votre réseau sans fil 802.11g/b ou câblé.

### **Caractéristiques du produit**

Le serveur d'impression offre une double fonctionnalité : un mode serveur d'impression tout-en-un AIO-PS (All-In-One-Print-Server) et un mode serveur d'impression PS (Print-Server). L'utilisateur peut ainsi choisir le mode selon lequel partager les fonctions de son imprimante multifonction ou classique à travers le serveur d'impression.

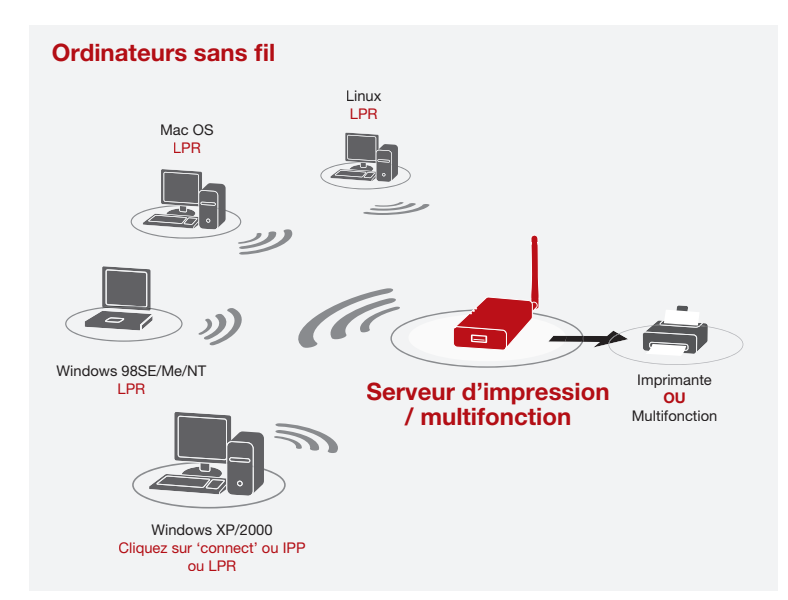

### **Mode AIO-PS (serveur d'impression tout-en-un)**

Le serveur d'impression peut communiquer avec les multifonctions et les imprimantes comme s'il était connecté directement à l'ordinateur. L'utilisateur peut ainsi connecter un multifonction pour en partager les fonctions d'impression, de numérisation, de lecteur de cartes et de télécopie. Si le serveur d'impression est raccordé à une imprimante classique, l'utilisateur peut en partager la fonction d'impression via le mode de fonctionnement. Les systèmes d'exploitation pris en charge dans ce mode sont Windows 2000 SP4 et les versions supérieures et Windows XP SP1 et les versions supérieures. Le mode AIO-PS ne prend pas en charge les systèmes Windows 98SE, Me ou NT; Linux/UNIX ou Mac OS. Pour des informations détaillées sur les applications, reportez-vous aux chapitres suivants :

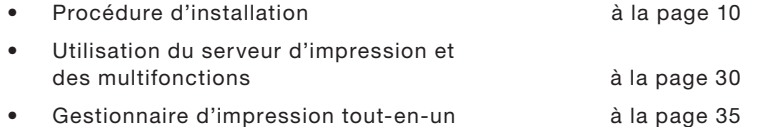
## **Mode PS (serveur d'impression)**

Le serveur d'impression prend en charge les protocoles d'impression LPR, IPP et RAW, de façon à ce que l'utilisateur puisse partager la fonction d'impression d'un multifonction ou d'une imprimante classique. Il prend en charge les systèmes d'exploitation Windows 98SE, Me, NT, 2000, XP et 2003; UNIX; Linux et Mac OS X v10.2.x et les versions supérieures. Pour des informations détaillées sur les applications, reportez-vous aux chapitres suivants :

- Impression LPR
- Impression RAW
- Impression IPP
- Installation du serveur d'impression touten-un sous Windows 98SE/Me/NT
- Réseau UNIX
- Installation du serveur d'impression tout-en-un sous Mac OS

## **Contenu de l'emballage**

L'emballage comprend les éléments suivants :

- Serveur d'impression touten-un sans fil G Belkin
- Antenne amovible
- Adaptateur secteur
- Guide d'installation rapide
- Câble Ethernet CAT5e RJ45
- Nécessaire de montage à fixation automatique
- CD-ROM (comprenant tous les utilitaires, les pilotes et le mode d'emploi)

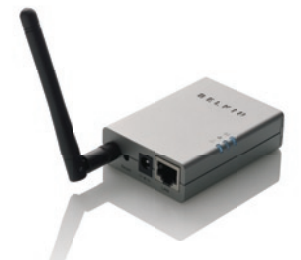

## **Témoins**

Le serveur d'impression comprend trois témoins lumineux qui indiquent l'état a) de la connexion sans fil, b) du serveur d'impression et de l'imprimante et c) de l'activité réseau.

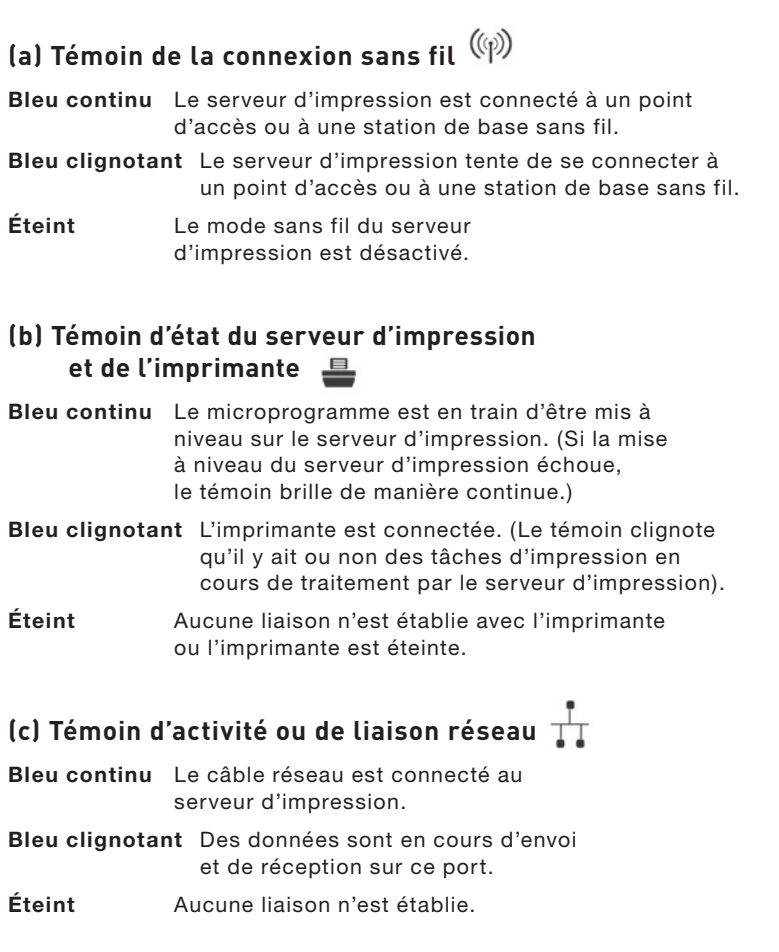

## **Bouton de réinitialisation**

Réinitialisation simple. (Appuyez sur le bouton 'Reset' à l'aide de la pointe d'un crayon pendant maximum 5 secondes.)

- Tant que le bouton Reset est enfoncé, les témoins d'état de la connexion sans fil, du serveur d'impression et de l'imprimante sont éteints. L'appareil redémarre dès que l'utilisateur relâche la pression sur le bouton.
- Lorsque le serveur d'impression redémarre, les témoins d'état de la connexion sans fil, du serveur d'impression et de l'imprimante s'allument brièvement, puis s'éteignent.

Réinitialisation et rétablissement des réglages d'usine. (Appuyez sur le bouton 'Reset' à l'aide de la pointe d'un crayon pendant minimum 5 secondes.)

Lors d'une réinitialisation du serveur d'impression avec rétablissement des réglages d'usine, les témoins d'état de la connexion sans fil, du serveur d'impression et de l'imprimante sont d'abord éteints, puis ils s'allument brièvement, et s'éteignent à nouveau. Après le redémarrage, le serveur d'impression retrouve les réglages qui lui avaient été assignés à l'usine.

Le serveur d'impression peut être placé sur une surface plane ou monté sur une imprimante multifonction ou classique.

#### **Installation sur une surface plane**

- 1. Assurez-vous que le serveur d'impression est placé dans un endroit permettant une ventilation adéquate.
- 2. Placez-le sur une surface plane.

#### **Installation sur une imprimante**

- 1. Fixez le nécessaire de montage à adhésif double face à l'arrière du serveur d'impression. Veillez à ne pas coller la partie adhésive sur l'étiquette d'identification du serveur d'impression. Vous pourriez avoir besoin un jour de vous référer à cette étiquette d'identification pour connaître l'adresse MAC et le numéro de série de l'appareil.
- 2. Placez le serveur d'impression sur le côté ou sur l'arrière de l'imprimante, comme le montre l'illustration.

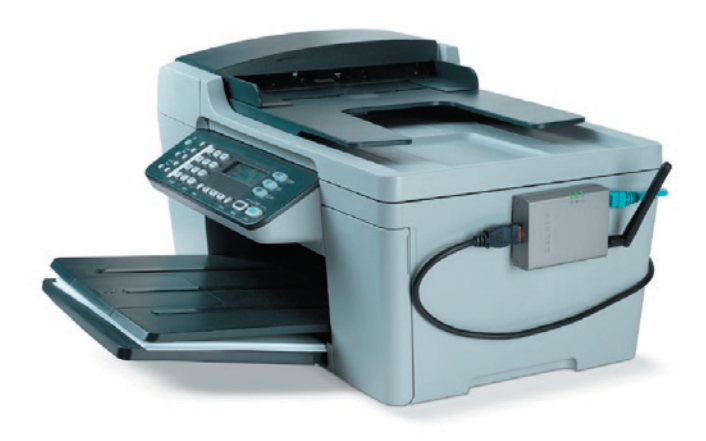

## **Étape 1. Raccordement de périphériques au serveur d'impression**

Avant de commencer, vérifiez si vous disposez de tous les éléments nécessaires :

- Un ordinateur avec Windows 2000 SP4 ou une version supérieure, ou Windows XP SP1 ou une version supérieure
- Une imprimante multifonction ou classique avec port USB et CD d'installation
- Un câble Ethernet de catégorie 5
- Un câble USB (non fourni ce câble est généralement fourni avec l'imprimante)
- **1.** Déballez le serveur d'impression et ses accessoires, et vérifiez si vous disposez de tous les éléments ci-dessus.
- **2.** Raccordez le serveur d'impression au réseau en connectant une des extrémités du câble réseau au port réseau du serveur d'impression et l'autre à un port disponible sur votre routeur.

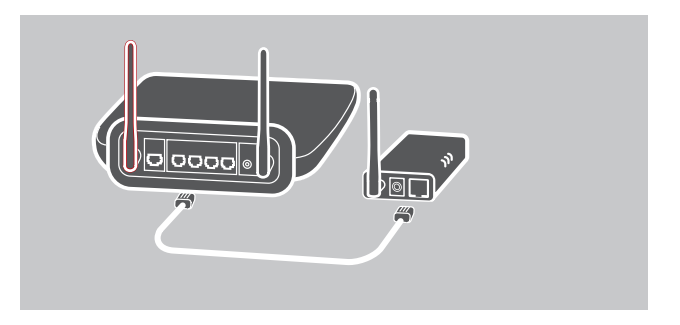

**3.** Branchez une extrémité de l'adaptateur secteur sur le serveur d'impression et l'autre sur une prise de courant. Le serveur d'impression effectuera un autotest de mise sous tension (POST) dès sa mise sous tension. Le serveur d'impression est prêt quand le témoin d'état s'éteint.

1

#### **Remarque :**

- **1.** Utilisez obligatoirement l'adaptateur secteur fourni avec le serveur d'impression. N'utilisez PAS un autre adaptateur d'alimentation.
- **2.** Pour prévenir tout problème de compatibilité, mettez le serveur d'impression sous tension avant d'allumer l'imprimante.
- **3.** Avant de raccorder l'imprimante classique avec le câble USB, lisez le mode d'emploi de l'imprimante. Certaines imprimantes exigent l'installation de pilotes et d'utilitaires avant leur raccordement à l'ordinateur. Certaines imprimantes exigent également que l'utilisateur raccorde l'imprimante à l'ordinateur au cours de l'installation.

## **Étape 2. Installation du logiciel**

Avant de commencer, vérifiez le système d'exploitation de votre ordinateur. Ce programme peut fonctionner avec Windows 2000 SP4 ou une version supérieure et Windows XP SP1 ou une version supérieure.

- **1.** Insérez le CD fourni dans votre lecteur de CD-ROM. Le programme autorun.exe devrait se lancer automatiquement. Si ce n'est pas le cas, lancez autorun.exe manuellement à partir de la lettre de lecteur du lecteur de CD-ROM. Pour cela, naviguez manuellement jusqu'à votre lecteur de CD-ROM et double-cliquez sur 'autorun.exe' pour lancer l'installation.
- **2.** Le message **B.** AutoRun  $L \cap N$ suivant apparaît. **BELKIN. Wireless G All-In-One Print Server** Cliquez sur 'Install' (Installer) Share your all-in-one printer wirelessly with your networked computers pour lancer l'assistant d'installation.REGISTRATION **INSTALL MANUAL** SUPPORT

**3.** L'assistant InstallShield du serveur d'impression tout-en-un Belkin s'affiche. Cliquez sur 'Next' (Suivant).

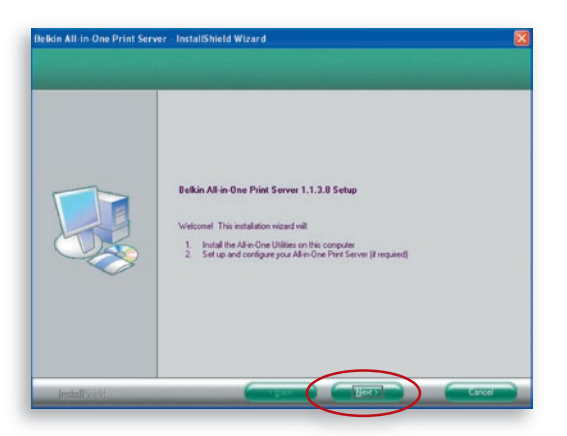

**4.** Cliquez sur 'Next' (Suivant) pour installer les utilitaires du serveur d'impression dans le dossier par défaut (recommandé) ou cliquez sur 'Change' (Modifier) pour définir le dossier de destination où installer les utilitaires.

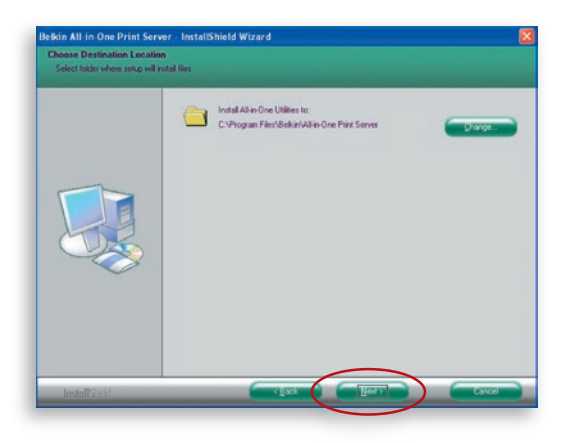

**5.** Le système commence l'installation des utilitaires du serveur d'impression.

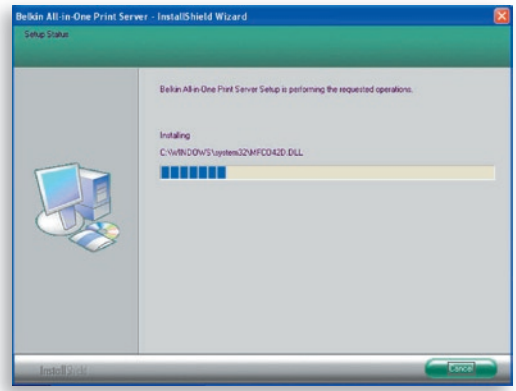

**6.** L'écran 'Server Configuration' (Configuration du serveur) apparaît. Pour configurer le serveur d'impression, cliquez sur 'Next' (Suivant) (recommandé pour une première installation) et allez à l'étape 7, qui suit.

 Si vous ne voulez pas configurer le serveur d'impression à ce stade, sélectionnez 'No, please skip this setup' (Non, sauter la configuration). Ensuite, cliquez sur 'Next' (Suivant) pour achever l'installation (lors de l'ajout d'un nouvel ordinateur client pour partager une configuration de serveur d'impression existante). Indiquez si vous voulez que l'utilitaire Belkin All-In-One Print Manager (Gestionnaire d'impression touten-un Belkin) soit lancé automatiquement au démarrage de Windows. Nous vous recommandons de lancer le gestionnaire d'impression au démarrage de Windows.

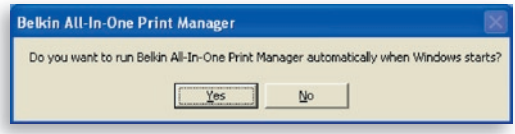

 Les étapes suivantes concernent la configuration du serveur d'impression si vous avez sélectionné 'Yes, I would like to configure my All-In-One Print Server' (Oui, je voudrais configurer mon serveur d'impression tout-en-un).

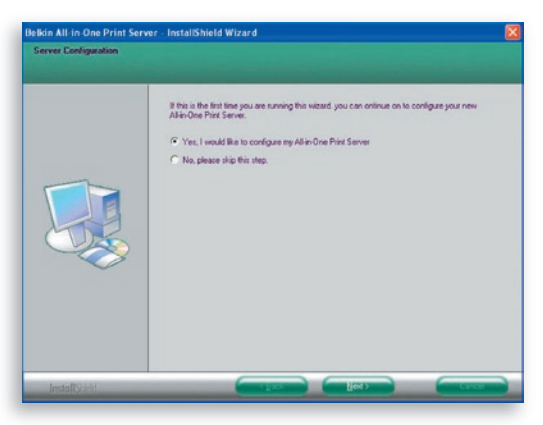

7. La fonctionnalité 'Print Server List' (Liste des serveurs d'impression) va rechercher les serveurs d'impression sur le réseau. Sélectionnez 'Wireless G All-In-One Print Server' (Serveur d'impression touten-un sans fil G' et cliquez sur 'Next' (Suivant).

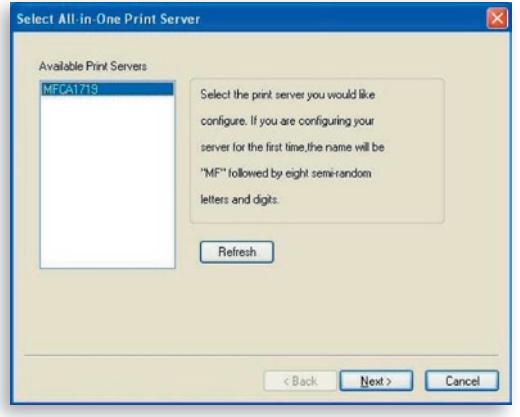

**8.** Entrez le nom d'utilisateur et le mot de passe du serveur d'impression auquel vous avez choisi de vous connecter. Le nom d'utilisateur par défaut est 'admin'; le mot de passe par défaut est '1234'.

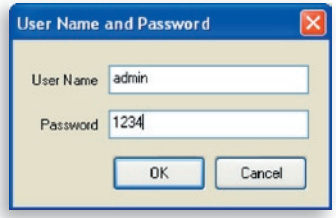

**9.** Définissez ici l'alias et la description du serveur d'impression. Cliquez sur 'Next' (Suivant).

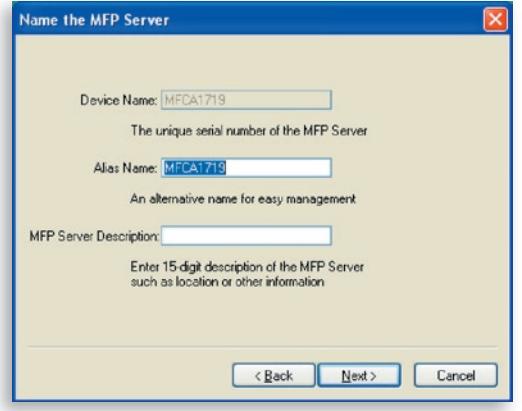

**Remarque :** Vous pouvez décrire l'emplacement de l'imprimante ou d'autres informations dans la zone 'MFP Server Description' (Description du serveur multifonction). **10.** Pour configurer l'adresse IP du serveur d'impression, le paramétrage TCP/IP par défaut est 'DHCP'.

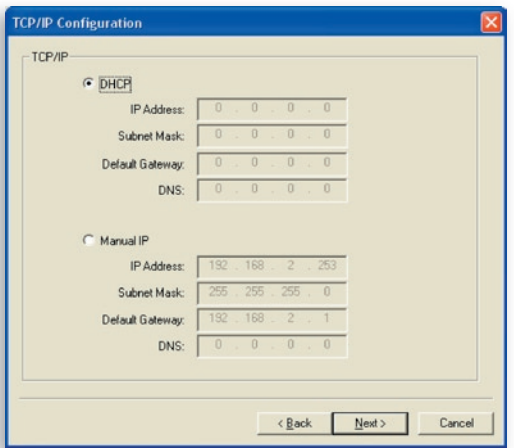

 Le serveur d'impression tentera donc par défaut d'obtenir une adresse IP du routeur Belkin avec serveur Dynamic Host Configuration Protocol (DHCP) connecté. L'écran suivant s'affiche.

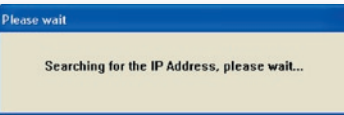

 Les nouveaux paramètres TCP/IP assignés s'affichent dans la fenêtre 'TCP/IP Configuration' (Configuration TCP/IP), pour référence. Cliquez sur 'Next' (Suivant) pour passer à l'étape 3 du processus d'installation.

1

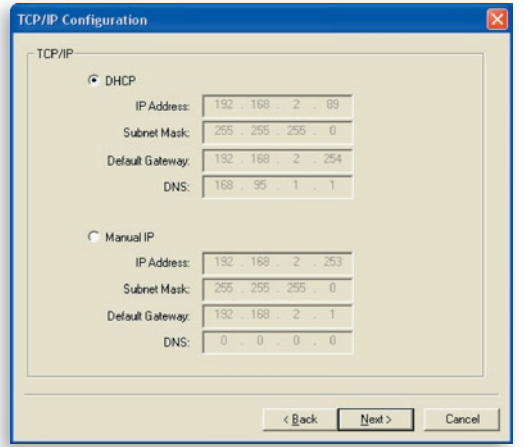

 Si le serveur DHCP n'est pas disponible ou est introuvable, l'utilisateur est invité à configurer les paramètres TCP/ IP du serveur d'impression manuellement en cliquant sur 'Yes' (Oui) à l'écran ci-dessous. Si vous cliquez sur 'No' (Non), le serveur d'impression recherchera une adresse IP à partir d'un serveur DHCP sur le réseau.

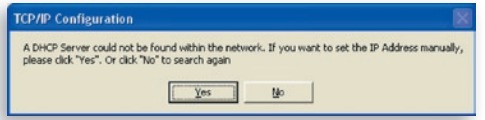

 Sélectionnez 'Yes' (Oui) pour configurer les paramètres TCP/IP à la section 'Manual IP' (Configuration IP manuelle). Les informations d'adresse TCP/IP par défaut en mode IP manuel sont les suivantes :

#### Adresse IP : 192.168.2.253 Masque de sous-réseau : 255.255.255.0 Passerelle par défaut : 192.168.2.1 DNS : 0.0.0.0

 Veillez à ce que les informations TCP/IP configurées ici soient correctes et correspondent aux paramètres de votre réseau. Cliquez sur 'Next' (Suivant) pour passer à l'étape 3 du processus d'installation.

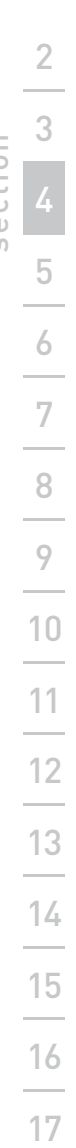

1

section

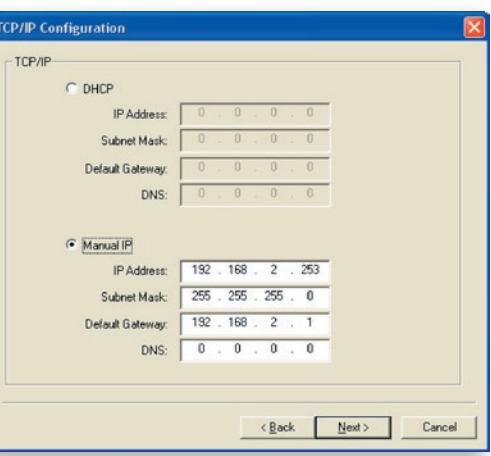

 Le serveur d'impression vérifie si l'adresse IP configurée manuellement lors de la configuration TCP/IP se trouve dans le même sous-réseau que l'ordinateur connecté sur lequel l'utilitaire d'installation est exécuté. Si les paramètres d'adresse TCP/IP configurés manuellement correspondent à un sous-réseau IP autre que celui de l'ordinateur connecté, le message d'alerte illustré ci-dessous s'affiche. Cliquez sur 'OK' pour revenir en arrière et configurer les paramètres d'adresse IP corrects pour le serveur d'impression.

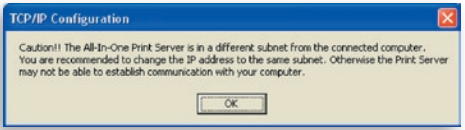

**Remarque :** Si vous souhaitez modifier les paramètres TCP/IP du serveur d'impression ultérieurement, vous pouvez utiliser l'option de configuration TCP/IP du gestionnaire du serveur.

## **Étape 3. Configuration des paramètres sans fil**

- **1.** Le paramétrage par défaut du mode sans fil est 'Auto'. Le serveur d'impression détecte une connexion à un réseau local câblé via le câble Ethernet connecté. Si le serveur d'impression est connecté à un réseau câblé, il fonctionnera avec ce réseau. Pour activer le mode sans fil, le câble Ethernet doit être déconnecté après la configuration finale. Cependant, le câble Ethernet doit rester branché pour les configurations sans fil requises dans le cadre de cette section. Pour plus d'informations sur les paramètres sans fil, reportez-vous à la section 'Configuration sans fil'.
- **2.** L'écran 'Wireless Network Settings' (Paramètres du réseau sans fil) du serveur d'impression analyse automatiquement les réseaux sans fil à proximité. Sélectionnez le réseau sans fil auquel vous connecter et cliquez sur 'Next' (Suivant). Si vous préférez, vous pouvez aussi entrer manuellement les informations relatives au réseau sans fil (mode 'Manual').

Les paramètres sans fil par défaut sont les suivants :

**Mode :** Infrastructure

**SSID :** Par défaut

**Canal :** 11

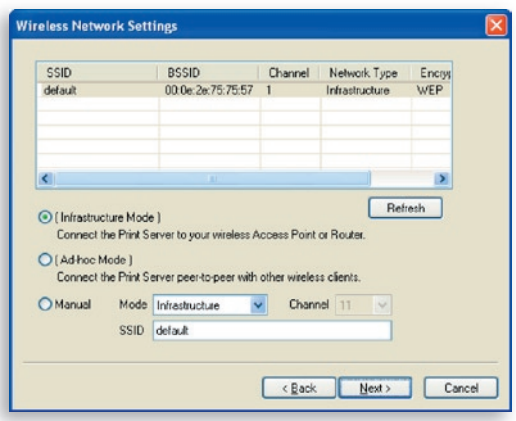

## Procédure d'installation

**3.** Si vous choisissez de vous connecter à un réseau crypté, l'écran 'Wireless Security Settings' (Paramètres de sécurité sans fil) apparaît. Sélectionnez 'Security Mode' (Mode de sécurité) et entrez les paramètres de sécurité de votre réseau sans fil. Vous pouvez sélectionner un ou plusieurs paramètres de sécurité : 'None' (Aucun), 'WEP' ou 'WPA' avec le mode de chiffrement 'TKIP' ou 'AES'.

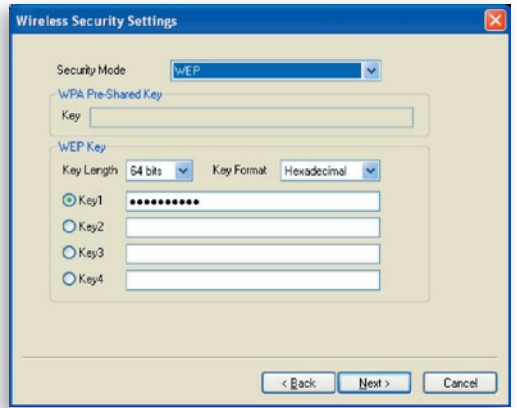

**4.** Les configurations sont à présent terminées. Cliquez sur 'Finish' (Terminer) pour confirmer les nouveaux paramètres.

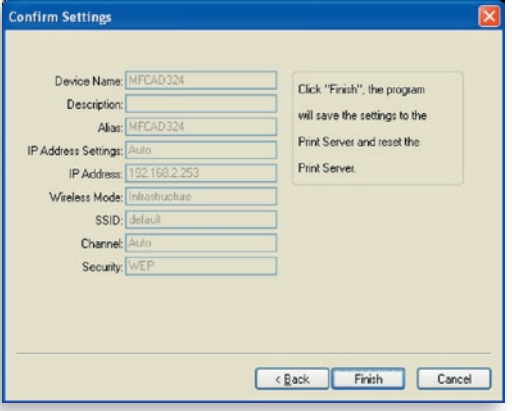

**5.** Cliquez sur 'Finish' (Terminer) pour achever l'installation.

## Procédure d'installation

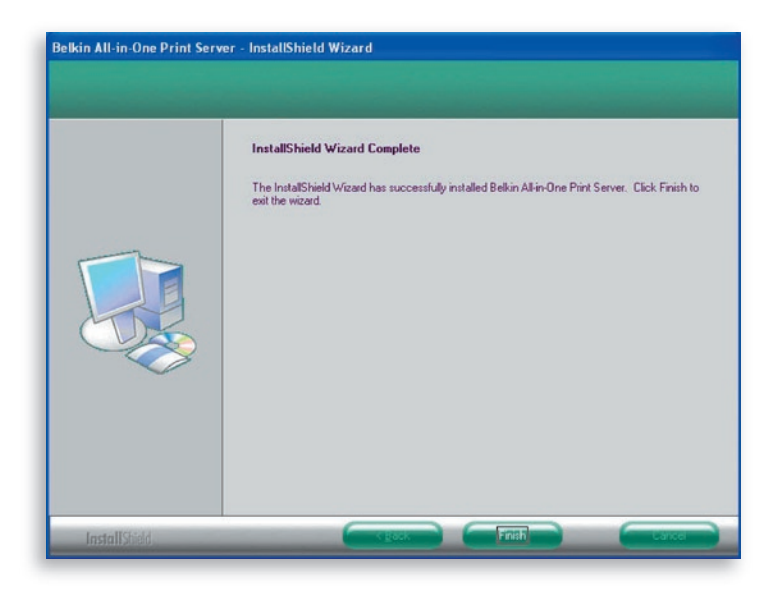

**Remarque :** Si le pare-feu de Windows XP a été activé sur votre système, le serveur d'impression ouvrira automatiquement les ports requis pour que le programme du serveur d'impression fonctionne convenablement. Ces ports ne seront ouverts que pour les ordinateurs de votre réseau IP local, sans compromettre la sécurité de votre système.

**6.** Indiquez si vous voulez que l'utilitaire Belkin All-In-One Print Manager (Gestionnaire d'impression tout-enun Belkin) soit lancé automatiquement au démarrage de Windows. Nous vous recommandons de lancer le gestionnaire d'impression au démarrage de Windows.

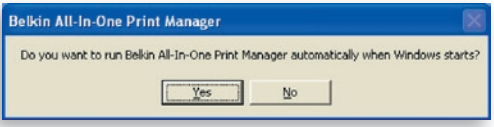

 Le logo du serveur d'impression apparaît alors dans la barre système de l'ordinateur.

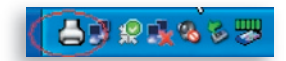

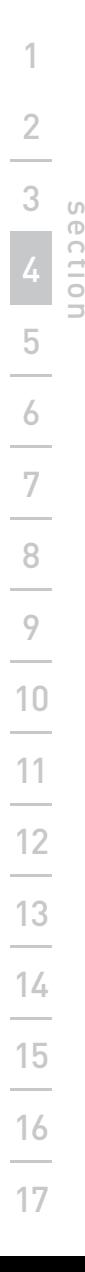

À ce stade, déconnectez le câble Ethernet entre le serveur d'impression et votre routeur pour activer la fonctionnalité sans fil du serveur d'impression.

Conservez le câble Ethernet dans un endroit sûr pour pouvoir reconfigurer le serveur d'impression ultérieurement, si nécessaire.

#### **Utilitaires du serveur d'impression tout-en-un**

Une fois l'installation terminée, le dossier du programme du serveur d'impression donne accès à trois utilitaires et à un fichier texte.

**All-In-One Print Manager (Gestionnaire d'impression tout-en-un)** – Utilitaire de gestion de la connexion entre l'imprimante et votre ordinateur, afin de partager les diverses fonctions de l'imprimante.

**Server Configuration (Configuration du serveur)** – Utilitaire de configuration de l'adresse IP, des protocoles réseau et d'autres fonctions avancées du serveur d'impression. Cet utilitaire permet également de gérer le serveur d'impression.

**Uninstall (Désinstallation)** – Assistant de suppression de tous les programmes installés pour le serveur d'impression.

**About Version (Informations de version)** – Affichage de la version de chaque utilitaire inclus dans les programmes du serveur d'impression.

## **Étape 4. Installation des pilotes et des utilitaires du multifonction**

Lorsque l'installation du serveur d'impression est terminée, la fenêtre 'Belkin All-In-One Print Manager' (Gestionnaire d'impression tout-enun Belkin) s'affiche. Dès la connexion d'une imprimante au serveur d'impression par câble USB, le gestionnaire d'impression affiche automatiquement son nom dans la liste.

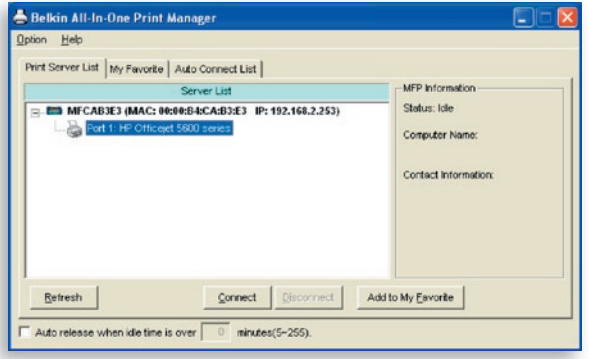

Avant de commencer à installer l'imprimante sélectionnée dans la liste, vérifiez l'état d'installation de l'imprimante sur votre ordinateur.

- Si les pilotes ou utilitaires de l'imprimante n'ont pas encore été installés sur l'ordinateur, reportez-vous à la section 4.1.
- Si les pilotes ou utilitaires de l'imprimante ont déjà été installés sur l'ordinateur, reportez-vous à la section 4.2.

### **4.1 Les pilotes ou utilitaires de l'imprimante ne sont pas installés**

Avant l'installation, lisez le mode d'emploi de l'imprimante. Certaines imprimantes exigent l'installation des pilotes ou des utilitaires avant leur raccordement à l'ordinateur. Certaines imprimantes exigent que l'imprimante soit raccordée à l'ordinateur au cours de l'installation. Reportez-vous à l'illustration ci-dessous de l'écran 'HP All-In-One Series' (Série tout-en-un HP), qui s'affiche au cours de l'installation.

section

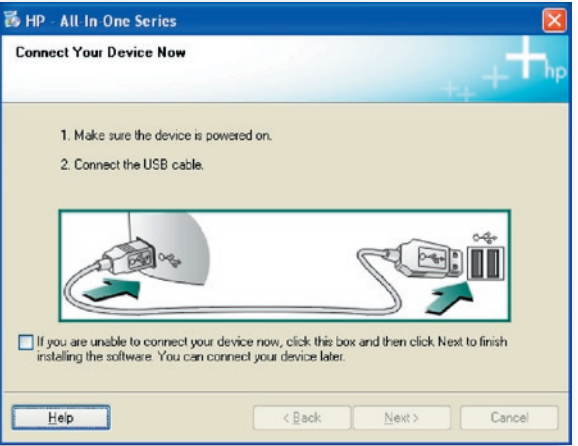

Pour raccorder l'imprimante à l'ordinateur via le serveur d'impression de la même façon que vous avez connecté directement l'imprimante à l'ordinateur via le câble USB, suivez les étapes ci-dessous.

**1.** Sélectionnez l'imprimante à installer dans la liste Print-Server (Serveur d'impression) et cliquez sur le bouton 'Connect' (Connexion).

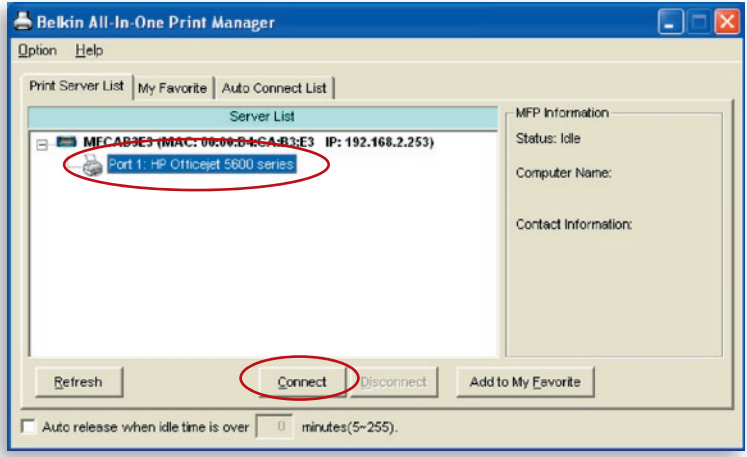

- **2.** Windows détecte le nouveau matériel et vous invite à installer les pilotes du serveur d'impression, puis les pilotes de l'imprimante. Les pilotes sont tous installés quand le système n'affiche plus d'invite. Si le système ne parvient pas à trouver les pilotes de l'imprimante, insérez le CD d'installation de l'imprimante pour y rechercher les pilotes.
- **3.** Une fois l'installation de l'imprimante terminée, l'imprimante est ajoutée au groupe 'Printers and Faxes' (Imprimantes et télécopieurs) dans le système d'exploitation Windows.

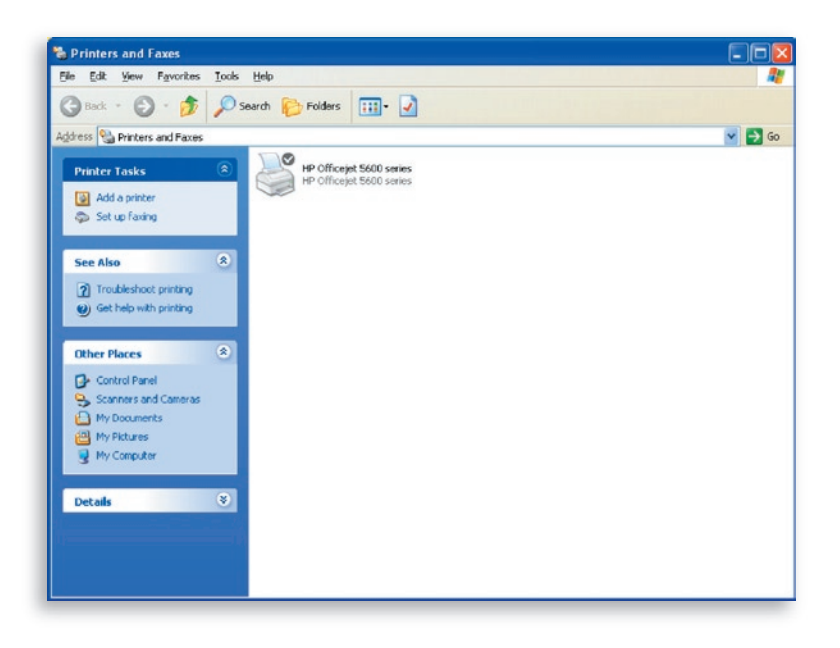

#### **4.2 Les pilotes ou utilitaires de l'imprimante sont déjà installés**

**1.** Pour lier les pilotes ou utilitaires de l'imprimante déjà installés au serveur d'impression, suivez les étapes ci-dessous. Sélectionnez l'imprimante à installer dans la liste Print-Server (Serveur d'impression) et cliquez sur le bouton 'Connect' (Connexion).

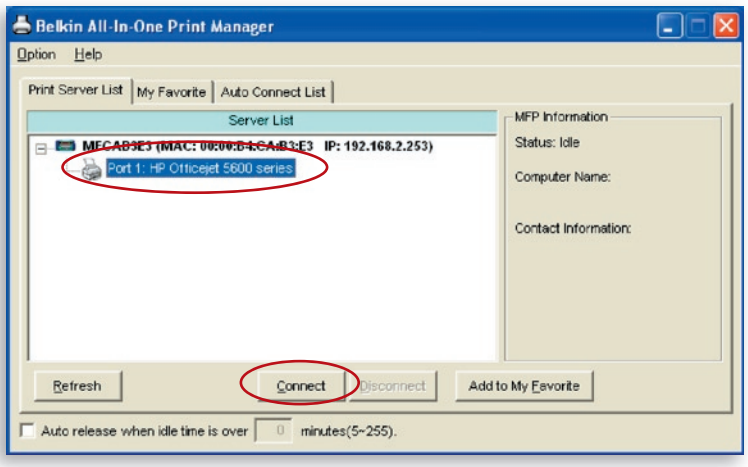

- **2.** Windows détecte le nouveau matériel et vous invite à installer les pilotes du serveur d'impression, puis les pilotes de l'imprimante. Les pilotes sont tous installés quand le système n'affiche plus d'invite. Si le système ne parvient pas à trouver les pilotes de l'imprimante, insérez le CD d'installation de l'imprimante pour y rechercher les pilotes.
- **3.** Après l'installation, une copie de l'imprimante est ajoutée au groupe 'Printers and Faxes' (Imprimantes et télécopieurs) dans le système d'exploitation Windows.

1

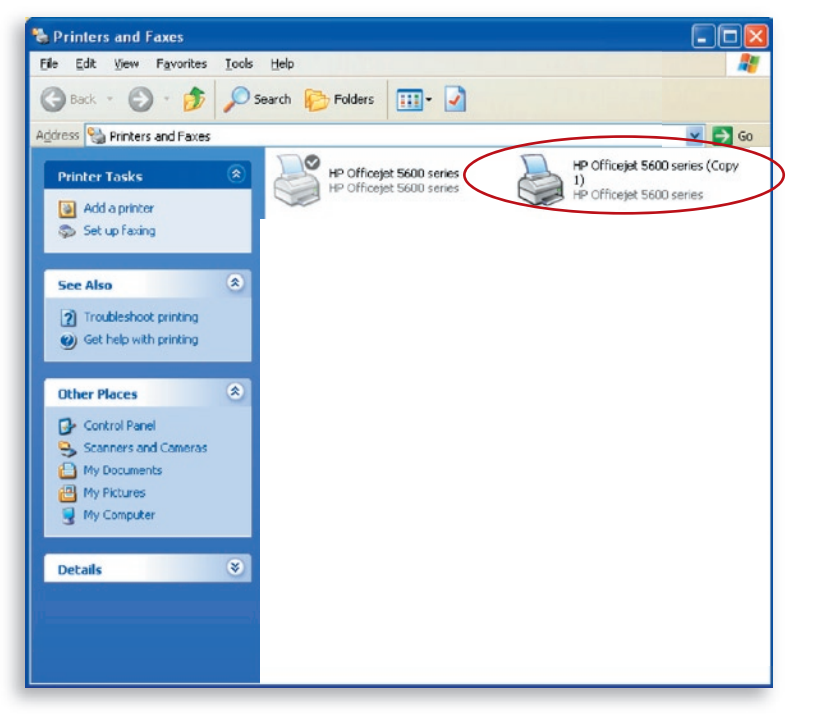

En fonction de la configuration précédente de l'ordinateur, il peut y avoir duplication d'icônes dans la barre système ou de raccourcis sur le bureau pour les scanners ou lecteurs de cartes. Vous devez utiliser les nouvelles copies des icônes et raccourcis comme vos points d'accès par défaut pour utiliser les appareils correspondants avec le serveur d'impression.

## **Activation des paramètres de temporisation automatique**

Lorsque l'installation des pilotes de l'imprimante est terminée, activez l'option 'Auto release when idle time is over' (Libération automatique quand la durée d'inactivité est passée) dans l'écran 'Belkin All-In-One Print Manager' (Gestionnaire d'impression tout-enun Belkin) en paramétrant une temporisation de 5 minutes.

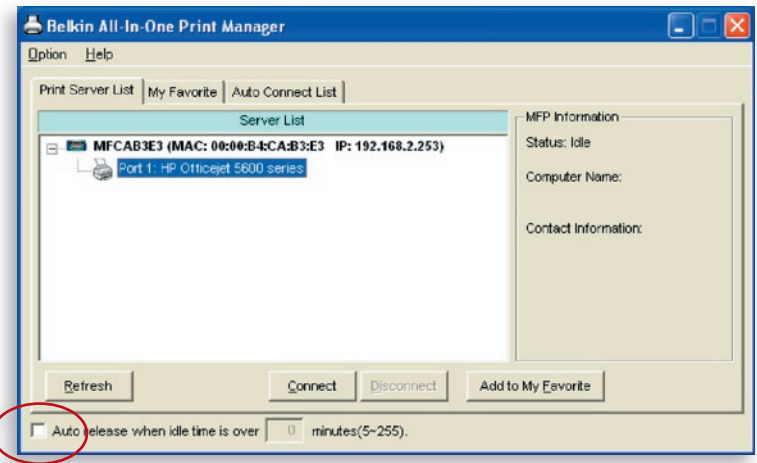

## **Ajout de nouveaux ordinateurs clients à la configuration du serveur d'impression**

Lors de l'ajout d'un nouvel ordinateur client pour partager la fonctionnalité d'impression, de numérisation, de copie, de télécopie et de lecteur de cartes dans un réseau de serveur d'impression existant, suivez uniquement l'étape 2 du point 1 au point 6 et l'étape 4.2.

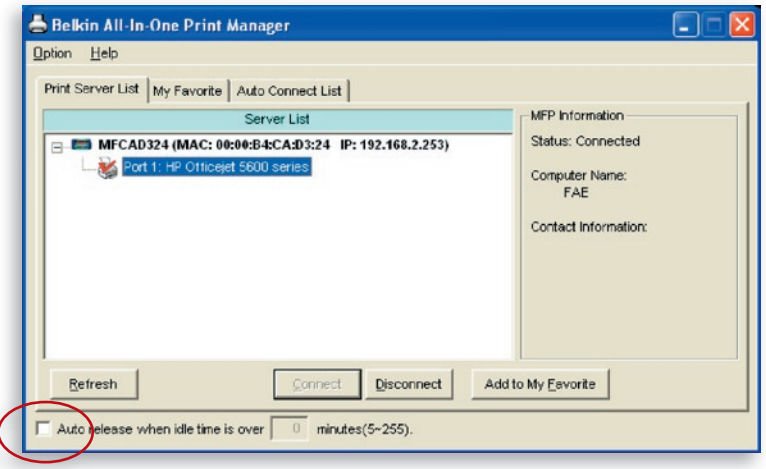

### **Utilisation du serveur d'impression et des multifonctions**

Dès lors que vous avez suivi l'assistant d'installation jusqu'à la fin de l'installation de l'imprimante, l'imprimante est connectée à l'ordinateur. Vous pouvez ainsi partager les fonctions d'impression, de numérisation, de lecteur de cartes ou de télécopie de votre multifonction.

**Conseil 1 :** Quand vous avez terminé d'utiliser l'imprimante, cliquez sur 'Disconnect' (Déconnexion) pour libérer l'imprimante. L'imprimante ne pourra pas être utilisée par un autre utilisateur tant qu'elle n'est pas libérée.

**Conseil 2 :** Nous vous recommandons d'activer l'option 'Idle Timeout' (Durée d'inactivité). Le serveur d'impression libérera automatiquement la connexion à l'imprimante après la durée d'inactivité que vous aurez définie. Cela permet de ne pas occuper l'imprimante trop longtemps, de telle sorte que d'autres utilisateurs pourront la partager. Pour plus d'informations, reportez-vous à la section Gestionnaire d'impression tout-en-un.

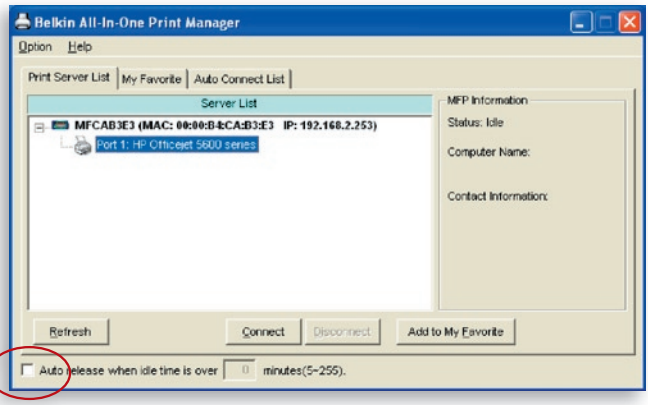

#### **Partage de l'impression**

Après son installation, l'imprimante est ajoutée au groupe 'Printers and Faxes' (Imprimantes et télécopieurs) dans Windows. Quand vous vous êtes connecté à l'imprimante en cliquant sur 'Connect' (Connexion) dans le gestionnaire d'impression tout-en-un Belkin, le serveur d'impression crée automatiquement la connexion entre l'imprimante et l'ordinateur, et vous pouvez procéder comme d'habitude pour imprimer un document.

# multifonctions

**Conseil :** Si vous avez envoyé une tâche d'impression à l'imprimante alors qu'elle est encore connectée à un autre utilisateur, un message peut indiquer que le périphérique n'a pas été trouvé ou que l'impression du document a échoué. Relancez alors la tâche d'impression quand l'imprimante est inactive ou quand elle a été libérée par l'autre utilisateur.

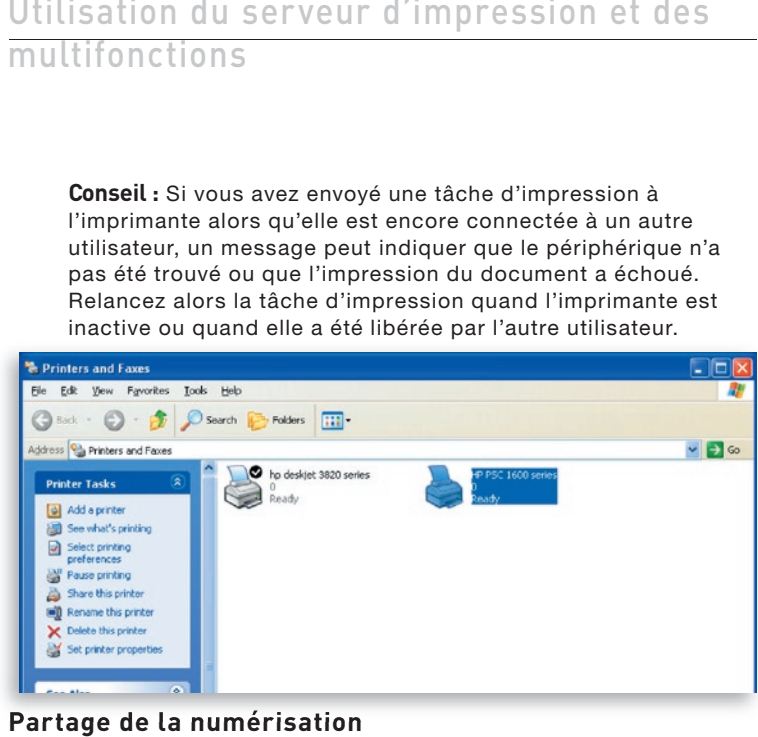

#### **Partage de la numérisation**

La plupart des imprimantes avec scanner intégré offrent un utilitaire de numérisation pour les utilisateurs pour permettre la numérisation de photos ou de documents. Dans Windows XP, l'utilisateur peut également réaliser une numérisation avec l'utilitaire de numérisation de Windows XP. Ou utiliser un utilitaire de numérisation tiers, tel que Photoshop®, PhotoImpact®, Paint Shop Pro®, etc.

Exemple : Utilitaires HP série 1600

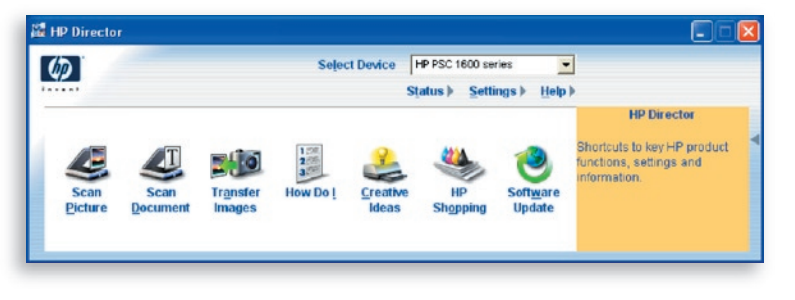

#### **Utilitaire de numérisation de Windows XP**

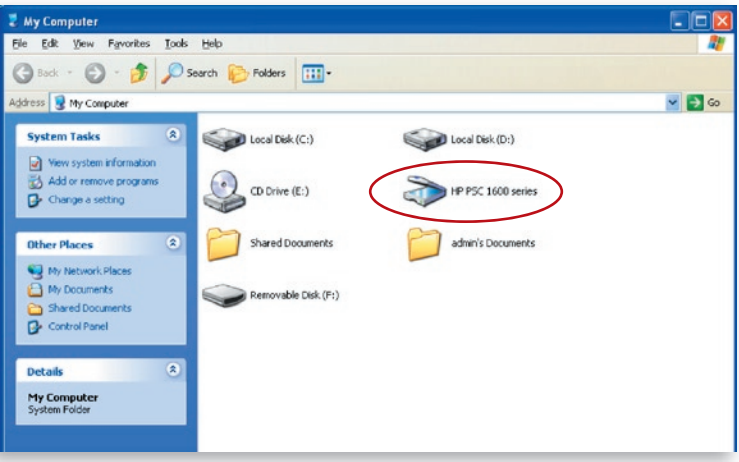

## **Partage d'un lecteur de cartes**

Si votre imprimante est équipée d'un lecteur de cartes intégré, vous pouvez lire les fichiers d'une carte insérée via le serveur d'impression.

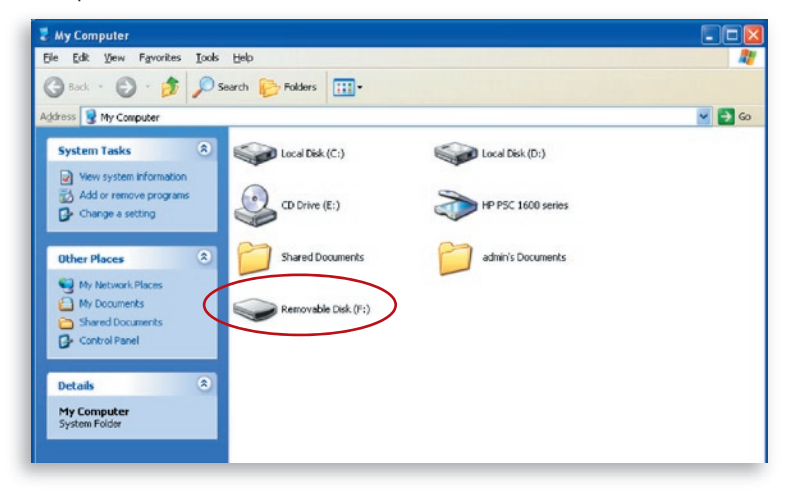

## **Télécopie d'un fichier**

Si votre imprimante fait également office de télécopieur, vous pouvez télécopier des fichiers de votre ordinateur à un numéro de fax déterminé.

#### **Exemple : Télécopie avec un multifonction HP Officejet 5600**

Après l'installation de l'imprimante, un périphérique de télécopie est ajouté au groupe 'Printers and Faxes' (Imprimantes et télécopieurs) de Windows. Dès lors que vous vous êtes connecté à l'imprimante en cliquant sur 'Connect' (Connexion) dans le gestionnaire d'impression tout-en-un Belkin, vous pouvez télécopier un fichier par le périphérique de télécopie via le serveur d'impression.

#### Procédure de télécopie d'un fichier

- **1.** Dans Microsoft® Office ou un autre programme, sélectionnez 'Print' (Imprimer) dans le menu 'File' (Fichier).
- **2.** Lorsque l'écran suivant s'affiche, sélectionnez le périphérique de télécopie et cliquez sur 'Print' (Imprimer).

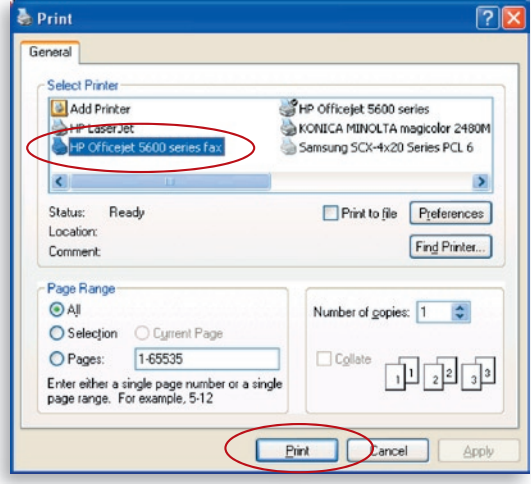

**3.** L'écran 'Send Fax' (Envoi d'une télécopie) apparaît. Configurez le fichier et entrez le numéro de télécopie, puis cliquez sur 'Send Fax' (Envoyer la télécopie) pour télécopier le fichier.

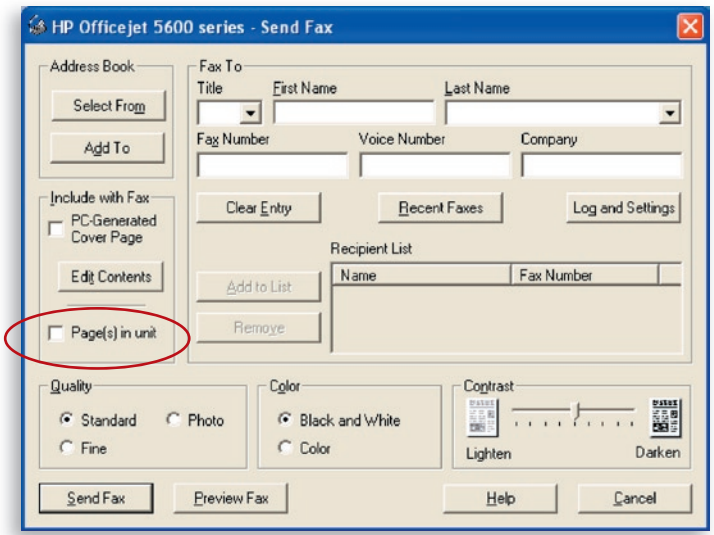

#### **Liste des serveurs d'impression**

Le gestionnaire d'impression tout-en-un Belkin peut détecter automatiquement le serveur d'impression sur le réseau et l'afficher dans la liste. L'utilisateur peut sélectionner une imprimante et cliquer sur 'Connect' pour connecter l'imprimante comme si elle était raccordée directement à l'ordinateur par câble USB. Le gestionnaire affiche également les informations d'état de la connexion.

Si vous ne souhaitez pas utiliser l'imprimante, cliquez sur 'Disconnect' pour que d'autres utilisateurs puissent l'utiliser. Vous pouvez également activer l'option 'Idle Timeout' (Durée d'inactivité) de telle sorte que le serveur d'impression libère la connexion après un temps défini.

Si vous débranchez le câble USB ou que vous éteignez l'imprimante pendant son utilisation, le périphérique ne s'affiche plus dans la liste. Lorsque vous rebranchez le câble USB ou allumez l'imprimante, vous devez cliquer sur les boutons 'Refresh' (Actualiser) et 'Connect' (Connexion) dans le gestionnaire d'impression pour rétablir la connexion.

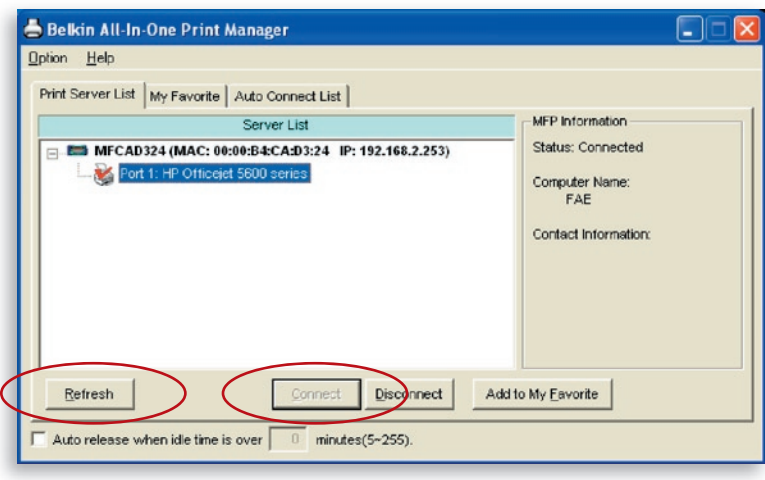

17

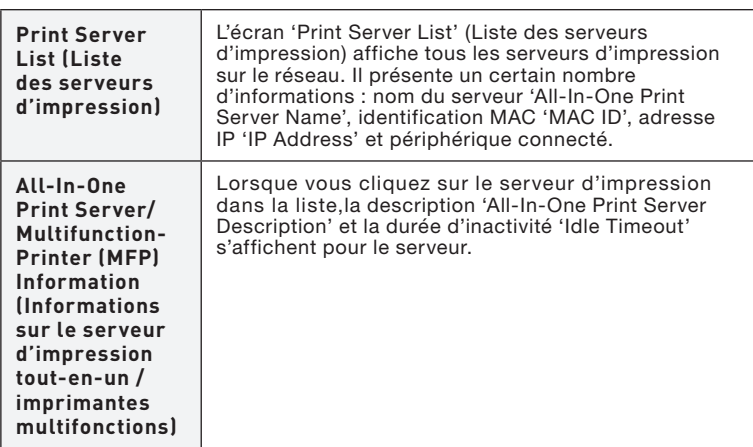

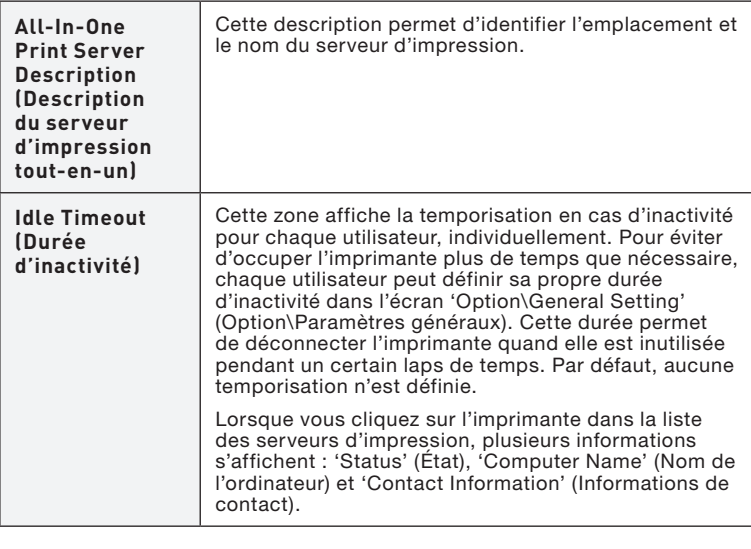

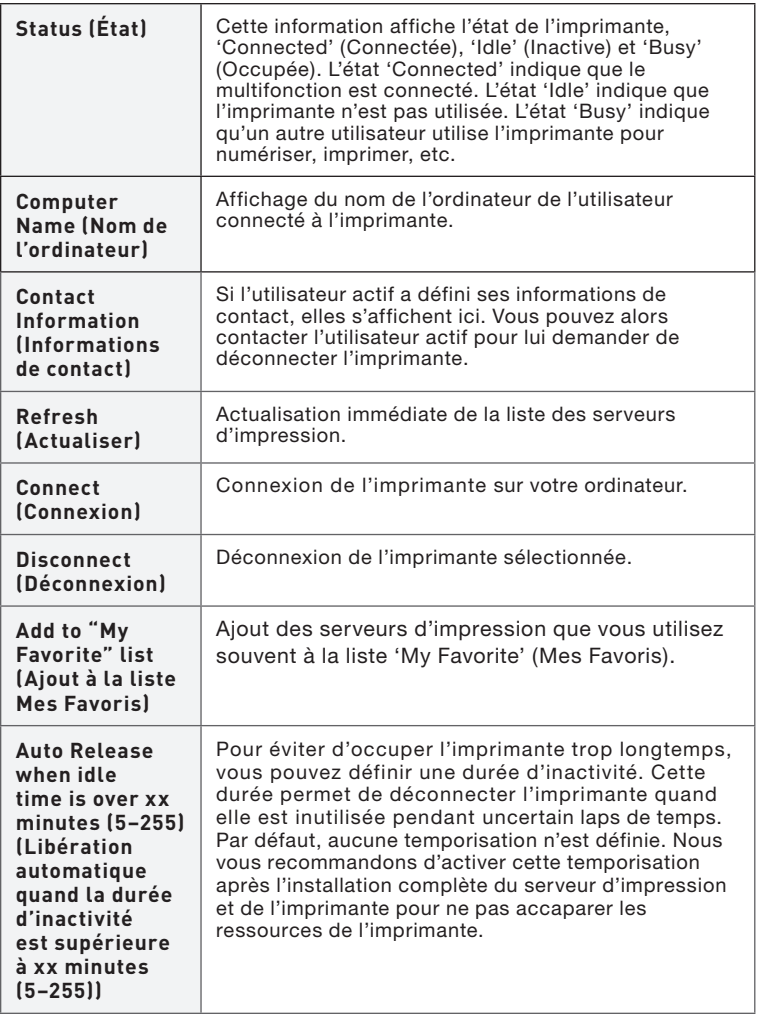

#### **My Favorite (Mes Favoris)**

Vous pouvez ajouter les serveurs d'impression utilisés fréquemment dans la liste 'My Favorite' (Mes Favoris). Le serveur d'impression dans cette liste est ajouté à la liste des liens rapides qui s'affiche quand vous cliquez avec le bouton droit de la souris sur l'icône du serveur d'impression dans la barre système. Reportez-vous à la section 'Installation rapide' pour en savoir plus à propos des fonctions d'installation rapide.

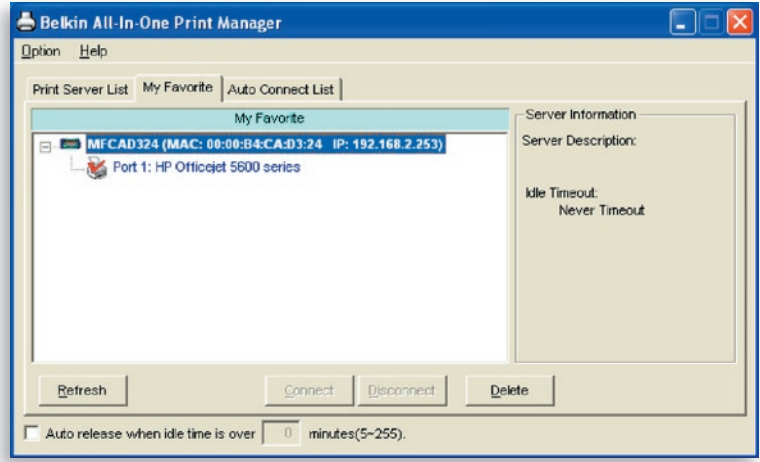

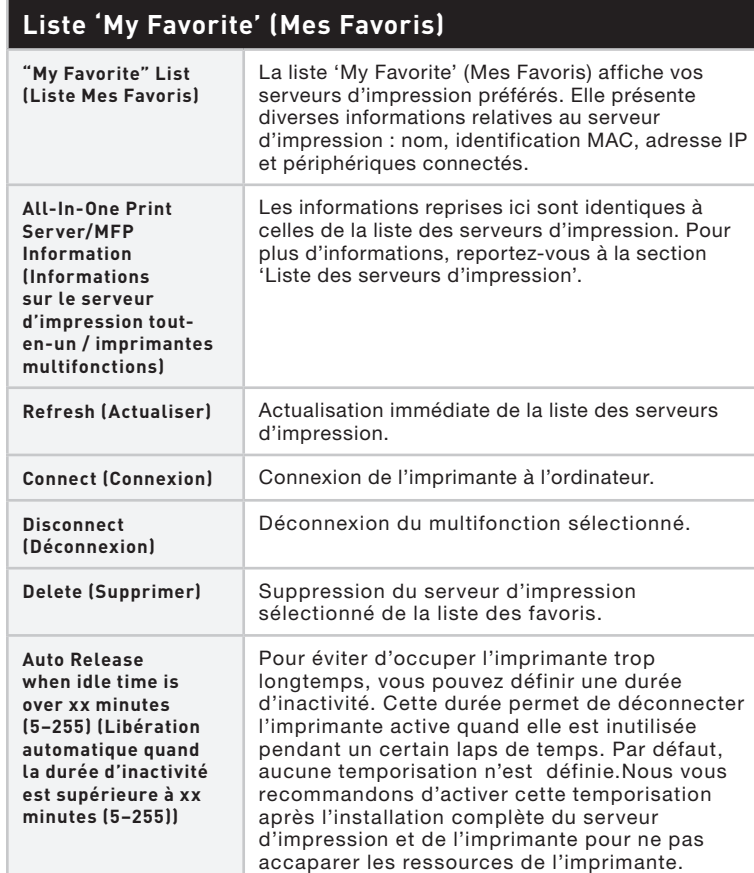

## **Liste de connexion automatique**

Pour que le système puisse prendre possession du serveur d'impression automatiquement quand vous souhaitez imprimer un document, comme pour un serveur d'impression classique, vous pouvez ajouter l'imprimante à votre liste de connexion automatique. Le système envoie alors les tâches d'impression à l'imprimante quand le serveur d'impression est inactif et déconnecté.

Pour ajouter l'imprimante à la liste de connexion automatique, suivez les étapes suivantes :

**1.** Cliquez sur 'Add' (Ajouter) dans Auto Connect List (Liste de connexion automatique).

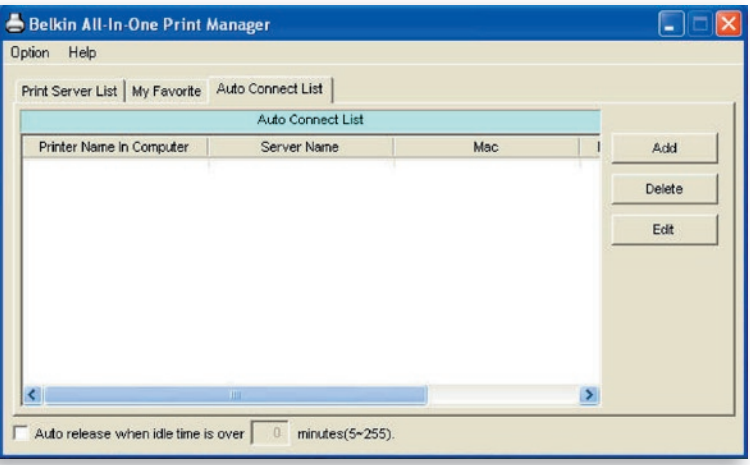

**2.** Les serveurs d'impression du réseau s'affichent dans l'écran suivant. Sélectionnez le serveur d'impression à ajouter à la liste.

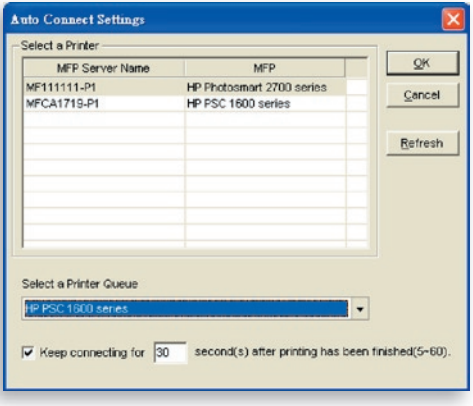

**3.** Sélectionnez l'imprimante connectée au serveur d'impression sélectionné. Cliquez sur 'OK'. Il est à noter que, dans certains cas, de nouvelles tâches d'impression ne pourront pas être imprimées parce que l'imprimante sera déjà déconnectée. Cette situation entraîne l'impression de messages sans format. L'option 'Keep connecting for 30 second(s) after printing has been finished (5-60)' (Conserver la connexion pendant 30 secondes après la fin de l'impression (5-60)) est activée par défaut pour y remédier.

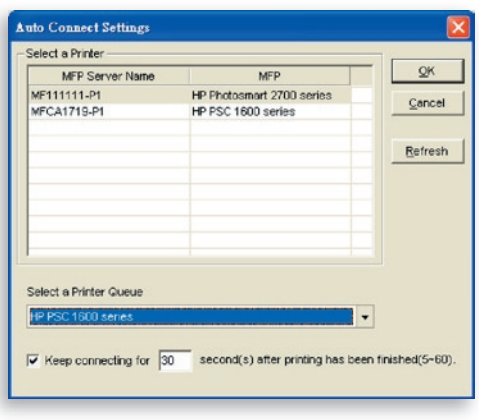

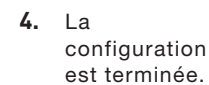

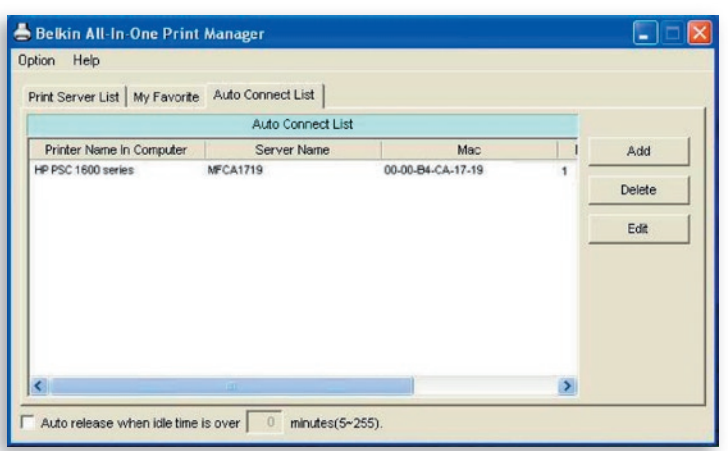
## **Installation rapide**

Cliquez avec le bouton droit de la souris sur l'icône du serveur d'impression dans la barre système pour voir les serveurs définis dans la liste des favoris. Vous pouvez y connecter ou déconnecter directement l'imprimante et y vérifier ses informations facilement.

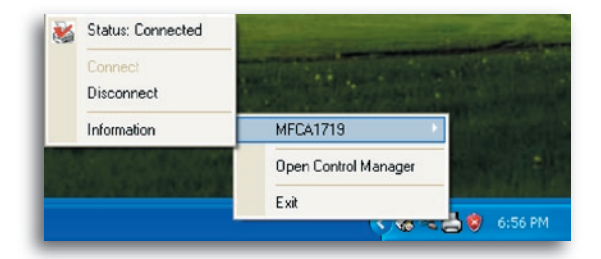

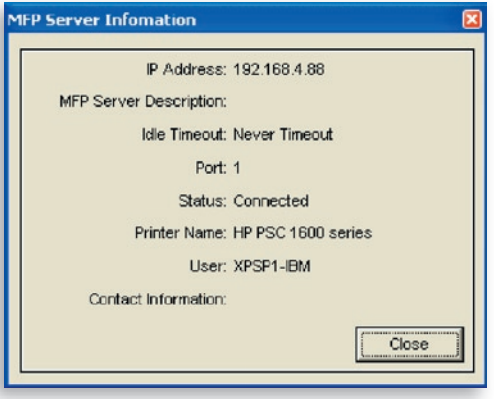

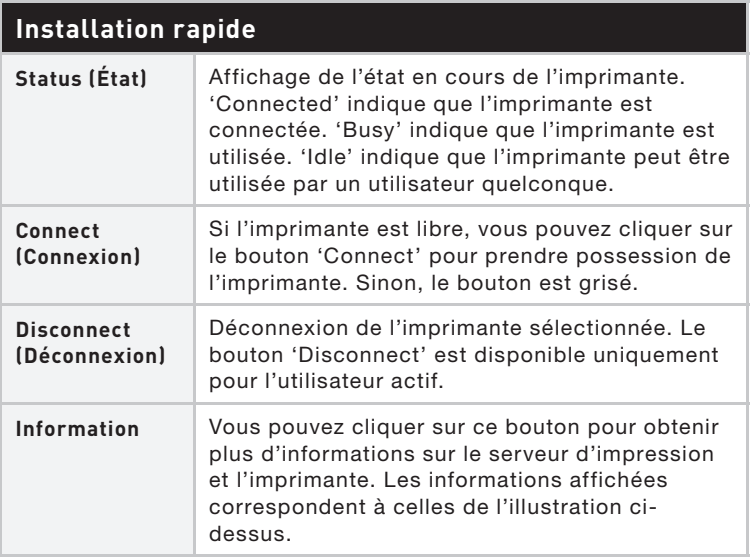

## **Paramètres généraux**

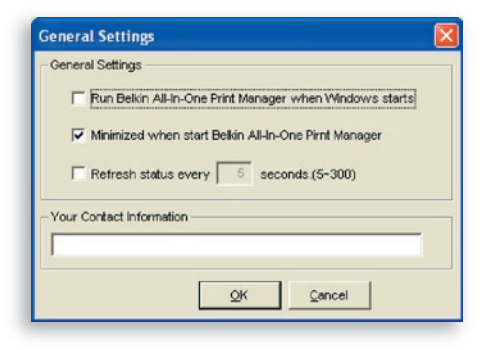

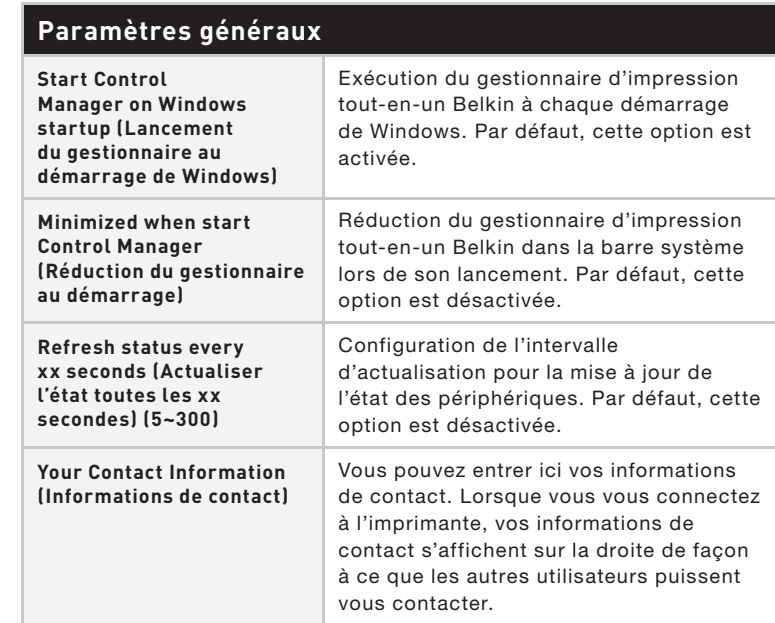

### **Recherche d'un serveur d'impression tout-en-un**

Si le serveur d'impression n'est pas sur le même réseau que votre ordinateur, vous pouvez entrer l'adresse IP du serveur pour lancer une recherche à distance. Le serveur d'impression dans la liste des serveurs distants 'Remote MFP Server List' sera ajoutée à la liste des serveurs d'impression pour que vous puissiez le configurer.

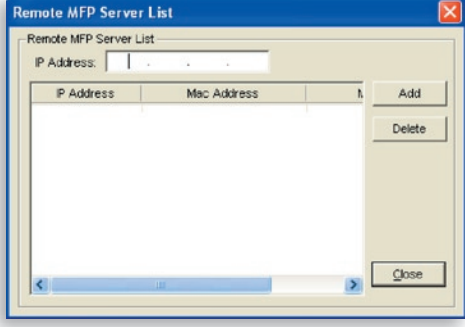

### **Introduction**

Ce chapitre présente l'utilitaire de configuration système du serveur d'impression dans un environnement Windows. Cet utilitaire offre les fonctions de gestion et de configuration les plus complètes pour le serveur d'impression. Il ne comprend pas de fonctions de configuration pour le client ou d'autres serveurs de fichiers dans l'environnement réseau.

#### **L'utilitaire de configuration offre les fonctions de configuration et de gestion suivantes :**

- Recherche de serveur d'impression tout-en-un : Recherche de tous les serveurs d'impression disponibles sur le réseau.
- État : Affichage de l'état du réseau du serveur d'impression.
- Configuration : Affichage des paramètres de configuration du serveur d'impression.
- Configuration générale : Configuration des paramètres généraux concernant le serveur d'impression : nom du serveur, mot de passe, etc.
- Configuration TCP/IP : Configuration de l'adresse IP et du serveur DHCP.
- Configuration du système : Paramétrage de la capacité réseau du serveur d'impression et mise à niveau du microprogramme.
- Configuration sans fil : Recherche des réseaux sans fil disponibles et configuration des paramètres sans fil du serveur d'impression pour la connexion sans fil.
- Gestion du serveur d'impression tout-en-un : Cette fonction permet à l'administrateur de gérer le serveur d'impression. L'administrateur peut forcer la déconnexion de la connexion active du serveur.
- Rapport : Liste des informations sur tous les serveurs d'impression disponibles sur le réseau.

Chaque fonction sera décrite séparément dans les sections suivantes.

### **Recherche de serveurs d'impression**

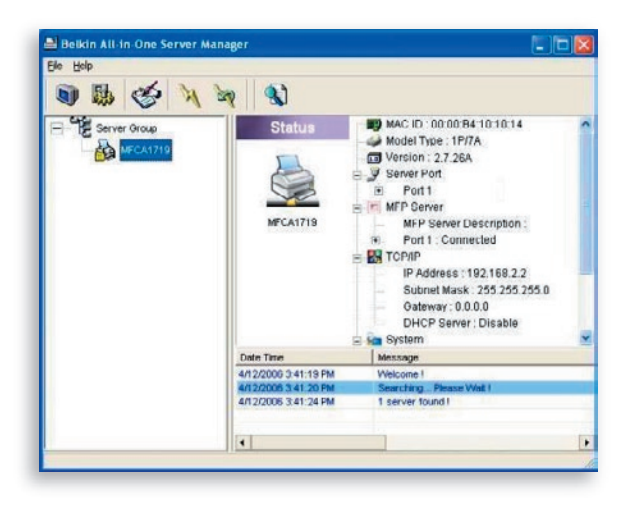

 Chaque fois que vous exécutez l'utilitaire de configuration Server Manager' (Gestionnaire du serveur), cliquez sur 'Search' (Rechercher) dans la barre d'outils. L'utilitaire de configuration effectuera une pause de quelques secondes, le temps de faire appel aux protocoles réseau disponibles du système pour rechercher tous les serveurs sur le réseau. Tous les serveurs d'impression disponibles seront affichés dans la zone 'Server Group' (Groupe des serveurs) du côté gauche de la fenêtre.

Vous devez sélectionner le serveur d'impression à configurer dans la liste. Le système affiche simultanément l'état du serveur sélectionné du côté droit de la fenêtre.

# **État des serveurs d'impression**

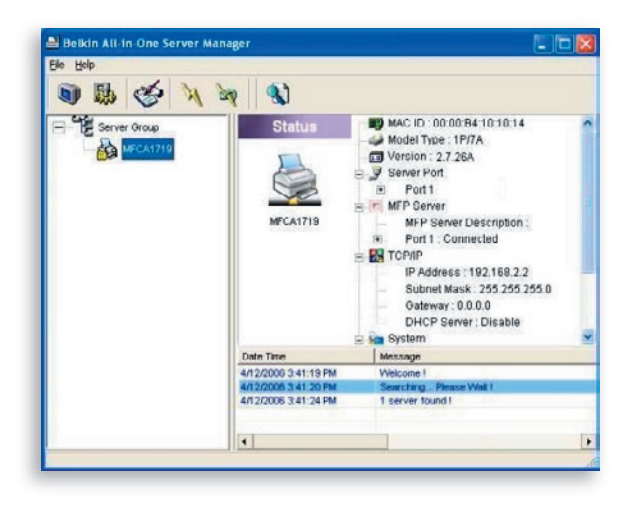

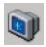

 Un clic sur l'icône 'Status' dans la barre d'outils a pour effet d'afficher l'état du serveur d'impression actuellement sélectionné dans la partie droite de la fenêtre. Les informations affichées sont notamment l'identification MAC, le type de modèle, la version du microprogramme, l'état du port, l'adresse IP, le masque de sous-réseau, la passerelle par défaut et les protocoles d'impression pris en charge.

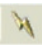

 Vous pouvez actualiser l'état du serveur d'impression en cliquant sur le bouton 'Refresh'.

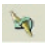

 Vous pouvez relancer le serveur d'impression en cliquant sur le bouton 'Reboot'.

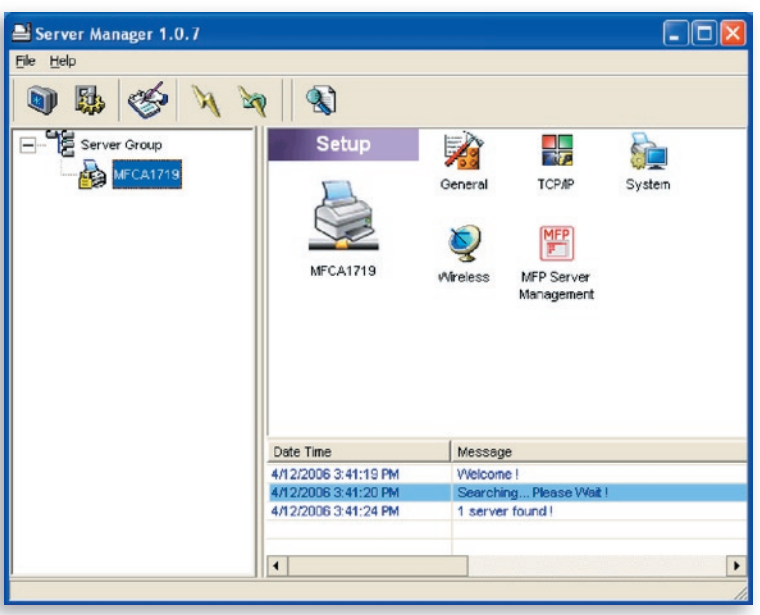

### **Configuration du serveur d'impression tout-en-un**

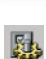

 Un clic sur l'icône 'Setup' dans la barre d'outils a pour effet d'afficher les options de configuration du serveur d'impression sélectionné dans la partie droite de la fenêtre.

 Double-cliquez sur une des icônes pour configurer le serveur d'impression sélectionné. Un écran s'affiche pour vérifier le nom d'utilisateur et le mot de passe du serveur d'impression. Les valeurs par défaut sont les suivantes :

#### Nom d'utilisateur : admin Mot de passe : 1234

**Conseil :** Lorsque vous avez terminé la configuration, cliquez sur l'icône pour relancer le serveur d'impression, de telle sorte que les paramètres entrent en vigueur.

## **Configuration générale**

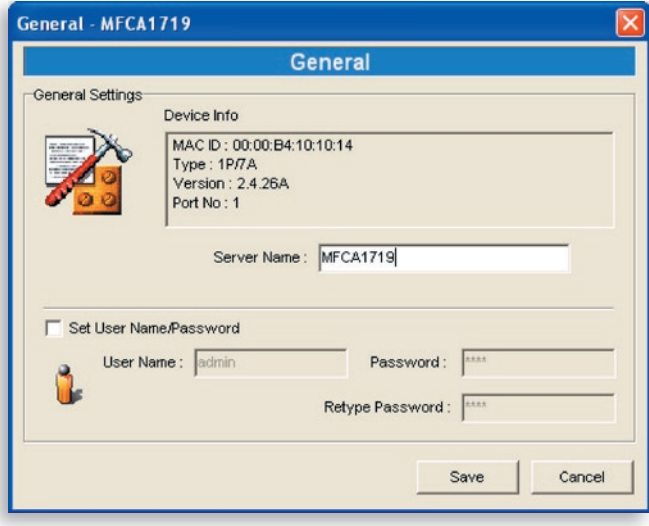

Un double-clic sur l'icône 'General' permet d'afficher la fenêtre de configuration générale. Cette page affiche des informations de base sur le serveur d'impression. Vous pouvez également y configurer le nom du serveur, le nom d'utilisateur et le mot de passe.

Server Name (Nom du serveur) : Nom du serveur d'impression. Vous pouvez utiliser ce nom pour identifier le serveur d'impression lors d'une recherche avec le gestionnaire 'Server Manager'.

User Name / Password (Nom d'utilisateur / Mot de passe) : Combinaison permettant d'authentifier l'administrateur à sa connexion au serveur d'impression pour le configurer à l'aide du gestionnaire du serveur ou de l'outil de gestion Web. Il est à noter que les mots de passe ne peuvent pas dépasser plus de sept caractères.

# **Configuration TCP/IP**

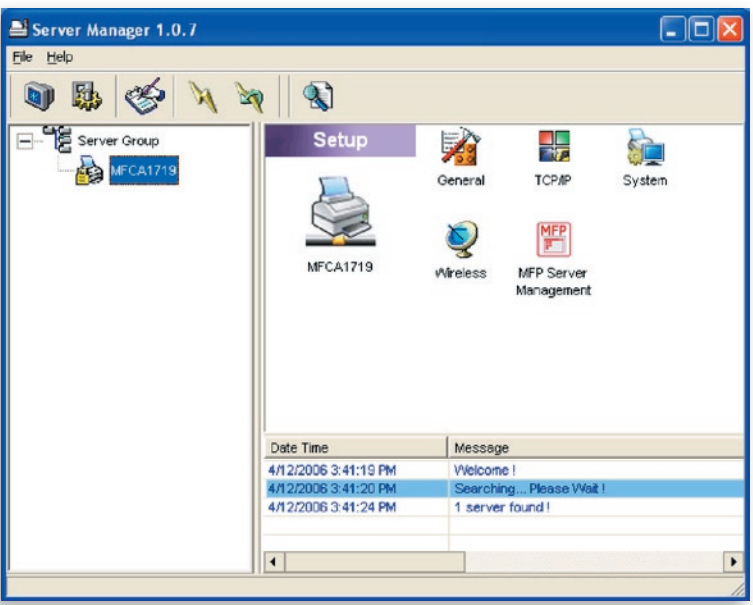

Un double-clic sur l'icône 'TCP/IP' permet d'afficher la fenêtre de configuration 'TCP/IP'. Vous pouvez y configurer le serveur d'impression de façon à ce qu'il obtienne automatiquement une adresse IP d'un serveur DHCP (option activée par défaut) ou pour définir manuellement des configurations IP statiques. Le serveur d'impression possède également un serveur DHCP intégré (option désactivée par défaut).

#### **Paramètres IP**

Cliquez sur le bouton 'IP' pour accéder à la page des paramètres IP. Par défaut, l'option 'Auto IP' (IP auto) est activée pour permettre au serveur d'impression d'obtenir une adresse IP automatiquement d'un serveur DHCP.

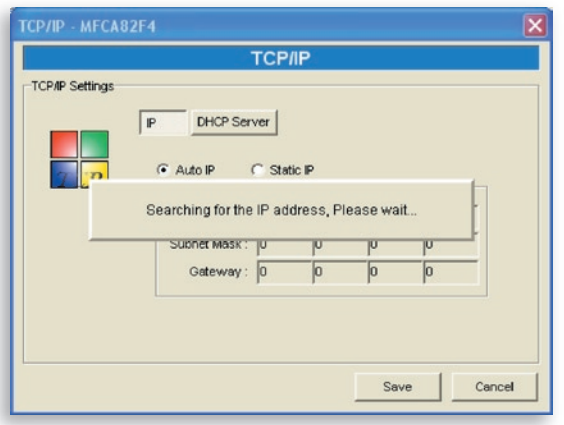

La fenêtre indique les informations d'adresse IP acquises du serveur DHCP à titre de référence.

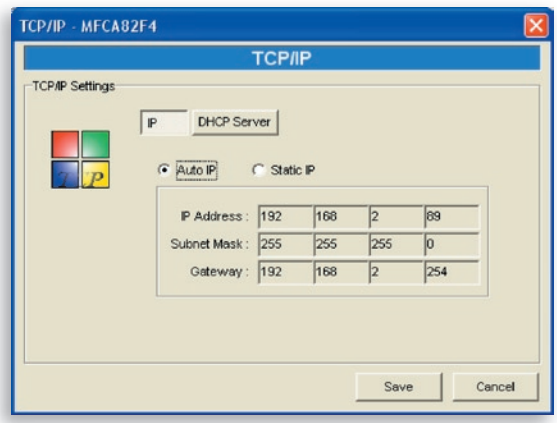

Si le serveur DHCP n'est pas disponible ou est introuvable, l'utilisateur est invité à configurer les paramètres TCP/IP du serveur d'impression manuellement en cliquant sur 'Yes' (Oui) à l'écran ci-dessous. Si vous cliquez sur 'No' (Non), le serveur d'impression recherchera une adresse IP à partir d'un serveur DHCP sur le réseau.

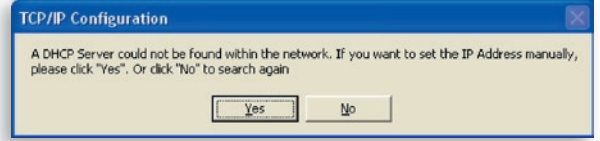

Vous pouvez sélectionner 'Static IP' (IP statique) pour affecter manuellement l'adresse IP, le masque de sous-réseau et la passerelle du serveur d'impression. Les informations d'adresse TCP/IP par défaut en mode IP statique sont les suivantes :

```
Adresse IP : 192.168.2.253
Masque de sous-réseau : 255.255.255.0
Passerelle : 192.168.2.1
```
Assurez-vous que les informations TCP/IP configurées ici sont correctes et correspondent aux paramètres de votre réseau, car elles pourront être utilisées au cas où le serveur DHCP serait indisponible ou introuvable sur le réseau.

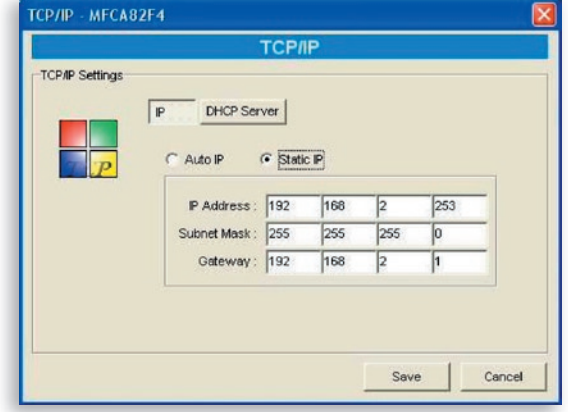

1

Le serveur d'impression vérifiera si l'adresse IP configurée manuellement se trouve dans le même sous-réseau que le réseau ou l'ordinateur connecté. Si les paramètres d'adresse TCP/IP configurés manuellement correspondent à un sous-réseau IP autre que celui des périphériques réseau connectés, le message d'alerte illustré ci-dessous s'affiche. Cliquez sur 'OK' pour revenir en arrière et configurer les paramètres d'adresse IP corrects pour le serveur d'impression.

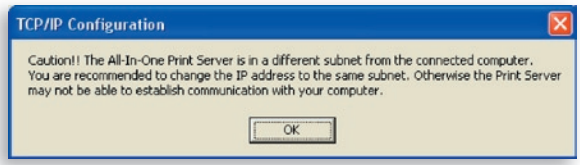

#### **Serveur DHCP interne**

Un clic sur le bouton 'DHCP Server' (Serveur DHCP) permet d'accéder à la page de paramétrage du serveur DHCP interne. Vous pouvez y activer ou désactiver le serveur DHCP et y affecter une plage d'adresses IP. Par défaut, le serveur DHCP est désactivé (recommandé). Lors de l'affectation d'une adresse IP au serveur d'impression, le serveur DHCP interne présente la priorité la plus basse, de façon à obtenir préférentiellement une adresse IP d'un serveur DHCP externe ou à utiliser l'adresse IP statique qui a été configurée. Ces deux options sont décrites dans la section 'Paramètres IP' ci-dessus.

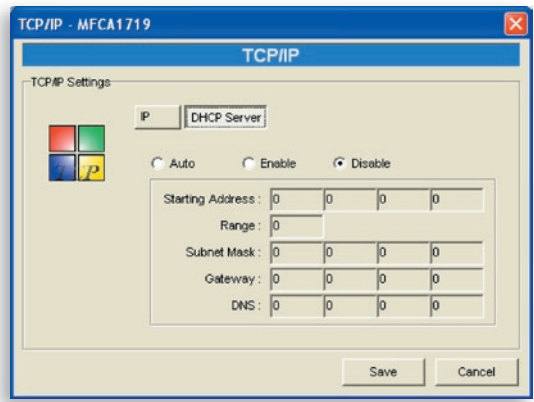

Si le serveur DHCP est activé, vous devez affecter une plage d'adresses IP valides. Complétez les zones 'Starting Address' (Adresse de départ), 'Range' (Plage), 'Subnet Mask' (Masque de sous-réseau), 'Gateway' (Passerelle) et 'DNS'. Le serveur d'impression affectera une adresse IP unique à chaque client DHCP. Quant à lui, le serveur d'impression obtiendra une adresse IP à partir du serveur DHCP externe ou utilisera l'adresse IP statique qui aura été configurée, selon que l'une de ces deux options a été activée dans la configuration, décrite à la section 'Paramètres IP' ci-dessus. Autrement, si aucun serveur DHCP externe n'est trouvé et si le serveur d'impression n'est pas configuré pour utiliser une adresse IP statique, le serveur DHCP interne s'auto-attribuera la première adresse IP.

Le serveur DHCP interne comprend une autre option, appelée 'Auto'. Avec l'option 'Auto', le serveur d'impression recherche et détecte d'abord automatiquement les serveurs DHCP sur le réseau. S'il trouve un serveur DHCP sur le réseau, le serveur DHCP interne reste inactif (désactivé) et ne répond pas aux requêtes DHCP qu'il reçoit des clients. S'il n'y a pas de serveur DHCP sur le réseau, le serveur d'impression active son propre serveur DHCP interne et affecte des adresses IP aux clients. Dans ce cas, le serveur DHCP interne s'autoattribue la première adresse IP seulement si le serveur d'impression n'est pas configuré pour utiliser une adresse IP statique, comme le décrit la section 'Paramètres IP' ci-dessus, puisqu'une éventuelle adresse IP statique a la priorité. Complétez les zones 'Starting Address' (Adresse de départ), 'Range' (Plage), 'Subnet Mask' (Masque de sous-réseau), 'Gateway' (Passerelle) et 'DNS'. Le serveur d'impression affectera une adresse IP unique à chaque client DHCP.

### **Configuration du système**

Un double-clic sur l'icône 'System' permet d'afficher la fenêtre de configuration du système.

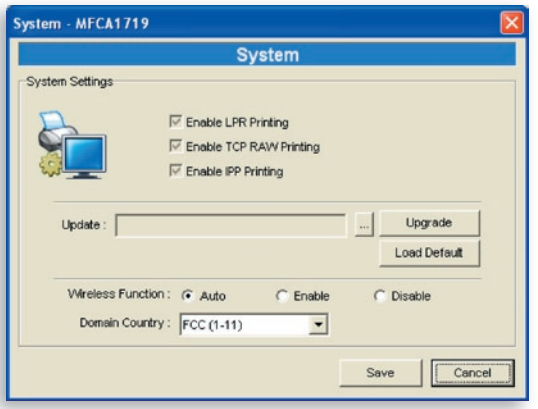

La page de configuration 'System' affiche tous les protocoles d'impression disponibles. Elle permet également de mettre à niveau le microprogramme du serveur d'impression.

**Mise à niveau du microprogramme :** Vous pouvez utiliser cet outil 'Upgrade Firmware' (Mise à niveau du microprogramme) pour mettre à niveau le microprogramme du serveur d'impression et utiliser la version la plus récente. Cliquez sur le bouton '...' et sélectionnez le microprogramme approprié sur l'ordinateur. Une fois le fichier du microprogramme sélectionné, cliquez sur le bouton 'Upgrade' (Mettre à niveau) pour exécuter le processus de mise à niveau du microprogramme.

**Conseil :** Avant de réaliser la mise à niveau du microprogramme, assurez-vous que les paramètres d'adresse IP du serveur d'impression correspondent au réseau de l'ordinateur.

**Chargement des paramètres par défaut :** Si vous souhaitez rétablir les paramètres par défaut du serveur d'impression, cliquez sur 'Load Default' (Charger les paramètres par défaut).

**Fonction sans fil :** Vous pouvez activer ou désactiver la fonction sans fil 'Wireless' manuellement. Si vous activez manuellement la fonction sans fil, le réseau local sans fil du serveur d'impression sera toujours activé, et le réseau Ethernet sera désactivé. Si vous désactivez manuellement la fonction sans fil, le réseau local sans fil du serveur d'impression sera toujours désactivé, et le réseau Ethernet sera activé. Vous pouvez également sélectionner 'Auto' pour que le serveur d'impression détermine automatiquement s'il convient d'activer ou de désactiver la fonction sans fil. Le serveur d'impression ne doit fonctionner que dans un seul des modes Ethernet ou sans fil. Il ne peut pas utiliser simultanément le mode Ethernet et le mode sans fil. Au démarrage, le serveur d'impression détecte automatiquement si le port réseau 'LAN' est connecté à un réseau actif par le biais d'un câble Ethernet. Si une connexion réseau par câble Ethernet est présente au démarrage, le serveur d'impression choisit le mode Ethernet. Si aucune connexion réseau par câble Ethernet n'est détectée au démarrage, le serveur d'impression choisit le mode sans fil. Le mode de paramétrage par défaut du serveur d'impression est 'Auto'.

**Option Domain Country (Pays du domaine) :** Les canaux sans fil varient de pays à pays. Généralement, les canaux autorisés vont de 1 à 11 aux Etats-Unis et de 1 à 13 en Europe. Le canal en service est paramétré dans le serveur d'impression avant l'importation. Si vous vous trouvez dans un autre pays, veillez à définir les canaux disponibles en fonction du lieu où vous êtes.

### **Configuration sans fil**

 Si vous souhaitez utiliser le serveur d'impression avec un réseau local sans fil, vous devez le configurer d'abord par câble Ethernet, et vérifier si les paramètres sans fil sont corrects. Une fois le réseau sans fil configuré, vous devez alors débrancher le câble Ethernet et relancer le serveur d'impression. Vous pouvez ensuite utiliser le serveur d'impression via le réseau sans fil. Si la configuration sans fil ne fonctionne pas, rebranchez le câble Ethernet, relancez le serveur d'impression et configurez-le par câble jusqu'à ce que vous trouviez les paramètres sans fil appropriés.

Les paramètres par défaut de la fonction sans fil du serveur d'impression sont les suivants :

- **Mode :** Infrastructure
- **SSID :** Par défaut
- **Canal :** 11

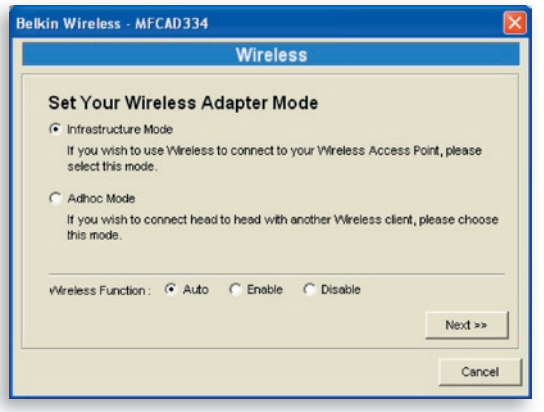

Un double-clic sur l'icône 'Wireless' permet d'afficher la fenêtre de configuration du réseau sans fil. Si vous utilisez un point d'accès pour votre réseau sans fil, vous devez sélectionner 'Infrastructure Mode' (Mode Infrastructure). Si vous n'avez pas de point d'accès et que vous utilisez une connexion poste à poste pour votre réseau sans fil, vous devez sélectionner 'Ad-Hoc Mode' (Mode Ad-Hoc). Une fois le mode de fonctionnement de la fonction sans fil sélectionné, cliquez sur 'Next' (Suivant) pour continuer la configuration.

## Gestionnaire du serveur d'impression

### **Mode Infrastructure**

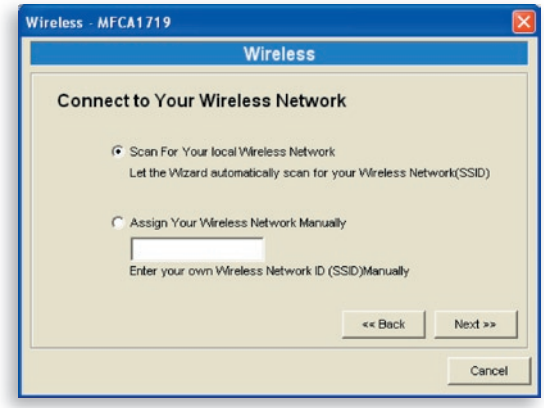

En mode Infrastructure, vous autorisez le serveur d'impression à s'associer à un point d'accès. Vous pouvez choisir de laisser le serveur d'impression détecter un point d'accès disponible automatiquement ou d'affecter manuellement le SSID du point d'accès à utiliser.

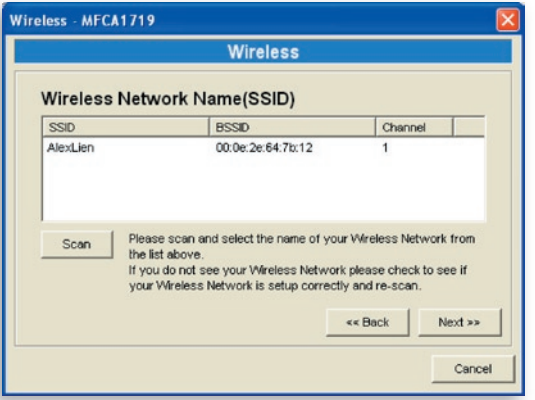

Si vous choisissez d'autoriser le serveur d'impression à détecter un point d'accès disponible, la fenêtre suivante s'ouvre :

La liste présente les points d'accès disponibles à proximité du La liste présente les points d'accès disponibles à proximité du serveur d'impression. Sélectionnez un point d'accès dans la liste et cliquez sur 'Next' (Suivant). Si vous ne trouvez pas le point d'accès à utiliser, cliquez sur 'Scan' (Détecter) pour autoriser le serveur à relancer une détection automatique.

#### **Mode Ad-Hoc**

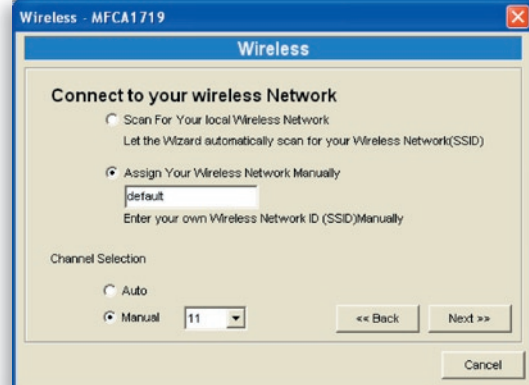

En mode Ad-Hoc, vous pouvez autoriser le serveur d'impression à s'associer automatiquement à une autre station sans fil ou vous pouvez affecter manuellement le SSID de votre réseau sans fil. Vous pouvez faire en sorte que le serveur d'impression sélectionne automatiquement le canal de la station sans fil à laquelle vous souhaitez vous connecter ou vous pouvez affecter un canal manuellement.

Si vous choisissez d'autoriser le serveur d'impression à détecter une station sans fil active, la fenêtre suivante s'ouvre :

La liste présente les stations sans fil actives qui ont été détectées. Sélectionnez une station sans

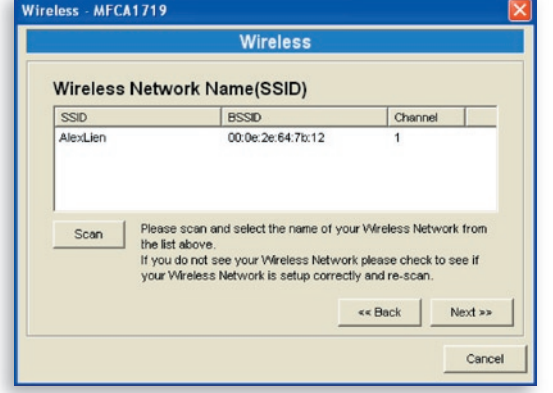

fil dans la liste et cliquez sur 'Next' (Suivant). Si vous ne trouvez pas la station sans fil avec laquelle le serveur d'impression doit communiquer, cliquez sur 'Scan' (Détecter) pour que le serveur réalise une nouvelle détection.

section

La procédure suivante s'applique tout autant au mode Infrastructure qu'au mode Ad-Hoc :

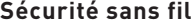

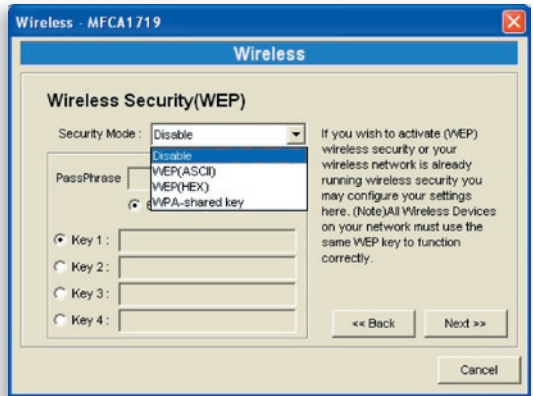

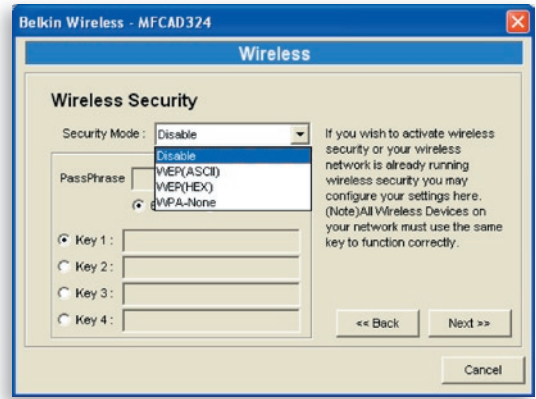

Le serveur d'impression prend en charge les modes de sécurité WEP (Wired Equivalent Privacy) et WPA-PSK (Wi-Fi® Protected Access-Pre-Shared Key). Si vous souhaitez utiliser le cryptage WEP pour protéger votre réseau sans fil, vous devez sélectionner 'WEP(ASCII)'

ou 'WEP(HEX)'. Si vous préférez utiliser WPA-PSK, vous devez sélectionner 'WPA-shared key' ou 'WPA-None' pour le mode Ad-Hoc. Ce paramétrage de sécurité sans fil doit être identique sur tous les périphériques sans fil du réseau. Le mode de sécurité WPA prend actuellement en charge les modes de chiffrement TKIP (Temporal Key Integrity Protocol) et (AES (Advanced Encryption Standard).

#### **Mode de sécurité WEP**

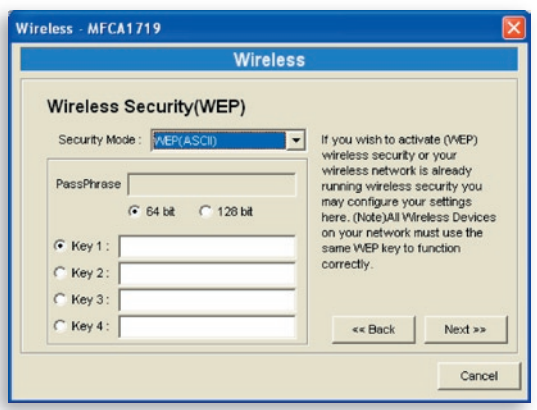

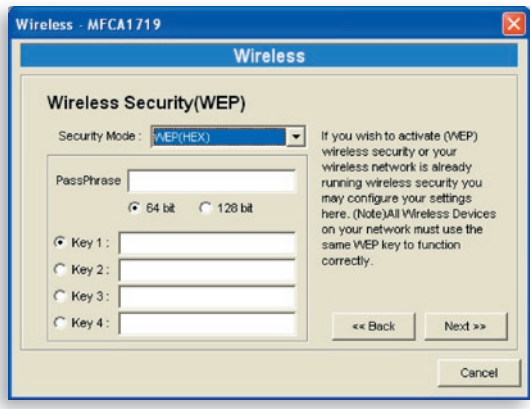

Vous pouvez sélectionner un longueur de 64 bits ou de 128 bits et choisir entre les formats 'Hexadecimal' et 'ASCII' pour la clé de cryptage. Une clé plus longue offre une sécurité supérieure.

**PassPhrase (Expression mot de passe) –** L'utilisation d'une expression mot de passe simplifie le processus de cryptage WEP dans la mesure où cela permet de générer automatiquement les clés de cryptage WEP pour le serveur d'impression. Ce paramétrage ne s'applique cependant qu'en mode de sécurité 'WEP(HEX)'.

**Key 1 to Key 4 (Clé 1 à Clé 4) –** Vous devez entrer quatre valeurs de clé en suivant les règles ci-dessous et sélectionner l'une de ces clés comme clé par défaut.

Si la longueur de la clé est de 64 bits, vous devez entrer des valeurs hexadécimales de 10 caractères ou des valeurs ASCII de 5 caractères comme clés de cryptage. Par exemple : '0123456aef' ou 'Guest'.

Si la longueur de la clé est de 128 bits, vous devez entrer des valeurs hexadécimales de 26 caractères ou des valeurs ASCII de 13 caractères comme clés de cryptage. Par exemple : '01234567890123456789abcdef' ou 'administrator'.

### **Mode de sécurité WPA-Shared Key ou WPA-None**

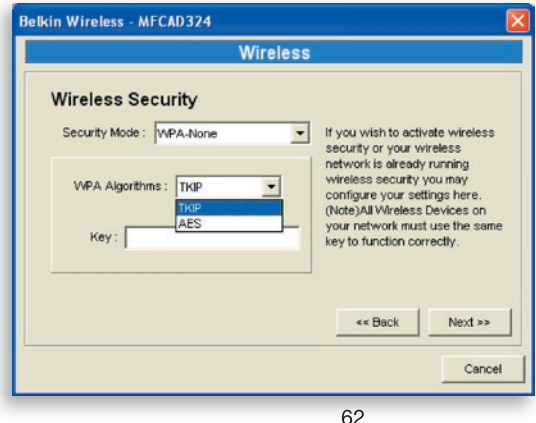

L'utilisation du mode WPA-shared key (pour un réseau infrastructure) ou WPA-None (sécurité WPA pour un réseau poste à poste ad-hoc) exige que l'utilisateur sélectionne les méthodes de cryptage avancées, c'est-à-dire TKIP ou AES, et qu'il entre une série de clés partagées.

**TKIP –** La méthode TKIP change la clé temporelle tous les 10 000 paquets. Cela offre une sécurité de loin supérieure à celle de la méthode WEP ordinaire.

**AES –** La méthode AES a été développée pour assurer un degré de sécurité maximal et l'authenticité parfaite des informations numériques. C'est la solution la plus avancée définie par la norme IEEE 802.11i pour la sécurité d'un réseau sans fil.

**Key (Clé) –** Entrez entre 8 et 63 caractères au format ASCII pour définir la clé d'authentification au sein du réseau.

Lorsque vous avez terminé de configurer la sécurité sans fil, cliquez sur 'Next' (Suivant) pour passer à l'étape suivante.

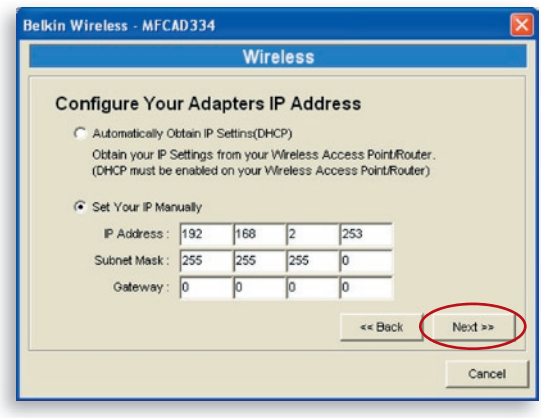

Vous pouvez choisir d'autoriser le serveur d'impression à obtenir les paramètres IP automatiquement avec un client DHCP ou d'affecter manuellement les paramètres IP.

Si vous affectez manuellement les paramètres IP, vous devez entrer l'adresse IP, le masque de sous-réseau et l'adresse de la passerelle par défaut.

Lorsque vous avez fini de configurer les paramètres IP, cliquez sur 'Next' (Suivant) pour confirmer la configuration de l'adresse IP.

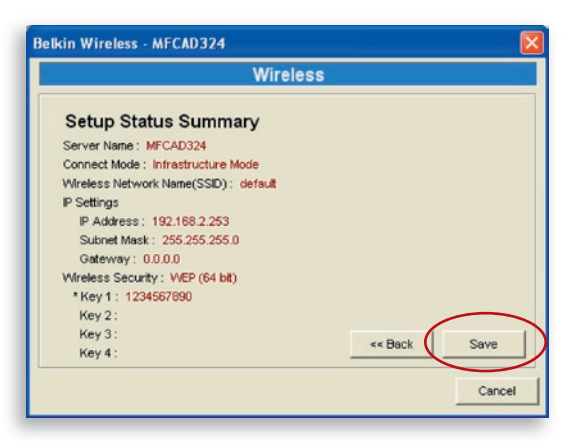

Cliquez sur 'Save' (Enregistrer) pour enregistrer la configuration sans fil.

### **Gestion du serveur d'impression**

Un double-clic sur l'icône 'All-In-One Print Server Management' (Gestion du serveur d'impression tout-en-un) permet de faire apparaître la fenêtre de configuration du serveur d'impression. Vous pouvez y gérer le serveur d'impression comme décrit ci-dessous.

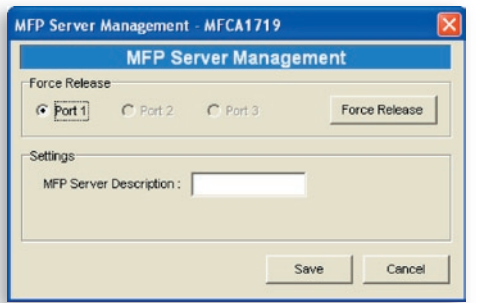

**Libération forcée :** Sélectionnez le numéro de port et cliquez sur 'Force Release' pour déconnecter l'utilisateur et le périphérique connecté. Cette option permet à l'administrateur de forcer la déconnexion et de libérer l'imprimante.

#### **Description du serveur d'impression tout-en-un :** Vous pouvez entrer une description en 15 caractères maximum pour le serveur d'impression, afin d'aider les utilisateurs à le trouver facilement.

section

## **Rapport**

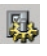

Un clic sur l'icône 'Report' de la barre d'outils permet d'afficher la fenêtre 'Report' (Rapport).

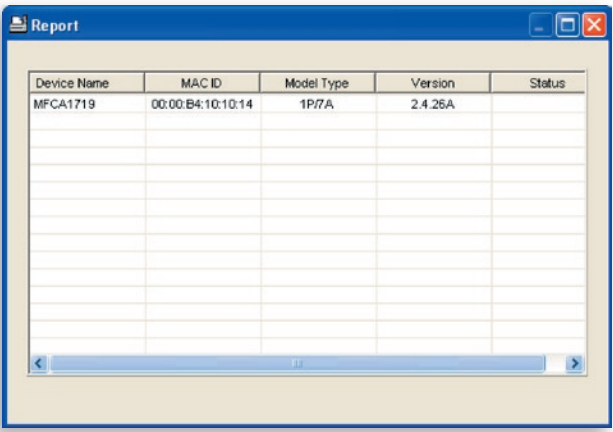

Le rapport présente des informations de base sur tous les serveurs d'impression disponibles sur le réseau, dont le nom de périphérique, l'identification MAC, le type de modèle et la version du microprogramme du serveur d'impression.

### **Introduction**

Le serveur d'impression peut être configuré et géré à l'aide d'un navigateur Web. L'administrateur peut ainsi configurer et gérer facilement les différentes fonctions principales du serveur d'impression par le biais d'un navigateur via le réseau local ou même par Internet. Il suffit d'entrer l'adresse IP du serveur d'impression dans la zone d'adresse du navigateur pour le gérer à l'aide de son serveur Web intégré.

L'adresse IP, le nom d'utilisateur et le mot de passe par défaut du serveur d'impression sont les suivants :

Adresse IP : 192.168.2.253 Nom d'utilisateur : Admin Mot de passe : 1234

**Remarque :** Il est possible de configurer le serveur d'impression avec la gestion Web. Pour appliquer les modifications, vous devez cliquer sur Save Settings (Enregistrer les paramètres) dans le menu sur la gauche afin de redémarrer le serveur d'impression.

## **Connexion**

Vous pouvez utiliser n'importe quel navigateur Web pour consulter l'état ou configurer les paramètres du serveur d'impression. Lorsque vous avez entré l'adresse IP du serveur d'impression, une page de connexion s'affiche. Vous devez entrer le nom d'utilisateur et le mot de passe corrects pour accéder aux pages Web Management (Gestion Web).

**Remarque :** Le nom d'utilisateur par défaut est admin, et le mot de passe par défaut est '1234'.

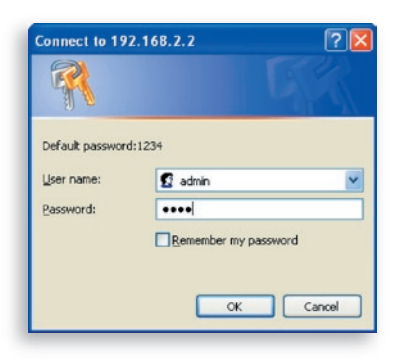

se<br>O

17

## **Paramètres du périphérique**

#### **Système**

Les informations 'System' affichent le nom du périphérique, le nom du serveur d'impression, le type de modèle, la version du microprogramme, l'adresse MAC, la configuration sans fil et l'état des protocoles, etc.

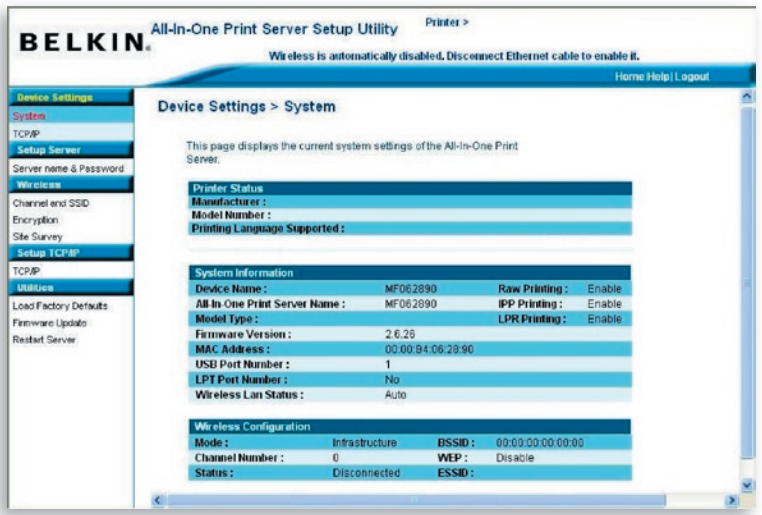

### **TCP/IP**

La page TCP/IP présente l'adresse IP, le masque de sous-réseau et l'adresse IP de la passerelle qu'utilise le périphérique. Elle indique également si le périphérique tout-en-un a été configuré pour recevoir ces paramètres TCP/IP à partir d'un périphérique DHCP/BOOTP, ainsi que l'état du serveur DHCP interne du serveur d'impression.

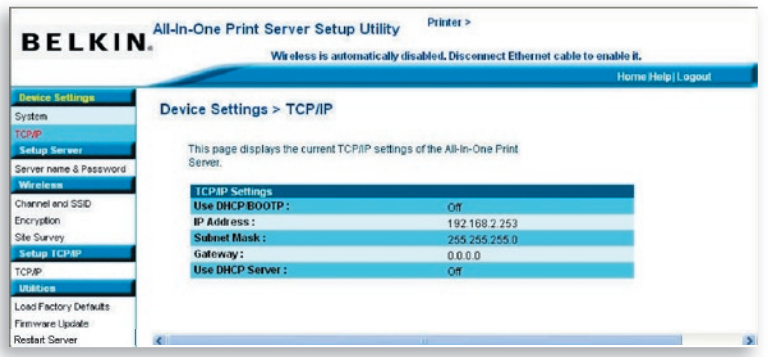

### **Configuration du serveur**

#### **Nom du serveur et mot de passe**

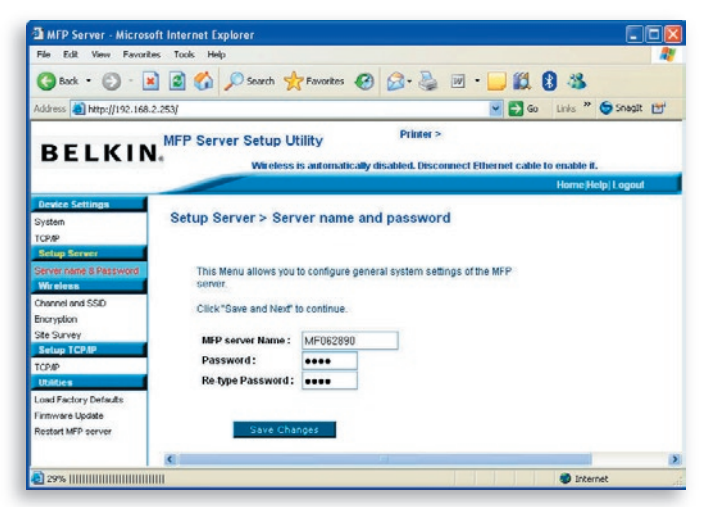

Cette page affiche le nom de votre serveur d'impression et permet à l'utilisateur de modifier le mot de passe.

**All-In-One Print Server Name (Nom du serveur d'impression tout-en-un) :** Nom du serveur d'impression. Vous pouvez utiliser ce nom pour identifier le serveur d'impression lors d'une recherche avec les utilitaires 'Server Manager'.

**Password (Mot de passe) :** Vous pouvez entrer le mot de passe à modifier pour le serveur d'impression. Le mot de passe peut avoir jusqu'à sept caractères alphanumériques. Le mot de passe par défaut est '1234'.

**Re-type Password (Nouvelle saisie du mot de passe) :** Vous devez entrer dans cette zone le même mot de passe pour le serveur d'impression.

### **Sans fil**

#### **Canal et SSID**

Si vous souhaitez utiliser le serveur d'impression avec un réseau local sans fil, vous devez d'abord le configurer par câble Ethernet. et vérifier si les paramètres sans fil sont corrects. Une fois le réseau sans fil configuré, vous devez alors débrancher le câble Ethernet et relancer le serveur d'impression. Vous pouvez ensuite utiliser le serveur d'impression via le réseau sans fil. Si la configuration sans fil ne fonctionne pas, rebranchez le câble Ethernet, relancez le serveur d'impression et configurez-le par câble jusqu'à ce que vous trouviez les paramètres sans fil appropriés.

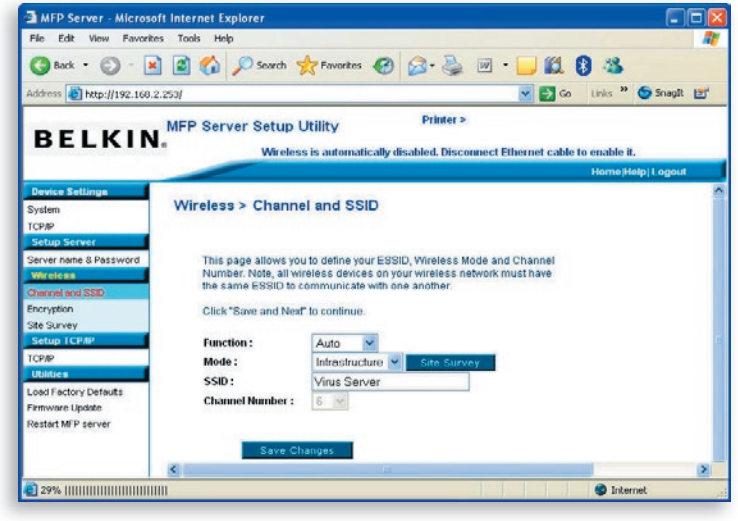

Cette page permet à l'utilisateur de définir l'ESSID (Extended Service Set Identifier), le mode sans fil (Infrastructure ou Ad-Hoc) ainsi que le canal.

Vous pouvez y activer ou désactiver la fonction sans fil et configurer les paramètres sans fil du serveur d'impression (fonction, mode, ESSID et numéro de canal). Vous pouvez définir manuellement dans cette page le réseau sans fil auquel se connecter ou utiliser la fonction 'Site Survey' (Analyse du site) pour rechercher automatiquement un réseau sans fil disponible.

**Function** (Fonction) permet à l'utilisateur de désactiver, d'activer ou d'autoriser le serveur d'impression à sélectionner automatiquement la connexion au réseau câblé ou sans fil. Quand 'Disable' (Désactiver) est sélectionné, le serveur d'impression peut seulement se connecter au réseau par câble Ethernet. Quand 'Enable' (Activer) est sélectionné, le serveur d'impression peut seulement se connecter au réseau par liaison sans fil. Si vous sélectionnez 'Auto', le serveur d'impression détermine automatiquement s'il convient d'activer ou de désactiver la fonction sans fil. Le serveur d'impression ne doit fonctionner que dans un seul des modes Ethernet ou sans fil. Il ne peut pas utiliser simultanément le mode Ethernet et le mode sans fil. Au démarrage, le serveur d'impression détecte automatiquement si le port réseau 'LAN' est connecté à un réseau actif par le biais d'un câble Ethernet. Si une connexion réseau par câble Ethernet est présente au démarrage, le serveur d'impression choisit le mode Ethernet. Si aucune connexion réseau par câble Ethernet n'est détectée au démarrage, le serveur d'impression choisit le mode sans fil. Le mode de paramétrage par défaut du serveur d'impression est 'Auto'.

**Mode** représente le mode de fonctionnement d'une station sans fil. Vous pouvez choisir le mode 'Ad-Hoc' ou le mode 'Infrastructure'. Si vous n'avez pas de point d'accès et que vous utilisez une connexion poste à poste, vous devez sélectionner 'Ad-Hoc'. Si votre réseau sans fil dispose d'un point d'accès, vous devez choisir le mode 'Infrastructure'.

section

**ESSID** est l'identification de nom unique d'un réseau sans fil. Cette identification vise à empêcher la fusion accidentelle de deux réseaux sans fil proches. Vous devez veiller à ce que l'ESSID soit identique pour toutes les stations et tous les points d'accès d'un même réseau sans fil.

**Channel Number** (Numéro de canal) représente le canal de votre réseau sans fil. Vous devez veiller à ce que le numéro de canal soit identique pour toutes les stations et tous les points d'accès d'un même réseau sans fil.

#### **Cryptage**

La page 'Encryption' permet à l'utilisateur de configurer le cryptage du réseau sans fil.

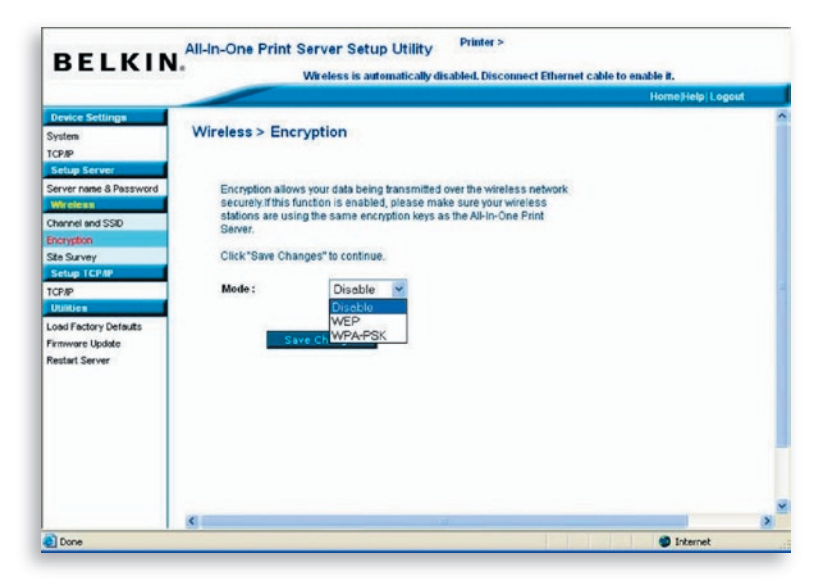

Le serveur d'impression prend en charge les modes de sécurité WEP et WPA-PSK. Si vous souhaitez utiliser le cryptage WEP pour protéger votre réseau sans fil, vous devez sélectionner 'WEP'. Si vous préférez utiliser un cryptage WPA, vous devez sélectionner 'WPA-PSK' (pour un réseau en mode Infrastructure) ou 'WPA-None' (pour activer la sécurité WPA sur un réseau en mode Ad-Hoc). Ce paramétrage de sécurité sans fil doit être identique pour tous les périphériques sans fil d'un même réseau.

### **Mode de sécurité WEP**

**Key Length (Longueur de clé) –** Vous pouvez sélectionner '64-bit' pour un cryptage avec une longueur de clé de 64 bits ou '128-bit' pour un cryptage avec une longueur de clé de 128 bits. Une clé plus longue améliore la sécurité, mais cette amélioration s'effectue au détriment du débit.

**Key Format (Format de la clé) –** Vous pouvez choisir d'utiliser des caractères ASCII (format alphanumérique) ou des caractères hexadécimaux (entre 'A–F', 'a–f' et '0–9') pour définir la clé WEP.

**PassPhrase (Expression mot de passe) –** L'utilisation d'une expression mot de passe simplifie le processus de cryptage WEP dans la mesure où cela permet de générer automatiquement les clés de cryptage WEP pour le serveur d'impression.

**Default Key (Clé par défaut) –** Vous devez sélectionner une des quatre clés pour crypter les données. Seule la clé sélectionnée dans la zone 'Default Key' sera appliquée.

**Key 1 – Key 4 (Clé 1 - Clé 4) –** Les clés WEP sont utilisées pour crypter les données transmises au sein du réseau sans fil. Vous devez compléter cette zone de texte en suivant les règles suivantes :

WEP 64 bits : Entrez des valeurs hexadécimales comptant 10 caractères (compris entre 'A–F', 'a–f' et '0–9') ou des caractères ASCII comptant 5 caractères en tant que clés de cryptage. Par exemple : '0123456aef' ou 'Guest'.

WEP 128 bits : Entrez des valeurs hexadécimales comptant 26 caractères (compris entre 'A–F', 'a–f' et '0–9') ou des caractères ASCII comptant 10 caractères en tant que clés de cryptage. Par exemple : '01234 567890123456789abcdef' ou 'administrator'.

section

#### **Mode WPA-PSK ou WPA-None**

L'utilisation du mode 'WPA-shared key' (pour un réseau infrastructure) ou 'WPA-None' (sécurité WPA pour un réseau poste à poste ad-hoc) exige que l'utilisateur sélectionne les méthodes de cryptage avancées, c'est-à-dire TKIP ou AES, et qu'il entre une série de clés partagées.

**TKIP –** La méthode TKIP (Temporal Key Integrity Protocol) change la clé temporelle tous les 10 000 paquets. Cela offre une sécurité de loin supérieure à celle de la méthode WEP ordinaire.

**AES –** La méthode AES (Advanced Encryption Standard) a été développée pour assurer un degré de sécurité maximal et l'authenticité parfaite des informations numériques. C'est la solution la plus avancée définie par la norme IEEE 802.11i pour la sécurité d'un réseau sans fil.

**Key (Clé) –** Entrez entre 8 et 63 caractères au format ASCII pour définir la clé d'authentification au sein du réseau.

Lorsque vous avez terminé de configurer la sécurité sans fil, cliquez sur 'Save & Next' (Enregistrer & Suivant) pour confirmer la configuration.

### **Analyse du site**

Cette page permet à l'utilisateur d'analyser le réseau sans fil. Pour plus d'informations, reportez-vous au chapitre 'Configuration sans fil'.

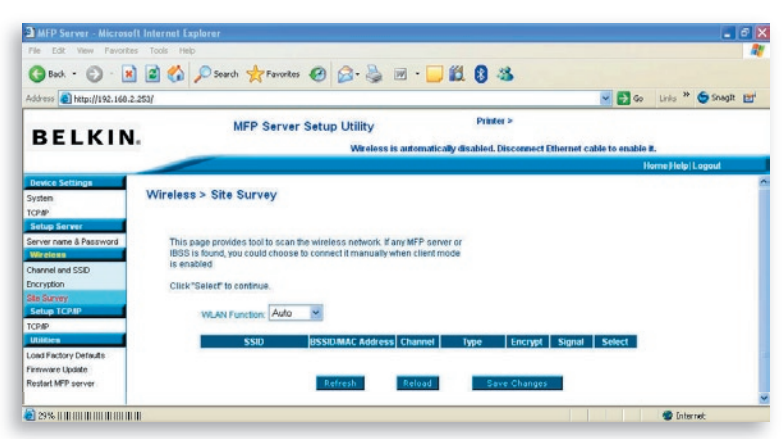

Vous pouvez utiliser la fonction 'Site Survey' (Analyse du site) pour rechercher les points d'accès disponibles du site. La liste établie affiche tous les points d'accès ou stations sans fil disponibles et leurs informations : SSID, BSSID, canal, type, cryptage et intensité du signal. Vous pouvez sélectionner dans la liste un périphérique sans fil auquel associer le serveur d'impression ou vous pouvez revenir à la page 'Wireless' (Sans fil) pour configurer les paramètres sans fil manuellement.

L'option 'WLAN Function' (Fonction sans fil) permet de configurer la fonction sans fil du serveur d'impression (configuration automatique, activation ou désactivation). Pour en savoir plus sur ce paramétrage, reportez-vous à la section 'Configuration sans fil'.

## **Configuration TCP/IP**

### **TCP/IP**

Cette page permet à l'utilisateur de configurer les paramètres TCP/IP du serveur d'impression, à savoir l'adresse IP, le masque de sousréseau et la passerelle. Elle peut également indiquer si le serveur DHCP interne du serveur est activé ou non.

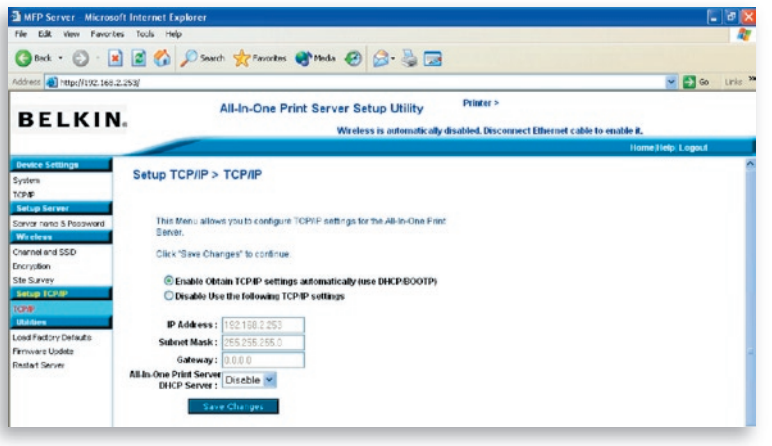

17

Vous pouvez y configurer le serveur d'impression de façon à ce qu'il obtienne automatiquement une adresse IP d'un serveur DHCP ou pour définir manuellement une adresse IP statique. Le serveur d'impression possède également un serveur DHCP intégré qui est désactivé par défaut (configuration recommandée). Vous pouvez activer ce serveur DHCP et lui permettre de gérer les adresses IP à votre place.

Si vous souhaitez que le serveur d'impression obtienne automatiquement une adresse IP du serveur DHCP, sélectionnez 'Enable Obtain TCP/IP Settings Automatically (Use DHCP/ BOOTP)' (Activer l'obtention automatique des paramètres TCP/IP avec DHCP/BOOTP). Vous pouvez aussi sélectionner 'Disable Use the following TCP/IP Settings' (Désactiver l'utilisation des paramètres TCP/IP suivants) pour affecter manuellement l'adresse IP, le masque de sous-réseau et la passerelle du serveur d'impression. Les informations d'adresse TCP/IP par défaut en mode IP statique sont les suivantes, même s'il arrive qu'elles apparaissent sous forme de zéros dans la page 'Web Management TCP/IP' (Gestion Web TCP/IP). Cette page indique l'adresse IP statique correcte si sa configuration prévoit d'autres valeurs que le paramétrage TCP/IP ci-dessous.

**Adresse IP :** 192.168.2.253 **Masque de sous-réseau :** 255.255.255.0 **Passerelle :** 192.168.2.1

Assurez-vous que les informations TCP/IP configurées ici sont correctes et correspondent aux paramètres de votre réseau, car elles pourront être utilisées au cas où le serveur DHCP serait indisponible ou introuvable sur le réseau ou le serveur DHCP interne serait désactivé.

#### **Serveur DHCP du serveur d'impression**

Affichez la liste du menu 'DHCP Server' (Serveur DHCP) et sélectionnez 'Auto' (Configurer automatiquement), 'Enable' (Activer) ou 'Disable' (Désactiver) pour configurer le serveur DHCP interne du serveur d'impression. Par défaut, le serveur DHCP interne est désactivé (configuration recommandée). Lors de l'affectation d'une adresse IP au serveur d'impression, le serveur DHCP interne présente la priorité la plus basse, de façon à obtenir préférentiellement une adresse IP d'un serveur DHCP externe ou à utiliser l'adresse IP statique qui a été configurée, suivant l'option sélectionnée dans cette page.

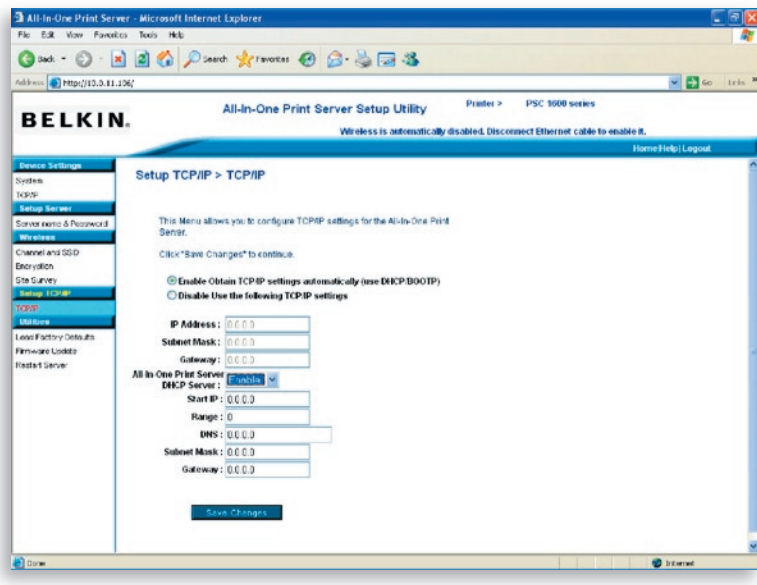

**Disable (Désactiver) –** Le serveur DHCP interne est désactivé (configuration recommandée). Le serveur d'impression doit obtenir une adresse IP d'un serveur DHCP sur le réseau ou l'utilisateur doit définir l'adresse IP manuellement.

**Enable (Activer) –** Si le serveur DHCP est activé, vous devez affecter une plage d'adresses IP valides. Complétez les zones 'Starting Address' (Adresse de départ), 'Range' (Plage), 'Subnet Mask' (Masque de sous-réseau), 'Gateway' (Passerelle) et 'DNS'. Le serveur d'impression affectera une adresse IP unique à chaque client DHCP. Quant à lui, le serveur d'impression obtiendra une adresse IP à partir du serveur DHCP externe ou utilisera l'adresse IP statique qui aura été configurée, selon que l'une de ces deux options a été activée dans cette page. Autrement, si aucun serveur DHCP externe n'est trouvé et si le serveur d'impression n'est pas configuré pour utiliser une adresse IP statique, le serveur DHCP interne s'auto-attribuera la première adresse IP.
**Auto –** Le serveur DHCP interne est associé à une autre option, appelée 'Auto'. Avec l'option 'Auto', le serveur d'impression recherche et détecte d'abord automatiquement les serveurs DHCP sur le réseau. S'il trouve un serveur DHCP sur le réseau, le serveur DHCP interne reste inactif (désactivé) et ne répond pas aux requêtes DHCP qu'il reçoit des clients. S'il n'y a pas de serveur DHCP sur le réseau, le serveur d'impression active son propre serveur DHCP interne et affecte des adresses IP aux clients. Dans ce cas, le serveur DHCP interne attribue la première adresse IP au serveur d'impression seulement si l'option de l'adresse IP statique n'est pas sélectionnée dans cette page, puisqu'une éventuelle adresse IP statique a la priorité. Complétez les zones 'Starting Address' (Adresse de départ), 'Range' (Plage), 'Subnet Mask' (Masque de sous-réseau), 'Gateway' (Passerelle) et 'DNS'. Le serveur d'impression affectera une adresse IP unique à chaque client DHCP.

**Remarque :** Après la configuration du serveur d'impression, vous devez cliquer sur 'Save Changes' (Enregistrer les modifications) pour enregistrer les paramètres et effectuer un redémarrage.

### **Utilitaires**

#### **Chargement des paramètres par défaut**

La page 'Load Factory Defaults' permet de rétablir les paramètres par défaut du serveur d'impression. Dans ce cas, toutes les configurations précédentes sont effacées. configurations précédentes sont

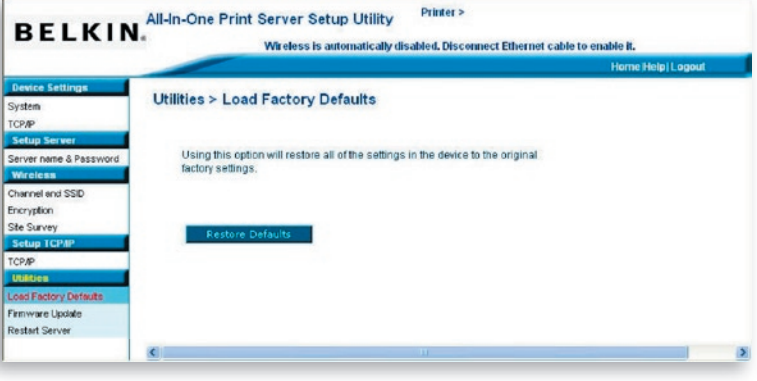

#### **Mise à jour du microprogramme**

De temps à autre, Belkin peut éditer une nouvelle version du microprogramme de ses produits. Les mises à niveau de microprogramme comprennent généralement des améliorations en fonctionnalités et en performances, et peuvent corriger les éventuelles imperfections d'une version précédente.

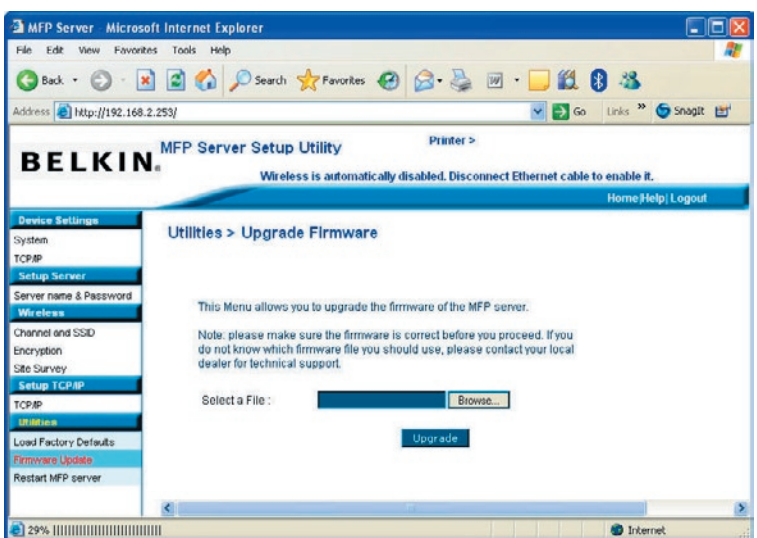

Cette page permet à l'utilisateur de mettre à jour le microprogramme du serveur d'impression. Cliquez sur 'Browse' (Parcourir) pour sélectionner le nouveau microprogramme sur un disque du réseau, puis sur 'OK'. Le microprogramme sera mis à niveau en quelques minutes.

Il est à noter que lorsque vous commencez la mise à niveau du microprogramme, vous devez suivre toutes les étapes de la mise à niveau, faute de quoi le serveur d'impression ne pourra revenir à la configuration normale.

#### **Redémarrage du serveur d'impression**

Cette page permet à l'utilisateur de relancer (redémarrer) le serveur d'impression.

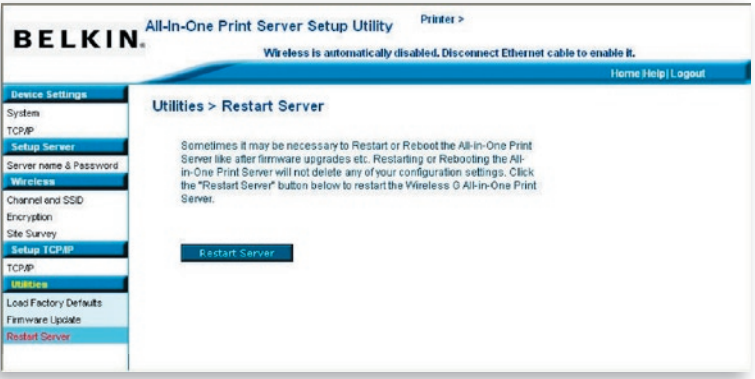

## **Accueil|Aide|Déconnexion**

L'écran 'Web Management' (Gestion Web) comprend trois boutons de raccourci dans son coin supérieur droit.

Un clic sur le bouton 'Home' (Accueil) permet de revenir à la page 'Device Settings > System' (Paramètres du périphérique > Système), comme ci-dessous.

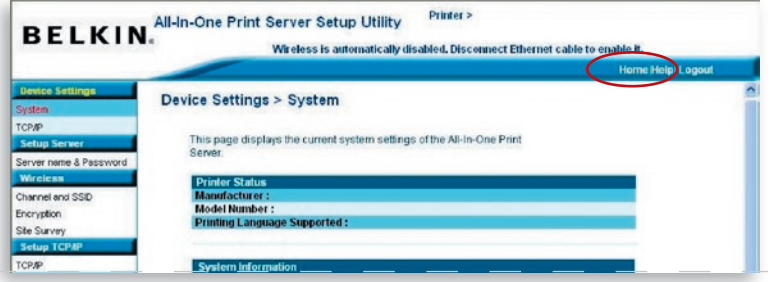

Un clic sur le bouton 'Help' (Aide) permet d'afficher un menu d'aide de base. Cette page présente le glossaire des termes utilisés pour configurer et gérer le serveur d'impression. configurer et gérer le serveur

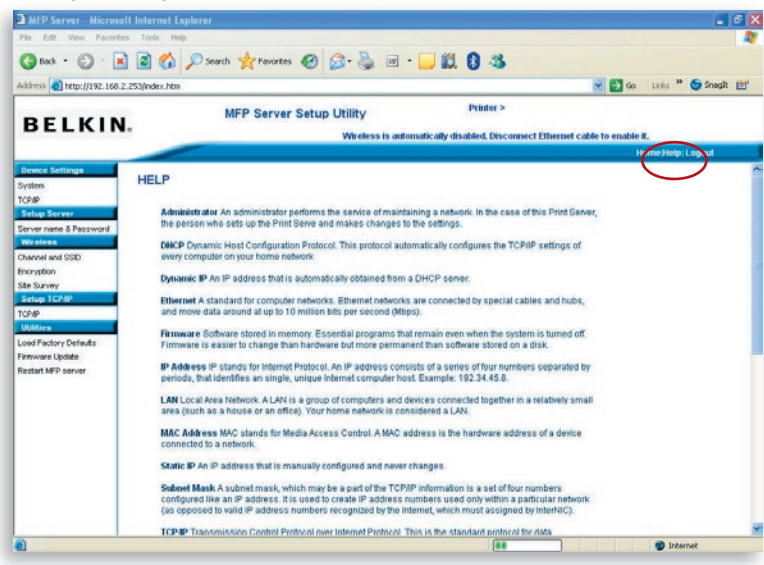

Un clic sur le bouton 'Logout' (Déconnexion) permet à l'utilisateur de se déconnecter du serveur d'impression et de fermer la fenêtre du navigateur.

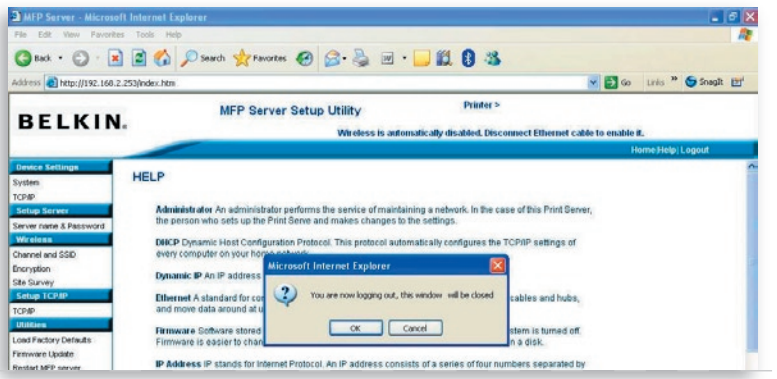

La technologie LPR (Line Printer Remote) permet d'utiliser une connexion TCP/IP pour partager des imprimantes. Ce protocole peut être utilisé sur des ordinateurs Windows 98SE, Me, NT, 2000, XP ou 2003 pour partager l'impression au sein du réseau. Le serveur d'impression peut prendre en charge par défaut l'impression MPR.

Si vous installez le serveur d'impression sous Windows 98SE, Me ou NT, il propose un outil 'Network Port Setup' (Configuration du port réseau) qui permet d'ajouter facilement le protocole LPR sur l'ordinateur d'un utilisateur. Reportez-vous au chapitre 'Installation du serveur d'impression sous Windows 98SE/Me/NT' pour plus d'informations.

Pour configurer le protocole LPR sous Windows 2000, XP ou 2003, suivez les étapes ci-dessous.

- **1.** Cliquez sur 'Start' (Démarrer), choisissez 'Settings' (Paramètres) et sélectionnez 'Printers and Faxes' (Imprimantes et télécopieurs).
- **2.** Cliquez sur 'Add a Printer' (Ajouter une imprimante).
- **3.** L'assistant 'Add Printer' (Ajout d'imprimante) apparaît. Cliquez sur 'Next' (Suivant).
- **4.** Sélectionnez 'Local printer attached to this computer' (Imprimante locale connectée à cet ordinateur) et cliquez sur 'Next' (Suivant).

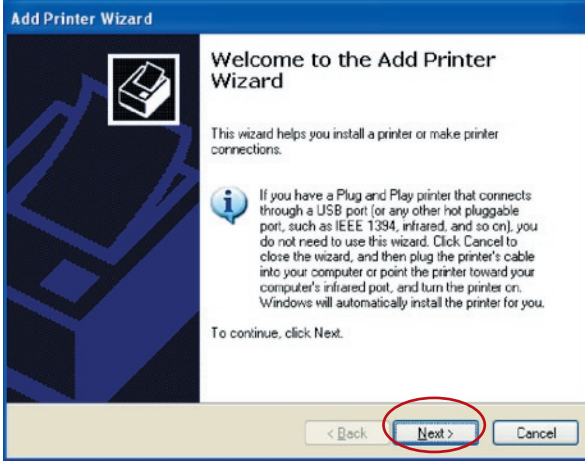

## Impression LPR

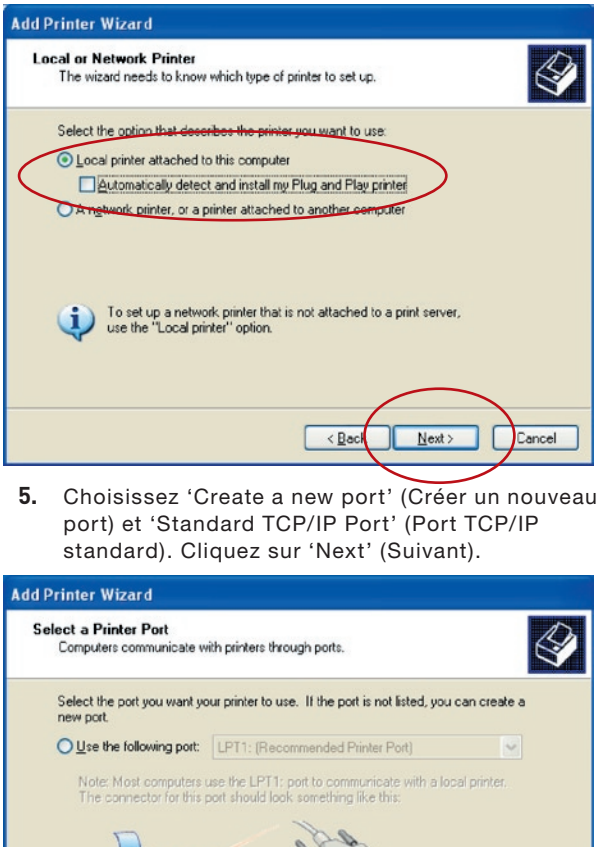

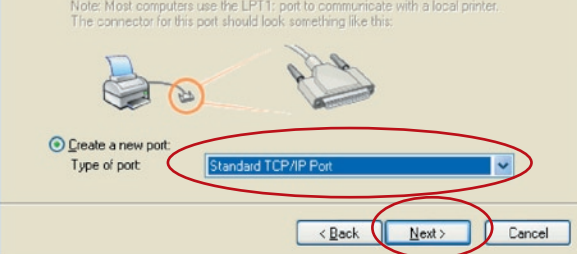

**6.** Assurez-vous que le serveur d'impression et l'imprimante sont allumés et connectés correctement au réseau avant de continuer. Cliquez sur 'Next' (Suivant).

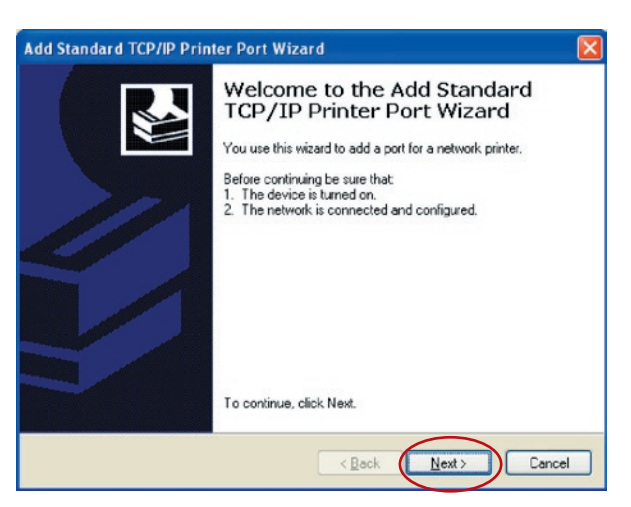

**7.** Entrez l'adresse IP du serveur d'impression dans la zone 'Printer Name or IP Address' (Nom ou adresse IP de l'imprimante). Cliquez sur 'Next' (Suivant).

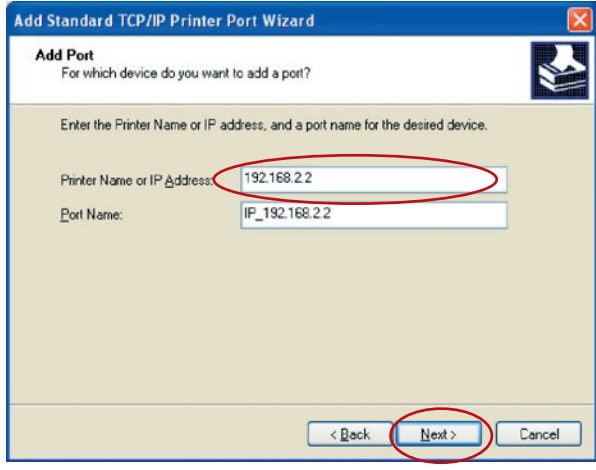

**8.** Sélectionnez 'Custom' (Personnalisé) et cliquez sur 'Settings' (Paramètres). Lorsque vous avez terminé de définir les paramètres de l'étape 9, cliquez sur 'Next' (Suivant) pour continuer.

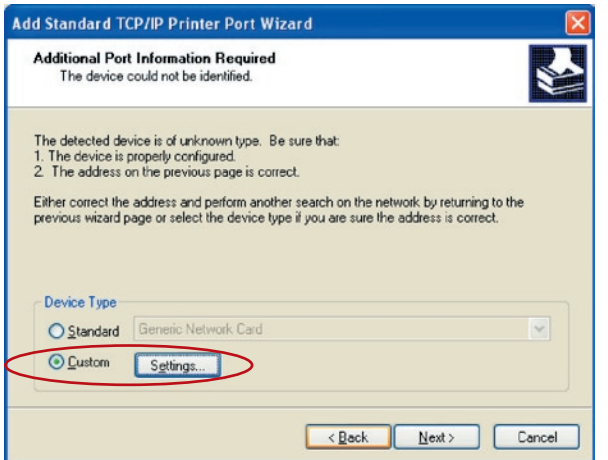

**9.** Sélectionnez 'LPR' et entrez 'lpt1' dans la zone 'Queue Name' (Nom de la file d'attente), puis cliquez sur 'OK'. Par défaut, le nom de la file d'attente du serveur d'impression est 'lpt1'.

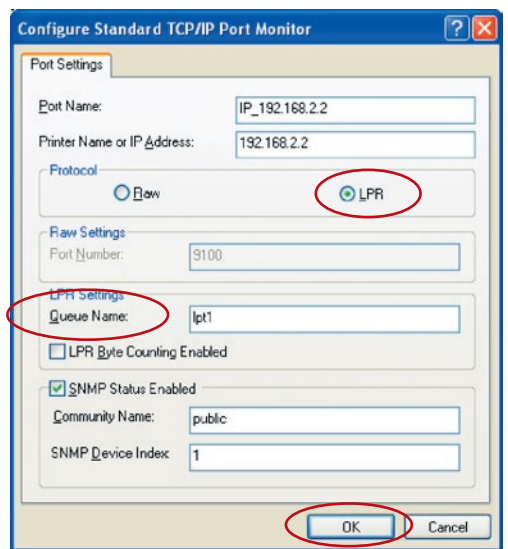

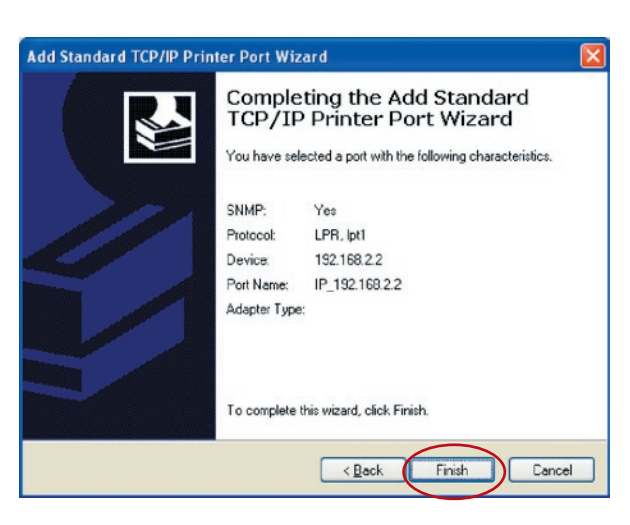

- **10.** Cliquez sur 'Finish' (Terminer).
- **11.** Sélectionnez le fabricant et le modèle de l'imprimante, et cliquez sur 'Next' (Suivant). Si votre imprimante n'apparaît pas dans la liste, cliquez sur 'Have Disk...' (Disque fourni) pour installer le pilote de l'imprimante. Une fois l'installation terminée, le modèle de l'imprimante est ajouté à la liste.

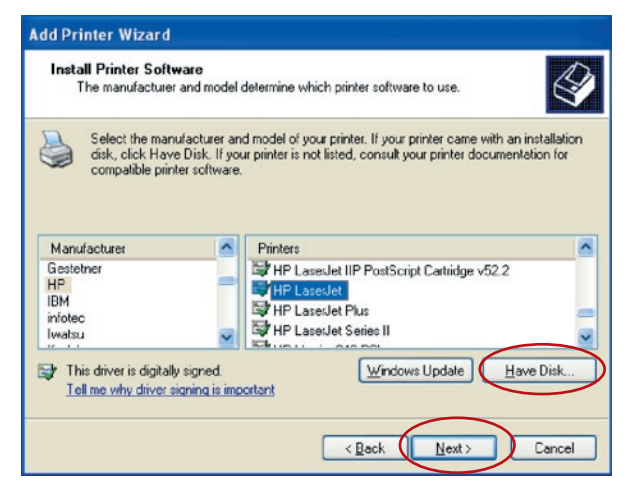

**12.** Déterminez s'il convient de définir l'imprimante comme l'imprimante par défaut ou non. Cliquez sur 'Next' (Suivant).

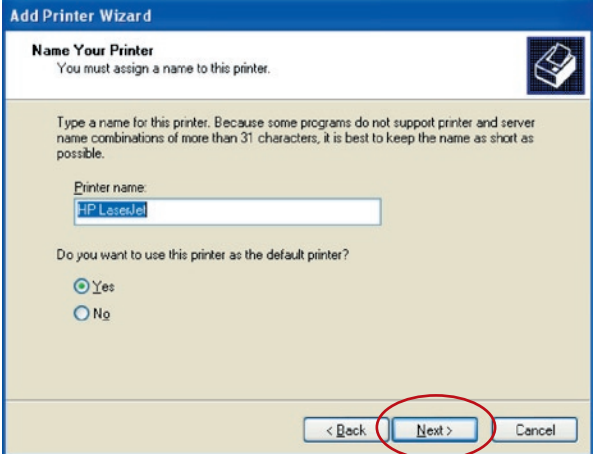

**13.** Vous avez ajouté l'imprimante réseau à l'ordinateur. Les informations relatives à l'imprimante s'affichent dans la fenêtre suivante. Cliquez sur 'Finish' (Terminer).

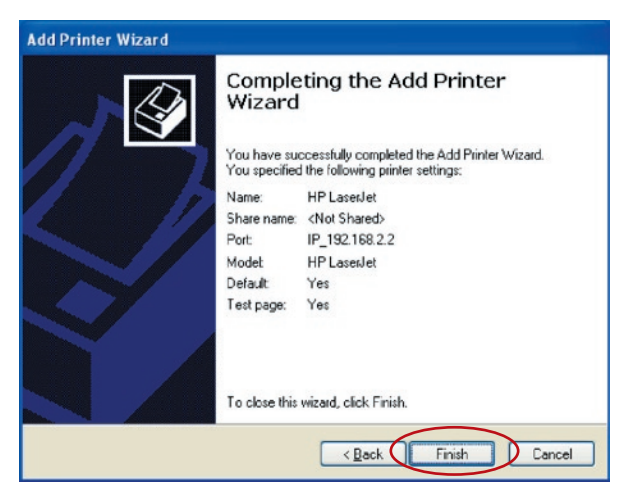

L'impression RAW (Read-After-Write) permet d'utiliser une connexion TCP/IP pour partager des imprimantes. Ce protocole peut être utilisé sur des ordinateurs équipés du système d'exploitation Windows 2000, XP ou 2003 pour partager l'impression au sein du réseau. Le serveur d'impression peut prendre en charge par défaut l'impression RAW.

Pour configurer le protocole RAW sous Windows 2000, XP ou 2003, suivez les étapes ci-dessous.

- **1.** Cliquez sur 'Start' (Démarrer), choisissez 'Settings' (Paramètres) et sélectionnez 'Printers and Faxes' (Imprimantes et télécopieurs).
- **2.** Cliquez sur 'Add a Printer' (Ajouter une imprimante).
- **3.** L'assistant 'Add Printer' (Ajout d'imprimante) apparaît. Cliquez sur 'Next' (Suivant).

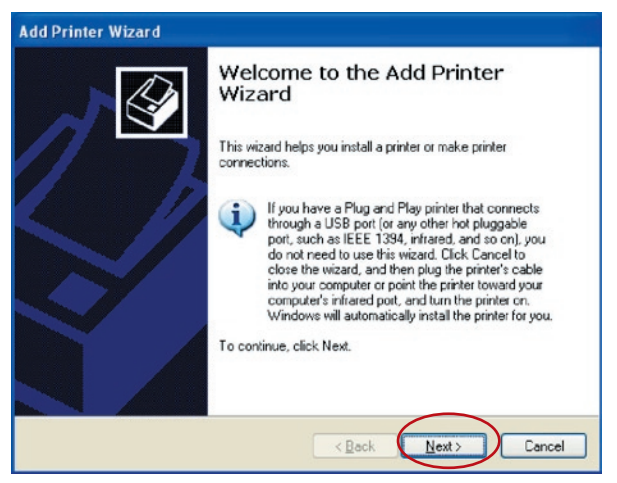

**4.** Sélectionnez 'Local printer attached to this computer' (Imprimante locale connectée à cet ordinateur) et cliquez sur 'Next' (Suivant).

15

16 16

## Impression RAW

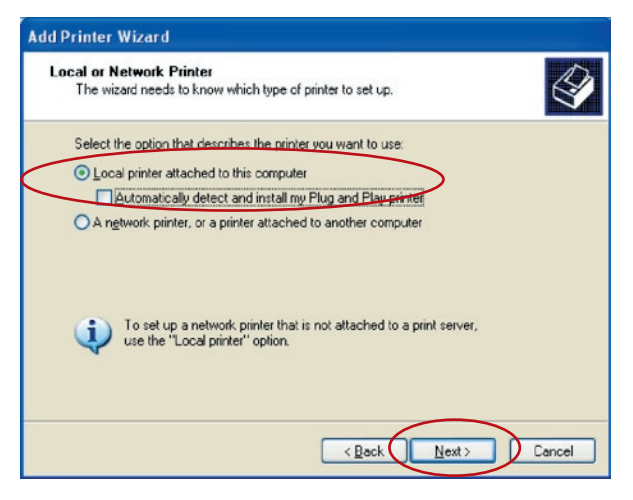

**5.** Choisissez 'Create a new port' (Créer un nouveau port) et 'Standard TCP/IP Port' (Port TCP/IP standard). Cliquez sur 'Next' (Suivant).

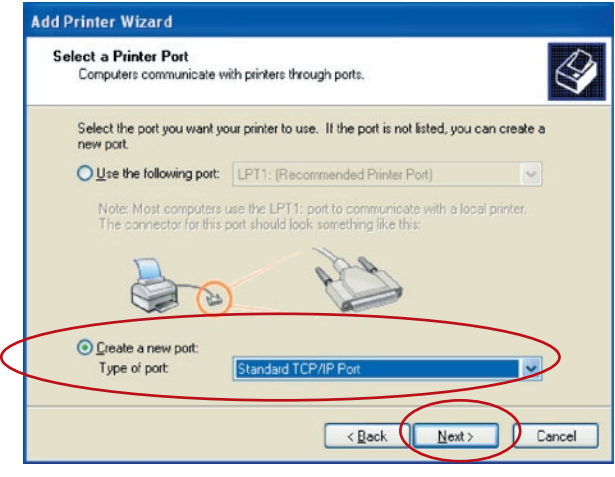

**6.** Assurez-vous que le serveur d'impression et l'imprimante sont allumés et connectés correctement au réseau avant de continuer. Cliquez sur 'Next' (Suivant).

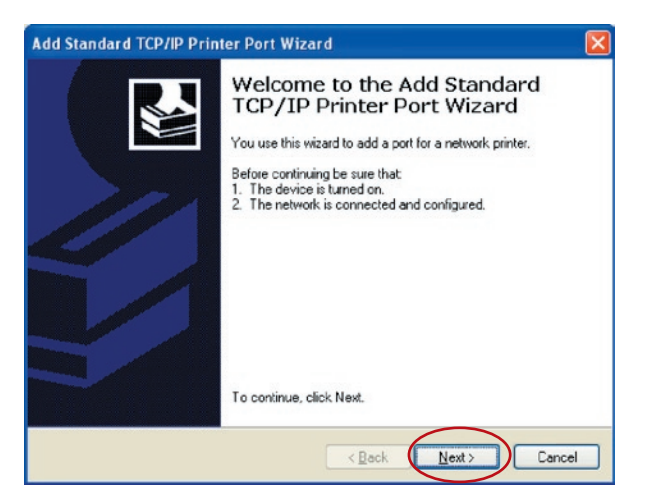

**7.** Entrez l'adresse IP du serveur d'impression dans la zone 'Printer Name or IP Address' (Nom ou adresse IP de l'imprimante). Cliquez sur 'Next' (Suivant).

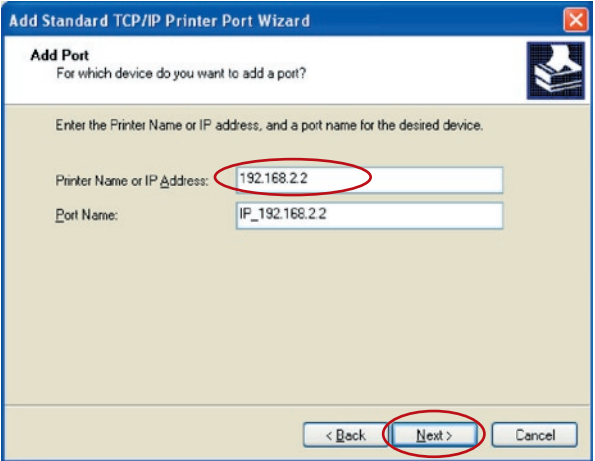

### Impression RAW

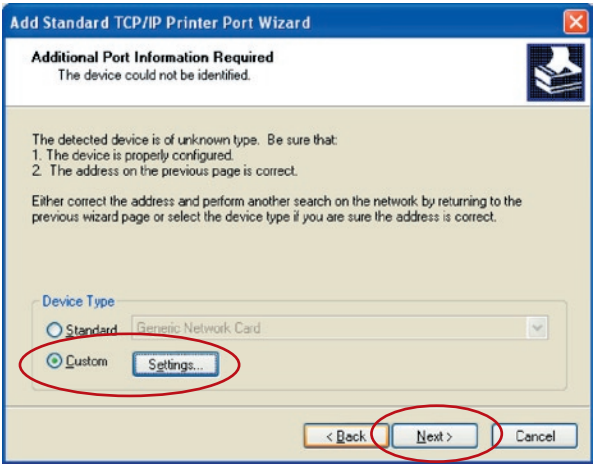

- **8.** Sélectionnez 'Custom' (Personnalisé) et cliquez sur 'Settings' (Paramètres). Lorsque vous avez terminé de définir les paramètres de l'étape 9, cliquez sur 'Next' (Suivant) pour continuer.
- **9.** Sélectionnez 'RAW' et entrez 'lpt1' dans la zone 'Queue Name' (Nom de la file d'attente), puis cliquez sur 'OK'. Par défaut, le nom de la file d'attente du serveur d'impression est 'lpt1'.

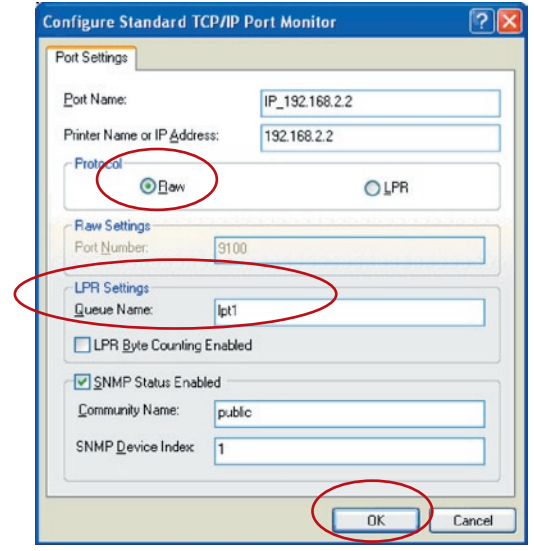

#### **10.** Cliquez sur 'Finish' (Terminer).

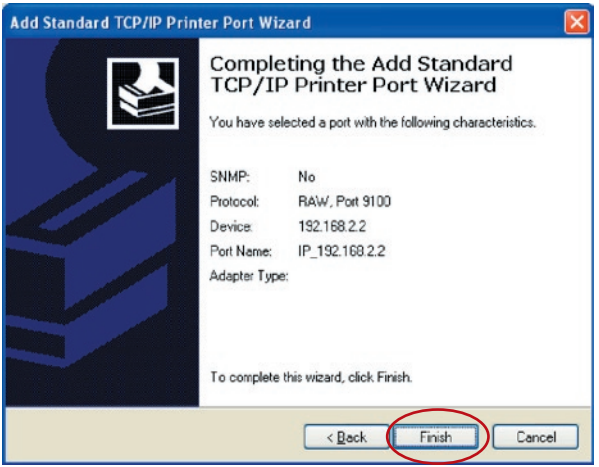

**11.** Sélectionnez le fabricant et le modèle de l'imprimante, et cliquez sur 'Next' (Suivant). Si votre imprimante n'apparaît pas dans la liste, cliquez sur 'Have Disk...' (Disque fourni) pour installer le pilote de l'imprimante. Une fois l'installation terminée, le modèle de l'imprimante est ajouté à la liste.

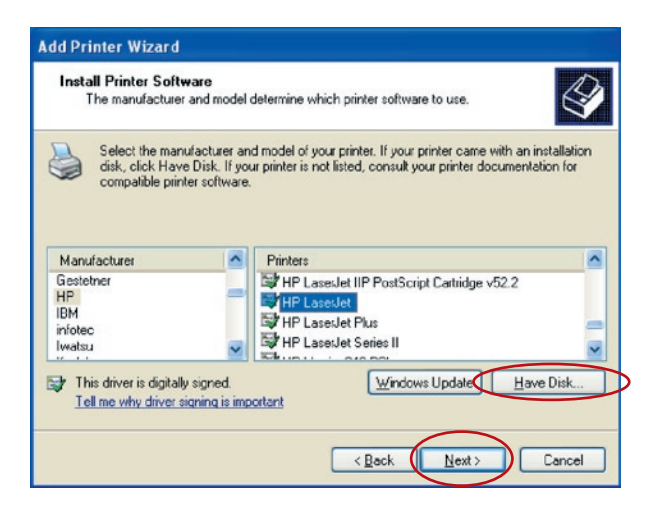

### Impression RAW

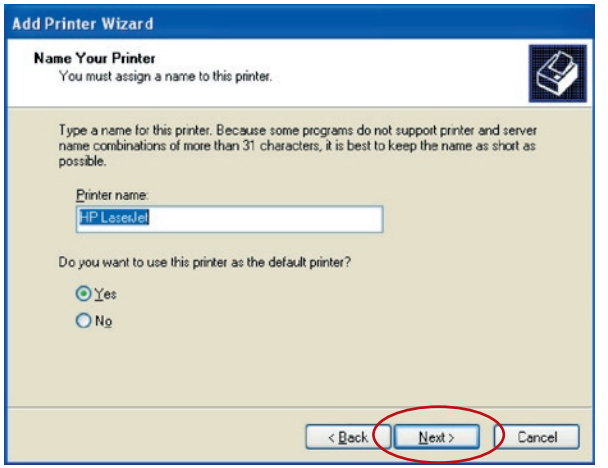

- **12.** Déterminez s'il convient de définir l'imprimante comme l'imprimante par défaut ou non. Cliquez sur 'Next' (Suivant).
- **13.** Vous avez ajouté l'imprimante réseau à l'ordinateur. Les informations relatives à l'imprimante s'affichent dans la fenêtre suivante. Cliquez sur 'Finish' (Terminer).

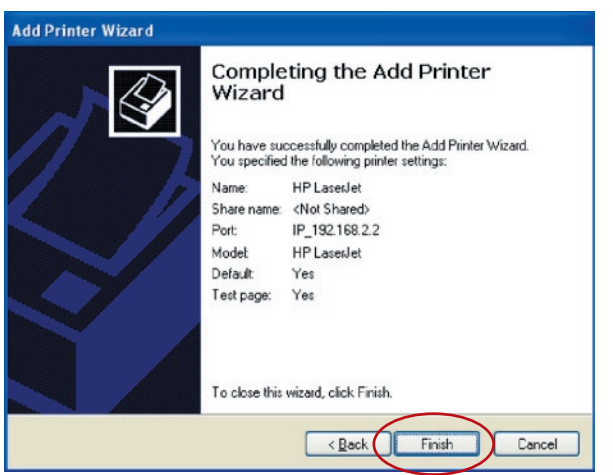

#### **Introduction**

La technologie IPP (Internet Printing Protocol) offre un service d'impression à distance pratique via TCP/IP. Le serveur d'impression peut prendre en charge par défaut l'impression IPP sous Windows 2000, XP ou 2003. L'utilisation de l'impression IPP permet de partager une imprimante avec tous les ordinateurs susceptibles d'accéder au serveur d'impression par IP. Il est même possible de partager l'imprimante avec des utilisateurs Internet.

### **Configuration du système**

#### **Configuration du serveur d'impression**

Aucune configuration particulière ne doit être entreprise du côté du serveur d'impression. Vous devez simplement vérifier si le serveur d'impression présente les paramètres IP corrects. Si vous voulez partager les imprimantes avec des utilisateurs Internet, vous devez affecter une adresse IP réelle au serveur d'impression. Vous devez également veiller à ce que les éventuels routeurs ou pare-feu ne bloquent pas le protocole IPP si de telles passerelles sont installées sur le réseau.

#### **Configuration du client**

Du côté du client, il suffit d'exécuter une procédure d'ajout d'imprimante ordinaire.

- **1.** Cliquez sur 'Start' (Démarrer), choisissez 'Settings' (Paramètres) et sélectionnez 'Printers and Faxes' (Imprimantes et télécopieurs).
- **2.** Cliquez sur 'Add a Printer' (Ajouter une imprimante).
- **3.** L'assistant 'Add Printer' (Ajout d'imprimante) apparaît. Cliquez sur 'Next' (Suivant).

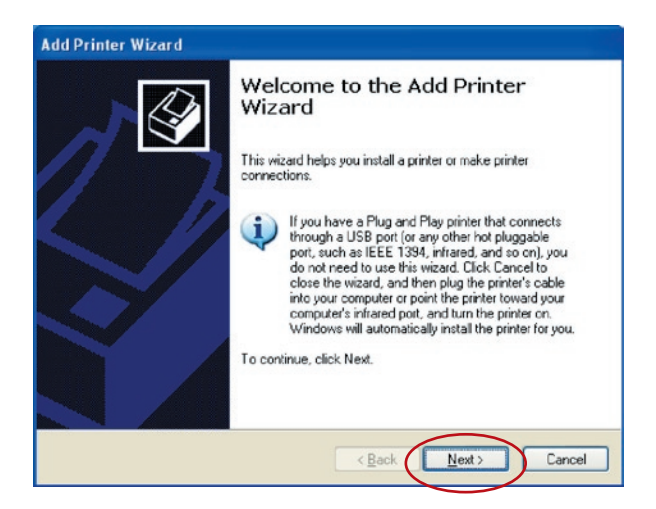

**4.** Sélectionnez 'A network printer, or a printer attached' (Une imprimante réseau ou une imprimante connectée).

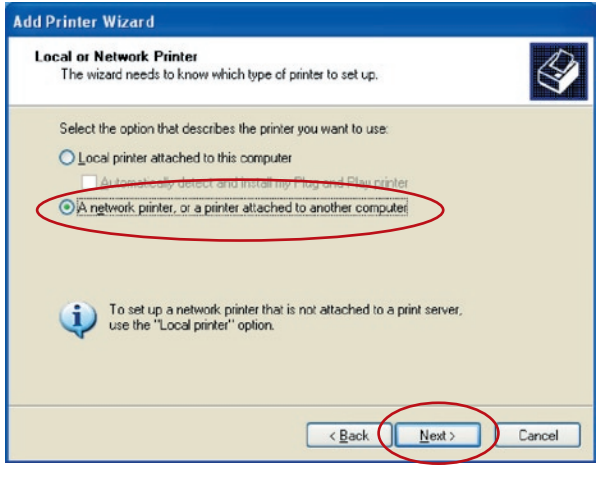

**5.** Sélectionnez 'Connect to a printer on the Internet or on a home or office network' (Se connecter à une imprimante sur Internet ou sur un réseau domestique ou d'entreprise) et entrez l'adresse universelle (URL) du serveur d'impression. Le format de l'URL est 'http://IP:631/NomDuPort'. L'adresse IP doit être celle du serveur d'impression. Le port '631' est un numéro de port IPP standard. Le nom de port correspond au port auquel l'imprimante est connectée. Le nom de port par défaut est 'lpt1'. L'adresse universelle (URL) peut ainsi être 'http://192.168.2.2:631/lpt1'. Avoir avoir entré l'URL du serveur d'impression, cliquez sur 'Next' (Suivant).

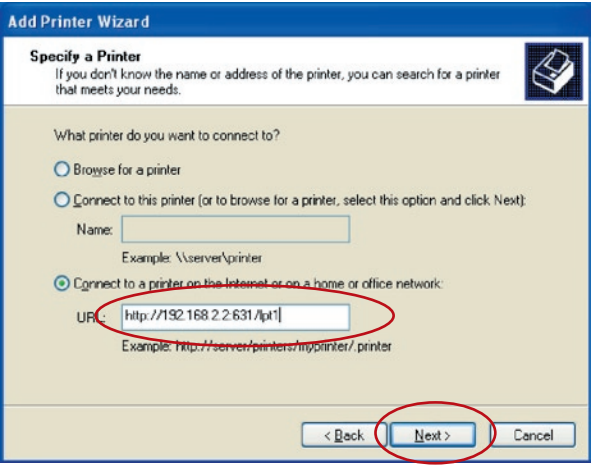

**6.** Sélectionnez le fabricant et le modèle de l'imprimante, et cliquez sur 'Next' (Suivant). Si votre imprimante n'apparaît pas dans la liste, cliquez sur 'Have Disk...' (Disque fourni) pour installer le pilote de l'imprimante. Une fois l'installation terminée, le modèle de l'imprimante est ajouté à la liste.

### Impression IPP

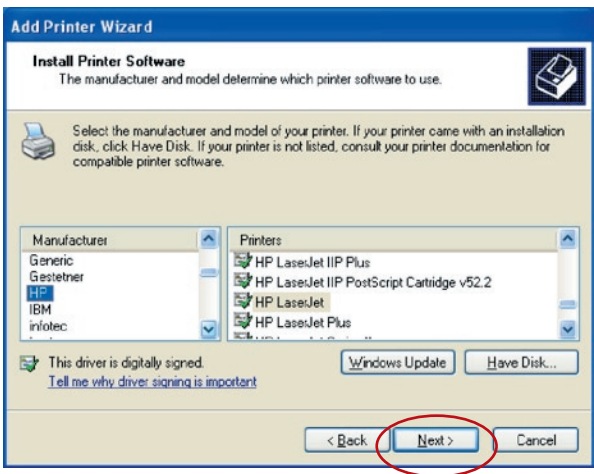

**7.** Déterminez s'il convient de définir l'imprimante comme l'imprimante par défaut ou non.

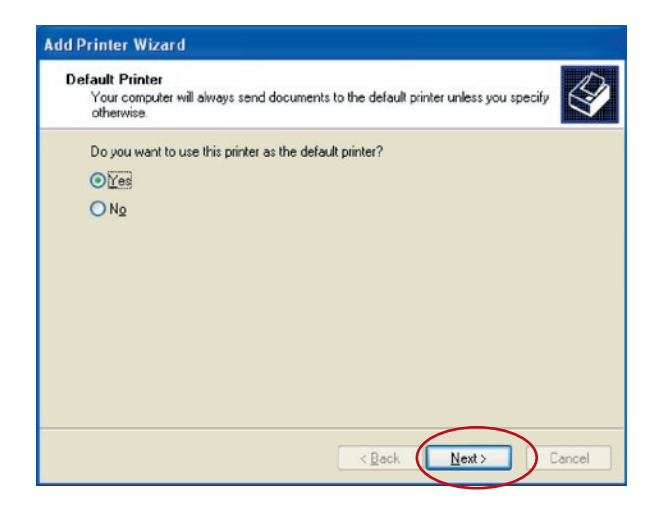

**8.** Vous avez ajouté l'imprimante réseau à l'ordinateur. Les informations relatives à l'imprimante s'affichent dans la fenêtre suivante. Cliquez sur 'Finish' (Terminer).

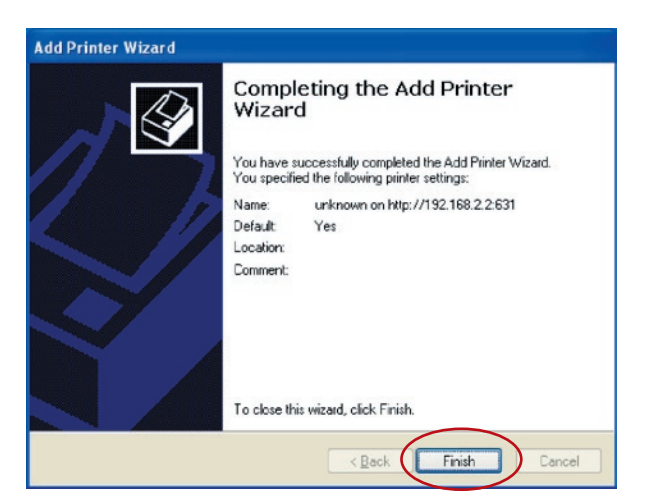

Le serveur d'impression tout-en-un prend en charge le protocole réseau TCP/IP ainsi que les protocoles d'impression IPP, RAW et LPR. Il fonctionne en tant que serveur d'impression standard sous Windows 98SE, Me, NT, 2000, XP ou 2003 ainsi qu'avec UNIX/Linux et Mac OS. Les protocoles d'impression IPP et RAW peuvent être utilisés avec Windows 2000, XP ou 2003. Le protocole d'impression LPR peut être utilisé avec Windows 98SE, Me, NT, 2000, XP ou 2003 ainsi qu'avec UNIX/Linux et Mac OS. Pour plus d'informations sur les paramètres LPR, RAW et IPP sous Windows 2000, XP ou 2003, reportez-vous aux chapitres 'Impression LPR', 'Impression RAW' et 'Impression IPP'.

Ce chapitre indique comment installer le serveur d'impression sous Windows 98SE, Me ou NT.

#### **Avant de commencer, vérifiez si vous disposez de tous les éléments nécessaires :**

- **a.** Ordinateur sous Windows 98SE, Me ou NT
- **b.** Protocole réseau TCP/IP installé sur l'ordinateur

### **Procédure d'installation du logiciel**

Les étapes d'installation décrites ci-dessous concernent Windows 98SE, mais elles peuvent également être appliquées à une installation sous Windows Me ou NT.

- **1.** Insérez le CD fourni avec le serveur d'impression dans le lecteur de CD-ROM. Le programme autorun. exe devrait se lancer automatiquement. Si ce n'est pas le cas, lancez autorun.exe manuellement à partir du répertoire racine du lecteur de CD-ROM.
- **2.** Le gestionnaire d'installation apparaît comme cidessous. Cliquez sur 'All-In-One Print Server Installation' (Installation du serveur d'impression tout-en-un).

## Installation du serveur d'impression sous Windows 98SE/Me/NT

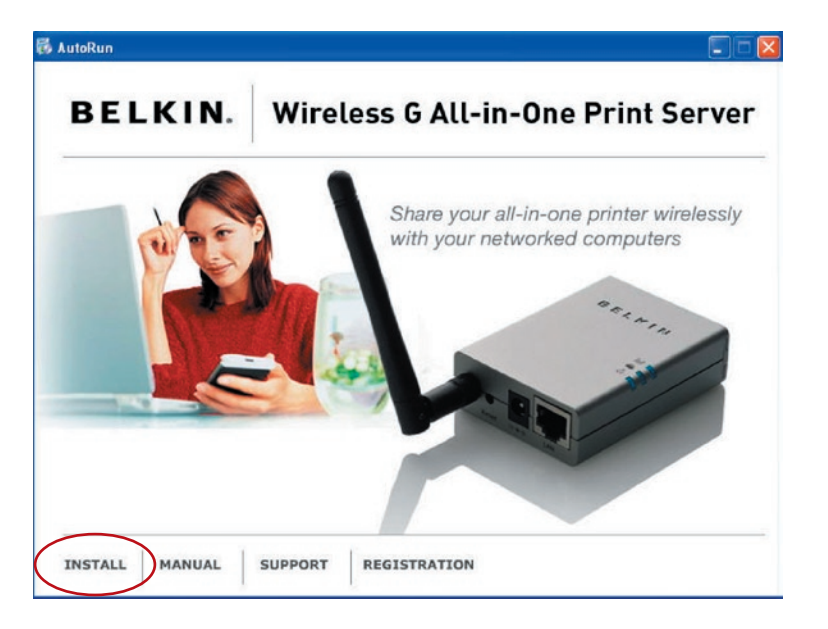

**3**. Le message suivant vous rappelle que le serveur d'impression prend seulement en charge la fonction de partage de l'impression, parce que le système d'exploitation de l'ordinateur est Windows 98SE, Me ou NT. Cliquez sur 'OK'.

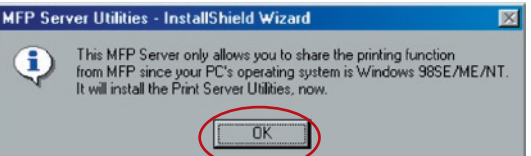

**4.** L'assistant InstallShield du serveur d'impression touten-un Belkin s'affiche. Cliquez sur 'Next' (Suivant).

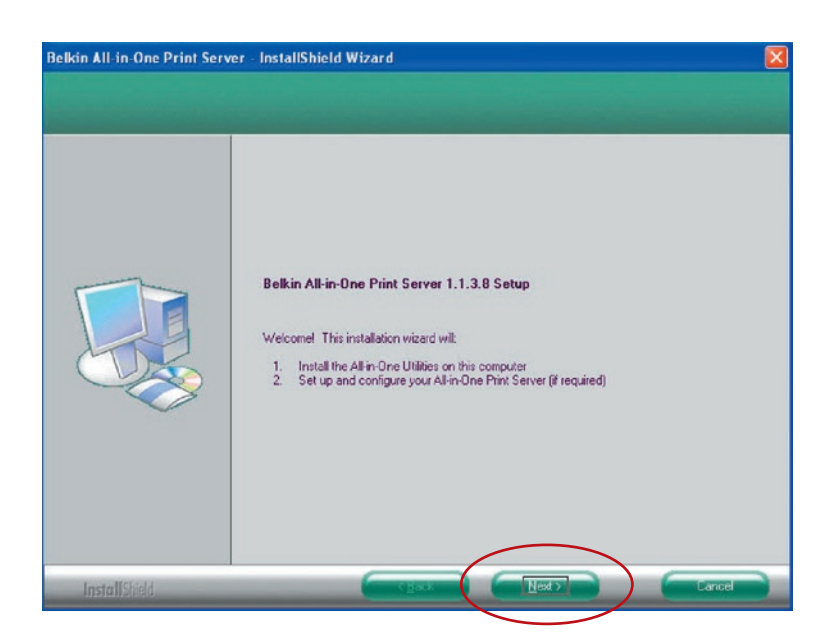

**5.** Cliquez sur 'Next' (Suivant) pour installer les utilitaires du serveur d'impression dans le dossier par défaut ou cliquez sur 'Change' (Modifier) pour définir le dossier de destination où installer les utilitaires.

# Installation du serveur d'impression

## sous Windows 98SE/Me/NT

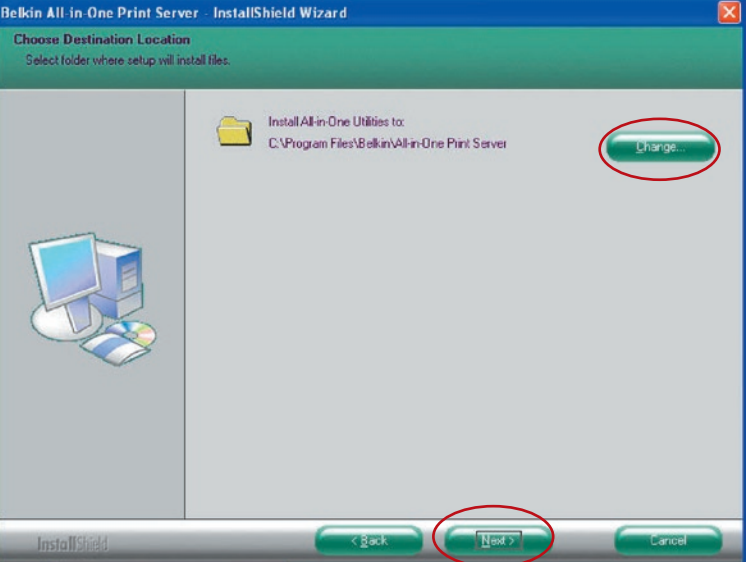

#### **6.** Les utilitaires du serveur d'impression sont installés.

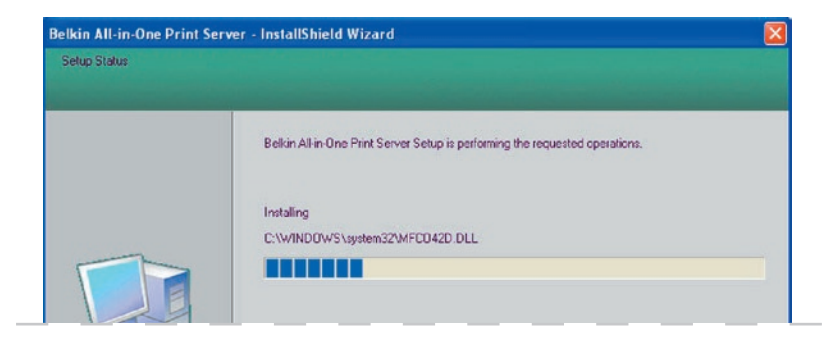

**7.** L'écran 'Configuration' apparaît. Si vous souhaitez configurer le serveur d'impression, cliquez sur 'Next' (Suivant).

Vous pouvez sélectionner 'No, please skip this setup' (Non, passer cette configuration) et cliquer sur 'Next' (Suivant) pour achever l'installation (lors de l'ajout d'un nouvel ordinateur client pour partager une configuration de serveur d'impression existante). Indiquez si vous voulez que l'utilitaire Belkin All-In-One Print Manager (Gestionnaire d'impression tout-en-un Belkin) soit lancé automatiquement au démarrage de Windows. Nous vous recommandons d'activer ce paramétrage.

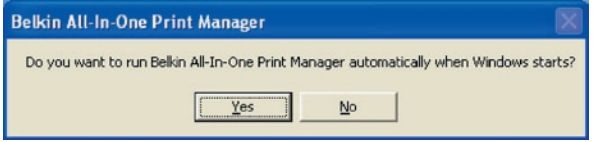

Les étapes suivantes concernent la configuration du serveur d'impression si vous avez sélectionné 'Yes, I would like to configure my All-In-One Print Server' (Oui, je voudrais configurer mon serveur d'impression tout-en-un).

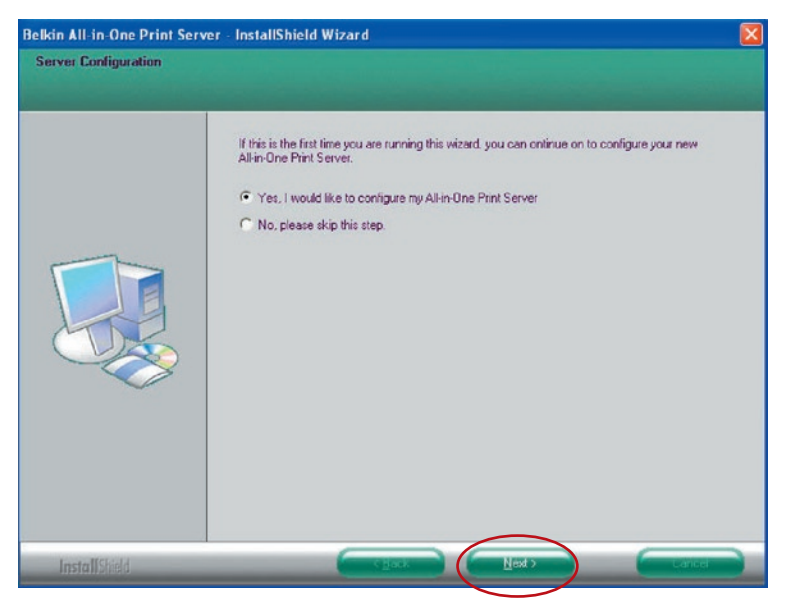

**8.** La liste des serveurs recherche automatiquement les serveurs d'impression sur le réseau. Sélectionnez le serveur d'impression à configurer et cliquez sur 'Next' (Suivant) pour continuer.

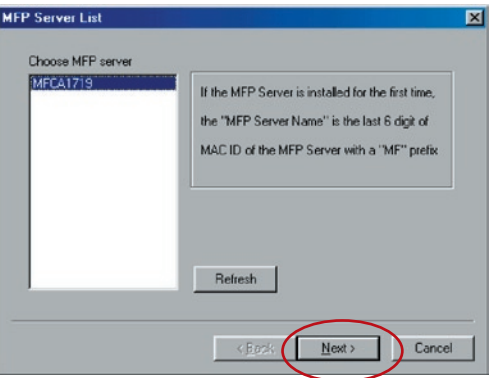

Entrez dans les zones 'User Name' et 'Password' les nom d'utilisateur et mot de passe du serveur que vous avez sélectionné en vue de la connexion. Le nom d'utilisateur par défaut est 'admin', le mot de passe par défaut '1234'.

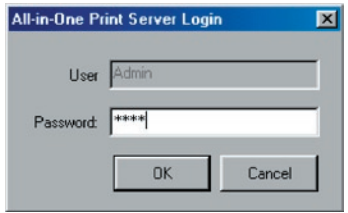

**9.** Définissez ici l'alias du serveur d'impression. Cliquez sur 'Next' (Suivant).

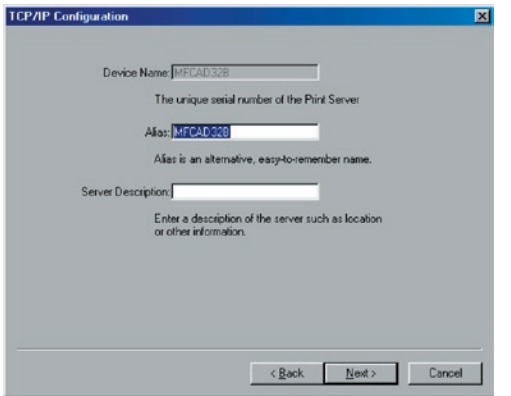

**10.** Pour configurer l'adresse IP du serveur d'impression, le paramétrage TCP/IP par défaut est 'DHCP'. Le serveur d'impression tentera donc par défaut d'obtenir une adresse IP du routeur Belkin avec serveur Dynamic Host Configuration Protocol (DHCP) connecté. Les nouveaux paramètres TCP/IP assignés s'affichent dans la fenêtre 'TCP/IP Configuration' (Configuration TCP/ IP), pour référence. Cliquez sur 'Next' (Suivant) pour passer à l'étape suivante du processus d'installation.

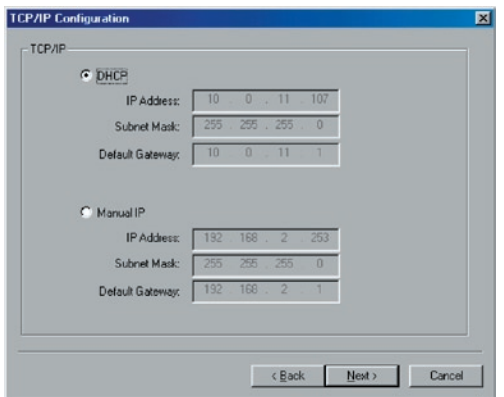

Si le serveur DHCP n'est pas disponible ou est introuvable, l'utilisateur est invité à configurer les paramètres TCP/IP du serveur d'impression manuellement. Les informations d'adresse TCP/IP par défaut en mode IP manuel sont les suivantes :

**Adresse IP :** 192.168.2.253 **Masque de sous-réseau :** 255.255.255.0 **Passerelle par défaut :** 192.168.2.1 **DNS :** 0.0.0.0

Veillez à ce que les informations TCP/IP configurées ici soient correctes et correspondent aux paramètres de votre réseau. Cliquez sur 'Next' (Suivant) pour passer à l'étape suivante du processus d'installation. Le serveur d'impression vérifie si l'adresse IP configurée manuellement lors de la configuration TCP/IP se trouve dans le même sous-réseau que l'ordinateur connecté sur lequel l'utilitaire d'installation est exécuté. Si les paramètres d'adresse TCP/ IP configurés manuellement correspondent à un sous-réseau IP autre que celui de l'ordinateur connecté, un message d'alerte s'affiche. Dans ce cas, cliquez sur 'OK' pour revenir en arrière et configurer les paramètres d'adresse IP corrects pour le serveur d'impression.

**Remarque :** Si vous souhaitez modifier les paramètres TCP/IP du serveur d'impression ultérieurement, vous pouvez utiliser l'option de configuration TCP/IP du gestionnaire du serveur.

**11.** Le paramétrage par défaut du mode sans fil est 'Auto'. Le serveur d'impression détecte une connexion à un réseau local câblé via le câble Ethernet connecté. Si le serveur d'impression est connecté à un réseau câblé, il fonctionnera avec ce réseau. Pour activer le mode sans fil, le câble Ethernet doit être déconnecté après la configuration finale. Cependant, le câble Ethernet doit rester branché pour les configurations sans fil requises dans le cadre de cette section. Pour plus d'informations sur les paramètres sans fil, reportez-vous à la section 'Configuration sans fil'.

**Mode :** Infrastructure **SSID :** Par défaut **Canal :** 11

L'écran 'Wireless Network Settings' (Paramètres du réseau sans fil) du serveur d'impression analyse automatiquement les réseaux sans fil accessibles. Sélectionnez le réseau sans fil auquel vous connecter et cliquez sur 'Next' (Suivant). Si vous préférez, vous pouvez aussi entrer manuellement les informations relatives au réseau sans fil (mode 'Manual').

Les paramètres sans fil par défaut sont les suivants :

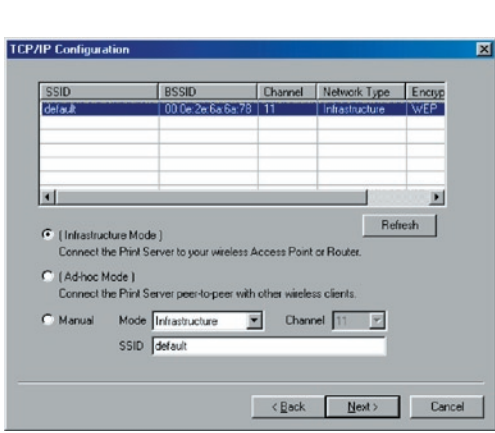

**12.** Si vous choisissez de vous connecter à un réseau crypté, l'écran 'Wireless Security Settings' (Paramètres de sécurité sans fil) apparaît. Sélectionnez 'Security Mode' (Mode de sécurité) et entrez les paramètres de sécurité de votre réseau sans fil. Vous pouvez sélectionner un ou plusieurs paramètres de sécurité : 'None' (Aucun), 'WEP' ou 'WPA' avec le mode de chiffrement 'TKIP' ou 'AES'.

# Installation du serveur d'impression

sous Windows 98SE/Me/NT

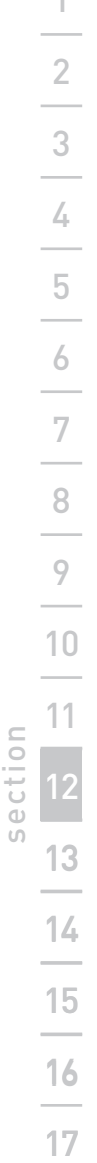

 $\overline{1}$ 

[w

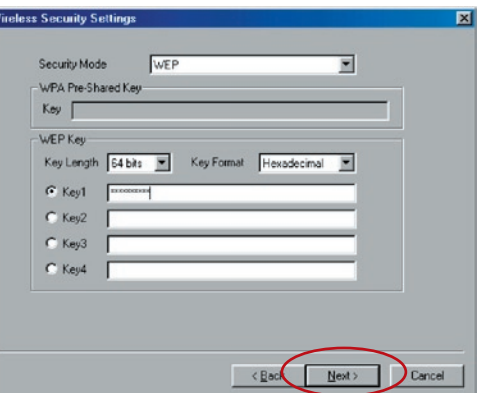

**13.** La configuration est terminée. Cliquez sur 'Finish' (Terminer) pour appliquer les nouveaux paramètres.

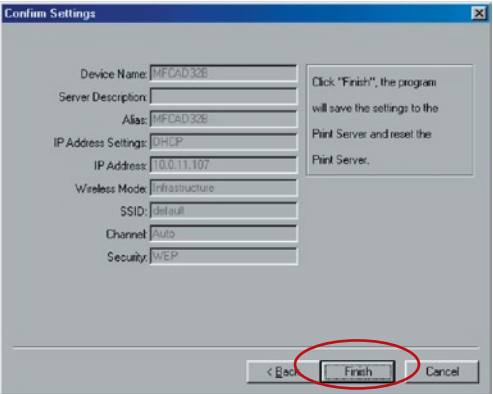

**14.** Cliquez sur 'Finish' (Terminer) pour achever l'installation.

## Installation du serveur d'impression

## sous Windows 98SE/Me/NT

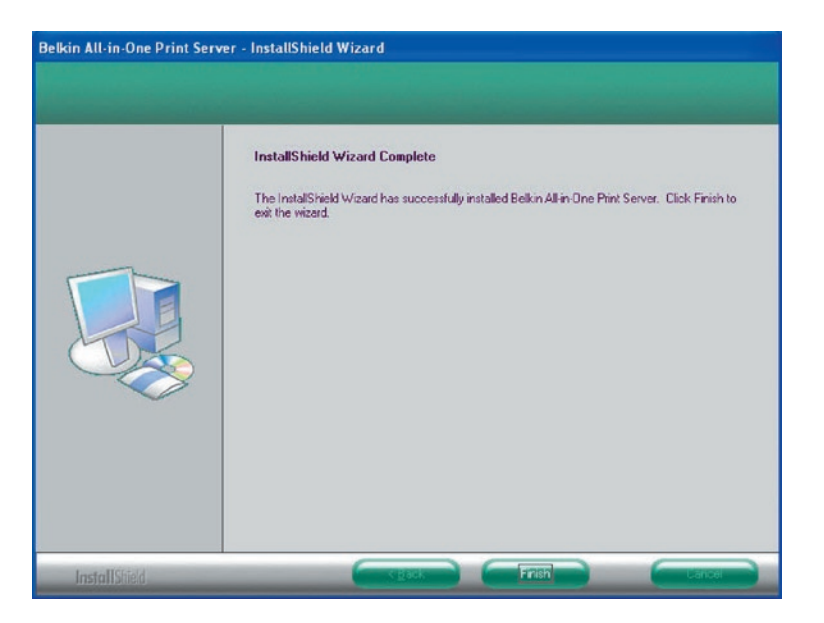

À ce stade, déconnectez le câble Ethernet entre le serveur d'impression et votre routeur pour activer la fonctionnalité sans fil du serveur d'impression.

Conservez le câble Ethernet dans un endroit sûr pour pouvoir reconfigurer le serveur d'impression ultérieurement, si nécessaire.

#### **Utilitaires du serveur**

Une fois l'installation terminée, le dossier du programme du serveur d'impression donne accès à trois utilitaires et à un fichier texte.

**Network-Port Setup (Configuration du port réseau) –** Ajout des ports réseau du serveur d'impression à l'ordinateur. **Server Configuration (Configuration du serveur)** 

**–** Configuration de l'adresse IP, des protocoles réseau et d'autres fonctions avancées. Pour des instructions détaillées sur la configuration, reportez-vous au chapitre 'Gestionnaire du serveur d'impression'.

**Uninstall (Désinstallation)** – Assistant de suppression de tous les programmes installés.

#### **About Version (Informations de version) –** Affichage

de la version de chaque utilitaire inclus dans les programmes du serveur d'impression.

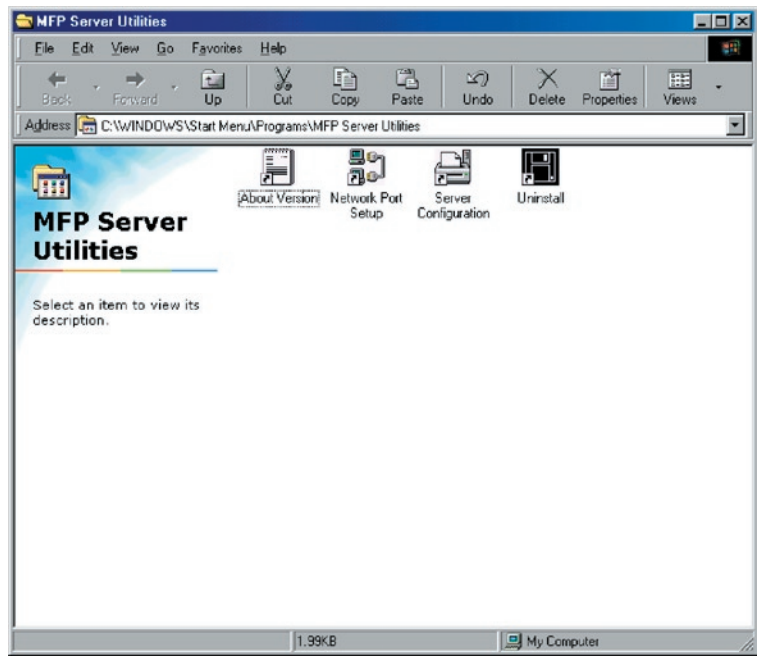

### **Configuration du port réseau**

L'utilitaire 'Network Port Setup' (Configuration du port réseau) permet d'ajouter ou de supprimer très simplement le port d'imprimante du serveur d'impression sur l'ordinateur client.

Au cours de la procédure d'installation du serveur d'impression, le système recherche automatiquement tous les serveurs d'impression sur le réseau et ajoute le port d'imprimante du serveur d'impression que vous avez sélectionné à l'ordinateur de l'utilisateur (voir cidessous).

Si vous venez d'installer un nouveau serveur d'impression sur le réseau, c'est le programme que vous devez lancer en premier. Ce programme recherche les nouveaux serveurs d'impression et permet d'ajouter facilement le nouveau port d'imprimante à l'ordinateur. Après avoir exécuté la procédure d'ajout d'imprimante standard, vous pourrez imprimer directement sur l'imprimante à travers le serveur d'impression que vous venez d'installer.

**Remarque :** Il est à noter que l'utilitaire 'Network Port Setup' (Configuration du port réseau) peut seulement détecter et configurer les serveurs d'impression au sein d'un même réseau. Il ne peut pas rechercher et configurer les serveurs sur d'autres sous-réseaux.

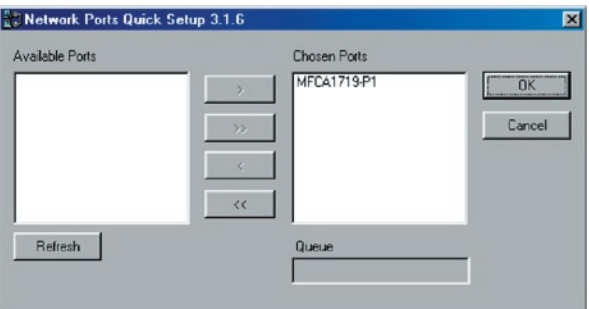

### **Ajout de l'imprimante**

Après avoir ajouté un port réseau pour le serveur d'impression sur votre ordinateur, vous pouvez suivre la procédure décrite cidessous pour ajouter une imprimante à Windows. Il est à noter que si les étapes d'ajout d'une imprimante ci-dessous concerne spécifiquement Windows 98SE, elles sont semblables dans les autres systèmes d'exploitation.

- **1.** Cliquez sur 'Start' (Démarrer), choisissez 'Settings' (Paramètres) et sélectionnez 'Printers' (Imprimantes).
- **2.** Cliquez sur 'Add Printer' (Ajout d'imprimante).
- **3.** L'assistant 'Add Printer' (Ajout d'imprimante) apparaît. Cliquez sur 'Next' (Suivant).

## Installation du serveur d'impression sous Windows 98SE/Me/NT

17

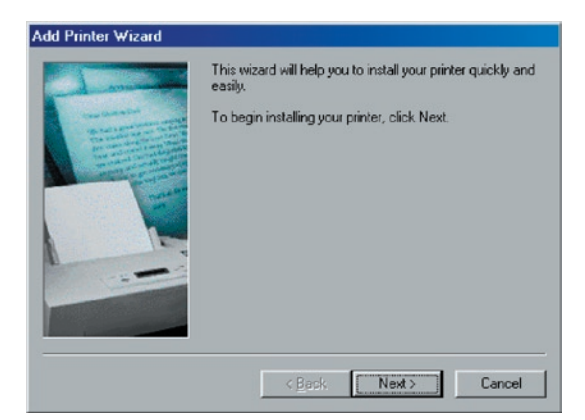

**4.** Sélectionnez 'Local printer' (Imprimante locale) et cliquez sur 'Next' (Suivant).

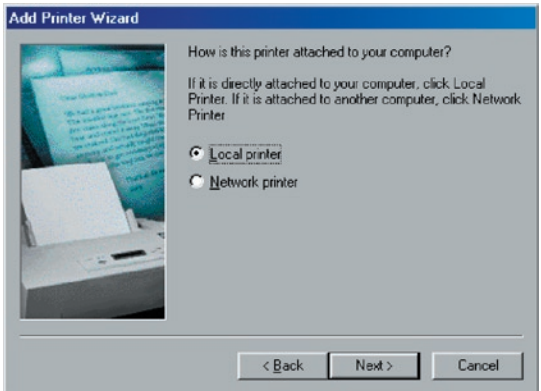

**5.** Sélectionnez le fabricant et le modèle de l'imprimante, et cliquez sur 'Next' (Suivant). Si votre imprimante n'apparaît pas dans la liste, cliquez sur 'Have Disk...' (Disquette fournie) pour installer le pilote de l'imprimante. Une fois l'installation terminée, le modèle de l'imprimante est ajouté à la liste.

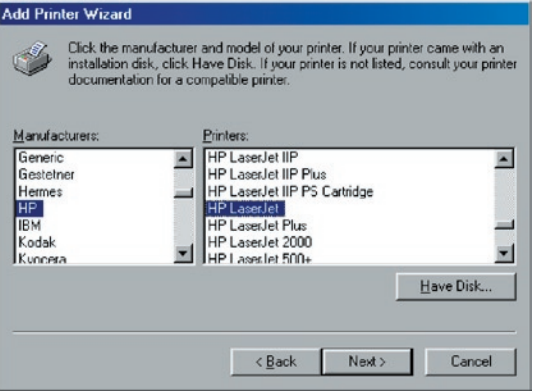

**6.** Choisissez le port réseau du serveur d'impression approprié pour l'option 'Print Server Network Port' et cliquez sur 'Next' (Suivant).

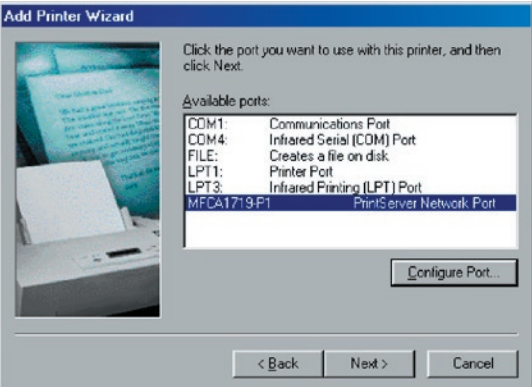

**7.** Entrez le nouveau nom de l'imprimante ou cliquez sur 'Next' (Suivant) pour conserver le nom par défaut de l'imprimante.
# Installation du serveur d'impression sous Windows 98SE/Me/NT

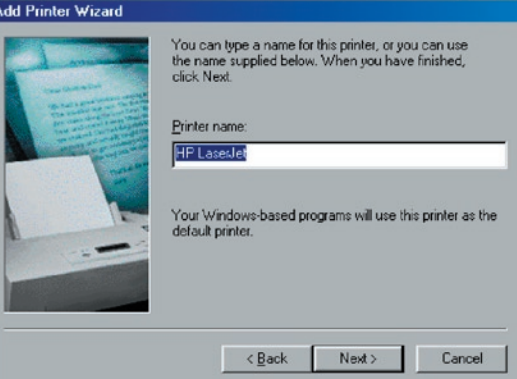

**8.** Vous pouvez choisir d'imprimer une page test ou non. Nous vous recommandons d'imprimer une page test. Cliquez sur 'Finish' (Terminer).

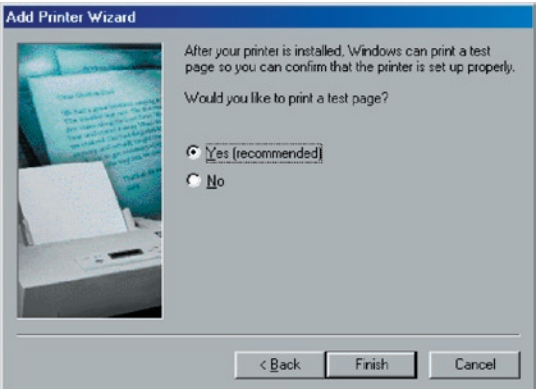

**9.** Les pilotes de l'imprimante sont installés. L'installation est terminée.

# sous Windows 98SE/Me/NT

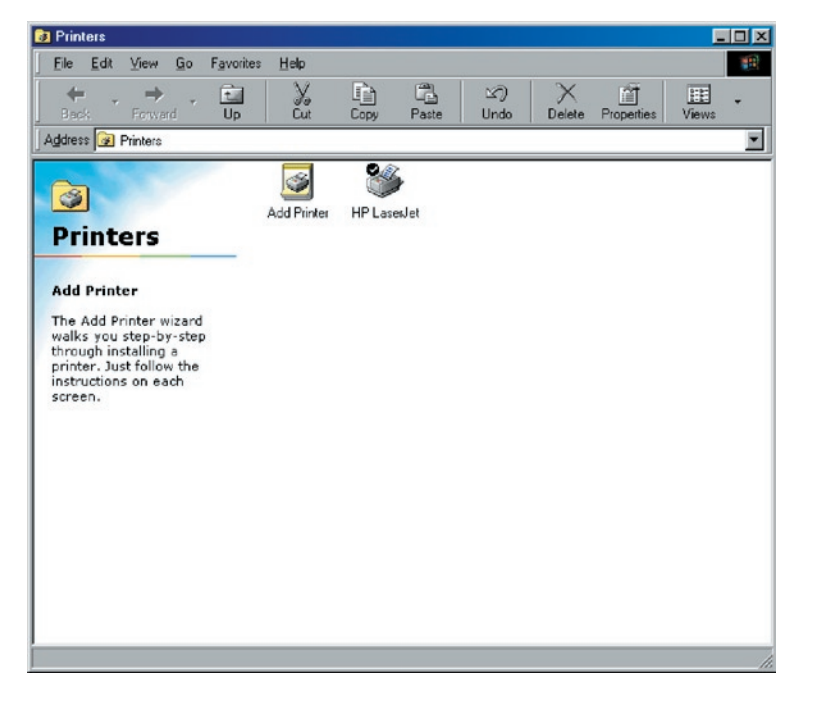

## **Introduction**

Le serveur d'impression peut être utilisé pour une impression en mode TCP/IP par le protocole LPD (Line Printer Daemon) d'UNIX/ Linux. Ce chapitre décrit comment configurer le serveur multifonction avec le protocole LPD dans un système UNIX/Linux. Il existe deux modes de configuration du serveur multifonction. Pour le mode graphique (GUI), nous suivrons les paramètres du système Fedora Core 4.

#### **Mode graphique**

**1.** Sélectionnez 'Printing' (Impression) dans 'System Settings' (Paramètres système).

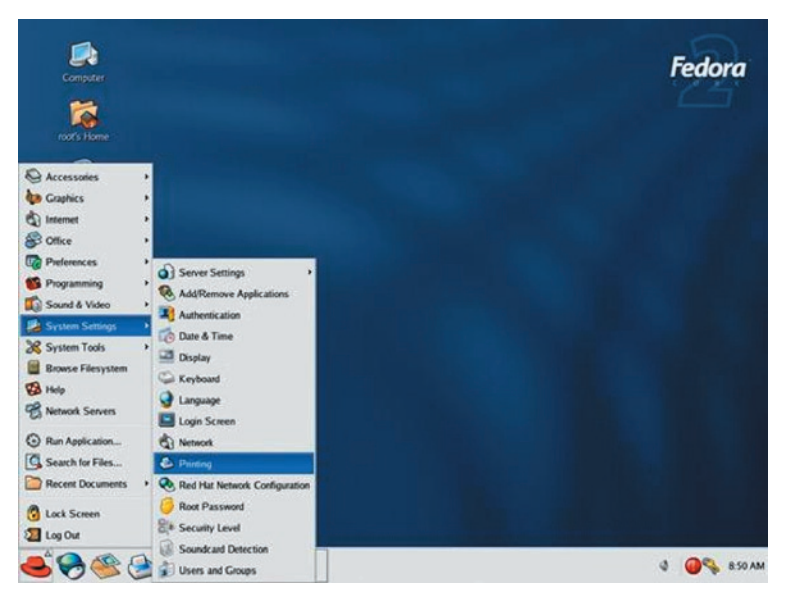

**2.** Cliquez sur 'New' (Nouveau) pour ajouter l'imprimante au serveur d'impression tout-en-un.

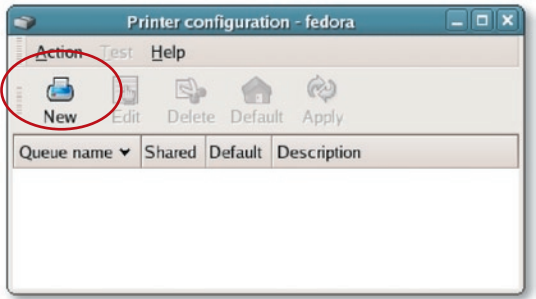

**3.** Cliquez sur 'Forward' (Suivant).

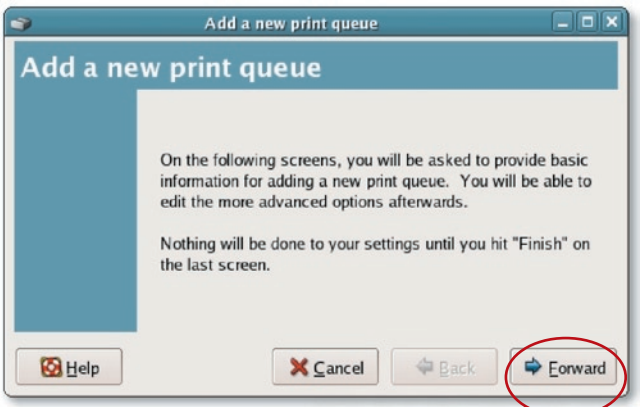

**4.** Définissez le nom de la file d'attente de l'imprimante ainsi qu'une courte description, puis cliquez sur 'Forward' (Suivant).

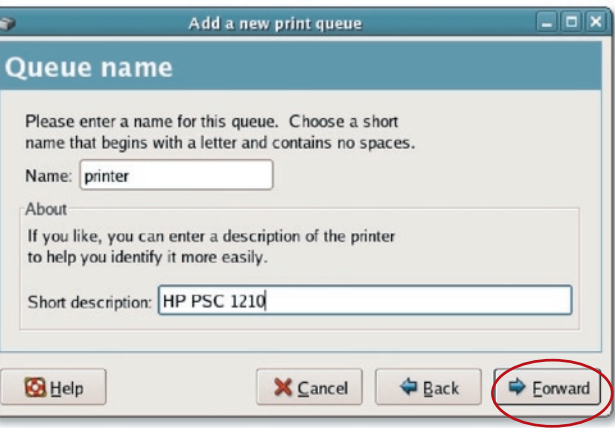

**5.** Dans l'écran suivant, adoptez les paramètres ci-dessous. Cliquez sur 'Forward' (Suivant) pour continuer.

**Select a queue type (Sélectionnez un type de file d'attente) :** Sélectionnez le type de file d'attente 'Network Unix (LPD)' (Réseau Unix (LPD)).

**Server (Serveur) :** Entrez l'adresse IP du serveur d'impression, par exemple : 192.168.2.253.

**Queue (File d'attente) :** Définissez le nom de file d'attente 'lpt1'.

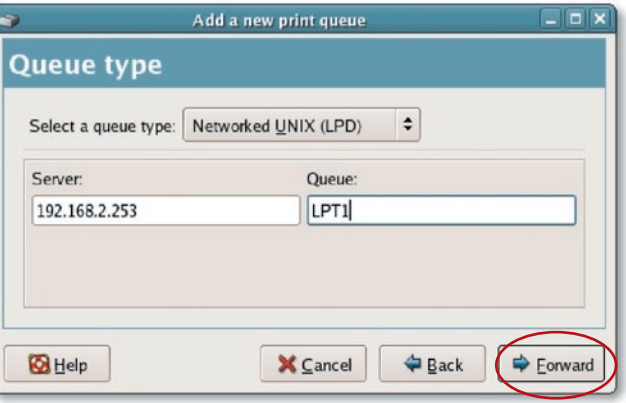

. Sélectionnez le fabricant et le modèle de l'imprimante, puis cliquez sur 'Forward' (Suivant).

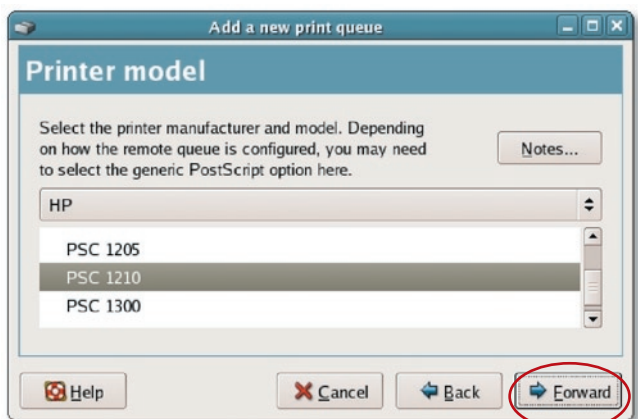

**7.** Vérifiez les paramètres. Si les paramètres sont corrects, cliquez sur 'Finish' (Terminer).

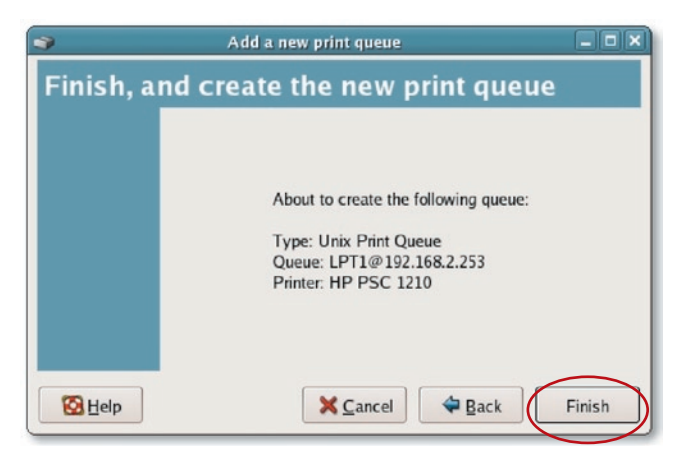

**8.** Pour imprimer une page de test et appliquer les paramètres, cliquez sur 'Yes' (Oui).

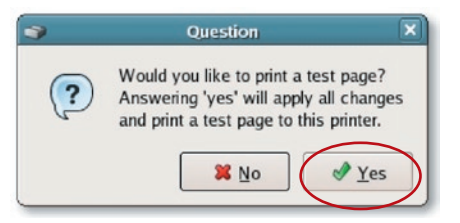

**9.** Si la page de test s'imprime sans problème, cliquez sur 'Yes' (Oui). Si la page ne s'imprime pas, cliquez sur 'No' (Non) pour revenir à l'écran de configuration de l'imprimante 'Printer configuration - fedora' et reprendre la configuration.

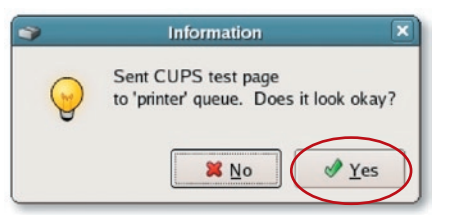

#### **Mode console**

Le protocole LPD issu de l'environnement UNIX est basé sur la version BSD (Berkeley Software Distribution) d'UNIX et est pris en charge par la plupart des versions d'UNIX.

Ce chapitre décrit comment configurer le serveur d'impression en TCP/IP et comment modifier les fichiers de configuration sur votre système UNIX de façon à permettre l'impression via le serveur d'impression. Les exemples de configuration de ce mode d'emploi suivent la syntaxe des systèmes UNIX de type BSD. Pour connaître la syntaxe qui correspond à votre système, reportez-vous à sa documentation.

# **Installation et configuration**

Pour configurer le serveur d'impression en vue de l'impression LPD, exécutez les procédures suivantes :

- **1.** Activez la prise en charge TCP/IP pour le serveur d'impression.
- **2.** Configurez l'adresse IP du serveur d'impression.
- **3.** Vérifiez l'adresse IP du serveur d'impression.
- **4.** Configurez l'impression LPD à distance sur l'hôte.
- **5.** Imprimez une page de test.

Les sections ci-dessous décrivent ces cinq procédures étape par étape.

#### **Activation de la prise en charge du protocole TCP/IP sur le serveur d'impression**

La configuration par défaut du serveur d'impression prend en charge le protocole TCP/IP. Il est également possible de configurer le serveur d'impression de façon à activer la prise en charge du protocole TCP/IP avec le programme de configuration.

#### **Configuration de l'adresse IP du serveur d'impression**

Le serveur d'impression doit avoir une adresse IP unique pour pouvoir être reconnu par le réseau.

Vous pouvez configurer l'adresse IP sur les différents systèmes UNIX/Linux selon une des méthodes suivantes :

- 1. **DHCP** (Dynamic Host Configuration Protocol)
- **2. BOOTP** (Bootstrap Protocol)

Le serveur d'impression utilisera les deux dernières méthodes pour obtenir automatiquement son adresse IP si sa configuration est 'Auto' (0.0.0.0).

#### **DHCP**

Un grand nombre de systèmes UNIX/Linux prennent en charge le protocole DHCP. La procédure de configuration de la base de données du serveur DHCP diffère en fonction du système utilisé. Pour configurer un autre serveur DHCP, reportez-vous à la documentation de votre système UNIX/Linux. Il est fortement recommandé de situer le serveur DHCP sur le même réseau que le serveur d'impression.

#### **BOOTP**

Si le démon BOOTP, bootpd, exécuté sur votre système UNIX/ Linux est accessible par le serveur d'impression, vous pouvez utiliser le protocole BOOTP pour configurer l'adresse IP du serveur d'impression. Nous vous recommandons de situer le serveur BOOTP dans le même sous-réseau que le serveur d'impression. Si votre système utilise le service NIS (Network Information Service), il peut être nécessaire de reconstruire la carte NIS avec les services BOOTP avant d'entamer la configuration BOOTP ci-dessous. Pour reconstruire la carte NIS, reportez-vous à la documentation de votre système.

Pour configurer les données d'adresse IP pour le serveur BOOTP, vous devez vous connecter à l'hôte du serveur BOOTP en tant que superutilisateur 'superuser' (compte root). Pour ajouter des entrées d'adresse, exécutez les étapes suivantes :

**1.** Si vous le souhaitez, vous pouvez affecter un nom correspondant à l'adresse IP du serveur d'impression. Vous pouvez entrer cette adresse dans le fichier '/etc/ hosts' en ajoutant une ligne comme ci-dessous :

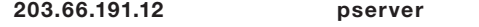

2. Ajoutez une entrée au fichier '/etc/bootptab' de l'hôte comme ci-dessous :

nomhote:\

:ht=1:\

:ha=adresse\_ethernet\_serveur\_multifonction:\

:ip=adresse\_ip\_serveur\_multifonction:

Les lignes doivent être mises en retrait à l'aide de tabulations.

Explications : 'nomhote' est le nom de périphérique d'un serveur d'impression, la balise 'ht=1' indique que le type de matériel est Ethernet, la balise 'ha=' indique l'adresse Ethernet d'un serveur d'impression, qui est l'identification de noeud situé sur le serveur d'impression. La balise 'ha' doit être précédée de la balise 'ht'. La balise 'ip=' doit correspondre à l'adresse IP à affecter au serveur d'impression.

Soit un serveur d'impression présentant la configuration suivante :

Identification de noeud : 0000B4010101 (l'adresse Ethernet est donc 0000B4010101)

#### Adresse IP : 203.66.191.12

L'entrée du serveur d'impression dans le fichier '/etc/bootptab' sera donc :

```
MF010101:\
:ht=1:\
:ha=0000B4010101:\
:ip=203.66.191.12:
```
#### **Vérification de l'adresse IP du serveur d'impression**

Pour vérifier si le serveur d'impression répond à l'adresse IP qui vient de lui être affectée, exécutez la commande PING suivante :

#### ping adresse-ip

#### **Configuration de l'impression LPD à distance sur l'hôte**

La procédure à mettre en oeuvre pour configurer votre ou vos hôtes UNIX/Linux de façon à autoriser l'impression via le serveur d'impression à distance varie en fonction de la variante UNIX/Linux utilisée. La procédure ci-dessous peut être utilisée avec les variantes UNIX/Linux de type UNIX BSD, comme SunOS ou Linux. Pour les autres versions d'UNIX/Linux, reportez-vous à la documentation de votre système, en gardant à l'esprit les points suivants :

- **1.** Le serveur d'impression doit être traité comme un hôte serveur d'impression en réseau BSD.
- **2.** Le nom d'hôte doit correspondre au nom (ou à l'adresse IP) que vous avez affecté au serveur d'impression.
- 3. Le nom de l'imprimante (ou nom de la file d'attente) sur l'hôte distant doit être lpt1, lpt2 ou lpt3, le nom de l'imprimante sur le serveur d'impression.

Les tâches ci-dessous doivent être exécutées avec une connexion en tant que superutilisateur 'superuser' (compte root). Pour configurer votre hôte UNIX/Linux en vue de l'impression, exécutez les étapes suivantes :

**1.** Si vous le souhaitez, vous pouvez affecter un nom correspondant à l'adresse IP du serveur d'impression. Vous pouvez entrer cette adresse dans le fichier '/etc/ hosts' en ajoutant une ligne comme ci-dessous :

#### 203.66.191.186 pserver

**2.** Créez un répertoire de spouleur pour l'imprimante dans le répertoire où les répertoire de spouleur sont normalement enregistrés sur l'ordinateur, tel que '/var/spool' ou '/var/spool/lpd' :

#### mkdir /var/spool/lpd/pserverd chown daemon /var/spool/lpd/pserverd chgrp daemon /var/spool/lpd/pserverd

chmod 775 /var/spool/lpd/pserverd

**3.** Ajoutez une entrée au fichier '/etc/printcap' de l'hôte, comme ci-dessous : nom-imprimante:\

: $\vert \mathbf{p} = \mathbf{p}$ :

:rm=203.66.191.186:\

:rp=lpt1:\

:lf=/var/spool/lpd/pserverd.log:\

:sd=/var/spool/lpd/pserverd:\

:mx#0:

Les lignes doivent être mises en retrait à l'aide de tabulations. Il est possible d'utiliser plusieurs noms d'imprimante, les variantes étant séparées par des barres verticales (nom1|nom2).

L'entrée 'rm=' doit correspondre à l'adresse IP affectée au serveur d'impression. Vous pouvez également utiliser un nom d'hôte si vous en avez affecté un dans le fichier '/etc/hosts'.

L'entrée 'sd=' doit correspondre au répertoire de spouleur créé à l'étape précédente.

L'entrée 'rp=' doit correspondre au nom de port de l'imprimante distante. La valeur doit être 'lpt1', 'lpt2' ou 'lpt3' en fonction du port de l'imprimante.

Le serveur d'impression doit maintenant être disponible pour l'impression à partir de l'hôte UNIX/Linux.

La technologie LPR permet à des ordinateurs Macintosh® de se connecter à des imprimantes multifonctions via TCP/IP. L'impression LPR peut être configurée sur tout Macintosh à partir de la version Mac OS v9.x.

#### MAC X v10.4.x

Pour activer l'impression LPR sous Macintosh 10.4.x, exécutez les procédures ci-dessous.

- **1.** Ouvrez 'Print and Fax' (Imprimer et Télécopier) dans System Preferences (Préférences Système).
- **2.** Sélectionnez l'onglet 'Printing' (Impression) et cliquez sur le bouton 'Add' (Ajouter).
- **3.** Lorsque Printer Browser (Navigateur d'imprimantes) s'ouvre, sélectionnez 'IP Printer' (Imprimante IP).
- **4.** Dans l'écran 'IP Printer' (Imprimante IP), adoptez les paramètres ci-dessous. **Protocol (Protocole) :** Sélectionnez le protocole LPD (Line Printer Daemon). **IP Address (Adresse IP) :** Configurez l'adresse IP du serveur multifonction, par exemple : 192.168.2.253. **Queue (File d'attente) :** Définissez le nom de file d'attente 'lpt1'. **Name (Nom) :** Vous pouvez définir un nom pour l'imprimante. **Location (Lieu) :** Vous pouvez définir l'emplacement de l'imprimante. **Printer (Imprimante) :** Sélectionnez le modèle d'imprimante connecté au serveur d'impression.
- **5.** Cliquez sur 'Add' (Ajouter) pour achever l'installation de l'imprimante.

#### **MAC X v10.3.x**

Pour activer l'impression LPR sur un ordinateur Mac® OS X 10.3.x, suivez les procédures ci-dessous :

**1.** Sur le bureau de l'ordinateur, cliquez sur 'System Preferences' (Préférences Système).

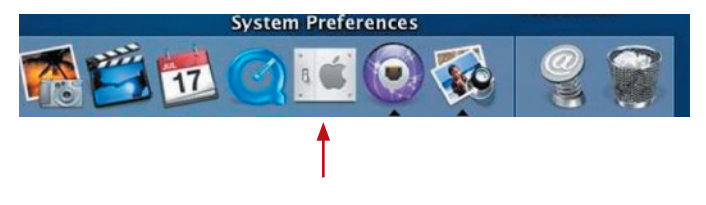

17

**2.** Cliquez sur 'Print & Fax' (Imprimer et Télécopier).

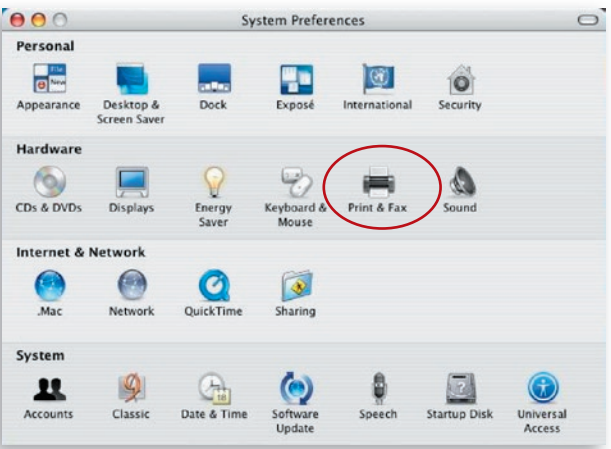

**3.** Dans l'écran 'Print & Fax' (Imprimer et Télécopier), cliquez sur 'Set Up Printers...' (Configurer des imprimantes).

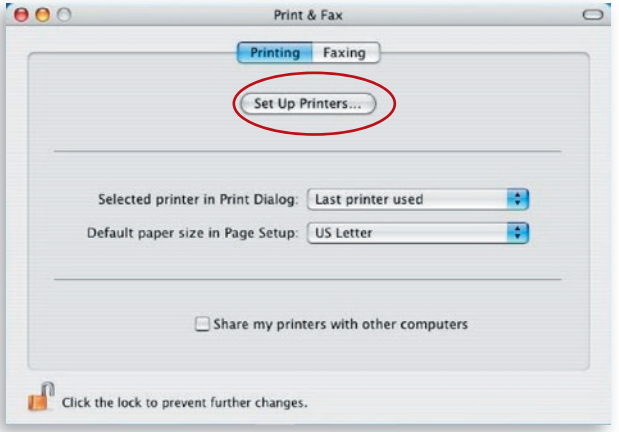

**4.** Cliquez sur 'Add' (Ajouter) pour ajouter le nouveau serveur d'impression via TCP/IP.

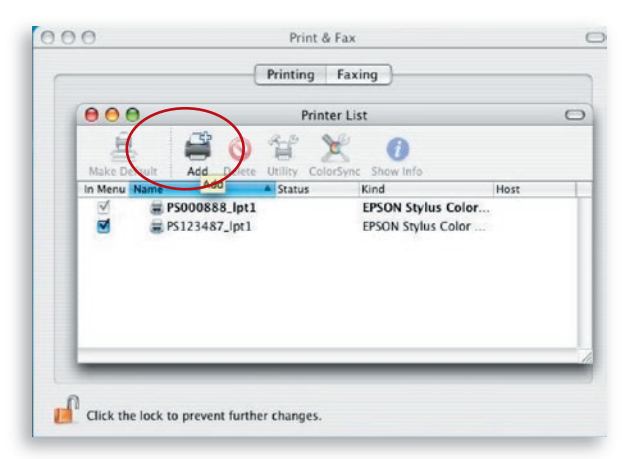

5. Entrez le type d'imprimante, l'adresse de l'imprimante et le nom de la file d'attente, et sélectionnez le modèle d'imprimante pour configurer le serveur d'impression. Cliquez sur 'Add' (Ajouter) pour continuer.

Printer Type (Type de l'imprimante) : LPD/LPR Printer Address (Adresse de l'imprimante) : Entrez l'adresse IP du serveur d'impression. Queue Name (Nom de la file d'attente) : Le nom de la file d'attente du serveur d'impression est 'lpt1'. Printer Model (Modèle de l'imprimante) : Sélectionnez le modèle d'imprimante connecté au serveur d'impression.

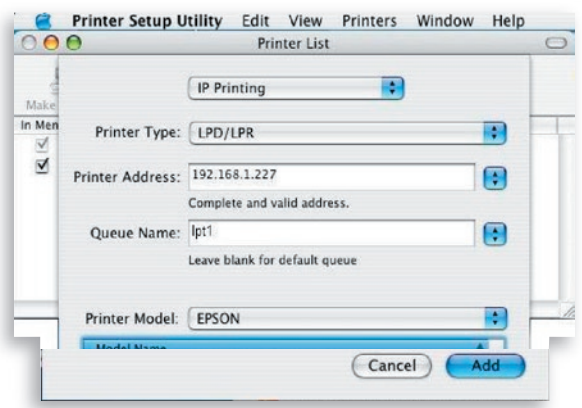

**6.** L'installation du serveur d'impression est terminée. Le serveur apparaît dans la liste des imprimantes.

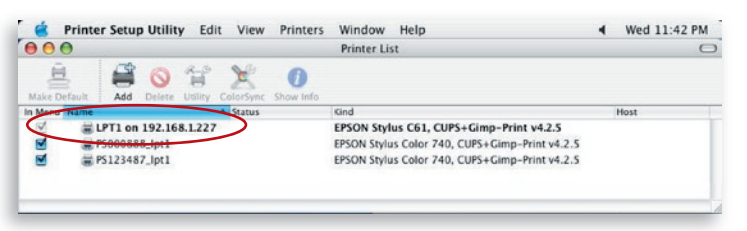

**7.** Vous pouvez imprimer un fichier pour vérifier si le serveur d'impression est installé correctement.

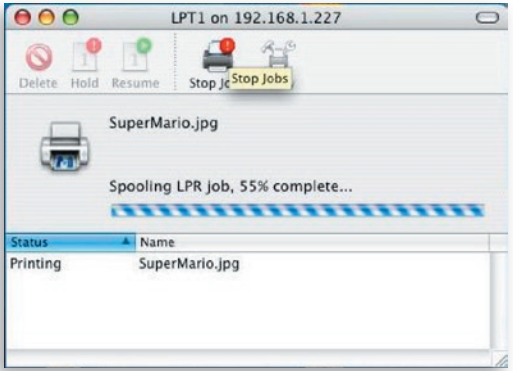

**TCPAP Settings** 

**1. Ce produit est introuvable même après une recherche par le gestionnaire** 

#### **d'impression tout-en-un Belkin.** • Vérifiez si l'adaptateur de courant et le câble réseau sont connectés convenablement au serveur d'impression. • Vérifiez si le témoin du réseau local LAN ou du réseau sans fil WLAN est allumé. • Vérifiez si l'adresse IP du serveur d'impression se trouve dans le même segment de réseau que votre ordinateur. Si vous n'êtes pas sûr du paramétrage de l'adresse IP du serveur d'impression, vérifiez le paramétrage TCP/IP du serveur à partir de Server Manager (Gestionnaire du serveur). **2. Instructions de modification de l'adresse IP du serveur d'impression :** • Un serveur DHCP est installé dans le réseau. Si un serveur DHCP est installé, vous pouvez choisir d'autoriser le serveur d'impression à obtenir automatiquement une adresse IP du serveur DHCP. **1.** Ouvrez 'Server Manager' (Gestionnaire du serveur) et sélectionnez 'TCP/IP'. **2.** Sélectionnez 'Auto IP' (IP auto) et cliquez sur 'Save' (Enregistrer). **3.** Redémarrez le serveur d'impression tout-en-un.TCP/IP - MFCA82F4 **TCPIP**  $\sqrt{P}$ DHCP Server  $\leftarrow$  Auto  $\overrightarrow{P}$  $C$  Static  $P$ P Address: 192 168  $\sqrt{2}$ 89 Subnet Mask: 255 255 255  $\overline{a}$ Gateway: 192 168  $\sqrt{2}$  $254$ Cancel Save

17

# Dépannage

- **1.** Ouvrez 'Server Manager' (Gestionnaire du serveur) et sélectionnez 'TCP/IP'.
- **2.** Sélectionnez 'Static IP' (IP statique), puis entrez l'adresse IP et le masque de sous-réseau en prenant comme référence les paramètres TCP/IP de votre ordinateur. Cliquez sur 'Save' (Enregistrer).
- **3.** Redémarrez le serveur d'impression.

**Remarque :** La configuration d'une adresse IP statique pour le serveur d'impression peut être utile quand la disponibilité du serveur DHCP n'est pas assurée de manière constante.

#### **3. Un utilisateur reste connecté au serveur d'impression.**

- Contactez l'utilisateur et demandez-lui de se déconnecter.
- Si l'utilisateur oublie de déconnecter le périphérique, vous pouvez demander à l'administrateur qu'il le libère.
- **4. Je ne parviens pas à utiliser mon multifonction pour numériser, imprimer, lire des cartes mémoire ou télécopier un fichier, alors que j'ai suivi les procédures d'installation décrites dans ce mode d'emploi.**
	- Vérifiez si le multifonction que vous utilisez est répertorié dans la liste de compatibilité du site Web d'assistance technique de Belkin.
	- Connectez le multifonction directement à l'ordinateur pour vérifier si toutes ses fonctions marchent convenablement.
- **5. Mon ordinateur est configuré avec un parefeu, et le serveur d'impression ne parvient pas à fonctionner normalement.**
	- Certains pare-feu (tels que le pare-feu 'Network Access Manager' associé aux cartes réseau nVidia) peuvent bloquer la communication entre le serveur d'impression et l'ordinateur. Vous devez donc ajouter les programmes du serveur d'impression dans la liste d'exceptions du

pare-feu. Ces programmes sont les suivants :

- **1.** Ajoutez le programme 'servoap.exe' à la liste des exceptions.
- **2.** Ajoutez le programme 'mfpagent. exe' à la liste des exceptions.

#### **6. Lorsque j'utilise l'impression LPR, IPP ou RAW, je ne parviens pas à imprimer.**

- Vérifiez si l'imprimante est inactive, mais pas connectée. L'impression à partir de tous les ordinateurs connectés au serveur d'impression est exécutée quand le serveur d'impression n'est pas connecté. Les tâches d'impression sont placées dans la file d'attente du spouleur Windows quand un ordinateur se connecte au serveur d'impression.
- Désactivez le support bidirectionnel. Exécutez les étapes suivantes :
	- **1.** Cliquez avec le bouton droit de la souris dans le dossier 'Printers and Faxes' (Imprimantes et télécopieurs) du panneau de configuration Windows.
	- **2.** Sélectionnez 'Properties' (Propriétés), puis 'Ports'.
	- **3.** Désactivez 'Enable bidirectional support' (Activer la gestion du mode bidirectionnel).

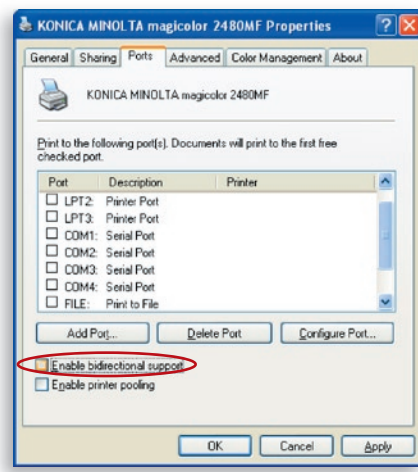

• Vérifiez si l'imprimante que vous utilisez est répertoriée dans la liste de compatibilité du site Web d'assistance technique de Belkin ou contactez votre revendeur.

Avant de nous appeler

Si cela est possible, allumez le système avant d'appeler l'assistance technique de Belkin. Essayez d'appeler depuis un téléphone proche de l'ordinateur. Il est possible que l'on vous demande des informations détaillées pendant l'appel.

#### **Assistance technique gratuite\***

Vous trouverez des informations techniques supplémentaires sur le site www.belkin.com, dans la zone d'assistance technique.

Si vous souhaitez contacter l'assistance technique par téléphone, appelez le numéro approprié dans la liste ci-dessous\*.

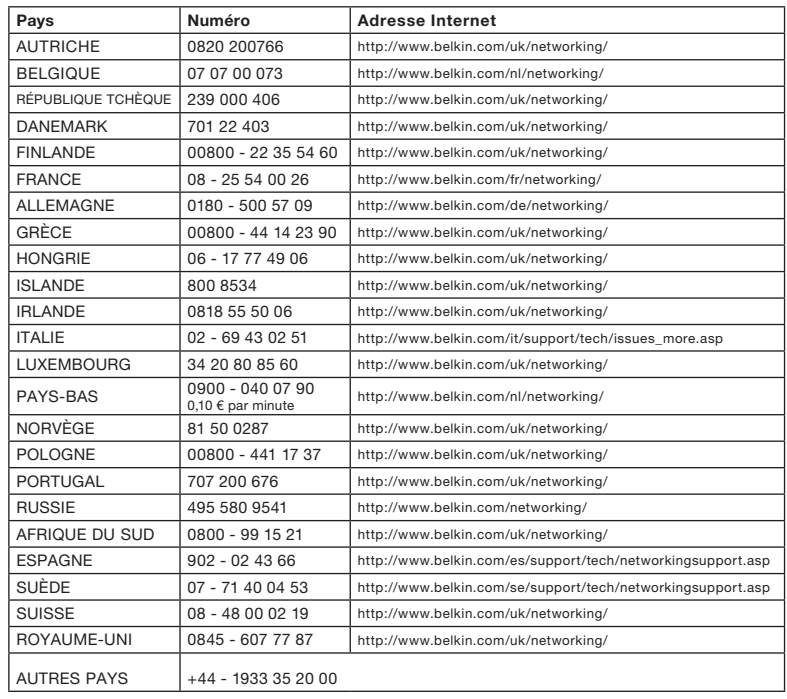

\*Tarifs locaux applicables

#### Déclaration de la FCC (Federal Communications Commission) à propos des interférences

Cet appareil a été testé et satisfait aux limites de la classe B des appareils numériques, conformément à l'alinéa 15 de la réglementation de la FCC. Ces limites sont conçues de manière à assurer une protection raisonnable contre les interférences nuisibles au sein d'une installation domestique. L'appareil génère, utilise et peut émettre des radiofréquences. S'il n'est pas installé et utilisé conformément aux instructions, il peut causer des interférences nuisibles sur le plan de la réception radio ou télévision. Toutefois, il n'est nullement garanti que des interférences ne se produiront pas dans certaines installations. Si cet équipement cause des interférences nuisibles sur le plan de la réception radio ou télévision, pouvant être déterminées en mettant l'appareil sous et hors tension, l'utilisateur est invité à tester et à corriger la situation en prenant une des mesures suivantes :

- 1. Réorienter ou déplacer l'antenne de réception.
- 2. Augmenter la distance entre l'appareil et le récepteur.
- 3. Raccorder l'appareil à une prise située sur un circuit différent de celui sur lequel le récepteur est branché.
- 4. Consulter le revendeur ou un technicien radio/TV pour obtenir de l'aide.

#### **Avertissement de la FCC**

Cet appareil doit être installé et exploité conformément aux instructions fournies. Un espace minimal de 20 cm doit être prévu entre l'antenne sur l'ordinateur et toute personne (à l'exception des extrémités des mains, des poignets et des pieds) au cours du fonctionnement des modes sans fil de l'appareil.

Cet appareil est conforme aux normes énoncées à l'alinéa 15 de la réglementation FCC. Son fonctionnement est assujetti aux deux conditions suivantes : (1) cet appareil ne doit pas provoquer d'interférence nuisible et (2) cet appareil doit accepter toute interférence reçue, y compris des interférences pouvant entraîner un fonctionnement non désiré.

 Toute modification, de quelque nature que ce soit, non acceptée expressément par l'autorité en charge du respect de la conformité de l'appareil aux normes en vigueur risquerait de vous retirer le droit d'utiliser l'appareil.

section

#### **Déclaration de la FCC (Federal Communication Commission) à propos de l'exposition aux rayonnements**

Cet appareil satisfait aux normes d'exposition aux rayonnements de la FCC établies pour un environnement non contrôlé. Pour éviter la possibilité d'excéder les limites d'exposition aux fréquences radio de la FCC, il est conseillé d'éviter qu'une personne se trouve à moins de 20 cm de l'antenne dans des conditions de fonctionnement normales.

Cet appareil et ses antennes ne doivent pas être placés à proximité d'une autre antenne ou d'un autre émetteur, et ne doit pas être utilisé conjointement avec ceux-ci.

#### **Déclaration de conformité CE**

Cet appareil satisfait aux exigences de la directive 1999/5/ CE du Conseil et du Parlement européen du 9 mars 1999 sur les équipements hertziens et des équipements terminaux de télécommunications et la reconnaissance mutuelle de leur conformité (R&TTE).

La directive R&TTE annule et remplace la directive 98/13/CEE (équipements terminaux de télécommunications et équipements terrestres pour les communications avec les satellites) au 8 avril 2000.

#### **Sécurité**

Cet appareil a été conçu de façon à assurer une sécurité maximale pour les personnes qui doivent l'installer et l'utiliser. Cependant, une attention particulière doit être accordée aux risques de choc électrique et d'électricité statique lors de l'utilisation d'équipements électriques. Il convient donc de suivre toutes les lignes de conduite de son fabricant ainsi que du fabricant de l'ordinateur en tout temps, pour assurer un fonctionnement sûr de l'appareil.

Nous vous recommandons de lire les informations de sécurité suivante avant l'installation de l'appareil :

Avertissement : Ne branchez pas de connecteur téléphonique sur le port RJ45. Cela pourrait endommager l'appareil.

Avertissement : Cet appareil ne contient pas de pièce susceptible d'être réparée par l'utilisateur.

Avertissement : Lorsque vous branchez cet appareil sur une prise de courant, raccordez le fil de terre de la fiche électrique à une ligne mise à la terre afin d'éviter tout risque de nature électrique et de satisfaire aux normes de sécurité internationales.

La prise de courant doit être située à proximité de l'appareil et facilement accessible.

Attention : Utilisez uniquement des câbles à paire torsadée dotés de connecteurs RJ-45 conformes aux normes FCC.

Portez un bracelet antistatique ou prenez les mesures appropriées pour empêcher toute décharge électrostatique lors du maniement de cet appareil.

#### **Utilisation dans les pays de l'Union Européenne**

La version ETSI de cet appareil est destinée à un usage professionnel et domestique dans les pays suivants : Autriche, Belgique, Danemark, Finlande, France, Allemagne, Grèce, Irlande, Italie, Luxembourg, Pays-Bas, Portugal, Espagne, Suède et Royaume-Uni.

L'utilisation de la version ETSI de cet appareil est également autorisée dans les États membres de l'EFTA suivants : Islande, Liechtenstein, Norvège et Suisse.

Pays de l'Union Européenne dans lesquels l'appareil n'est pas destiné à être utilisé

Aucun.

Conformité en matière de sécurité

#### **Garantie limitée à vie du produit de Belkin Corporation**

#### **Couverture offerte par la garantie**

Belkin Corporation garantit à l'acheteur initial de ce produit Belkin que le produit est exempt de défauts de conception, de montage, de matériau et de fabrication.

#### **Période de couverture**

Belkin Corporation garantit le produit Belkin pour toute la durée de vie du produit.

#### **En cas de problème**

#### Garantie du produit

Belkin s'engage à réparer ou à remplacer gratuitement, à sa convenance, tout produit défectueux (à l'exception des frais d'expédition du produit).

#### **Limites de la couverture offerte par la garantie**

Toutes les garanties susmentionnées sont caduques si le produit Belkin n'est pas renvoyé à Belkin Corporation à la demande expresse de celuici, l'acheteur étant responsable de l'acquittement des frais d'expédition, ou si Belkin Corporation détermine que le produit Belkin a été installé de façon inadéquate, a été modifié d'une quelconque façon ou a été falsifié. La garantie du produit Belkin ne protège pas contre des calamités naturelles (autre que la foudre) comme les inondations, les tremblements de terre ou la guerre, le vandalisme, le vol, l'usure normale, l'érosion, l'épuisement, l'obsolescence, l'abus, les dommages provoqués par des perturbations basse tension (baisses ou affaissements de tension, par exemple), un programme non autorisé ou une modification de l'équipement du système.

#### **Réclamation**

Pour recourir à la garantie de votre produit Belkin, vous devez procéder comme suit :

- **1.** Contactez Belkin Corporation, 501 W. Walnut St., Compton CA 90220, à l'attention : Customer Service (service client) ou appelez le (800)-223-5546 15 jours maximum après l'événement. Préparez-vous à fournir les informations suivantes :
	- **a.** Référence du produit Belkin
	- **b.** Endroit où le produit a été acheté
	- **c.** Date à laquelle le produit a été acheté
	- **d.** Copie de la facture (reçu) originale.

**2.** Le représentant du service client Belkin vous indiquera alors comment envoyer votre facture et le produit Belkin, et comment présenter votre réclamation.

Belkin Corporation se réserve le droit d'examiner le produit Belkin endommagé. Tous les frais d'expédition du produit Belkin à Belkin Corporation pour inspection seront entièrement à la charge de l'acheteur. Si Belkin détermine, à son entière discrétion, qu'il est peu pratique d'expédier l'équipement endommagé à Belkin Corporation, elle peut désigner, à son entière discrétion, un atelier de réparation pour inspecter l'équipement et évaluer le coût des réparations. Les coûts éventuels de l'expédition de l'équipement à l'atelier de réparation et de son retour, ainsi que l'estimation, seront entièrement assumés par l'acheteur. L'équipement endommagé doit rester disponible aux fins de l'inspection jusqu'à ce que la demande de réclamation soit réglée. Lorsqu'un règlement intervient, Belkin Corporation se réserve le droit d'être subrogé en vertu de quelque police d'assurance que l'acheteur pourrait avoir.

#### **Relation entre le droit national et la garantie**

BELKIN REJETTE PAR LE PRÉSENT DOCUMENT TOUTES AUTRES GARANTIES, EXPLICITES OU IMPLICITES, Y COMPRIS MAIS SANS S'Y LIMITER, LES GARANTIES IMPLICITES AFFÉRENTES À LA QUALITÉ LOYALE ET MARCHANDE ET À L'ADÉQUATION À UNE FIN DONNÉE, ET CES GARANTIES IMPLICITES, S'IL Y A LIEU, SONT D'UNE DURÉE LIMITÉE AU CONDITIONS DE LA PRÉSENTE GARANTIE.

Certains pays ne permettent pas d'imposer de limite à la durée de validité des garanties implicites. Il se peut donc que les limites ci-dessus ne s'appliquent pas dans votre cas.

BELKIN CORPORATION NE PEUT EN AUCUN CAS ÊTRE TENU RESPONSABLE DE DOMMAGES ACCESSOIRES, DIRECTS, INDIRECTS OU MULTIPLES, Y COMPRIS, MAIS SANS S'Y LIMITER, LA PERTE DE REVENUS OU D'AFFAIRES DÉCOULANT DE LA VENTE OU DE L'UTILISATION DE TOUT PRODUIT BELKIN, MÊME LORSQU'IL A ÉTÉ AVISÉ DE LA PROBABILITÉ DESDITS DOMMAGES.

La garantie vous confère des droits légaux spécifiques. Vous pouvez également bénéficier d'autres droits qui varient d'un pays à l'autre. Certains États ne permettent pas l'exclusion ou la limitation des dommages-intérêts pour une cause indirecte, fortuite ou de tous autres dommages. Il se peut donc que les limites indiquées ci-dessus ne s'appliquent pas dans votre cas.

#### Canada-Industrie Canada (IC)

Le système radio sans fil de cet appareil est conforme aux normes RSS 139 & RSS 210 d'Industrie Canada. This Class B digital apparatus complies with Canadian ICES-003.

Cet appareil numérique de la classe B est conforme à la norme NMB-003 du Canada.

Europe - Avis de l'Union européenne Les produits radio portant le label CE 0560 ou CE alert satisfont à la directive R&TTE (1995/5/CE) établie par la Commission européenne.

L'accord avec cette directive implique la conformité aux normes européennes suivantes (la norme internationale équivalente est indiquée entre parenthèses).

 $CE$   $\odot$ 

- EN 60950 (IEC60950) Sécurité des produits
- EN 300 328 Consignes techniques pour équipement radio
- ETS 300 826 Consignes générales de compatibilité électromagnétique pour équipement radio.

Prière de consulter la plaque d'identification apposée sur votre produit Belkin pour déterminer le type d'émetteur.

Les produits portant la marque CE satisfont à la directive relative à la compatibilité électromagnétique (89/336/CEE) et à la directive sur les basses tensions (72/23/CEE) publiées par la Commission européenne. La conformité avec ces normes sous-entend la conformité avec les normes européennes suivantes (la norme internationale équivalente est indiquée entre parenthèses).

- EN 55022 (CISPR 22) Interférences électromagnétiques
- EN 55024 (IEC61000-4-2,3,4,5,6,8,11)- Immunité électromagnétique
- EN 61000-3-2 (IEC610000-3-2) Courants harmoniques
- EN 61000-3-3 (IEC610000) Flicker
- EN 60950 (IEC60950) Sécurité du produit

Les produits équipés d'émetteurs radio portent la marque CE 0560 ou CE alert et peuvent également afficher le logo CE.

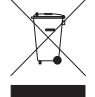

Ce symbole sur le produit ou son emballage indique que le produit ne doit pas être mis au rebut avec les déchets ménagers. Il incombe à l'utilisateur d'éliminer l'équipement en le faisant parvenir à un point de collecte approprié en vue du recyclage de ses composants électriques et électroniques. La collecte séparée et le recyclage des déchets ont pour but de contribuer à préserver les ressources naturelles et à assurer un recyclage qui protège la santé humaine et l'environnement. Pour plus d'informations sur les points de collecte de déchets à recycler, contactez l'administration responsable de votre région, le service de gestion des déchets local ou le revendeur chez qui vous avez acheté le produit.

Pour en savoir plus sur la récupération du produit, visitez http://environmental. belkin.com

Il est possible de consulter la déclaration de conformité à www.belkin.com/doc

# **BELKIN**

# **Sans fil G Serveur d'impression tout-en-un**

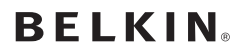

www.belkin.com

Belkin Ltd. Express Business Park Shipton Way, Rushden NN10 6GL, Royaume-Uni +44 (0) 1933 35 2000 +44 (0) 1933 31 2000 Fax

Belkin B.V. Boeing Avenue 333 1119 PH Schiphol-Rijk Pays-Bas +31 (0) 20 654 7300 +31 (0) 20 654 7349 Fax

Belkin Suède Knarrarnäsgatan 7 164 40 Kista Suède +46 (0) 8 5229 1870 +46 (0) 8 5229 1874 Fax

#### Garantie à vie Belkin

Belkin garantit pendant toute la durée de vie du produit que ce dernier est exempt de défauts de conception, de montage, de matériel et de fabrication (remplacement gratuit).

Belkin SAS 130 rue de Silly 92100 Boulogne-Billancourt France +33 (0) 1 41 03 14 40 +33 (0) 1 41 31 01 72 Fax

Belkin Iberia Avda. Cerro del Aguila 3 28700 San Sebastián de los Reyes Espagne +34 9 16 25 80 00 +34 9 02 02 00 34 Fax

Belkin Scandinavie & Baltique Roskildevej 522 2605 Brøndby Danemark +45 (0) 3612 6000 +45 (0) 3612 6010 Fax

Belkin GmbH Hanebergstrasse 2 80637 Munich Allemagne +49 (0) 89 143405 0 +49 (0) 89 143405 100 Fax

Belkin Italie & Grèce Via Carducci, 7 Milano 20123 Italie +39 02 862 719 +39 02 862 719 Fax

Belkin LTD Al Thuraya Tower 1, Office suite 201 Dubai Internet City, Dubai, EAU +971 (0) 4 369 2705 +971 (0) 4 368 8402 Fax

© 2007 Belkin International, Inc. Tous droits réservés. Tous les noms commerciaux sont des marques déposées de leurs fabricants respectifs. Mac, Macintosh, Mac OS... Microsoft, NT, Windows

# **BELKIN**

# **Kabelloser G Multi-Printserver**

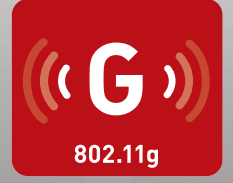

# **Benutzerhandbuch**

BELFIRE

F1UP0002

[UK](#page-0-0)

[FR](#page-139-0)

DE

[NL](#page-419-0)

[ES](#page-559-0)

[IT](#page-699-0)

# Inhaltsverzeichnis

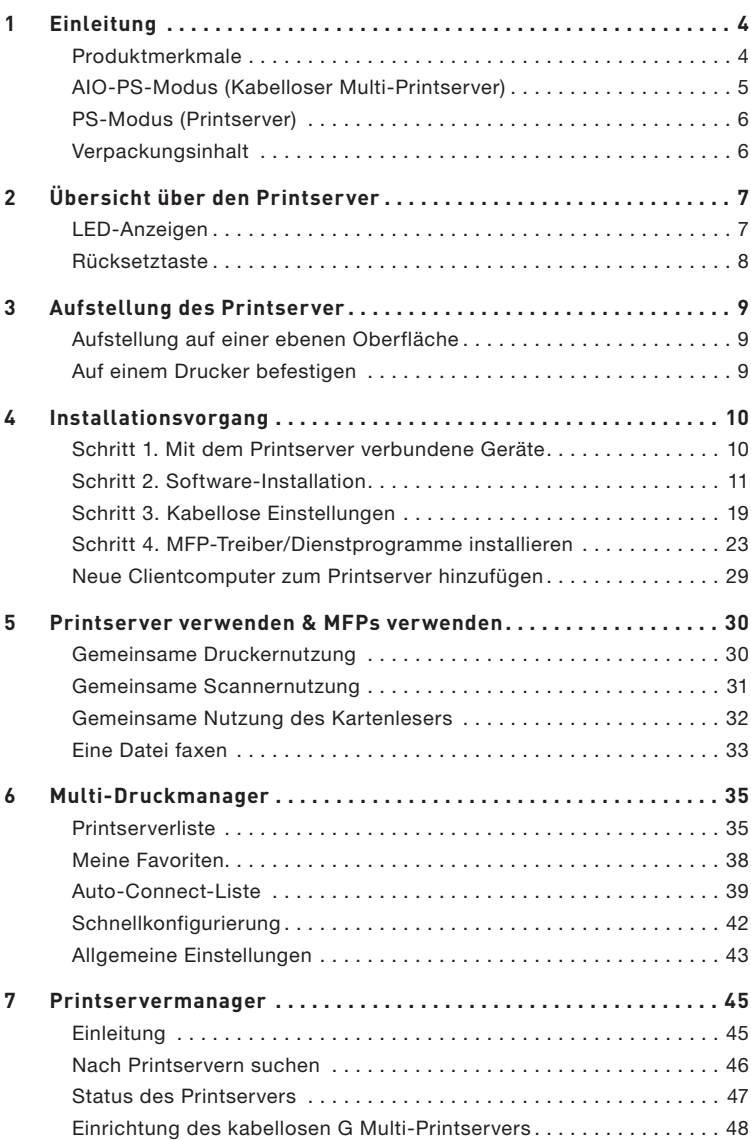

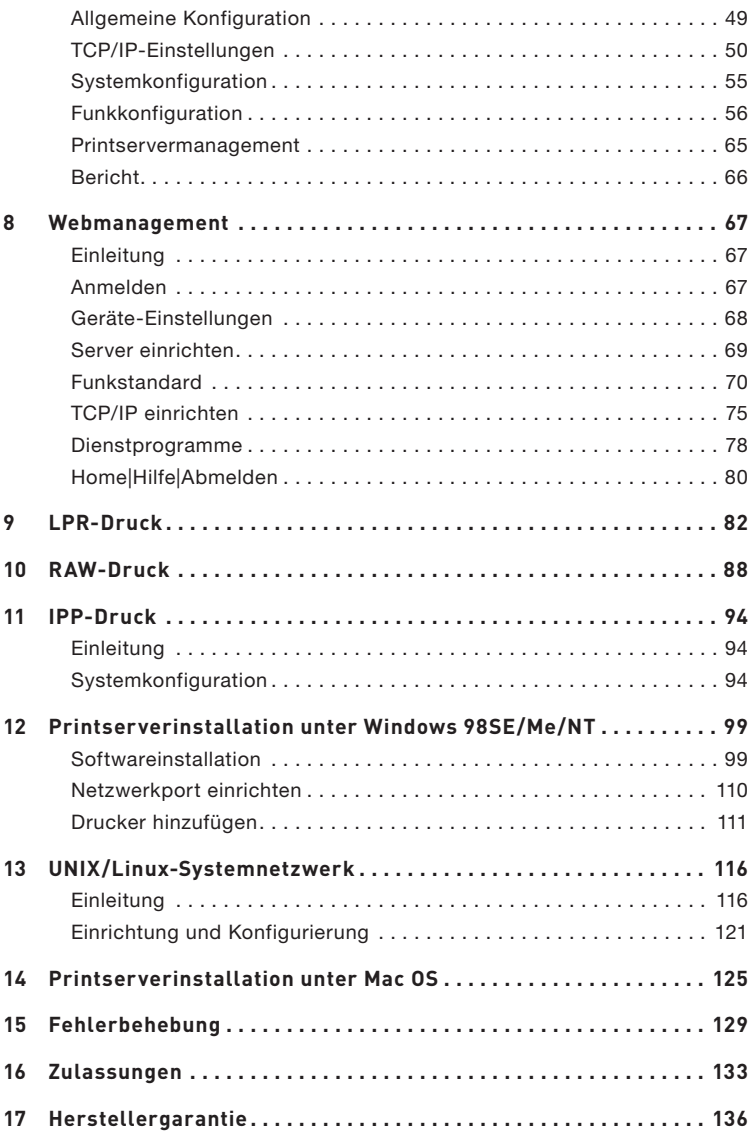

# Einleitung

Wir freuen uns über Ihren Kauf des Kabellosen G Multi-Printservers (der Printserver). Dieses innovative Produkt ermöglicht eine gemeinsame Nutzung der Standarddrucker oder Multifunktionsdrucker (Multifunction Printer - MFP) im Netzwerk. Im Gegensatz zu vielen Printservern, kann dieser eine Verbindung mit den MFPs und den Standarddruckern herstellen, als wären diese direkt an den Computer angeschlossen. Mit den erweiterten Funktionen können Sie Drucken, Scannen, Multimediakarten lesen und über das Netzwerk Faxe verschicken. Der Printserver ermöglicht eine bidirektionale Kommunikation mit Multifunktions- und Standarddruckern, damit wichtige Details wie Tinten- und Papierstand überwacht werden können.

Der Printserver unterstützt die meisten gängigen Drucker, Scanner, Kartenleser und Faxfunktion der meisten gängigen Betriebssysteme wie Windows® 2000 SP4 und höher sowie XP SP1 und höher. Es werden auch Scan-Dienstprogramme von Windows XP und anderen MFP-Herstellern unterstützt.

Dieses Produkt kann auch wie ein herkömmlicher Printserver eingesetzt werden. Es werden die Protokolle TCP/IP, LPR-Technologie, RAW- und IPP-Protokolle unterstützt. Es können Druckerfunktionen zur gemeinsamen Nutzung in verschiedenen gängigen Netzwerk-Betriebssystemen wie Windows 98SE, Me, NT®, 2000, XP und 2003; UNIX®; Linux® und Mac OS® X v10.2.x und höher genutzt werden.

Dieser Printserver verfügt über einen kabellosen IEEE 802.11g/b-Port (bis 54Mbps Datentransferrate), einen Ethernet-Netzwerkport (10/100Mbps Ethernet) und einen USB 2.0/1.1-Port für MFPs oder Standarddrucker. Der Printserver kann leicht mit einem kabellosen 802.11g/b- oder einem Kabelnetzwerk verbunden werden.

# **Produktmerkmale**

Der Printserver unterstützt zwei Funktionen zugleich: AIO-PS-Modus (All-In-One-Print-Server-Modus) und PS-Modus (Print-Server-Modus). Benutzer können einen dieser Modi auswählen, um MFP oder Standarddrucker über diesen Printserver zu verwenden.

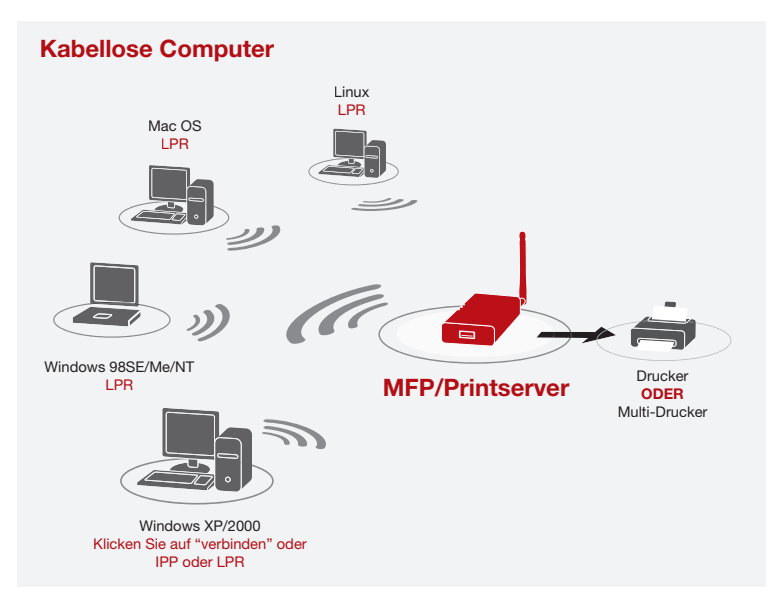

# **AIO-PS-Modus (Kabelloser Multi-Printserver)**

Der Printserver kann mit MFPs und Standarddruckern kommunizieren, so, also ob diese direkt mit dem Computer verbunden wären. Dies ermöglicht den Nutzern eine Verbindung mit MFPs zur gemeinsamen Nutzung von Druck-, Scan, Kartenleser- und Fax-Funktionen. Wenn der Printserver mit einem Standarddrucker, nicht aber mit einem MFP verbunden wird, können die Druckfunktion über den Betriebsmodus verwendet werden. In diesem Modus werden die Betriebssysteme Windows 2000 SP4 und höher und Windows XP SP1 und höher unterstützt. Der AIO-PS-Modus unterstützt nicht Windows 98SE, Me oder NT; Linux/UNIX oder Mac OS. Für weitere Angaben zur Anwendung, beachten Sie die folgenden Kapitel:

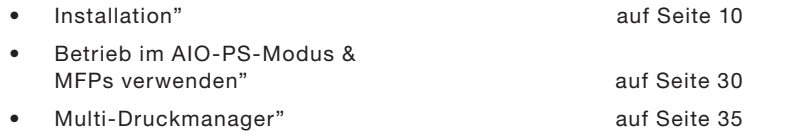

# **PS-Modus (Printserver)**

Der Printserver unterstützt auch LPR-, IPP- und RAW-Druckerprotokolle, mit denen die Druckfunktionen eines MFPs oder Standarddruckers gemeinsam genutzt werden können. Die unterstützten Betriebssysteme sind Windows 98SE, Me, NT, 2000, XP und 2003; UNIX; Linux und Mac OS X v10.2.x und höher. Für weitere Angaben zur Anwendung, beachten Sie die folgenden Kapitel:

- LPR-Druck
- RAW-Druck
- IPP-Druck
- Printserverinstallation unter Windows 98SE/Me/NT
- UNIX-Systemnetzwerk
- Printserverinstallation unter Mac OS

## **Verpackungsinhalt**

Diese Verpackung enthält die folgenden Komponenten:

- Kabelloser G Multi-Printserver von Belkin
- Abnehmbare Antenne
- Netzteil
- Installationsanleitung
- RJ45 CAT5e Ethernetkabel
- Montage-Kit zur Befestigung
- CD-ROM (Einschließlich aller Software-Dienstprogramme, Treiber und dem Benutzerhandbuch)

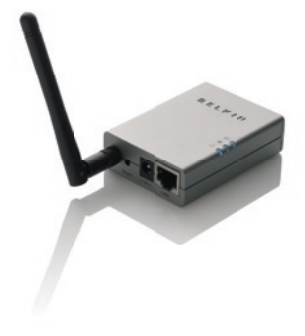

# **LED-Anzeigen**

Der Printserver verfügt über drei LED-Anzeigen, die über Folgendes informieren: a) die Funkverbindung, b) den Printserver- und Druckerstatus und c) die LAN-Aktivität.

### **(a) LED-Anzeige für Funkverbindung**

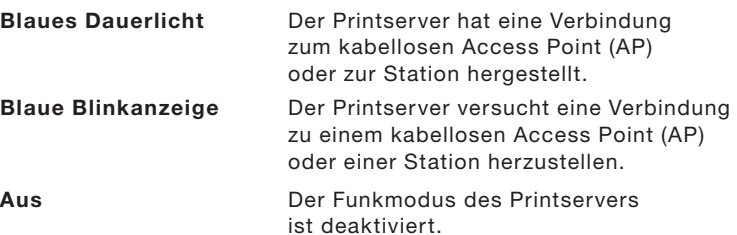

#### **(b) Printserver- und Drucker-Statusanzeige**

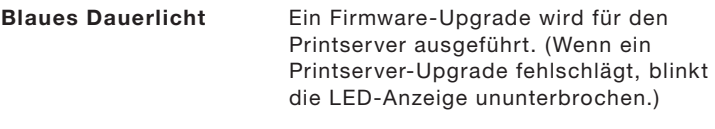

- Blaue Blinkanzeige Der Drucker ist angeschlossen (blinkt unabhängig von der Ausführung von Druckaufträgen, die vom Printserver verarbeitet werden).
- Aus **Aus** Es besteht keine Verbindung zum Drucker oder der Drucker ist ausgeschaltet.

#### **(c) LAN-Verbindungs-/Aktivitätsanzeige**

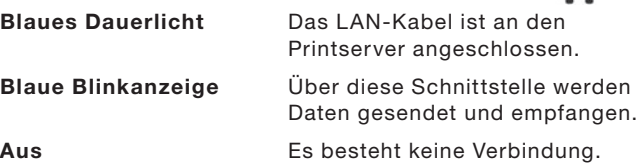

르

 $+$ 

## **Rücksetztaste**

Zurücksetzen (Die Rücksetztaste mit einer Stiftspitze weniger als 5 Sekunden lang drücken)

- Während die Rücksetztaste gedrückt wird, sind die Funkverbindungs-, die Printserver- und die Printserverstatus-Leuchte deaktiviert. Nachdem die Taste wieder gelöst wird, wird das System neu gestartet.
- Wenn der Printserver neu gestartet wird, geht die Funkverbindungs-, die Printserver- und die Printserverstatus-Leuchte kurz an und dann wieder aus.

Auf Werkseinstellung zurücksetzen (Die Rücksetztaste mit einer Stiftspitze länger als 5 Sekunden lang drücken)

• Wenn der Printserver auf die Werkseinstellungen zurückgesetzt wird, geht die Funkverbindungs-, die Printserver- und die Printserverstatus-Leuchte erst aus, dann kurz an und anschließend wieder aus. Nach dem Neustart werden die Werkseinstellungen des Printservers aktiviert

Der Printserver kann auf einem ebenen Untergrund, auf einem MFP oder einem Standarddrucker angebracht werden.

#### **Aufstellung auf einer ebenen Oberfläche**

- 1. Stellen Sie sicher, dass der Printserver an einer Stelle mit angemessener Belüftung aufgestellt wird.
- 2. Aufstellung auf einer ebenen Oberfläche.

#### **Auf einem Drucker befestigen**

- 1. Die selbstklebende, doppelseitige Befestigung an der Rückseite des Printservers anbringen. Stellen Sie sicher, dass der ID-Aufkleber nicht überklebt wird. Die Informationen auf dem ID-Aufkleber werden eventuell später benötigt. Sie enthalten die MAC-Adresse und die Seriennummer.
- 2. Bringen Sie den Printserver an der Seite oder hinter dem Drucker an, wie im Folgenden gezeigt ist.

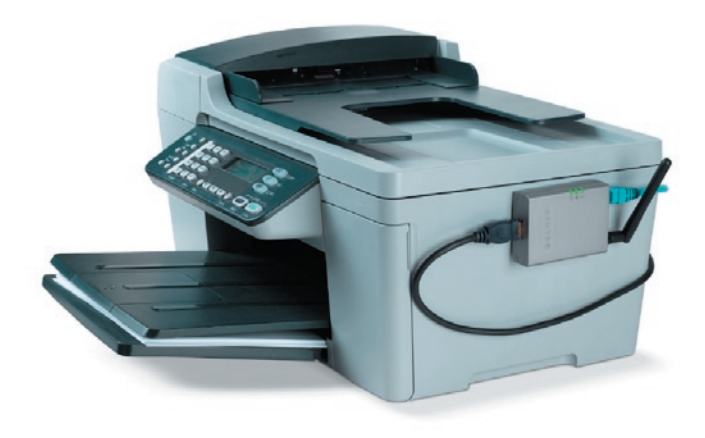
# **Schritt 1: Geräte mit dem Printserver verbinden**

Bevor Sie mit dem Printserver arbeiten, sollten Sie Folgendes haben:

- Ein Computer mit Windows 2000 SP4 oder höher oder Windows XP SP1 oder höher
- Einen MFP oder Standarddrucker mit freiem USB-Port und einer Installations-CD
- Ein Ethernet-Kabel der Kategorie 5
- Ein USB-Kabel (nicht im Lieferumfang enthalten, wird in der Regel mit dem Drucker geliefert)
- **1.** Öffnen Sie die Verpackung des Printservers und prüfen Sie den Inhalt auf Vollständigkeit.
- **2.** Binden Sie den Printserver in Ihr Netzwerk ein, indem Sie ein Ende des Netzwerkkabels an den Netzwerkanschluss des Printservers und das andere Ende an einen freien Anschluss Ihres Routers anschließen.

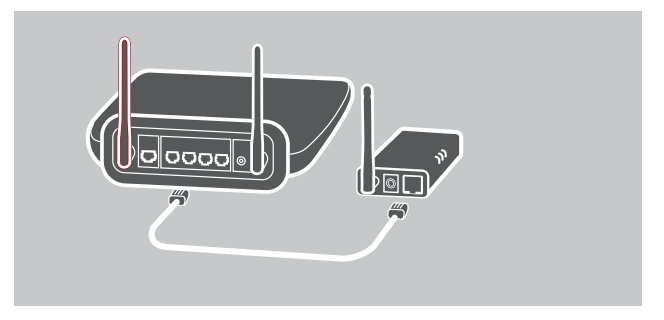

**3.** Schließen Sie das Netzteil an den Printserver und an eine Steckdose an. Der Printserver führt einen Selbsttest (Power-On Self-Test: POST) durch, wenn er eingeschaltet worden ist. Wenn die Status-er eingeschaltet worden ist. Wenn die Anzeige ausgeht, ist der Printserver betriebsbereit.

#### **Hinweis:**

- **1.** Verwenden Sie den mitgelieferten Netzadapter; verwenden Sie KEINEN anderen Netzadapter.
- **2.** Um Kompatibilitätsprobleme zu vermeiden, schalten Sie den Printserver vor dem Drucker ein.
- **3.** Lesen Sie sich das Benutzerhandbuch des Standarddruckers durch, bevor Sie den Drucker über ein USB-Kabel anschließen. Bei einigen Druckern ist es erforderlich, die Treiber und Dienstprogramme zu installieren, bevor diese an den Computer angeschlossen werden. Manche Drucker müssen während der Installation an den Computer angeschlossen werden.

# **Schritt 2: Software installieren**

Stellen Sie vor dem Start fest, mit welchem Betriebssystem Ihr Computer arbeitet. Dieses Programm kann unter Windows 2000 SP4 oder höher und unter Windows XP SP1 oder höher ausgeführt werden.

**1.** Legen Sie die mitgelieferte Installations-CD in das CD-ROM-Laufwerk ein. Das Programm autorun.exe müsste automatisch starten. Sollte dies nicht der Fall sein, führen Sie autorun.exe manuell über Ihr CD-ROM-Laufwerk aus. Hierzu müssen Sie manuell auf Ihr CD-ROM-Laufwerk zugreifen und doppelt auf "autorun.exe" klicken.

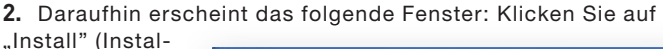

lieren), um den Installationsassistenten zu starten. tenten zu

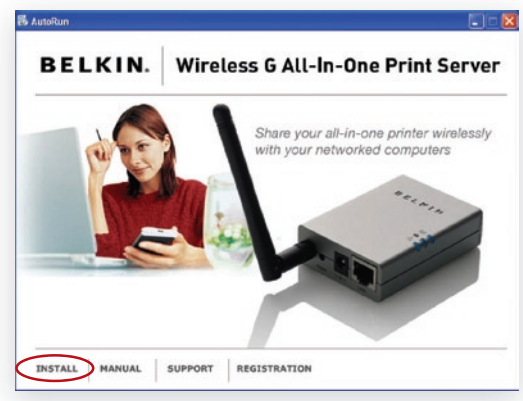

**3.** Der Multi-Printserver-Assistent zur Installation von Dienstprogrammen (Belkin All-In-One Print Server Utilities - InstallShield Wizard) erscheint. Klicken Sie auf "Next" (Weiter).

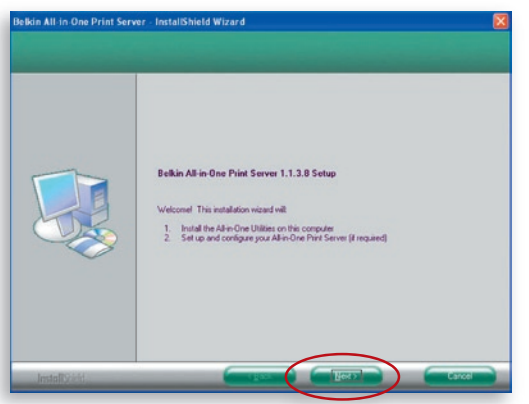

**4.** Klicken Sie auf "Next" (Weiter), um die Dienstprogramme für den Printserver im Standardordner zu installieren (empfohlen) oder klicken Sie auf "Change" (Ändern) um den Ordner festzulegen, in dem Sie die Dienstprogramme installieren möchten.

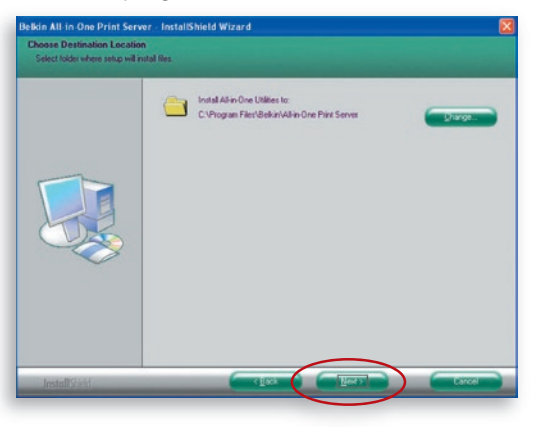

**5.** Das System beginnt mit der Installierung der Printserver-Dienstprogramme.

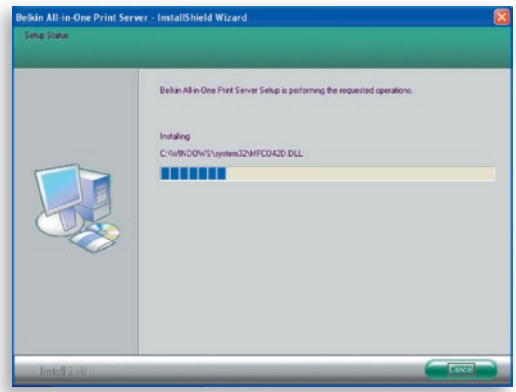

**6.** Das Fenster "Server Configuration" (Server-Konfiguration) erscheint. Klicken Sie zur Konfigurierung des Printservers auf "Next" (Weiter) (bei der ersten Installation wird dies empfohlen) und fahren Sie dann mit Schritt 7 fort.

 Wenn Sie den Printserver zu diesem Zeitpunkt noch nicht konfigurieren wollen, wählen Sie "No, please skip this setup" (Konfiguration überschlagen). Klicken Sie dann auf "Next" (Weiter), um die Installation abzuschließen (wenn Sie einen neuen Client-PC einbinden wollen, der die vorhandene Printserver-Konfiguration nutzen soll). Geben Sie an, ob Sie das Multi-Druckmanager-Dienstprogramm von Belkin automatisch beim Systemstart von Windows starten wollen. Wir empfehlen, den Druckmanager mit dem Windows-Systemstart aufzuführen.

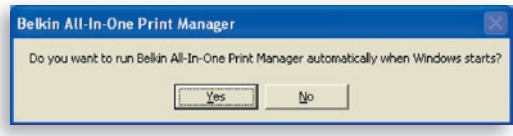

 Die folgenden Schritte beziehen sich auf die Printserver-Konfigurationen "Yes, I would like to configure my All-In-One Print Server".

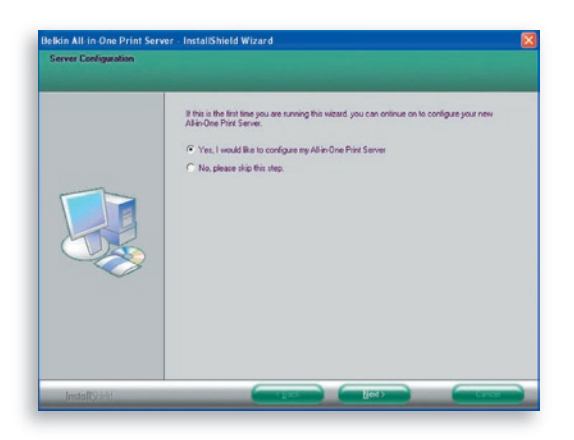

7. Der Printserver sucht nach Printservern im Netzwerk. Klicken Sie auf "Wireless G All-In-One Print Server" (Kabelloser G Multi-Printserver) und dann auf "Next" (Weiter).

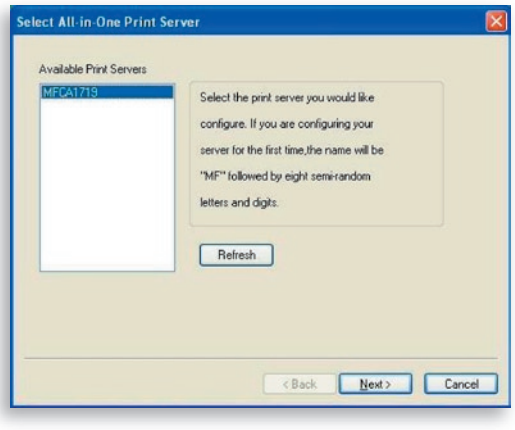

**8.** Geben Sie den Benutzernamen und das Kennwort des Printservers ein, die Sie zur Anmeldung gewählt haben. Der Standard-Benutzername lautet "admin"; das Standard-Kennwort ist "1234."

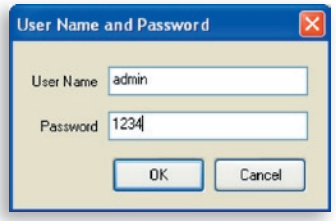

**9.** Geben Sie den Aliasnamen und die Beschreibung des Printservers hier ein. Klicken Sie auf "Next" (Weiter).

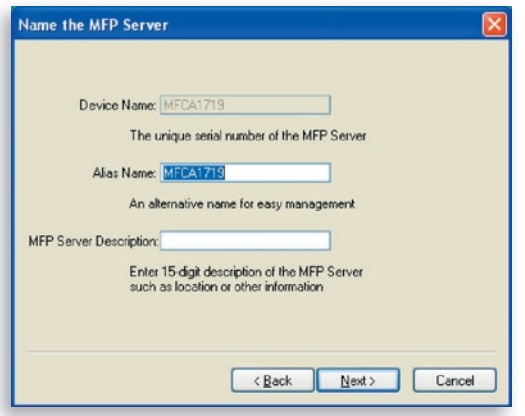

**Hinweis:** Sie können den Pfad des Druckers oder andere Daten in das Feld "MFP Server Description" (MFD-Serverbeschreibung) eintragen.

**10.** Die Standardeinstellung für die Einrichtung der Printserver-IP-Adresse lautet für die TCP/IP-Konfiguration "DHCP".

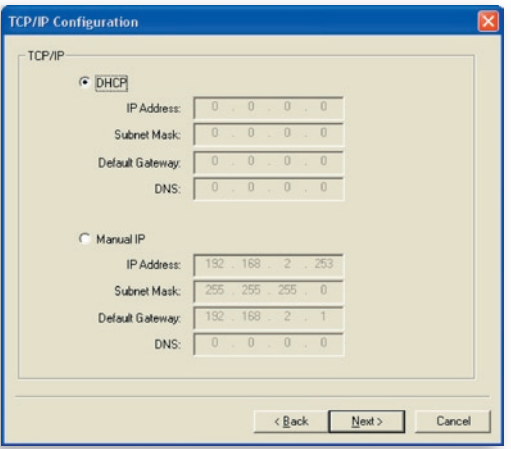

 Der Printserver versucht standardmäßig eine IP-Adresse vom angeschlossenen Belkin Router zu empfangen, auf dem ein DHCP-Server ausgeführt wird und der folgende Bildschirm wird geöffnet.

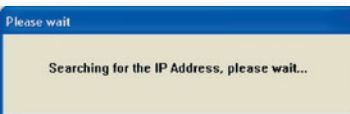

 Die neu zugeteilten TCP/IP-Einstellungen werden im Fenster "TCP/IP" Configuration angezeigt. Klicken Sie auf "Next" (Weiter), um mit Schritt 3 der Installation fortzufahren.

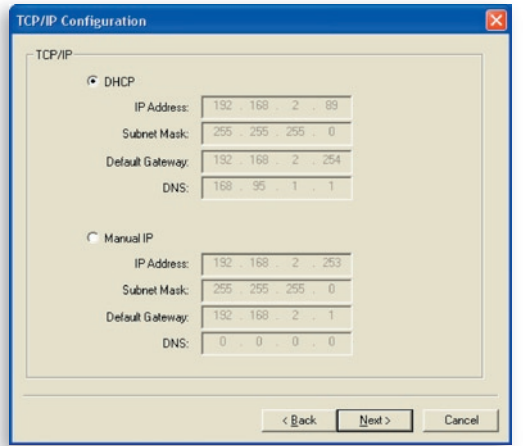

 Wenn der DHCP-Server nicht betriebsbereit ist oder nicht Wenn der DHCP-Server nicht betriebsbereit ist oder nicht gefunden wird, werden Sie aufgefordert, die TCP/IP-Einstellungen des Printservers manuell einzustellen. Klicken Sie auf dem folgenden Bildschirm auf "Yes" (Ja). Klicken Sie auf "Nein" (Nein), wenn der Printserver nach einer IP-Adresse von einen DHCP-Server im Netzwerk suchen soll.

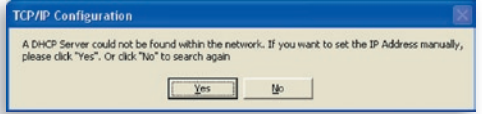

Wählen Sie "Yes" (Ja), um die TCP/IP-Einstellungen im Abschnitt "Manual IP" (Manuelle IP) vorzunehmen. Die TCP/IP-Standardadressangaben im Modus Manuelle IP lauten folgendermaßen.

> IP-Adresse: 192.168.2.253 Subnetz-Maske: 255.255.255.0 Standardgateway: 192.168.2.1 DNS: 0.0.0.0

 Stellen Sie sicher, dass die TCP/IP-Angaben hier korrekt eingestellt sind und mit den Netzwerkeinstellungen übereinstimmen. Klicken Sie auf "Next" (Weiter), um mit Schritt 3 der Installation fortzufahren.

1

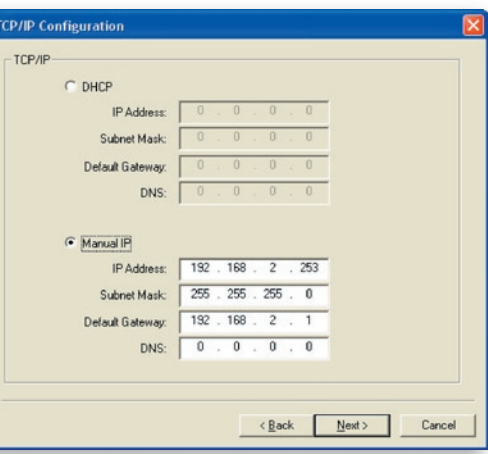

 Der Printserver prüft, ob sich die manuell eingegebene IP-Adresse im Feld "TCP/IP Configuration" im gleichen Subnet befindet, wenn der angeschlossene Computer das Installationsprogramm ausführt. Wenn sich die manuell vorgenommenen TCP/IP-Adressangaben in einem unterschiedlichen IP-Subnet befinden, als der angeschlossene Computer, wird der Nutzer mit der folgenden Mitteilungen darauf hingewiesen. Klicken Sie auf "OK", um einen Schritt zurückzugehen und die richtigen IP-Adresseinstellungen für den Printserver einzugeben.

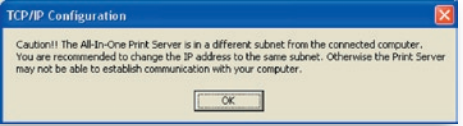

**Hinweis:** Wenn Sie die TCP/IP-Einstellungen des Printservers ändern möchten, können Sie dies über die TCP/IP-Einstellungsoption des Servermanager-Dienstprogramms tun.

# **Schritt 3: Funkeinstellungen**

- 1. Die Standardeinstellung lautet "Auto"-Modus. Der Printserver erkennt eine Verbindung mit einem verkabelten LAN-Netzwerk über das angeschlossene Ethernetkabel. Wenn der Printserver in ein verkabeltes Netzwerk eingebunden ist, arbeitet er in diesem Netzwerk. Um den Funkmodus zu aktiveren, muss das Ethernetkabel am Ende der Einstellungen abgetrennt werden. Das Ethernetkabel muss aber für die erforderlichen Einstellungen aus diesem Abschnitt eingesteckt sein. Weitere Informationen über die Funkeinstellungen befinden sich im Abschnitt "Funkeinstellungen".
- 2. Das Fenster "Wireless Network Settings" (Einstellungen des kabellosen Netzwerks) des Printservers sucht automatisch nach kabellosen Netzwerken in der Umgebung. Wählen Sie das kabellose Netzwerk, zu welchem Sie eine Verbindung herstellen wollen und klicken Sie auf"Next" (Weiter). Sie können die Daten für das kabellose Netzwerk manuell eingeben (manueller Modus).

Die Standardeinstellungen für das kabellose Netzwerk sind folgende:

**Modus:** Infrastruktur

**SSID:** Standardeinstellung

**Kanal:** 11

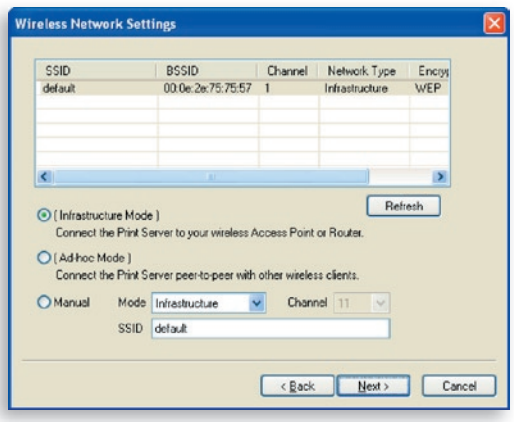

**3.** Wenn Sie eine Verbindung mit einem Netzwerk herstellen wollen, das über Verschlüsselung gesichert ist, erscheint das Fenster "Wireless Security Settings" (Sicherheitseinstellungen des Funknetzwerks). Wählen Sie "Security Mode" (Sicherheitsmodus) und geben Sie die Sicherheitseinstellungen Ihres kabellosen Netzwerks ein. Sie können eine von mehreren Sicherheitseinstellungen auswählen: "None" (Kein[e]), "WEP" oder "WPA" mit Verschlüsselungsmodus "TKIP" oder "AES".

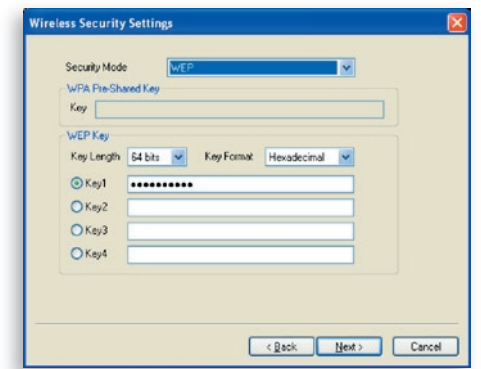

**4.** Die Konfigurationen sind damit abgeschlossen. Klicken Sie auf "Finish" (Fertig stellen), um die neuen Einstellungen zu bestätigen.

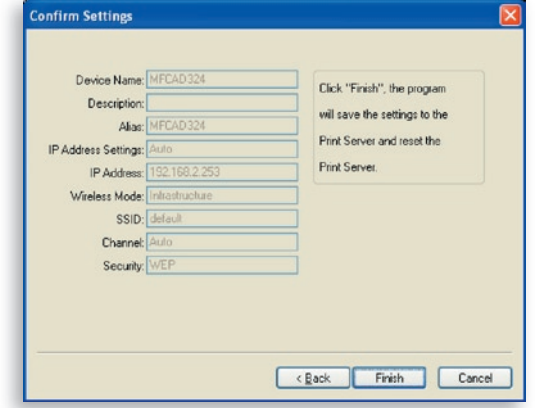

**5.** Klicken Sie auf "Finish" (Fertig stellen), um die Installation abzuschließen.

# Installationsvorgang

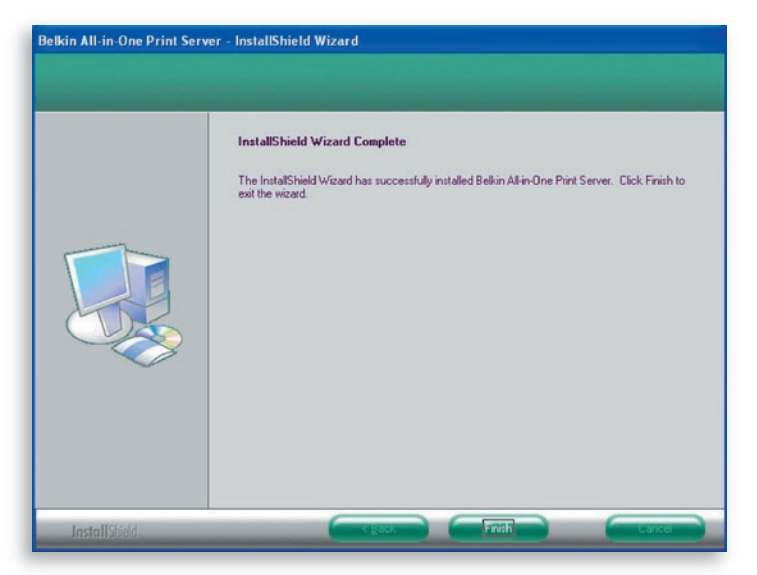

**Hinweis:** Wenn die Windows XP-Firewall im System deaktiviert wurde, öffnet der Printserver automatisch einige notwendige Ports für das Printserverprogramm. Diese Ports werden nur für Computer im lokalen IP-Netzwerk geöffnet und beinträchtigen die Sicherheit des Systems nicht.

**6.** Geben Sie an, ob Sie das Multi-Druckmanager-Dienstprogramm von Belkin automatisch beim Systemstart von Windows starten wollen. Wir empfehlen, den Druckmanager mit dem Windows-Systemstart aufzuführen.

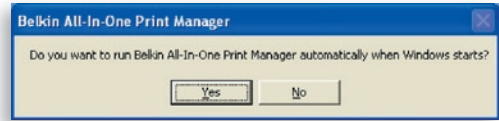

 Jetzt erscheint das Printserver-Logo im System-Tray Ihres Computers.

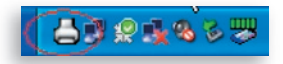

An diesem Punkt das Ethernetkabel vom Printserver und dem Router trennen, damit die Funkfunktion des Printservers aktiviert werden kann.

Das Ethernetkabel an einem sicheren Ort aufbewahren, da es für künftige Einstellungen des Printservers verwendet werden sollte.

#### **Multi-Printserver-Dienstprogramme**

Nach Abschluss der Installation befinden sich im Programmordner des Printservers drei Dienstprogramme und eine Textdatei.

**Multi-Druckmanager** – Verwaltung der Verbindung von Drucker und Computer für die gemeinsame Nutzung der primären Druckerfunktionen.

**Serverkonfiguration –** Einstellung der Printserver-IP-Adresse, der Netzwerkprotokolle und anderen erweiterten Funktionen. Außerdem können Sie hier den Printserver verwalten.

**Deinstallieren –** Assistent für die Entfernung aller installierten Printserver-Programme.

**Versionsinfo –** Anzeige der Version für jedes Dienstprogramm einschließlich der Printserver-Programme.

# **Schritt 4: Installation von MFP-Treibern/- Dienstprogrammen**

Wenn die Printserver-Installation abgeschlossen ist, erscheint das Fenster "All-In-One Print Manager" (Multi-Druckmanager). Wenn ein Drucker mit dem Printserver über ein USB-Kabel verbunden ist, zeigt der Printserver automatisch den Namen in der Printserverliste an.

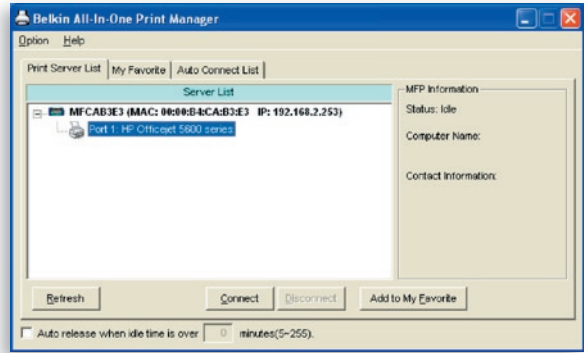

Bevor Sie mit der Installation des Druckers aus der Printserverliste beginnen, überprüfen Sie den Status des Computerdruckers.

- Druckertreiber/-Dienstprogramme wurden auf Ihrem Computer nicht installiert. Beachten Sie Abschnitt 4.1.
- Druckertreiber/-Dienstprogramme wurden auf Ihrem Computer installiert. Beachten Sie Abschnitt 4.2.

## **4.1 Druckertreiber/-Dienstprogramme wurden nicht installiert.**

Lesen Sie vor der Installation das Handbuch des Drucker durch. Bei einigen Druckern ist es erforderlich, die Treiber und Dienstprogramme zu installieren, bevor diese an den Computer angeschlossen werden. Bei einigen Druckern ist es erforderlich, diesen während der Installation mit dem Computer zu verbinden. Beachten Sie die untenstehenden Abbildung "HP All-In-One Series" ,das Fenster, das während der Installation geöffnet wird.

Um den Drucker über den Printserver mit dem Computer zu

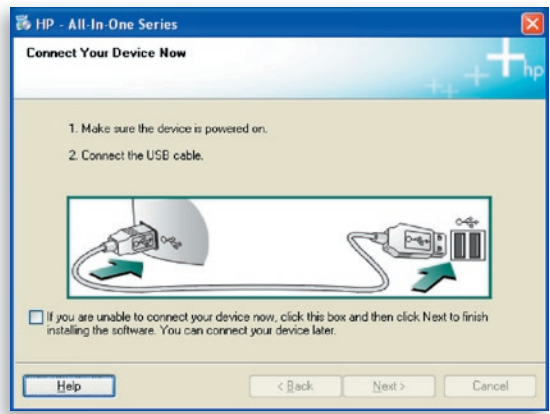

verbinden, so wie dieser direkt mit dem Computer über ein USB-Kabel verbunden werden würde, die nächsten Schritte befolgen.

**1.** Den Drucker aus der Printerserverliste auswählen, der installiert werden soll und auf "Connect" (Verbinden) klicken.

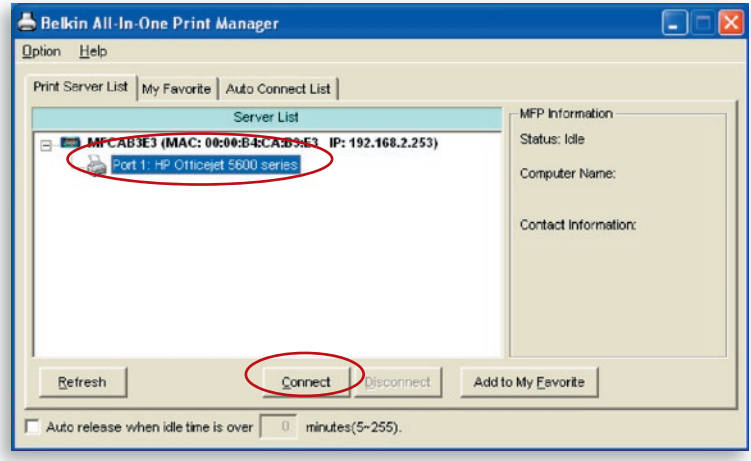

- **2.** Windows erkennt die neue Hardware und fordert Sie auf, erst die Treiber des Printservers und dann den Printserver selbst zu installieren. Wenn vom System keine Aufforderungen mehr ausgehen, wurden alle Treiber installiert. Wenn das System keine Druckertreiber finden kann, geben Sie die Installations-CD ein und suchen Sie die Treiber.
- **3.** Nach abgeschlossener Druckerinstallation, wird der Drucker im Abschnitt "Drucker und Faxgeräte" im Windows-Betriebssystem angegeben.

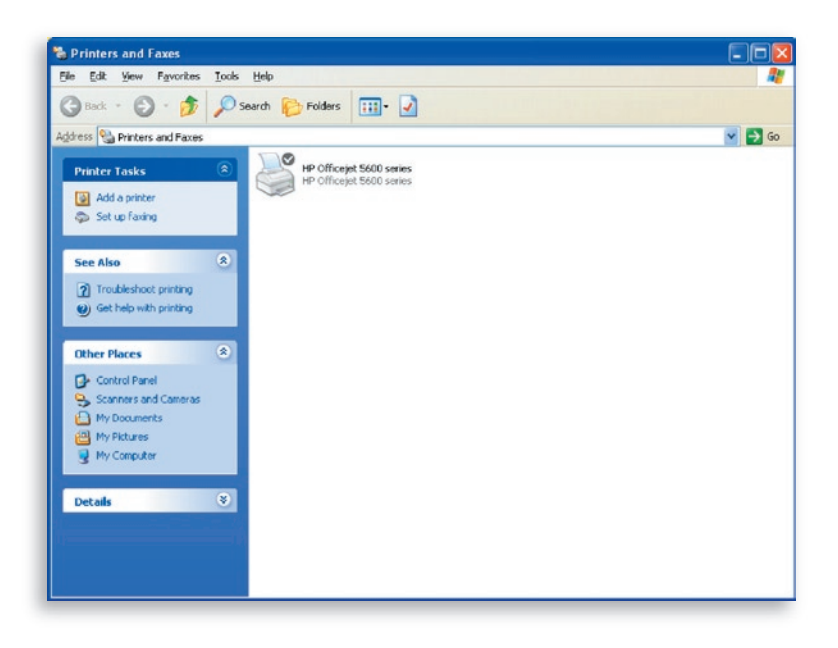

## **4.2 Druckertreiber/-Dienstprogramme wurden installiert**

**1.** Um die vorhandenen Druckertreiber/-Dienstprogramme mit dem Printserver zu verbinden, die folgenden Schritte ausführen. Den Drucker aus der Printerserverliste auswählen, der installiert werden soll und auf "Connect" (Verbinden) klicken.

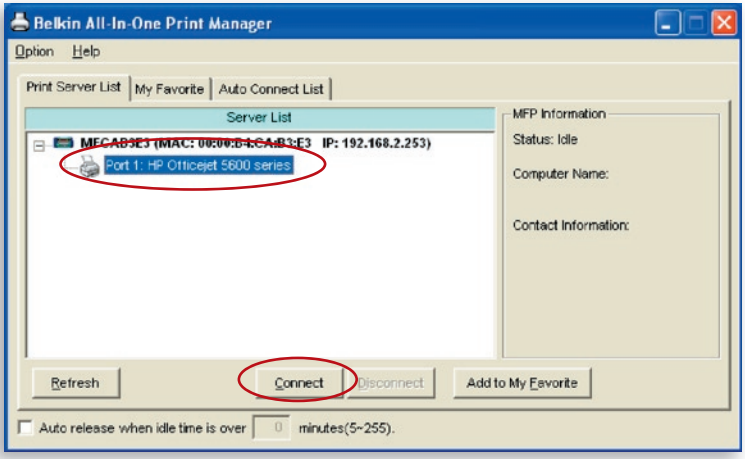

- **2.** Windows erkennt die neue Hardware und fordert Sie auf, erst die Treiber des Printservers und dann den Printserver selbst zu installieren. Wenn vom System keine Aufforderungen mehr ausgehen, wurden alle Treiber installiert. Wenn das System keine Druckertreiber finden kann, geben Sie die Installations-CD ein und suchen Sie die Treiber.
- **3.** Nach der Installation wird der Drucker im Abschnitt "Drucker und Faxgeräte" im Windows-Betriebssystem angegeben.

# Installationsvorgang

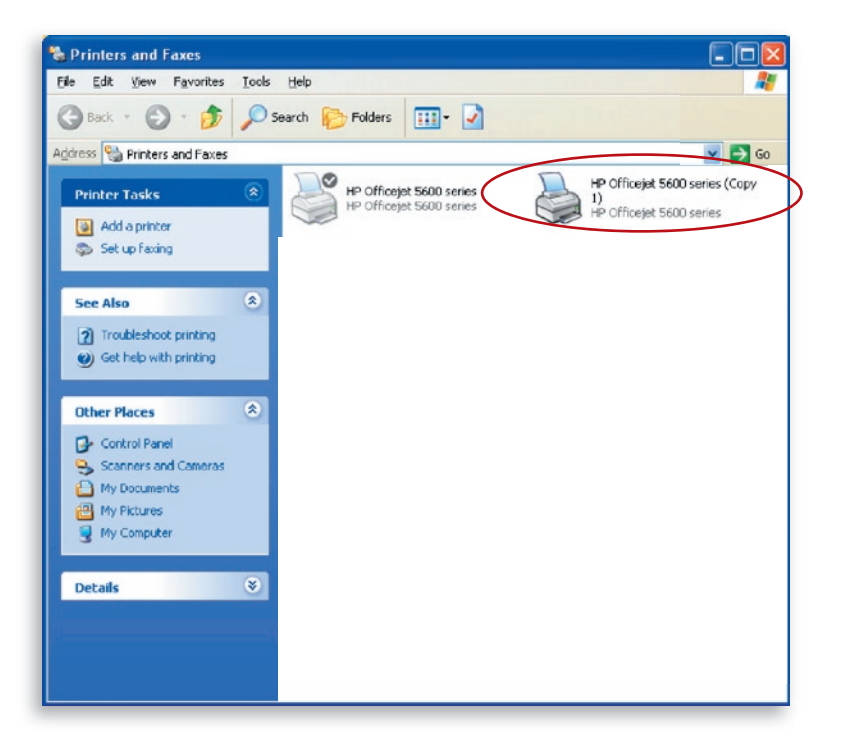

Je nach vorliegender Konfiguration des Computers können doppelte Taskleisten-Symbole oder Desktop-Verknüpfungen für Scanner oder Kamerakartenleser vorkommen. Die Kopien der Symbole und Verknüpfungen sollten als Standardverbindungen zum Printserver genutzt werden.

## **Zeitlimit-Einstellungen aktivieren**

Wenn die Installation des Druckertreibers abgeschlossen ist, sollten Sie die Option "Auto release when idle time is over" (Automatische Freigabe nach Ablauf des Zeitlimits) im Fenster "Belkin All-In-One Print Manager" (Belkin Multi-Druckmanager) markieren und ein 5- Minuten-Zeitlimit festlegen.

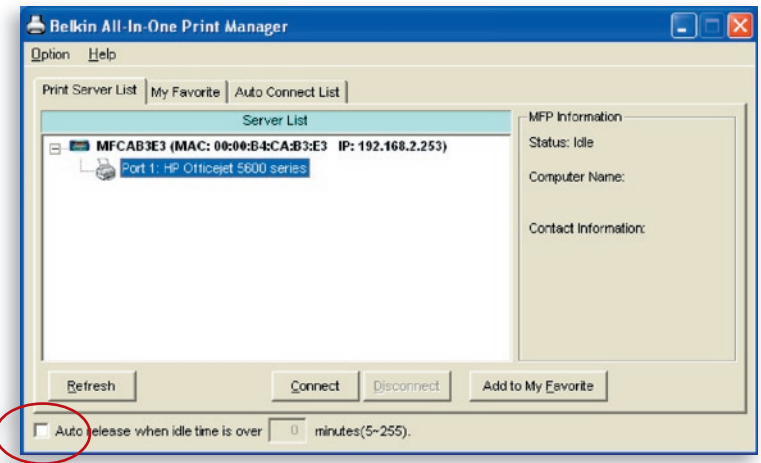

# **Neue Clientcomputer zum Printserver hinzufügen**

Wenn ein neuer Clientcomputer hinzugefügt wurde, mit dem Drucker, Scanner, Faxgeräte und Kartenleser in einem vorhandenen Printservernetzwerk gemeinsam genutzt werden sollen, folgen Sie nur den Schritten 2.1 bis 2.6 und Schritt 4.2.

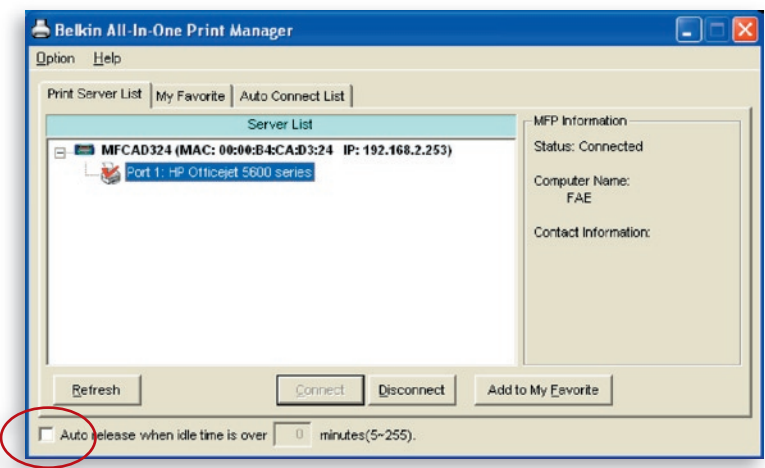

## **Printserver verwenden & MFPs verwenden**

Nach Abschluss der Druckerinstallation mit dem Installationsassisten ten, ist der Drucker mit dem Computer verbunden. Die Druck-, Scan, Kartenleser- und Fax-Funktionen können nun gemeinsam genutzt werden.

**Tipp 1:** Wenn der Drucker nicht mehr benötigt wird, auf "Disconnect" (Trennen) klicken, um den Drucker freizugeben. Andere Benutzer können den Drucker erst verwenden, wenn dieser freigegeben wurde.

**Tipp 2:** Wir empfehlen die Aktivierung eines Zeitlimits. Der Printserver wird dann automatisch nach einer bestimmten Zeit, in der nicht auf den Drucker zugegriffen wird, freigegeben. Dadurch wird vermieden, dass der Drucker länger als nötig belegt ist und von anderen nicht benutzt werden kann. Weitere Informationen befinden sich im Abschnitt ..All-In-One Print Manager" (Multi-Druckmanager).

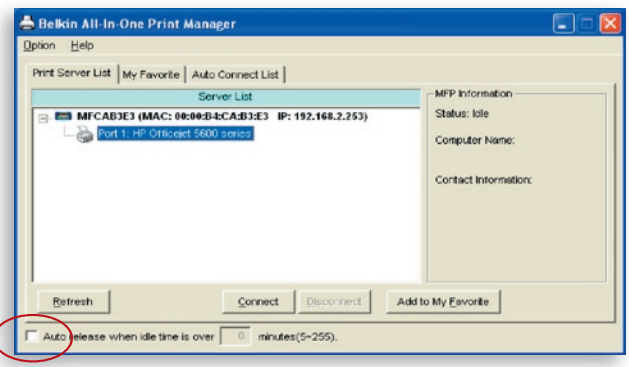

## **Gemeinsame Druckernutzung**

Nach der Installation wird der Drucker im Abschnitt "Drucker und Faxgeräte" im Windows-Betriebssystem hinzugefügt. Wenn der Drücker über die Funktion "Connect" (Verbinden) im Multi-Druckmanager verbunden wurde, erstellt der Printserver automatisch eine Verbindung zwischen dem Drucker und dem Computer und Dokumente können wie zuvor auch ausgedruckt werden.

**Tipp:** Wenn ein Druckauftrag an den Drucker gesendet wurde, während dieser von einem anderen Nutzer belegt ist, wird angegeben, dass das Gerät nicht gefunden wurde oder das Dokument nicht gedruckt werden konnte. Der Druckauftrag muss erneut gesendet werden, wenn der Drucker wieder freigegeben ist.

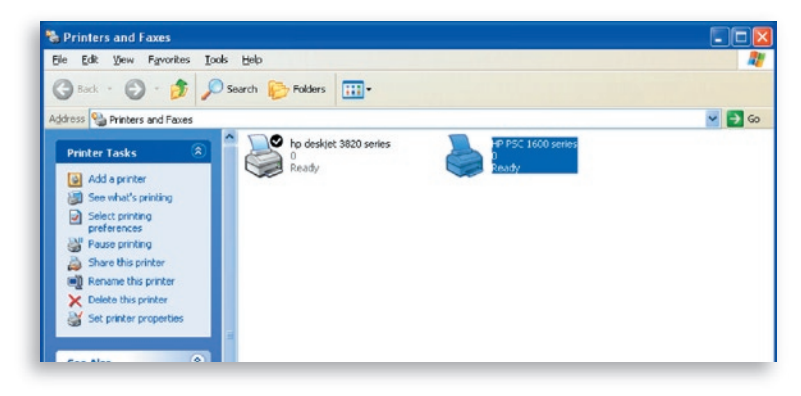

## **Gemeinsame Scannernutzung**

Die meisten Drucker mit integrierten Scanner bietet ein Scanprogramm an. Es können Bilder oder Dokumente mit diesem Programm gescannt werden. Unter Windows XP kann auch mit dem Scanprogramm von Windows XP gescannt werden. Es können auch Scanprogramme anderer Anbieter verwendet werden, wie von Photoshop®, PhotoImpact®, Paint Shop Pro® usw.

Beispiel: Dienstprogramm der HP 1600 Serie

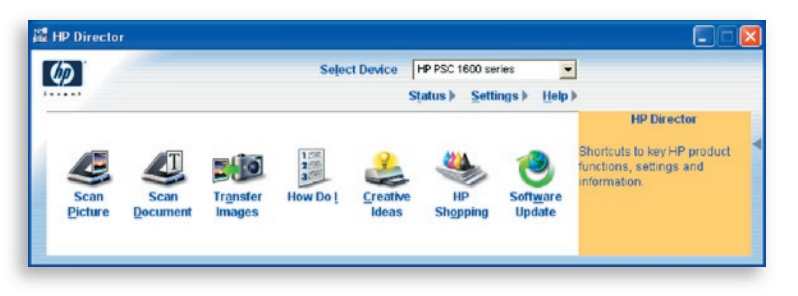

#### **Windows XP-Scanprogramm**

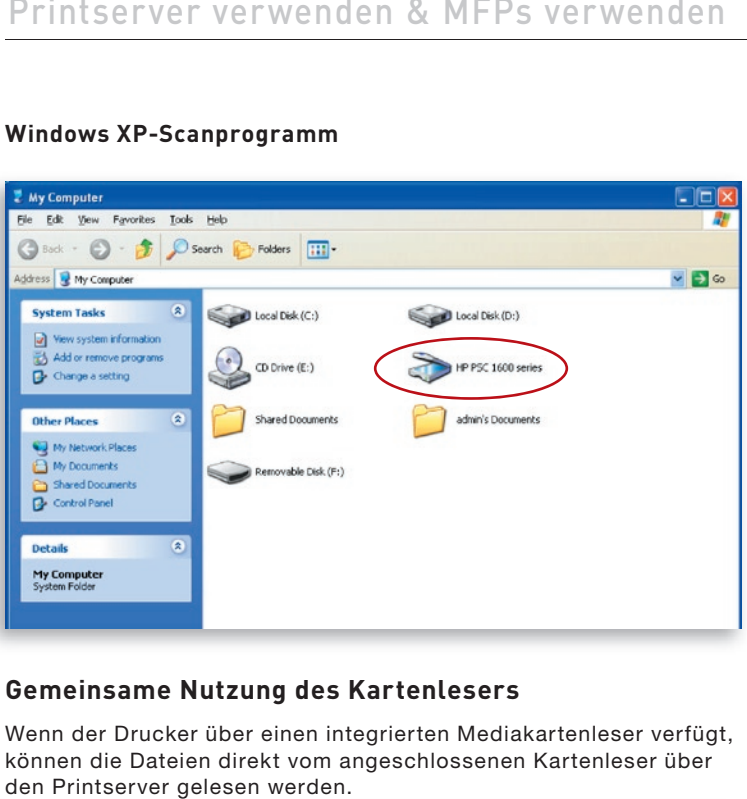

## **Gemeinsame Nutzung des Kartenlesers**

Wenn der Drucker über einen integrierten Mediakartenleser verfügt, können die Dateien direkt vom angeschlossenen Kartenleser über den Printserver gelesen werden.

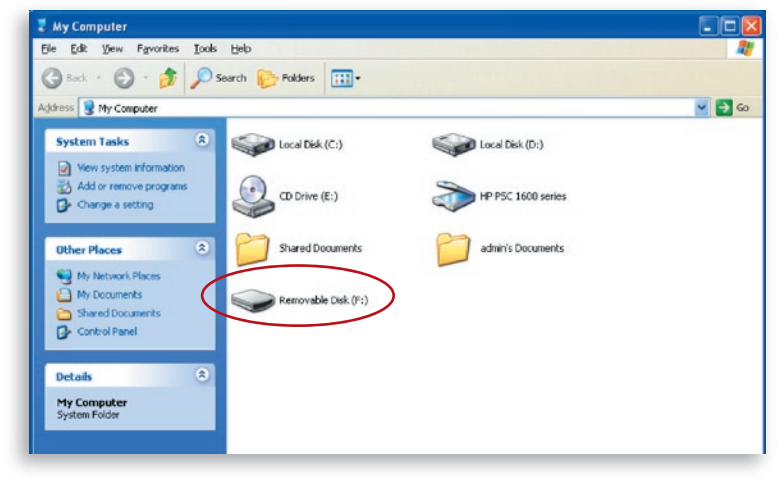

## **Eine Datei faxen**

Wenn der Drucker über eine integrierte Faxfunktion verfügt, können Faxdateien direkt vom Computer an die jeweilige Faxnummer gesendet werden.

#### **Beispiel: Mit Druckern der HP Officejet 5600-Serie faxen**

Nach der Installation des Druckers, wird ein Faxgerät im Abschnitt "Drucker und Faxgeräte" im Windows-Betriebssystem hinzugefügt. Wenn der Drucker über die Funktion "Connect" (Verbinden) im Multi-Druckmanager angeschlossen wurden, können Faxe direkt über den Printserver an das Faxgerät übertragen werden.

#### Eine Datei faxen

- **1.** Mit Microsoft® Office oder anderen Programmen im Menü "Datei" die Funktion "Drucken" auswählen.
- **2.** Wenn das folgende Fenster geöffnet wird, das Faxgerät auswählen und auf "Drucken" klicken.

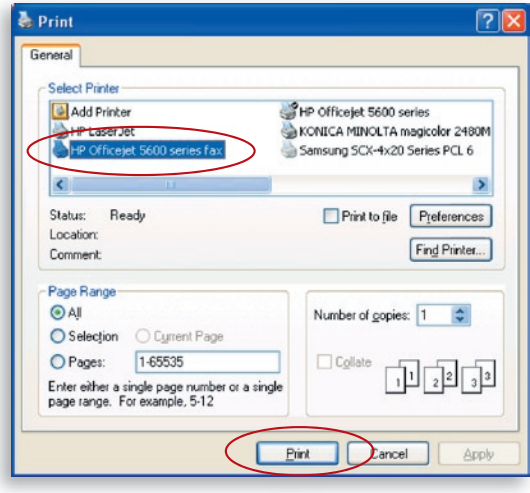

**3.** Das Fenster "Send Fax" (Fax versenden) erscheint. Nach der Dateieinstellung und der Eingabe der Faxnummer auf "Send Fax" (Fax versenden) klicken, um das Fax zu versenden.

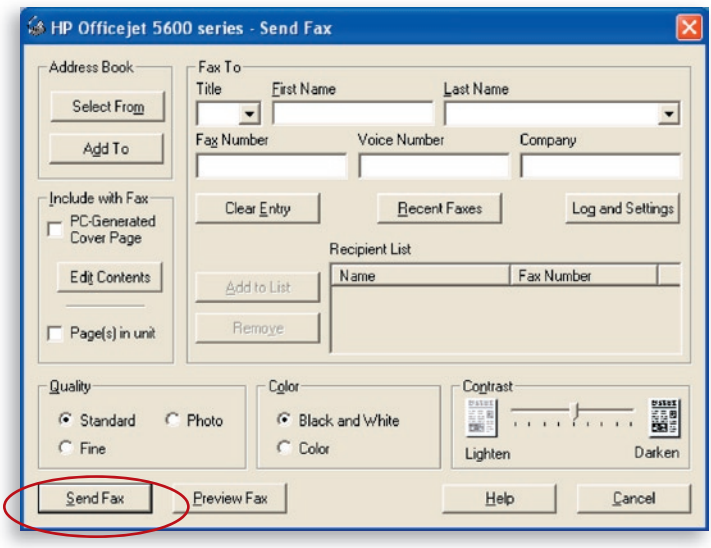

## **Printserverliste**

Der Multi-Druckmanager kann den Printserver automatisch im Netzwerk finden und in der Printserverliste angeben. Benutzer können einen Drucker auswählen und auf "Connect" (Verbinden) klicken, um eine Verbindung mit dem Drucker herzustellen, als wäre dieser über ein USB-Kabel direkt mit dem Computer verbunden. Außerdem wird der Verbindungsstatus angegeben.

Wenn der Drucker nicht verwendet wird, sollte auf "Disconnect" (Trennen) geklickt werden, damit andere Nutzer das Gerät verwenden können. Alternativ kann ein Zeitlimit eingestellt werden, damit der Printserver nach einer bestimmten Zeit, in der er nicht genutzt wird, automatisch freigegeben wird.

Wenn das USB-Kabel während der Nutzung vom Drucker gelöst wird oder der Drucker ausgeschaltet wird, wird das Gerät nicht in der Liste aufgeführt. Nachdem das USB-Kabel wieder angeschlossen oder der Drucker wieder angeschaltet ist, müssen Sie im Multi-Druckmanager auf die Schaltflächen "Refresh" (Aktualisieren) and "Connect" (Verbinden) klicken, um die Verbindung wieder herzustellen.

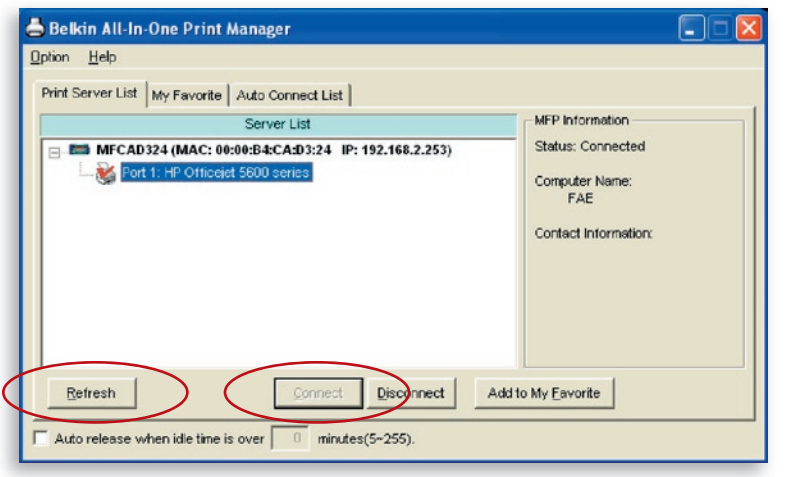

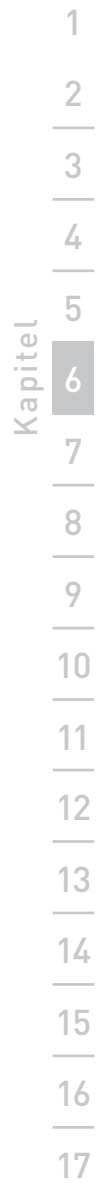

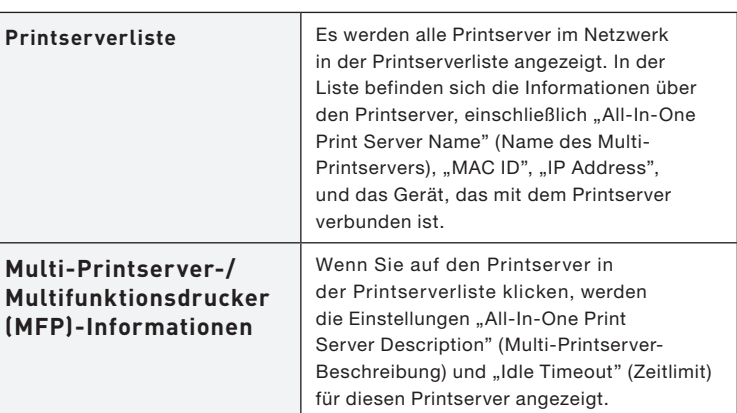

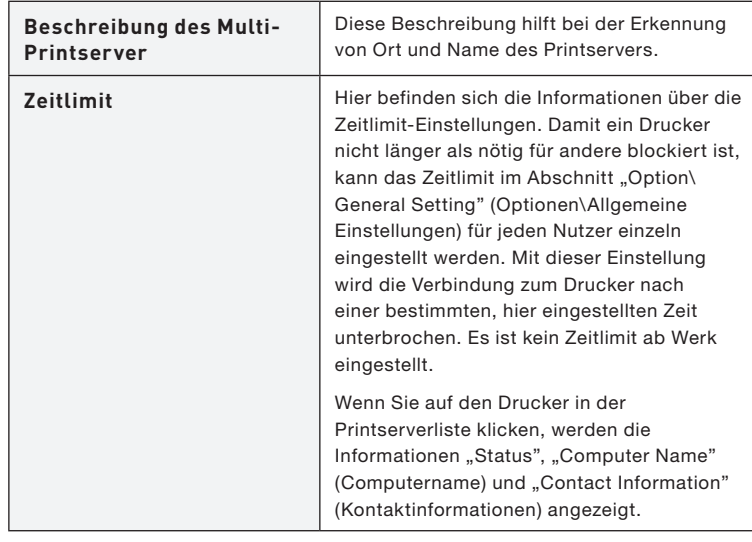

# Multi-Druckmanager

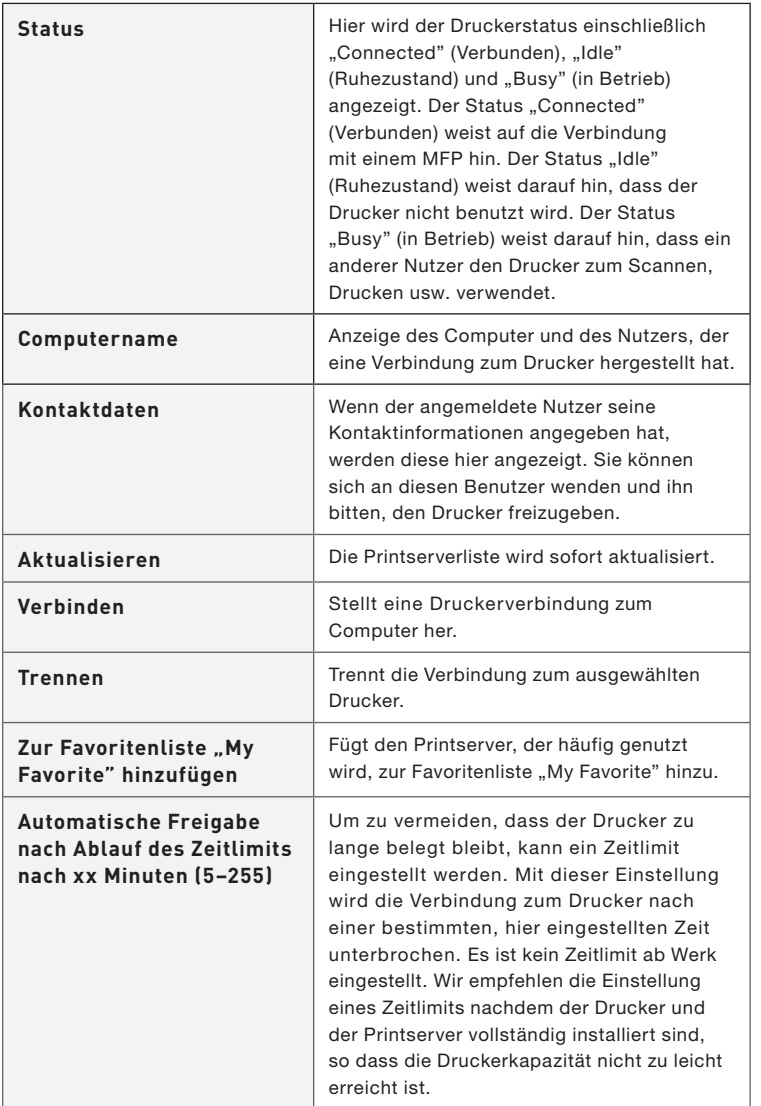

#### **Meine Favoriten**

Der häufig genutzte Printserver kann zur Favoritenliste "My Favorite" hinzugefügt werden. Der Printserver in der Liste wird der Linkliste hinzugefügt, wenn Sie auf das Printserver-Symbol in der Taskleiste klicken. Im Abschnitt "Quick Setup" (Schnelleinrichtung) erfahren Sie mehr über die Schnelleinrichtungsfunktionen.

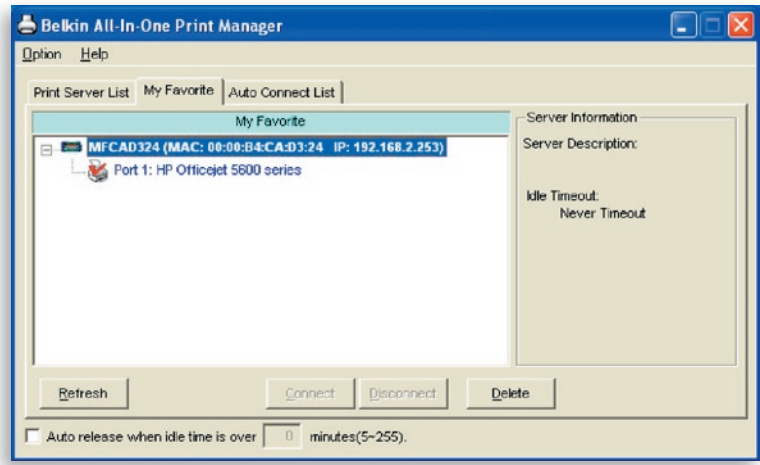

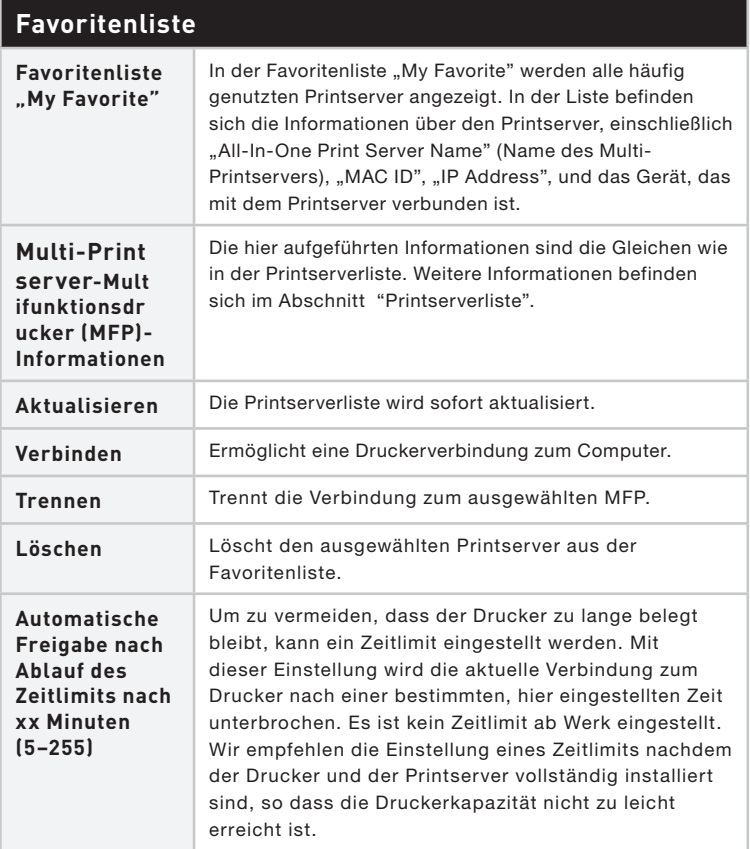

## **Auto-Connect-Liste**

Damit das System den Printserver automatisch belegt, wenn ein Druckauftrag erteilt wird, genauso wie bei einem herkömmlichen Printserver, kann der Drucker der Auto-Connect-Liste hinzugefügt werden. Das System sendet die Druckaufträge an den Drucker, wenn sich der Printserver im Ruhezustand befindet und keine Verbindung vorliegt.

Um den Drucker der Auto-Connect-Liste hinzuzufügen, befolgen Sie diese Schritte.

**1.** In der Auto-Connect-Liste auf "Add" (Hinzufügen) klicken.

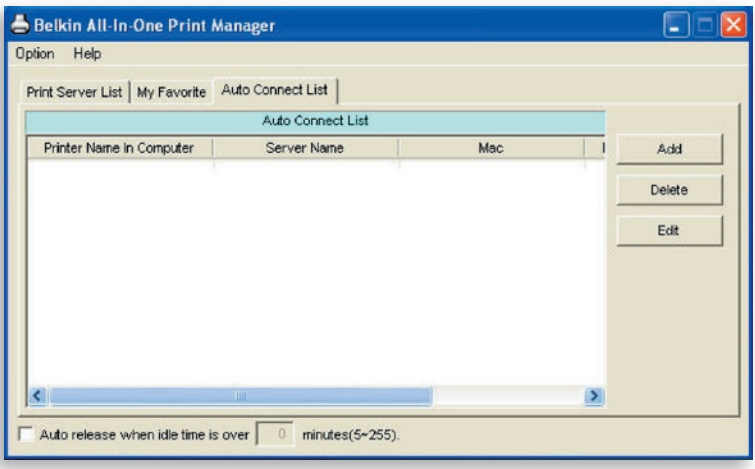

**2.** Der Printservers im Netzwerk wird auf dem folgenden Bildschirm angezeigt. Wählen Sie den Printserver aus, den Sie der Liste hinzufügen möchten.

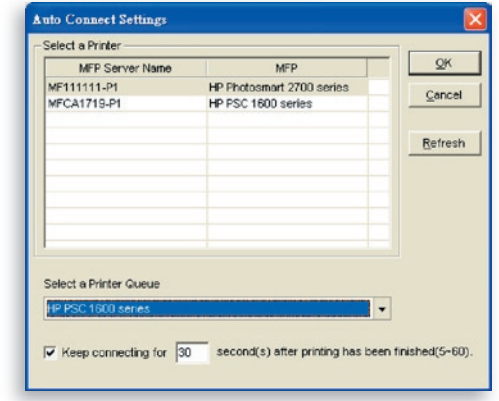

**3.** Auswahl des Druckers, der mit dem ausgewählten Printserver verbunden ist. Klicken Sie auf "OK". In einige Fällen können neue Druckaufträge nicht ausgeführt werden, weil der Drucker nicht mehr angeschlossen ist. Dies führt zu ausgedruckten unformatierten Mitteilungen. Die Funktion "Keep connecting for 30 second(s) after printing has been finished (5-60)" (Nach Abschluss des Druckauftrags Verbindung 30 Sekunden lang beibehalten (5-60)) ist standardmäßig aktiviert.\* Dadurch werden diese Situation leichter vermieden.

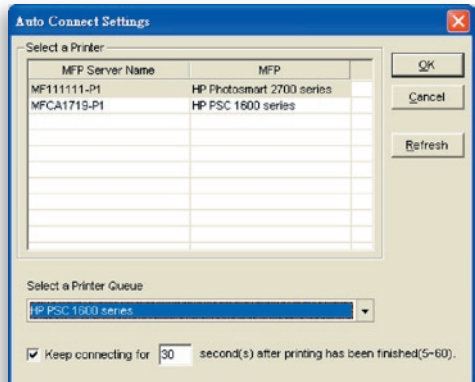

**4.** Die Einrichtung ist abgeschlossen.

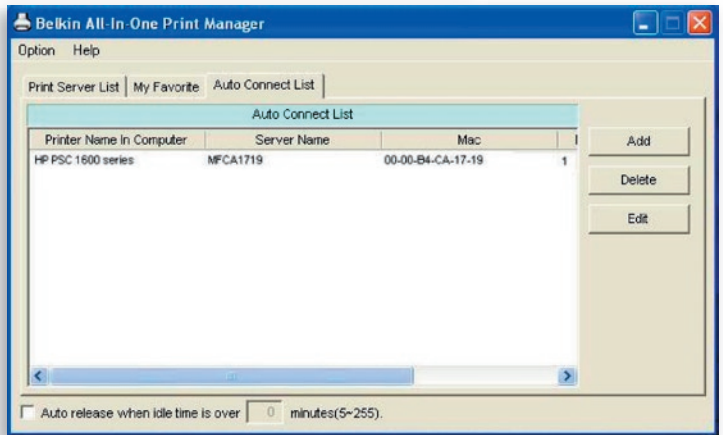

# **Schnellkonfigurierung**

Wenn Sie mit der rechten Maustaste auf das Printserver-Symbol in der Taskleiste klicken, werden die Printserver angezeigt, die sich in der Favoritenliste befinden. Es kann direkt eine Verbindung mit dem Drucker hergestellt oder abgebrochen werden und der Drucker kann geprüft werden.

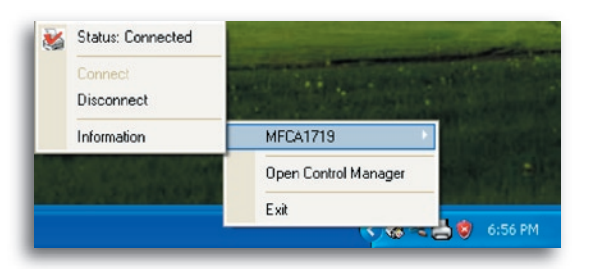

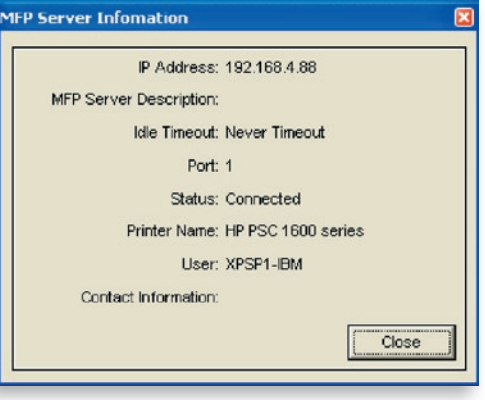

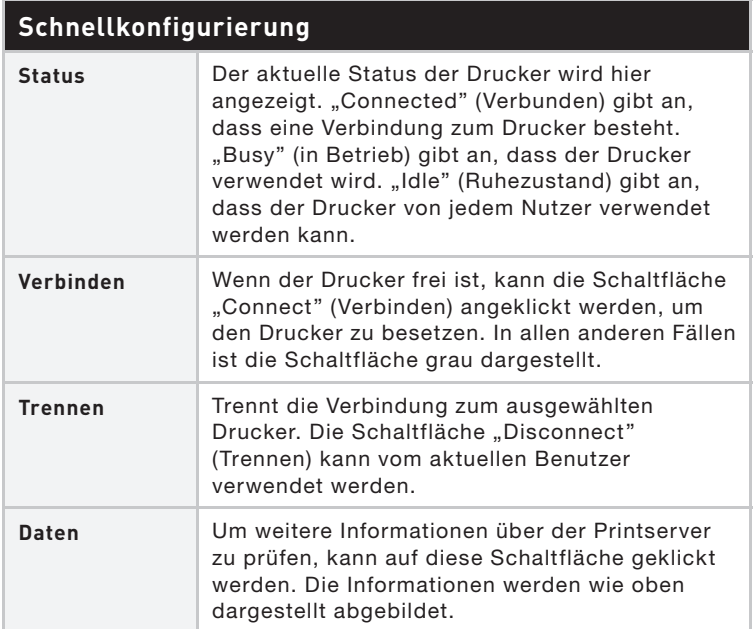

# **Allgemeine Einstellungen**

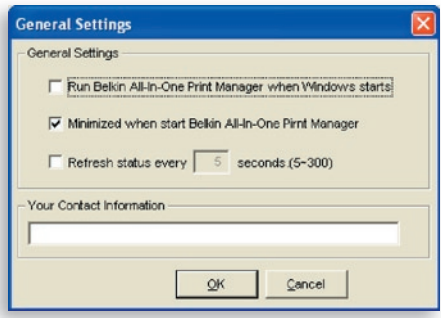

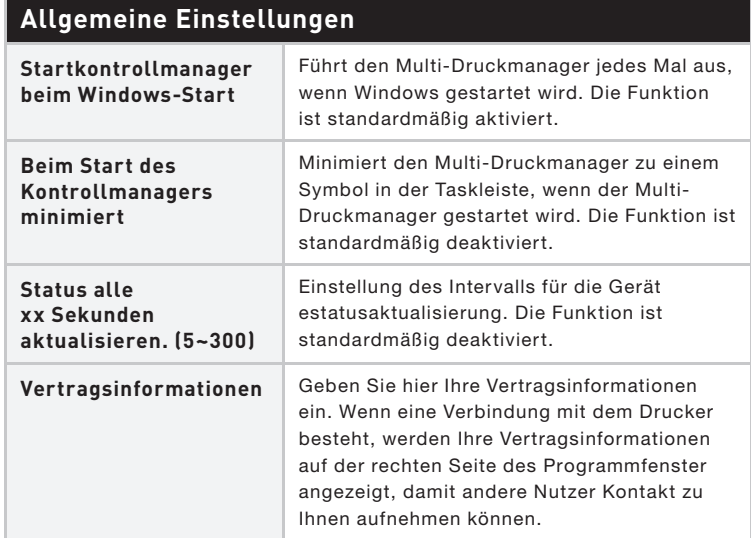

## **Multi-Printserver suchen**

Wenn der Printserver sich nicht im Netzwerk des Computers befindet, geben Sie die IP-Adresse des Printservers in der Funk-Suche an. Der Printserver aus der Funk-MFP-Serverliste wird der Printserverliste für die Konfiguration hinzugefügt.

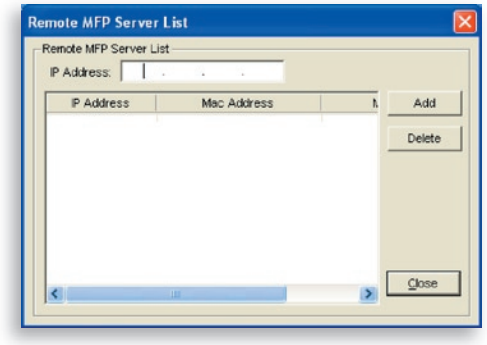

# **Einleitung**

Dieses Kapitel enthält eine Einführung in die Systemkonfiguration des Printservers in einer Windows-Umgebung. Dieses Dienstprogramm stellt alle Verwaltungs- und Konfigurationsfunktionen für den Printserver zur Verfügung. Dieses Dienstprogramm beinhaltet nur die Konfigurationsfunktionen für den Printserver selbst. Es enthält keine Konfigurationsfunktionen für den Client-Computer oder andere Dateiserver im Netzwerk.

#### **Das Konfigurations-Dienstprogramm beinhaltet die folgenden Konfigurations- und Verwaltungsfunktionen:**

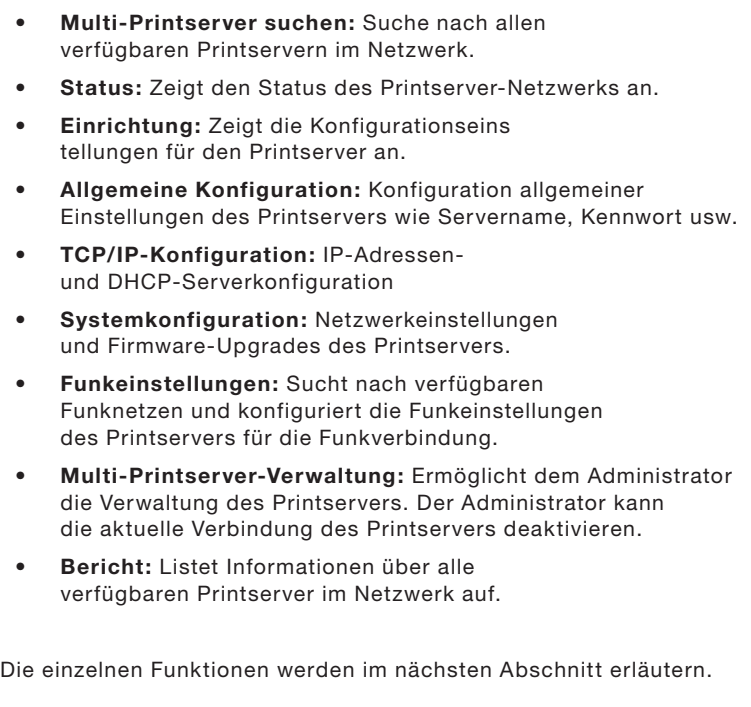

1

12

11

10

13

 $14$ 

15

16
### **Nach Printservern suchen**

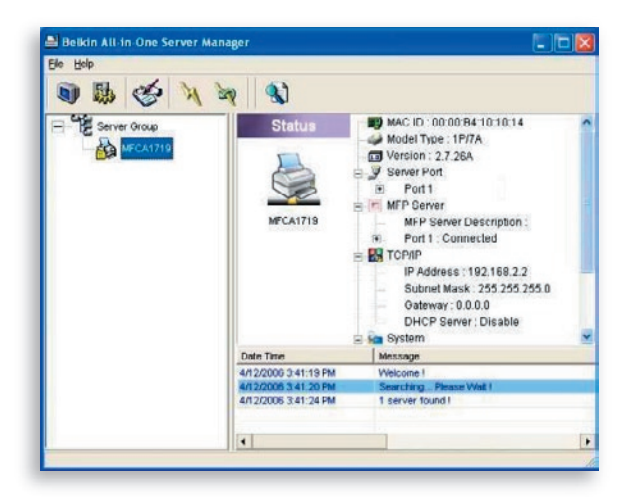

 $\mathbb{R}$ 

Wenn das Konfigurationsprogramm "Server Manager" (Serververwaltung) ausgeführt wird, klicken Sie auf das Suchsymbol "Search" in der Symbolleiste. Das Konfigurationsprogramm benötigt dafür einige Sekunden, weil es die verfügbaren Netzwerkprotokolle des System verwendet, um nach allen Printservern im Netzwerk zu suchen. Alle verfügbaren Printserver werden auf der linken Seite des Fensters unter "Server Group" (Servergruppe) aufgelistet.

Wählen Sie den Printserver aus der Liste aus, den Sie konfigurieren möchten. Gleichzeitig wird der Status des Printservers auf der rechten Seite des Fenster angezeigt.

### **Status des Printservers**

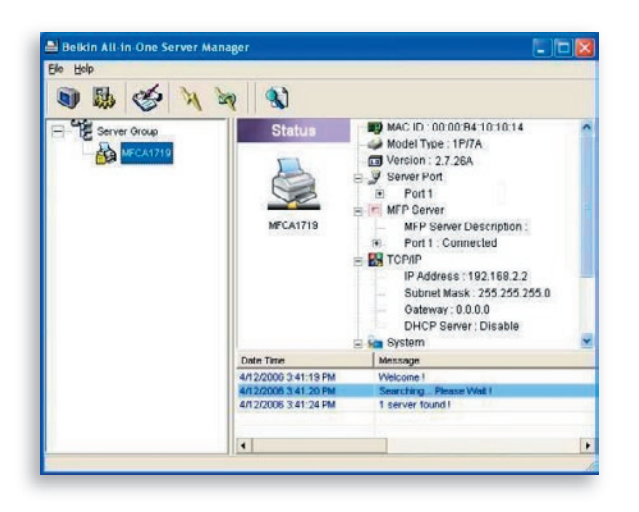

 $\blacksquare$ 

Durch Klicken auf das Statussymbol "Status" in der Systemleiste, wird der Status des aktuell ausgewählten Printservers auf der rechten Seite des Fensters angezeigt. Die Informationen über den Printserver umfassen die MAC-ID, den Modelltyp, die Firmwareversion, den Portstatus, die IP-Adresse, die Subnetz-Maske, den Standardgateway und unterstützte Druckprotokolle.

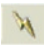

 Der Status des Printservers kann durch Drücken auf die Schaltfläche "Refresh" (Aktualisieren) aktualisiert werden.

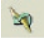

 Der Printserver kann durch Drücken auf die Schaltfläche "Reboot" (Neustart) neu gestartet werden.

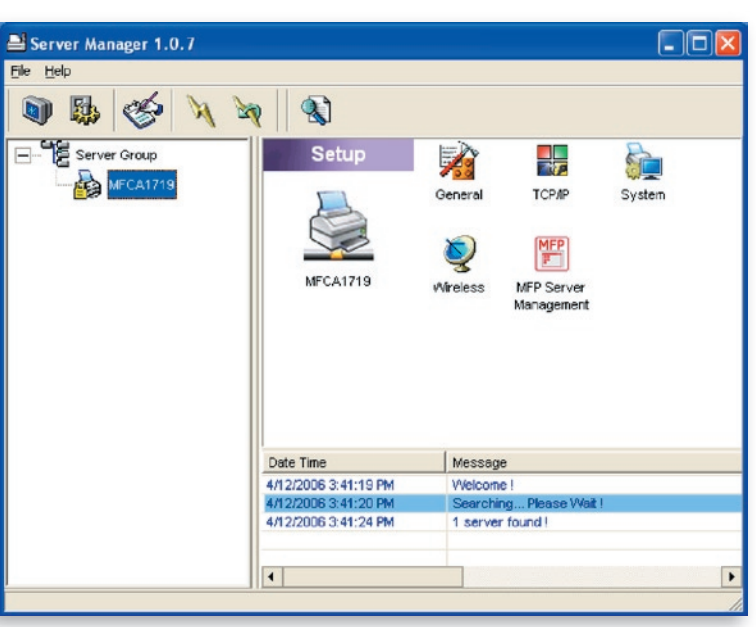

### **Einrichtung des kabellosen G Multi-Printservers**

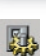

 $\infty$ 

Durch Klicken auf das Einrichtungssymbol "Setup" in der Systemleiste werden die Einrichtungsfunktionen auf der rechten Seite des Fenster angezeigt.

 Doppeltes Klicken auf eines der Symbole öffnet die Einrichtungsfunktion für den Printservers. Es wird ein Bildschirm geöffnet, auf dem der Benutzername und das Kennwort für den Printserver geprüft wird. Die Standardwerte sind:

#### Benutzername: admin Kennwort: 1234

**Tipp:** Wenn die Auswahl der Einstellungen beendet ist, klicken Sie auf "", um den Printserver neu zu starten und die geänderten Einstellungen zu aktivieren.

# **Allgemeine Konfiguration**

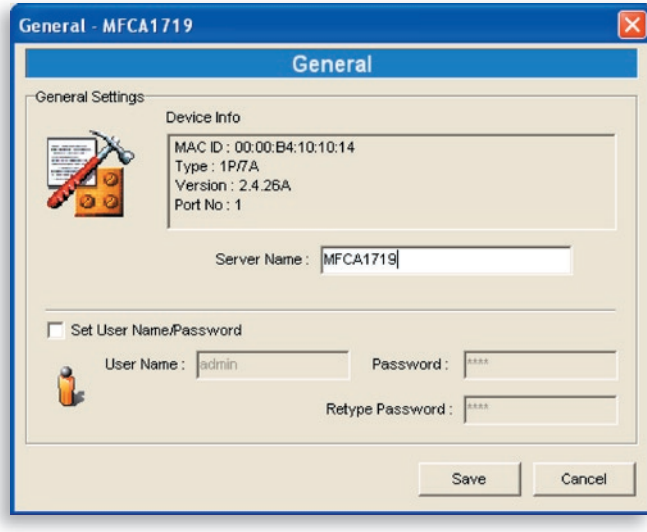

Durch doppeltes Klicken auf das Symbol "General" (Allgemein) wird das allgemeine Konfigurationsfenster geöffnet. Auf dieser Seite werden grundlegende Printserverinformationen angezeigt. Der Servername, der Benutzername und das Kennwort kann hier eingestellt werden.

Servername: Der Name des Printservers. Verwenden Sie diesen Namen zu Erkennung des Printservers, wenn Sie mit dem Verwaltungsprogramm "Server Manager" danach suchen.

Benutzername/Kennwort: Daten für die Anmeldung des Administrators am Printserver für Einstellungen über das Verwaltungsprogramm "Server Manager" oder das Webverwaltungs-Tool. Kennwörter dürfen aus nicht mehr als sieben Zeichen bestehen.

# **TCP/IP-Einstellungen**

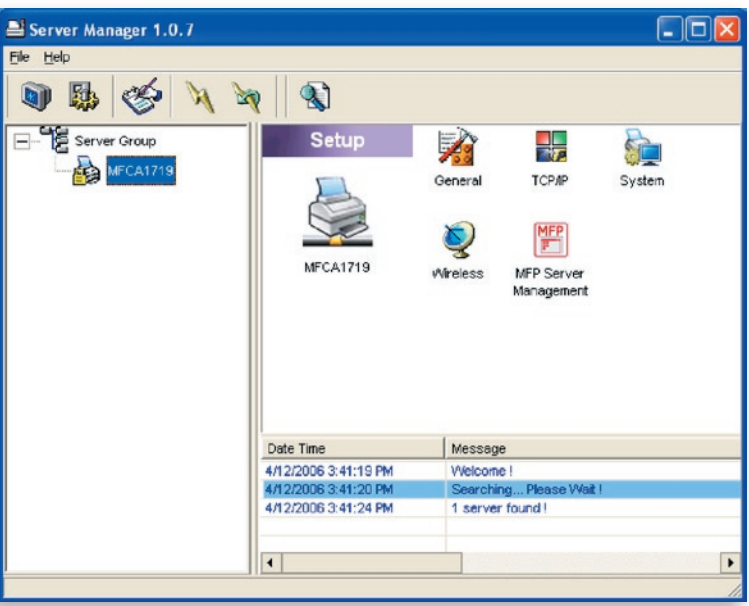

Durch doppeltes Klicken auf das Symbol "TCP/IP" wird das Konfigurationsfenster für die TCP/IP-Einstellungen geöffnet. Der Printserver kann so eingestellt werden, dass er eine IP-Adresse automatisch vom DHCP-Server erhält (Standardeinstellung) oder die Einstellung der statischen IP manuell vorgenommen werden muss. Der Printserver verfügt auch über einen integrierten DHCP-Server (standardmäßig deaktiviert).

#### **IP-Einstellungen**

Durch Klicken auf die Schaltfläche "IP" wird die IP-Einstellungsseite geöffnet. Standardmäßig ist "Auto IP" ausgewählt, damit der Printserver automatisch eine IP-Adresse vom DHCP-Server erhält.

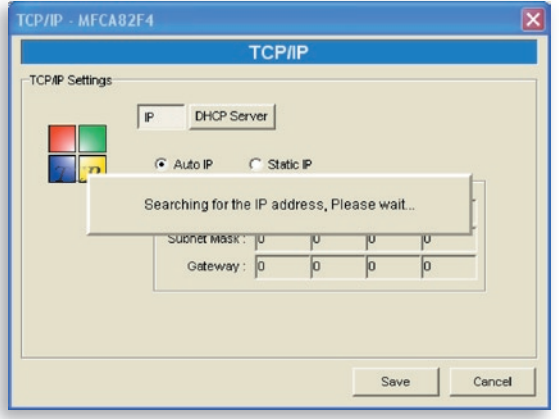

Im Fenster werden IP-Adressinformationen angegeben, die vom DHCP-Server zur Information ausgegeben werden.

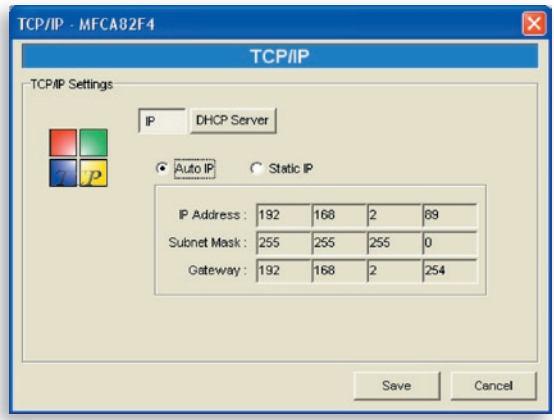

Wenn der DHCP-Server nicht betriebsbereit ist oder nicht gefunden wird, werden Sie aufgefordert, die TCP/IP-Einstellungen des Printservers manuell einzustellen. Klicken Sie auf dem folgenden Bildschirm auf "Yes" (Ja). Klicken Sie auf "Nein" (Nein), wenn der Printserver nach einer IP-Adresse von einen DHCP-Server im Netzwerk suchen soll.

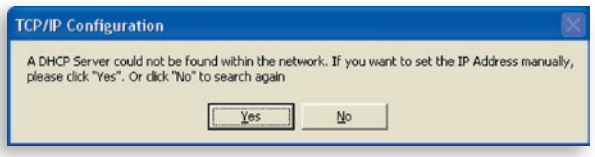

Wählen Sie "Static IP" (Statische IP), um die IP-Adresse, die Subnet-Mask und das Gateway für den Printserver manuell einzugeben. Die Standard-TCP/IP-Adresse im Modus "Static IP" (Statische IP) lautet:

```
IP-Adresse: 192.168.2.253
Subnetz-Maske: 255.255.255.0
Gateway: 192.168.2.1
```
Stellen Sie sicher, dass die hier angegebenen TCP/IP-Angaben korrekt sind und mit den Netzwerkeinstellungen übereinstimmen, da diese alternativ verwendet werden, wenn der DHCP-Server im Netzwerk nicht erreichbar ist oder nicht gefunden werden kann.

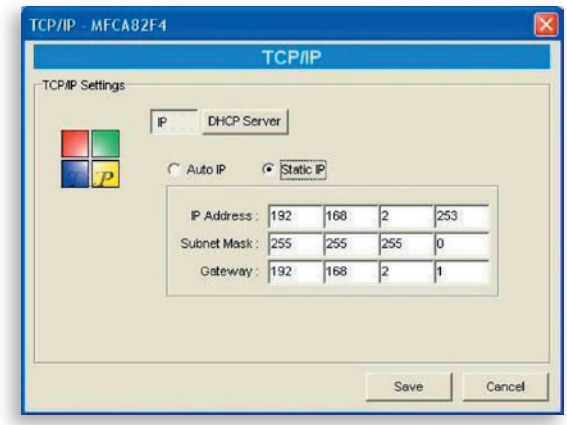

1

Der Printserver überprüft, ob die manuell eingegebene IP-Adresse im gleichen Subnet eingestellt ist wie das Netzwerk oder die angeschlossenen Computer. Wenn sich die manuell vorgenommenen TCP/IP-Adressangaben in einem unterschiedlichen IP-Subnet befinden, als die angeschlossene Netzwerkgeräte, wird der Nutzer mit der folgenden Mitteilungen darauf hingewiesen. Klicken Sie auf "OK", um einen Schritt zurückzugehen und die richtigen IP-Adresseinstellungen für den Printserver einzugeben.

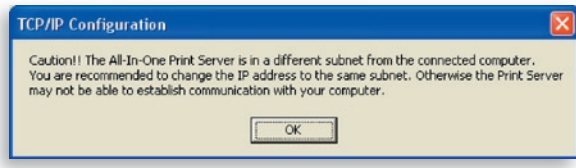

#### **Interner DHCP-Server**

Klicken Sie auf die Schaltfläche "DHCP Server", um die Einstellungsseite für den internen DHCP-Server zu öffnen. Der DHCP-Server kann aktiviert/deaktiviert werden und eine IP-Adressreihe kann hier bestimmt werden. Der DHCP-Server ist standardmäßig deaktiviert (empfohlen). Wenn dem Printserver eine IP-Adresse zugeteilt wird, hat der interne DHCP-Server ein geringere Priorität als der externe DHCP-Server oder die eingestellte statische IP-Adresse. Beide Optionen wurden im Abschnitt "IP Settings" (IP-Einstellungen) beschrieben.

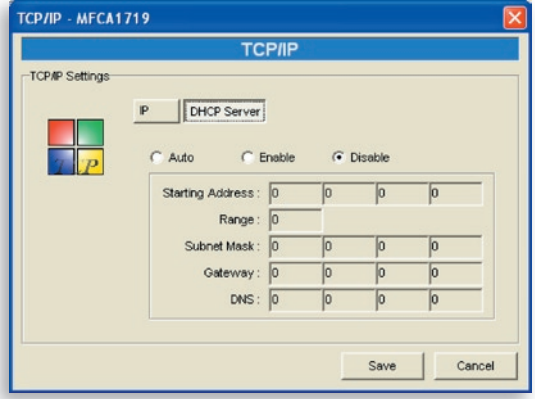

Wenn der DHCP-Server deaktiviert ist, muss eine gültige IP-Adressreihe angegeben werden. Es müssen die Felder "Starting Address" (Startadresse), "Range", (Bereich), "Subnet Mask" (Subnetz-Maske), "Gateway" und "DNS" eingegeben werden; dann teilt der Printserver jedem DHCP-Client eine eigene IP-Adresse mit. Der Printserver selbst erhält die IP-Adresse aber von einem externen DHCP-Server oder verwendet die statische IP-Adresse, wenn der Printserver für eine dieser beiden Optionen eingestellt ist, die im Abschnitt IP-Einstellungen oben beschrieben wurden. Andernfalls, wenn kein externer DHCP-Server gefunden werden kann und der Printserver nicht für eine statische IP-Adresse eingestellt ist, teilt der interne DHCP-Server die erste IP-Adresse sich selbst zu.

Es gibt eine weitere Option für den internen DHCP-Server: "Auto". "Auto" bedeutet, dass der Printserver automatisch erst nach einem DHCP-Server im Netzwerk sucht. Wenn im Netzwerk ein DHCP-Server vorhanden ist, wird der interne DHCP-Server nicht aktiviert und reagiert nicht auf DHCP-Anfragen, die von Clients gesendet werden. Wenn im Netzwerk kein DHCP-Server vorhanden ist, wird der interne DHCP-Server aktiviert und teilt den Clients IP-Adressen zu. In diesem Fall teilt der interne DHCP-Server die erste IP-Adresse sich selbst zu, wenn der Printserver nicht für die Nutzung einer statischen IP-Adresse eingestellt ist, wie im Abschnitt "IP-Einstellungen" beschrieben wurde. In diesem Fall hat die statische IP-Adresse Vorrang. Es müssen die Felder "Starting Address" (Startadresse), "Range", (Bereich), "Subnet Mask" (Subnetz-Maske), "Gateway" und "DNS" eingegeben werden; dann teilt der Printserver jedem DHCP-Client eine eigene IP-Adresse zu.

# **Systemkonfiguration**

Durch doppeltes Klicken auf das Symbol "System" (System) wird das Systemkonfigurationsfenster geöffnet.

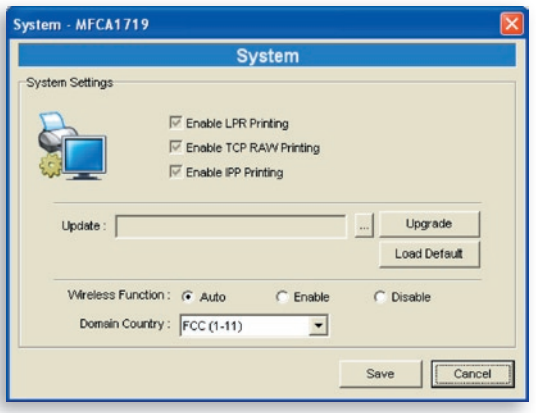

Auf der Systemkonfigurationsseite werden alle verfügbaren Druckprotokolle und Firmware-Upgrades für diesen Printserver angegeben.

**Firmware aktualisieren:** Sie können die Funktion "Upgrade Firmware" (Firmware aktualisieren) verwenden, um die aktuellste Firmware für den Printserver zu laden. Dies geschieht durch Klicken auf die Schaltfläche "..." und Auswahl der richtigen Firmware des Computers. Nach der Auswahl der Firmwaredatei, klicken Sie auf die Schaltfläche "Upgrade", um den Aktualisierungsvorgang anzuschließen.

**Tipp:** Bevor die Firmware erneuert wird, muss sichergestellt werden, dass sich die IP-Adresseinstellungen des Printservers im selben Netzwerk befinden wie der Computer.

**Werkseinstellungen laden:** Wenn der Printserver auf die Werkseinstellungen zurücksetzt werden soll, klicken Sie auf "Load Default" (Werkseinstellungen laden).

**Funknetzfunktion:** Die Funkfunktion kann manuell aktiviert oder deaktiviert werden. Wenn die Funkfunktion manuell aktiviert wird, wird das Funknetz des Printservers immer aktiviert und das Ethernet deaktiviert. Wenn die Funkfunktion manuell deaktiviert wird, wird das Funknetz des Printservers immer deaktiviert und das Ethernet aktiviert. Wird die automatische Funktion "Auto" gewählt, wählt der Printserver automatisch zwischen Funk- und Ethernetfunktion. Der Printserver kann entweder im Ethernet oder im Funknetz arbeiten. Er funktioniert nicht mit beiden Netztypen gleichzeitig. Wenn der Printserver gestartet wird, wird automatisch erkannt, ob der LAN-Port über ein Ethernetkabel mit einem aktiven Netzwerk verbunden ist. Wenn der Printserver nach dem Start über ein Ethernetkabel mit einem aktiven Netzwerk verbunden ist, wird der Ethernetmodus aktiviert. Wenn der Printserver nach dem Start nicht über ein Ethernetkabel mit einem aktiven Netzwerk verbunden ist, wird der Funkmodus aktiviert. Standardmäßig ist die Funktion "Auto" eingestellt.

**Landeseinstellungen:** Die Funkeinstellungen unterscheiden sich von Land zu Land. Im Allgemeinen gelten die Kanäle 1 bis 11 in den USA und die Kanäle 1 bis 13 in Europa. Der Betriebskanal wird ab Werk eingestellt. Wenn Sie sich in einem anderen Land befinden, stellen Sie sicher, dass Sie dafür den richtigen Kanal eingestellt haben.

### **Funkkonfiguration**

 Wenn Sie den Printserver über ein Funknetz nutzen möchten, stellen Sie diesen erst auf eine Ethernetverbindung ein und prüfen Sie, ob die Funkeinstellungen korrekt sind. Nach der Einstellung für das Funknetz, das Ethernetkabel entfernen und den Printserver neu starten. Der Printserver kann nun in einem Funknetz verwendet werden. Wenn die Funkeinstellungen nicht funktionieren, das Ethernetkabel wieder anschließen, den Printserver neu starten und über die Ethernetverbindung die Konfiguration ändern, bis die korrekten Funkeinstellungen gefunden wurden.

Die Standardeinstellungen der Printserver-Funkfunktionen lauten folgendermaßen:

- **Modus:** Infrastruktur
- **SSID:** Standardeinstellung
- **Kanal:** 11

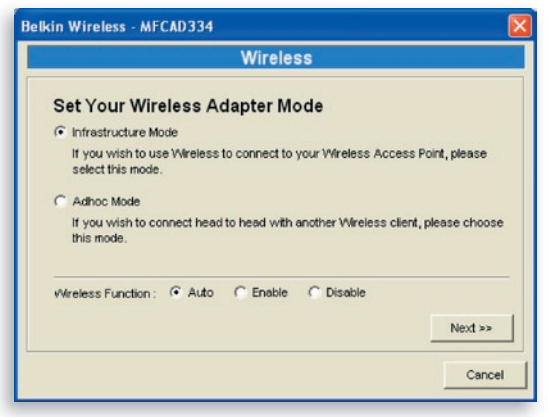

Durch doppeltes Klicken auf das Symbol "Wireless" (Funk) wird das Funkkonfigurationsfenster geöffnet. Wenn ein Access Point im Netzwerk verwendet wird, muss der Modus "Infrastruktur" ausgewählt werden. Wenn kein Access Point im Netzwerk verwendet wird, sondern eine Peer-to-Peer-Verbindung per Funk hergestellt werden soll, muss der Modus "Ad-Hoc" ausgewählt werden. Nach Auswahl des Funk-Betriebsmodus, klicken Sie auf "Next" (Weiter), um weitere Einstellungen vorzunehmen.

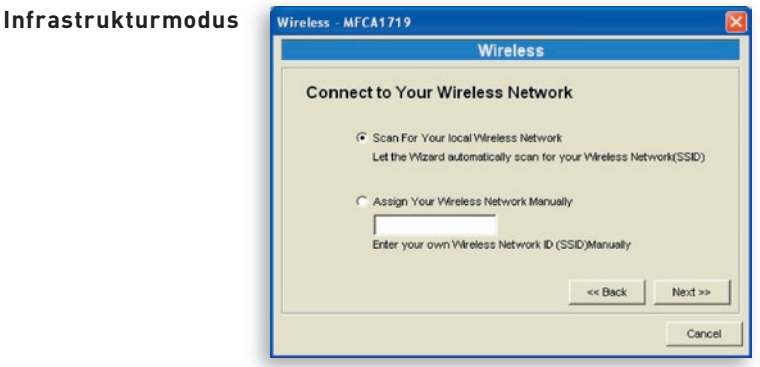

Im Infrastrukturmodus benötigt der Printserver eine Erlaubnis für eine Verbindung zu einem Access Point. Der Printserver kann automatisch nach einem verfügbaren Access Point suchen oder der Netzwerkname des Access Point wird manuell eingetragen.

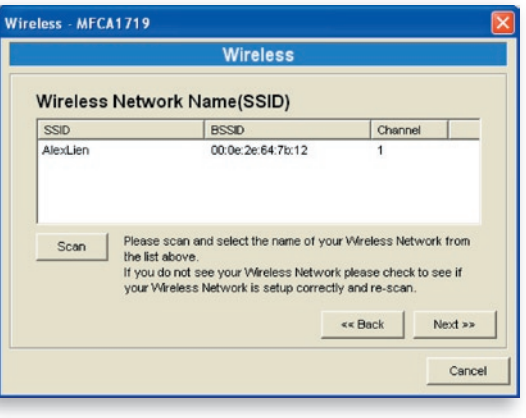

Wenn der Printserver automatisch nach einem verfügbaren Access Point suchen soll, wird das folgende Fenster geöffnet.

In der Tabelle werden die verfügbaren Access Points in der Nähe des Printservers aufgelistet. Wählen Sie aus der Liste einen Access Point aus und klicken Sie auf "Next" (Weiter). Wenn Sie in der Liste keinen Access Point finden, den Sie nutzen möchten, klicken Sie auf "Scan" (Suchen) damit der Printserver die Suche erneut durchführen kann.

#### **Adhoc-Modus:**

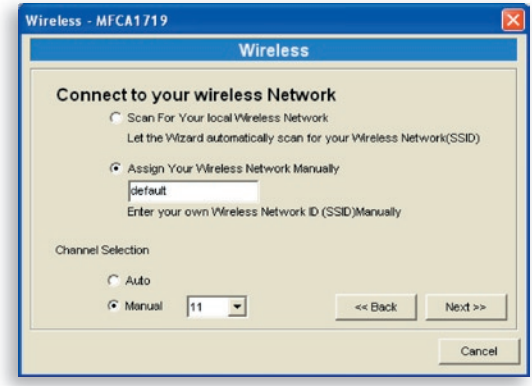

Im Adhoc-Modus kann der Printserver automatisch eine Verbindung zu einer anderen Funkstation herstellen oder der Name eines bestimmten Funknetzes kann eingegeben werden. Der Printserver kann automatisch den Kanal auswählen, der derselbe ist wie der der Funkstation, mit der eine Verbindung hergestellt werden soll oder der Kanal kann manuell eingestellt werden.

Wenn der Printserver automatisch nach einer verfügbaren Funkstation suchen soll, wird das folgende Fenster geöffnet.

In der Liste werden die erkannten aktiven Funkstationen wiedergegeben. Wählen Sie aus der Liste

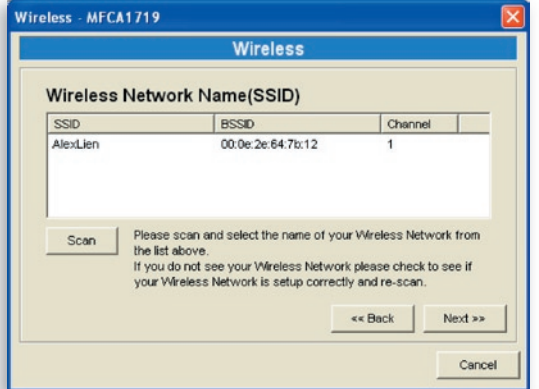

eine Funkstation aus und klicken Sie auf "Next" (Weiter). Wenn keine Funkstation gefunden werden kann, mit der eine Verbindung hergestellt werden solle, klicken Sie auf "Scan" (Suchen) damit der Printserver die Suche erneut durchführen kann.

Für die Modi Infrastruktur und Adhoc müssen folgende Einstellungen vorgenommen werden:

**Funksicherheit:**

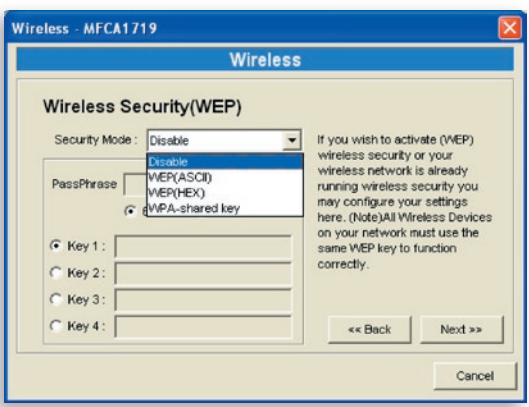

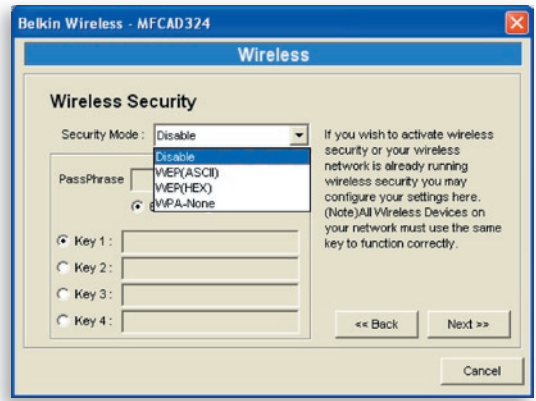

Dieser Printserver unterstützt die Sicherheitseinstellungen WEP Dieser Printserver unterstützt die Sicherheitseinstellungen WEP(Wired Equivalent Privacy) und WPA-PSK (Wi-Fi® Protected Access-Pre-Shared Key). Um das Funknetz mit WEP zu schützen, muss "WEP(ASCII)" oder "WEP(HEX)" ausgewählt werden. Um das Funknetz mit WPA-PSK zu schützen, muss "WPA-shared key" oder "WPA-None" für den Adhoc-Modus ausgewählt werden. Die Funksic herheitseinstellungen sollten die gleichen sein, wie bei den anderen Geräten im Netzwerk. WPA unterstützt die Verschlüsselungsmodi TKIP (Temporal Key Integrity Protocol) und AES (Advanced Encryption Standard).

#### **WEP-Sicherheitsmodus:**

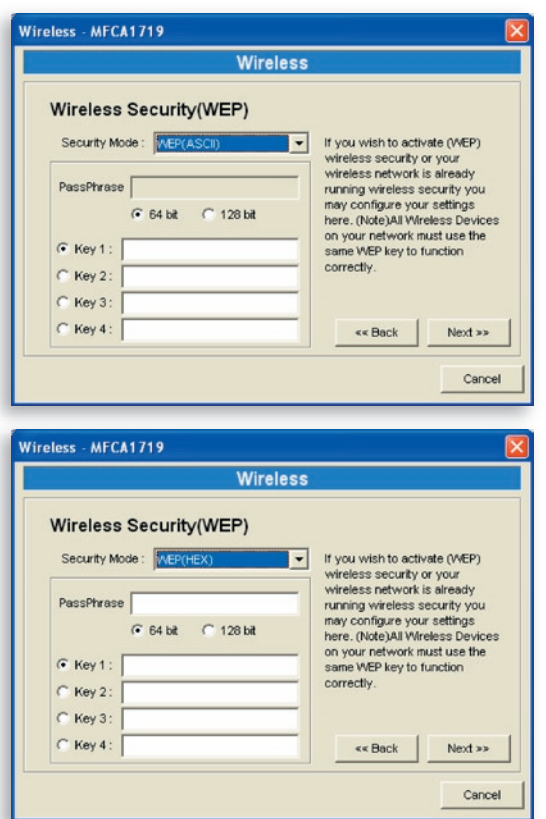

Es kann das Format "64-Bit"- oder "128-Bit"-Länge und "Hexadezimal" oder "ASCII" für die Verschlüsselung ausgewählt werden. Ein längerer Schlüssel bietet mehr Sicherheit.

Kennfolge – Eine "Kennfolge" (Passphrase) vereinfacht den WEP-Verschlüsselungsvorgang, da die WEP-Schlüssel für den Printserver automatisch generiert werden. Diese Einstellung gilt nur für die Sicherheitseinstellung "WEP(HEX)".

**Schlüssel 1 bis 4 –** Geben Sie vier Schlüsselwerte ein und beachten Sie dabei die folgenden Regeln. Ein Schlüssel muss als Standardschlüssel ausgewählt werden.

Wenn die Schlüssellänge 64-Bit beträgt, einen 10stelligen Hexadezimalwert oder einen 5stelligen ASCII-Wert als Schlüssel eingeben. Beispiel: "0123456aef" oder "Gast".

Wenn die Schlüssellänge 128-Bit beträgt, einen 26stelligen Hexadezimalwert oder einen 13stelligen ASCII-Wert als Schlüssel eingeben. Beispiel: "01234 567890123456789abcdef" oder "Administrator".

### **WPA-Shared Key oder WPA-None:**

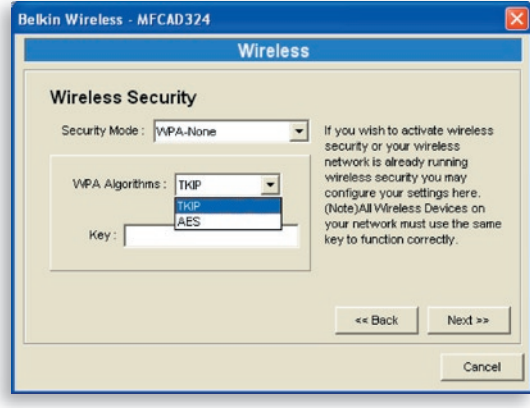

"WPA-Shared Key" (für ein Infrastrukturnetzwerk) oder "WPA-None" (WPA für Adhoc-Netzwerke) erfordert, dass die erweiterten Verschlüsselungsmethoden TKIP oder AES ausgewählt und einige Sicherheitsschlüssel eingegeben werden müssen.

**TKIP –** TKIP ändert den temporären Schlüssel immer nach 10.000 Paketen. Dies erhöht die Sicherheit im Vergleich zur herkömmlichen WEP-Einstellung.

**AES –** AES wurde für höchste Sicherheit von digitalen Informationen entwickelt und gilt als die fortschrittlichste Sicherheitstechnik für Funknetze (Spezifikation IEEE 802.11).

**Schlüssel –** Es können acht bis 63 Zeichen im ASCII-Format als Schlüssel zur Authentifizierung im Netzwerk eingegeben werden.

Wenn die Konfigurierung der Funknetzsicherheit abgeschlossen wurde, klicken Sie auf "Next" (Weiter).

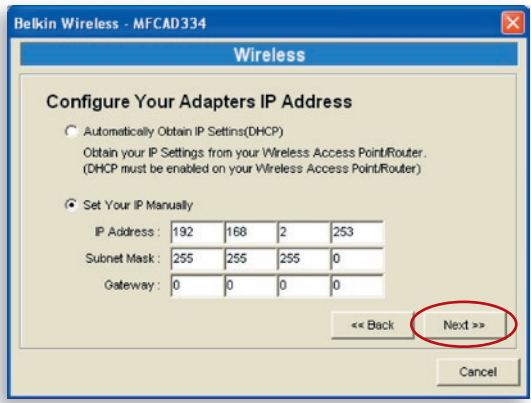

Der Printserver kann die IP-Einstellungen von einem DHCP-Client automatisch übernehmen, die IP-Einstellungen können aber auch manuell vorgenommen werden.

Wenn die IP-Einstellungen manuell vorgenommen werden, muss die IP-Adresse, die Subnetz-Maske und die Standardgatewayadresse eingegeben werden.

Nach Beendigung der IP-Einstellungen, klicken Sie auf "Next" (Weiter), um die Einstellungen zu bestätigen.

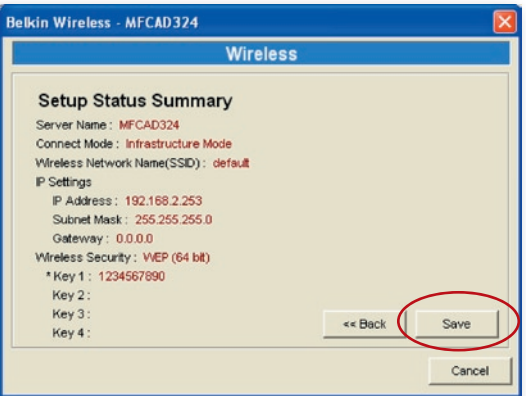

Klicken Sie auf "Save" (Speichern), um die Funknetzkonfiguration zu speichern.

## **Printservermanagement**

Durch doppeltes Klicken auf das "Symbol All-In-One Print Server Management" (Multi-Printserververwaltung) wird das Printserver-Einstellungsfenster geöffnet. Der Printserver kann wie folgt verwaltet werden.

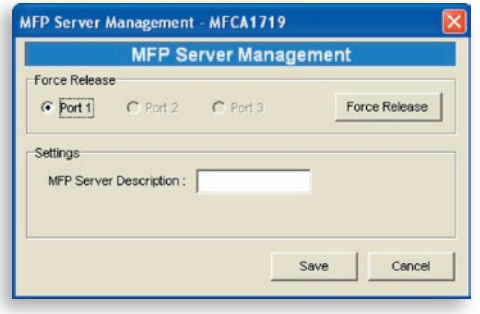

**Freigabe erzwingen:** Wählen Sie die Portnummer aus und klicken Sie anschließend auf "Force Release" (Freigabe erzwingen), um die bestehende Verbindung zwischen Benutzer und angeschlossenem Gerät zu trennen. Mit dieser Funktion kann der Administrator die Verbindungstrennung erzwingen und den Drucker freigeben.

**Beschreibung des Multi-Printserver:** Empfehlenswert ist die Eingabe einer 15stelligen Beschreibung des Printservers, wie der Ort oder andere Angaben, damit Benutzer das Gerät leicht finden können.

# **Bericht**

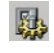

Klicken Sie in der Symbolleiste auf das Symbol "Report" (Bericht). Das entsprechende Fenster wird geöffnet.

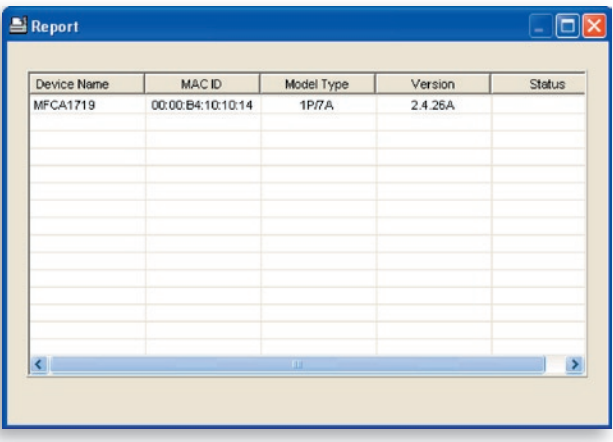

Im Bericht werden Informationen über alle verfügbaren Printserver im Netzwerk aufgelistet. Die Informationen beinhalten den Gerätenamen, die MAC-ID, den Modelltyp und die Firmwareversion des Printservers.

# **Einleitung**

Der Printserver kann über eine Web-Schnittstelle eingestellt und verwaltet werden. Über ein lokales Netzwerk (LAN) oder das Internet kann ein Administrator Einstellungen und Änderungen am Printserver mit einem Browser einfach vornehmen. Dazu muss in die Adresszeile eines Browsers einfach die IP-Adresse des Printservers eingegeben werden. Der integrierte Webserver wird damit aktiviert.

Die Standard-IP-Adresse, der Benutzername und das Kennwort der Printservers lautet folgendermaßen:

IP-Adresse: 192.168.2.253 Benutzername: Admin Kennwort: 1234

**Hinweis:** Der Printserver kann über die Webverwaltung konfiguriert werden. Durch Klicken auf "Save Settings" (Änderungen speichern) auf der linken Seite werden die Änderungen umgesetzt. Der Printserver wird neu gestartet.

## **Anmelden**

Der Status kann mit jedem Browser aufgerufen werden. Ebenso können mit einem Browser die Einstellungen der Printservers geändert werden. Nach der Eingabe der IP-Adresse des Printservers, wird eine Anmeldeseite geöffnet. Hier muss der richtige Benutzername und das Kennwort eingegeben werden, um die Seiten der Webverwaltung zu öffnen.

**Hinweis:** Der Standardbenutzername ist "admin", das Standardkennwort lautet "1234".

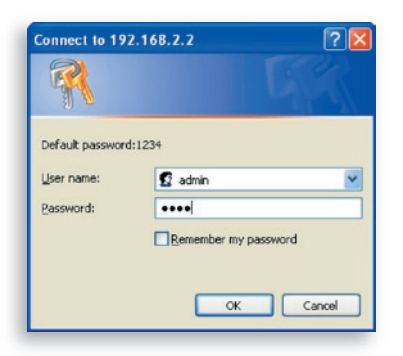

Kapitel

# **Geräte-Einstellungen**

#### **System**

Die Systeminformationen umfassen den Gerätenamen, den Namen des Printservers, den Modelltyp, die Firmwareversion, die MAC-Adresse, die Funkeinstellungen, den Protokollstatus usw.

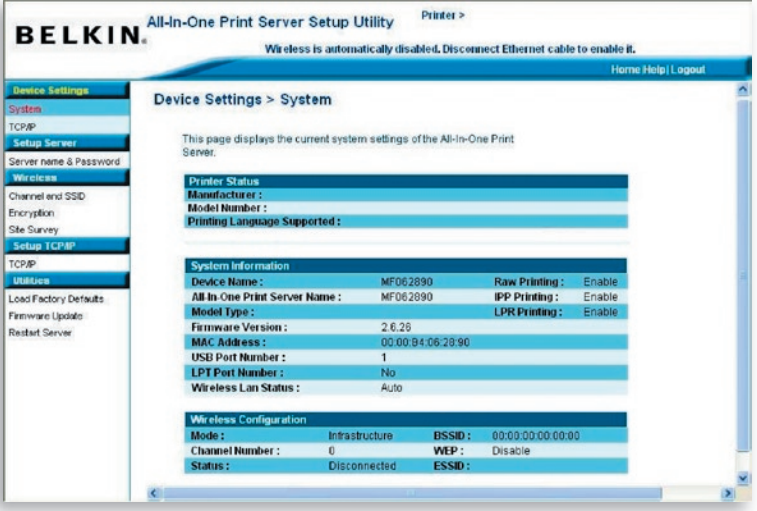

### **TCP/IP**

Auf der TCP/IP-Seite werden IP-Adresse, Subnetz-Maske und Standardgatewayadresse angegeben, die vom Gerät verwendet werden und es wird angegeben, ob das Gerät die TCP/IP-Einstellungen von einem DHCP/BOOTP-Gerät erhalten. Auf dieser Seite wird auch der Status des internen DHCP-Servers angezeigt.

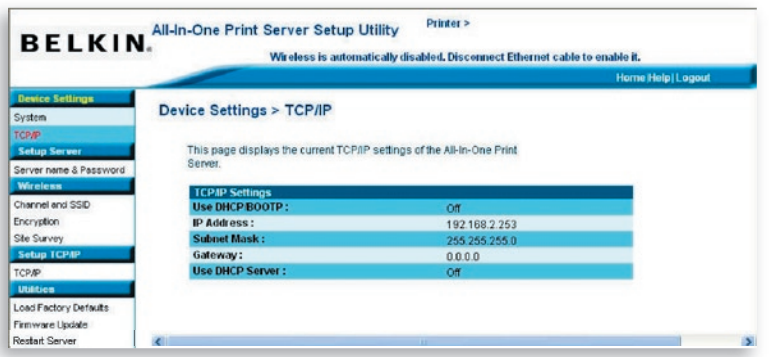

## **Server einrichten**

#### **Servername und Kennwort**

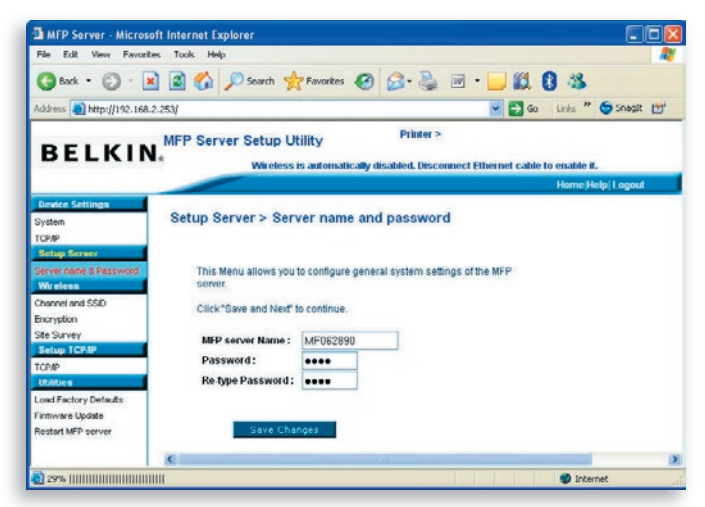

Auf dieser Seite wird der Name des Printservers angezeigt und kann das Kennwort geändert werden.

**Name des Multi-Printserver:** Der Name des Printservers. Verwenden Sie diesen Namen zu Erkennung des Printservers, wenn Sie mit dem Verwaltungsprogramm "Server Manager" danach suchen.

**Kennwort:** Eingabe des Kennworts für den Printserver, das geändert werden soll. Das Kennwort kann aus maximal 7 alphanumerischen Zeichen bestehen, Das Standard-Kennwort lautet "1234".

**Kennwort erneut eingeben:** Das Kennwort für den Printserver erneut eingeben.

### **Funkstandard**

#### **Kanal und SSID**

Wenn Sie den Printserver über ein Funknetz nutzen möchten, stellen Sie diesen erst auf eine Ethernetverbindung ein und prüfen Sie, ob die Funkeinstellungen korrekt sind. Nach der Einstellung für das Funknetz, das Ethernetkabel entfernen und den Printserver neu starten. Der Printserver kann nun in einem Funknetz verwendet werden. Wenn die Funkeinstellungen nicht funktionieren, das Ethernetkabel wieder anschließen, den Printserver neu starten und über die Ethernetverbindung die Konfiguration ändern, bis die korrekten Funkeinstellungen gefunden wurden.

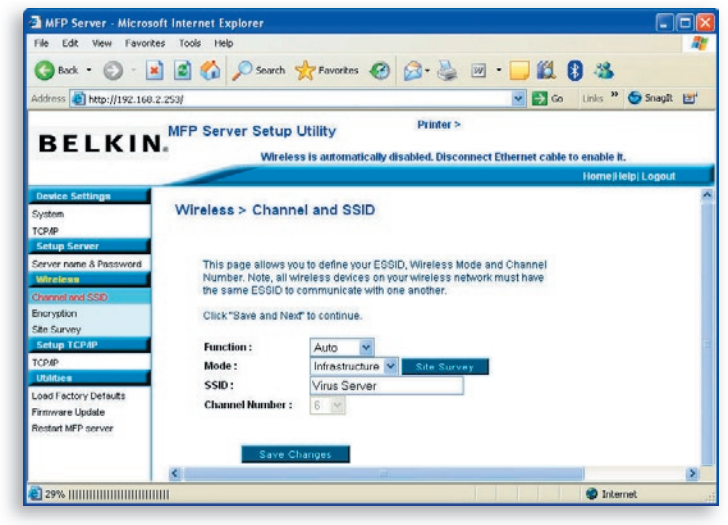

Kapitel

Auf dieser Seite kann ein ESSID (Extended Service Set Identifier), ein Funkmodus (Infrastruktur oder Adhoc) und ein Kanal eingestellt werden.

Die Funkfunktionen können aktiviert/deaktiviert und die Funkparameter für den Printserver können an dieser Stelle eingerichtet werden. Die Parameter beinhalten Funktion, Modus, ESSID und Kanal. Das Funknetz, mit dem eine Verbindung aufgebaut werden soll, kann manuell eingestellt werden. Alternativ kann über die Standortübersicht (Site Survey) automatisch ein verfügbares Netzwerk gesucht und ausgewählt werden.

**Funktion** ist die Deaktivierung, Aktivierung oder automatische Auswahl eines Funk- oder Kabelnetzwerks. Wenn "Disable" (Deaktiviert) ausgewählt ist, kann der Printserver nur über ein Ethernetkabel mit dem Netzwerk verbunden werden. Wenn "Enable" (Aktiviert) ausgewählt ist, kann der Printserver nur über eine Funkverbindung mit dem Netzwerk verbunden werden. Wird "Auto" ausgewählt ist, wählt der Printserver automatisch zwischen Funk- und Ethernetfunktion. Der Printserver kann entweder im Ethernet oder im Funknetz arbeiten. Er funktioniert nicht mit beiden Netztypen gleichzeitig. Wenn der Printserver gestartet wird, wird automatisch erkannt, ob der LAN-Port über ein Ethernetkabel mit einem aktiven Netzwerk verbunden ist. Wenn der Printserver nach dem Start über ein Ethernetkabel mit einem aktiven Netzwerk verbunden ist, wird der Ethernetmodus aktiviert. Wenn der Printserver nach dem Start nicht über ein Ethernetkabel mit einem aktiven Netzwerk verbunden ist, wird der Funkmodus aktiviert. Standardmäßig ist die Funktion "Auto" eingestellt.

**Modus** ist der Betriebsmodus einer Funkstation. Es kann zwischen "Ad-Hoc" und "Infrastructure" gewählt werden. Wenn kein Access Point im Netzwerk verwendet wird, sondern eine Peer-to-Peer-Verbindung per Funk hergestellt werden soll, muss der Modus "Ad-Hoc" ausgewählt werden. Wenn ein Access Point im Netzwerk verwendet wird, muss der Modus "Infrastructure"auswählt werden.

**ESSID** ist der individuelle Name des Funknetzes. Diese Identifizierung verhindert die unbeabsichtigte Vermischung zweier benachbarter Netzwerke. Die ESSID aller Stationen und Access Points in einem Funknetz muss gleichlautend sein.

**Kanal** ist die Nummer des Funknetzkanals. Die Kanalnummer aller Stationen und Access Points in einem Funknetz muss gleichlautend sein.

#### **Verschlüsselung**

Auf dieser Seite kann die Verschlüsselung für das Funknetz eingestellt werden.

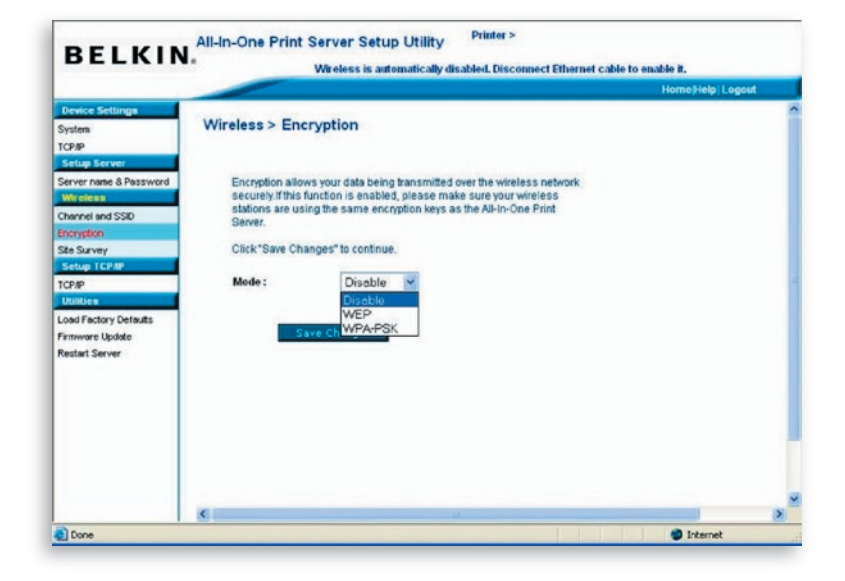

Dieser Printserver unterstützt die Sicherheitseinstellungen WEP und WPA-PSK. Um das Funknetz mit WEP zu schützen, muss "WEP" ausgewählt werden. Um das Funknetz mit WPA-PSK zu schützen, muss "WPA-PSK" (für ein Infrastrukturnetzwerk) oder "WPA-None" (WPA für Adhoc-Netzwerke). Die Funksicherheitseinstellungen sollten die gleichen sein, wie bei den anderen Geräten im Netzwerk.

### **WEP-Sicherheitsmodus**

**Schlüssellänge –** Es kann "64-Bit" für WEP mit einer Schlüssellänge von 64-Bit oder "128-Bit" für WEP mit einer Schlüssellänge von 128-Bit ausgewählt werden. Der längere Schlüssel bietet mehr Sicherheit, führt aber zu einer verminderten Übertragungsqualität.

**Schlüsselformat –** Es können alphanumerische ASCII-Zeichen oder Hexadezimalzeichen ("A–F", "a–f" und "0–9") als WEP-Schlüssel verwendet werden.

Kennfolge - Eine "Kennfolge" (Passphrase) vereinfacht den WEP-Verschlüsselungsvorgang, da die WEP-Schlüssel für den Printserver automatisch generiert werden.

**Standardschlüssel –** Auswahl eines der vier Schlüssel für die Datenverschlüsselung. Es wird nur der "Standardschlüssel" verwendet.

**Schlüssel 1 bis 4 –** Mit den WEP-Schlüsseln werden die innerhalb der kabellosen Netzwerks übertragenen Daten verschlüsselt. Für die Eingabe müssen die folgenden Regeln beachtet werden:

64-Bit-WEP: Eingabe eines 10stelligen Hexadezimalwerts ("A–F", "a–f" und "0–9") oder eines 5stelligen ASCII-Wert als Schlüssel. Beispiel: "0123456aef" oder "Gast".

128-Bit-WEP: Eingabe eines 26stelligen Hexadezimalwerts ("A–F", "a–f" und "0–9") oder eines 10stelligen ASCII-Wert als Schlüssel. Beispiel: "0123456789 0123456789abcdef" oder "Administrator".

#### **Modus WPA-PSK oder WPA-None**

"WPA-Shared Key" (Für ein Infrastrukturnetzwerk) oder "WPA-None" (WPA für Adhoc-Netzwerke) erfordert, dass die erweiterten Verschlüsselungsmethoden TKIP oder AES ausgewählt und einige Sicherheitsschlüssel eingegeben werden müssen.

**TKIP –** TKIP ändert den temporären Schlüssel immer nach 10.000 Paketen. Dies erhöht die Sicherheit im Vergleich zur herkömmlichen WEP-Einstellung.

**AES –** AES wurde für höchste Sicherheit von digitalen Informationen entwickelt und gilt als die fortschrittlichste Sicherheitstechnik für Funknetze (Spezifikation IEEE 802.11).

**Schlüssel –** Es können acht bis 63 Zeichen im ASCII-Format als Schlüssel zur Authentifizierung im Netzwerk eingegeben werden.

Wenn die Konfigurierung der Funknetzsicherheit abgeschlossen wurde, klicken Sie auf "Next" (Weiter).

### **Standortübersicht**

Über diese Seite kann nach einem Funknetz gesucht werden. Weitere Informationen darüber befinden sich im Kapitel "Funkeinstellungen".

Diese Standortübersichtsfunktion kann verwendet werden, um nach verfügbaren Netzwerken in der Nähe zu suchen. Diese Liste beinhaltet Informationen über alle verfügbaren Access Points oder Funkstationen, einschließlich SSID, BSSID, Kanal, Typ, Verschlüsselung und Signalstärke. Es kann ein kabelloses Gerät aus der Liste ausgewählt werden, zu dem der Printserver eine Verbindung aufbauen soll. Alternativ kann wieder die Seite "Wireless" (Funk) geöffnet werden, um die Funkparameter einzustellen

Die Einstellung "WLAN Function" (Funknetzwerkfunktion) ermöglicht die Einrichtung der automatischen/deaktivierten/aktivierten Funkfunktion des Printservers. Weitere Informationen darüber befinden sich im Kapitel "Funkeinstellungen".

# **TCP/IP einrichten**

### **TCP/IP**

Auf dieser Seite können die TCP/IP-Einstellungen vorgenommen werden, einschließlich IP-Adresse, Subnetz-Maske und Gateway. Hier steht auch, ob der interne DHCP-Server des Printservers aktiviert oder deaktiviert ist.

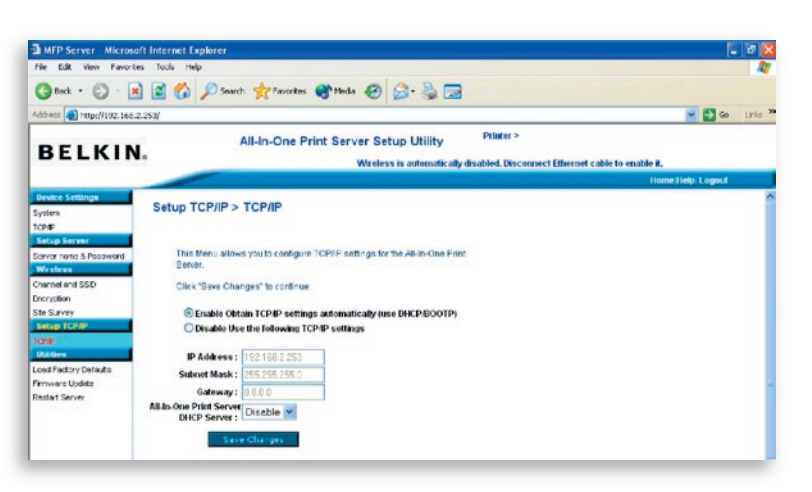

Kapitel

Der Printserver kann so eingestellt werden, dass er eine IP-Adresse automatisch vom DHCP-Server erhält oder die Einstellung der statischen IP manuell vorgenommen werden muss. Der Printserver verfügt auch über einen integrierten DHCP-Server, der standardmäßig deaktiviert ist (empfohlen). Der DHCP-Server kann aktiviert werden und verwaltet dann die IP-Adressen.

Wenn der Printserver automatisch eine IP-Adresse vom DHCP-Server erhalten soll, muss "Enable Obtain TCP/IP Settings Automatically (Use DHCP/ BOOTP)" (TCP/IP-Einstellungen automatisch erhalten aktivieren) ausgewählt werden. Wählen Sie "Disable Use the following TCP/IP Settings" (Die folgenden TCP/IP-Einstellungen verwenden deaktivieren), um die IP-Adresse, die Subnetz-Maske und das Gateway für den Printserver manuell einzugeben. Die TCP/IP-Standardadresse im statischen IP-Modus lautet wie folgt. Auch wenn auf der Weberwaltungsseite "Web Management TCP/IP" nur Nullen angegeben sind. Die richtige statische IP-Adresse wird auf dieser Seite angegeben, wenn sie von den TCP/IP-Standardeinstellungen abweicht.

**IP-Adresse:** 192.168.2.253 **Subnetz-Maske:** 255.255.255.0 **Gateway:** 192.168.2.1

Stellen Sie sicher, dass die hier angegebenen TCP/IP-Angaben korrekt sind und mit den Netzwerkeinstellungen übereinstimmen, da diese alternativ verwendet werden, wenn der DHCP-Server im Netzwerk nicht erreichbar ist oder nicht gefunden werden kann und der internen DHCP-Server deaktiviert ist.

#### **DHCP-Server des Printservers**

Öffnen Sie das Menü "DHCP Server" (DHCP-Server) und wählen Sie "Auto" (Auto),"Enable" (Aktivieren) oder "Disable" (Deaktivieren) für den internen DHCP-Server des Printservers. Der DHCP-Server ist standardmäßig deaktiviert (empfohlen). Wenn dem Printserver eine IP-Adresse zugeteilt wird, hat der interne DHCP-Server ein geringere Priorität als der externe DHCP-Server oder die eingestellte statische IP-Adresse. Eine dieser Optionen wird auf dieser Seite ausgewählt.

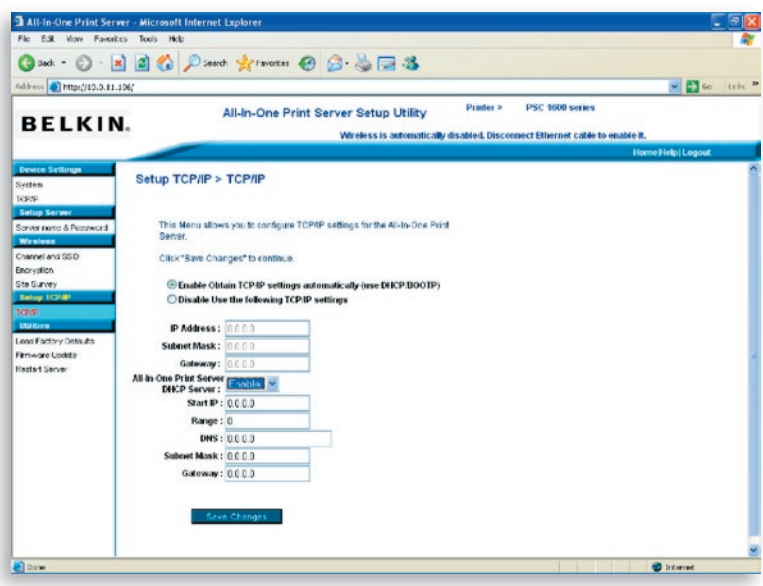

**Deaktiviert –** Der DHCP-Server ist deaktiviert (empfohlen). Der Printserver muss eine IP-Adresse vom DHCP-Server empfangen oder der Benutzer muss eine IP-Adresse manuell erstellen.

**Aktiviert –** Wenn DHCP aktiviert ist, muss eine gültige IP-Adressreihe angegeben werden. Es müssen die Felder "Starting Address" (Startadresse), "Range", (Bereich), "Subnet Mask" (Subnetz-Maske), "Gateway" und "DNS" eingegeben werden; dann teilt der Printserver jedem DHCP-Client eine eigene IP-Adresse zu. Der Printserver selbst erhält die IP-Adresse aber von einem externen DHCP-Server oder verwendet die statische IP-Adresse, wenn der Printserver für eine dieser beiden Optionen eingestellt ist. Andernfalls, wenn kein externer DHCP-Server gefunden werden kann und der Printserver nicht für eine statische IP-Adresse eingestellt ist, teilt der interne DHCP-Server die erste IP-Adresse sich selbst zu.

**Auto –** Es gibt eine weitere Option für den internen DHCP-Server: "Auto". "Auto" bedeutet, dass der Printserver

16

17

automatisch erst nach einem DHCP-Server im Netzwerk sucht. Wenn im Netzwerk ein DHCP-Server vorhanden ist, wird der interne DHCP-Server nicht aktiviert und reagiert nicht auf DHCP-Anfragen, die von Clients gesendet werden. Wenn im Netzwerk kein DHCP-Server vorhanden ist, wird der interne DHCP-Server aktiviert und teilt den Clients IP-Adressen zu. In diesem Fall teilt der DHCP-Server die erste IP-Adresse dem Printserver zu, wenn die statische IP-Option auf dieser Seite nicht ausgewählt wurde. Die Option "Statische IP-Adresse" hat eine höhere Priorität. Es müssen die Felder "Starting Address" (Startadresse), "Range", (Bereich), "Subnet Mask" (Subnetz-Maske), "Gateway" und "DNS" eingegeben werden; dann teilt der Printserver jedem DHCP-Client eine eigene IP-Adresse mit.

**Hinweis:** Nach der Einstellung des Printservers, müssen Sie auf "Save Changes" (Änderungen übernehmen) klicken, um die Einstellungen zu speichern und das System neu zu starten.

### **Dienstprogramme**

### **Werkseinstellungen laden**

Auf dieser Seite können die Werkseinstellungen wiederherstellt werden. Dabei werden alle Konfigurationseinstellungen für den Printserver gelöscht.

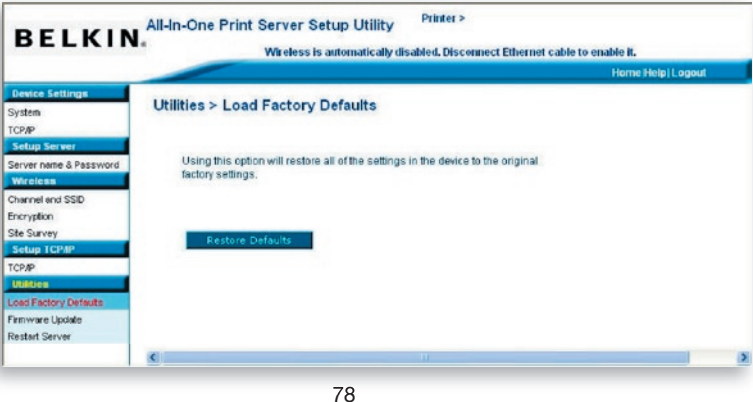

#### **Firmware-Upgrade**

Belkin veröffentlicht von Zeit zu Zeit neue Versionen der Router-Firmware. Firmware-Upgrades beinhalten in der Regel Änderungen in der Funktionalität und Leistung und lösen kleinere Probleme.

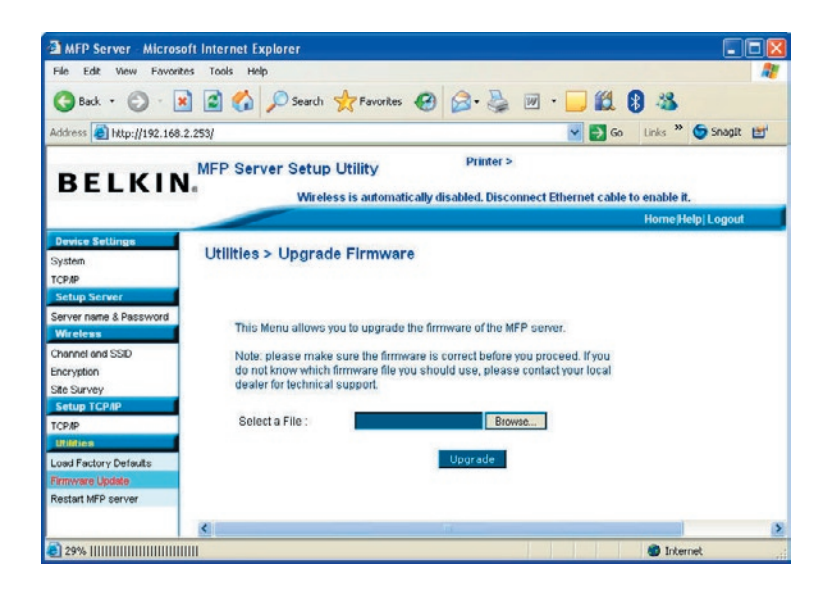

Auf dieser Seite können Sie die Printserver-Firmware aktualisieren. Klicken Sie auf "Browse" (Durchsuchen), um die neue Firmware zu suchen und klicken Sie anschließend auf "OK". Die Firmware wird in wenigen Minuten aktualisiert.

Wenn die Aktualisierung der Firmware gestartet wird, muss dieser Vorgang vollständig abgeschlossen werden, da der Printserver sonst nicht zu seiner normalen Konfiguration zurückkehren kann.

#### **MFP-Server neu starten**

Über diese Seite können Sie den Printserver neu starten.

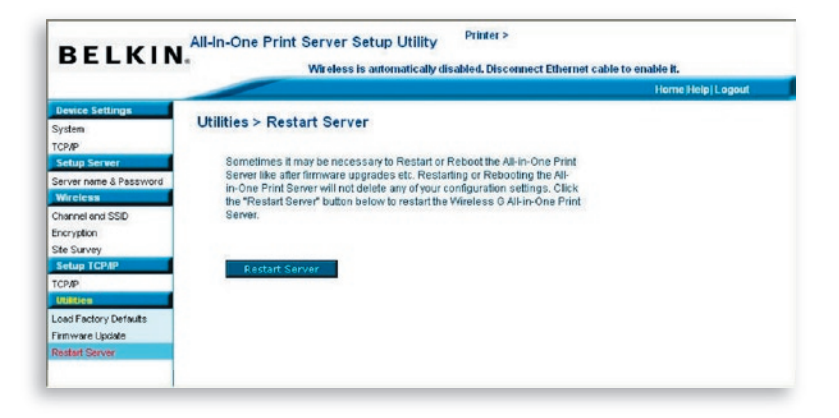

## **Home|Hilfe|Abmelden**

Es gibt oben rechts auf dem Bildschirm der Webverwaltung drei Verknüpfungen.

Über die Schaltfläche "Home" gelangen Benutzer direkt zurück auf die Seite "Geräteeinstellungen > System".

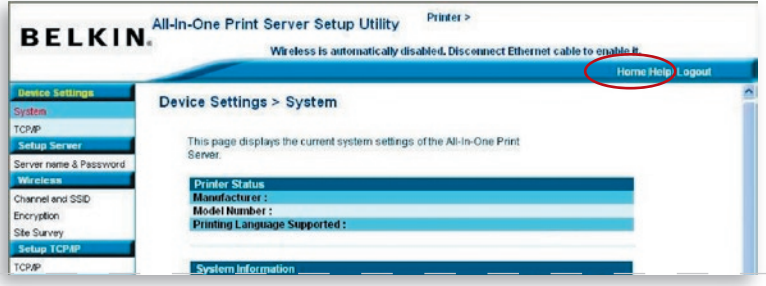

Ein Basis-Hilfemenü kann über die Schaltfläche "Help" (Hilfe) geöffnet werden. Auf dieser Seite befindet sich ein Glossar der Begriffe, die in der Konfiguration und der Verwaltung der Printservers vorkommen.

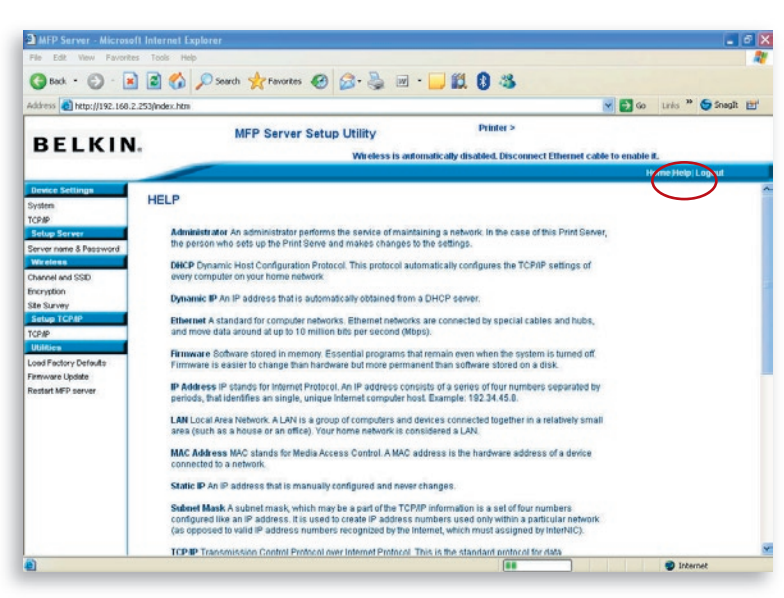

Über die Schaltfläche "Logout" (Abmelden) wird der Benutzer beim Printserver abgemeldet und das Browserfenster geschlossen.

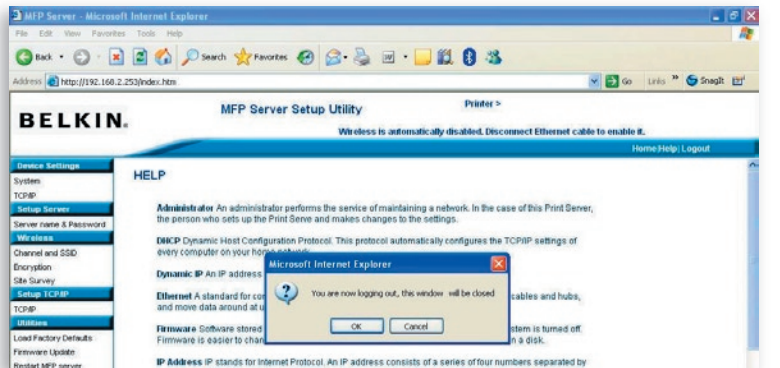
Die LPR-Technik ermöglicht Anwendern für die gemeinsame Nutzung von Druckern über TCP/IP eine Verbindung zu den Geräten herzustellen Ein Computer mit Windows 98SE, Me, NT, 2000, XP oder 2003 kann dieses Protokoll für diesen Zweck verarbeiten. Der Printserver unterstützt LPR standardmäßig.

Wenn der Printserver unter Windows 98SE, Me oder NT installiert wird, kann mit dem Tool "Network Port Setup" (Netzwerkporteinrich tung) ein LPR-Protokoll eingerichtet werden. Weitere Informationen dazu befinden sich im Abschnitt "Printserverinstallation" unter Windows 98SE/Me/NT.

Um die LPR-Einstellungen unter Windows 2000, XP oder 2003 vorzunehmen, muss wie folgt vorgegangen werden.

- 1. Klicken Sie auf "Start", wählen Sie "Einstellungen" und anschließend "Drucker und Faxgeräte".
- **2.** Klicken Sie auf "Drucker hinzufügen".
- **3.** Ein Assistenzprogramm wird geöffnet. Klicken Sie auf "Next" (Weiter).
- **4**. Wählen Sie "An den Computer angeschlossener Drucker" und klicken Sie anschließend auf "Weiter".

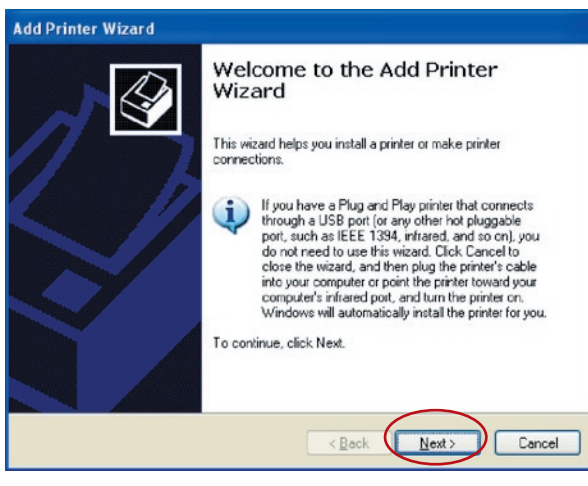

## LPR-Druck

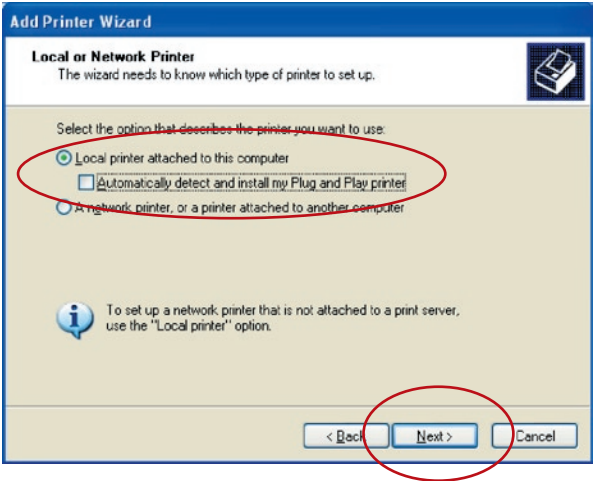

**5.** Wählen Sie "Neuen Port einrichten" und "Standard TCP/IP-Port". Klicken Sie auf "Weiter".

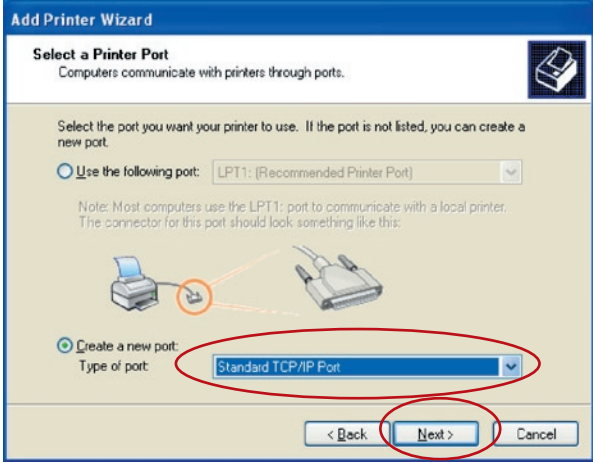

**6.** Stellen Sie sicher, dass der Printserver und der Drucker angeschaltet und richtig mit dem Netzwerk verbunden sind, bevor Sie fortfahren. Klicken Sie auf "Weiter".

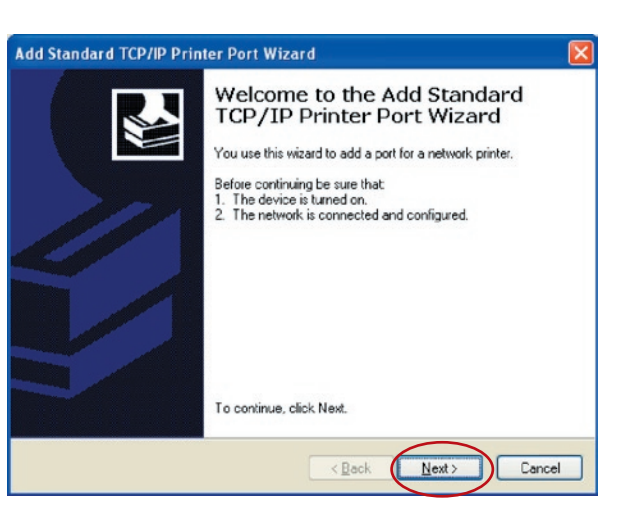

**7.** Geben Sie die IP-Adresse des Druckers in das Feld "Druckername" oder IP-Adresse ein. Klicken Sie auf "Weiter".

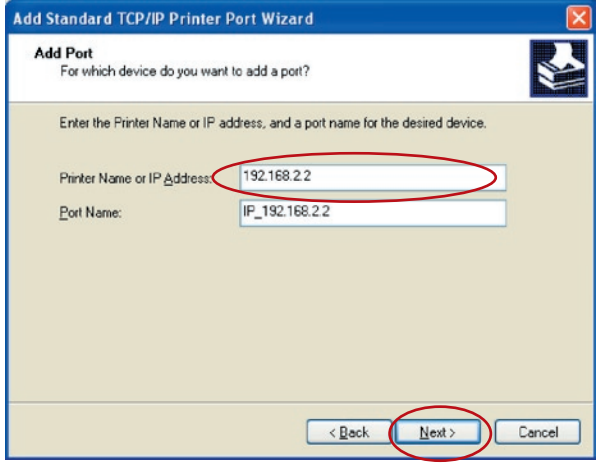

8. Wählen Sie "Manuelle Einstellungen" und klicken Sie anschließend auf "Einstellungen". Nach Abschluss der Einstellungen bei Schritt 9, klicken Sie auf "Weiter".

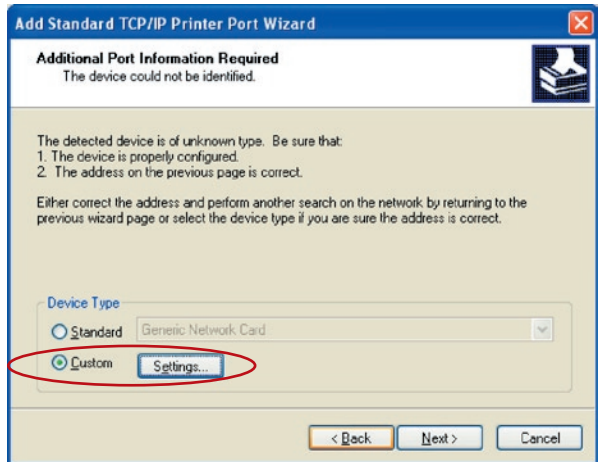

**9.** Wählen Sie "LPR" und geben Sie "lpt1" in dasFeld, W arteschlang enname" ein und klicken Sie auf "OK". Der Standardwarte schlangenname des Printservers lautet "Ipt1".

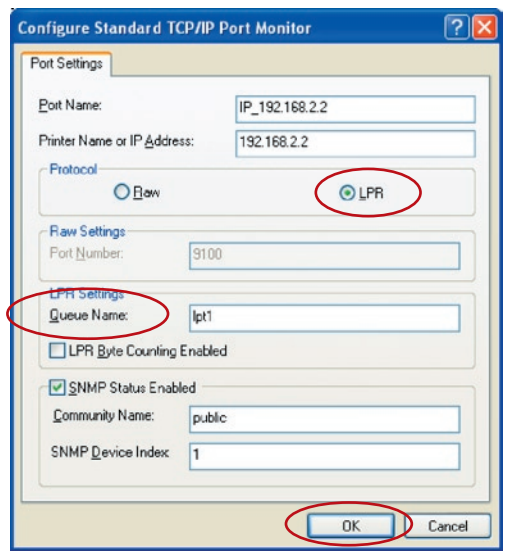

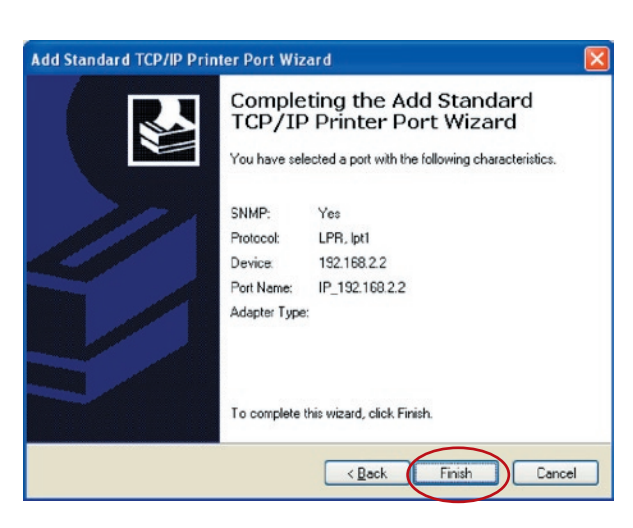

- 10. Klicken Sie auf "Fertigstellen".
- **11.** Wählen Sie den richtigen Druckerhersteller und das Druckermodell aus und klicken Sie auf "Weiter". Wenn der Drucker nicht aufgelistet ist, klicken Sie auf "Datenträger", um den Druckertreiber zu installieren. Nach der Installation wird das Druckermodell dieser Liste hinzugefügt.

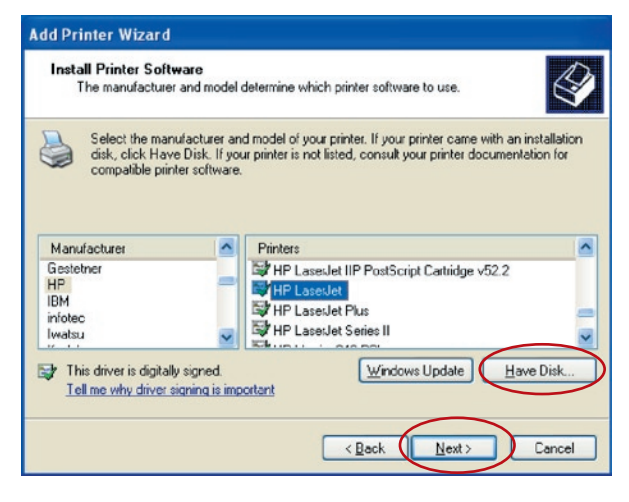

**12.** Wählen Sie den Drucker als Standarddrucker aus. Klicken Sie auf "Weiter".

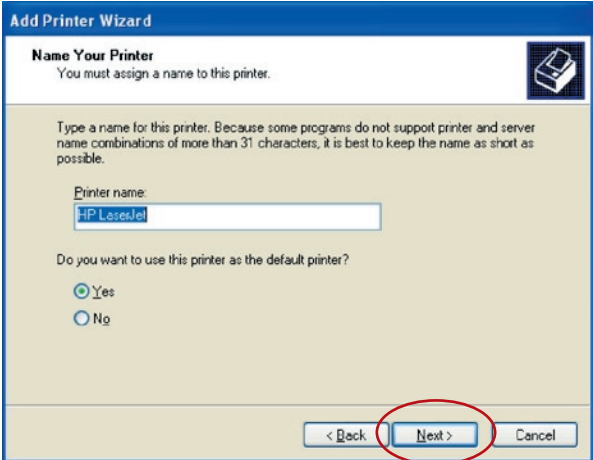

**13.** Sie haben den Netzwerkdrucker erfolgreich eingerichtet. Die Druckerangaben werden im nächsten Bildschirm angezeigt. Klicken Sie auf "Finish" (Fertig stellen).

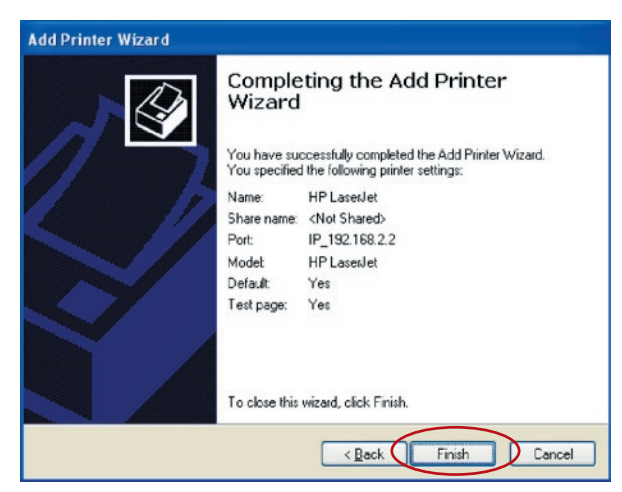

RAW-Druck ermöglicht Nutzern einen Drucker über TCP/IP anzuschließen. Ein Computer mit Windows 92000, XP oder 2003 kann dieses Protokoll für diesen Zweck verarbeiten. Der Printserver unterstützt RAW standardmäßig.

Um die RAW-Einstellungen unter Windows 2000, XP oder 2003 vorzunehmen, muss wie folgt vorgegangen werden.

- 1. Klicken Sie auf "Start", wählen Sie "Einstellungen" und anschließend auf "Drucker und Faxgeräte".
- 2. Klicken Sie auf "Hinzufügen/Entfernen".
- **3.** Ein Assistenzprogramm wird geöffnet. Klicken Sie auf "Weiter".

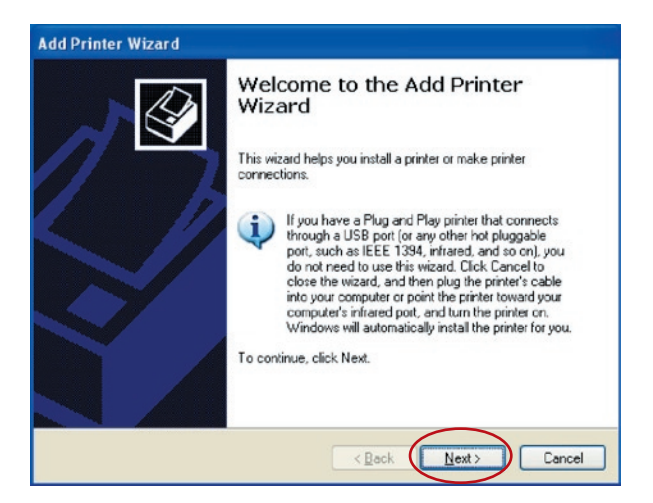

**4,** Wählen Sie "An den Computer angeschlossener Drucker" und klicken Sie anschließend auf "Weiter".

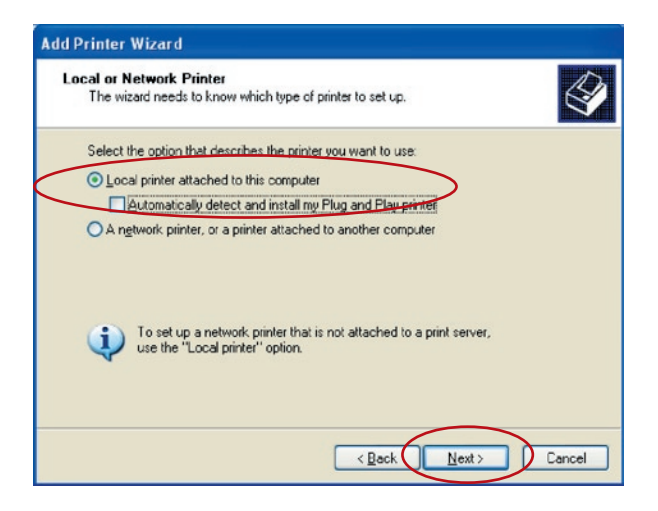

**5.** Wählen Sie "Neuen Port einrichten" und "Standard TCP/IP-Port". Klicken Sie auf "Weiter".

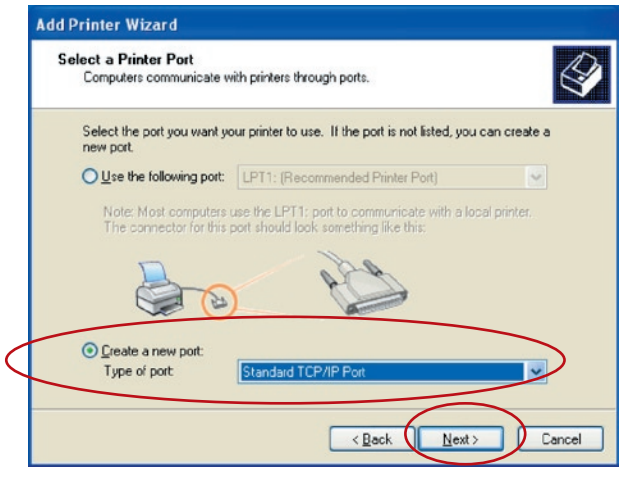

**6.** Stellen Sie sicher, dass der Printserver und der Drucker angeschaltet und richtig mit dem Netzwerk verbunden sind, bevor Sie fortfahren. Klicken Sie auf "Weiter".

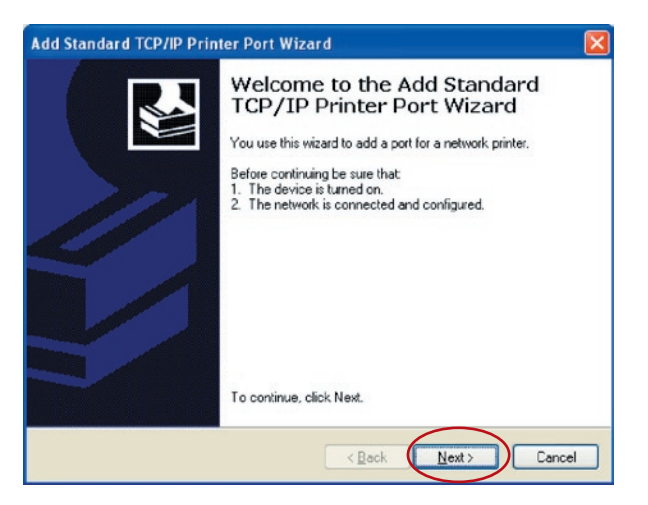

**7.** Geben Sie die IP-Adresse des Druckers in das Feld "Druckername" oder IP-Adresse ein. Klicken Sie auf "Weiter".

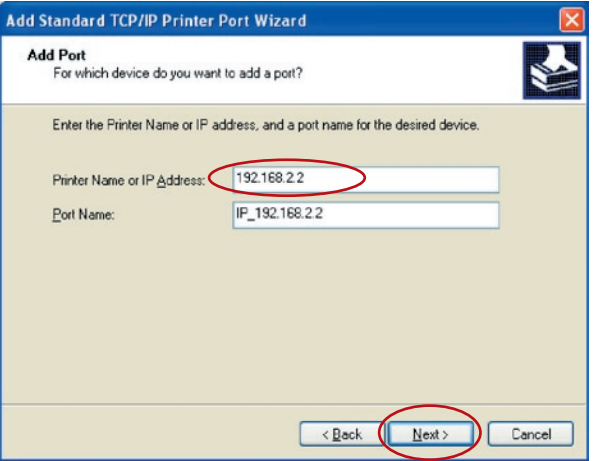

### RAW-Druck

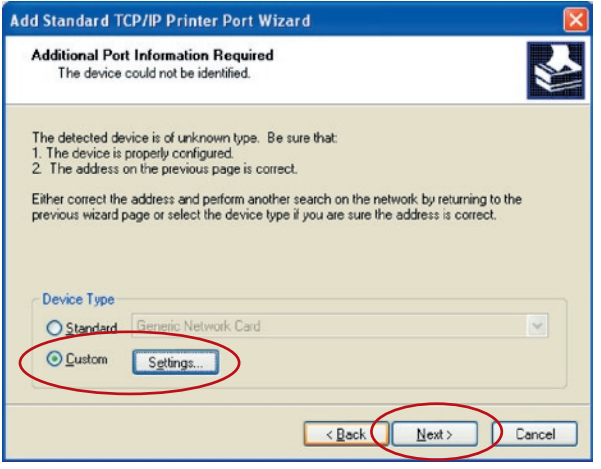

8. Wählen Sie "Manuelle Einstellungen" und klicken Sie anschließend auf "Einstellungen". Nach Abschluss der Einstellungen bei Schritt 9, klicken Sie auf "Weiter".

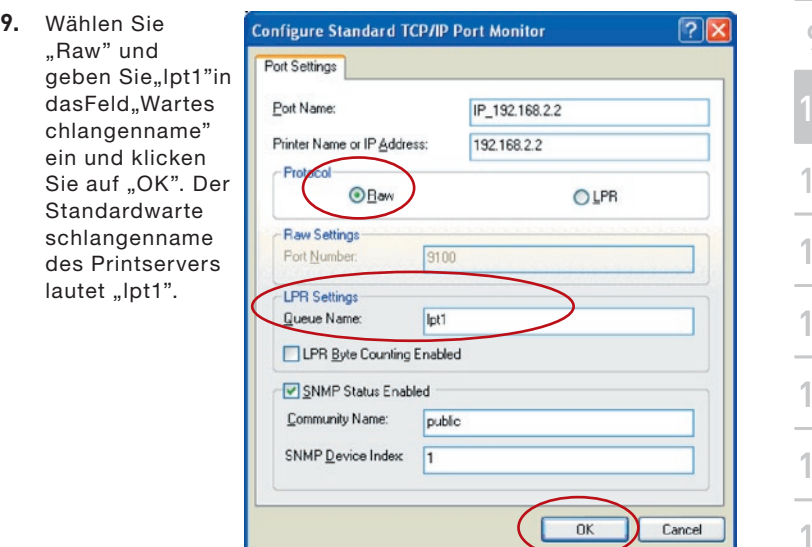

#### **10.** Klicken Sie auf "Finish" (Fertigstellen).

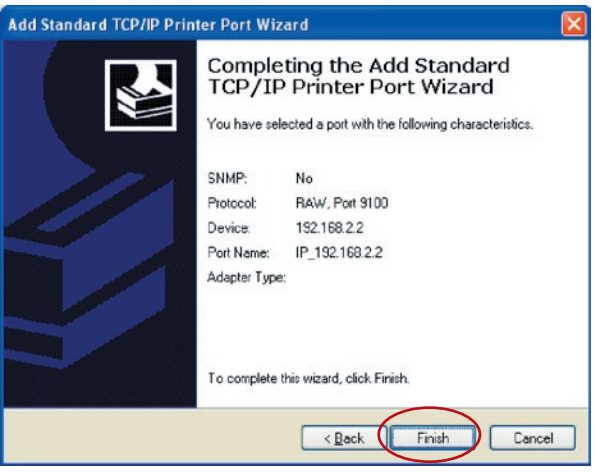

**11.** Wählen Sie den richtigen Druckerhersteller und das Druckermodell aus und klicken Sie auf "Weiter". Wenn der Drucker nicht aufgelistet ist, klicken Sie auf "Datenträger", um den Druckertreiber zu installieren. Nach der Installation wird das Druckermodell dieser Liste hinzugefügt.

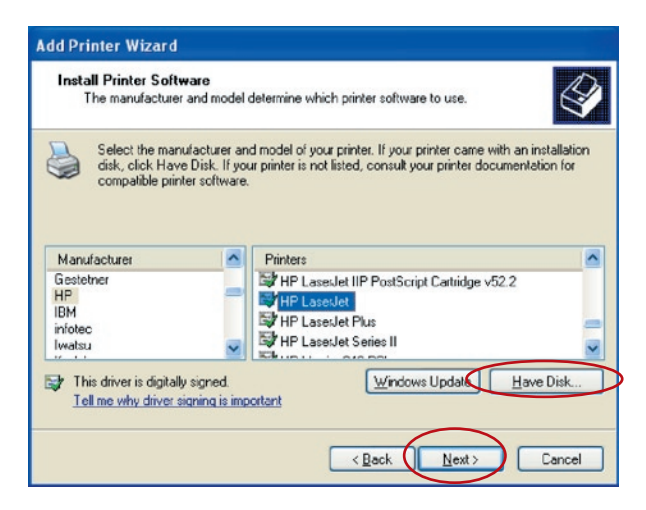

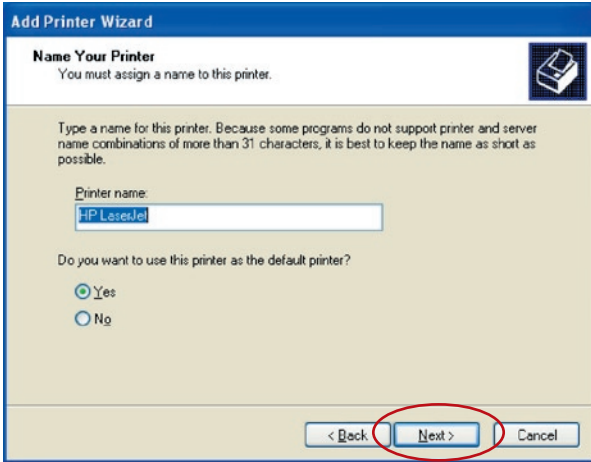

- **12.** Wählen Sie den Drucker als Standarddrucker aus. Klicken Sie auf "Next" (Weiter).
- **13.** Sie haben den Netzwerkdrucker erfolgreich eingerichtet. Die Druckerangaben werden im nächsten Bildschirm angezeigt. Klicken Sie auf "Finish" (Fertig stellen).

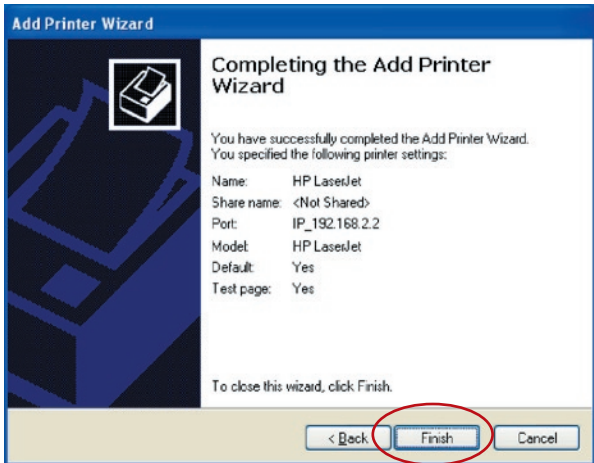

#### **Einleitung**

IPP (Internet Printing Protocol) ist ein komfortabler Fernsteue rungsdruckdienst über TCP/IP. Der Printserver unterstützt IPP standardmäßig unter 2000, XP oder 2003. Mit IPP-Druck können Drucker gemeinsam mit allen Computer genutzt werden, die über IP Zugang zu Printserver haben. Der Drucker kann sogar gemeinsam über Internetverbindungen genutzt werden.

#### **Systemkonfiguration**

#### **Printserver**

Auf dem Printserver müssen keine Einstellungen vorgenommen werden. Stellen Sie sicher, dass der Printserver über eine richtige IP-Adresse verfügt. Wenn die Drucker über Internet genutzt werden sollen, muss der Printserver mit einer echten IP-Adresse eingerichtet sein. Es darf also kein Gateway und keine Firewall das IPP-Protokoll blockieren, wenn Gatewaygeräte im Netzwerk installiert sind.

#### **Client**

Auf dem Client-Computer muss nur die Windowsfunktion "Drucker hinzufügen" vorgenommen werden.

- 1. Klicken Sie auf "Start", wählen Sie "Einstellungen" und anschließend "Drucker und Faxgeräte".
- **2.** Klicken Sie auf "Drucker hinzufügen".
- **3.** Ein Assistenzprogramm wird geöffnet. Klicken Sie auf "Weiter".

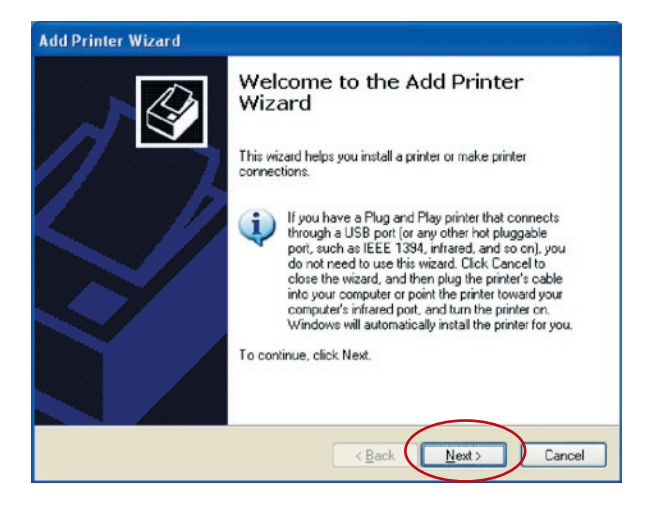

4. Wählen Sie "Netzwerkdrucker oder angeschlossener Drucker"

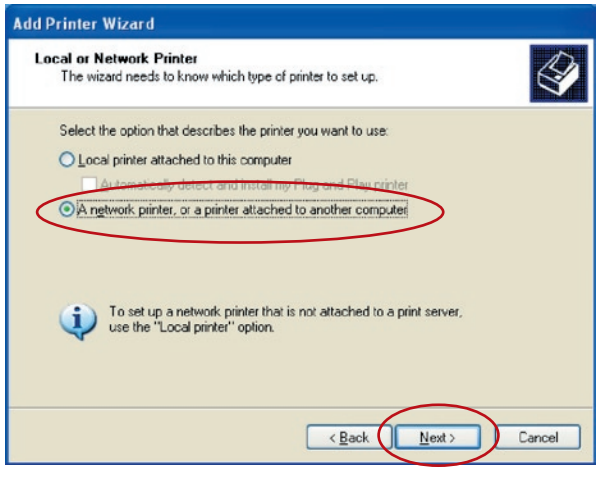

5. Wählen Sie "Mit Drucker im Internet oder Büronetzwerk verbinden" und geben Sie die URL des Printservers ein. Die URL lautet "http://IP:631/PortName". Die IP-Adresse sollte die IP-Adresse der Printservers sein. Die Nummer "631" ist eine Standard-IPP-Portnummer. Der Portname bezieht sich auf den Port, an dem der Drucker angeschlossen ist. Der Standardportname ist "Ipt1". Ein Beispiel einer URL lautet "http://192.168.2.2:631/lpt1". Nach der Eingabe der Printserver-URL klicken Sie auf "Next" (Weiter).

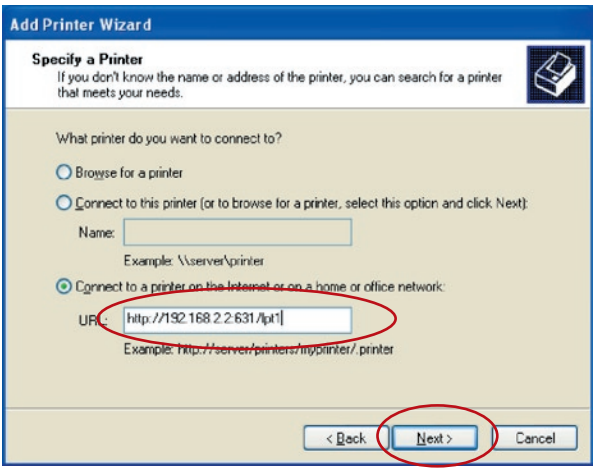

**6.** Wählen Sie den richtigen Druckerhersteller und das Druckermodell aus und klicken Sie auf "Next" (Weiter). Wenn der Drucker nicht aufgelistet ist, klicken Sie auf "Datenträger", um den Druckertreiber zu installieren. Nach der Installation wird das Druckermodell dieser Liste hinzugefügt.

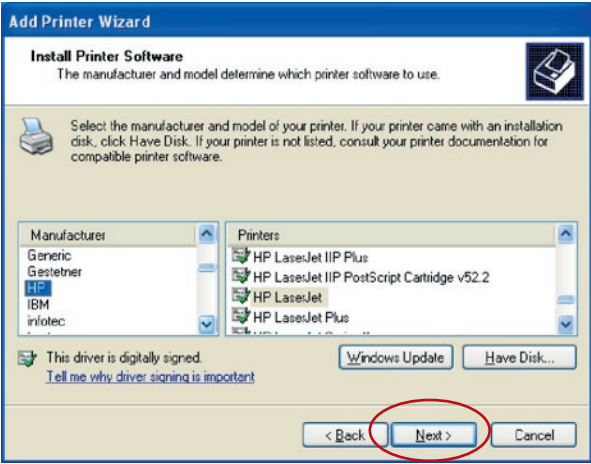

**7.** Wählen Sie den Drucker als Standarddrucker aus

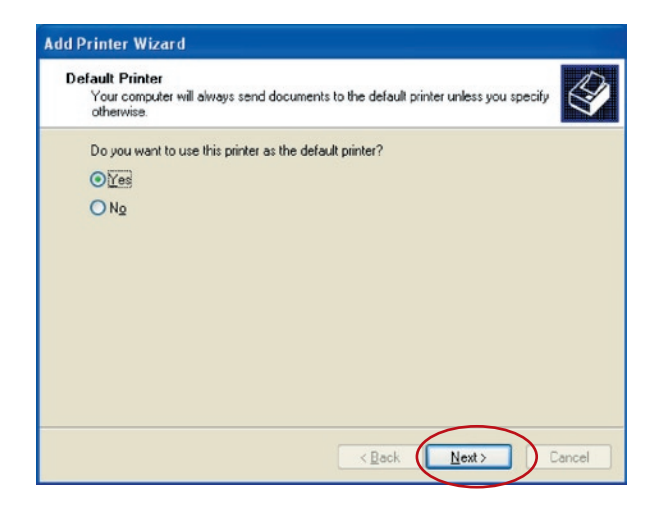

**8.** Sie haben den Netzwerkdrucker erfolgreich eingerichtet. Die Druckerangaben werden im nächsten Bildschirm angezeigt. Klicken Sie auf "Finish" (Fertig stellen).

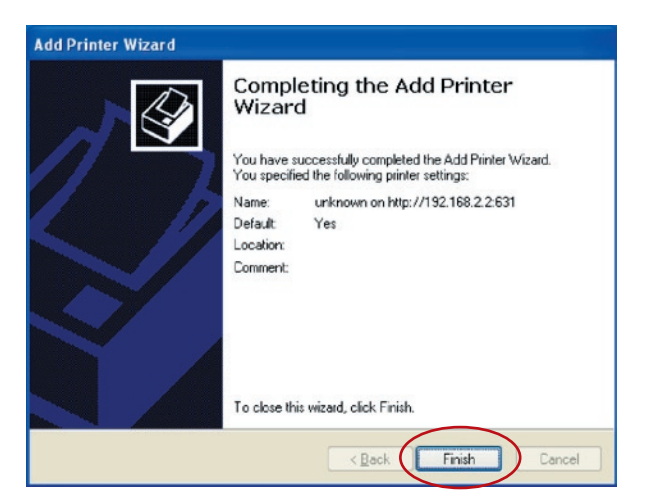

Dieser Multi-Printserver unterstützt das TCP/IP-Netzwerkprotokoll sowie die Druckprotokolle IPP, RAW und LPR. Er kann als Standard-Printserver ausgewählt werden, wenn Sie unter Windows 98SE, Me, NT, 2000, XP oder 2003; UNIX/Linux und Mac OS arbeiten. Die Druckprotokolle IPP und RAW können unter Windows 2000, XP oder 2003 verwendet werden. Das Druckprotokoll LPR kann unter Windows 98SE, Me, NT, 2000, XP oder 2003; UNIX/Linux und Mac OS verwendet werden. Informationen über die Einstellungen für LPR, RAW und IPP unter Windows 2000, XP oder 2003 befinden sich in den Abschnitten "LPR-Druck", "RAW-Druck", and "PP-Druck".

In diesem Kapitel wird beschrieben, wie Sie den Printserver unter Windows 98SE, Me oder NT installieren.

#### **Bevor Sie mit dem Printserver arbeiten, sollten Sie Folgendes haben:**

- **a.** Einen Computer mit Windows 98SE, Me oder NT
- **b.** Ein installiertes TCP/IP Netzwerkprotokoll

### **Softwareinstallation**

Die Installationsanleitung unter Windows 98SE folgt. Mit denselben Schritten kann der Printserver auch unter Windows Me oder NT installiert werden.

- **1.** Legen Sie die mitgelieferte Installations-CD in das CD-ROM-Laufwerk ein. Das Programm autorun. exe müsste automatisch starten. Wenn dies nicht der Fall ist, muss die Datei autorun.exe manuell aus dem Rootverzeichnis der CD-ROM aus gestartet werden.
- 2. Der Installationsmanager wird geöffnet. Klicken Sie auf "All-In-One Print Server Installation" (Multi-Printserver installieren).

# Windows 98SE/Me/NT

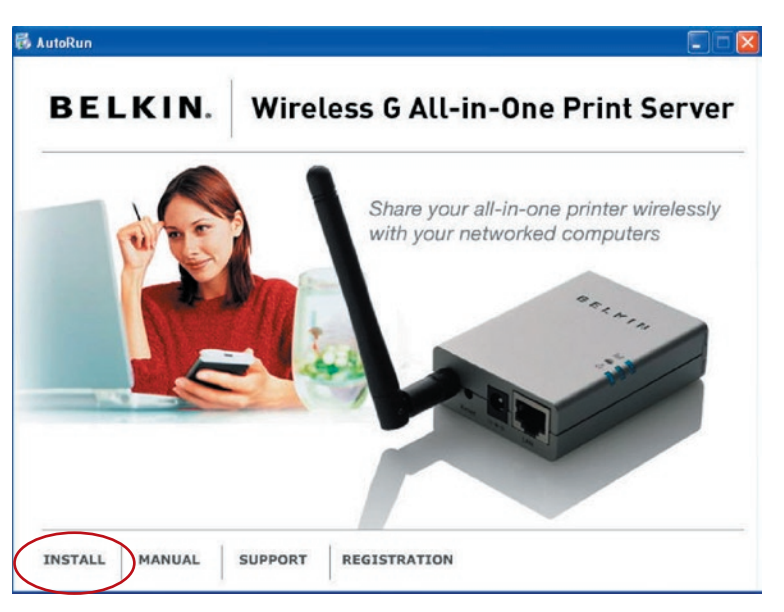

. Mit der folgenden Mitteilung werden Sie daran erinnert, dass der Printserver nur die gemeinsame Nutzung unterstützt, weil das Betriebssystem Windows 98SE, Me oder NT ist. Klicken Sie auf "OK".

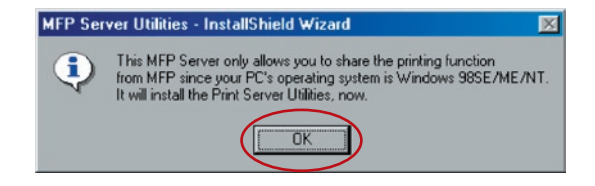

# Windows 98SE/Me/NT

**4.** Der Multi-Printserver-Assistent zur Installation von Dienstprogrammen (Belkin All-In-One Print Server Utilities - InstallShield Wizard) erscheint. Klicken Sie auf "Next" (Weiter).

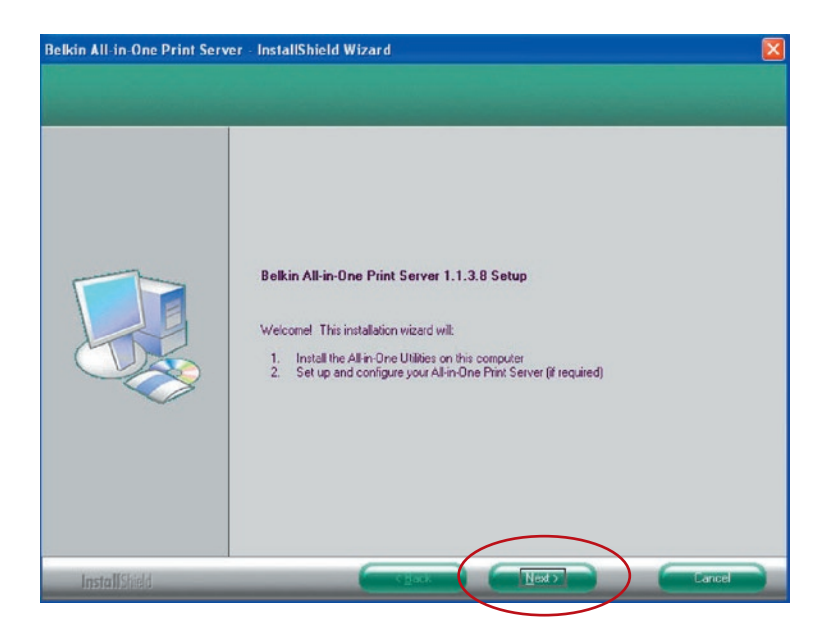

**5.** Klicken Sie auf "Next" (Weiter), um die Dienstprogramme für den Printserver im Standardordner zu installieren (empfohlen) oder klicken Sie auf "Change" um den Ordner festzulegen, in dem Sie die Dienstprogramme installieren möchten.

# Windows 98SE/Me/NT

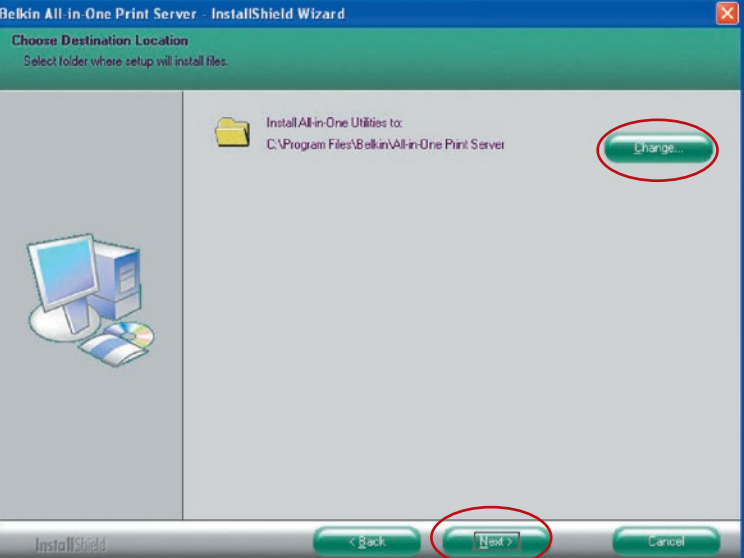

#### **6.** Die Dienstprogramme für den Printserver wurde installiert.

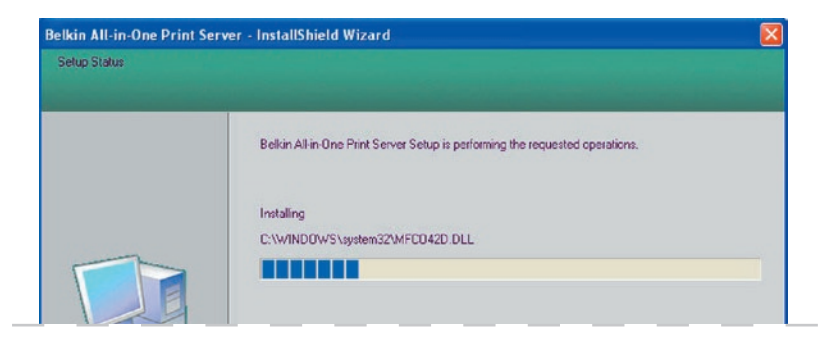

**7.** Die Einstellungsseite "Configuration" wird geöffnet. Wenn der Printserver konfiguriert werden soll, klicken Sie auf "Next" (Weiter).

Sie können dann auf "No, please skip this setup" (Konfiguration überschlagen) auswählen, um die Installation abzuschließen (wenn Sie einen neuen Client-PC einbinden wollen, der die vorhandene Printserver-Konfiguration nutzen soll). Geben Sie an, ob Sie das Multi-Druckmanager-Dienstprogramm von Belkin automatisch beim Systemstart von Windows starten wollen. Wir raten Ihnen dazu, dies zu tun.

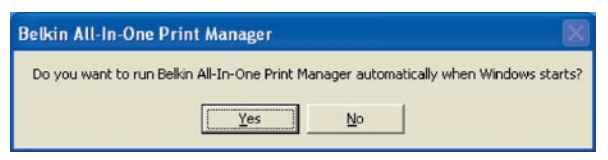

Die folgenden Schritte beziehen sich auf die Printserver-Konfigurationen "Yes, I would like to configure my All-In-One Print Server".

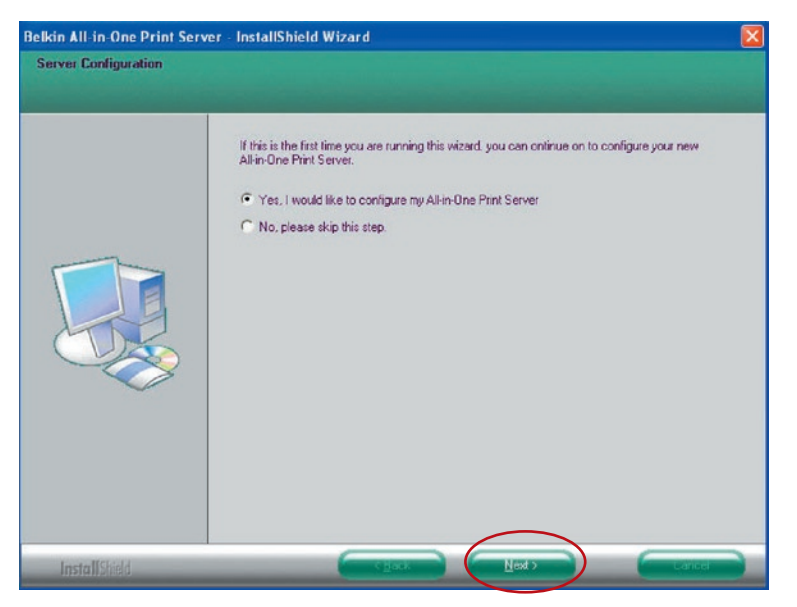

**8.** Die MFP-Serverliste wird automatisch im Netzwerk nach dem Printserver suchen. Wählen Sie den Printserver aus, den Sie einrichten möchten und klicken Sie auf "Next" (Weiter).

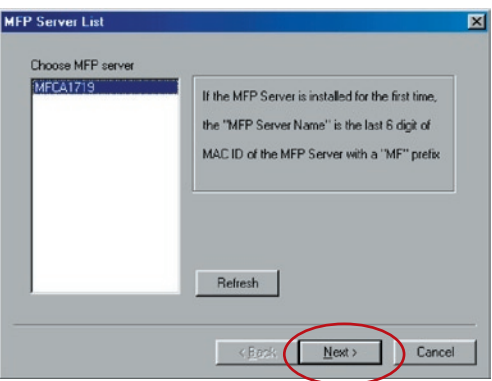

Geben Sie den Benutzernamen und das Kennwort für den ausgewählten MFP-Server ein. Die Standardeinträge lauten: Benutzername "admin" und Kennwort "1234".

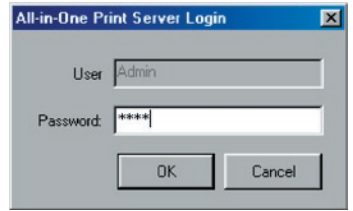

**9.** Geben Sie den Aliasnamen des Printservers hier ein. Klicken Sie auf "Next" (Weiter).

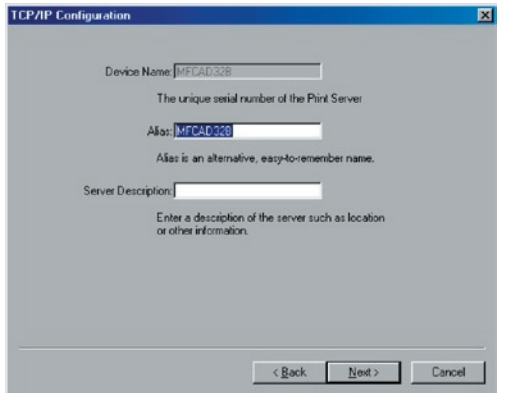

**10.** Die Standardeinstellung für die Einrichtung der Printserver-IP-Adresse lautet für die TCP/IP-Konfiguration "DHCP". Der Printserver versucht standardmäßig eine IP-Adresse vom angeschlossenen Belkin Router zu empfangen, auf dem ein DHCP-Server ausgeführt wird. Die neu zugeteilten TCP/IP-Einstellungen werden im Fenster "TCP/IP Configuration" angezeigt. Klicken Sie auf "Next" (Weiter), um mit dem nächsten Schritt der Installation fortzufahren.

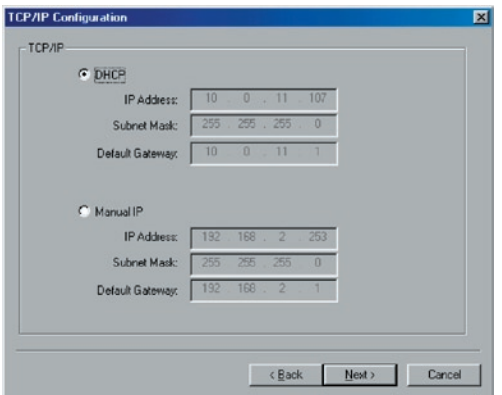

Wenn der DHCP-Server nicht betriebsbereit ist oder nicht gefunden wird, werden Sie aufgefordert, die TCP/IP-Einstellungen des Printservers manuell einzustellen. Die TCP/ IP-Standardadressangaben im Modus Manuelle IP lauten folgendermaßen.

**IP-Adresse:** 192.168.2.253 **Subnetz-Maske:** 255.255.255.0 **Standard-Gateway:** 192.168.2.1 **DNS:** 0.0.0.0

Stellen Sie sicher, dass die TCP/IP-Angaben hier korrekt eingestellt sind und mit den Netzwerkeinstellungen übereinstimmen. Klicken Sie auf "Next" (Weiter), um mit dem nächsten Schritt der Installation fortzufahren. Der Printserver prüft, ob sich die manuell eingegebene IP-Adresse im Feld "TCP/IP Configuration" im gleichen Subnet befindet, wenn der angeschlossene Computer das Installationsprogramme ausführt. Wenn sich die manuell vorgenommenen TCP/IP-Adressangaben in einem unterschiedlichen IP-Subnet befinden, als der angeschlossene Computer, wird der Nutzer mit der folgenden Mitteilungen darauf hingewiesen. Klicken Sie auf "OK", um einen Schritt zurückzugehen und die richtigen IP-Adresseinstellungen für den Printserver einzugeben.

**Hinweis:** Wenn Sie die TCP/IP-Einstellungen des Printservers ändern möchten, können Sie dies über die TCP/IP-Einstellungsoption des Servermanager-Dienstprogramms tun.

11. Die Standardeinstellung lautet "Auto"-Modus. Der Printserver erkennt eine Verbindung mit einem verkabelten LAN-Netzwerk über das angeschlossene Ethernetkabel. Wenn der Printserver in ein verkabeltes Netzwerk eingebunden ist, arbeitet er in diesem Netzwerk. Um den Funkmodus zu aktiveren, muss das Ethernetkabel am Ende der Einstellungen abgetrennt werden. Das Ethernetkabel muss aber für die erforderlichen Einstellungen aus diesem Abschnitt eingesteckt sein. Weitere Informationen über die Funkeinstellungen befinden sich im Abschnitt "Funkeinstellungen".

Das Fenster "Wireless Network Settings" (Einstellungen des kabellosen Netzwerks) des Printservers sucht automatisch nach kabellosen Netzwerken in der Umgebung. Wählen Sie das kabellose Netzwerk, zu welchem Sie eine Verbindung herstellen wollen und klicken Sie auf"Next" (Weiter). Sie können die Daten für das kabellose Netzwerk manuell eingeben (manueller Modus).

Die Standardeinstellungen für das kabellose Netzwerk sind folgende:

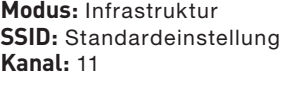

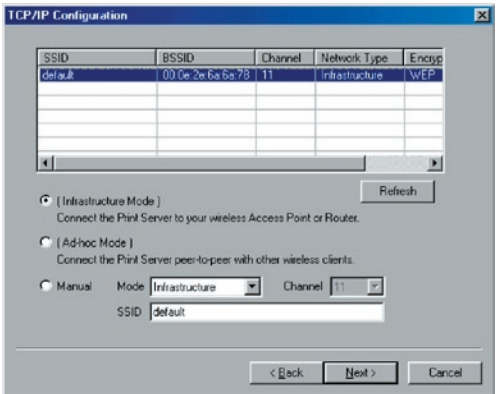

**12.** Wenn Sie eine Verbindung mit einem Netzwerk herstellen wollen, das über Verschlüsselung gesichert ist, erscheint das Fenster "Wireless Security Settings" (Sicherheitseinst ellungen des Funknetzwerks). Wählen Sie "Security Mode" (Sicherheitsmodus) und geben Sie die Sicherheitseinstellungen Ihres kabellosen Netzwerks ein. Sie können eine von mehreren Sicherheitseinstellungen auswählen: "None" (Kein[e]), "WEP" oder "WPA" mit Verschlüsselungsmodus "TKIP" oder "AES".

Windows 98SE/Me/NT

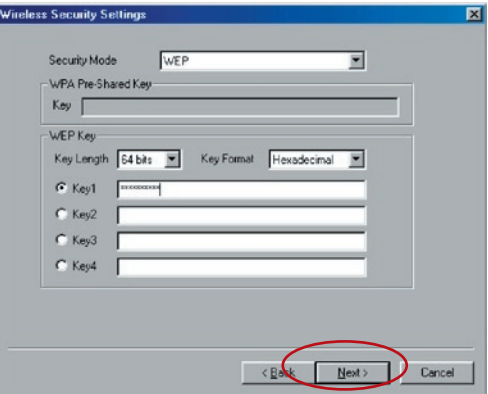

13. Die Einstellung sind abgeschlossen. Klicken Sie auf "Finish" (Fertig stellen), um die neuen Einstellungen zu bestätigen.

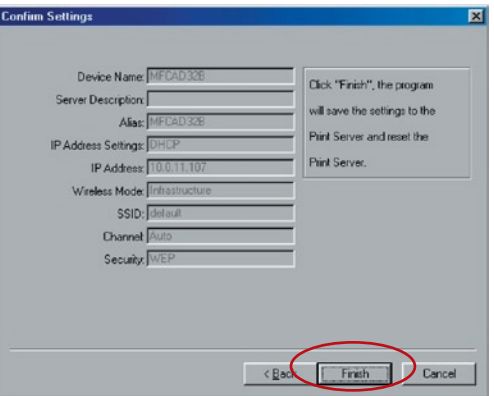

14. Klicken Sie auf "Finish" (Fertig stellen), um die Installation abzuschließen.

# Windows 98SE/Me/NT

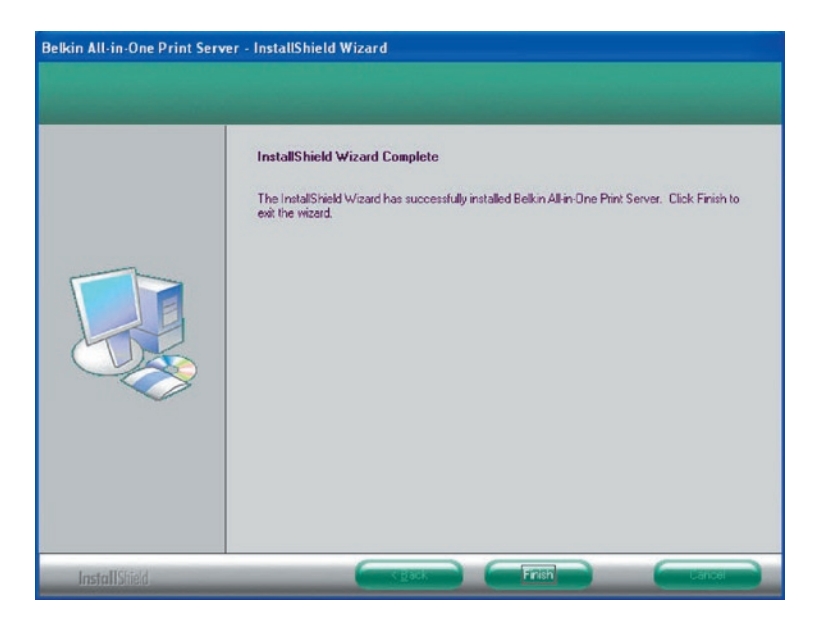

An diesem Punkt das Ethernetkabel vom Printserver und dem Router trennen, damit die Funkfunktion des Printservers aktiviert werden kann.

Das Ethernetkabel an einem sicheren Ort aufbewahren, da es für künftige Einstellungen des Printservers verwendet werden sollte.

#### **Serverdienstprogramme**

Nach Abschluss der Installation befinden sich im Programmordner des Printservers drei Dienstprogramme und eine Textdatei.

**Netzwerkporteinrichtung –** Fügt dem Computer die Netzwerkports für den Printserver hinzu.

**Serverkonfiguration –** Einstellung der IP-Adresse, der Netzwerkprotokolle und anderen erweiterten Funktionen. Weitere Informationen über die Konfiguration befinden sich im Abschnitt "Printservermanager".

**Deinstallieren –** Assistent für die Entfernung aller installierten Programme.

**Versionsinfo –** Anzeige der Version für jedes Dienstprogramm einschließlich der Printserver-Programme.

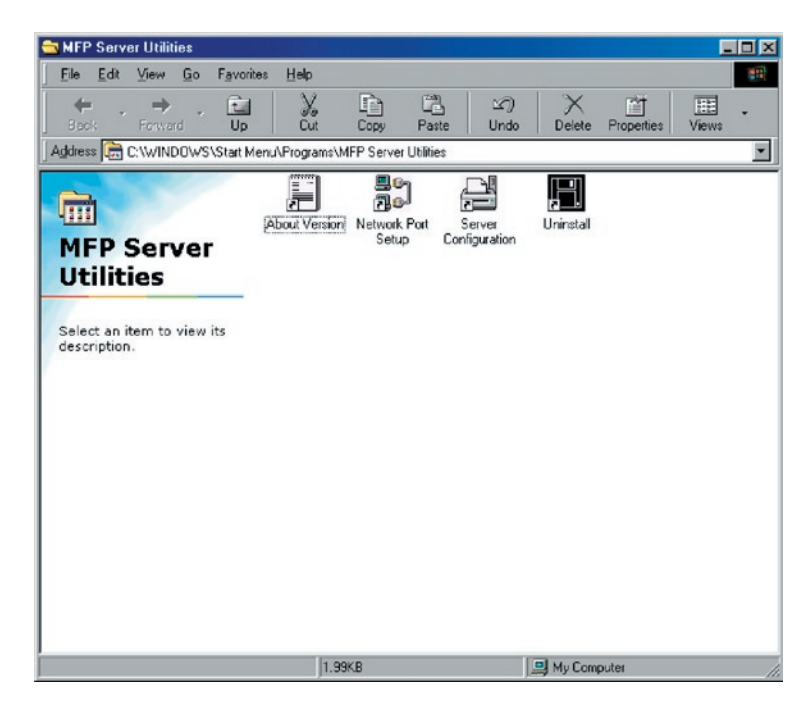

#### **Netzwerkport einrichten**

Das Dienstprogramm "Netzwerkport einrichten" bietet eine sehr einfache Methode, Printserver-Drucker auf dem Client-Computer hinzuzufügen oder zu löschen.

Während der Installation des Printservers sucht das System automatisch nach allen Printservern im Netzwerk und fügt die Printserver-Drucker, die ausgewählt wurden dem Computer hinzu (siehe unten).

Wenn gerade ein neuer Printserver im Netzwerk installiert wurde, muss dieses Programm zuerst ausgeführt werden. Dieses Programm sucht nach neuen Printservern und ermöglicht es, einen neuen Netzwerkdrucker einzurichten. Führen Sie den Standardablauf "Drucker hinzufügen" aus. Danach kann über den neu installierten Printserver direkt gedruckt werden.

**Hinweis:** Das Dienstprogramm "Netzwerkport einrichten" kann ausschließlich Printserver in einem Netzwerk suchen und konfigurieren; es kann keine Printserver in unterschiedlichen Subnets oder anderen Netzwerksegmenten suchen und konfigurieren.

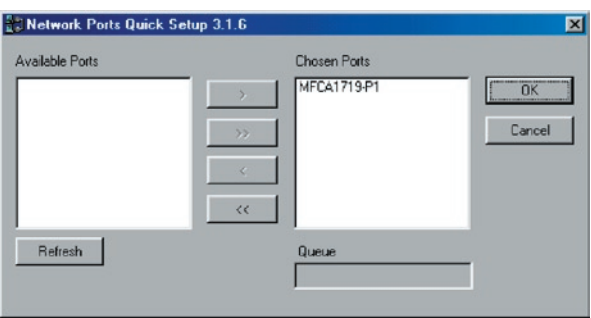

### **Drucker hinzufügen**

Nachdem ein Printserver-Netzwerkport hinzugefügt wurde, kann mit folgendem Ablauf ein Drucker unter Windows hinzugefügt werden. Beachten Sie, dass sich die folgenden Schritte auf Windows 98SE beziehen. Die Schritte unter anderen Betriebssystemen sind aber ähnlich.

- 1. Klicken Sie auf "Start", wählen Sie "Einstellungen" und anschließend auf "Drucker".
- 2. Klicken Sie auf "Drucker hinzufügen".
- **3.** Ein Assistenzprogramm wird geöffnet. Klicken Sie auf "Next" (Weiter).

# Windows 98SE/Me/NT

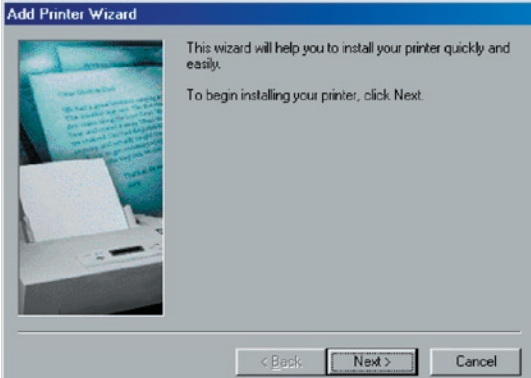

**4.** Wählen Sie "Lokaler Drucker" und klicken Sie anschließend auf "Weiter".

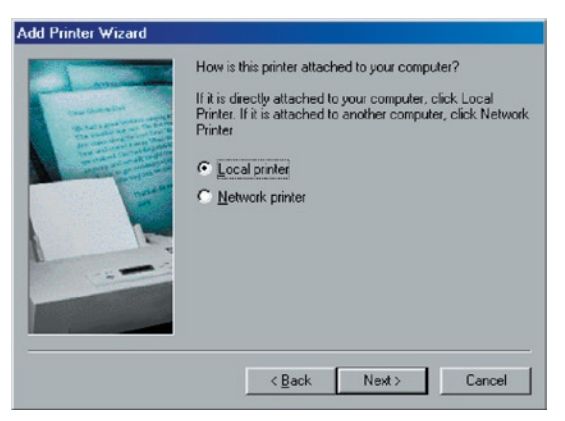

**5.** Wählen Sie den richtigen Druckerhersteller und das Druckermodell aus und klicken Sie auf "Next" (Weiter). Wenn der Drucker nicht aufgelistet ist, klicken Sie auf "Datenträger", um den Druckertreiber zu installieren. Nach der Installation wird das Druckermodell dieser Liste hinzugefügt.

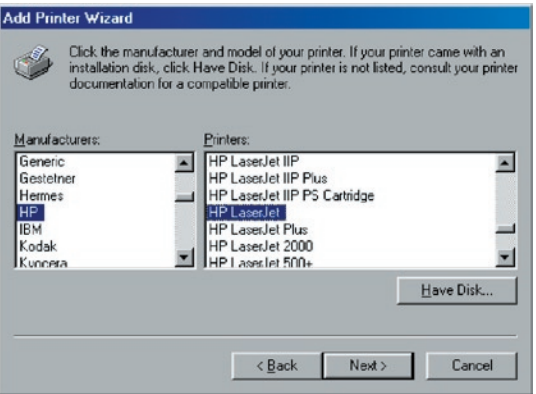

**6.** Wählen Sie den entsprechenden Printserver-Netzwerkport aus und klicken Sie anschließend auf "Weiter".

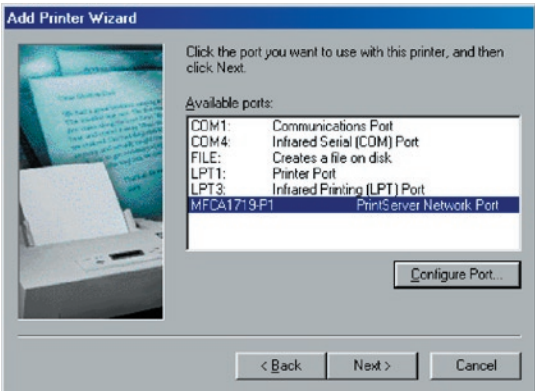

**7.** Geben Sie den neuen Namen des Druckers ein oder klicken Sie auf "Weiter", um den Standarddruckernamen beizubehalten.

# Printserverinstallation unter Windows 98SE/Me/NT

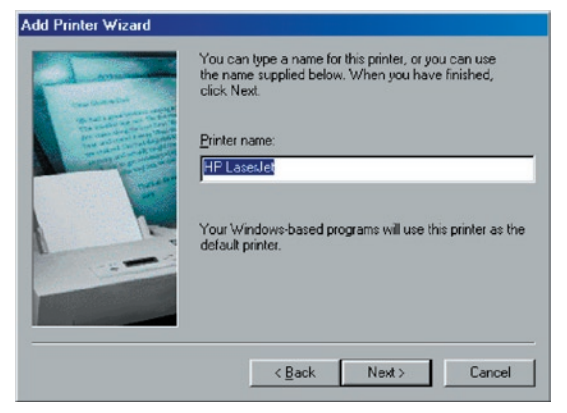

**8.** Drucken Sie eine Testseite. Wir empfehlen, dies zu tun. Klicken Sie auf "Finish" (Fertig stellen).

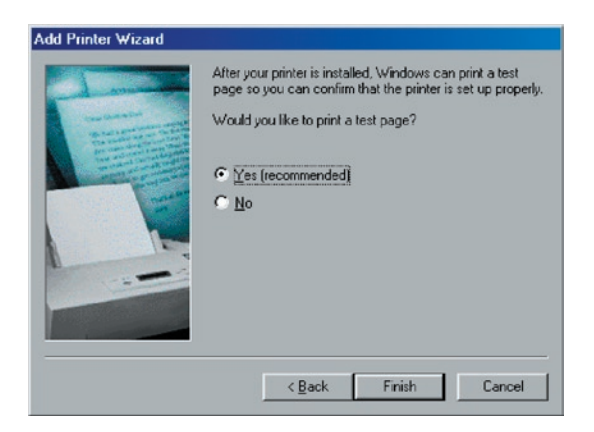

**9.** Die Druckertreiber werden installiert. Nach der Installation

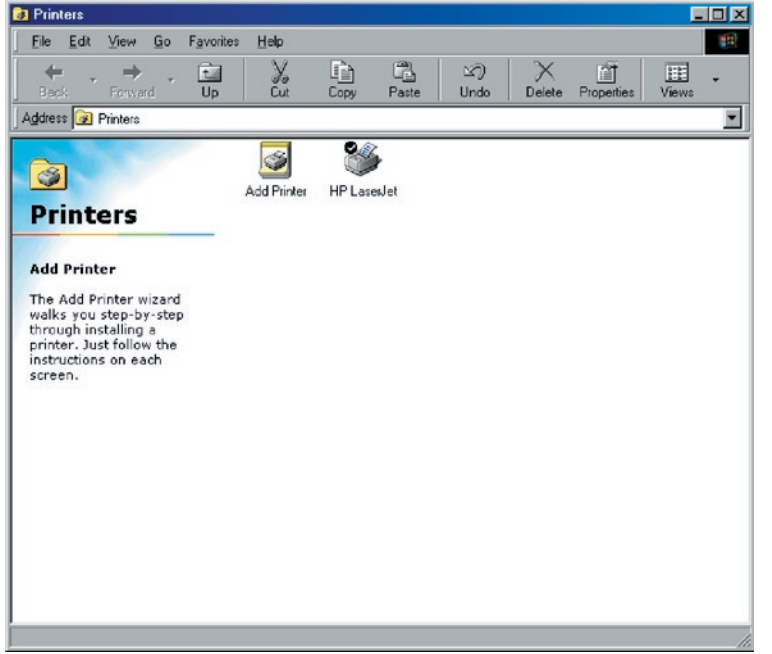

#### **Einleitung**

Mit dem Printserver kann das Protokoll TCP/IP-Druck von UNIX/Linux Line Printer Daemon (LPD) ausgeführt werden. In diesem Kapitel wird erläutert, wie der MFP-Server mit dem LPD-Protokoll im Unix/Linux-System eingerichtet werden kann. Im Folgenden werden die beiden Konfigurations-Modi beschrieben. Im GUI-Modus arbeiten wir mit den Einstellungen des Systems Fedora Core 4.

#### **GUI-Modus**

**1.** Wählen Sie "Printing" (Drucken) in den Systemeinstellungen.

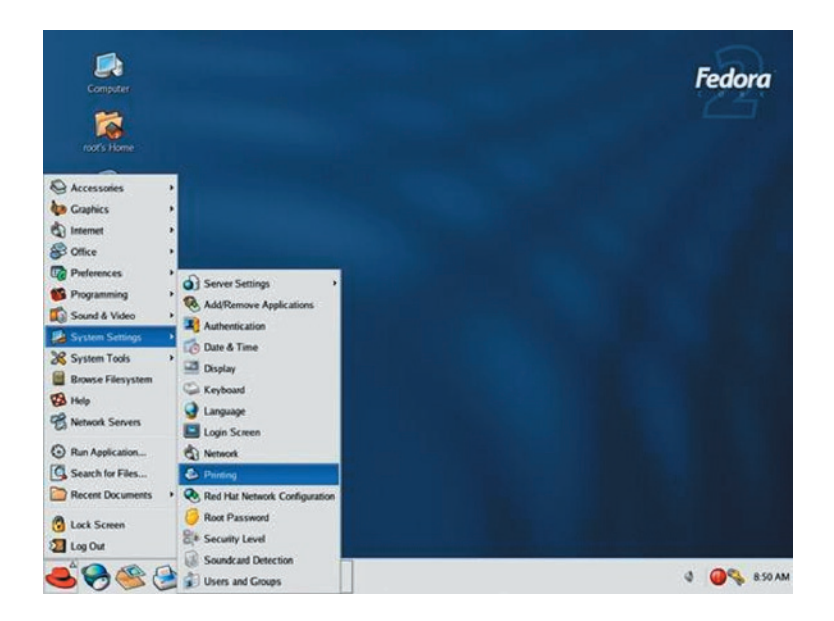

2. Klicken Sie auf "New" (Neu), um einen Drucker hinzufügen.

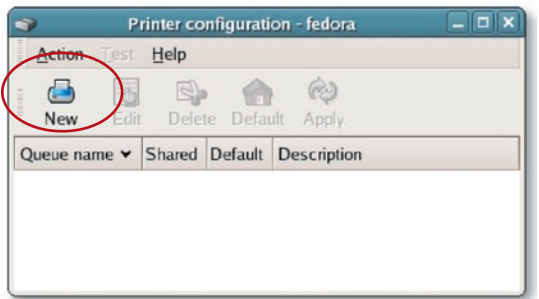

**3.** Klicken Sie auf "Forward" (Weiter).

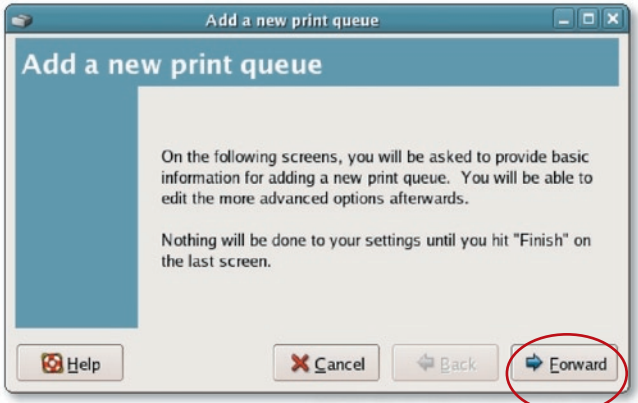

**4.** Stellen Sie den Warteschlangennamen und die Kurzbeschreibung für den Drucker ein und klicken Sie auf "Forward" (Weiter).
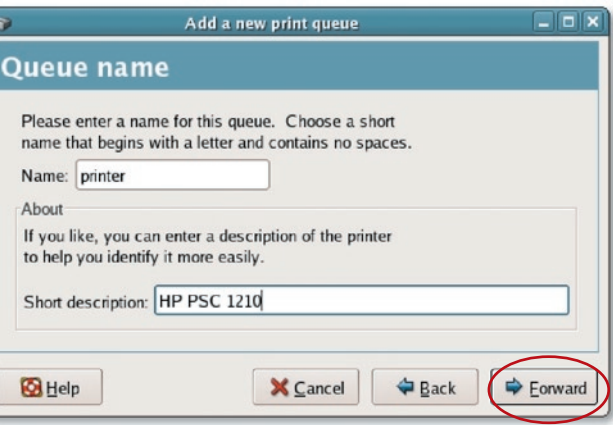

**5.** Im nächsten Fenster nehmen Sie bitte die folgenden Einstellungen vor. Klicken Sie anschließend auf "Forward" (Weiter).

Auswahl eines Warteschlangentyps: "Network Unix (LPD)" als Warteschlangentyp auswählen.

**Server:** Die IP-Adresse des Printservers eingeben, beispielsweise: 192.168.2.253.

**Warteschlange:** Stellen Sie den Warteschlangennamen auf lpt1 ein.

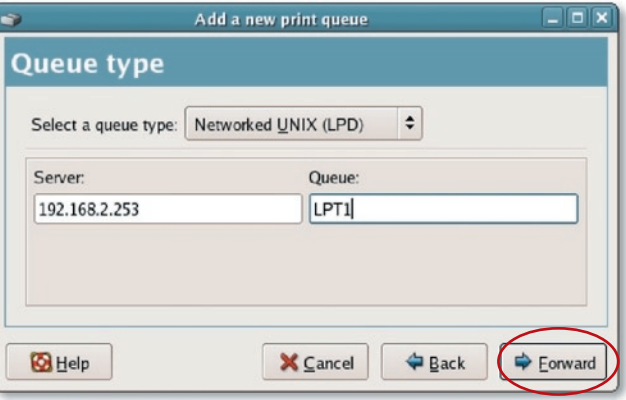

. Wählen Sie den Druckerhersteller und das Modell aus und klicken Sie anschließend auf "Forward" (Weiter)

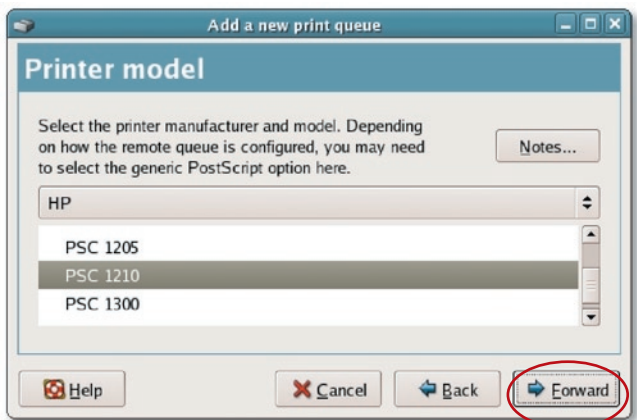

**7.** Kontrollieren Sie bitte die Einstellungen. Wenn diese richtig sind, klicken Sie auf "Forward" (Weiter).

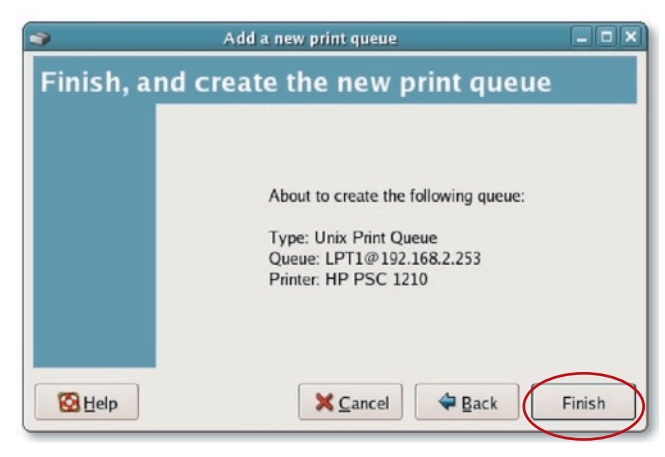

**8.** Um eine Testseite zu drucken und alle Einstellungen zu übernehmen, klicken Sie auf "Yes" (Ja).

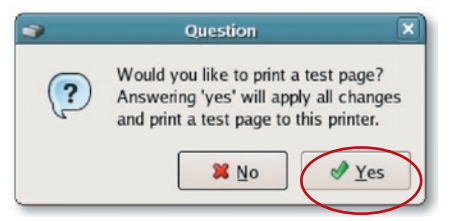

**9.** Wenn die Testseite ohne Schwierigkeiten ausgedruckt werden kann, klicken Sie bitte auf "Yes" (Ja). Wenn dies nicht der Fall ist, klicken Sie bitte auf "No" (Nein), um zur Einstellungsseite zurückzukehren und die Einstellungen zu kontrollieren.

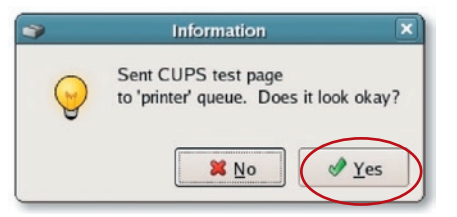

#### **Console-Modus**

Das LPD-Protokoll des UNIX Release basiert auf der UNIX-Version Berkeley Software Distribution (BSD) und wird von den meisten UNIX-Versionen unterstützt.

In diesem Kapitel wird erläutert, wie der Printserver für TCP/IP eingerichtet werden kann und wie die Konfigurationsdateien des UNIX-Systems geändert werden müssen, um mit dem Printserver drucken zu können. Die Konfigurationsbeispiele in diesem Benutzerhandbuch entsprechen der Syntax für BSD-basierte UNIX-Systeme. Beachten Sie die entsprechende Systemdokumentation für die richtige Syntax für Ihr System.

## **Einrichtung und Konfigurierung**

Um den Printserver für den LPD-Druck einzustellen, führen Sie folgende Schritte durch.

- **1.** TCP/IP-Support der Printservers aktivieren.
- **2.** IP-Adresse des Printservers aktivieren.
- **3.** IP-Adresse des Printservers prüfen.
- **4.** Remote LPD-Druck auf dem Host aktivieren.
- **5.** Testseite drucken.

Im nächsten Abschnitt werden diese fünf Schritte nacheinander erläutert.

#### **TCP/IP-Support der Printservers aktivieren.**

In den Standardkonfigurationen des Printservers muss TCP/IP aktiviert werden. Es kann auch eingestellt werden, dass der Printserver den TCP/IP-Support über das Konfigurationsprogramm verwendet.

#### **IP-Adresse des Printservers einrichten.**

Der Printserver muss über eine eigene IP-Adresse verfügen, um vom Netzwerk erkannt zu werden.

Die IP-Adresse kann unter den verschiedenen UNIX/Linux-Systemen folgendermaßen eingestellt werden:

- **1. DHCP** (Dynamic Host Configuration Protocol)
- **2. BOOTP** (Bootstrap Protocol)

Der Printserver verwendet die letzten beiden Methoden, um die IP-Adresse automatisch zu erhalten, wenn die Funktion "Auto" (0.0.0.0) eingestellt ist.

#### **DHCP**

Es gibt viele UNIX/Linux-Systeme, die das DHCP-Protokoll unterstützen. Die Konfigurationswege unterscheiden sich aber. Beachten Sie das UNIX/Linux-Handbuch für Anleitungen zu den verschiedenen DHCP-Servern. Es wird nachdrücklich empfohlen, dass sich der DHCP-Server in demselben Netzwerk befindet, wie der Printserver.

#### **BOOTP**

Wenn ein BOOTP daemon, bootpd, vorhanden ist, und der Printserver darauf zugreifen kann, kann das BOOTP-Protokoll für die Einrichtung der IP-Adresse der Printservers verwendet werden. Wir empfehlen, dass sich der BOOTP-Server in demselben Subnet befindet, wie der Printserver. Wenn im System NIS (Network Information Services) verwendet wird, sollte die NIS-Map mit den BOOTP-Diensten erneuert werden, bevor die folgenden BOOTP-Konfigurationen durchgeführt werden. Beachten Sie dafür Ihre Systemdokumentation.

Um die IP-Adresse für den BOOTP-Server zu konfigurieren, müssen Sie sich beim Host der BOOTP-Servers als "superuser" (root) anmelden. Führen Sie die folgenden Schritte durch:

**1.** Geben Sie optional einen Namen an, der mit der IP-Adresse der Printservers korrespondiert. Diese Adresse kann der Datei "/etc/hosts" hinzugefügt werden und etwa so lauten:

#### 203.66.191.12 pserver

2. Geben Sie in der Datei "/etc/bootptab" etwa Folgendes ein: hostname:\

:ht=1:\

:ha=MFP\_Server\_ethernet\_address:\

:ip=MFP\_Server\_ip\_address:

Die Zeilen sollten mit Tabs angelegt werden.

"hostname" ist der Gerätename eines Printservers, das Tag "ht=1" bestimmt den Hardwaretypen Ethernet und das Tag "ha=" bestimmt die Ethernetadresse eines Printservers, die die Node-ID auf dem Printserver ist. Das Tag "ha" muss vor dem Tag "ht" stehen. Das Tag "ip=" sollte mit der IP-Adresse übereinstimmen, die dem Printserver zugeteilt werden soll.

Beispielsweise folgende Konfiguration:

Node-ID: 0000B4010101 (d. h, die Ethernetadresse lautet 0000B4010101),

#### IP-Adresse: 203.66.191.12

Der Eintrag für diesen Printserver und die Datei "/etc/bootptab" sollte lauten:

```
MF010101:\
:ht=1:\
:ha=0000B4010101:\
:ip=203.66.191.12:
```
#### **IP-Adresse des Printservers prüfen.**

Um zu bestimmen, dass der Printserver zu neuen IP-Adresse passt, einen PING-Befehl ausführen:

ping ip-adresse

#### **Remote LPD-Druck auf dem Host konfigurieren**

Der Vorgang, mit dem der/die UNIX/Linux-Host(s) konfiguriert wird/ werden, um die Verwendung des Netzwerk-Remote-Printserver zu verwenden, kann sich je nach UNIX/Linux-Version unterscheiden. Der folgende Vorgang kann für UNIX/Linux-Varianten verwendet werden, die mit BSD UNIX verbunden sind, wie SunOS oder Linux. Für andere Versionen von UNIX/Linux, beachten Sie Ihre Systemdokumentation. Denken Sie an Folgendes:

- **1.** Der Printserver sollte wie ein BSD-networked Printserverhost behandelt werden.
- **2.** Der Hostname sollte der Name (oder die IP-Adresse) sein, den (die) Sie dem Printserver gegeben haben.
- 3. Der Druckername (oder Warteschlangenname) des Remote-Host sollte lpt1, lpt2 oder lpt3 lauten, der Name des Druckerports auf dem Printserver.

Um die folgenden Aufgaben durchzuführen, müssen Sie als als "superuser" (root) angemeldet sein. Einrichtung des UNIX/Linux-Host für den Druck:

**1.** Geben Sie optional einen Namen an, der mit der IP-Adresse der Printservers korrespondiert. Diese Adresse kann der Datei "/etc/hosts" hinzugefügt werden und etwa so lauten:

#### 203.66.191.186 pserver

**2.** Erstelle Sie ein Spool-Verzeichnis für den Drucker in demselben Verzeichnis, in dem Spool-Verzeichnisse in der Regel gespeichert werden, wie "/var/spool" oder "/var/spool/lpd":

mkdir /var/spool/lpd/pserverd

chown daemon /var/spool/lpd/pserverd

chgrp daemon /var/spool/lpd/pserverd

#### chmod 775 /var/spool/lpd/pserverd

**3.** Geben Sie in der Datei "/etc/printcap" etwa Folgendes ein:

```
printer-name:\
:\ln = : \setminus:rm=203.66.191.186:\
:rp=lpt1:\
:lf=/var/spool/lpd/pserverd.log:\
:sd=/var/spool/lpd/pserverd:\
:mx#0:
```
Die Zeilen sollten mit Tabs angelegt werden. Mehr als ein Druckername kann verwendet werden. Die Varianten müssen durch Vertikalstriche getrennt werden (name1|name2).

Das Tag "ip=" sollte mit der IP-Adresse übereinstimmen, die dem Printserver zugeteilt werden soll. Sie können auch einen Hostnamen verwenden, wenn Sie in der Datei "/etc/hosts" einen angegeben haben.

Das Tag "sd=" sollte mit dem Spool-Verzeichnis aus dem vorhergehenden Schritt übereinstimmen.

Das Tag "rp=" sollte mit dem Portnamen des Remote-Druckers übereinstimmen. Die Werte sollten lpt1, lpt2 oder lpt3 lauten, je nach Druckerport.

Der Printserver sollte nun auf dem UNIX/Linux-Host zur Verfügung stehen.

LPR-Technologie ermöglicht es für Macintosh®-Computer, eine Verbindung zu Multifunktionsdruckern über TCP/IP herzustellen. LPR-Druck kann auf jedem Macintosh unter Mac OS v9.x und höher eingerichtet werden.

#### MAC X v10.4 x

Um LPR-Druck unter Macintosh 10.4.x zu aktivieren, befolgen Sie bitte die folgende Anweisung.

- **1.** Druck und Fax in den Systemeinstellungen öffnen.
- 2. Wenn das Dialogfeld "Drucker" ausgewählt ist. klicken Sie auf die Schaltfläche "Hinzufügen".
- **3.** Wenn der Druckerbrowser geöffnet wird, wählen Sie "IP Printer" aus.
- 4. Im Fenster "IP Printer" nehmen Sie bitte die folgenden Einstellungen vor.

**Protokoll:** Wählen Sie LPD als Protokoll aus.

**IP-Adresse:** Stellen Sie die Adresse auf die IP-Adresse des MFP-Servers ein, beispielsweise: 192.168.2.253.

**Warteschlange:** Stellen Sie den

Warteschlangennamen auf lpt1 ein.

**Name:** Sie können einen Namen für den Drucker festlegen.

**Ort:** Sie können einen Ort für den Drucker angeben.

**Drucker:** Wählen Sie das Druckermodell, das mit dem Printserver angeschlossen ist.

**5.** Klicken Sie auf "Hinzufügen", um die Installation abzuschließen.

#### **MAC X v10.3.x**

Um LPR-Druck unter Macintosh OS X 10.3.x zu aktivieren, befolgen Sie bitte die folgende Anweisung.

1. Klicken Sie auf dem Desktop auf "Systemeinstellungen".

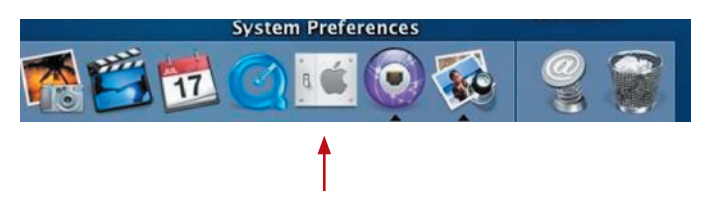

17

**2.** Klicken Sie auf "Druck & Fax".

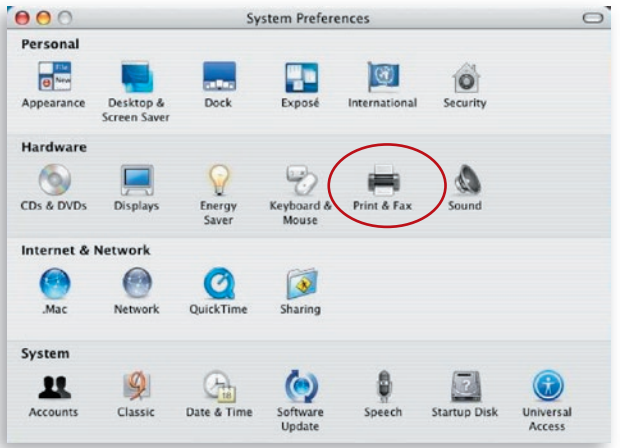

3. Klicken Sie im folgenden Fenster auf "Drucker einrichten...".

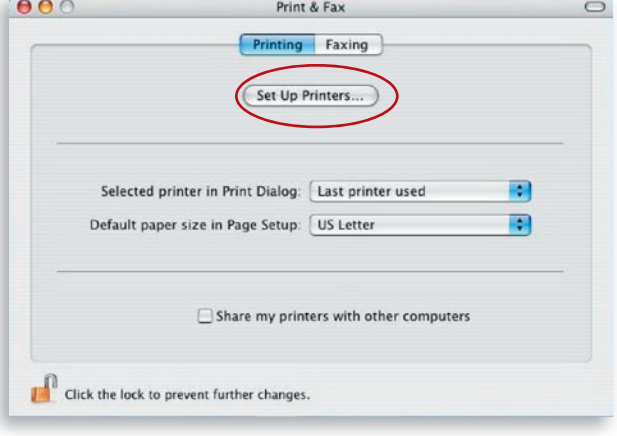

4. Klicken Sie auf "Hinzufügen", um den neuen Printserver über TCP/IP hinzuzufügen.

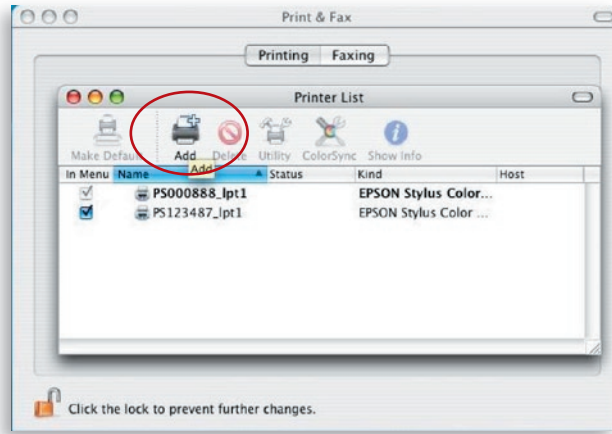

5. Geben Sie den Druckertyp, die Druckeradresse und den Warteschlangennamen ein und wählen sie das Druckermodell aus. Klicken Sie auf "Hinzufügen", um fortzufahren.

Druckertyp: LPD/LPR Druckeradresse: IP-Adresse des Printservers eingeben. Warteschlangenname: Der Warteschlangenname des Printservers lautet "lpt1". Druckermodell: Wählen Sie das Druckermodell, das mit dem Printserver verbunden ist.

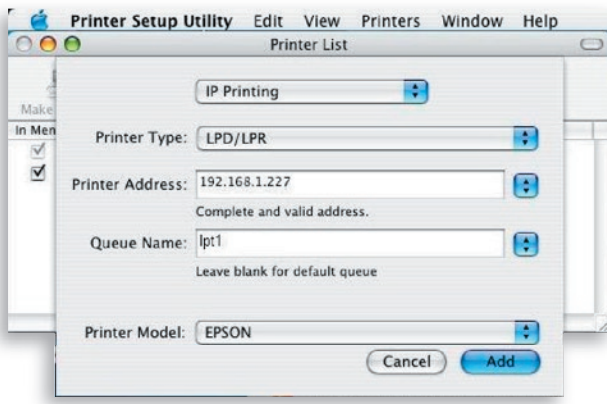

**6.** Der Printserver wurden vollständig installiert. Er wird in der Druckerliste aufgeführt.

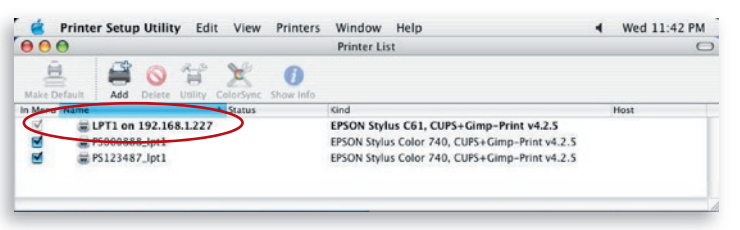

**7.** Es kann eine Datei gedruckt werden, um die korrekte Installation zu testen.

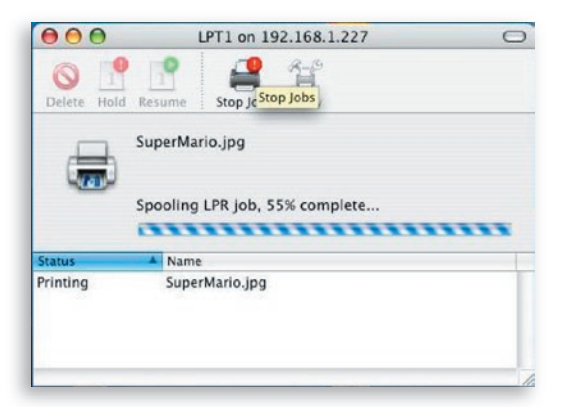

#### **1. Dieses Produkt konnte nach einer Suche des Druckmanagers nicht gefunden werden.**

- Überprüfen, ob der Netzadapter und das Netzwerkkabel richtig an den Printserver angeschlossen sind.
- Überprüfen, ob die LAN- oder WLAN-Leuchte leuchtet.
- Überprüfen, ob sich die IP-Adresse des Printservers in demselben Netzwerksegment wie der Computer befindet.
- Wenn Sie die TCP/IP-Einstellungen des Printservers nicht kennen, prüfen Sie die TCP/IP-Einstellungen im Servermanager.

#### **2. Befolgen Sie die Anweisung zur Änderung der IP-Einstellungen des Printservers:**

• Im Netzwerk ist ein DHCP-Server installiert.

Wenn ein DHCP-Server installiert ist, kann gewählt werden, dass der Printserver eine IP-Adresse automatisch vom DHCP-Server erhält.

- 1. "Servermanager" öffnen und "TCP/IP" auswählen.
- **2.** "Auto IP" auswählen und auf "Speichern" klicken.
- **3.** Multi-Printserver neu starten.

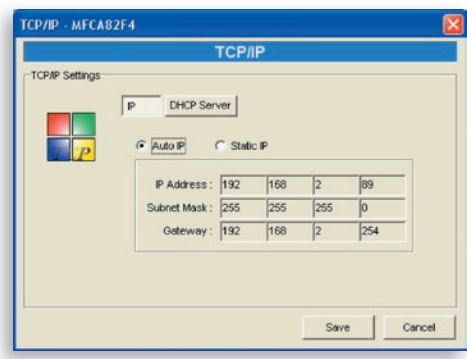

- 1. "Servermanager" öffnen und "TCP/IP" auswählen.
- **2.** "Statische IP" auswählen und die IP-Adresse und die Subnetz-Maske entsprechend der TCP/IP-Einstellungen des Computers auswählen. Klicken Sie auf "Save" (Sichern).
- **3.** Neustart des Printservers

**Hinweis:** Eine statische IP-Adresse für den Printserver auszuwählen kann ein Vorteil sein, wenn der DHCP-Server nicht immer erreichbar ist.

#### **3. Nutzer stellen immer eine Verbindung zum Printserver her.**

- Den aktuellen Nutzer kontaktieren und diesen bitten, die Verbindung zu trennen.
- Wenn der Nutzer vergessen hat, die Verbindung zum Gerät zu trennen, bitten Sie den Administrator, das Gerät wieder freizugeben.
- **4. Der Multifunktionsdrucker (MFP) kann nicht zum Scannen, Drucken, Lesen von Karten oder zum Faxen verwendet werden, obwohl der Installationsvorgang wie im Benutzerhandbuch beschrieben durchgeführt wurde.**
	- Überprüfen Sie, ob der MFP, den Sie verwenden möchten, in der Kompatibilitätsliste auf der Internetseite des Technischen Supports von Belkin aufgeführt wird.
	- Verbinden Sie den MFP direkt mit dem Computer und prüfen Sie, ob jetzt alle Funktionen nutzbar sind.

#### **5. Auf dem Computer ist eine Firewall installiert und der Printserver funktioniert nicht wie gewöhnlich.**

• Einige Firewalls (zum Beispiel das Firewallprogramm von nVidia-Netzwerkkarten "Network Access Manager") blockieren bisweilen die Verbindung zwischen Printserver und Computer. Die Printserverprogramme müssen der Weißen Liste der Firewall hinzugefügt werden. Die Programme sind Folgende:

- 1. Fügen Sie das Programm "servoap. exe" der Weißen Liste hinzu.
- 2. Fügen Sie das Programm "mfpagent. exe" der Weißen Liste hinzu.

#### **6. Bei der Nutzung von LPR-, IPP- oder RAW-Druck kann nicht gedruckt werden.**

- Überprüfen, ob sich der Drucker im Ruhezustand befindet und dennoch keine Verbindung hergestellt werden kann. Die Funktion "Drucken von allen Computern, die mit dem Printserver verbunden sind" wird ausgeführt, wenn keine Verbindung zum Printserver vorliegt. Die Druckaufträge befinden sich in der Warteschlange der Windows-Spooler, wenn ein Computer mit dem Printserver verbunden ist.
- Bidirektionale Unterstützung aktivieren. Sie müssen hierzu die folgenden Schritte ausführen:
	- **1.** Mit der rechten Maustaste auf den Drucker im Ordner "Drucker und Faxgeräte" in der Windows-Systemsteuerung klicken.
	- 2. "Eigenschaften" und "Ports" auswählen.
	- 3. "Bidirektionale Unterstützung" deaktivieren.

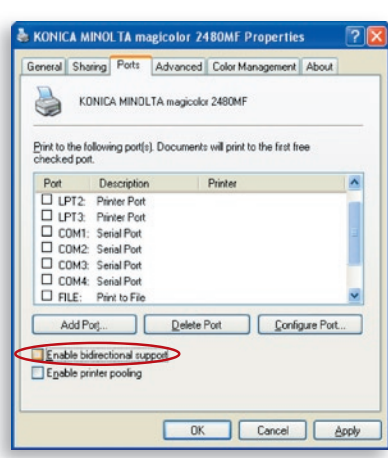

• Überprüfen, ob der verwendete Drucker in der Kompatibilitätsliste auf der Internseite des Technischen Supports von Belkin aufgeführt wird.

Vor dem Anruf

Schalten Sie, wenn möglich, Ihre Geräte ein, bevor Sie den technischen Support von Belkin anrufen. Benutzen Sie ein Telefon, das in der Nähe des Computers steht. Möglicherweise müssen Sie genaue Angaben während des Betriebs machen.

#### **Kostenloser technischer Support\***

Technische Informationen und Unterstützung erhalten Sie unter www. belkin.com im Bereich technischer Support.

Wenn Sie den technischen Support telefonisch erreichen wollen, wählen Sie die entsprechende Nummer auf der unten aufgeführten Liste \*.

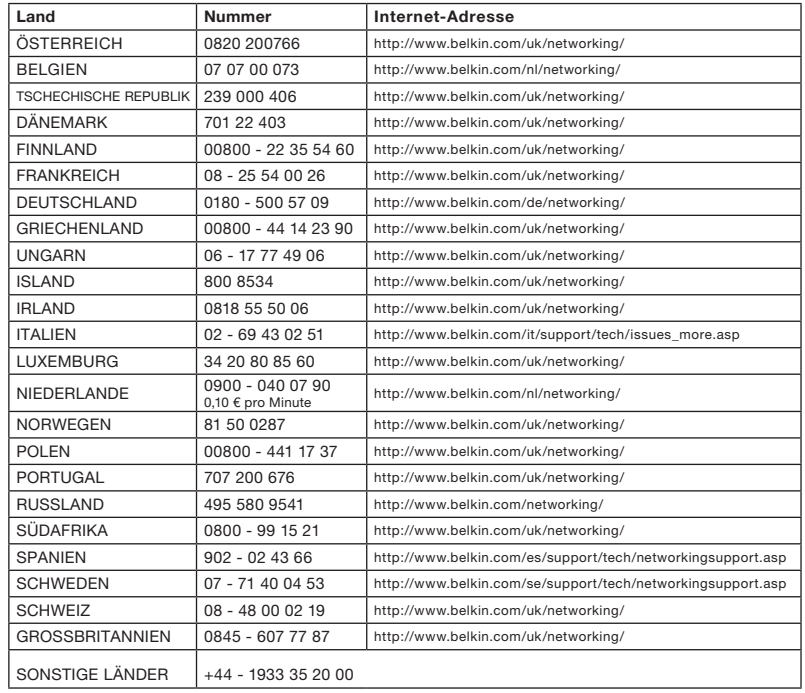

\*Zum Ortstarif

### FCC-Erklärung zur Funkentstörung

Dieses Gerät entspricht nachweislich den Grenzwerten für digitale Geräte der Klasse B gemäß Teil 15 der FCC-Bestimmungen. Diese Grenzwerte dienen dem angemessenen Schutz vor schädlicher Strahlung beim Betrieb von Geräten im Wohnbereich. Durch dieses Gerät wird hochfrequente Energie erzeugt, genutzt und unter Umständen abgestrahlt, und es kann daher bei nicht vorschriftsmäßiger Installation und Nutzung Funkstörungen verursachen. Eine Garantie dafür, dass entsprechende Störungen am konkreten Installationsort ausgeschlossen sind, kann nicht abgegeben werden. Verursacht das Gerät Störungen des Radio- oder Fernsehempfangs (was sich durch Ein- und Ausschalten des Geräts feststellen lässt), so können Sie versuchen, die Störung auf folgende Weise zu beseitigen:

- 1. Andere Ausrichtung der Empfangsantenne oder Standortänderung
- 2. Vergrößerung des Abstands zwischen Gerät und Empfänger
- 3. Anschluss des Geräts an eine Steckdose in einem anderen Stromkreis als dem des Empfängers.
- 4. Wenden Sie sich gegebenenfalls an den zuständigen Händler oder technischen Kundendienst.

#### **Warnung der FCC**

Dieses Gerät muss in Übereinstimmung mit den entsprechenden Regeln installiert und betrieben werden. Zwischen Computerantenne und Personen muss während des Funkbetriebs ein Abstand von mindestens 20 cm eingehalten werden (einschließlich der Extremitäten, Hände, Handgelenke und Füße).

Dieses Gerät steht in Einklang mit Teil 15 der FCC-Bestimmungen. Der Betrieb unterliegt den beiden folgenden Bedingungen: (1) Dieses Gerät darf schädigende Störungen nicht verursachen, und (2) dieses Gerät muss jedwede Störung annehmen, einschließlich der Störungen, die einen unerwünschten Betrieb verursachen könnten.

 Veränderungen oder andere Eingriffe, die ohne ausdrückliche Genehmigung der für die Konformität verantwortlichen Partei vorgenommen wurden, können die Berechtigung des Benutzers zum Betrieb des Geräts außer Kraft setzen.

#### **FCC-Erklärung zur Strahlenbelastung (Federal Communication Commission)**

Dieses Gerät entspricht den FCC-Grenzwerten für die Strahlenbelastung in einer nicht kontrollierten Umgebung. Um sicherzustellen, dass die FCC-Grenzwerte für Belastungen durch hochfrequente Strahlungen nicht überschritten werden, ist im Normalbetrieb stets ein Abstand von mindestens 20 cm zur Antenne einzuhalten.

Die Antenne des Senders darf nicht in der Nähe von oder in Verbindung mit anderen Antennen oder Sendern verwendet werden.

#### **Normerfüllung von R&TTE-Standards**

Dieses Equipment erfüllt alle Normen der DIRECTIVE 1999/5/EC OF THE EUROPEAN PARLIAMENT AND THE COUNCIL vom 9. März 1999 für Funkgeräte und Telekommunikationsequipment sowie die gegenseitige Anerkennung ihrer Erfüllung (R&TTE).

Die R&TTE-Richtlinie ersetzt und hebt die Richtlinie 98/13/EEC ab 8. April 2000 auf (Telekommunikationsequipment und Satelliten-/Erde-Sendeequipment).

#### **Sicherheit**

Dieses Equipment wurde mit größter Sorgfältigkeit in Hinblick auf die Sicherheit derer, die es installieren und verwenden, entwickelt. Bei der Arbeit mit elektrischen Geräten ist jedoch Vorsicht vor Stromschlägen und statisches Entladungen geboten. Alle Anweisungen dazu sowie die des Herstellers müssen daher immer zugänglich, um die Sicherheit des Equipments zu gewährleisten.

Lesen Sie sich bitte vor der Installation des Geräts die folgenden Sicherheitshinweise genau durch:

Warnung: Stecken Sie keinen Telefonstecker in einen RJ45-Port. Dadurch kann das Gerät beschädigt werden.

Warnung: Dieses Produkt enthält keine Komponenten, die benutzerseitig gewartet werden können.

Warnung: Wenn das Gerät an eine Steckdose angeschlossen wird, muss der Masseanschluss am dreipoligen Netzstecker mit Schutzerde verbunden werden, um elektrische Gefahren zu vermeiden und die internationalen Sicherheitsvorschriften einzuhalten.

Die Steckdose muss sich in der Nähe des Geräts befinden und leicht zugänglich sein.

Achtung: Verwenden Sie nur Kabel mit verdrilltem Leitungspaar und RJ45-Steckern, die den FCC-Standards entsprechen.

Beim Hantieren mit diesem Gerät sollten Sie ein antistatisches Pulsband tragen oder andere Maßnahmen ergreifen, um elektrostatische Entladungen zu verhindern.

#### **Länder der europäischen Union, für die dieses Gerät bestimmt ist**

Die ETSI-Version dieses Geräts ist für die Verwendung in den folgenden Ländern bestimmt: Österreich Belgien, Frankreich, Deutschland, Griechenland, Irland, Luxemburg, Niederlande, Portugal, Spanien, Schweden und Großbritannien.

Die ETSI-Version dieses Geräts ist auch für die Verwendung in EFTA-Mitgliedstaaten zugelassen: Island, Lichtenstein, Norwegen und Schweiz.

Länder der europäischen Union, für die dieses Gerät nicht bestimmt ist

Keiner

Sicherheitsnormerfüllung

#### **Eingeschränkte lebenslange Herstellergarantie von Belkin**

#### **Garantieleistung.**

Belkin Corporation garantiert dem ursprünglichen Käufer dieses Belkin-Produkts, dass dieses Produkt frei von Material-, Verarbeitungs-, und Konstruktionsfehlern ist.

#### **Garantiedauer.**

Belkin Corporation gewährt für dieses Belkin-Produkt eine lebenslange Garantie.

#### **Problembehebung.**

#### Herstellergarantie.

Belkin wird das Produkt nach eigenem Ermessen entweder kostenlos (abgesehen von den Versandkosten) reparieren oder austauschen.

#### **Garantieausschluss.**

Alle oben genannten Garantien verlieren ihre Gültigkeit, wenn das Belkin-Produkt der Belkin Corporation auf Anfrage nicht auf Kosten des Käufers zur Überprüfung zur Verfügung gestellt wird oder wenn die Belkin Corporation feststellt, dass das Belkin-Produkt nicht ordnungsgemäß installiert worden ist, und dass unerlaubte Änderungen daran vorgenommen worden sind. Die Produktgarantie von Belkin gilt nicht für (Natur)gewalten (mit Ausnahme von Blitzeinschlägen) wie Überschwemmungen und Erdbeben sowie Krieg, Vandalismus, Diebstahl, normalen Verschleiß, Erosion, Wertminderung, Veralterung, schlechte Behandlung, Beschädigung durch Störungen aufgrund von Unterspannung (z. B. Spannungsabfall oder -Senkung) oder nicht erlaubte Programm- oder Systemänderungen.

#### **Service.**

Um Unterstützung von Belkin zu bekommen, gehen Sie nach folgenden Schritten vor:

- **1.** Nehmen Sie schriftlich Kontakt mit Belkin Corporation, 501 W. Walnut St., Compton CA 90220, Attn: Customer Service oder wenden Sie sich innerhalb von 15 Tagen nach dem Vorfall telefonisch unter (800)-223-5546 an Belkin. Halten Sie die folgenden Informationen bereit:
	- **a.** Die Artikelnummer des Belkin-Produkts.
	- **b.** Wo Sie das Produkt erworben haben.
	- **c.** Das Kaufdatum.
	- **d.** Eine Kopie der Originalquittung.

**2.** Die entsprechenden Mitarbeiter/innen informieren Sie darüber, wie Sie Ihre Rechnung und das Belkin-Produkt versenden müssen und wie Sie fortfahren müssen, um Ihre Ansprüche geltend zu machen.

Die Belkin Corporation behält sich vor, das beschädigte Belkin-Produkt zu überprüfen. Alle Kosten, die beim Versand des Belkin-Produkts an die Belkin Corporation zum Zweck der Überprüfung entstehen, sind vollständig durch den Käufer zu tragen. Wenn Belkin nach eigenem Ermessen entscheidet, dass es unpraktisch ist, das beschädigte Gerät an die Belkin Corporation zu schicken, kann Belkin nach eigenem Ermessen eine Reparaturstelle damit beauftragen, das Gerät zu überprüfen und einen Kostenvoranschlag für die Reparaturkosten des Gerätes zu machen. Die Kosten für den Versand zu einer solchen Reparaturstelle und die eventuellen Kosten für einen Kostenvoranschlag gehen vollständig zu Lasten des Käufers. Beschädigte Geräte müssen zur Überprüfung zur Verfügung stehen, bis das Reklamationsverfahren abgeschlossen ist. Wenn Ansprüche beglichen werden, behält sich die Belkin Corporation das Recht vor, Ersatzansprüche an eine bestehende Versicherung des Käufers zu übertragen.

#### **Garantiegesetze.**

DIESE GARANTIE BILDET DIE ALLEINIGE GARANTIE DER BELKIN CORPORATION. WEITERE AUSDRÜCKLICHE ODER KONKLUDENTE GEWÄHRLEISTUNGEN WERDEN NICHT GEGEBEN, SOWEIT NICHT GESETZLICH VORGESCHRIEBEN, EINSCHLIESSLICH DER KONKLUDENTEN ZUSICHERUNG DER QUALITÄT, DER ALLGEMEINEN GEBRAUCHSTAUGLICHKEIT ODER EIGNUNG FÜR EINEN BESTIMMTEN ZWECK, WOBEI ETWAIGE DERARTIGE KONKLUDENTE GEWÄHRLEISTUNGEN AUF DIE LAUFZEIT DIESER GARANTIE BESCHRÄNKT SIND.

In manchen Ländern sind Einschränkungen bezüglich der Dauer der Garantie nicht zulässig. Die oben erwähnten Einschränkungen treffen für Sie dementsprechend nicht zu.

UNTER KEINEN UMSTÄNDEN HAFTET DIE BELKIN CORPORATION FÜR ZUFÄLLIGEN, BESONDEREN, DIREKTEN, INDIREKTEN, MEHRFACHEN SCHADEN ODER FOLGESCHÄDEN WIE, ABER NICHT AUSSCHLIESSLICH, ENTGANGENES GESCHÄFT ODER PROFITE, DIE IHNEN DURCH DEN VERKAUF ODER DIE BENUTZUNG VON EINEM BELKIN-PRODUKT ENTGANGEN SIND, AUCH WENN SIE AUF DIE MÖGLICHKEIT SOLCHER SCHÄDEN AUFMERKSAM GEMACHT WORDEN SIND.

Diese Garantie räumt Ihnen spezifische Rechte ein, die von Land zu Land unterschiedlich ausgestaltet sein können. Da in manchen Ländern der Ausschluss oder die Beschränkung der Haftung für durch Zufall eingetretene oder Folgeschäden nicht zulässig ist, haben die vorstehenden Beschränkungen und Ausschlussregelungen für Sie möglicherweise keine Gültigkeit.

#### Canada-Industry Canada (IC)

Das Funksystem dieses Geräts entspricht den Bestimmungen RSS 139 und RSS 210 von Industry Canada. Dieses digitale Gerät der Klasse B entspricht der kanadischen Norm ICES-003.

Cet appareil numérique de la classe B conforme á la norme NMB-003 du Canada.

Europa-Hinweis der europäischen Union Die Kennzeichnung von Endeinrichtungen mit dem Zeichen CE 0560 oder dem CE-Symbol gibt an, dass das Gerät der R/TTE-Richtlinie (1995/5/EG) der EU-Kommission entspricht.

Aus einer solchen Kennzeichnung geht hervor, dass das Gerät den folgenden europäischen Normen entspricht (in Klammern die entsprechenden internationalen Standards):

- EN 60950 (IEC60950) Produktsicherheit
- EN 300 328 Technische Anforderungen für Funkgeräte
- ETS 300 826 Allgemeine EMV-Anforderungen für Funkgeräte.

Den Sendertyp finden Sie auf dem Produkterkennungsschild Ihres Belkin-Produkts.

Produkte mit dem CE-Zeichen entsprechen der Richtlinie zur Elektromagnetischen Verträglichkeit (89/336/EWG) und der Niederspannu ngsrichtlinie (72/23/EWG) der EU-Kommission. Aus der Einhaltung dieser Richtlinien geht hervor, dass das Gerät den folgenden europäischen Normen entspricht (in Klammern die entsprechenden internationalen Standards).

- EN 55022 (CISPR 22) Funkstörungen
- EN 55024 (IEC61000-4-2,3,4,5,6,8,11) Elektromagnetische Störfestigkeit
- EN 61000-3-2 (IEC610000-3-2) Oberschwingungsströme
- EN 61000-3-3 (IEC610000) Spannungsschwankungen und Flicker
- EN 60950 (IEC60950) Produktsicherheit

Produkte mit diesem Sender werden mit dem CE 0560- oder CE-Hinweis versehen und sind ggf. auch mit dem CE-Zeichen gekennzeichnet.

Dieses Symbol auf dem dem Produkt oder dessen Verpackung gibt an, dass das Produkt nicht zusammen mit dem Restmüll entsorgt werden darf. Sie sind verpflichtet, das zu entsorgende Gerät zu einem Sammelpunkt zu bringen, der für die Sammlung von wiederverwertbaren elektronischen Materialien und Geräten ausgewiesen ist. Die separate Sammlung und das Recyceln Ihrer alten Geräte zum Zeitpunkt Ihrer Entsorgung trägt zum Schutz der Umwelt

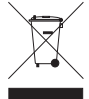

 $CE$ 

bei und gewährleistet, dass sie auf eine Art und Weise recycelt werden, die keine Gefährdung für die Gesundheit des Menschen und der Umwelt darstellt. Weitere Informationen darüber, wo Sie alte Elektrogeräte zum Recyceln abgeben können, erhalten Sie bei den örtlichen Behörden, Wertstoffhöfen oder dort, wo Sie das Gerät erworben haben.

Informationen zur Entsorgung des Produkts finden Sie unter http://environmental.belkin.com

Die Konformitätserklärung finden Sie unter www.belkin.com/doc

# **BELKIN**

## **Kabelloser G Multi-Printserver**

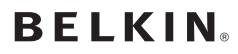

www.belkin.com

Belkin Ltd. Express Business Park Shipton Way, Rushden NN10 6GL, Großbritannien +44 (0) 1933 35 2000 +44 (0) 1933 31 2000 Fax

Belkin B.V. Boeing Avenue 333 1119 PH Schiphol-Rijk Niederlande +31 (0) 20 654 7300 +31 (0) 20 654 7349 Fax

Belkin Schweden Knarrarnäsgatan 7 164 40 Kista Schweden +46 (0) 8 5229 1870 +46 (0) 8 5229 1874 Fax

#### Lebenslange Produktgarantie von Belkin

Belkin gewährt für die gesamte Lebenszeit dieses Produkts Garantie gegen Material-, Verarbeitungsund Konstruktionsfehler (kostenloser Ersatz).

Belkin SAS 130 rue de Silly 92100 Boulogne Billancourt Frankreich +33 (0) 1 41 03 14 40 +33 (0) 1 41 31 01 72 Fax

Belkin Iberia Avda. Cerro del Aguila 3 28700 San Sebastián de los Reyes Spanien +34 9 16 25 80 00 +34 9 02 02 00 34 Fax

Belkin Skandinavien & Baltikum Roskildevej 522 2605 Brøndby Dänemark +45 (0) 3612 6000 +45 (0) 3612 6010 Fax

Belkin GmbH Hanebergstraße 2 80637 München Deutschland +49 (0) 89 143405 0 +49 (0) 89 143405 100 Fax

Belkin Italien und Griechenland Via Carducci, 7 Mailand 20123 Italien +39 02 862 719 +39 02 862 719 Fax

Belkin LTD Al Thuraya Tower 1, Office suite 201 Dubai Internet City, Dubai, VAE +971 (0) 4 369 2705 +971 (0) 4.368 8402 Fax

© 2007 Belkin International, Inc. Alle Rechte vorbehalten. Alle Produktnamen sind eingetragene Marken der angegebenen Hersteller mac, macintosh, mac os....... Microsoft, NT, Windows

# **BELKIN**

## **Wireless-G Alles-in-een printserver**

BELFIRE

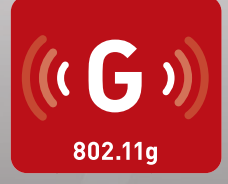

## **Handleiding**

F1UP0002

[UK](#page-0-0)

[FR](#page-139-0)

[DE](#page-279-0)

NL

[ES](#page-559-0)

[IT](#page-699-0)

## Inhoud

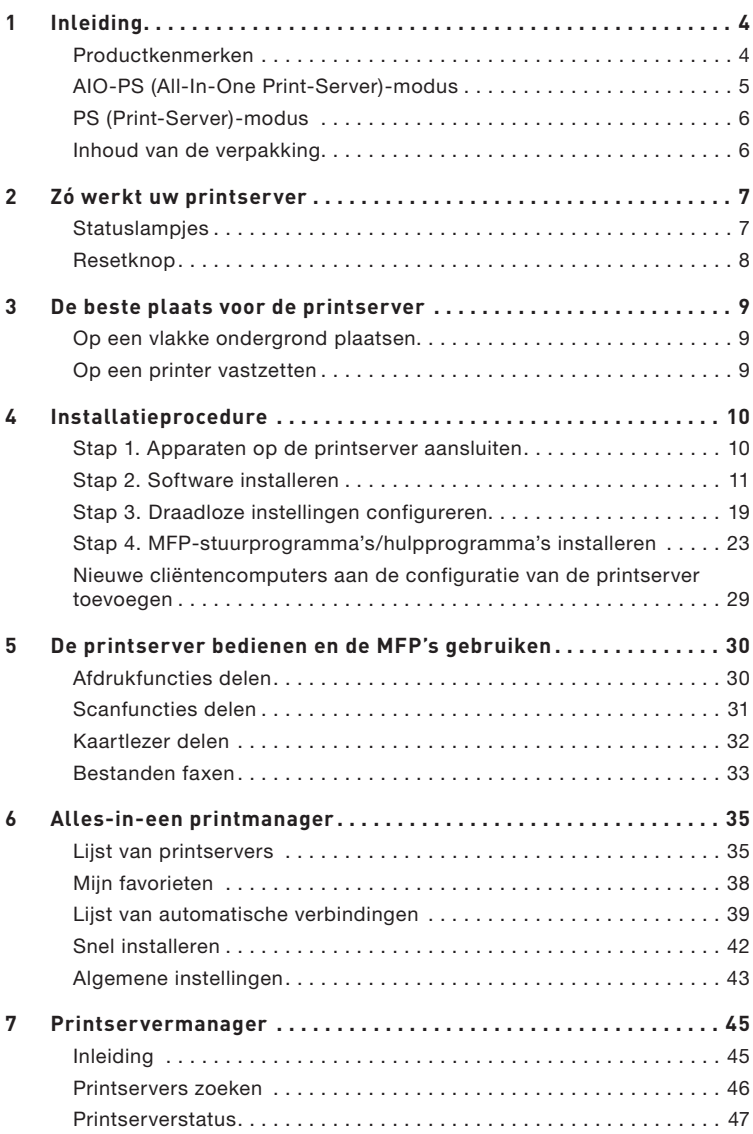

## Inhoud

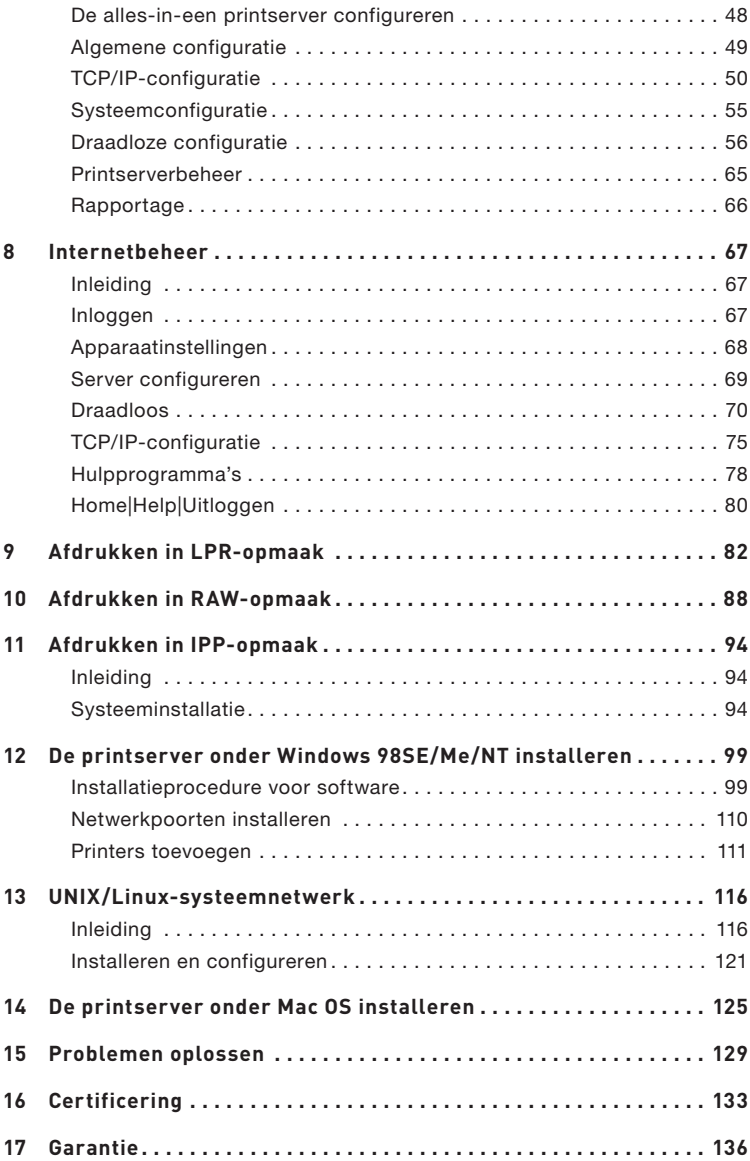

## Inleiding

Hartelijk dank voor de aanschaf en toepassing van onze Wireless-G alles-in-een printserver (de "printserver"). Dit innovatieve product past zich naadloos aan bij de standaard- of multifunctionele printer (MFP) in uw netwerk. In tegenstelling tot veel andere printservers kan deze printserver communiceren met MFP's en standaardprinters alsof deze rechtstreeks op uw computer zijn aangesloten. Dankzij de geavanceerde functies kunt u via uw netwerk afdrukken, scannen, mediakaarten lezen en faxen. De printserver communiceert bidirectioneel met MFP's en standaardprinters en kan zo belangrijke informatie als de inktvoorraad en het papierniveau helpen bewaken..

De printserver ondersteunt het delen van afdruk-, scan-, kaartleesen faxfuncties onder de meeste gangbare besturingssystemen als Windows® 2000 SP4 en hoger en XP SP1 en hoger. De printserver ondersteunt ook Windows XP scanhulpprogramma's en MFPscanhulpprogramma's van externe softwareleveranciers.

Dit product kan ook als traditionele printserver worden gebruikt. Het ondersteunt Transmission Control Protocol/Internet Protocol (TCP/IP), Line Printer Remote (LPR)-technologie, Read-After-Write (RAW) en Internet Printing Protocols (IPP's). Het kan afdrukfuncties delen in de verschillende gangbare netwerkbesturingssystemen als Windows 98SE, Me, NT®, 2000, XP en 2003, UNIX®, Linux® en Mac OS® X v10.2.x en hoger.

Deze printserver biedt aansluitmogelijkheden voor een IEEE 802.11g/ b draadloos LAN (snelheid gegevensoverdracht tot 54 Mbps), een Ethernet netwerkpoort (10/100 Mbps Ethernet) en een USB 2.0/1.1 poort voor MFP's en standaardprinters. Voorts kunt u de printserver eenvoudig aansluiten op een draadloos of bedraad 802.11g/b-netwerk.

### **Productkenmerken**

De printserver ondersteunt gelijktijdig een dubbelfunctie: alles-ineen-printservermodus (AIO-PS-modus) en printservermodus (PSmodus). u kunt één van beide modi kiezen om via de printserver hetzij MFP- of standaardprinterfuncties te delen.

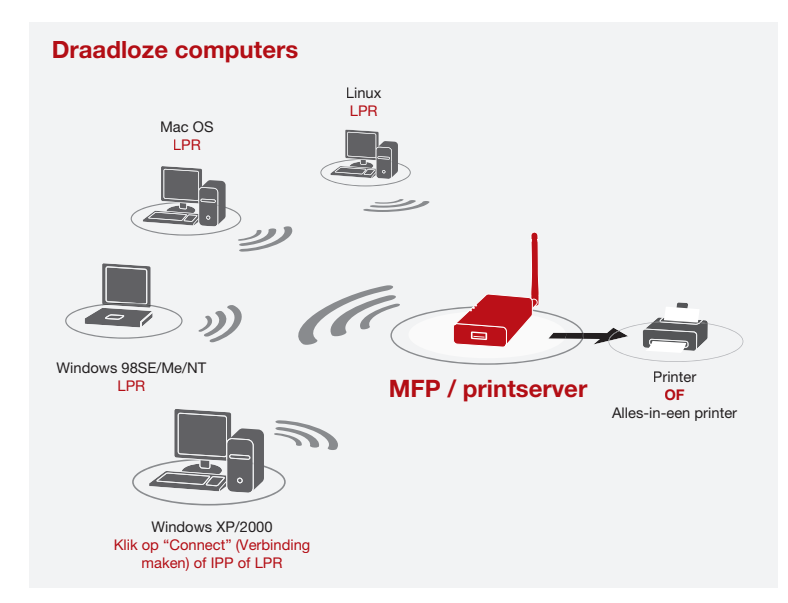

## **AIO-PS (All-In-One Print-Server)-modus**

De printserver kan met MFP's en standaardprinters communiceren alsof hij rechtstreeks op uw computer is aangesloten. Zo kunt u verbinding maken met MFP's voor het delen van afdruk-, scan- , kaartlees- en faxfuncties. Ook als de printserver wel op een standaardprinter maar niet op een MFP is aangesloten, kunt u altijd de afdrukfunctie via de bedieningsmodus gebruiken. In deze modus worden de besturingssystemen Windows 2000 SP4 en hoger en Windows XP SP1 en hoger ondersteund. De AIO-PS-modus echter ondersteunt Windows 98SE, Me en NT, Linux/UNIX en Mac OS niet. Zie de volgende hoofdstukken voor uitgebreide informatie over deze toepassingen:

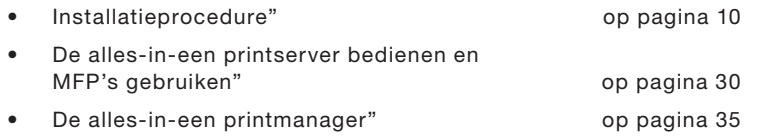

## **PS (Print-Server)-modus**

De printserver ondersteunt ook de printprotocollen LPR, IPP en RAW waarmee u de printfuncties van een MFP of een standaardprinter kunt delen. Hierbij worden de volgende besturingssystemen ondersteund: Windows 98SE, Me, NT, 2000, XP en 2003, UNIX, Linux en Mac OS X v10.2.x en hoger. Zie de volgende hoofdstukken voor uitgebreide informatie over deze toepassingen:

- Afdrukken in LPR-opmaak
- Afdrukken in RAW-opmaak
- Afdrukken in IPP-opmaak
- De alles-in-een printserver onder Windows 98SE/Me/NT installeren
- UNIX-systeemnetwerk
- De alles-in-een printserver onder Mac OS installeren

## **Inhoud van de verpakking**

Deze verpakking bevat de volgende producten:

- Draadloze G alles-in-één printserver van Belkin
- Afneembare antenne
- Voedingsadapter
- Beknopte installatiehandleiding
- RJ45 CAT5e Ethernet-kabel
- Zelfhechtende montageset
- Cd-rom (bevat alle hulpprogramma's, stuurprogramma's en de installatiehandleiding)

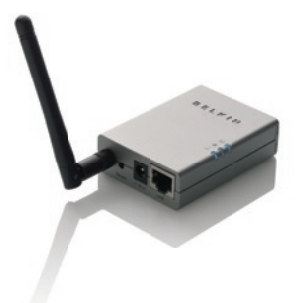

## **Statuslampjes**

De printserver is voorzien van drie statuslampjes die informatie geven over a) de draadloze verbinding, b) de printserver en de printerstatus en c) de activiteit van het lokale netwerk.

#### $(\textcircled{r})$ **(a) Statuslampje voor draadloze verbinding**  Continu blauw De printserver heeft verbinding met een draadloos accesspoint (AP) of station. Knipperend blauw De printserver probeert verbinding te maken met het accesspoint of station. Uit De draadloze modus van de

printserver is uitgeschakeld.

#### **(b) Statuslampje voor printserver en printerstatus**  Continu blauw De firmware van de printserver wordt bijgewerkt. (Als het bijwerken de de firmware van printserver mislukt, blijft het statuslampje continu branden.) Knipperend blauw De printer heeft verbinding (blijft knipperen, of de printer nu wel of niet bezig is met het verwerken van afdruktaken). Uit Uit De printer heeft geen verbinding gemaakt of de printer is uitgeschakeld.

#### **(c) Statuslampje voor verbinding mét of activiteit ván het lokale netwerk.**

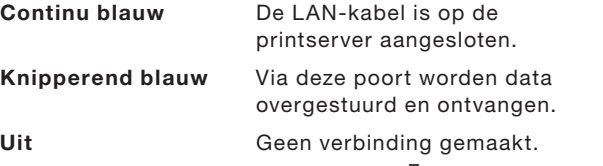

hoofdstuk

## **Resetknop**

Terugzetten (Resetknop met een potloodpunt korter dan vijf seconden indrukken)

- Wanneer u de resetknop indrukt, zijn de statuslampjes voor draadloze verbinding, printserver en printerstatus UIT totdat u de knop loslaat zodat de server opnieuw kan starten.
- Bij het opstarten van de printserver gaan de statuslampjes voor draadloze verbinding, printserver en printerstatus kortstondig aan en uit.

Terugzetten naar standaardinstelling (Resetknop met een potloodpunt langer dan vijf seconden indrukken)

• Wanneer u de printserver naar de standaardinstelling terugzet, zijn de statuslampjes voor draadloze verbinding, printserver en printerstatus aanvankelijk uit en vervolgens gaan ze even aan en weer uit. Na opnieuw opstarten wordt de printserver naar de standaardfabrieksinstellingen teruggezet.

U kunt de printserver op een vlakke ondergrond plaatsen of op een MFP of standaardprinter vastzetten.

#### **Op een vlakke ondergrond plaatsen**

- 1. Zorg ervoor dat u de printserver ergens neerzet waar voldoende ventilatie is.
- 2. Plaats de printserver op een vlakke ondergrond.

#### **Op een printer vastzetten**

- 1. Bevestig de zelfklevende dubbelzijdige montageset aan de achterkant van de printserver. Plak de kleefzijde niet op het identificatieplaatje van de printserver. Waarschijnlijk hebt u het identificatieplaatje later nodig voor informatie over het MAC-adres en het serienummer.
- 2. Bevestig de printserver zoals hier aangegeven aan de zij- of achterkant van de printer.

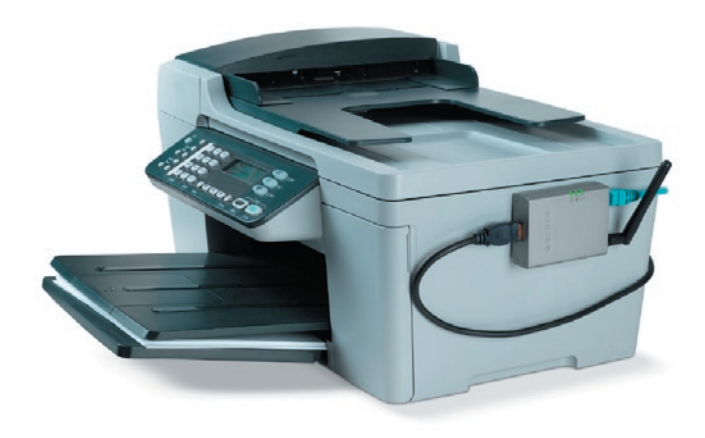

hoofdstuk

## **Stap 1. Apparaten op de printserver aansluiten**

Voordat u begint, moet u over het volgende beschikken:

- Een computer met Windows 2000 SP5 of hoger of Windows XP SP1 of hoger
- Een MFP of standaardprinter met een USBpoort en de bijbehorende installatie-cd
- Een CAT5 Ethernet-kabel
- Een USB-kabel (niet meegeleverd wordt meestal bij de printer geleverd)
- **1.** Maak de verpakking van de printserver open en controleer of alle hier opgesomde producten daarin aanwezig zijn.
- **2.** Sluit de printserver aan op uw netwerk door het ene uiteinde van de netwerkkabel op de netwerkpoort van de printserver aan te sluiten en het andere uiteinde op een vrije poort van de router.

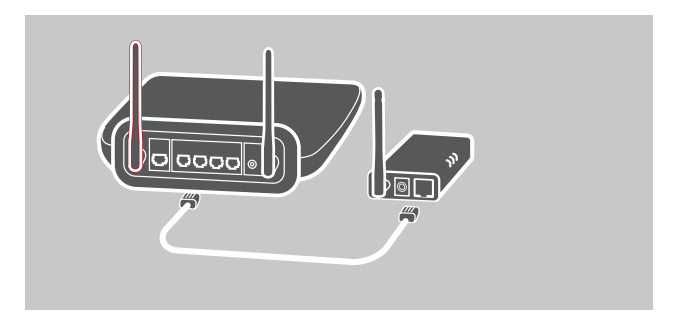

**3.** Bevestig het ene uiteinde van de voedingsadapter aan de printserver en het andere uiteinde in een stopcontact. Na inschakeling voert de printserver een zelftest (ofwel POST) uit. Wanneer het statuslampje uitgaat, is de printserver klaar voor gebruik.

1

#### **Let op:**

- **1.** Gebruik de voedingsadapter die bij de printserver is geleverd en GEEN andere.
- **2.** Om compatibiliteitsproblemen te voorkomen moet u eerst de printserver inschakelen en pas daarna de printer.
- **3.** Lees de handleiding van de printer voordat u een standaardprinter met een USB-kabel aansluit. Bij sommige printers moet u stuurprogramma's en hulpprogramma's installeren voordat u ze op een computer aansluit. Ook moet u sommige printers tijdens de installatieprocedure op de computer aansluiten.

## **Stap 2. Software installeren**

Controleer voordat u begint welk besturingssysteem uw computer gebruikt. U kunt dit programma onder Windows 2000 SP4 of hoger en Windows XP SP1 of hoger uitvoeren.

- **1.** Plaats de meegeleverde installatie-cd in het cd-romstation. Het autorun.exe-programma moet automatisch starten. Zo niet, start autorun.exe dan handmatig via het cd-romstation. Dat gaat als volgt: navigeer naar het cd-romstation en dubbelklik op "autorun.exe" om de installatie te starten.
- 2. Nu verschijnt het volgende venster. Klik op "Install" (Installeren) om de installatiewizard te starten.

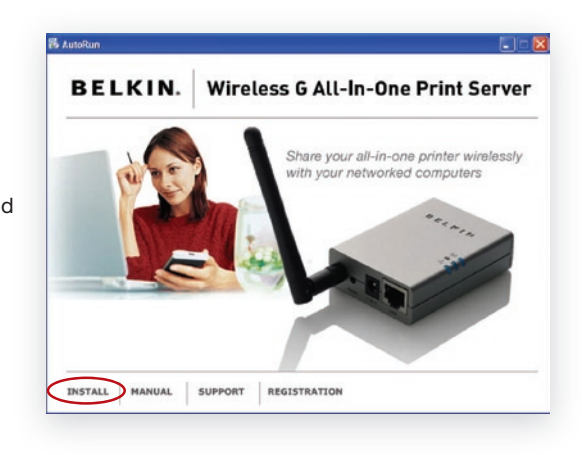

hoofdstuk

**3.** De InstallShield-wizard voor de alles-in-een printserver van Belkin verschijnt. Klik op "Next" (Volgende).

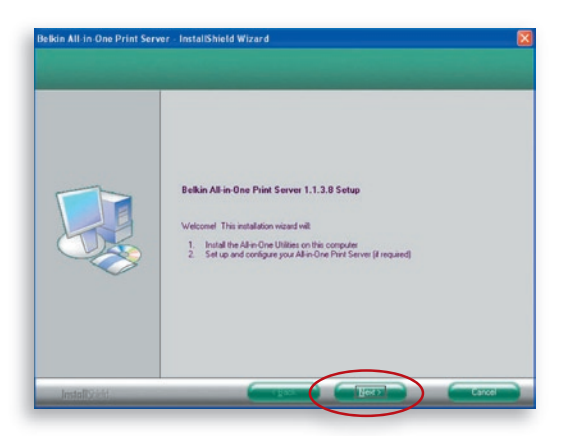

**4.** Klik op "Next" (Volgende) om de hulpprogramma's voor de printserver in de standaardmap te installeren (aanbevolen) of klik op "Change" (Wijzigen) om de doelmap aan te geven waarin u de hulpprogramma's voor de printserver wilt installeren.

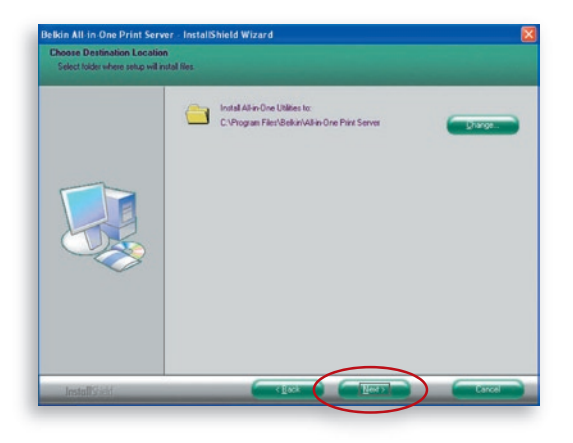

**5.** Het systeem start de installatie van de hulpprogramma's voor de printserver.

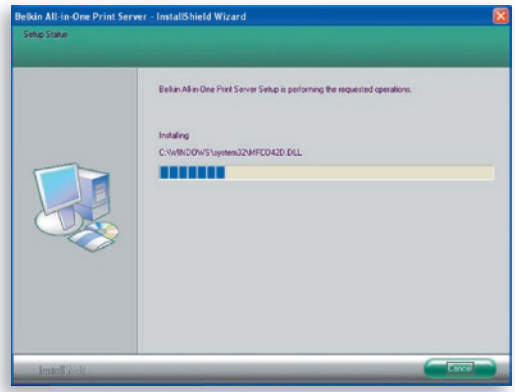

**6.** Het venster "Server Configuration" (Serverconfiguratie) verschijnt. Om de printserver te configureren klikt u op "Next" (Volgende) (aanbevolen bij de eerste installatie) en gaat u verder bij stap 7.

 Als u de printserver nu nog niet wilt configureren, selecteert u "No, please skip this setup" (Nee, deze setup overslaan). Klik vervolgens op "Next" (Volgende) om de installatie te voltooien (als u een nieuwe cliëntencomputer toevoegt voor het delen van een bestaande printserver-setup). Geef aan of u het hulpprogramma Alles-in-een printmanager van Belkin wel of niet automatisch wilt starten als Windows opstart. Wij raden aan de printmanager tegelijk met Windows te starten.

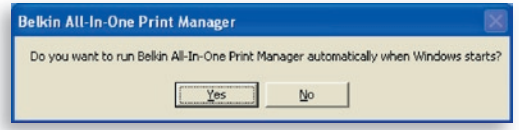
Configureer de printserver als volgt wanneer u kiest voor "Yes, I would like to configure my All-In-One Print Server" (Ja, ik wil mijn alles-in-een printserver configureren).

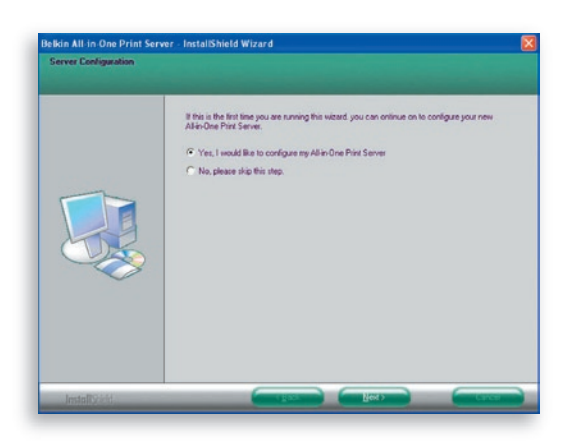

7. De lijst van printservers zoekt naar printservers in het netwerk. Selecteer de "Wireless G All-In-One Print Server" (Draadloze G alles-in-één printserver) en klik op "Next" (Volgende).

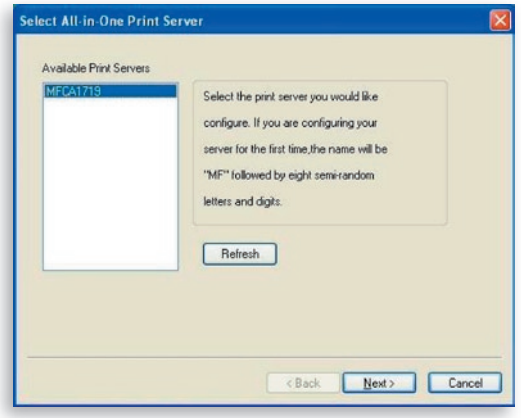

**8.** Voer de gebruikersnaam en het wachtwoord in van de printserver die u hebt geselecteerd om in te loggen. De standaardgebruikersnaam is "admin", het standaardwachtwoord is "1234".

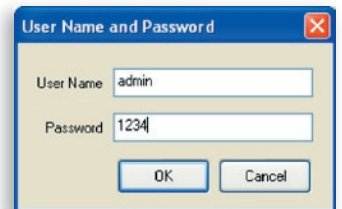

**9.** Voer hier de aliasnaam en de beschrijving van de printserver in. Klik op "Next" (Volgende).

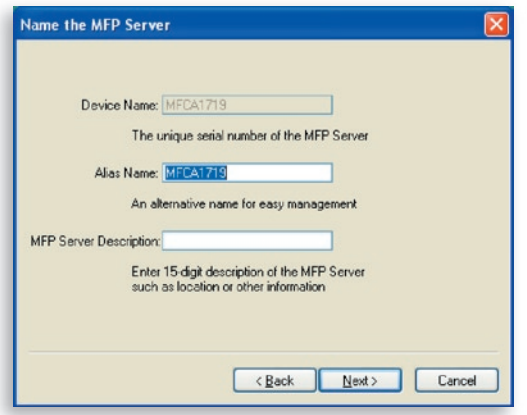

**Let op:** U kunt de locatie van de printer en andere informatie in het veld "MFP Server Description" vastleggen.

**10.** Om het IP-adres van de printer in te stellen, stelt u de standaard in op "DHCP" voor de TCP/IP-configuratie.

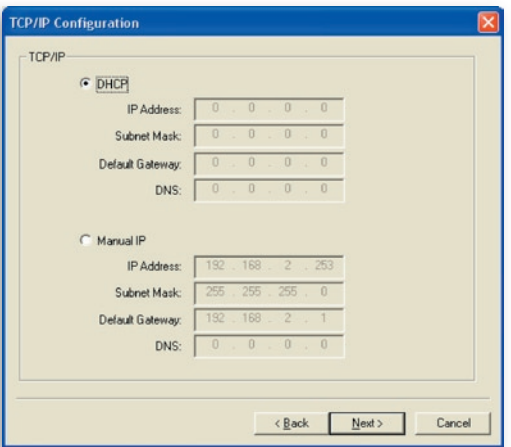

 De printserver tracht standaard een IP-adres te krijgen van de aangesloten Belkin router die de DHCP-server draait waarna het volgende venster verschijnt.

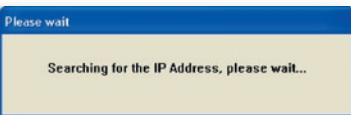

 De toegewezen TCP/IP-instellingen verschijnen als referentie in het venster "TCP/IP Configuration". Klik op "Next" (Volgende) om door te gaan met stap 3 van de installatieprocedure.

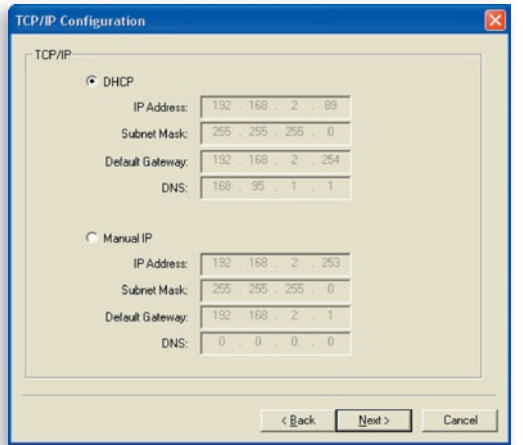

 Als de DHCP-server niet beschikbaar is of niet wordt Als de DHCP-server niet beschikbaar is of niet wordt gevonden, krijgt u het verzoek de TCP/IP-instellingen van de printserver handmatig te configureren door in het onderstaande scherm op "Yes" (Ja) te klikken. Als u op "No" (Nee) klikt, zoekt de printserver naar het IP-adres van een DHCP-server in het netwerk. IP-adres van een DHCP-server in het

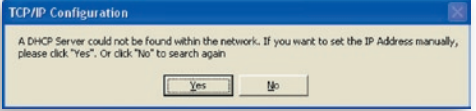

 Selecteer "Yes" (Ja) om de TCP/IP-instellingen in het Selecteer "Yes" (Ja) om de TCP/IP-instellingen in het hoofdstuk "Manual IP" (IP handmatig instellen) te configureren. De standaardinformatie over het TCP/IP-adres in de handmatige IP-modus is als hieronder aangegeven.

## IP-adres: 192.168.2.253 Subnet Mask (Subnetmasker): 255.255.255.0 Standaard gateway: 192.168.2.1 DNS: 0.0.0.0

 Zorg ervoor dat de hier geconfigureerde TCP/IPinformatie correct is en overeenkomt met de instellingen van het netwerk. Klik op "Next" (Volgende) om door te gaan met stap 3 van de installatieprocedure.

1

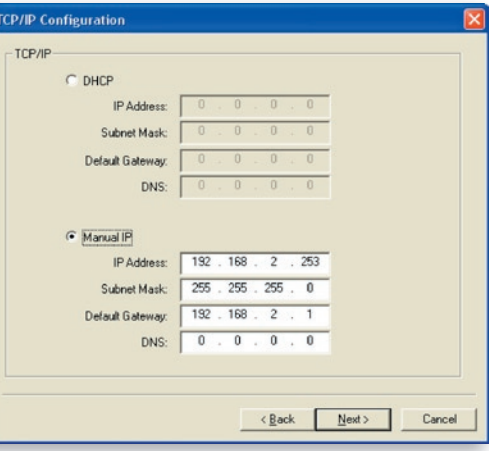

 De printserver controleert of het handmatig geconfigureerde IPadres in "TCP/IP Configuration" zich in hetzelfde subnet bevindt als de aangesloten computer die het installatiehulpprogramma uitvoert. Als de handmatig geconfigureerde TCP/IPadresinstellingen zich in een ander IP-subnet bevinden dan dat van de aangesloten computer, verschijnt de onderstaande waarschuwing. Klik op "OK" om terug te gaan en de juiste IP-adresinstellingen voor de printserver te configureren.

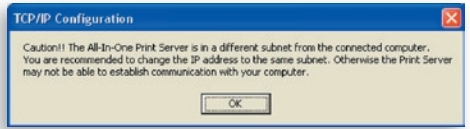

**Let op:** Als u na de installatie op een bepaald moment de TCP/IP-instellingen van de printserver wilt veranderen, kunt u de TCP/IP-configuratieoptie van het hulpprogramma Servermanager gebruiken.

# **Stap 3. Draadloze instellingen configureren**

- **1.** De standaardinstelling is de "Auto"-modus. De printserver detecteert via de hierop aangesloten Ethernet-kabel een verbinding met een bedraad LAN-netwerk. Als de printserver is aangesloten op een bedraad netwerk, werkt hij in dat netwerk. Om de draadloze modus te activeren, maakt u de Ethernet-kabel los wanneer u klaar bent met de configuratieprocedure. De Ethernet-kabel moet echter wel aangesloten blijven voor de in dit hoofdstuk vereiste draadloze configuraties. Zie voor meer informatie over draadloze instellingen het hoofdstuk "Draadloze configuratie".
- **2.** Het scherm "Wireless Network Settings" (Instellingen draadloos netwerk) van de printserver scant automatisch het nabije draadloze netwerk. Selecteer het draadloze netwerk waarmee u verbinding wilt maken en klik op "Next" (Volgende). U kunt de instellingen van uw draadloze netwerk ook handmatig invoeren (in de modus "Manual").

De standaardinstellingen voor draadloze netwerken zijn als volgt:

**Modus:** Infrastructuur

**SSID:** Standaard

**Kanaal:** 11

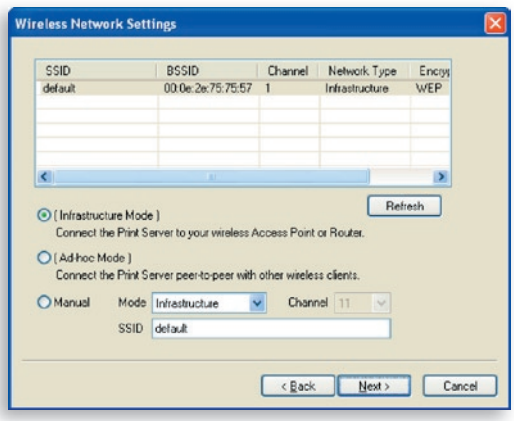

# Installatieprocedure

**3.** Als u verbinding wilt maken met een netwerk dat encryptie gebruikt, verschijnt het scherm "Wireless Security Settings" (Draadloze beveiligingsinstellingen). Selecteer "Security Mode" (Beveiligingsmodus) en vul de beveiligingsinstellingen van uw draadloze netwerk in. U kunt kiezen uit een aantal beveiligingsinstellingen: "None" (Geen), "WEP" of "WPA" met cijfermodus "TKIP" of "AES".

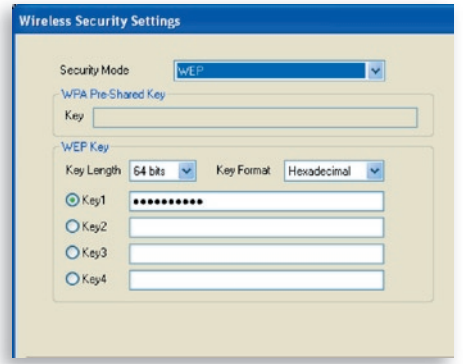

**4.** U bent nu klaar met configureren. Klik op "Finish" (Beëindigen) om de instellingen te bevestigen.

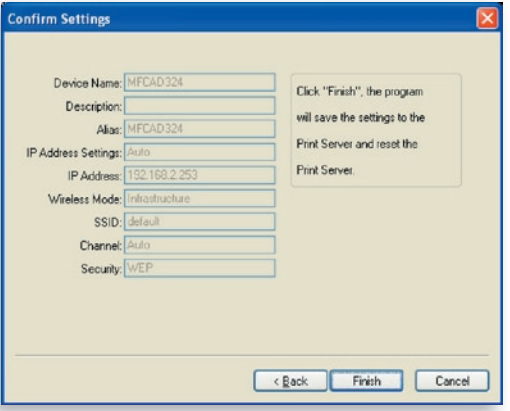

**5.** Klik op "Finish" (Beëindigen) om de installatie te voltooien.

# Installatieprocedure

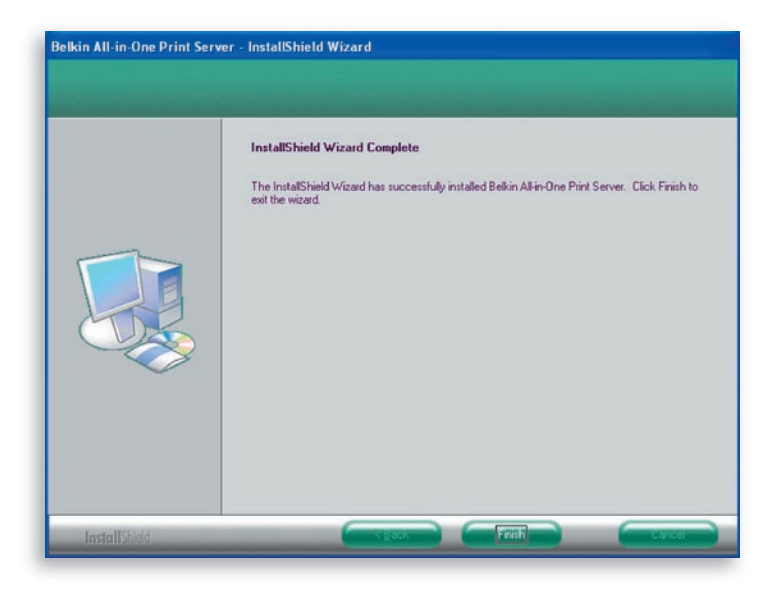

**Let op:** Als de firewall van Windows XP in uw computersysteem is geactiveerd, opent de printserver automatisch een aantal noodzakelijke poorten voor het printserverprogramma waardoor dit probleemloos op uw computer kan draaien. Deze poorten worden uitsluitend geopend voor computers in uw eigen locale IP-netwerk zodat de veiligheid van uw computersysteem niet in gevaar wordt gebracht.

**6.** Geef aan of u het hulpprogramma Alles-in-een printmanager van Belkin wel of niet automatisch wilt starten als Windows opstart. Wij raden u aan de printmanager tegelijk met Windows te starten.

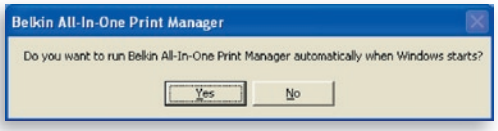

 Van nu af is het printserverlogo in de systeembalk van uw computer te zien.

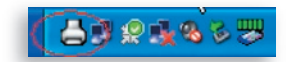

U kunt nu de Ethernet-kabel tussen de printserver en de router losmaken om de draadloze functies van de printserver te activeren.

Bewaar de Ethernet-kabel op een veilige plaats voor het geval dat u de printserver later opnieuw moet configureren.

## **Hulpprogramma's voor de alles-in-een printserver**

Nadat u de installatie hebt voltooid bevat programmamap van de printserver drie hulpprogramma's en een tekstbestand.

**All-In-One Print Manager** – (Alles-in-een printmanager) Hiermee kunt u de verbinding tussen de printer en uw computer regelen om de verschillende functies van de printer te delen.

**Server Configuration –** (Serverconfiguratie) Hiermee kunt u het IP-adres van de printserver, netwerkprotocollen en andere geavanceerde functies configureren. Ook de printserver kunt u ermee besturen.

**Uninstall –** (Verwijderen) Assistent voor het verwijderen van alle geïnstalleerde softwareprogramma's van de printserver.

**About Version –** (Versie-informatie) Toont de versie van elk hulpprogramma dat een onderdeel vormt van de softwareprogramma's van de printserver.

# **Stap 4. MFP-stuurprogramma's/ hulpprogramma's installeren**

Zodra de printserver is geïnstalleerd, verschijnt het venster "Belkin All-In-One Print Manager". Nadat u een printer met een USBkabel op de printserver hebt aangesloten, toont de printmanager automatisch de naam van de printer in de lijst van printservers.

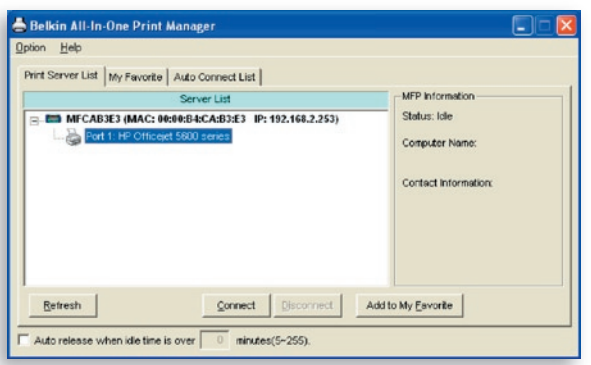

Controleer de printerinstallatiestatus van uw computer voordat u de printer die u in de lijst van printservers hebt geselecteerd gaat installeren.

- Zie hoofdstuk 4.1 als er nog geen printerstuurprogramma's of hulpprogramma's op uw computer zijn geïnstalleerd.
- Zie hoofdstuk 4.2 als er printerstuurprogramma's of hulpprogramma's op uw computer zijn geïnstalleerd.

## **4.1 Geen printerstuurprogramma's of hulpprogramma's geïnstalleerd**

Lees de handleiding van de printer voordat u met installeren begint. Bij sommige printers moet u de stuurprogramma's en/of hulpprogramma's installeren voordat u de printer op uw computer aansluit. Andere printers willen dat u de printer tijdens de installatie op uw computer aansluit. Zie de onderstaande afbeelding van "HP All-In-One Series" die het scherm weergeeft dat tijdens de installatie zichtbaar is.

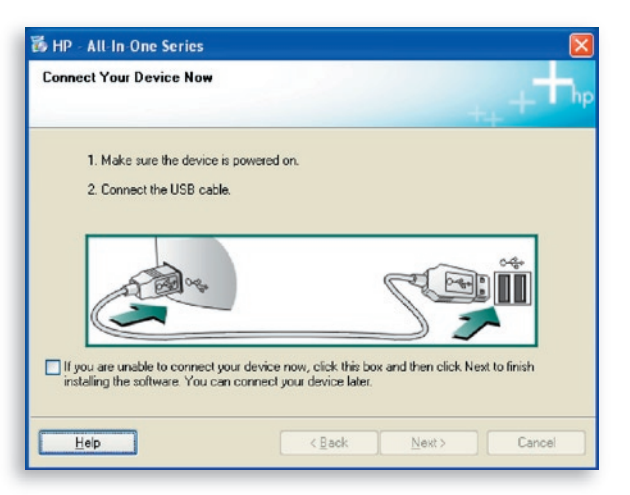

Ga als volgt te werk om de printer via de printserver op uw computer aan te sluiten alsof u de printer via de USB-kabel rechtstreeks op uw computer hebt aangesloten.

**1.** Selecteer de printer die u in de lijst van printservers wilt installeren en klik op de knop "Connect" (Verbinding maken).

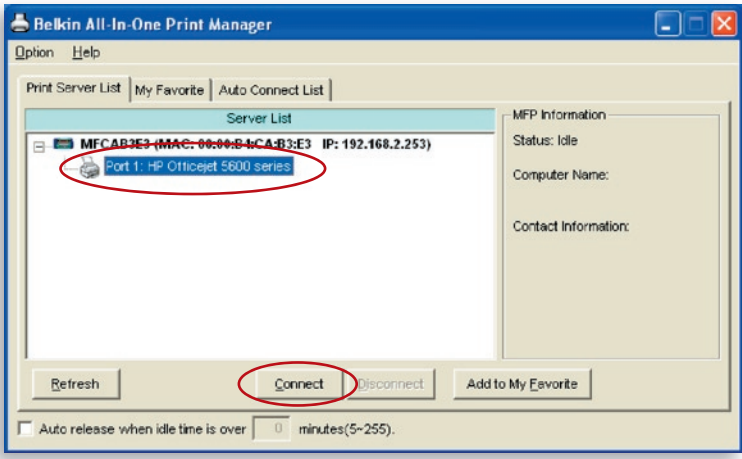

- **2.** Windows detecteert nu de nieuwe hardware en vraagt u de stuurprogramma's van de printserver en vervolgens de stuurprogramma's van de printer te installeren. Wanneer de computer stopt met vragen, zijn de stuurprogramma's geïnstalleerd. Als de computer de printerstuurprogramma's niet kan vinden, plaats dan de installatie-cd van de printer in het cd-romstation om de stuurprogramma's op te zoeken.
- **3.** Wanneer u de printer hebt geïnstalleerd, ziet u dat de printer is toegevoegd aan "Printers and Faxes" onder het Windows besturingssysteem.

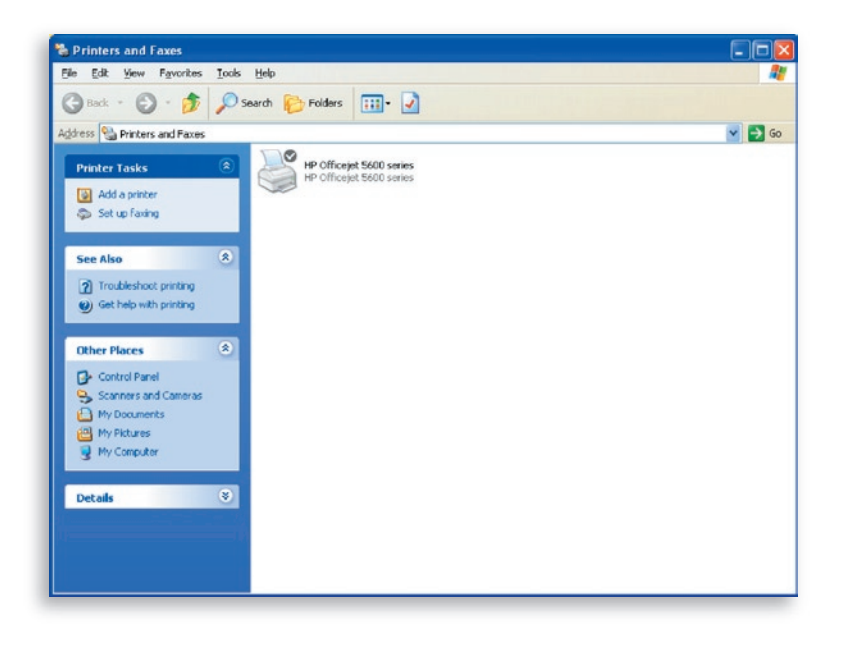

# **4.2 Printerstuurprogramma's of hulpprogramma's geïnstalleerd**

**1.** Ga te werk als volgt om de al geïnstalleerde printerstuurprogramma's en/of hulpprogramma's aan de printserver te koppelen. Selecteer de printer die u in de lijst van printservers wilt installeren en klik op de knop "Connect" (Verbinden).

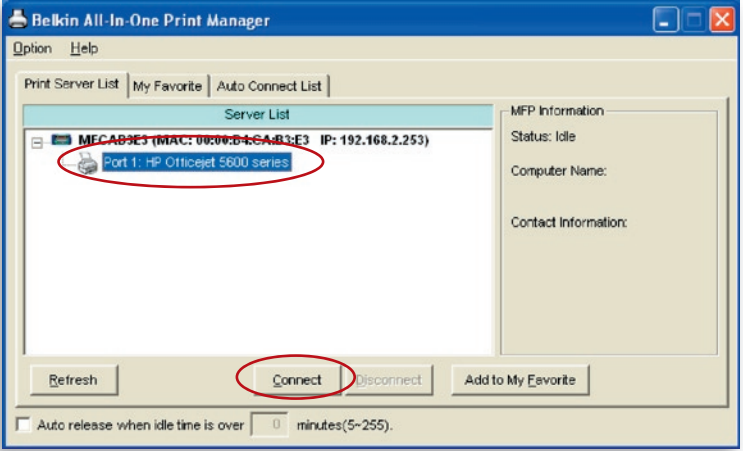

- **2.** Windows detecteert nu de nieuwe hardware en vraagt u de stuurprogramma's van de printserver en vervolgens de stuurprogramma's van de printer te installeren. Wanneer de computer stopt met vragen, zijn de stuurprogramma's geïnstalleerd. Als de computer de printerstuurprogramma's niet kan vinden, plaats dan de installatie-cd van de printer in het cd-romstation om de stuurprogramma's op te zoeken.
- **3.** Na de installatie wordt een kopie van de printer toegevoegd aan "Printers and Faxes" onder het Windows besturingssysteem.

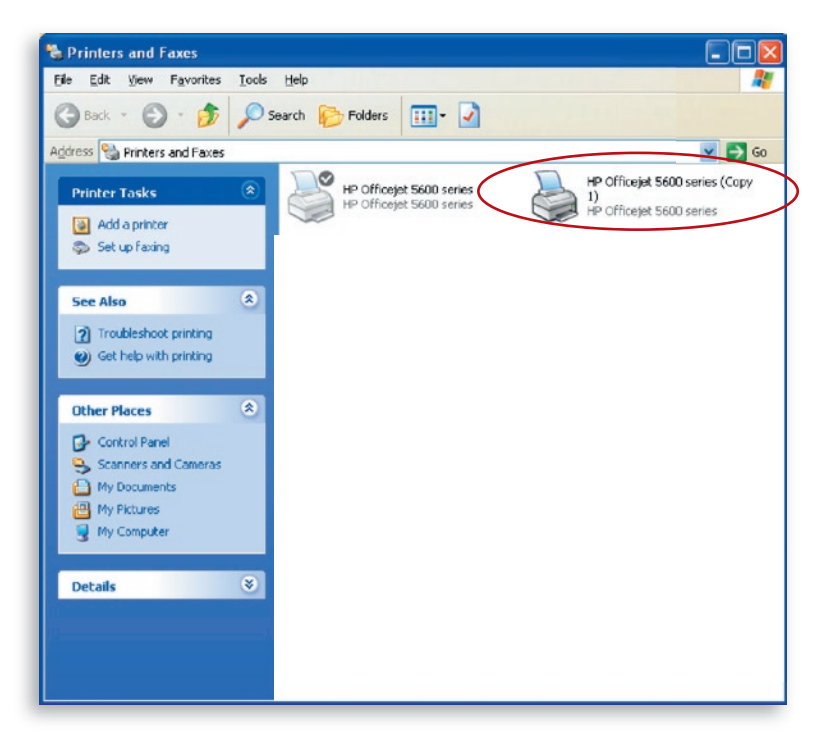

Afhankelijk van de vorige configuratie van uw computer kunnen ook duplicaten van systeembalkpictogrammen of bureaubladsnelkopp elingen voor scanners en camerakaartlezers verschijnen. Gebruik de kopieën van de pictogrammen en snelkoppelingen in combinatie met de printserver.

## **De instellingen voor automatische vrijloopinterruptie activeren**

Nadat u de printerstuurprogramma's hebt geïnstalleerd selecteert u de optie "Auto release when idle time is over" (Automatisch uitschakelen na afloop van de ingestelde vrijlooptijd) in het scherm "Belkin All-In-One Print Manager" met een vrijloopinterruptie van 5 minuten.

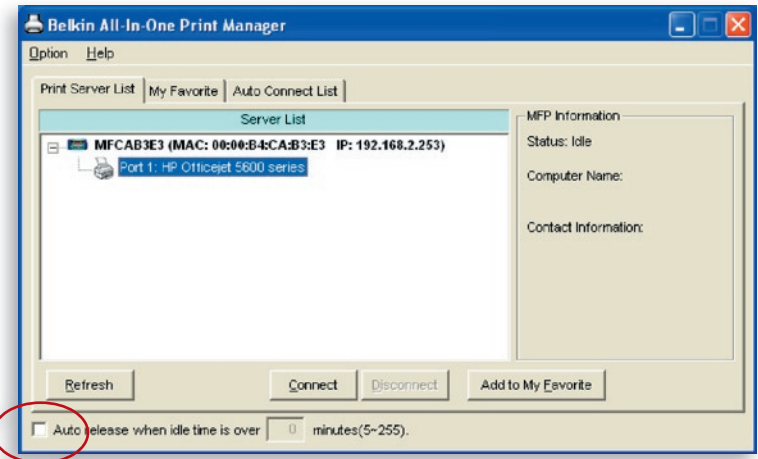

# **Nieuwe cliëntencomputers aan de configuratie van de printserver toevoegen**

Wanneer u een nieuwe cliëntencomputer aan een bestaand printservernetwerk toevoegt om de functionaliteit van afdrukken, scannen, kopiëren, faxen en kaartlezen te delen, volg dan alleen stap 2 vanaf punt 1 tot en met 6 en stap 4 punt 2.

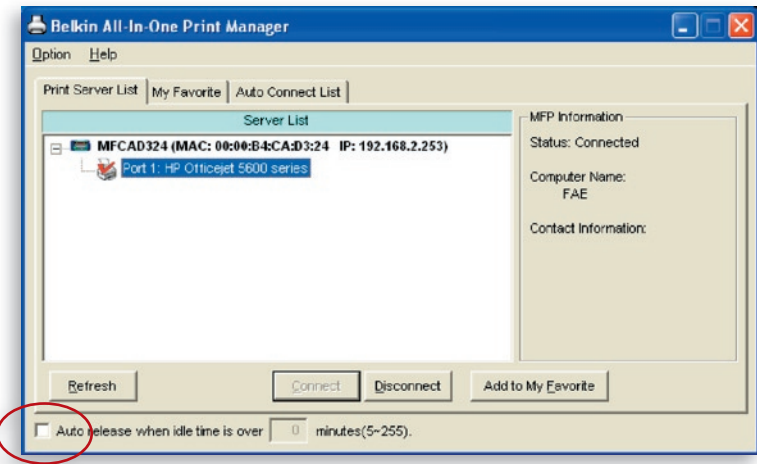

hoofdstuk

## **De printserver bedienen en de MFP's gebruiken**

Zodra u de installatie van de printer met de installatiewizard hebt voltooid, is de printer met de computer verbonden. U kunt nu de print-, scan-, kaartlees- en faxfuncties van de MFP delen.

**Tip 1:** Nadat u de printer hebt gebruikt, klikt u op "Disconnect" (Verbinding verbreken) om de printer vrij te geven. Andere gebruikers kunnen de printer pas gebruiken nadat u deze hebt vrijgegeven.

**Tip 2:** Wij adviseren u de instelling "Idle Timeout" (Vrijloopinterruptie) te activeren. Daardoor verbreekt de printserver na afloop van de door u ingestelde vrijlooptijd automatisch uw verbinding met de printer. Zo blijft de printer niet te lang bezet en kunnen andere gebruikers de printer vaak delen. Zie voor meer informatie het hoofdstuk "Alles-in-een printmanager".

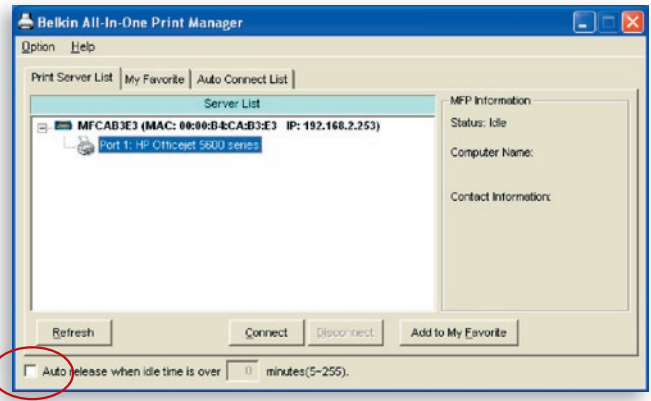

## **Afdrukfuncties delen**

Nadat u de printer hebt geïnstalleerd, wordt hij toegevoegd aan "Printers and Faxes" (Printers en faxapparaten) in Windows. Wanneer u door in de Belkin alles-in-een printmanager op "Connect" (Verbinden) te klikken met de printer verbinding hebt gemaakt, brengt de printmanager automatisch de verbinding tussen de printer en uw computer tot stand waarna u volgens dezelfde stappen als gebruikelijk documenten kunt afdrukken.

 $\frac{14}{1}$ 

15

16

# gebruiken

**Tip:** Als u een afdruktaak naar de printer hebt gestuurd terwijl deze nog met een andere gebruiker is verbonden, kan uw computer melden dat het apparaat niet is gevonden of dat het document niet kon worden afgedrukt. Verstuur in dat geval de afdruktaak opnieuw zodra de printer vrijloopt of de verbinding door een andere gebruiker wordt verbroken.

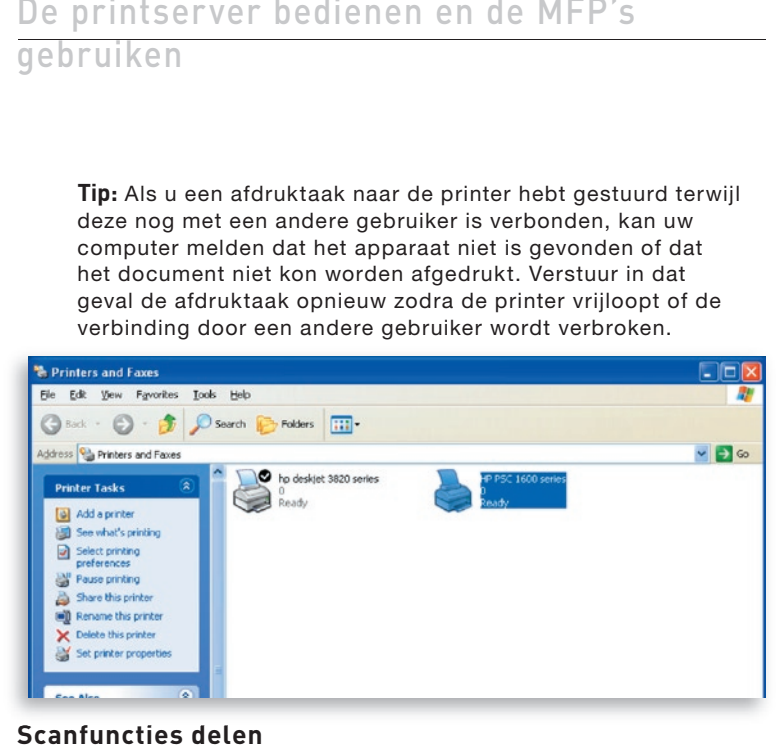

## **Scanfuncties delen**

De meeste printers met ingebouwde scanner hebben een scanfunctie voor de gebruikers. Met dit hulpprogramma kunt u afbeeldingen en documenten scannen. Onder Windows XP kunt u ook het Windows XP-hulpprogramma voor scannen gebruiken. U kunt ook andere scanprogramma's als Photoshop®, PhotoImpact®, Paint Shop Pro® en dergelijke gebruiken.

Bijvoorbeeld: Hulpprogramma's van de HP 1600-serie

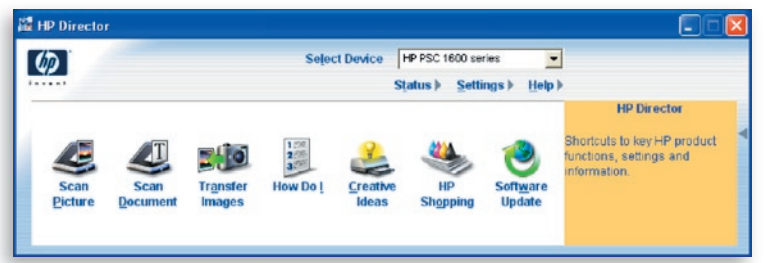

## **Het scanprogramma van Windows XP**

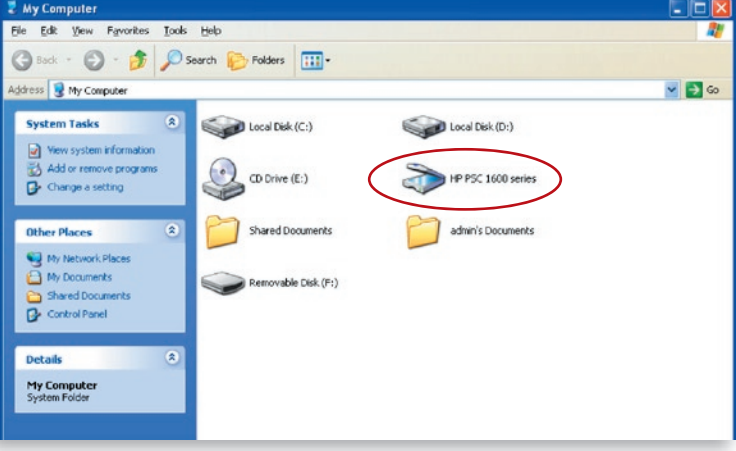

# **Kaartlezer delen**

Als uw printer een of meer ingebouwde mediakaartlezers heeft, kunt u met de printserver bestanden op een geheugenkaart in de kaartlezer uitlezen.

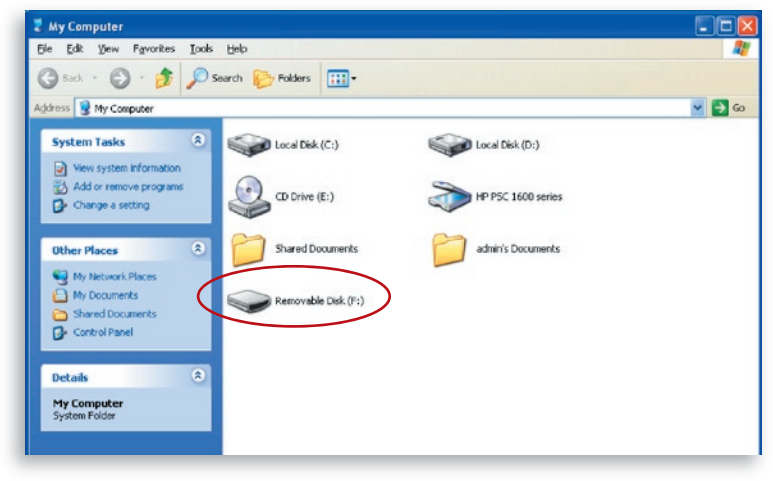

## **Bestanden faxen**

Als uw printer een faxfunctie heeft, kunt u met uw computer bestanden naar het door u gekozen faxnummer faxen.

## **Bijvoorbeeld: Faxen met de HP Officejet 5600-serie**

Nadat u de printer hebt geïnstalleerd, wordt een faxapparaat toegevoegd aan "Printers and Faxes" (Printers en faxapparaten) in Windows. Wanneer u met de printer verbinding hebt gemaakt door in de Belkin alles-in-een printmanager op "Connect" (Verbinden) te klikken, kunt u via de printserver bestanden naar het faxapparaat faxen.

#### Procedures voor het faxen van bestanden

- **1.** In Microsoft® Office of een ander programma selecteert u in het menu "File" (Bestand) de optie "Print" (Afdrukken).
- **2.** In het nu volgende menu selecteert u het faxapparaat en klikt u vervolgens op "Print" (Afdrukken).

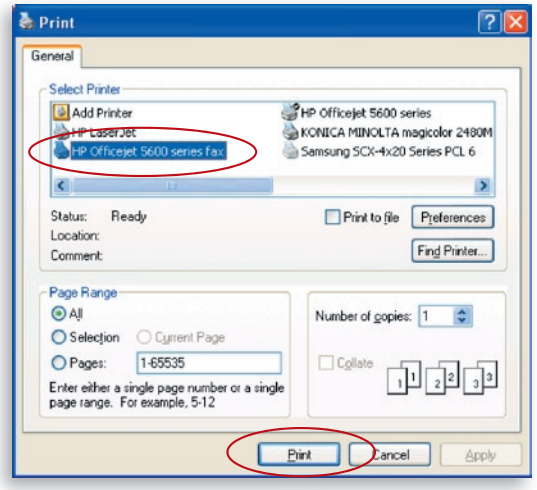

**3.** Het scherm "Send Fax" (Fax verzenden) verschijnt. Configureer het bestand, typ het faxnummer in en klik vervolgens op "Send Fax" (Fax verzenden) om het bestand te verzenden.

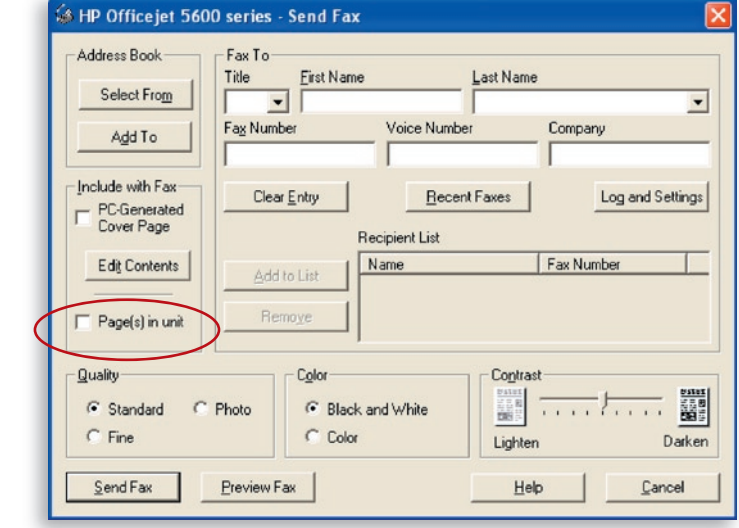

## **Lijst van printservers**

De alles-in-een printmanager van Belkin kan de printserver in het netwerk automatisch opzoeken en deze in de lijst van printservers zichtbaar maken. Alle gebruikers kunnen een printer selecteren en hiermee verbinding maken door op "Connect" (Verbinden) te klikken, alsof ze de printer via een USB-kabel rechtstreeks op hun computer hebben aangesloten. De printmanager geeft ook de nodige informatie over de status van de verbinding.

Wanneer u de printer niet nodig hebt, klikt u op "Disconnect" (Verbinding verbreken) waardoor andere gebruikers de printer kunnen gebruiken. U kunt ook de instelling "Idle Timeout" (Vrijloopinterruptie) inschakelen waardoor de printserver na een vrijlooptijd die u vooraf hebt ingegeven de verbinding verbreekt.

Als u de USB-kabel losmaakt of de printer uitschakelt terwijl u hem gebruikt, wordt de printserver niet in de lijst weergegeven. Wanneer u de USB-kabel weer aansluit of de printer weer inschakelt, moet u de knoppen "Refresh" (Vernieuwen) en "Connect" (Verbinden) in de Belkin alles-in-een printermanager indrukken om de verbinding te herstellen.

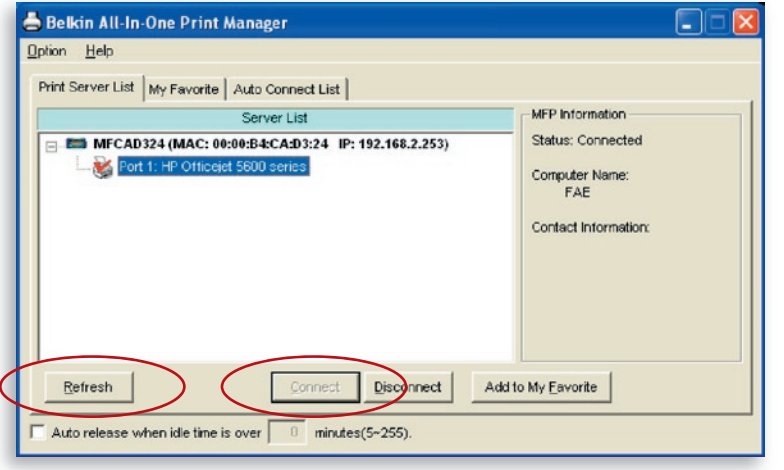

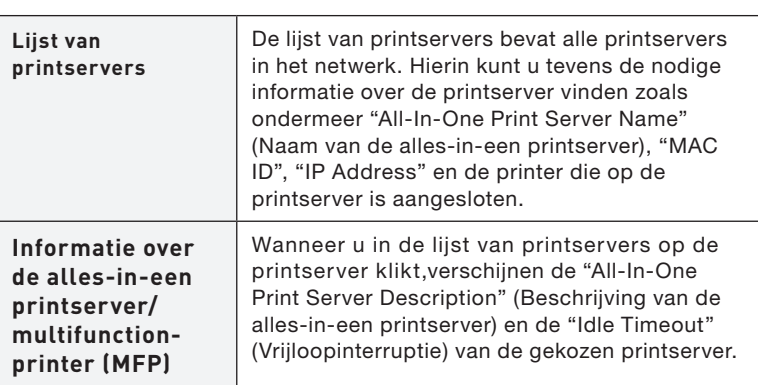

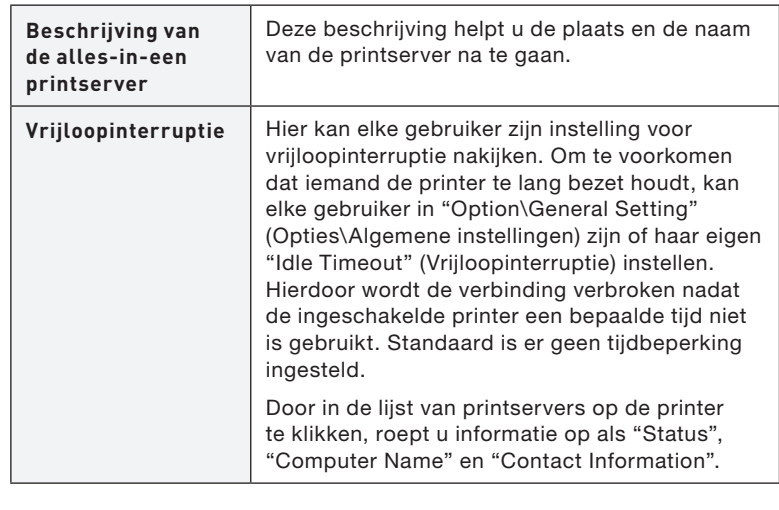

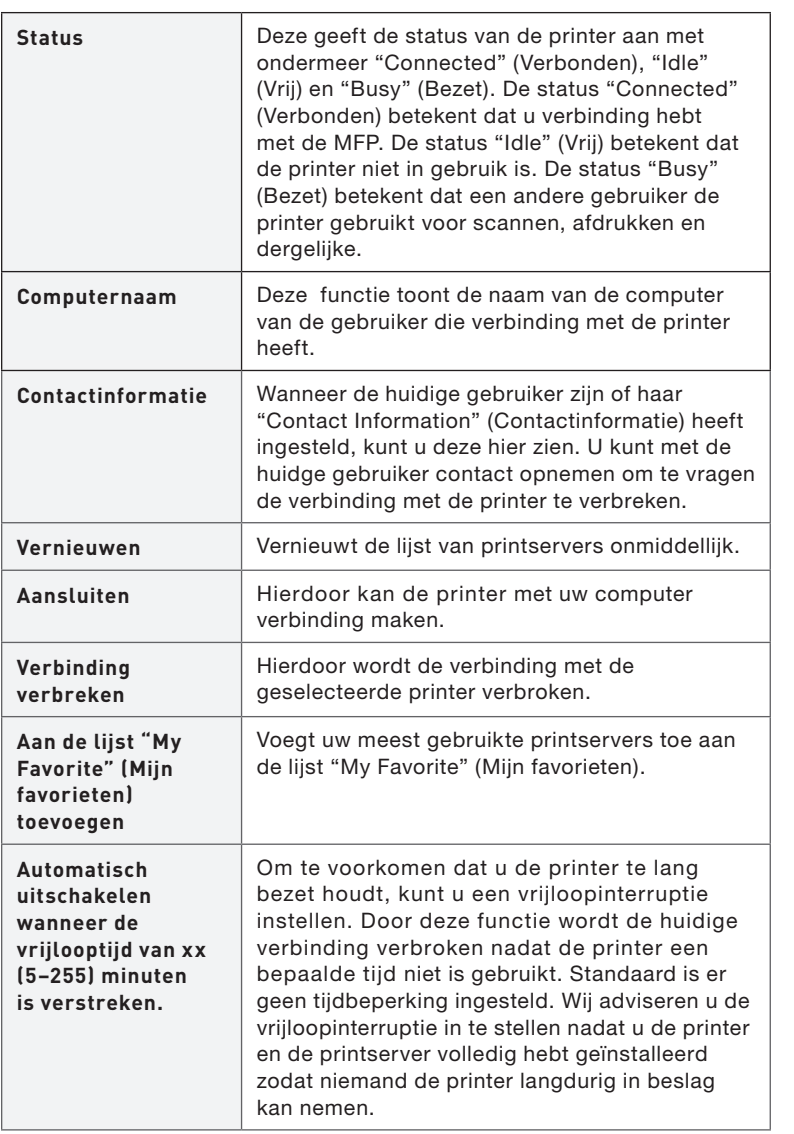

1

12

11

9

10

13

 $14$ 

15

16

#### **My Favorite**

U kunt de meest gebruikte printservers aan de lijst van "My Favorite" (Mijn Favorieten) toevoegen. De printserver op de lijst wordt aan de lijst van snelkoppelingen toegevoegd wanneer u met de rechter muisknop op het pictogram van de printserver op de systeembalk klikt. Zie het hoofdstuk "Snel installeren" voor meer informatie over de functies voor snel installeren.

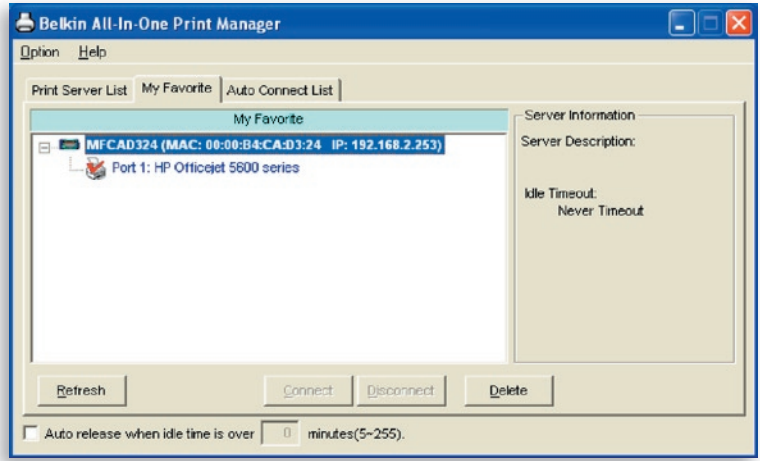

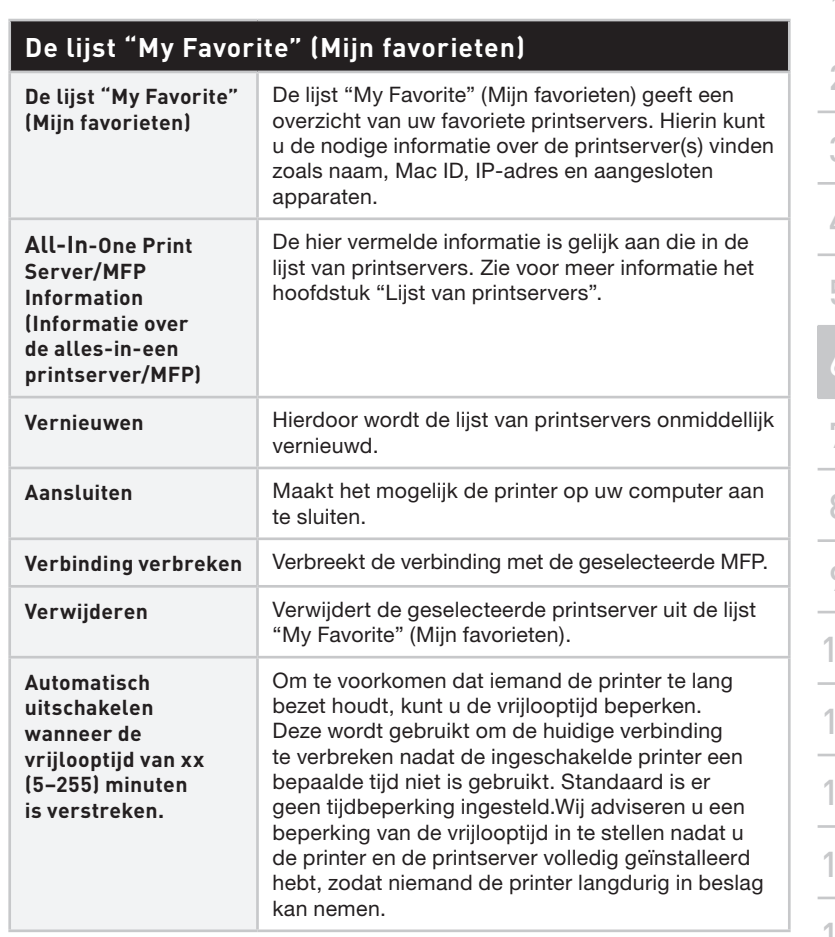

## **Lijst van automatische verbindingen**

Om ervoor te zorgen dat uw computer wanneer u een document wilt afdrukken de printserver automatisch in beslag neemt – zoals dat bij conventionele printservers gebeurt – kunt u de printer aan de lijst van automatische verbindingen toevoegen. De computer stuurt de afdruktaken naar de printer zodra de printserver vrijloopt en er geen verbinding is.

Ga als volgt te werk om de printer aan de lijst van automatische verbindingen toe te voegen.

**1.** Klik in de lijst van automatische verbindingen (Auto Connect List) op "Add" (Toevoegen).

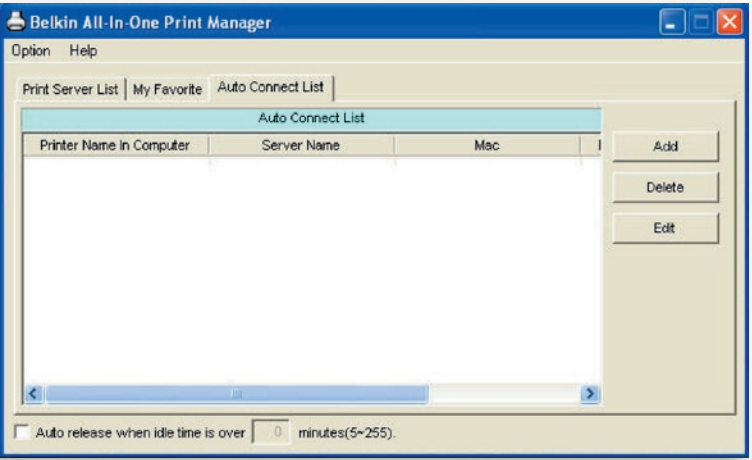

**2.** De printservers in het netwerk verschijnen in het volgende scherm. Selecteer de printserver die u aan de lijst wilt toevoegen.

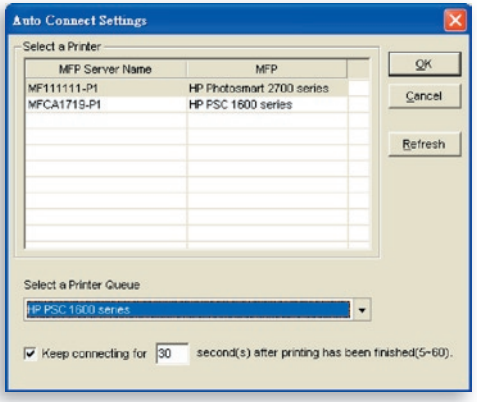

**3.** Selecteer de printer die op de geselecteerde printserver is aangesloten. Klik op "OK". Let erop dat in bepaalde gevallen geen nieuwe afdruktaken kunnen worden afgedrukt omdat de verbinding met de printer al is verbroken. Dit heeft tot gevolg dat ongeformatteerde berichten worden afgedrukt. Standaard is "Keep connecting for 30 second(s) after printing has been finished (5-60)" (Verbinding na voltooiing van afdruktaken 30 (5-60) seconden handhaven) geactiveerd. Hierdoor kunnen dergelijke situaties worden voorkomen.

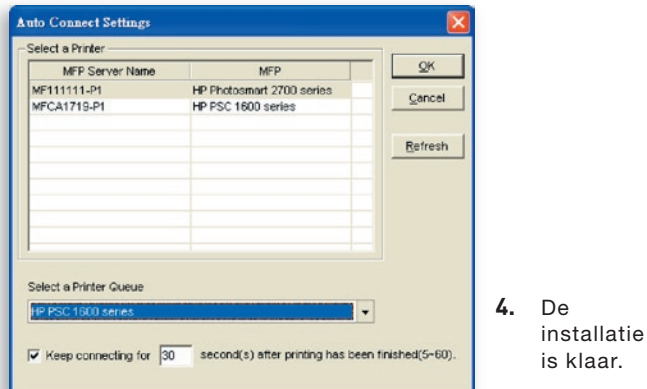

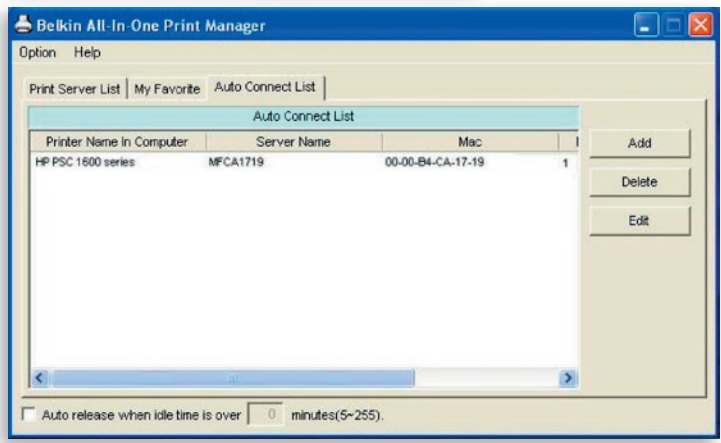

# **Snel installeren**

Klik met de rechter muisknop op het printserverpictogram op de systeembalk om te controleren welke printservers u in de lijst "My Favorite" (Mijn favorieten) hebt opgenomen. Vandaar uit kunt u de verbinding met de printer rechtstreeks tot stand brengen of verbreken en de printerinformatie gemakkelijk controleren.

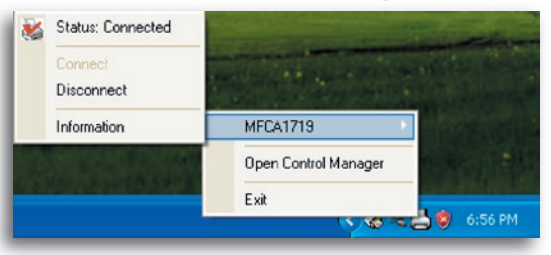

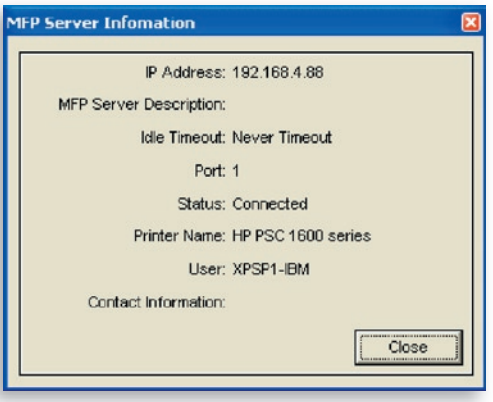

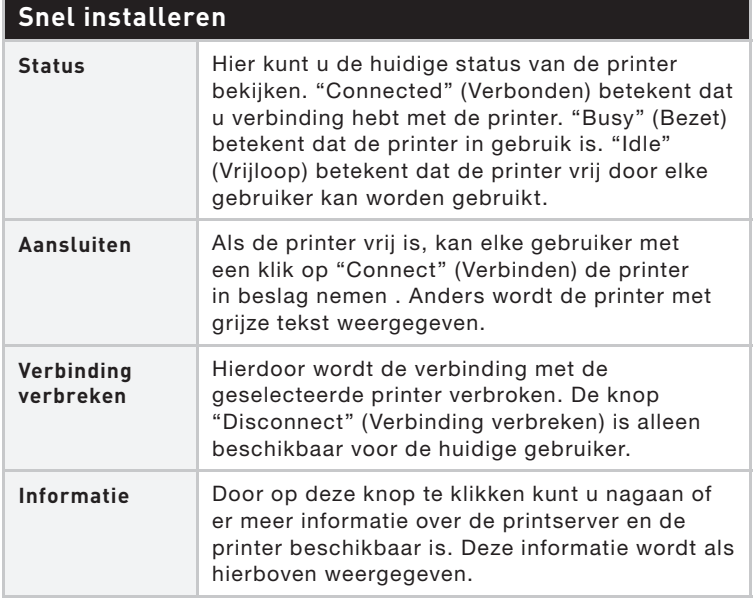

# **Algemene instellingen**

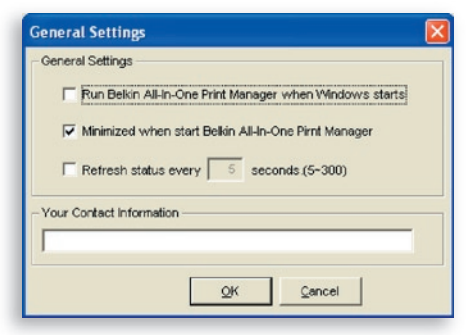

# **Algemene instelling**

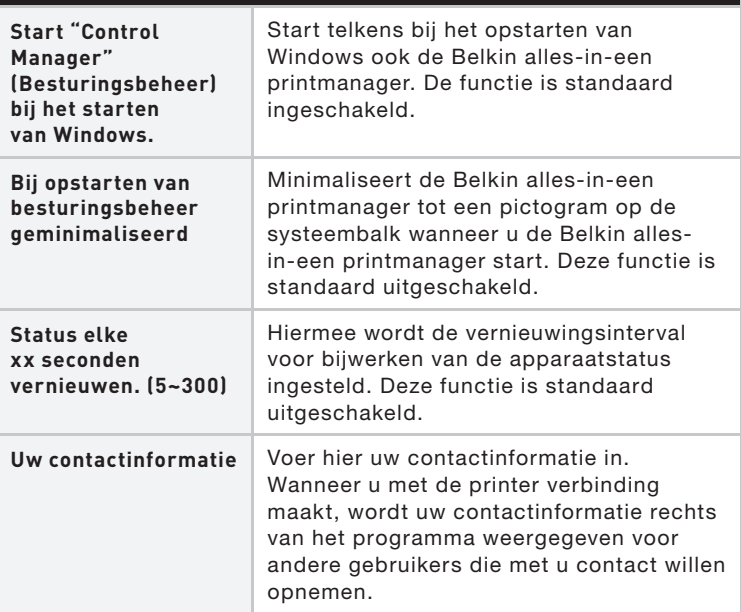

## **Alles -in-een printserver opzoeken**

Als de printmanager niet zoals uw computer in het netwerk is, kunt u het IP-adres van de printserver invoeren om extern naar de

printserver te zoeken. De printserver op de lijst De printserver op de lijst van externe MFP-servers van externe MFP-servers wordt toegevoegd aan de wordt toegevoegd aan de lijst van printservers die u lijst van printservers die umoet configureren.

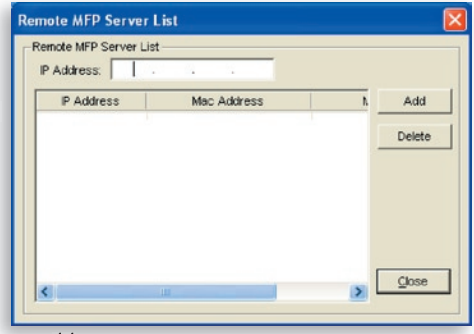

# **Inleiding**

Dit hoofdstuk introduceert het hulprogramma voor systeemconfiguratie van de printserver in een Windows omgeving. Dit hulpprogramma biedt de meest complete beheer- en configuratiefuncties wat de printserver betreft. Dit hulpprogramma bevat alleen configuratiefuncties voor de printserver zelf; het bevat geen configuratiefuncties voor de cliëntenzijde of voor een andere bestandsserver in de netwerkomgeving.

#### **Het configuratiehulpprogramma omvat de volgende configuratie- en beheerfuncties:**

- Search All-In-One Print Server: (Alles-in-een printserver zoeken) Zoekt alle in het netwerk beschikbare printservers op.
- Status: (Status) Geeft de netwerkstatus van de printserver aan.
- Setup: (Configuratie) Geeft de configuratieinstellingen van de printserver aan.
- General Configuration: (Algemene configuratie) Configuratie van algemene instellingen voor de printserver zoals servernaam, wachtwoord enzovoort.
- TCP/IP Configuration: (TCP/IP-configuratie) Configuratie van het IP-adres en de DHCP-server.
- System Configuration: (Systeemconfiguratie) Aanpassing van de printserver bij netwerktoepassingen en firmware-upgrades.
- Wireless Configuration: (Draadloze configuratie) Zoekt beschikbare draadloze netwerken op en configureert de draadloze instellingen van de printserver voor de draadloze verbinding.
- All-In-One Print Server Management: (Beheer van allesin-een printserver) Hiermee kan de systeembeheerder de printserver aansturen. De systeembeheerder kan de huidige verbinding van de printserver geforceerd verbreken.
- Report: (Verslag) Opsomming van de informatie over alle in het netwerk beschikbare printservers.

Het volgende hoofdstuk geeft uitleg over elke functie afzonderlijk.

15

16

# **Printservers zoeken**

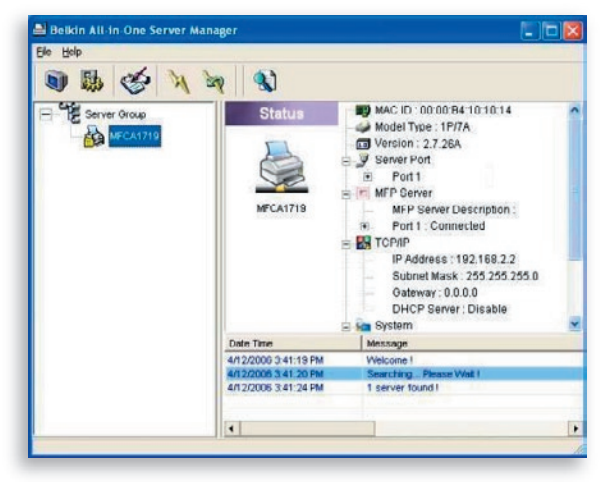

 $\mathbb{R}$ 

 Telkens wanneer u het configuratiehulprogramma "Server Manager" (Serverbeheer) start, klikt u op de werkbalk op het pictogram "Search" (Zoeken). Het configuratie hulpprogramma vertraagt een aantal seconden omdat het de beschikbare netwerkprotocollen van het systeem gebruikt om alle printservers in het netwerk op te zoeken. Alle beschikbare printservers worden links in het venster onder "Server Group" (Servergroep) opgesomd.

Selecteer in deze lijst de printserver die u wilt configureren. Tegelijk toont de computer rechts in het venster de geselecteerde status van de printserver.

# **Printserverstatus**

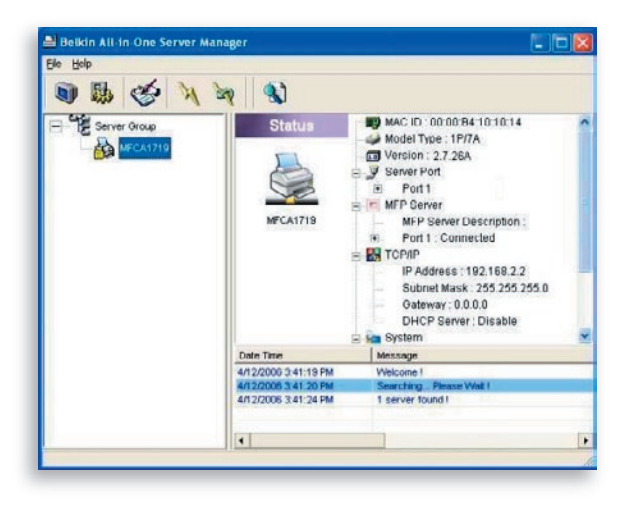

 $\begin{picture}(40,4) \put(0,0){\line(1,0){10}} \put(10,0){\line(1,0){10}} \put(10,0){\line(1,0){10}} \put(10,0){\line(1,0){10}} \put(10,0){\line(1,0){10}} \put(10,0){\line(1,0){10}} \put(10,0){\line(1,0){10}} \put(10,0){\line(1,0){10}} \put(10,0){\line(1,0){10}} \put(10,0){\line(1,0){10}} \put(10,0){\line(1,0){10}} \put(10,0){\line(1,$ 

 Wanneer u op de werkbalk op het pictogram voor "Status" klikt, verschijnt rechts in het venster de status van de momenteel geselecteerde printserver. De getoonde informatie over de printserver omvat: Mac ID, modeltype, firmwareversie, poortstatus, IP-adres, subnetmasker, standaard gateway en de ondersteunde printprotocollen.

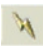

 U kunt de status van de printserver vernieuwen door de knop "Refresh" (Vernieuwen) in te drukken.

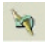

 U kunt de printserver opnieuw starten door de knop "Reboot" (Opnieuw starten) in te drukken.

剧

 $\mathbf{z}$ 

# **De alles-in-een printserver installeren**

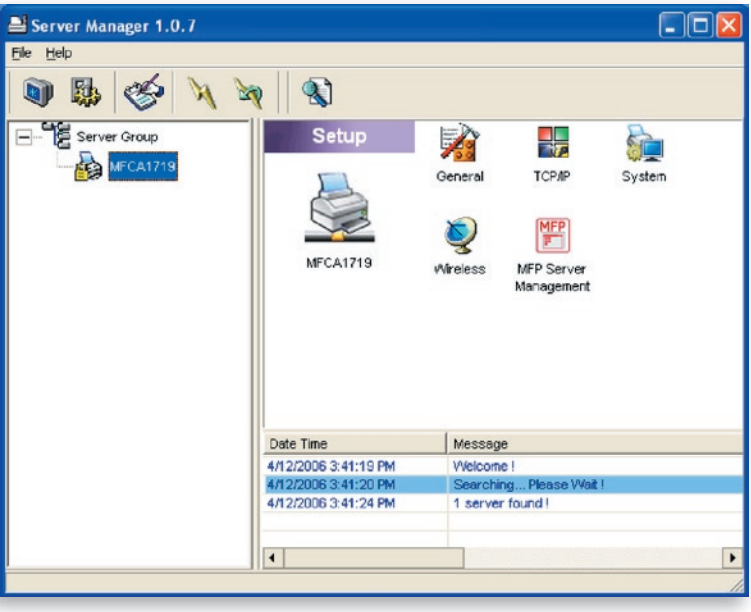

 Wanneer u op de werkbalk op het pictogram voor "Setup" (Installeren) klikt, verschijnen rechts in het venster de geselecteerde installatiegegevens van de printserver.

 Door op een van de pictogrammen te klikken kunt u de geselecteerde printserver installeren. Er verschijnt een voorgrondscherm waarin u de gebruikersnaam en het wachtwoord van de printserver kunt controleren. De standaardwaarden zijn:

#### Gebruikersnaam: admin Wachtwoord: 1234

**Tip:** Klik op " " wanneer u klaar bent met het selecteren van de instellingen om de printserver opnieuw te starten en de instellingen van kracht worden.

# **Algemene configuratie**

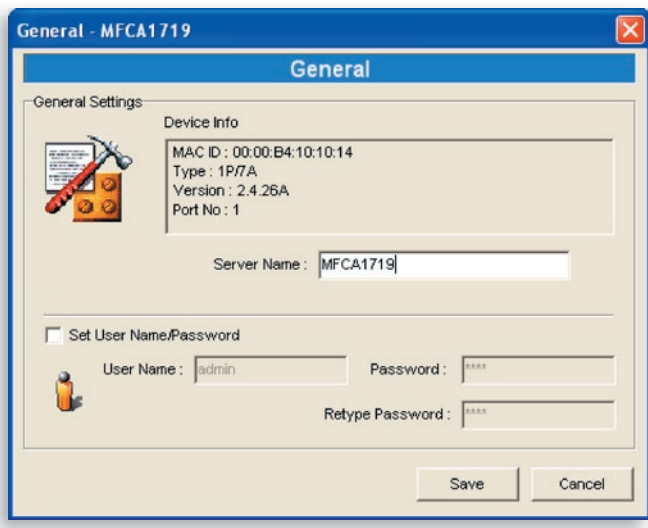

Dubbelklik op het "General" (Algemeen)-pictogram waardoor het "General"-configuratievenster verschijnt. Op deze pagina kunt u de belangrijkste informatie over de printserver bekijken. Hier kunt u ook de servernaam, de gebruikersnaam en het wachtwoord configureren.

Server Name: (Servernaam) de naam van de printserver. U kunt deze naam gebruiken om de printserver te herkennen wanneer u ernaar zoekt met het hulpprogramma "Server Manager" (Serverbeheer).

User Name / Password: (Gebruikersnaam / wachtwoord) wordt gebruikt om de beheerder toestemming te geven voor het inloggen op de printserver om deze met het hulpprogramma "Server Manager" (Serverbeheer) of het hulpprogramma voor internetbeheer te configureren. Bedenk ook dat wachtwoorden uit maximaal zeven tekens mogen bestaan.
# **TCP/IP-configuratie**

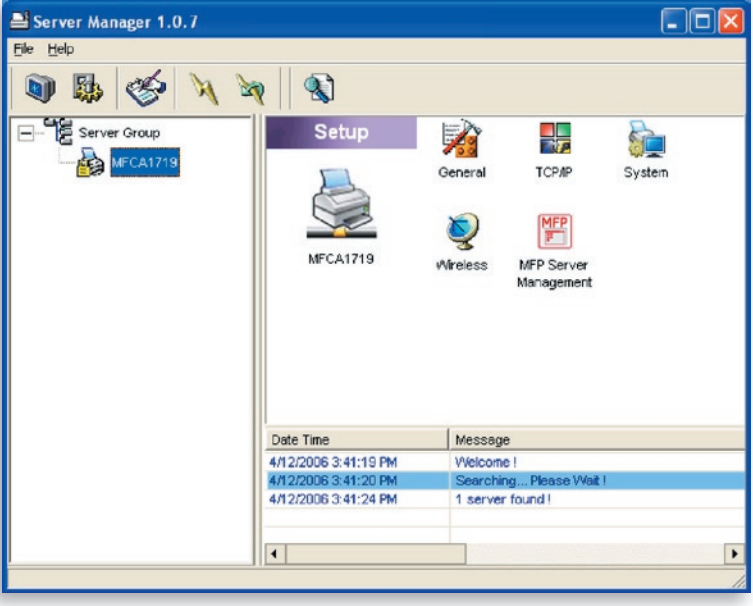

Wanneer u op het "TCP/IP"-pictogram drukt, verschijnt het "TCP/IP"-configuratievenster. U kunt de printserver configureren om automatisch een IP-adres bij een DHCP-server (standaard geactiveerd) op te halen of de specificaties van een statisch IP handmatig instellen. De printserver heeft ook een ingebouwde DHCP-server (standaard uitgeschakeld).

#### **IP-instellingen**

Door op de "IP"-knop te drukken opent u de pagina voor IPinstellingen. Standaard is "Auto IP" geselecteerd waardoor de printserver automatisch een IP-adres bij een DHCP-server ophaalt.

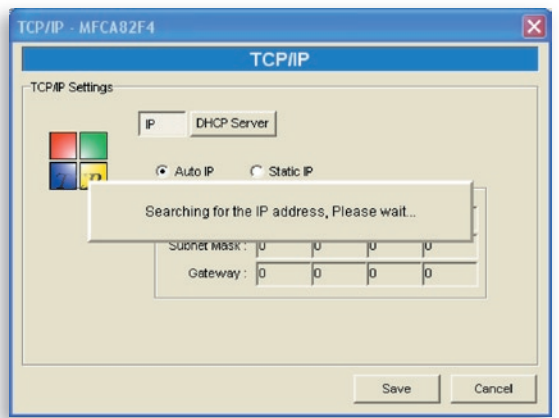

Als geheugensteun voor de gebruiker toont het venster de IPadresinformatie die van een DHCP-server is verkregen.

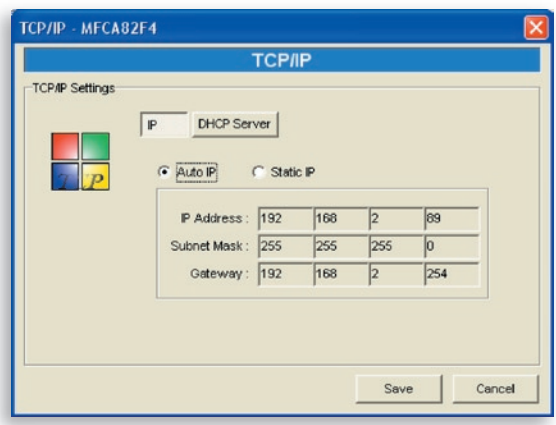

Als de DHCP-server niet beschikbaar is of niet wordt gevonden, krijgt u het verzoek de TCP/IP-instellingen van de printserver handmatig te configureren door in het onderstaande scherm op "Yes" (Ja) te klikken. Als u op "No" (Nee) klikt, zoekt de printserver naar het IPadres van een DHCP-server in het netwerk.

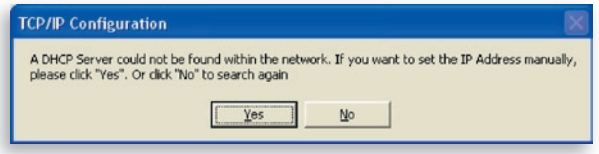

U kunt "Static IP" (Statisch IP-adres) selecteren en vervolgens het IP-adres, het subnetmasker en de gateway voor de printserver handmatig toewijzen. De standaard TCP/IP-adresinformatie in de modus "Static IP" (Statisch IP-adres) is als volgt:

```
IP-adres: 192.168.2.253
Subnetmasker: 255.255.255.0
Gateway: 192.168.2.1
```
Zorg ervoor dat de hier geconfigureerde TCP/IP-informatie correct is en gelijk is aan uw netwerkinstellingen omdat deze als alternatief kan worden gebruikt als ooit een DHCP-server in het netwerk niet beschikbaar is of niet wordt gevonden.

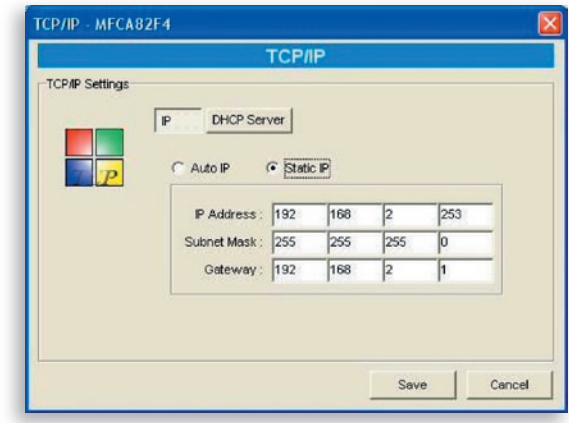

De printserver controleert of het handmatig geconfigureerde IP-adres zich hetzelfde subnet bevindt als het netwerk of de aangesloten computer. Als de handmatig geconfigureerde TCP/IPadresinstellingen zich in een ander IP-subnet bevinden dan dat van de aangesloten netwerkapparaten, verschijnt de onderstaande waarschuwing. Klik op "OK" om terug te gaan en de juiste IPadresinstellingen voor de printserver te configureren.

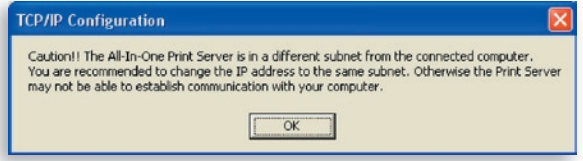

#### **Interne DHCP-server**

Klik op de knop "DHCP Server" om de instelpagina van de interne DHCP-server te openen. Hier kunt u de DHCP-server in- en uitschakelen en een reeks IP-adressen toewijzen. De DHCP-server is standaard uitgeschakeld (aanbevolen). Bij het toewijzen van een IP-adres aan de printserver is de interne DHCP-server ondergeschikt aan het verkrijgen van een IP-adres van een externe DHCP-server of het gebruik van het geconfigureerde statische IP-adres. Beide opties worden beschreven in het bovenstaande hoofdstuk over IPinstellingen.

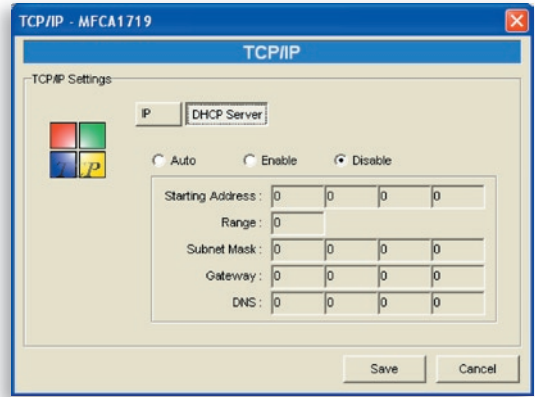

hoofdstuk

Als de DHCP-server is ingeschakeld, moet u een geldige reeks IPadressen toewijzen. U moet het "Starting Address" (Startadres), de "Range" (Reeks), het "Subnet Mask" (Subnetmasker), "Gateway" en de "DNS" fields (DNS-velden) invullen waarna de printserver aan elke DHCP-cliënt een uniek IP-adres toewijst. Als de printserver echter is geconfigureerd voor een van deze twee opties, zoals in de bovenstaande alinea's over IP-instellingen aangegeven, krijgt de printserver zelf een IP-adres van de externe DHCP-server of gebruikt hij het geconfigureerde statische IP-adres. Anders wijst de interne DHCP-server het eerste IP-adres aan zichzelf toe als geen externe DHCP-server wordt gevonden en de printserver niet is geconfigureerd voor het gebruik van een statisch IP-adres.

Er is voor de interne DHCP-server nog een andere optie, "Auto" genaamd. "Auto" betekent dat de printserver eerst zelfstandig DHCPservers in het netwerk opzoekt en detecteert. Als er in het netwerk een DHCP-server aanwezig is, blijft de interne DHCP-server onbenut (uitgeschakeld) en antwoordt hij niet op de DHCP-verzoeken die hij van cliënten krijgt. Als er in het netwerk geen DHCP-server aanwezig is, schakelt de printserver zijn eigen interne DHCP-server in om IP-adressen aan cliënten toe te wijzen. Omdat een statisch IP-adres voorrang heeft, wijst de interne DHCP-server in dit geval ook het eerste IP-adres aan zichzelf toe, echter alleen als de printserver niet is ingesteld voor een statisch IP-adres zoals beschreven in de voorgaande alinea's over IP-instellingen. U moet het "Starting Address" (Startadres), de "Range" (Reeks), het "Subnet Mask" (Subnetmasker), de "Gateway" en de "DNS" fields (DNS-velden) invullen waarna de printserver aan elke DHCP-cliënt een uniek IPadres toewijst.

### **Systeemconfiguratie**

Dubbelklik op het pictogram "System" (Systeem) om het "System" configuratievenster op te roepen.

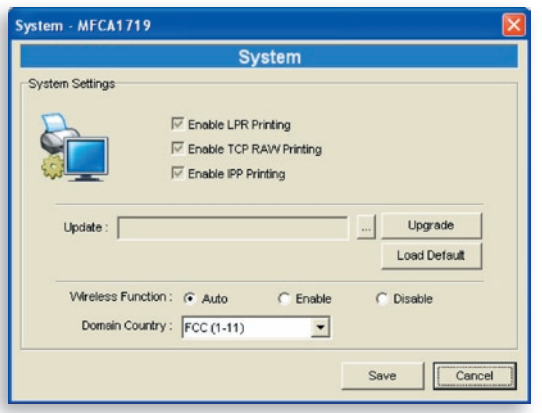

Op de pagina voor systeemconfiguratie kunt u alle beschikbare afdrukprotocollen bekijken en de nieuwe firmware voor deze printserver bijwerken.

**Firmware bijwerken:** U kunt dit programma voor het bijwerken van firmware gebruiken om de nieuwste firmware van de printserver bij te werken. Klik op de "..."-knop en selecteer in uw computer de juiste firmware. Nadat u het firmwarebestand gekozen hebt, klikt u op de knop "Upgrade" (Bijwerken) om de procedure voor het bijwerken van de firmware te voltooien.

**Tip:** Controleer voordat u de firmware bijwerkt of de IP-adresinstellingen van de printserver zich in hetzelfde netwerk bevinden als uw computer.

**Fabrieksinstellingen laden:** Klik op "Load Default" (Fabrieksinstellingen laden) om de printer naar de standaard fabrieksinstellingen terug te zetten.

**Draadloze functionaliteit:** U kunt de draadloze functionaliteit desgewenst handmatig in- of uit te schakelen. Als u de draadloze functionaliteit handmatig inschakelt, is het draadloze locale netwerk van de printserver altijd ingeschakeld en Ethernet altijd uitgeschakeld. Als u de draadloze functionaliteit handmatig uitschakelt, is het draadloze locale netwerk van de printserver altijd uitgeschakeld en Ethernet altijd ingeschakeld. U kunt ook "Auto" (Automatisch) kiezen waardoor de printserver zelf bepaalt of het de draadloze functionaliteit zal in- of uitschakelen. De printserver kan in Ethernetmodus of in draadloze LAN-modus werken. De printserver kan niet tegelijk in Ethernet- én LAN-modus werken. Wanneer de printserver opstart, detecteert hij automatisch of de LAN-poort door een Ethernetkabel met een actief netwerk is verbonden. Als de printserver bij het opstarten door een Ethernetkabel met een actief netwerk verbonden is, werkt hij in Ethernetmodus. Als de printserver bij het opstarten niet door een Ethernetkabel met een actief netwerk is verbonden, werkt hij in draadloze LAN-modus. De standaardinstelling van de printserver is de modus "Auto" (Automatisch).

**Domeinland:** De draadloze kanalen verschillen van land tot land. In de Verenigde Staten gebruikt men doorgaans de kanalen 1 tot en met 11, in Europa de kanalen 1 tot en met 13. Het werkkanaal wordt vóór de invoer van de printserver hierin vastgelegd. Als u echter in een ander land bent, zorg er dan voor dat u de beschikbare kanalen op uw locatie afstemt.

### **Draadloze configuratie**

 Als u de printserver via een draadloos lokaal netwerk (LAN) wilt gebruiken, stel hem dan eerst via Ethernet in en zorg ervoor dat uw draadloze LAN-instelling correct is. Maak de Ethernetkabel los nadat u het draadloze LAN geïnstalleerd hebt en start de printserver opnieuw. Wanneer u de printserver nodig hebt, kunt u hem via een draadloos LAN starten. Als de draadloze configuratie niet werkt, sluit dan de Ethernetkabel opnieuw aan, start de printserver opnieuw en configureer hem via Ethernet totdat de instellingen voor draadloos LAN-gebruik in orde zijn.

De standaardinstellingen voor draadloze functionaliteit van de printserver zijn als volgt:

- **Modus:** Infrastructuur
- **SSID:** Standaard
- **Kanaal:** 11

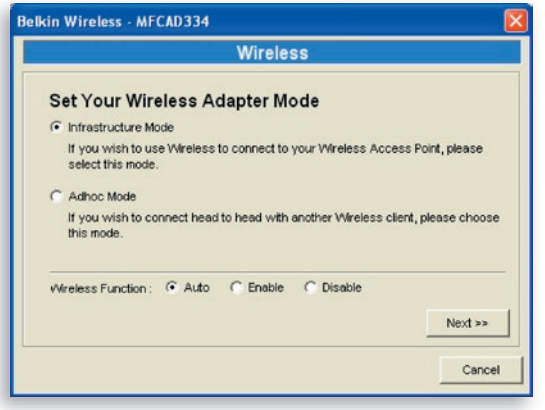

Dubbelklik op het pictogram "Wireless" (Draadloos) om het "Wireless"-configuratievenster op te roepen. Als u een accesspoint gebruikt voor het opbouwen van uw draadloze netwerk, moet u "Infrastructure Mode" (Infrastructuurmodus) selecteren. Als u geen accesspoint hebt en voor het opbouwen van uw draadloze netwerk een peer-to-peer-verbinding wilt gebruiken, moet u "Ad-Hoc Mode" (Ad-hoc-modus) selecteren. Nadat u de besturingsmodi voor de draadloze functionaliteit hebt gekozen, klikt op "Next" (Volgende) om naar een meer gedetailleerde configuratie te gaan.

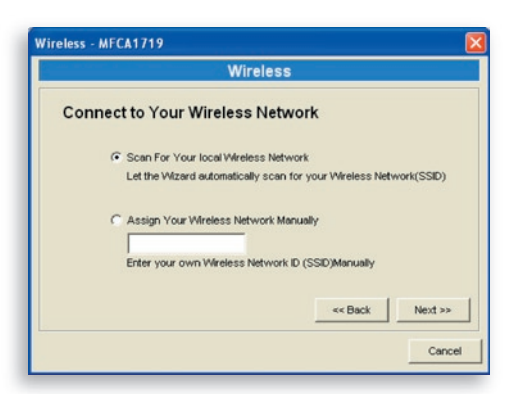

In de infrastructuurmodus laat u de printserver zich koppelen In de infrastructuurmodus laat u de printserver zich koppelen aan een accesspoint. U laat ofwel de printserver automatisch naar een vrij accesspoint zoeken of u wijst de SSID van het accesspoint dat u wilt gebruiken handmatig toe.

Als u de printserver automatisch naar een vrij accesspoint laat zoeken, verschijnt het volgende venster.

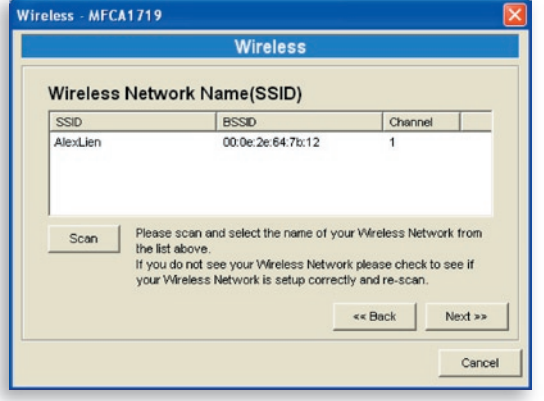

De tabel vermeldt de accesspoints die in de buurt van de printserver beschikbaar zijn. Selecteer in deze lijst een accesspoint en klik op "Next".

Als u het accesspoint dat u wilt gebruiken niet kunt vinden, klik dan op "Scan" (Scannen) om de printserver opnieuw te laten zoeken.

**Ad-hocmodus;**

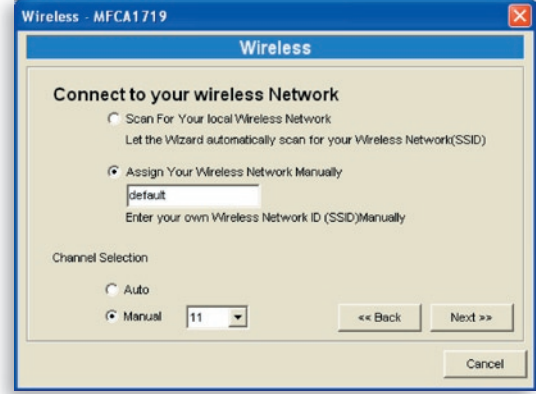

In de ad-hocmodus kunt u de printserver automatisch laten koppelen met een ander draadloos station of de SSID van uw draadloze netwerk handmatig toewijzen. U kunt de printserver het kanaal dat hetzelfde is als het draadloze station waarmee u verbinding wilt maken automatisch laten kiezen of een kanaal handmatig toewijzen.

Als u de printserver naar een actief draadloos station laat zoeken, verschijnt het volgende venster.

In de lijst staan de gevonden actieve draadloze stations. Selecteer in deze lijst een draadloos station en klik op "Next" (Volgende). Als u het draadloze station waarmee u de printserver wilt laten communiceren

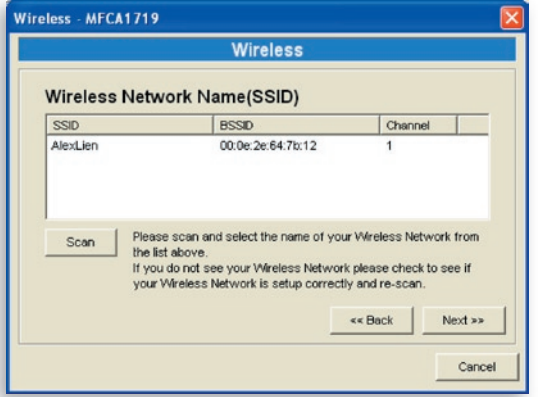

niet kunt vinden, klikt u op "Scan" (Scannen) om de printserver opnieuw te laten scannen.

16

17

Voor zowel de infrastructuurmodus als de ad-hocmodus geldt de volgende procedure:

**Draadloze beveiliging:**

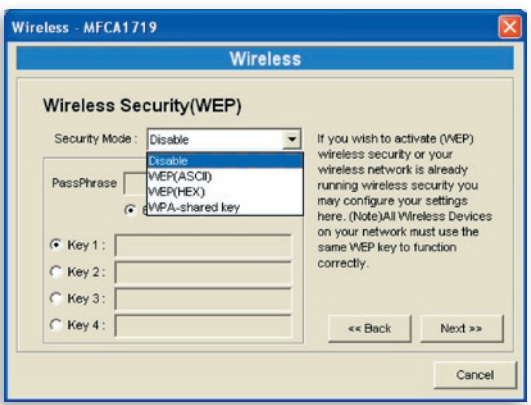

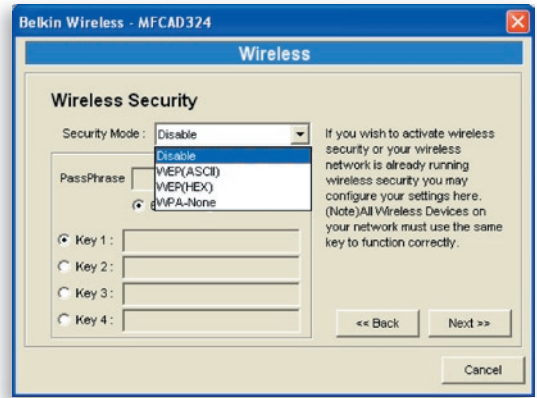

Deze printserver ondersteunt de beide beveiligingsmodi Wired Equivalent Privacy (WEP) en Wi-Fi® Protected Access-Pre-Shared Key (WPA-PSK). Als u voor de beveiliging van uw draadloze netwerk WEP-encryptie wilt gebruiken, moet u "WEP(ASCII)" of "WEP(HEX)" selecteren. Als u WPA-PSK wilt gebruiken, moet u "WPA-shared key" of "WPA-None" voor de ad-hocmodus selecteren. De instellingen

voor draadloze beveiliging moeten dezelfde zijn als voor de andere draadloze apparaten in hetzelfde netwerk. WPA ondersteunt momenteel de cijfermodi Temporal Key Integrity Protocol (TKIP) en Advanced Encryption Standard (AES).

### **WEP beveiligingsmodus:**

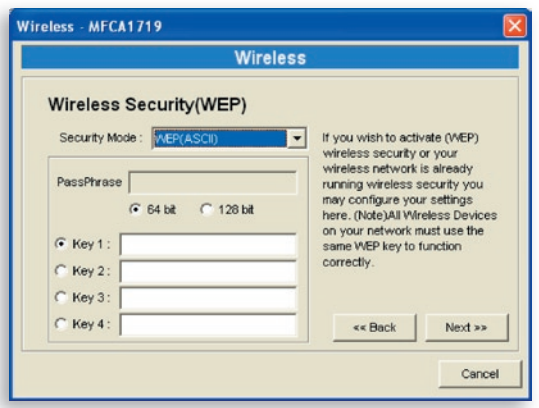

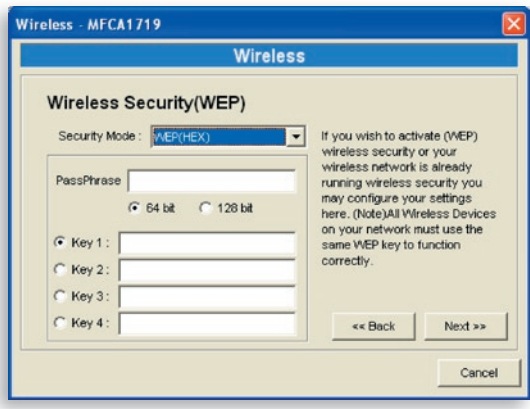

hoofdstuk

Voor de encryptiesleutel kunt u een lengte van "64 bit" of "128 bit" en het formaat "Hexadecimal" of "ASCII" selecteren. Een langere sleutel betekent meer beveiliging.

**PassPhrase –** Een "PassPhrase" ofwel samengesteld wachtwoord vereenvoudigt de WEP-encryptieprocedure door de WEP-encryptiesleutels voor de printserver automatisch te genereren. Deze instelling geldt alleen voor de beveiligingsmodus "WEP(HEX)".

**Key 1 to Key 4 –** (Sleutel 1 tot en met sleutel 4) Voer aan de hand van de onderstaande regels vier sleutelwaarden in en selecteer één sleutel als standaardsleutel.

Als de sleutellengte 64 bit is, voer dan hexadecimale waarden van 10 tekens als encryptiesleutels in of ASCII-waarden van 5 tekens. Bijvoorbeeld: "0123456aef" of "Guest".

Als de sleutellengte 128 bit is, voer dan hexadecimale waarden van 26 tekens als encryptiesleutels in of ASCII-waarden van 13 tekens. Bijvoorbeeld: "0123 4567890123456789abcdef" of "administrator".

### **WPA-Shared Key- of WPA-None Security-modus:**

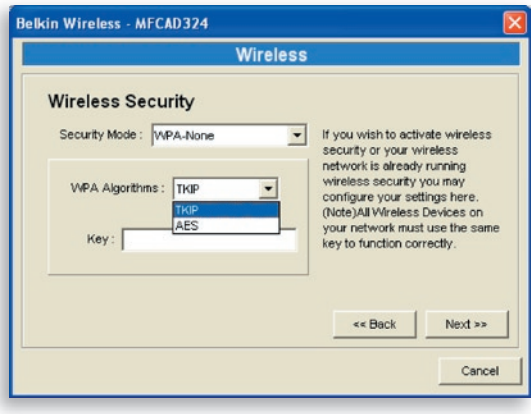

""WPA-shared key" (voor een infrastructuur-netwerk) of "WPA-None" (activeert WPA-beveiliging voor een ad-hoc-netwerk). Hierbij moet u een van de geavanceerde encryptiemethoden selecteren, d.w.z. TKIP of AES, en een set gedeelde sleutels invoeren.

**TKIP –** TKIP verandert de tijdelijke sleutel bij elke 10.000 datapakketten. Dit zorgt voor een veel betere beveiliging dan standaard WEP-beveiliging.

**AES –** AES is ontwikkeld om de hoogste beveiligingsgraad en authenticiteit voor digitale informatie te bereiken en is de meest geavanceerde oplossing die door IEEE 802.11i voor de beveiliging van draadloze netwerken wordt gedefinieerd.

**Key –** (Sleutel) Voer acht tot 63 tekens in ASCII-formaat in als sleutel voor authentificatie in het netwerk.

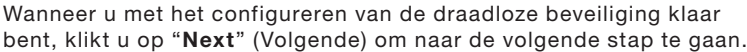

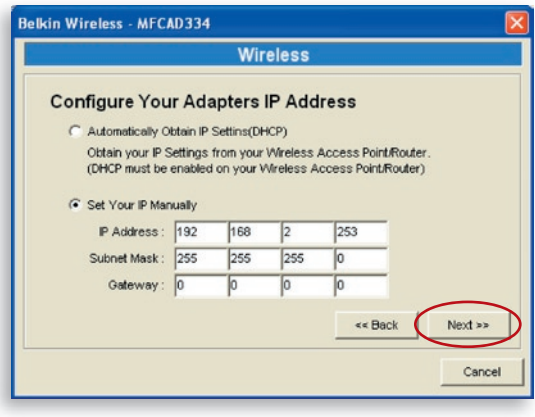

U kunt de printserver de IP-instellingen automatisch bij een DHCPcliënt laten ophalen of de IP-instellingen handmatig toewijzen.

Als u de IP-instellingen handmatig toewijst, moet u het IP-adres, subnetmasker en standaard-gatewayadres invoeren.

Wanneer u klaar bent met het configureren van de IP-instellingen, klikt u op "Next" (Volgende) om de IP-adresconfiguratie te bevestigen.

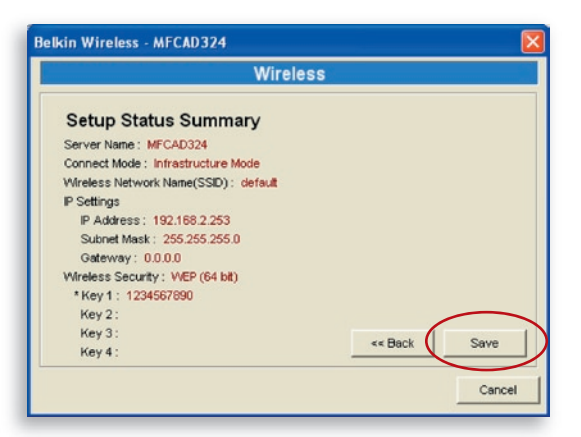

Klik op "Save" (Opslaan) om de draadloze configuratie op te slaan.

### **Printserverbeheer**

Dubbelklik op het pictogram "All-In-One Print Server Management" (Beheer van alles-in-een printserver) waardoor het configuratievenster van de printserver verschijnt. U kunt nu de printserver beheren als hieronder aangegeven.

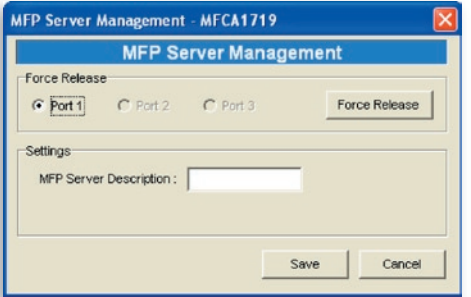

**Force Release**: (Verbinding geforceerd verbreken) Selecteer het poortnummer en klik vervolgens op "Force Release" om de huidige verbinding tussen u en het apparaat waarmee u verbinding hebt te verbreken. Hierdoor kan de systeembeheerder de verbinding geforceerd verbreken en de printer vrij maken.

**All-In-One Print Server Description:** (Beschrijving van de allesin-een printserver) Voer een beschrijving van de printserver van maximaal 15 tekens in, zoals de locatie of andere informatie, waardoor u de printserver gemakkelijk kunt terugvinden.

## **Rapportage**

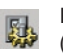

Klik op de werkbalk op het pictogram "Report"

(Rapportage) waardoor het venster "Report" verschijnt.

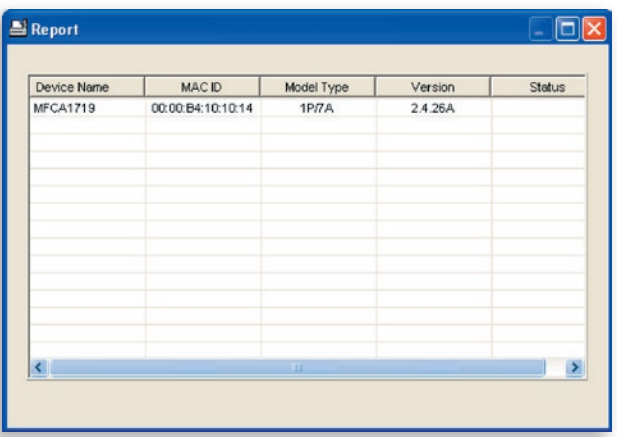

Deze rapportage bevat belangrijke informatie over alle vrije printservers in het netwerk. Deze informatie omvat ondermeer de apparaatnaam, Mac ID, modeltype en de firmwareversie van de printserver.

## **Inleiding**

U kunt de printserver op het internet configureren en beheren. Via een lokaal netwerk (LAN) of zelfs het internet kan een systeembeheerder gemakkelijk de verschillende hoofdfuncties van de printserver met behulp van browsers configureren en beheren. Typ eenvoudig het IP-adres van de printserver in het adresveld van uw browser waarna u dit met behulp van zijn ingebouwde webserver kunt beheren.

Het standaard IP-adres, de gebruikersnaam en de wachtwoordinstellingen van de printserver zijn als volgt:

IP-adres: 192.168.2.253 Gebruikersnaam: Admin Wachtwoord: 1234

**Let op:** U kunt de printserver via Web Management configureren. Om de veranderingen door te voeren, moet u de printserver opnieuw opstarten. Klik eenvoudig op "Save Settings" (Instellingen opslaan) in het menu aan de rechterkant.

## **Inloggen**

U kunt met elke webbrowser de status van de printserver bekijken en de instellingen ervan configureren. Nadat u het IP-adres van de printserver hebt ingevoerd, verschijnt een inlogpagina. U moet de juiste gebruikersnaam en wachtwoord invoeren voordat u naar de "Web Management" pagina's gaat.

**Let op:** De standaardgebruikersnaam is "admin" en het standaardwachtwoord is "1234".

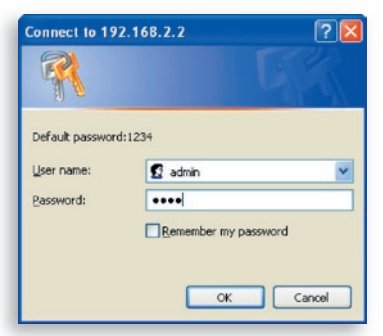

15

16

### **Apparaatinstellingen**

#### **Systeem**

De systeeminformatie bestaat uit: apparaatnaam, printservernaam, modeltype, firmwareversie, Mac-adres, draadloze configuratie, status van de protocollen enzovoort.

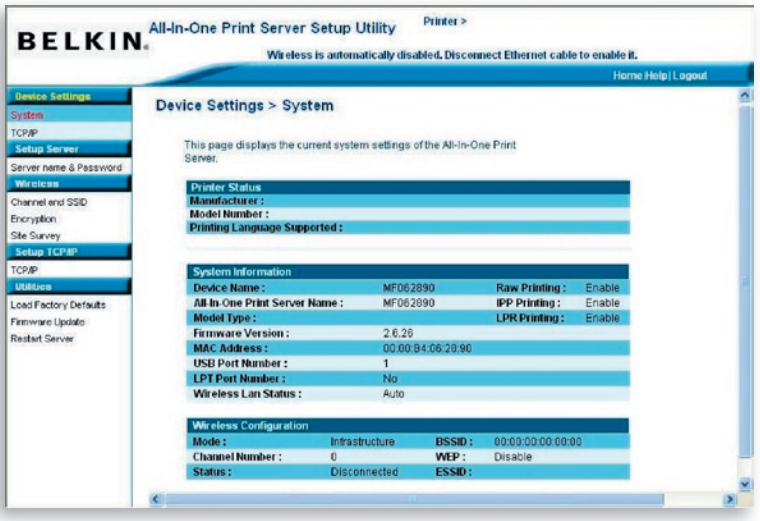

#### **TCP/IP**

De TCP/IP-pagina vermeldt het IP-adres, het subnetmasker en het IP-adres van de gateway die door het apparaat wordt gebruikt en tevens of dit alles-in-een-apparaat is geconfigureerd voor het ontvangen van deze TCP/IP-instellingen van een DHCP/BOOTPapparaat. Deze pagina vermeldt ook de status van de interne DHCPserver van de printserver.

 $\frac{14}{1}$ 

15

16

17

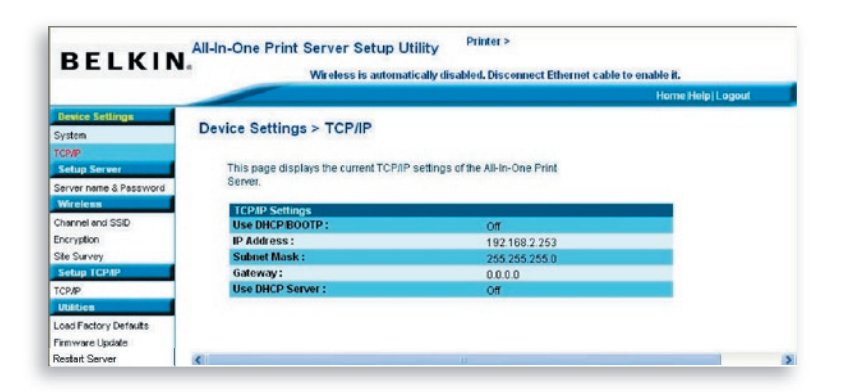

### **Server configureren**

#### **Servernaam en wachtwoord**

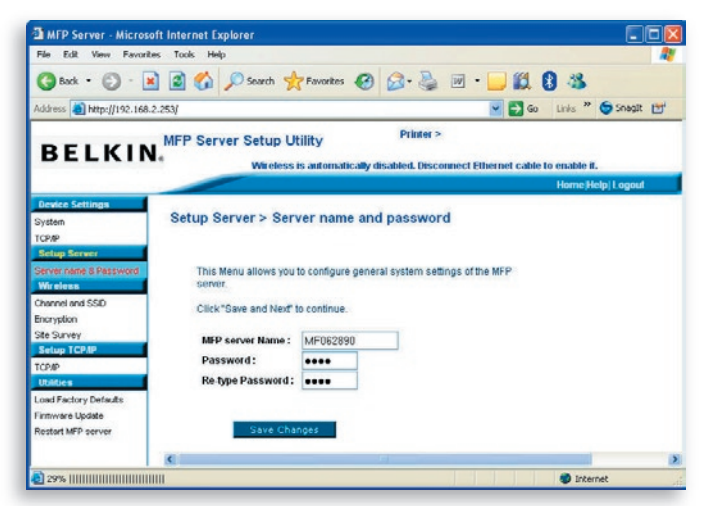

Deze pagina vermeldt de naam van de printserver en hier kunt u ook het wachtwoord veranderen.

17

**All-In-One Print Server Name:** (Servernaam) de naam van de printserver. U kunt deze naam gebruiken om de printserver op te sporen wanneer u ernaar zoekt met de hulpprogramma's van "Server Manager" (Serverbeheer). **Password:** (Wachtwoord) voer het wachtwoord dat u wilt veranderen in de printserver in. Het wachtwoord mag uit maximaal zeven cijfers in alfanumerieke opmaak bestaan. De standaardwachtwoord is "1234". **Re-type Password:** (Wachtwoord nogmaals typen) voer

hetzelfde wachtwoord voor de printserver nogmaals in.

### **Draadloos Kanaal en SSID**

Als u de printserver via een draadloos lokaal netwerk (LAN) wilt gebruiken, stel hem dan eerst via Ethernet in en zorg ervoor dat uw draadloze LAN-instelling correct is. Maak de Ethernetkabel los nadat u het draadloze LAN geïnstalleerd hebt en start de printserver opnieuw. Hierdoor kunt u de printserver via een draadloos lokaal netwerk (LAN) gebruiken. Als de draadloze configuratie niet werkt, sluit dan de Ethernetkabel opnieuw aan, start vervolgens de printserver opnieuw en configureer hem via Ethernet totdat de instellingen voor draadloos LANgebruik in orde zijn.

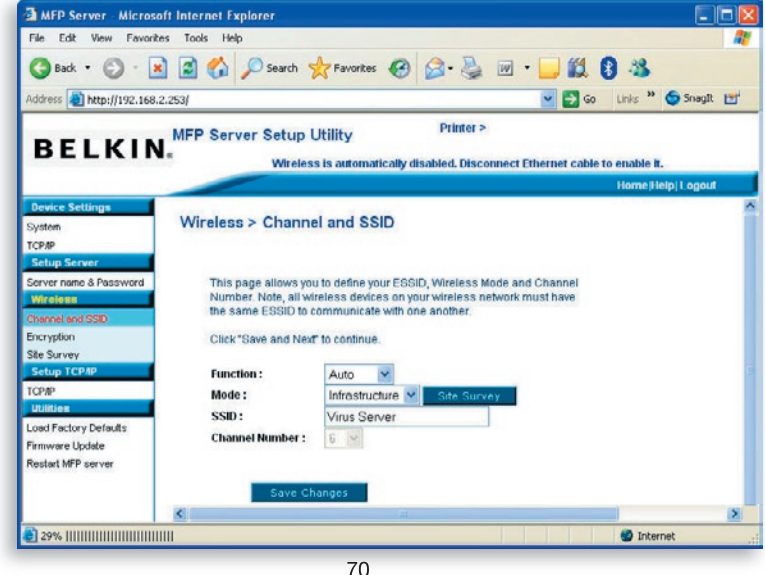

Op deze pagina kunt u de Extended Service Set Identifier (ESSID), de draadloze modus (Infrastructuur of ad-hoc) en het kanaalnummer aangeven.

Hier kunt u ook de draadloze functionaliteit in- en uitschakelen en de draadloze parameters voor de printserver configureren. De parameters omvatten de functie, modus, ESSID en het kanaalnummer. U kunt het draadloze netwerk waarmee u op deze pagina verbinding wilt maken handmatig instellen of de "Site Survey" (Site-overzicht)-functie gebruiken om automatisch naar een vrij draadloos netwerk te zoeken waarmee u een koppeling tot stand wilt brengen.

**Functie.** Hiermee kunt u de printserver in- en uitschakelen en automatisch verbinding laten maken met bekabelde en draadloze netwerken. Als u "Disable" (Uitschakelen) selecteert, kan de printserver uitsluitend via een bekabeld Ethernet met het netwerk verbinding maken. Als u "Enable" (Inschakelen) selecteert, kan de printserver uitsluitend via een draadloos LAN met het netwerk verbinding maken. Als u "Auto" selecteert, kan de printserver zelfstandig beslissen om de draadloze functionaliteit in te schakelen of uit te schakelen. De printserver kan in Ethernetmodus of in draadloze LAN-modus werken. De printserver kan niet tegelijk in Ethernet- én LAN-modus werken. Wanneer de printserver opstart, detecteert hij automatisch of de LAN-poort door een Ethernetkabel met een actief netwerk is verbonden. Als de printserver bij het opstarten door een Ethernetkabel met een actief netwerk is verbonden, werkt hij in Ethernetmodus. Als de printserver bij het opstarten niet door een Ethernetkabel met een actief netwerk is verbonden, werkt hij in draadloze LAN-modus. De standaardinstelling van de printserver is de modus "Auto" (Automatisch).

**Modus** is de besturingsmodus van een draadloos station. U kunt ofwel de modus "Ad-hoc" of "Infrastructuur" kiezen. Als u geen accesspoint hebt en een peer-to-peer-verbinding wilt gebruiken, moet u "Ad-Hoc Mode" (Ad-hoc-modus) selecteren. Als u een accesspoint als draadloze LAN-infrastructuur hebt, moet u de modus "Infrastructure" (Infrastructuur) kiezen.

hoofdstuk

16

17

**ESSID** is de identificatie van een unieke naam in een draadloos LAN. Deze identiteit voorkomt het onbedoeld samengaan van twee naast elkaar gelegen draadloze lokale netwerken. Zorg ervoor dat de ESSID van alle stations en accesspoints in hetzelfde draadloze locale netwerk gelijk is.

**Kanaalnummer** is het kanaalnummer van uw draadloze lokale netwerk. Zorg ervoor dat het kanaalnummer van alle stations en accesspoints in hetzelfde draadloze locale netwerk gelijk is.

#### **Encryptie**

Op deze pagina kunt u de encryptie van het draadloze netwerk configureren.

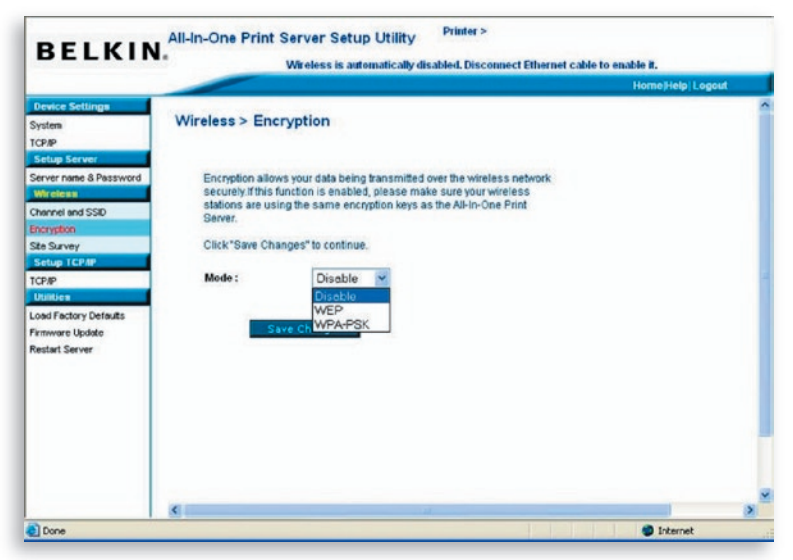

Deze printserver ondersteunt de beveiligingsmodi WEP en WPA-PSK. Als u voor de beveiliging van uw draadloze netwerk WEPencryptie wilt gebruiken, moet u "WEP" selecteren. Als u WPA-PSK wilt gebruiken, moet u "WPA-PSK" selecteren (voor een infrastructuurnetwerk) of "WPA-None" (activeert WPA-beveiliging voor een ad-hoc-netwerk). De beveiliging van draadloze systemen moet voor alle draadloze apparaten in hetzelfde netwerk gelijk zijn.

#### **WEP-beveiligingsmodus**

**Sleutellengte –** U kunt "64-bit" kiezen om WEP met een 64-bits encryptiesleutel te gebruiken of "128-bit" om WEP met een 128-bits encryptiesleutel te gebruiken. Een langere sleutel zorgt voor een betere beveiliging maar tevens voor een lagere doorvoersnelheid.

**Sleutelformaat –** Voor de WEP-sleutel kunt ASCII-tekens (alfanumeriek formaat) of hexadecimale cijfers (in de reeksen "A–F", "a–f" en "0–9") gebruiken.

**PassPhrase –** Een "PassPhrase" ofwel samengesteld wachtwoord vereenvoudigt de WEP-encryptieprocedure door de WEPencryptiesleutels voor de printserver automatisch te genereren.

**Standaardsleutel –** Selecteer een van de vier sleutels om uw data te coderen. Alleen de sleutel die u in het veld "Default key" (Standaardsleutel) selecteert, wordt geactiveerd.

**Sleutel 1 – Sleutel 4 –** De WEP-sleutels worden gebruikt voor het coderen van data die binnen het draadloze netwerk worden overgezonden. Vul aan de hand van de onderstaande regels het onderstaande tekstvak in:

64-bit WEP: voer als encryptiesleutels 10 cijferige hexadecimale waarden (in de reeksen "A–F", "a–f" en "0–9") of 5-cijferige ASCII-tekens in. Bijvoorbeeld: "0123456aef" of "Guest".

128-bit WEP: voer als encryptiesleutels 26-cijferige hexadecimale waarden (in de reeksen "A–F", "a–f" en "0–9") of 10-cijferige ASCII-tekens in. Bijvoorbeeld: "01234567890123456789abcdef" of "administrator".

"WPA-shared key" (voor een infrastructuur-netwerk) of "WPA-None" (activeert WPA-beveiliging voor een ad-hoc-netwerk). Hierbij moet u een van de geavanceerde encryptiemethoden selecteren, d.w.z. TKIP of AES, en een set gedeelde sleutels invoeren.

**TKIP –** Temporal Key Integrity Protocol (TKIP) verandert de tijdelijke sleutel bij elke 10.000 datapakketten. Dit zorgt voor een veel betere beveiliging dan standaard WEP-beveiliging.

**AES –** Advanced Encryption Standard (AES) is ontwikkeld om de hoogste beveiligingsgraad en authenticiteit voor digitale informatie te bereiken en is de meest geavanceerde oplossing die door IEEE 802.11i voor de beveiliging van draadloze netwerken wordt gedefinieerd.

**Key –** (Sleutel) Voer acht tot 63 tekens in ASCII-formaat in als sleutel voor authentificatie in het netwerk.

Wanneer u klaar bent met het configureren van de draadloze beveiliging klikt u op "Save & Next" (Opslaan en volgende) om de configuratie te bevestigen.

### **Site-overzicht**

Op deze pagina kunt u het draadloze netwerk scannen. Zie voor meer informatie het hoofdstuk "Draadloze configuratie".

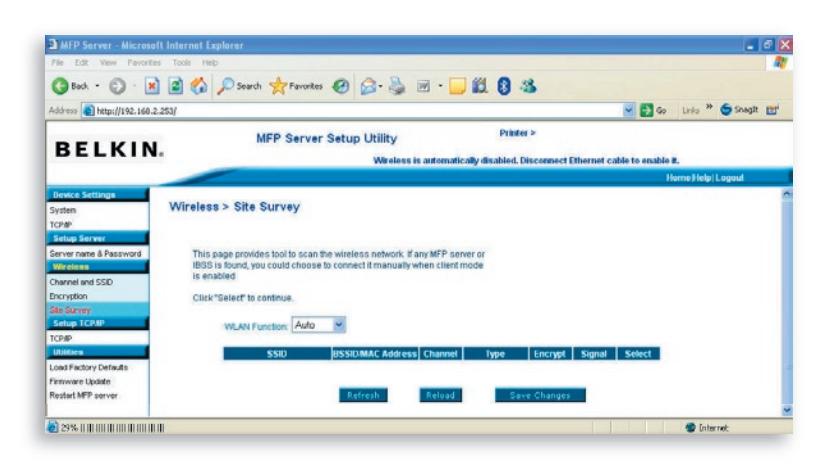

1

U kunt deze site-overzichtfunctie gebruiken om vanaf uw werkplek naar vrije accesspoints te zoeken. Deze lijst voorzoet u van de nodige informatie over alle vrije accesspoints en draadloze stations, inclusief SSID, BSSID, kanaal, type, encryptie en signaalsterkte. In deze lijst kunt u een draadloos apparaat selecteren waarmee de printserver een koppeling tot stand kan brengen of u kunt teruggaan naar de pagina "Wireless" (Draadloos) om de draadloze parameters handmatig in te stellen.

Met behulp van de "WLAN Function" kunt u de draadloze functie van de printserver instellen op automatisch/inschakelen/uitschakelen. Zie voor meer informatie over deze instelling het hoofdstuk "Draadloze configuratie".

## **TCP/IP configureren**

### **TCP/IP**

Op deze pagina kunt u de printserverinstellingen die verband houden met TCP/IP configureren, inclusief IP-adres, subnetmasker en gateway. U kunt hier ook zien of de interne DHCP-server van de printserver is ingeschakeld of uitgeschakeld.

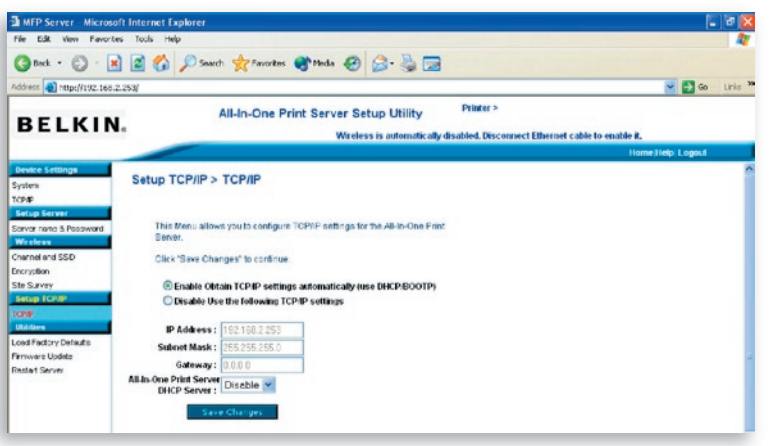

16

17

12

13

14

15

16

17

U kunt de printserver configureren om automatisch een IP-adres van een DHCP-server op te halen of een statisch IP-adres handmatig specificeren. De printserver heeft ook een eigen ingebouwde DHCPserver die standaard is uitgeschakeld (aanbevolen). U kunt deze DHCP-server inschakelen en IP-adressen voor u laten beheren.

Als u het nodig vindt dat de printserver automatisch een IP-adres van de DHCP-server ophaalt, selecteert u "Enable Obtain TCP/IP Settings Automatically (Use DHCP/ BOOTP)" (Automatisch TCP/IPinstellingen binnenhalen inschakelen (Gebruik DHCP/BOOTP)). U kunt ook "Disable Use the following TCP/IP Settings" (Gebruik van de volgende TCP/IP-instellingen uitschakelen) selecteren om het IP-adres, subnetmasker en gateway voor de printserver handmatig toe te wijzen. De standaard TCP/IP-adresinformatie in de statische IP-modus is als hieronder aangegeven, hoewel het mogelijk is dat op de pagina "Web Management TCP/IP" (TCP/IP-internetbeheer) uitsluitend nullen verschijnen. Het juiste statische IP-adres wordt op deze pagina vermeld als het anders is geconfigureerd dan de onderstaande standaard TCP/IP-instellingen.

**IP-adres:** 192.168.2.253 **Subnetmasker:** 255.255.255.0 **Gateway:** 192.168.2.1

Zorg ervoor dat de hier geconfigureerde TCP/IP-informatie juist is en met uw netwerkinstellingen overeenkomt omdat deze informatie kan dienen als alternatief wanneer een DHCP-server in het netwerk ooit niet beschikbaar of onvindbaar is en de interne DHCP-server is uitgeschakeld.

#### **DHCP-server van de printserver**

Trek de menubalk "DHCP Server" naar onder en stel de interne DHCP-server van de printserver in op "Auto" (Automatisch), "Enable" (Inschakelen) of "Disable" (Uitschakelen). De interne DHCP-server is standaard uitgeschakeld (aanbevolen). Bij het toewijzen van een IP-adres aan de printserver komt de interne DHCP-server pas in aanmerking na het ophalen van een IP-adres bij een externe DHCPserver of het gebruiken van het geconfigureerde statische IP-adres, omdat een van deze opties op deze pagina is geselecteerd.

### Internetbeheer

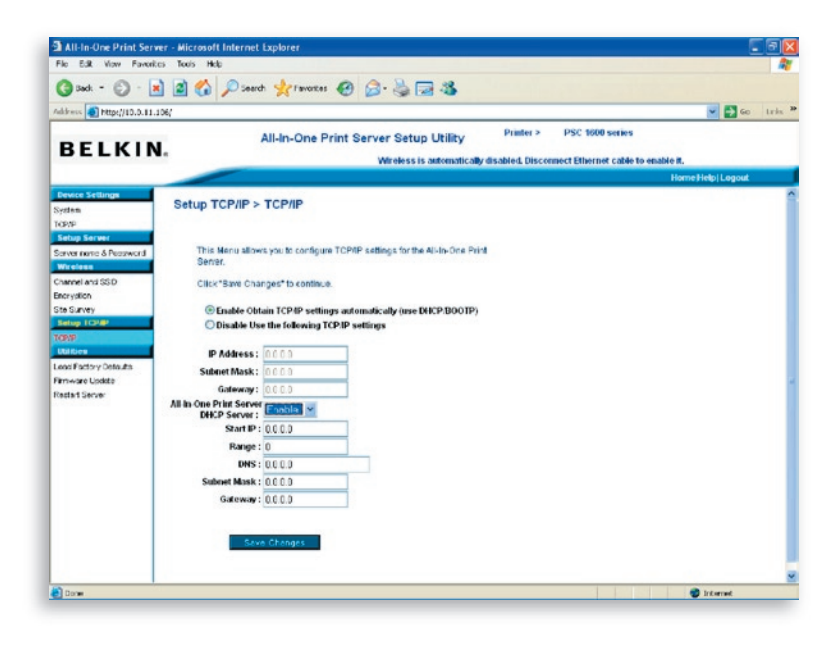

**Disable –** (Uitschakelen) De interne DHCP-server is uitgeschakeld (aanbevolen). De printserver moet een IP-adres ophalen bij een DHCP-server in het netwerk of u moet het IP-adres handmatig instellen.

**Enable –** (Inschakelen) Als DHCP is ingeschakeld, moet u een geldige reeks IP-adressen toewijzen. U moet het "Starting Address" (Startadres), de "Range" (Reeks), het "Subnet Mask" (Subnetmasker), de "Gateway" en de "DNS" fields (DNS-velden) invullen waarna de printserver aan elke DHCP-cliënt een uniek IP-adres toewijst. De printserver zelf krijgt echter een IP-adres van de externe DHCP-server of gebruikt het geconfigureerde statische IP-adres, als de printserver voor een van deze beide opties op deze pagina is geconfigureerd. Anders wijst de interne DHCPserver het eerste IP-adres aan zichzelf toe als geen externe DHCP-server wordt gevonden en de printserver niet is geconfigureerd voor het gebruik van een statisch IP-adres.

16

17

**Auto –** Er is voor de interne DHCP-server nog een optie en wel "Auto" (Automatisch). "Auto" betekent dat de printserver eerst zelfstandig DHCP-servers in het netwerk opzoekt en detecteert. Als er in het netwerk een DHCP-server aanwezig is, blijft de interne DHCP-server onbenut (uitgeschakeld) en antwoordt hij niet op de DHCP-verzoeken die hij van cliënten krijgt. Als er in het netwerk geen DHCP-server aanwezig is, schakelt de printserver zijn eigen interne DHCP-server in om IP-adressen aan cliënten toe te wijzen. Omdat een statisch IP-adres voorrang heeft, wijst de interne DHCP-server ook het eerste IP-adres aan de printserver toe maar alleen als de optie van een statisch IP-adres op deze pagina niet is geselecteerd. U moet het "Starting Address" (Startadres), de "Range" (Reeks), het "Subnet Mask" (Subnetmasker), "Gateway" en de "DNS" fields (DNS-velden) invullen waarna de printserver aan elke DHCP-cliënt een uniek IP-adres toewijst.

**Opmerking:** Druk nadat u de printserver geconfigureerd hebt op "Save Changes" (Wijzigingen opslaan) om de instellingen op te slaan en de computer opnieuw te starten.

### **Hulpprogramma's**

### **Standaardinstellingen laden**

Op deze pagina kunt u de standaardfabrieksinstellingen van de printserver herstellen door alle vorige configuraties te wissen.

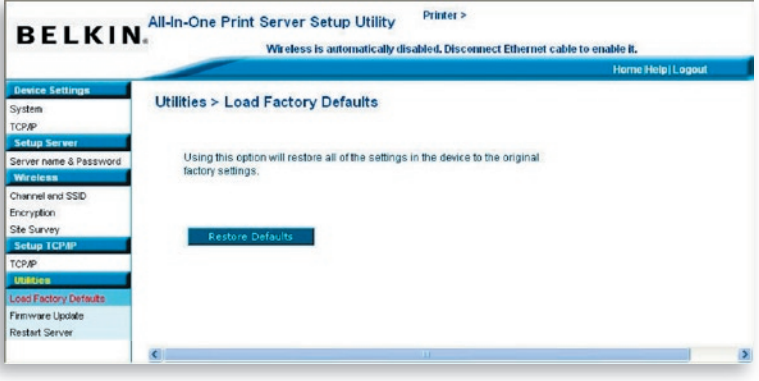

#### **Firmware bijwerken**

Van tijd tot tijd stelt Belkin bijgewerkte versies van de firmware beschikbaar. Bijgewerkte versies van firmware bevatten meestal verbeteringen van de functionaliteit en de prestaties en oplossingen voor kleine onvolkomenheden in vorige versies.

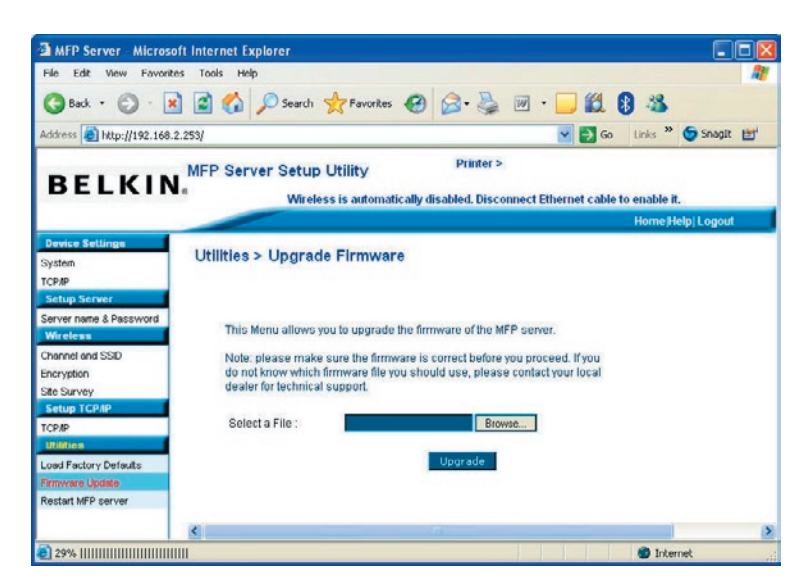

Op deze pagina kunt u de firmware van de printserver vernieuwen. Klik om te beginnen op "Browse" (Bladeren) om de nieuwe firmware in het geheugen te selecteren en vervolgens op "OK"; de firmware wordt binnen enkele minuten bijgewerkt.

Bedenk dat als u het bijwerken van de firmware eenmaal hebt gestart, u alle stappen van deze procedure moet volgen – anders kan de printserver niet terugkeren naar een normale configuratie.

17

17

#### **MFP-server opnieuw starten**

Op deze pagina kunt u de printserver opnieuw starten.

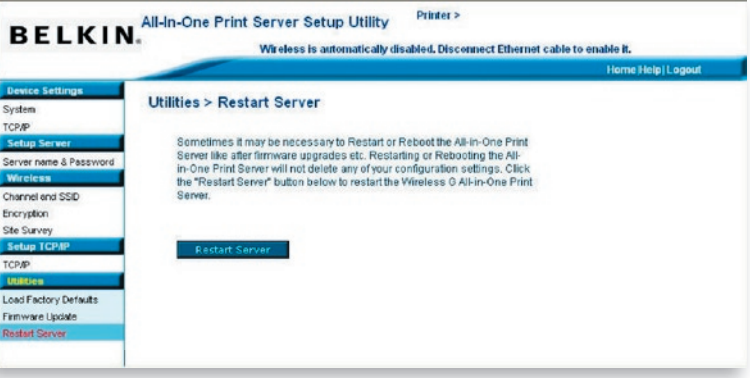

### **Home|Help|Uitloggen**

In de rechterbovenhoek van het scherm "Web Management" zijn drie knoppen voor snelkoppelingen aanwezig.

Wanneer u op de knop "Home" klikt, gaat u terug naar de pagina "Device Settings > System" (Apparaatinstellingen > Computer), zoals hieronder afgebeeld.

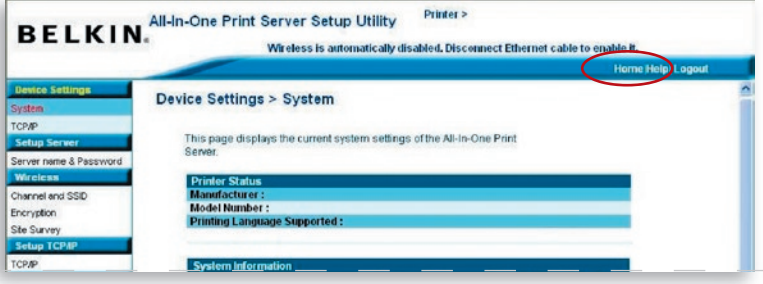

Door op de knop "Help" te drukken, roept u een beknopt hulpmenu op. Deze pagina bevat een verklarende woordenlijst voor de termen die bij de configuratie en het beheer van de printserver worden gebruikt.

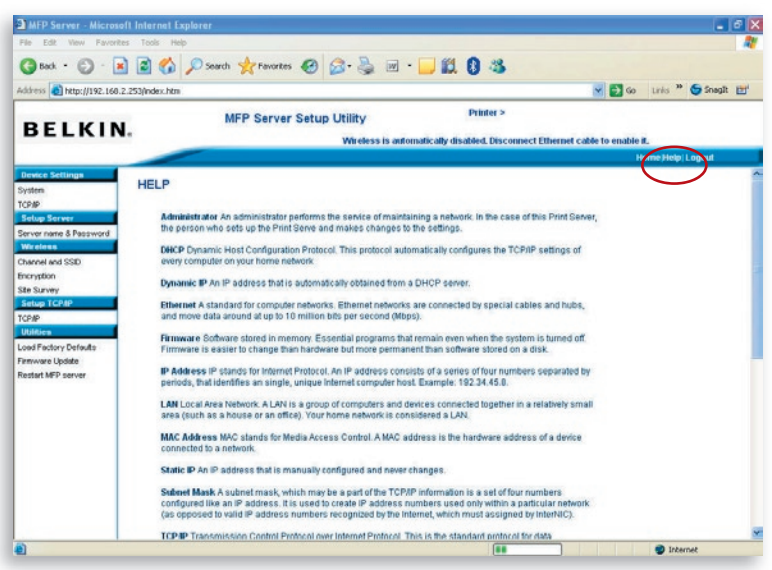

Door op "Logout" (Uitloggen) te drukken, meldt u zich af bij de Door op "Logout" (Uitloggen) te drukken, meldt u zich af bij deprintserver en gaat het browservenster dicht.

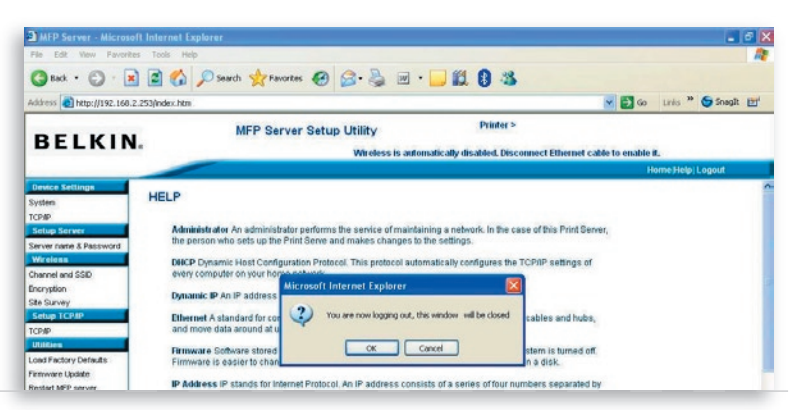

Door middel van Line Printer Remote (LPR) technologie kunt u via TCP/IP voor het delen van afdrukken met printers verbinding maken. Computers die onder Windows 98SE, Me, NT, 2000, XP of 2003 draaien kunnen dit protocol gebruiken voor het delen van afdrukken in het netwerk. De printserver kan het afdrukken met LPR standaard ondersteunen.

Als u de printserver onder Windows 98SE, Me of NT installeert, kunt u gebruik maken van het ingebouwde hulpprogramma "Network Port Setup" (Netwerkpoorten installeren) waarmee u het LPRprotocol eenvoudig aan uw computer kunt toevoegen. Zie voor meer informatie het hoofdstuk "De printserver onder Windows 98SE/Me/ NT installeren".

Ga als volgt te werk om de LPR-instellingen onder Windows 2000, XP of 2003 te installeren.

- **1.** Klik op "Start", kies "Settings" (Instellingen) en selecteer "Printers and Faxes" Printers en faxapparaten).
- **2.** Klik op "Add a Printer" (Printers toevoegen).
- **3.** De Add Printer Wizard (wizard "Printers toevoegen") verschijnt. Klik op "Next" (Volgende).
- **4**. Selecteer "Local printer attached to this computer" (Lokale printer op deze computer aangesloten) en klik op "Next" (Volgende).

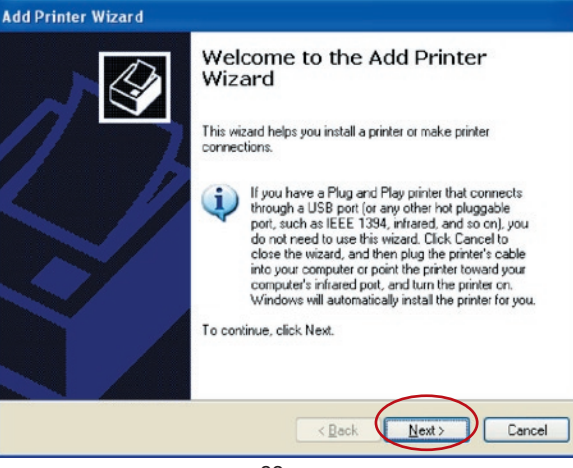

82

# Afdrukken in LPR-opmaak

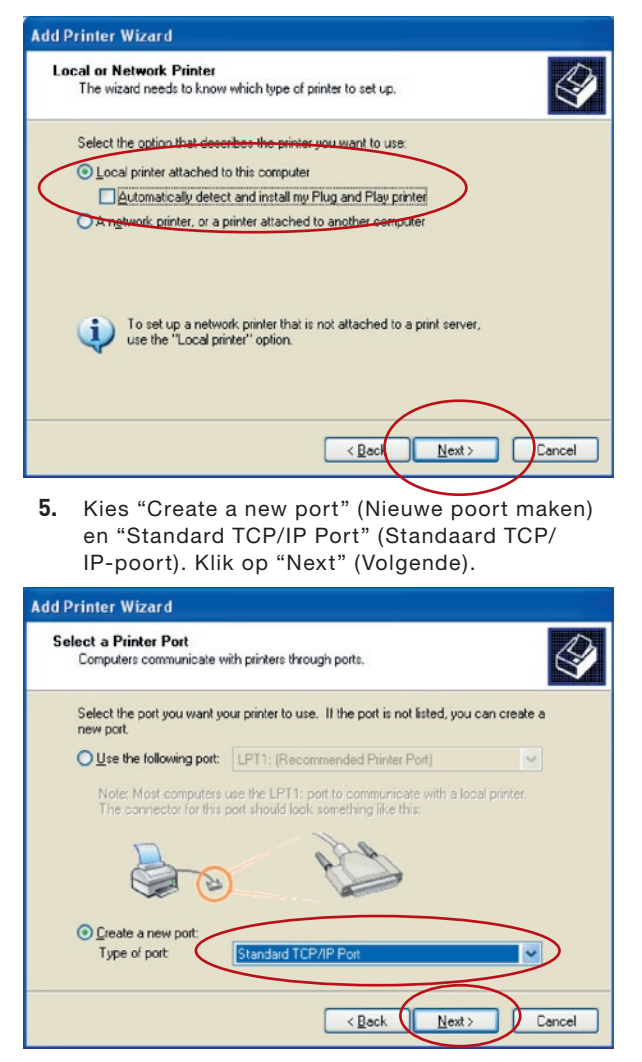

**6.** Zorg ervoor dat de printserver en de printer ingeschakeld en correct met het netwerk zijn verbonden voordat u verder gaat. Klik op "Next" (Volgende).

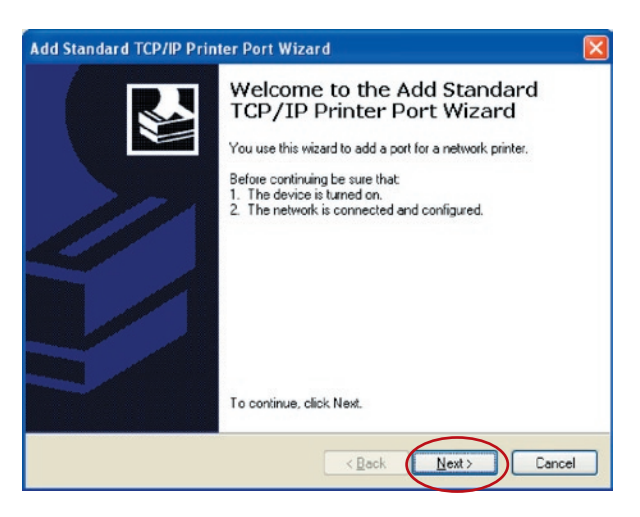

**7.** Typ het IP-adres van de printserver in het veld "Printer Name or IP Address" (Naam printer of IP-adres). Klik op "Next" (Volgende).

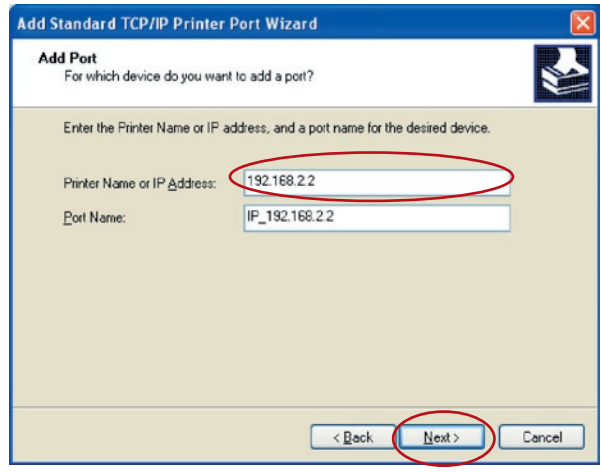

**8.** Selecteer "Custom" (Aangepast) en klik op "Settings" (Instellingen). Als u klaar bent met de instellingen van stap 9, klikt u op "Next" (Volgende) om door te gaan.

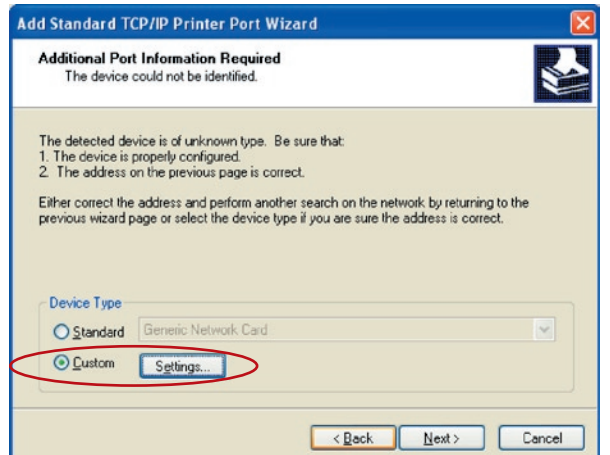

**9.** Selecteer "LPR" en typ "lpt1" in het vak "Queue Name" (Wachtrij); klik vervolgens op "OK". De wachtrij van de printserver is standaard "lpt1".

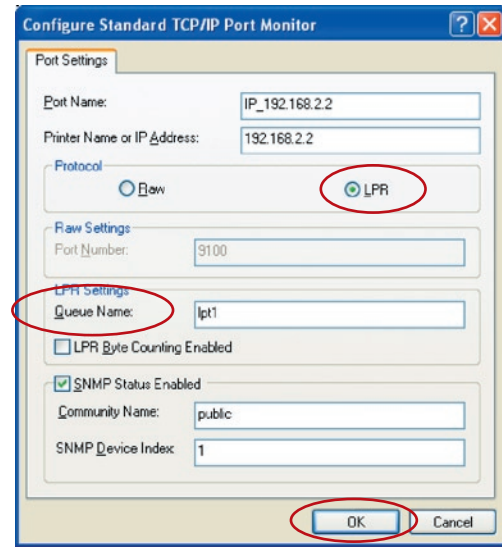
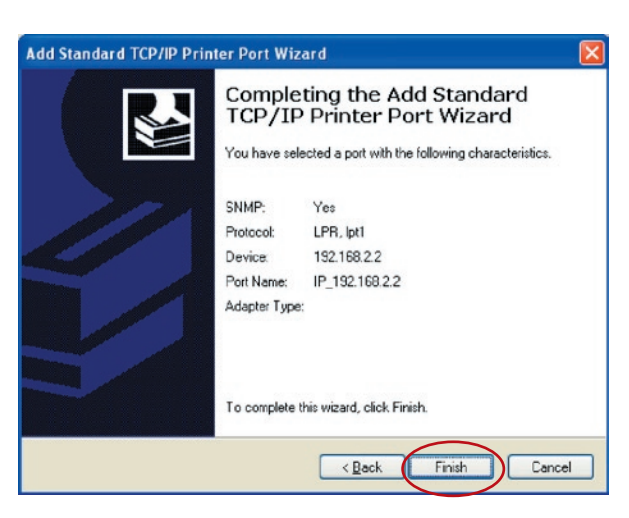

- **10.** Klik op "Finish" (Afsluiten).
- **11.** Selecteer de betreffende printerfabrikant en het printermodel en klik vervolgens op "Next" (Volgende). Als de printer niet in de lijst voorkomt, klikt u op "Have Disk..." (Diskette...) om het printerstuurprogramma te installeren. Nadat u dit hebt geïnstalleerd, wordt het printermodel aan de lijst toegevoegd.

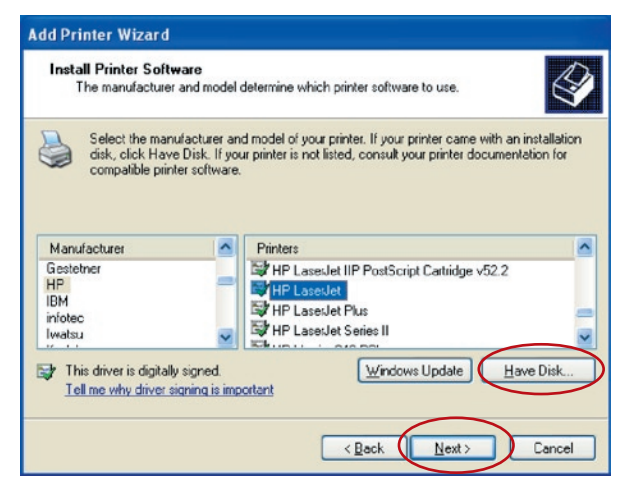

**12.** Geef nu aan of u de printer wel of niet als standaardprinter wilt instellen. Klik op "Next" (Volgende).

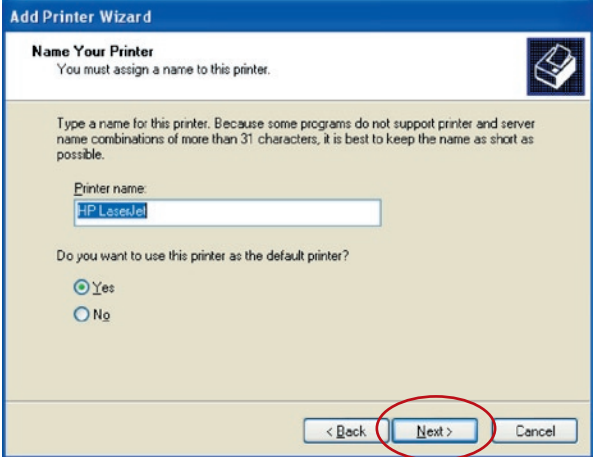

**13.** U hebt de netwerkprinter nu aan de computer toegevoegd. De gegevens van de printer verschijnen in het volgende venster. Klik op "Finish" (Afsluiten).

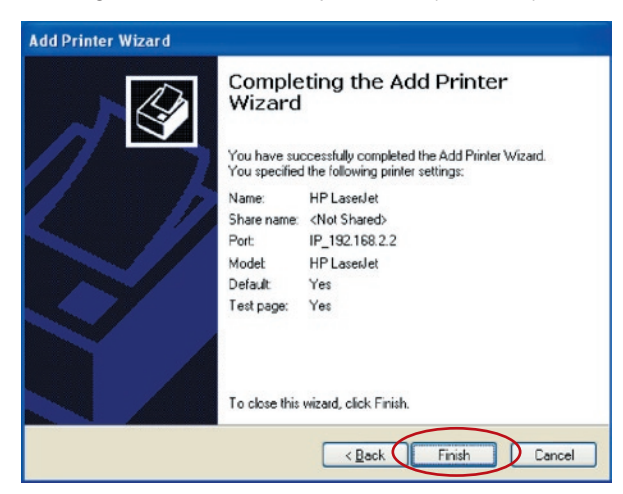

De Read-After-Write (RAW)-functie biedt u de mogelijkheid via TCP/ IP met printers verbinding te maken voor het delen van printfuncties. Computers met een Windows 2000-, XP- of 2003-besturingssysteem kunnen dit protocol gebruiken om de printfuncties te delen. De printserver ondersteunt standaard de RAW-afdrukfuncties.

Ga als volgt te werk om de RAW-instellingen onder Windows 2000, XP of 2003 te installeren.

- **1.** Klik op "Start", kies "Settings" (Instellingen) en selecteer "Printers and Faxes" Printers en faxapparaten).
- **2.** Klik op "Add a Printer" (Printer toevoegen).
- **3.** De Add Printer Wizard (wizard "Printers toevoegen") verschijnt. Klik op "Next" (Volgende).

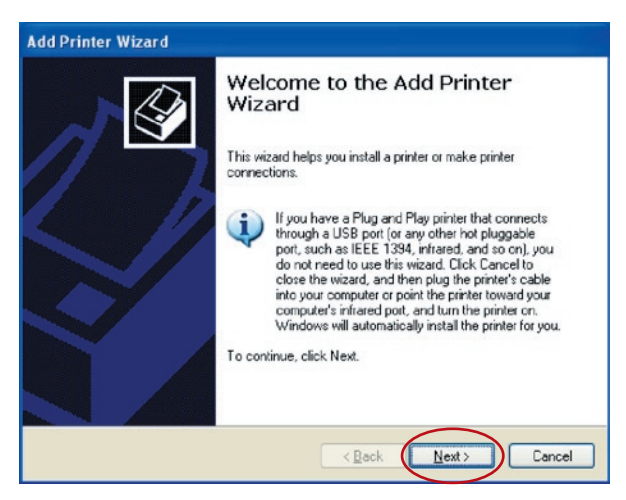

**4**. Selecteer "Local printer attached to this computer" (Lokale printer op deze computer aangesloten) en klik op "Next" (Volgende).

## Afdrukken in RAW-opmaak

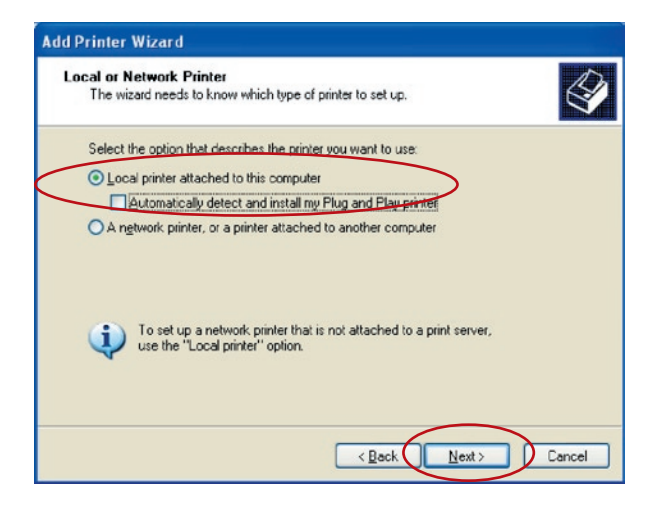

**5.** Kies "Create a new port" (Nieuwe poort maken) en "Standard TCP/IP Port" (Standaard TCP/ IP-poort). Klik op "Next" (Volgende).

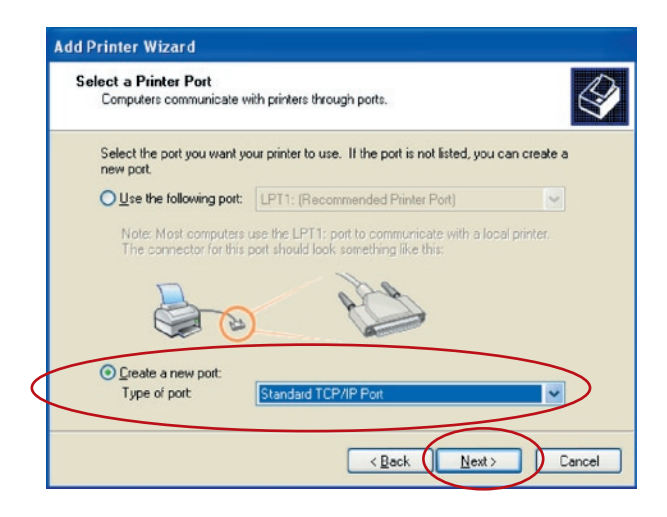

**6.** Zorg ervoor dat de printserver en de printer ingeschakeld en correct met het netwerk zijn verbonden voordat u verder gaat. Klik op "Next" (Volgende).

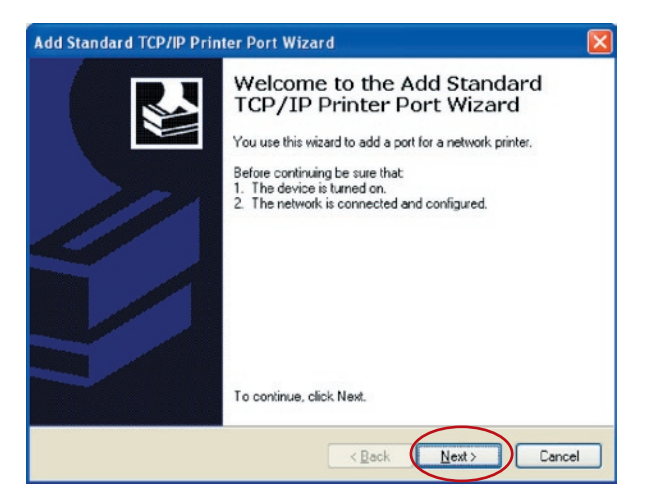

**7.** Typ het IP-adres van de printserver in het veld "Printer Name or IP Address" (Naam printer of IP-adres). Klik op "Next" (Volgende).

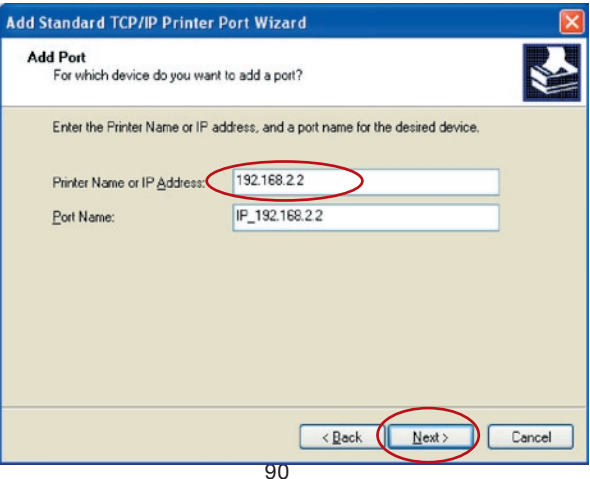

## Afdrukken in RAW-opmaak

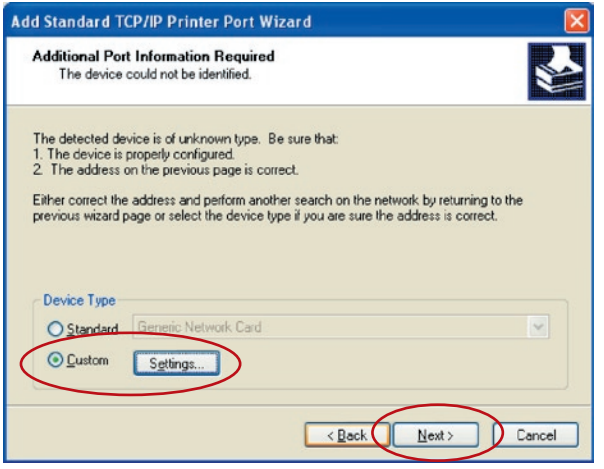

**8.** Selecteer "Custom" (Aangepast) en klik op "Settings" (Instellingen). Als u klaar bent met de instellingen van stap 9, klikt u op "Next" (Volgende) om door te gaan.

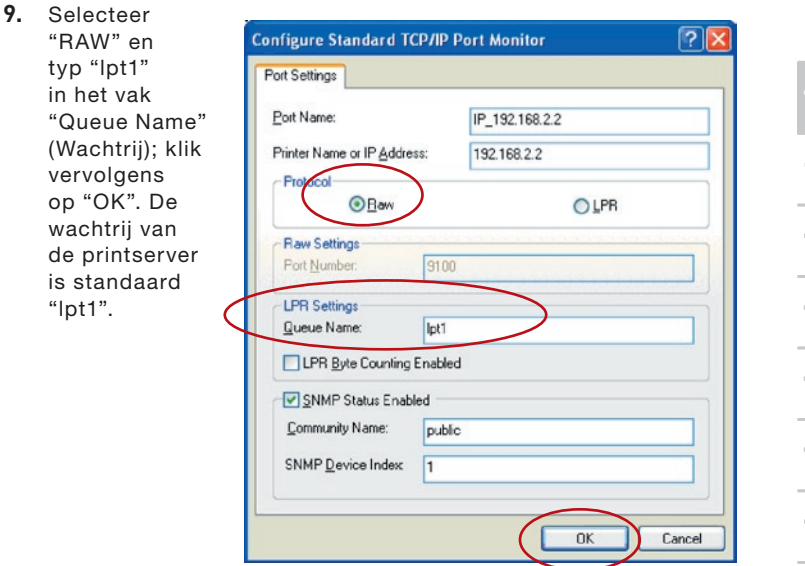

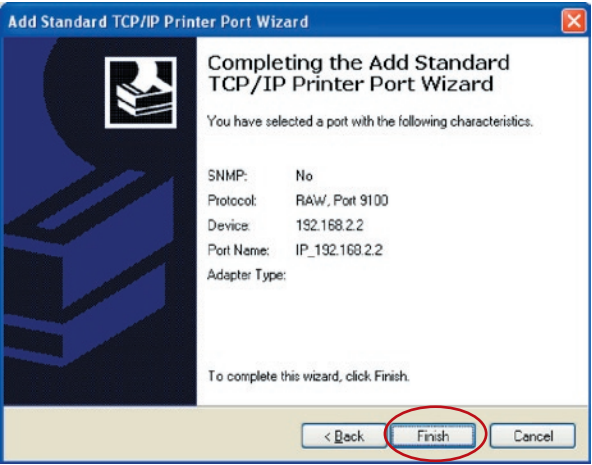

**10.** Klik op "Finish" (Beëindigen).

**11.** Selecteer de betreffende printerfabrikant en het printermodel en klik vervolgens op "Next" (Volgende). Als de printer niet in de lijst voorkomt, klikt u op "Have Disk..." (Diskette...) om het printerstuurprogramma te installeren. Nadat u dit hebt geïnstalleerd, wordt het printermodel aan de lijst toegevoegd.

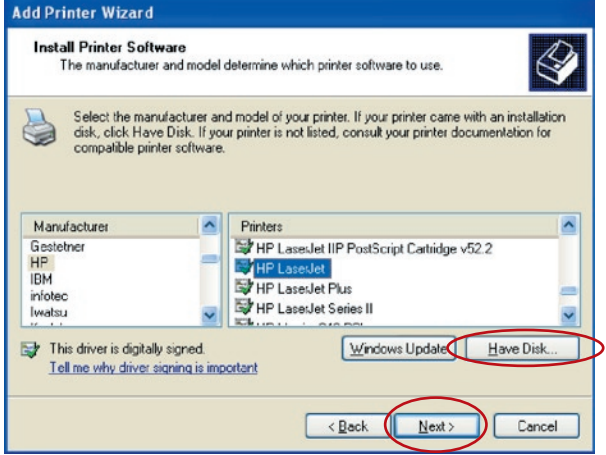

## Afdrukken in RAW-opmaak

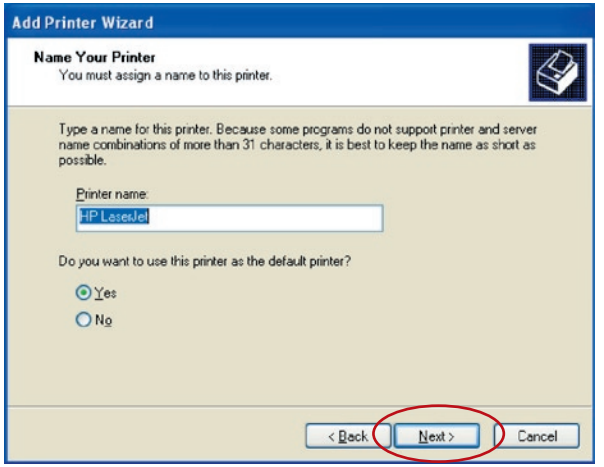

- **12.** Geef nu aan of u de printer wel of niet als standaardprinter wilt instellen. Klik op "Next" (Volgende).
- **13.** U hebt de netwerkprinter nu aan de computer toegevoegd. De gegevens van de printer verschijnen in het volgende venster. Klik op "Finish" (Afsluiten).

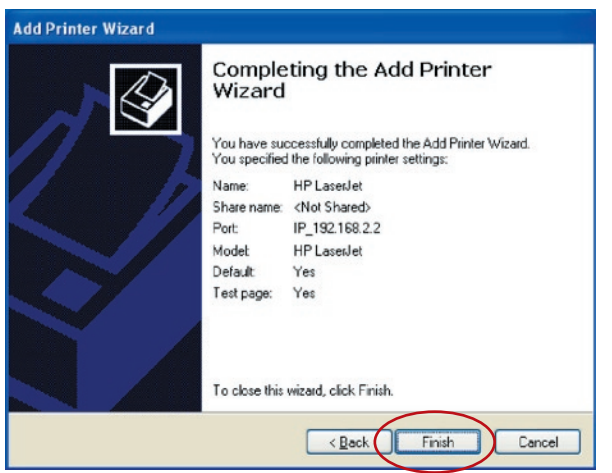

### **Inleiding**

De functie Internet Printing Protocol (IPP) biedt een praktische mogelijkheid voor afdrukken op afstand via TCP/IP. De printserver ondersteunt standaard het IPP-protocol in Windows 2000, XP en 2003. Met behulp van de IPP-functie kunt u de printer delen met alle computers die via IP toegang hebben tot de printserver. U kunt uw printer zelfs delen met internetgebruikers.

### **Systeeminstallatie**

#### **Printserverzijde**

Aan de zijde van de printserver hoeft u geen instellingen aan te brengen. Zorg ervoor dat de printserver de juiste IP-instellingen heeft. Als u de printserver met internetgebruikers wilt delen, moet u voor de printserver een echt IP-adres instellen. Als er gatewayapparaten in uw netwerk zijn geïnstalleerd, moet u er ook voor zorgen dat geen enkele gatewayrouter of firewall het IPP-protocol blokkeert.

#### **Cliëntenzijde**

U hoeft alleen de Windows standaardprocedure "Add New Printer" (Nieuwe printer toevoegen) uit te voeren.

- **1.** Klik op "Start", kies "Settings" (Instellingen) en selecteer "Printers and Faxes" Printers en faxapparaten).
- **2.** Klik op "Add a Printer" (Printers toevoegen).
- **3.** De Add Printer Wizard (wizard "Printers toevoegen") verschijnt. Klik op "Next" (Volgende).

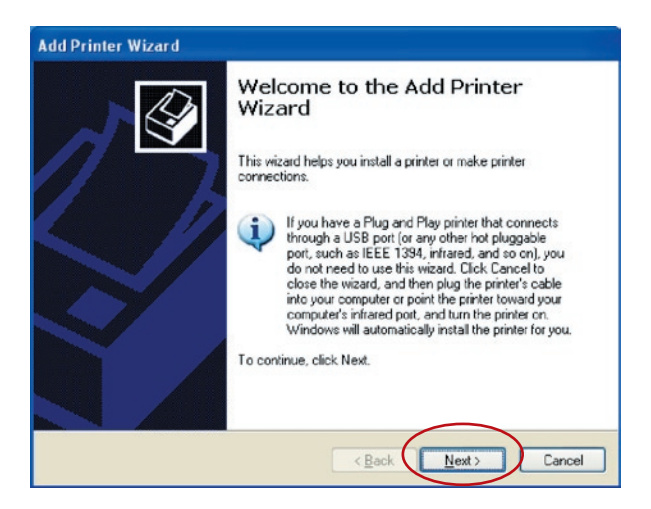

**4.** Selecteer "A network printer, or a printer attached" (Een netwerkprinter of een aangesloten printer).

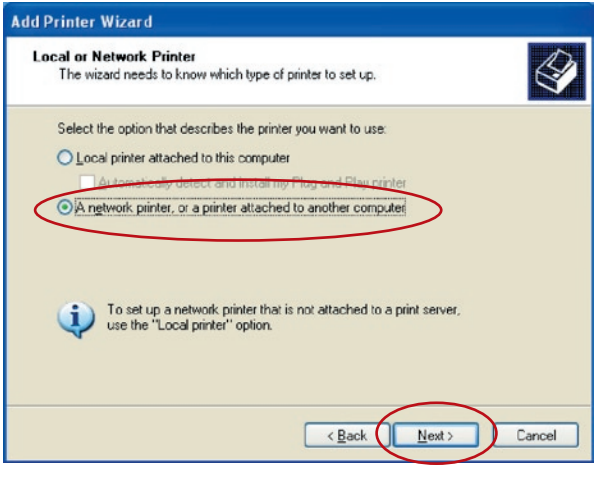

**5.** Selecteer "Connect to a printer on the Internet or on a home or office network" (Met een printer op het internet of op een privé- of kantoornetwerk verbinden) en voer de URL van de printserver in. Het URL-formaat is "http://IP:631/PortName". Het IP-adres moet het IP-adres van de printer zijn. Het nummer "631" is een standaard IPP-poortnummer. De poortnaam verwijst naar de poort waarmee uw printer is verbonden. De standaard poortnaam is "lpt1". Een voorbeeld van de URL is "http://192.168.2.2:631/lpt1". Nadat u de URL van de printserver hebt ingevoerd klikt u op "Next"(Volgende).

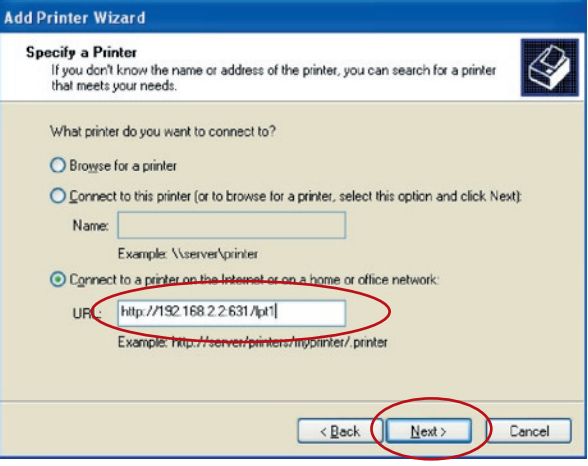

**6.** Selecteer de betreffende printerfabrikant en het printermodel en klik vervolgens op "Next" (Volgende). Als de printer niet in de lijst voorkomt, klikt u op "Have Disk..." (Diskette...) om het printerstuurprogramma te installeren. Nadat u dit hebt geïnstalleerd, wordt het printermodel aan de lijst toegevoegd.

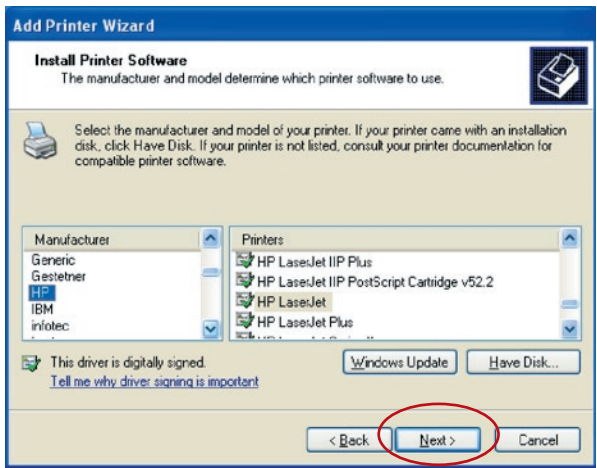

**7.** Geef aan of u de printer wel of niet als standaardprinter wilt instellen.

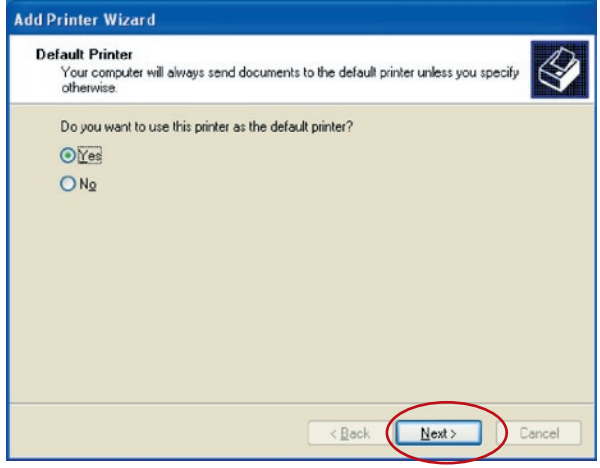

**8.** U hebt de netwerkprinter nu aan de computer toegevoegd. De gegevens van de printer verschijnen in het volgende venster. Klik op "Finish" (Afsluiten).

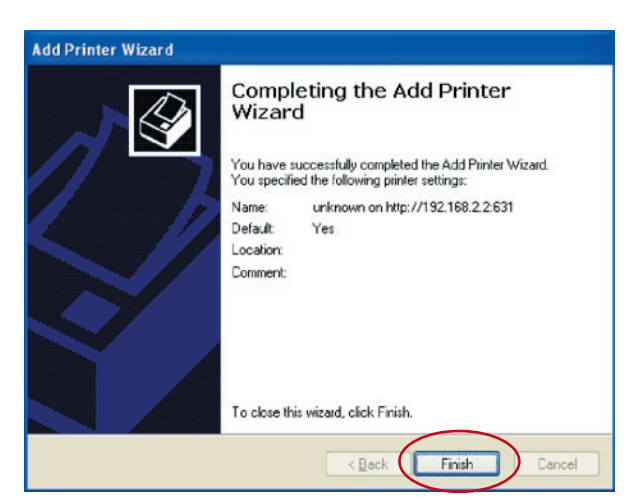

### 98SE/Me/NT installeren

Deze alles-in-een printserver ondersteunt het TCP/IPnetwerkprotocol en IPP-, RAW- en LPR-printprotocollen. Hij kan als standaard printserver fungeren wanneer hij onder Windows 98SE, Me, NT, 2000, XP of 3000, UNIX/Linux en Mac OS wordt gebruikt. De IPP- en RAW-printprotocollen kunnen worden gebruikt onder Windows 2000, XP en 2003. Het LPR-printprotocol kan worden gebruikt onder Windows 98SE, Me, NT, 2000, XP en 2003; UNIX/ Linux en Mac OS. Zie voor de instelling van LPR, RAW en IPP onder Windows 2000, XP en 2003 de hoofdstukken "Afdrukken in LPR-opmaak", "Afdrukken in RAW-opmaak" en "Afdrukken in IPPopmaak".

Dit hoofdstuk legt uit hoe u de printserver onder Windows 98SE, Me en NT installeert.

#### **Voordat u begint, moet u over het volgende beschikken:**

- **a.** Een computer met Windows 98SE, Me of NT
- **b.** Een TCP/IP-netwerkprotocol dat op uw computer is geïnstalleerd

### **Installatieprocedure voor software**

De stappen die u onder Windows 98SE moet volgen, worden later toegelicht. Het installeren van de printserver onder Windows Me en NT is hiermee vergelijkbaar.

- **1.** Plaats de cd die bij de printserver is meegeleverd in het cd-romstation. Het programma "autorun.exe" moet automatisch starten. Zo niet, start "autorun.exe" dan handmatig in de root-directory van het cd-romstation.
- **2.** De Installation Manager verschijnt als volgt. Klik op "All-In-One Print Server Installation" (Alles-in-een printserver installeren).

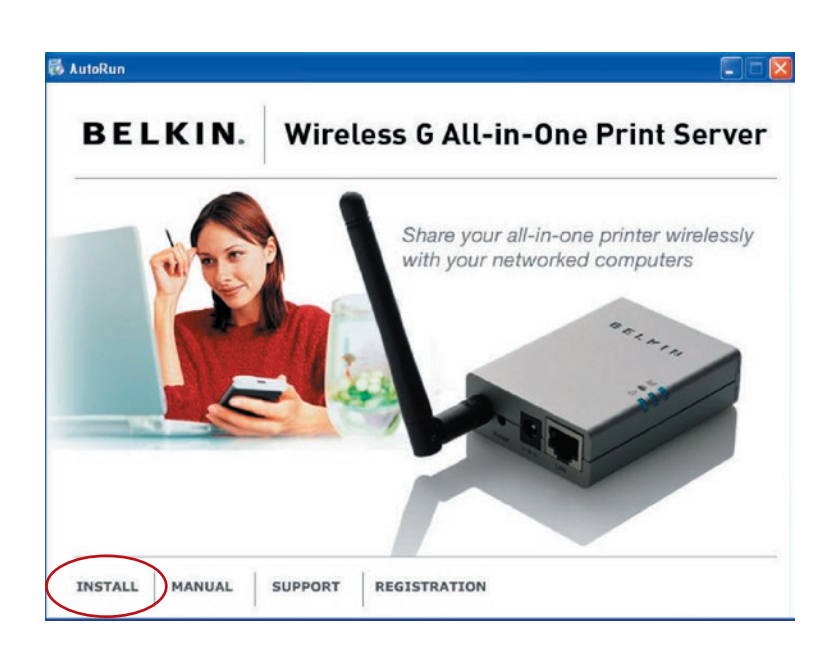

. Het volgende bericht herinnert u eraan dat de printserver alleen de functie voor het delen van printfuncties ondersteunt omdat het besturingssysteem van uw computer Windows 98SE, Me of NT is. Klik op "OK".

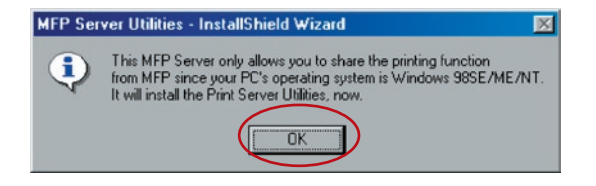

## 98SE/Me/NT installeren

**4.** De InstallShield-wizard voor de alles-in-een printserver van Belkin verschijnt. Klik op "Next" (Volgende).

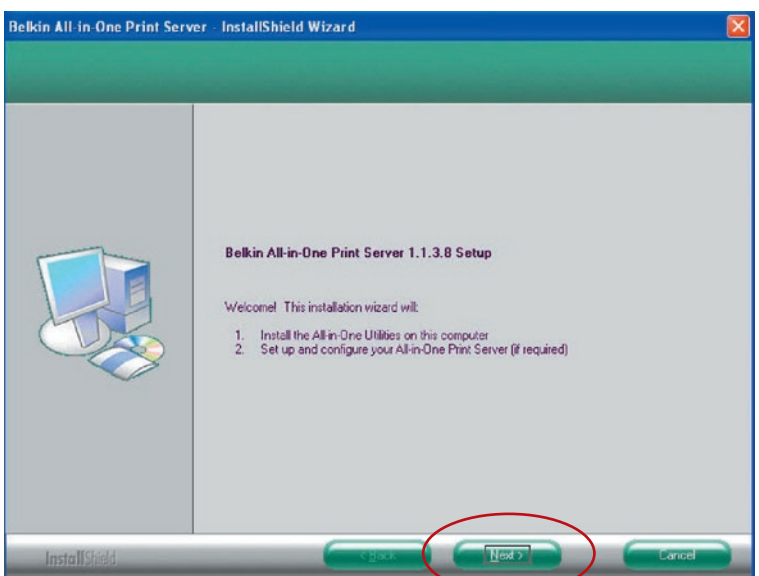

**5.** Klik op "Next" (Volgende) om de hulpprogramma's van de printserver in de standaardmap te installeren of klik op "Change" (Wijzigen) om de doelmap aan te geven waarin u ze wilt installeren.

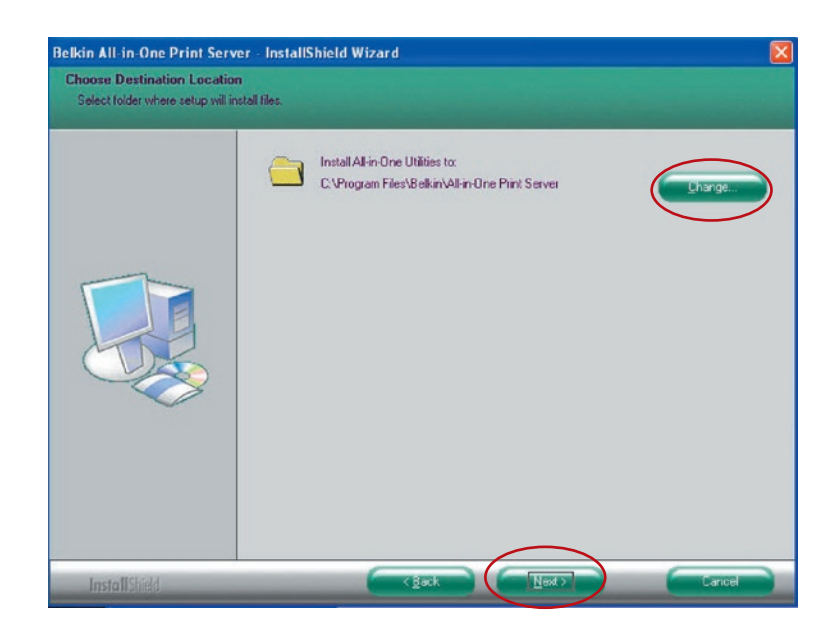

#### **6.** De hulpprogramma's van de printserver worden geïnstalleerd.

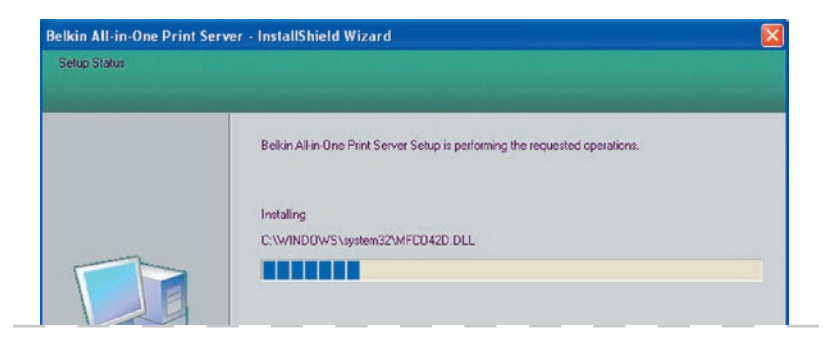

### 98SE/Me/NT installeren

**7.** Het scherm "Configuratie" verschijnt. Klik op "Next" (Volgende) als u de printserver wilt configureren.

Om de installatie te voltooien (wanneer u een nieuwe cliëntencomputer toevoegt die een bestaande printserverconfiguratie moet delen) selecteert u "No, please skip this setup" (Nee, deze configuratie overslaan) en klikt u op "Next" (Volgende). Kies <......> als u het hulpprogramma van de Belkin alles-in-een printmanager automatisch wilt starten wanneer Windows start. Wij adviseren u deze instelling in te schakelen.

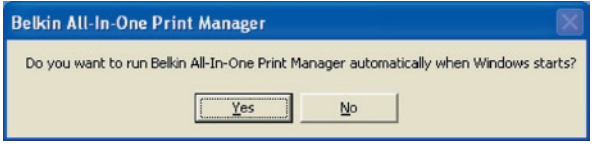

Configureer de printserver als volgt wanneer u kiest voor "Yes, I would like to configure my All-In-One Print Server" (Ja, ik wil mijn alles-in-een printserver configureren).

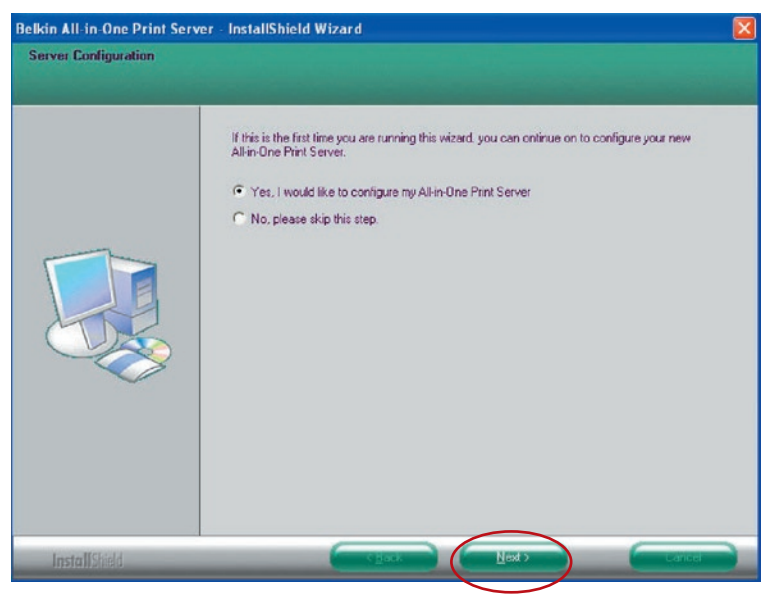

**8.** De lijst van MFP-servers zoekt automatisch de printservers in het netwerk op. Selecteer de printserver die u wilt configureren en klik op "Next" (Volgende) om door te gaan.

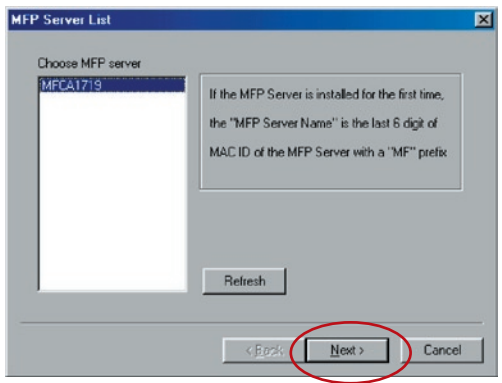

Voer de "User Name" (Gebruikersnaam) en het "Password" (Wachtwoord) in van de MFP-server die u hebt geselecteerd om op de MFP-server in te loggen. De standaard "User Name" (Gebruikersnaam) is "admin", het standaard "Password" (Wachtwoord) is "1234".

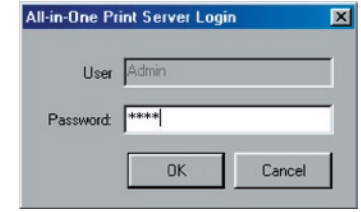

**9.** Stel de aliasnaam van de printserver hier in. Klik op "Next" (Volgende).

# De printserver onder Windows

## 98SE/Me/NT installeren

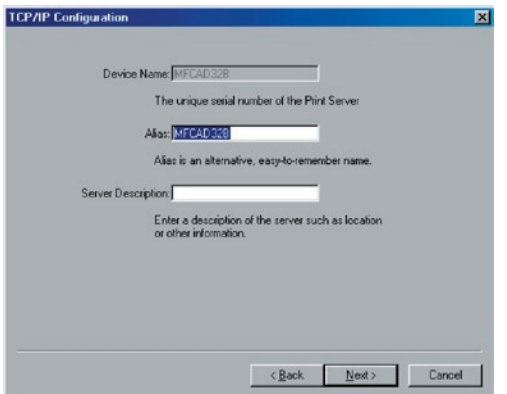

**10.** Om het IP-adres van de printserver in te stellen, stelt u "DHCP" in als standaard voor de TCP/IP-configuratie. De printserver tracht standaard een IP-adres op te halen bij de hiermee verbonden Belkin router waarop de Dynamic Host Configuration Protocol (DHCP)-server draait. De nieuw toegewezen TCP/ IP-instellingen worden als referentie in het venster "TCP/IP Configuration" vermeld. Klik op "Next" (Volgende) om verder te gaan naar de volgende stap van de installatieprocedure.

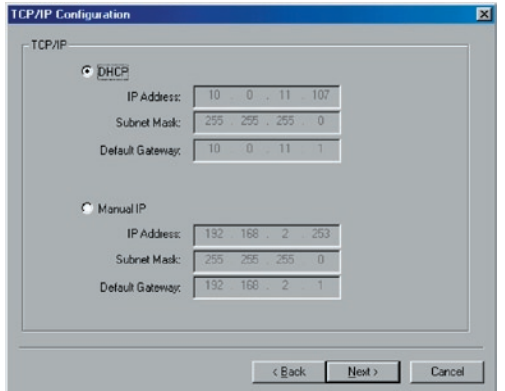

17

Als de DHCP-server niet beschikbaar is of niet wordt gevonden, krijgt u het verzoek de TCP/IP-instellingen van de printserver handmatig te configureren. De standaardinformatie over het TCP/IP-adres in de handmatige IP-modus is als hieronder aangegeven.

**IP-adres:** 192.168.2.253 **Subnetmasker:** 255.255.255.0 **Standaardgateway:** 192.168.2.1 **DNS:** 0.0.0.0

Zorg ervoor dat de hier geconfigureerde TCP/IP-informatie correct is en overeenkomt met de instellingen van het netwerk. Klik op "Next" (Volgende) om verder te gaan met de volgende stap van de installatieprocedure. De printserver controleert of het handmatig geconfigureerde IP-adres in "TCP/IP Configuration" zich in hetzelfde subnet bevindt als de aangesloten computer die het installatiehulpprogramma uitvoert. Als de handmatig geconfigureerde TCP/IP-adresinstellingen zich in een ander IP-subnet dan dat van de aangesloten computer bevinden, krijgt u een waarschuwing te zien. Klik op "OK" om terug te gaan en de juiste IP-adresinstellingen voor de printserver te configureren.

**Let op:**Als u na de installatie op een bepaald moment de TCP/IP-instellingen van de printserver wilt veranderen, kunt u de TCP/IP-configuratieoptie van het hulpprogramma Servermanager gebruiken.

**11.** De modus "Auto" is de standaardinstelling voor draadloos gebruik. De printserver detecteert via de hierop aangesloten Ethernet-kabel een verbinding met een bedraad LAN-netwerk. Als de printserver is aangesloten op een bedraad netwerk, werkt hij in dat netwerk. Om de draadloze modus te activeren, maakt u de Ethernet-kabel los wanneer u klaar bent met de configuratieprocedure. De Ethernet-kabel moet echter wel aangesloten blijven voor de in dit hoofdstuk vereiste draadloze configuraties. Zie voor meer informatie over draadloze instellingen het hoofdstuk "Draadloze configuratie".

## 98SE/Me/NT installeren

**Modus:** Infrastructuur

Het printserverscherm "Wireless Network Settings" (Instellingen draadloos netwerk) scant automatisch het nabije draadloze netwerk. Selecteer het draadloze netwerk waarmee u verbinding wilt maken en klik op "Next" (Volgende). U kunt de instellingen van uw draadloze netwerk ook handmatig invoeren (in de modus "Manual").

De standaardinstellingen voor draadloze netwerken zijn als volgt:

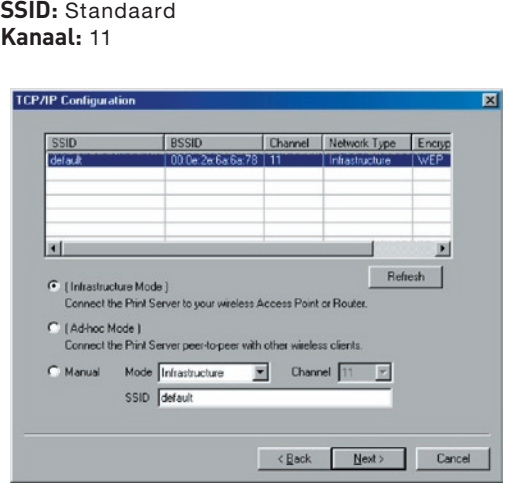

**12.** Als u verbinding wilt maken met een gecodeerd netwerk verschijnt het scherm "Wireless Security Settings" (Draadloze beveiligingsinstellingen). Selecteer "Security Mode" (Beveiligingsmodus) en vul de beveiligingsinstellingen van uw draadloze netwerk in. U kunt kiezen uit een aantal beveiligingsinstellingen: "None" (Geen), "WEP" of "WPA" met de cijfermodus "TKIP" of "AES".

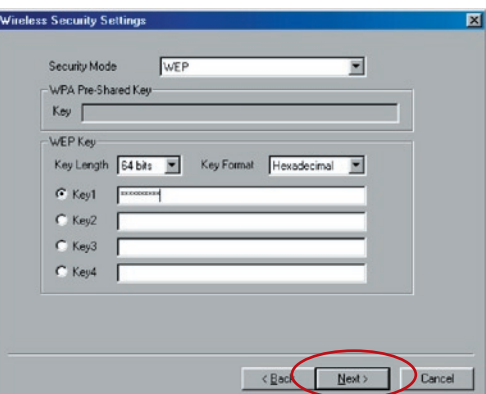

**13.** De instellingen zijn nu klaar. Klik op "Finish" (Afsluiten) om de nieuwe instellingen toe te passen.

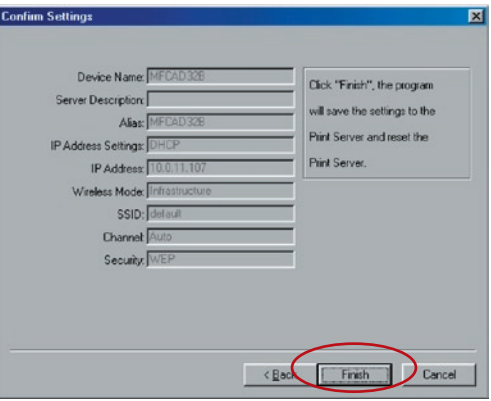

**14.** Klik op "Finish" (Afsluiten) om de installatie te voltooien.

# De printserver onder Windows

## 98SE/Me/NT installeren

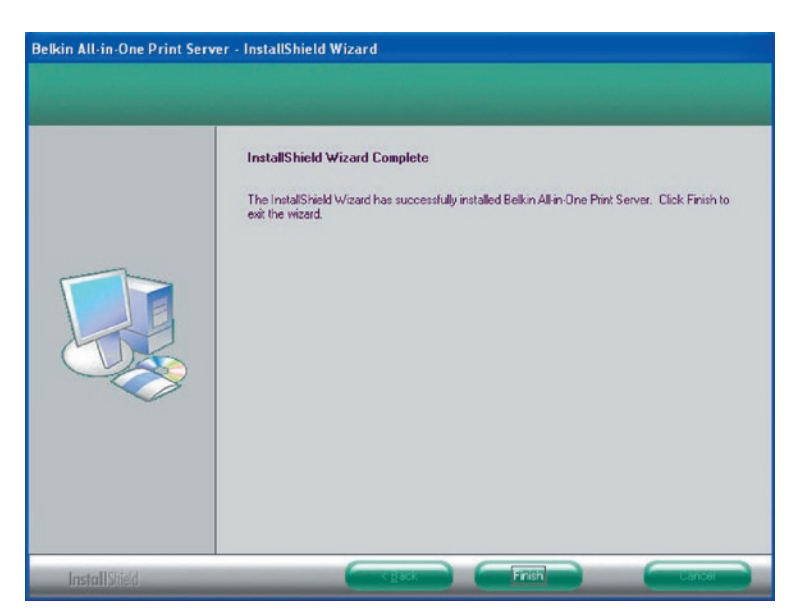

U kunt nu de Ethernet-kabel tussen de printserver en de router losmaken om de draadloze functies van de printserver te activeren.

Bewaar de Ethernet-kabel op een veilige plaats voor het geval dat u de printserver later opnieuw moet configureren.

#### **Serverhulpprogramma's**

Wanneer de installatie is voltooid, bevat programmamap van de printserver drie hulpprogramma's en een tekstbestand.

**Network-Port Setup –** (Netwerkpoorten installeren) Hiermee kunt u de netwerkpoorten van de printserver in het netwerk aan uw computer toevoegen.

**Server Configuration –** (Serverconfiguratie) Hiermee kunt u het IP-adres, netwerkprotocollen en andere geavanceerde functies configureren. Zie voor uitgebreide informatie over de configuratie het hoofdstuk "Printservermanager".

**Uninstall –** (Verwijderen) Assistent voor het verwijderen van alle geïnstalleerde software.

**About Version –** (Versie-informatie) Vermeldt de versie van alle hulpprogramma's, ook die in de softwareprogramma's van de printserver.

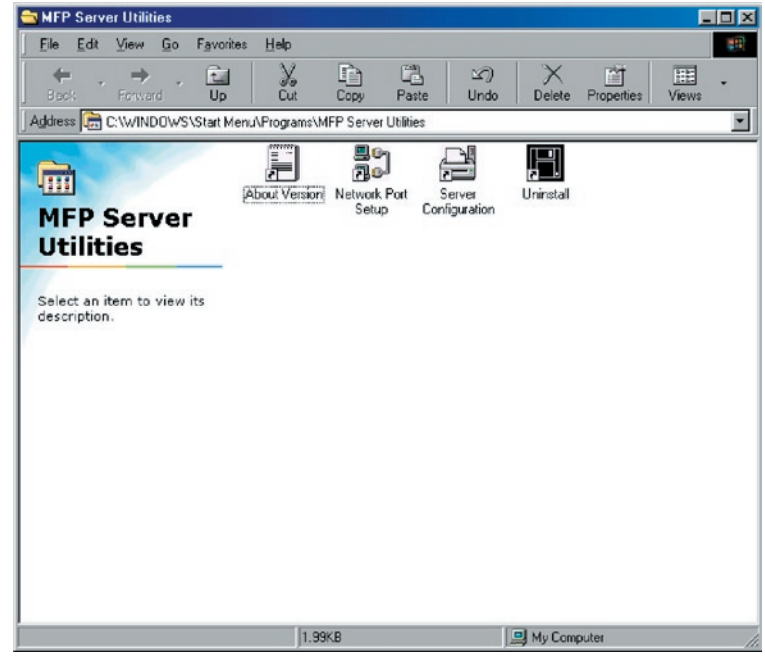

### **Netwerkpoorten installeren**

Het hulprogramma "Network Port Setup" (Netwerkpoorten installeren) maakt het toevoegen of verwijderen van de printerpoort van de printserver van de cliëntencomputer heel eenvoudig.

Tijdens de installatieprocedure van de server zoekt de computer automatisch naar alle printservers in het netwerk en voegt de printerpoort van de door u geselecteerde printserver toe aan de computer van de gebruiker (zie hieronder).

## 98SE/Me/NT installeren

Als u zopas nog een printserver in het netwerk hebt geïnstalleerd, moet u eerst dit programma uitvoeren. Dit programma zoekt nieuwe printservers op waarna u de nieuwe netwerkprinterpoort probleemloos aan uw computer kunt toevoegen. Voer de standaardprocedure "Add Printer" voor het toevoegen van printers uit. Vervolgens kunt u via de recent geïnstalleerde printserver rechtstreeks naar de printer afdrukken.

**Let op:** Het hulpprogramma "Network Port Setup" (Netwerkpoorten installeren) is alleen geschikt voor het detecteren en configureren van de printservers in hetzelfde netwerk. Het biedt geen mogelijkheden voor het opzoeken en configureren van de printservers in netwerksegmenten in andere subnetten.

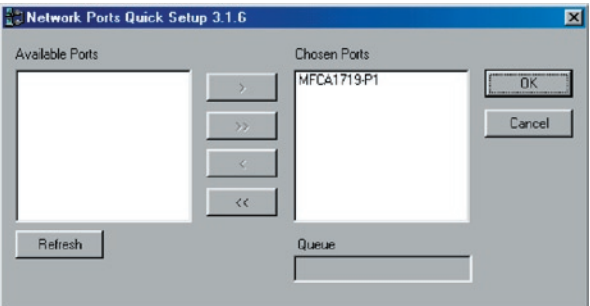

### **Printers toevoegen**

Nadat u een netwerkpoort van de printserver aan uw computer hebt toegevoegd, kunt u met de onderstaande procedure een printer aan Windows toevoegen. De volgende stappen voor het toevoegen van een printer gelden voor Windows 98SE. Bij andere besturingssystemen gaat u op vrijwel dezelfde manier te werk.

**1.** Klik op "Start", kies "Settings" (Instellingen) en selecteer "Printers".

**2.** Klik op "Add Port" (Poort toevoegen).

**3.** De Add Printer Wizard (wizard "Printers toevoegen") verschijnt. Klik op "Next" (Volgende).

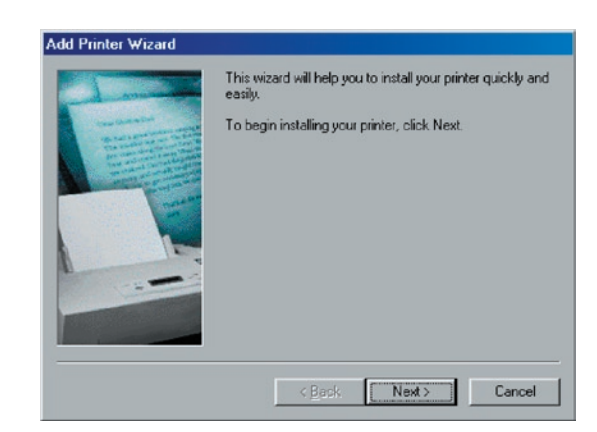

**4.** Selecteer "Local printer" (Lokale printer) en klik op "Next" (Volgende).

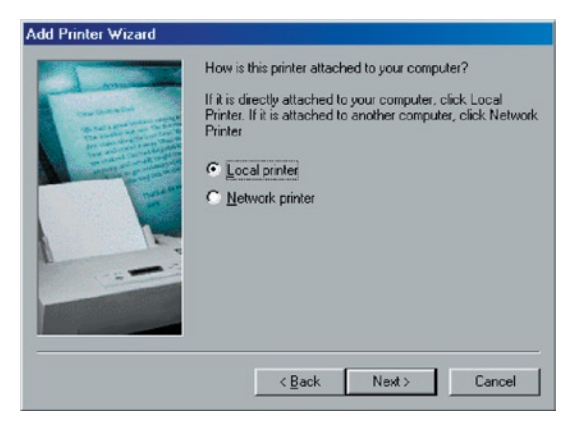

**5.** Selecteer de betreffende printerfabrikant en het printermodel en klik vervolgens op "Next" (Volgende). Als de printer niet in de lijst voorkomt, klikt u op "Have Disk..." (Diskette...) om het printerstuurprogramma te installeren. Nadat u dit hebt geïnstalleerd, wordt het printermodel aan de lijst toegevoegd.

# De printserver onder Windows

## 98SE/Me/NT installeren

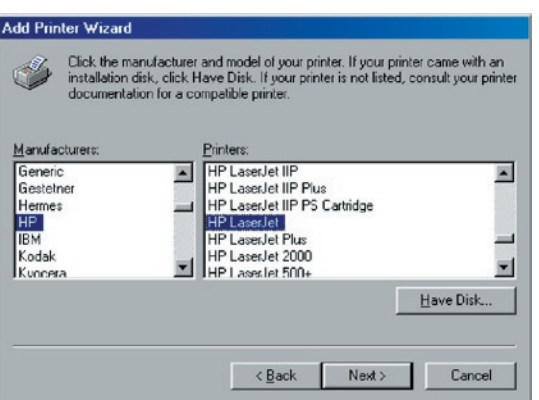

**6.** Kies de geschikte "Print Server Network Port" (Netwerkpoort printserver) en klik op "Next" (Volgende).

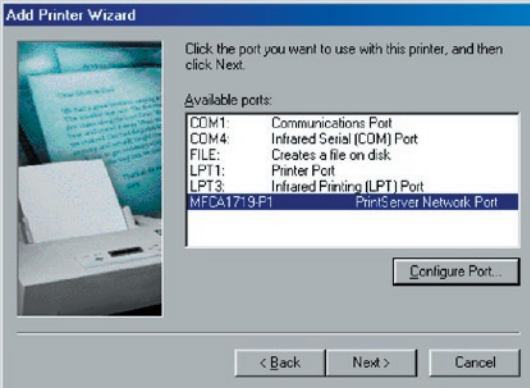

**7.** Voer de nieuwe naam voor de printer in of klik op "Next" (Volgende) om de standaardprinternaam te behouden.

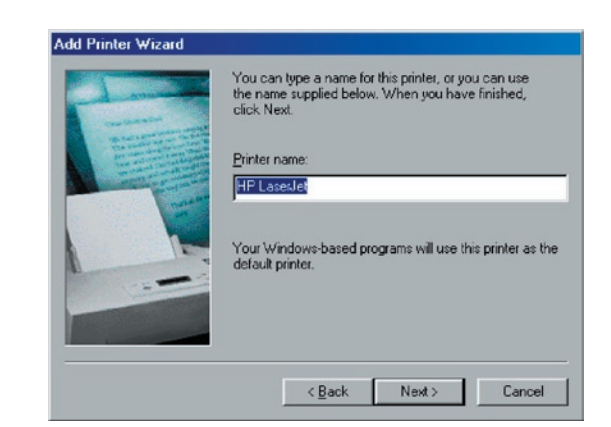

**8.** Geef aan of u de testpagina wel of niet wilt afdrukken. Wij adviseren u een testpagina af te drukken. Klik op "Finish" (Afsluiten).

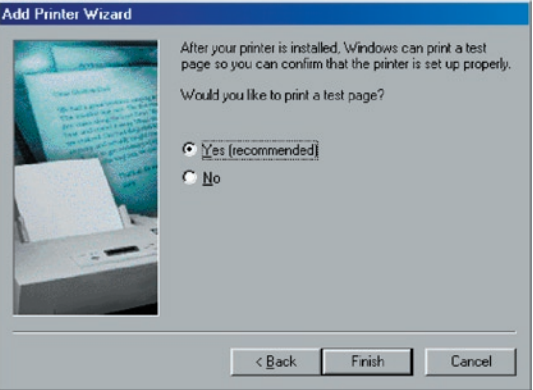

**9.** De stuurprogramma's van de printer worden geïnstalleerd. Na de installatie ..... <unfinished phrase in source text>

## De printserver onder Windows

## 98SE/Me/NT installeren

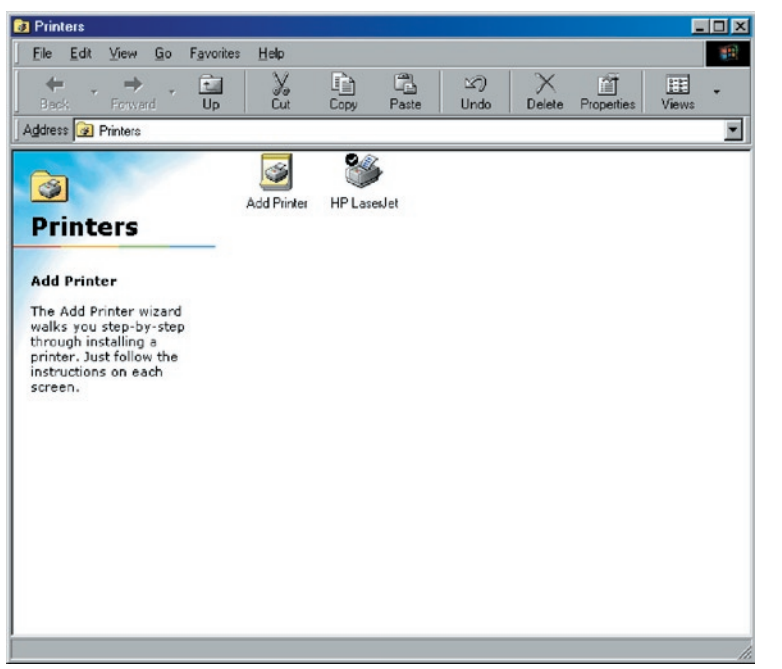

### **Inleiding**

De printserver is geschikt voor afdrukken via TCP/IP door het UNIX/Linux Line Printer Daemon (LPD) protocol. Dit hoofdstuk geeft aan hoe u de MFP-server met het LPD-protocol in een Unix/Linuxcomputersysteem moet instellen. Hieronder volgt een toelichting op de twee modi voor het configureren van de MFP-server. In de GUImodus volgen we de instellingen van het Fedora Core 4-systeem.

#### **GUI-modus**

**1.** Selecteer "Printing" (Afdrukken) in "System Settings" (Systeeminstellingen).

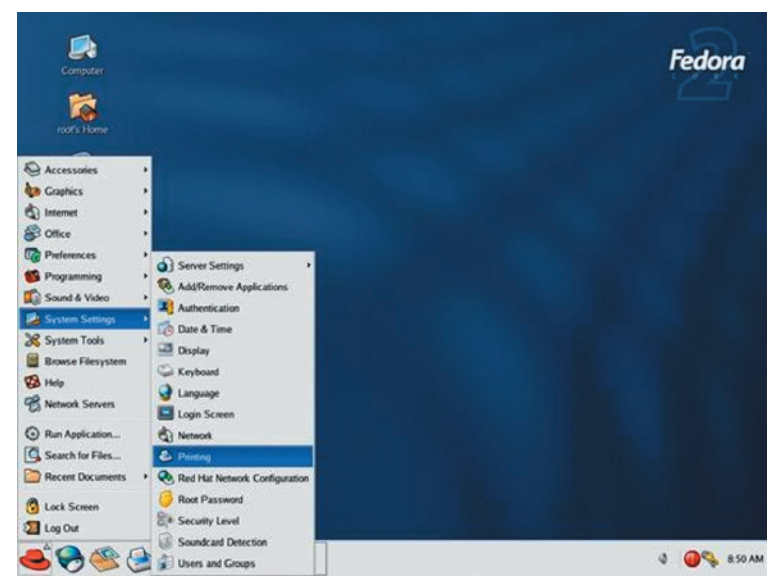

**2.** Klik op "New" (Nieuw) om de printer met de alles-in-een printserver toe te voegen.

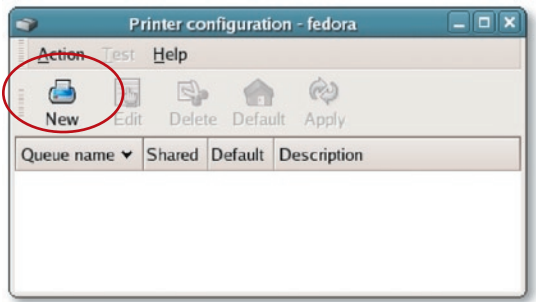

**3.** Klik op "Forward" (Verder).

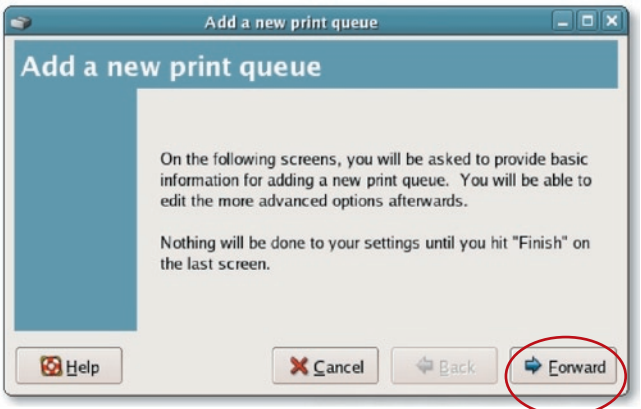

**4.** Geef de printerwachtrij een naam, voeg een korte omschrijving van de printer toe en klik op "Forward" (Verder).

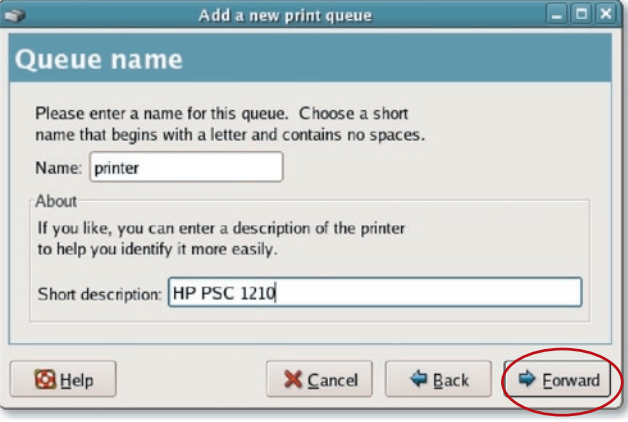

**5.** Leg in het volgende scherm de onderstaande configuratie vast. Klik vervolgens op "Forward" (Verder) om door te gaan.

**Select a queue type:** (Selecteer wachtrijtype) Selecteer als wachtrijtype "Network Unix (LPD)".

**Server:** (Server) Voer het IP-adres van de printserver in, bijvoorbeeld: 192.168.2.253.

**Queue:** (Wachtrij) Stel de wachtrijnaam in op lpt1.

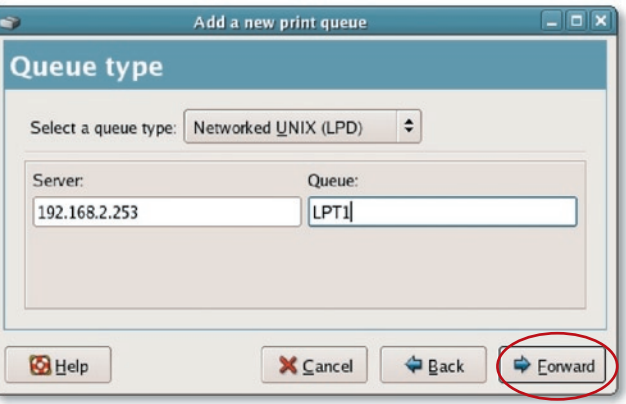

. Selecteer de printerfabrikant en het model en klik op "Forward" (Verder).

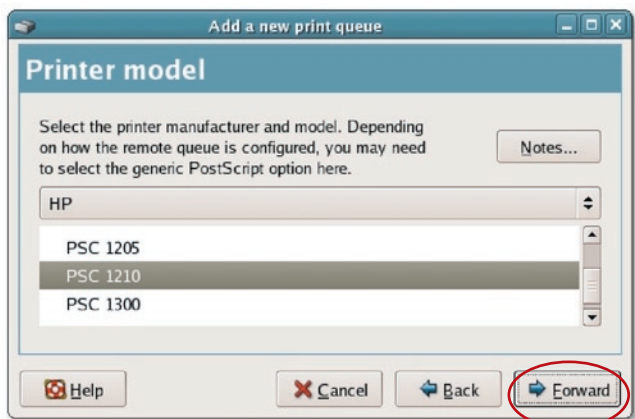

**7.** Controleer de instellingen. Als de instellingen in orde zijn, klikt u op "Voltooien".

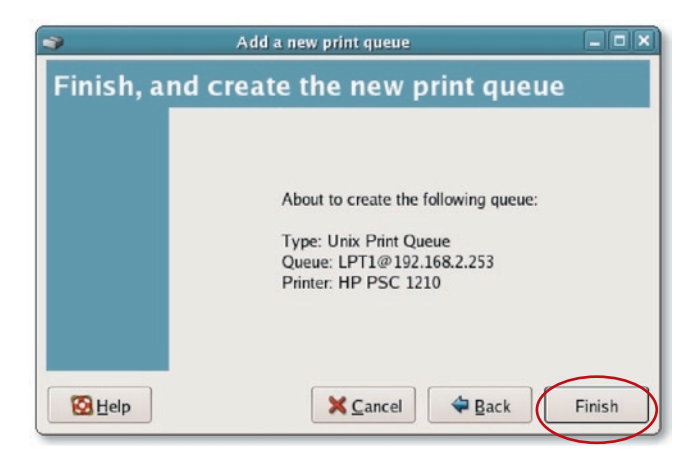

- 1 2 3 4 5 6 7 8 9 10 11 12<br>13 **hoofdstuk** hoofdstuk 14 15 16 16 17 17
- **8.** Om een testpagina af te drukken en alle instellingen toe te passen klikt u op "Yes" (Ja).

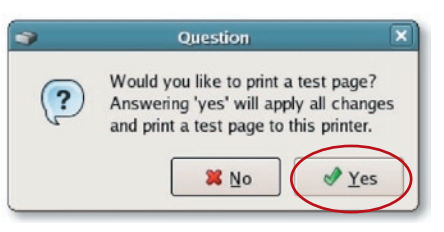

**9.** Als het afdrukken van de testpagina probleemloos verloopt, klik u op "Yes" (Ja). Als het afdrukken mislukt, klikt u op "No" (Nee) en gaat u terug naar het scherm "Printer configuration – fedora" en configureer opnieuw.

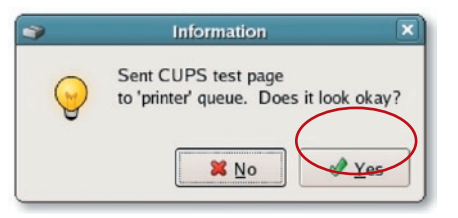

#### **Consolemodus**

Het LPD-protocol dat bij de introductie van UNIX werd voorgesteld, is gebaseerd op de Berkeley Software Distribution (BSD)-versie van UNIX en wordt door de meeste versies van UNIX ondersteund.

Dit hoofdstuk licht het configureren van de printserver voor TCP/IPgebruik toe en geeft aan hoe u configuratiebestanden op een UNIXsysteem moet wijzigen om afdrukken naar de printserver mogelijk te maken. De configuratievoorbeelden in deze handleiding volgen de syntaxis voor op BSD gebaseerde UNIX-systemen. Zie de betreffende systeemdocumentatie voor de juiste syntaxis van uw computers.

#### **Installeren en configureren**

Ga te werk als volgt om de printserver voor afdrukken in LPDopmaak te configureren.

- **1.** Activeer de TCP/IP-ondersteuning van de printserver.
- **2.** Stel het IP-adres van de printserver in.
- **3.** Controleer het IP-adres van de printserver.
- **4.** Configureer op de hostcomputer het op afstand afdrukken in LPD-opmaak.
- **5.** Druk een testpagina af.

Deze vijf procedures worden in de volgende hoofdstukken stap voor stap beschreven.

#### **De TCP/IP-ondersteuning van de printserver activeren**

De standaardconfiguratie van de printserver is die met geactiveerde TCP/IP-ondersteuning. U kunt de printserver ook configureren om met behulp van het configuratieprogramma TCP/IP-ondersteuning in te schakelen.

#### **Het IP-adres van de printserver instellen**

De printserver moet een uniek IP-adres hebben om door het netwerk te worden herkend.

Met een van de volgende methoden kunt u het IP-adres op de verschillende UNIX/Linux computers instellen:

- **1. DHCP** (Dynamic Host Configuration Protocol)
- **2. BOOTP** (Bootstrap Protocol)

The printserver gebruikt de laatste twee methoden om zijn IP-adres automatisch op te halen als dit is geconfigureerd als "Auto" (0.0.0.0).
#### **DHCP**

Er zijn veel UNIX/Linux systemen die het DHCP-protocol ondersteunen, maar de procedures om een DHCP-serverdatabase te configureren zijn verschillend. Zie de UNIX/Linux handleiding voor aanwijzingen over het gebruik van een andere DHCP-server. Wij adviseren u met nadruk de DHCP-server in hetzelfde netwerk te plaatsen als de printserver.

#### **BOOTP**

Als de BOOTP deamon, bootpd, wordt uitgevoerd op een UNIX/Linux systeem dat toegankelijk is voor de printserver, kan het BOOTPprotocol worden gebruikt voor het instellen van het IP-adres. Wij adviseren de BOOTP-server in hetzelfde subnet te plaatsen als de printserver. Als u Network Information Services (NIS) in uw systeem gebruikt, kan het nodig zijn de NIS-map met de BOOTP-services opnieuw samen te stellen voordat u de volgende BOOTP-configuratie vastlegt. Zie de systeemdocumentatie voor het opnieuw samenstellen van de NIS-map.

Om de IP-adresdata voor de BOOTP-server te configureren, moet u de host van de BOOTP-server inloggen als "superuser" (root). Voer de volgende stappen uit om adresinformatie toe te voegen:

**1.** Wijs desgewenst een naam toe die correspondeert met het IP-adres van de printserver. U kunt dit adres aan het "/etc/ hosts"-bestand toevoegen door een regel toe te voegen als:

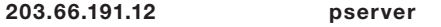

2. Voeg aan het "/etc/bootptab"-bestand van de host een gegeven toe als het volgende:

hostname:\

:ht=1:\

:ha=MFP\_Server\_ethernet\_address:\

```
:ip=MFP_Server_ip_address:
```
De regels moeten met een tabstop inspringen.

Wanneer "hostname" de apparaatnaam van een printserver is, specificeert de tag "ht=1" dat Ethernet het hardwaretype is en specificeert de tag "ha=" het Ethernet-adres van een printserver die de node-ID op de printserver is. De tag "ha" moet worden voorafgegaan door de tag "ht". De tag "ip=" moet overeenkomen met het IP-adres dat u aan de printserver wilt toewijzen.

Bijvoorbeeld een printserver met de volgende configuratie:

Node ID: 0000B4010101 (dit houdt in dat het Ethernet-adres 0000B4010101 is),

#### IP-adres: 203.66.191.12

De ingang voor deze printserver in het bestand /etc/bootptab moet zijn:

```
MF010101:\
:ht=1:\
:ha=0000B4010101:\
:ip=203.66.191.12:
```
#### **Het IP-adres van de printserver controleren**

Met een PING-opdracht kunt u controleren of de printserver reageert op het nieuw toegewezen IP-adres:

#### ping ip-address

#### **Externe LPD-printfuncties op de host configureren**

De procedure voor het configureren van UNIX/Linux host(s) om het afdrukken naar de externe printserver van een netwerk mogelijk te maken, is voor de diverse varianten van UNIX/Linux verschillend. De onderstaande procedure is geschikt voor UNIX/Linux-varianten die zijn gerelateerd aan BSD UNIX, zoals SunOS of Linux. Zie uw systeemdocumentatie voor andere versies van UNIX/Linux en bedenk daarbij dat:

- **1.** De printserver moet worden behandeld als printserverhost in een BSD-netwerk.
- **2.** De hostnaam moet de naam (of het IP-adres) zijn die u aan de printserver hebt toegewezen.
- 3. De naam van de printer (of van de wachtrij) op de externe host moet zijn: lpt1, lpt2 of lpt3, de naam van de printerpoort op de printserver.

Wanneer u bent ingelogd als "superuser" (root) moet u de onderstaande taken uitvoeren. Om uw UNIX/Linux host voor afdrukken te configureren:

**1.** Wijs desgewenst een naam toe die correspondeert met het IP-adres van de printserver. U kunt dit adres aan het "/etc/ hosts"-bestand toevoegen door een regel toe te voegen als:

#### 203.66.191.186 pserver

**2.** Maak voor de printer een spool-directory aan in dezelfde directory waarin spool-directories op de computer gewoonlijk worden bewaard, zoals "/var/spool" of "/var/spool/lpd":

mkdir /var/spool/lpd/pserverd

chown daemon /var/spool/lpd/pserverd

chgrp daemon /var/spool/lpd/pserverd

#### chmod 775 /var/spool/lpd/pserverd

**3.** Voeg aan het "/etc/printcap"-bestand van de host een ingang als de volgende toe:

printer-name:\

: $\vert \mathbf{p} = \mathbf{p}$ :

:rm=203.66.191.186:\

:rp=lpt1:\

:lf=/var/spool/lpd/pserverd.log:\

```
:sd=/var/spool/lpd/pserverd:\
```
:mx#0:

De regels moeten met een tabstop inspringen. Het gebruik van meer dan één printernaam is toegestaan, waarbij de varianten door verticale strepen zijn gescheiden (name1|name2).

De ingang "rm=" moet overeenkomen met het IP-adres dat u aan de printserver hebt toegewezen. U kunt ook een hostnaam gebruiken als u er een in het bestand "/etc/hosts" hebt toegewezen.

De ingang "sd=" moet overeenkomen met de spool-directory die u bij de vorige stap hebt aangemaakt.

De ingang "rp=" moet overeenkomen met de poortnaam van de externe printer. Afhankelijk van de printerpoort moeten de waarden een van lpt1, lpt2 of lpt3 zijn.

De printserver moet nu beschikbaar zijn voor afdrukken vanaf de UNIX/Linux host.

Macintosh® computers kunnen met behulp van LPR-technologie via TCP/IP verbinding maken met multifunctionele printers (MFP's). LPRprintfuncties kunnen op elke Macintosh met Mac OS v9.x en hoger worden geïnstalleerd.

#### MAC X v10.4.x

Ga als volgt te werk om afdrukken in LPR-opmaak onder Macintosh 10.4.x te activeren:

- **1.** Open "Print and Fax" (Afdrukken en faxen) in "System Preferences" (Systeemvoorkeuren).
- **2.** Selecteer het tabblad "Printing' (Afdrukken) en klik op de knop "Add" (Toevoegen).
- **3.** Wanneer de Printer Browser opengaat, selecteert u "IP Printer".
- **4.** Vul in het scherm "IP Printer" de onderstaande configuratie in.

**Protocol:** Selecteer Line Printer Daemon - LPD als protocol.

**IP-adres:** Stel het adres in conform het IP-adres van de MFP-server, bijvoorbeeld: 192.168.2.253.

**Queue:** (Wachtrij) Stel de wachtrijnaam in op lpt1.

**Name:** (Naam) U kunt een naam aan de printer toekennen.

**Location:** (Locatie) Voer hier de locatie van de printer in.

**Printer:** Selecteer het model printer waarop de printserver is aangesloten.

**5.** Klik op "Add" (Toevoegen) om de installatie van de printer te voltooien.

#### **MAC X v10.3.x**

Ga als volgt te werk om het afdrukken in LPR-opmaak op een Mac® OS X 10.3.x computer te activeren:

**1.** Op het bureaublad van de computer klikt u op "System Preferences" (Systeemvoorkeuren).

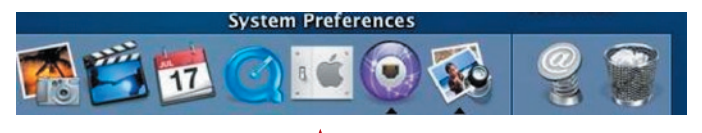

17

#### **2.** Klik op "Print & Fax" (Afdrukken en faxen).

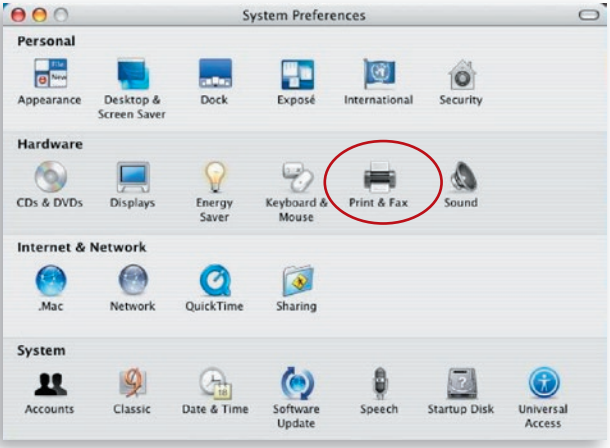

**3.** Klik in het scherm "Print & Fax" (Afdrukken en faxen) op "Set Up Printers..." (Printers installeren...).

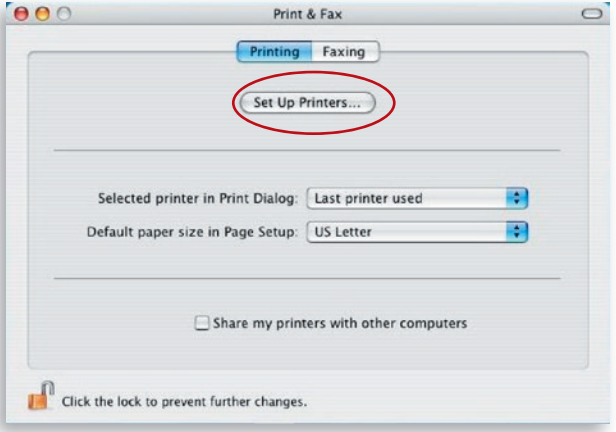

**4.** Klik op "Add" (Toevoegen) om de nieuwe printserver via TCP/IP toe te voegen.

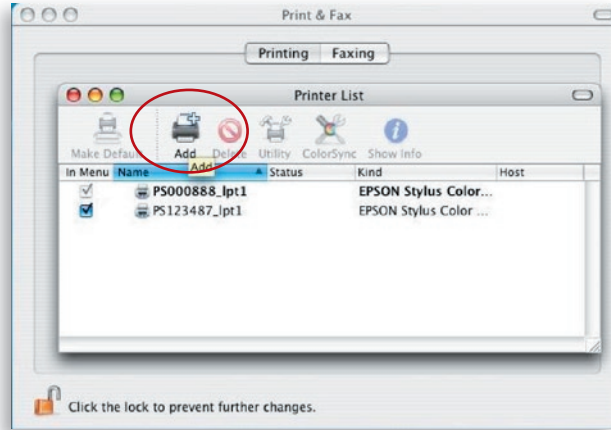

5. Om de printserver te installeren moet u vervolgens het type printer, het adres van de printer en de naam van de wachtrij invoeren en het model van de printer selecteren. Klik op "Add" (Toevoegen) om door te gaan.

Type printer: LPD/LPR Adres van de printer: Voer hier het IP-adres van de printer in Naam wachtrij: De wachtrijnaam van de printserver is "lpt1" Printer Model: Selecteer het model printer waarop de printserver is aangesloten

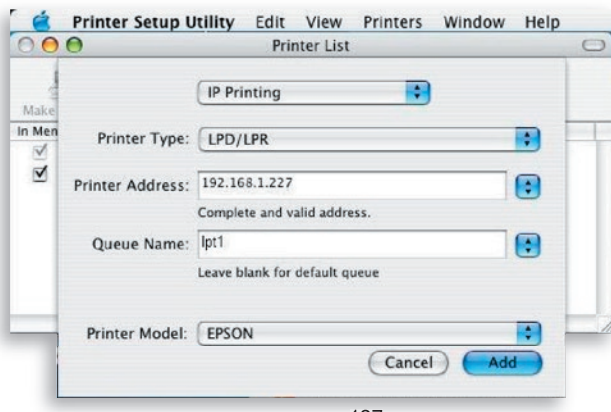

**6.** De printserver is nu volledig geïnstalleerd. De printserver wordt nu ook in de lijst van printers vermeld.

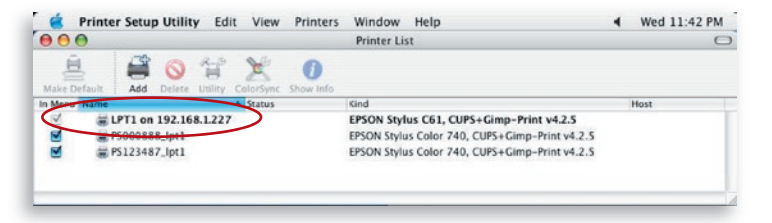

**7.** Om te controleren of de printserver correct is geïnstalleerd, kunt u nu een bestand afdrukken.

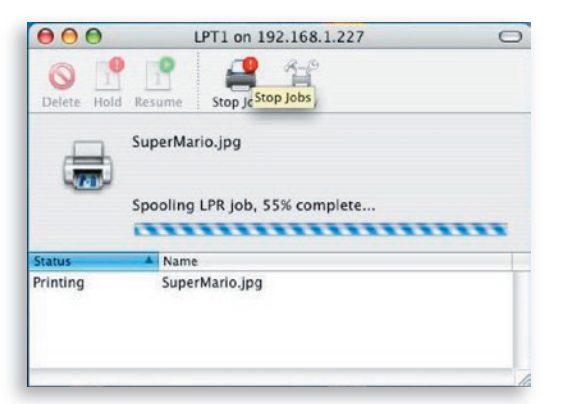

#### **1. De printserver is onvindbaar, zelfs na een zoekactie door de Belkin alles-in-een printmanager.**

- Controleer of de voedingsadapter en de netwerkkabel correct op de printserver zijn aangesloten.
- Controleer of het statuslampje voor LAN of WLAN brandt.
- Controleer of het IP-adres van de printserver in hetzelfde netwerksegment is als uw computer.
- Als u niet weet of het IP-adres van de printserver correct is ingesteld, controleer dan in de servermanager de TCP/IP-instelling van de printserver.

#### **2. U kunt het IP-adres van de printmanager als volgt wijzigen:**

• Er is een DHCP-server in het netwerk geïnstalleerd.

Als er een DHCP-server is geïnstalleerd, kunt u de printserver automatisch een IP-adres bij de DHCP-server laten ophalen.

- **1.** Open "Server Manager" en selecteer "TCP/IP" instellingen.
- **2.** Selecteer "Auto IP" en klik op "Save (Opslaan).
- **3.** Start de alles-in-een printserver opnieuw.

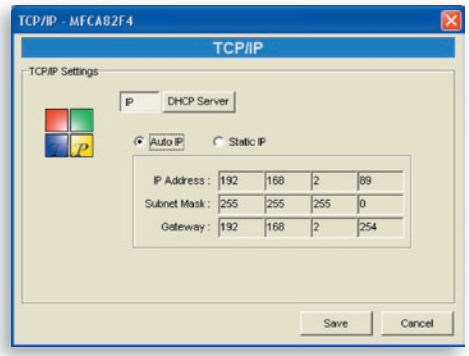

#### • Het IP-adres handmatig instellen.

- **1.** Open "Server Manager" en selecteer "TCP/IP" instellingen.
- **2.** Selecteer "Static IP" (Statisch IP-adres) en voer het IP-adres en subnetmasker in volgens de TCP/IPinstellingen van uw computer. Klik op "Save" (Opslaan).
- **3.** Start de printserver opnieuw.

**Let op:** Het instellen van een statisch IP-adres voor de printserver kan nuttig zijn in situaties waarin de DHCP-server niet constant beschikbaar is.

#### **3. Een van de gebruikers houdt de printserver voortdurend bezet.**

- Neem contact op met deze gebruiker en vraag hem of haar de verbinding met de printserver te verbreken.
- Als een gebruiker vergeten heeft zijn of haar verbinding met de printserver te verbreken, kunt u de systeembeheerder vragen dit voor u te doen.
- **4. Het lukt mij niet met de multifunctionele printer (MFP) te scannen, afdrukken, kaartlezen of te faxen, terwijl ik de installatievoorschriften in deze handleiding toch stipt heb opgevolgd.**
	- Controleer of de door u gebruikte MFP voorkomt in de lijst van compatibele printers op de Belkin website voor technische ondersteuning.
	- Sluit de MFP rechtstreeks op de computer aan om te controleren of alle functies goed werken.

#### **5. Er is op mijn computer een firewall geïnstalleerd en daardoor werkt mijn printserver niet normaal.**

• Sommige firewalls (zoals het firewallprogramma "Network Access Manager" dat op nVidia netwerkkaarten is geïnstalleerd) kunnen de communicatie tussen de printserver en een computer blokkeren. In dat geval moet u de programma's van de printserver toevoegen aan de lijst met uitzonderingen

van uw firewall). Dit betreft de volgende programma's: **1.** Voeg het programma "servoap.exe" aan de lijst van uitzonderingen toe. **2.** Voeg het programma "mfpagent.exe" aan de lijst van uitzonderingen toe. **6. Wanneer ik in LPR-, IPP- of RAW-opmaak wil afdrukken, kan ik niet naar de printer afdrukken.** • Controleer of de printer "Idle" (Vrij) is terwijl hij niet is verbonden. Het afdrukken vanaf alle computers die met de printserver zijn verbonden, wordt uitgevoerd terwijl de printserver geen verbinding maakt. De afdruktaken worden in de Windows spooler in de wachtrij geplaatst wanneer een computer met de printserver is verbonden. Schakel de bidirectionele ondersteuning uit. Ga als volgt te werk: **1.** Klik in het Windows configuratiescherm met de rechtse muisknop op de map "Printers and Faxes" (Printers en faxapparaten). **2.** Selecteer "Properties" (Eigenschappen) en vervolgens "Ports" (Poorten). **3.** Maak het vakje bij "Enable bidirectional support" (Bidirectionele ondersteuning inschakelen) leeg. **& KONICA MINOLTA magicolor 2480MF Properties**  $\overline{2}$ General Sharing Ports Advanced Color Management About KONICA MINOLTA magicolor 2480MF Print to the following port[s]. Documents will print to the first free checked port. Port Description Printer  $\lambda$ I I PT2 Printer Port D LPT3: Printer Port COM1: Serial Port D COM2: Serial Port C COM3: Serial Port COM4: Serial Port  $\Box$  FILE: Print to File Add Port. Delete Port Configure Port. Enable bidirectional support Enable printer pooling  $OK$ Cancel Apply

- Controleer of de door u gebruikte printer voorkomt in de lijst van compatibele printers op de Belkin website voor technische ondersteuning of neem contact op met de leverancier. Telefoongesprek voorbereiden
	- Schakel indien mogelijk de computer in voordat u Belkin om telefonische ondersteuning vraagt en gebruik een telefoon op of dichtbij de computer. De betreffende ondersteuningsmedewerker kan u om gedetailleerde informatie vragen terwijl uw computerinstallatie is ingeschakeld.

#### **Gratis technische ondersteuning\***

Aanvullende informatie over technische ondersteuning is beschikbaar op www.belkin.com onder "Ondersteuning".

Als u onze afdeling voor technische ondersteuning wilt bellen, kies dan het gewenste nummer in de onderstaande lijst\*.

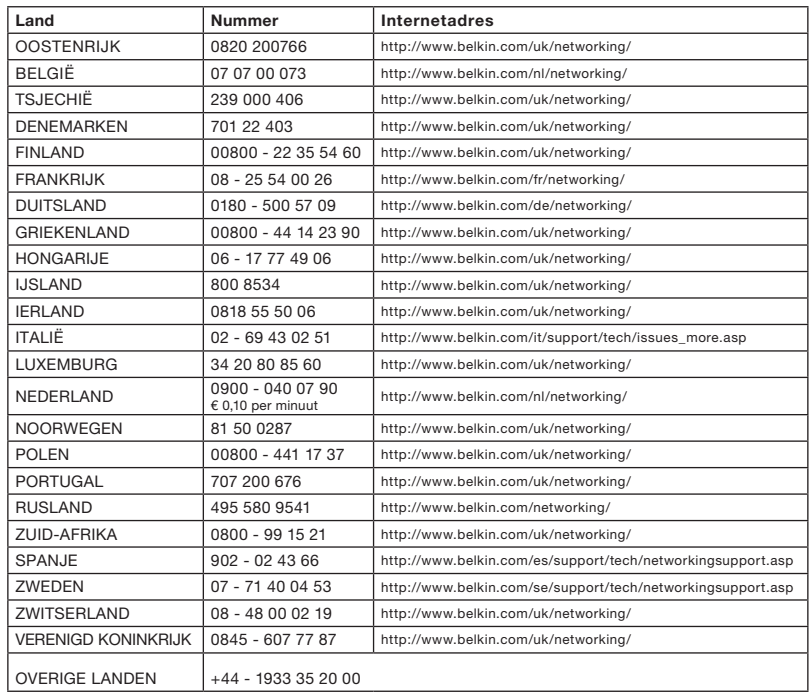

\*Tegen lokaal tarief

### Verklaring betreffende interferentie van de Federal Communication Commission

Deze apparatuur is getest en voldoet aan de vereisten voor digitale apparaten van Klasse B zoals vastgelegd in Deel 15 van de FCC-voorschriften. Deze richtlijn zorgt bij de installatie in een woonomgeving voor een redelijke bescherming tegen schadelijke interferentie. Deze apparatuur genereert, gebruikt en verspreidt radiofrequente energie en kan, als het apparaat niet volgens de aanwijzingen wordt geïnstalleerd en gebruikt, schadelijke storing op radioverbindingen veroorzaken. Er zijn echter geen garanties dat de storing zich niet in bepaalde installaties zal voordoen. Als deze apparatuur de radio- of televisieontvangst stoort, wat u kunt vaststellen door de apparatuur in- en uit te schakelen, kunt u proberen de storing op te heffen met een of meer van de volgende maatregelen:

- 1. Draai de ontvangstantenne in een andere richting of zet de antenne op een andere plaats.
- 2. Vergroot de afstand tussen de installatie en de ontvanger.
- 3. Sluit de apparatuur aan op een stopcontact dat niet tot groep behoort waarop de ontvanger is aangesloten.
- 4. Neem voor advies contact op met de leverancier of een deskundige radiotechnicus.

#### **FCC-waarschuwing**

Deze apparatuur moet volgens de hierbij geleverde instructies worden geïnstalleerd en bediend waarbij een afstand van minimaal 20 cm moet worden aangehouden tussen de op de computer bevestigde antenne en het lichaam van personen (met uitzondering van uitstekende lichaamsdelen als handen, pols en voeten) wanneer de apparatuur draadloos in werking is.

Dit apparaat voldoet aan deel 15 van de FCC-voorschriften. Het gebruik ervan is onderworpen aan de beide volgende voorwaarden: (1) het apparaat mag geen schadelijke storingen opwekken en (2) het apparaat moet elke ontvangen interferentie accepteren, waaronder storingen die een ongewenste werking kunnen veroorzaken.

Elke verandering aan het apparaat die niet uitdrukkelijk is goedgekeurd door de instantie die voor de compliantie verantwoordelijk is, kan het recht van de gebruiker om de apparatuur te bedienen teniet doen.

#### **Verklaring van de Federal Communication Commission (FCC) betreffende de blootstelling aan straling**

Deze apparatuur voldoet aan de in de FCC-voorschriften bepaalde grenswaarden voor blootstelling aan straling in een niet-gecontroleerde omgeving. Ter voorkoming van overschrijding van de in de FCC-voorschriften aangegeven grenswaarden voor de blootstelling aan radiofrequente straling, mogen personen de werkende antenne niet dichter naderen dan tot op een afstand van 20 centimeter.

De antenne(s) die voor deze zender wordt resp. worden gebruikt, mogen niet in dezelfde ruimte of samen met andere antennes of zenders worden opgesteld of in werking zijn.

#### **Verklaring betreffende compliantie met de R&TTE Richtlijnen**

Deze apparatuur voldoet aan alle eisen van de RICHTLIJN 1999/5/EC VAN HET EUROPESE PARLEMENT EN DE RAAD van 9 maart 1999 betreffende radioapparatuur en aansluitingen voor telecommunic atieapparatuur en de wederzijdse erkenning van hun conformiteit (R&TTE).

De R&TTE Richtlijn annuleert en vervangt de richtlijn 98/13/EEC (Telecommunicatie-eindapparatuur en satellietgrondstationapparatuu r) en wel met ingang van 8 april 2000.

#### **Veiligheid**

Deze apparatuur is ontwikkeld met de grootst mogelijke zorg voor de veiligheid van degenen die deze apparatuur installeren en gebruiken. Niettemin vraagt het risico van elektrische schokken en elektrostatische ontladingen bij het werken met elektrische apparatuur bijzondere aandacht. Alle richtlijnen van dit document en van de fabrikant van de apparatuur moeten daarom altijd worden opgevolgd om een veilig gebruik van de apparatuur te verzekeren .

Lees voordat u de printserver installeert de volgende informatie over veiligheid met aandacht:

Waarschuwing: Steek geen telefoonstekker in de RJ45 poort. Hierdoor kan het apparaat worden beschadigd.

Waarschuwing: Dit product bevat geen onderdelen die door de gebruiker kunnen worden gerepareerd of vervangen.

Waarschuwing: Om elektrische schokken te voorkomen en aan de internationale veiligheidsnormen te voldoen moet bij aansluiting van dit apparaat op een stopcontact de veldaardekabel van de driepolige netstekker met een geldige aardleiding van het netstopcontact worden verbonden.

Het stopcontact moet zich op korte afstand van het apparaat bevinden en gemakkelijk bereikbaar zijn.

Waarschuwing: Gebruik uitsluitend twisted-pair kabels (kabels met gedraaide aderparen) met RJ45 stekkers die voldoen aan de FCC-normen.

Draag een antistatische polsband of neem andere geschikte maatregelen om bij het hanteren van deze apparatuur elektrostatische ontladingen te voorkomen.

#### **EU-landen waarvoor deze apparatuur is bedoeld**

De ETSI-versie van dit apparaat is bedoeld voor privé- en zakelijk gebruik in België, Denemarken, Duitsland, Finland, Frankrijk, Griekenland, Ierland, Italië, Luxemburg, Nederland, Oostenrijk, Portugal, Spanje, het Verenigd Koninkrijk en Zweden.

De ETSI-versie van dit apparaat is ook toegelaten voor gebruik in de lidstaten van de EFTA: IJsland, Liechtenstein, Noorwegen en Zwitserland.

EU-landen waarin het gebruik niet is toegestaan:

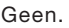

Veiligheidscompliantie

#### **Beperkte levenslange productgarantie van Belkin Corporation**

#### **Deze garantie dekt het volgende.**

Belkin garandeert de oorspronkelijke koper van dit Belkin-product dat het product vrij is van ontwerp-, assemblage-, materiaal- en fabricagefouten.

#### **De geldigheidsduur van de dekking.**

Belkin Corporation garandeert het Belkin product voor de levensduur van het product.

#### **Hoe worden problemen opgelost?**  Productgarantie.

Belkin zal het product dat een defect vertoont naar eigen keus kosteloos (met uitzondering van transportkosten) repareren of vervangen.

#### **Wat valt buiten deze garantie?**

Alle hierin versterkte garanties zijn niet van toepassing als het product van Belkin op verzoek van Belkin niet op kosten van de koper voor onderzoek aan Belkin Corporation ter beschikking is gesteld of als Belkin Corporation constateert dat het product van Belkin verkeerd is geïnstalleerd, op enige wijze is veranderd of vervalst. De Belkin productgarantie biedt geen bescherming tegen van buiten komend onheil (anders dan blikseminslag), zoals overstromingen, aardbevingen en oorlogsmolest, vandalisme, diefstal, normale slijtage, afslijting, depletie, veroudering, misbruik, beschadiging door netspanningsdalingen (z.g. "brown-outs" en "sags"), ongeoorloofde programmering en/of wijziging van de systeemapparatuur.

#### **Hoe wordt service verleend?**

Om voor serviceverlening door Belkin in aanmerking te komen, moet u het volgende doen:

- **1.** Neem binnen 15 dagen na het voorval contact op met Belkin Corporation, 501 W. Walnut St., Compton CA 90220, Verenigde Staten, attn: Customer Service, of bel (800)-223- 5546. U moet de volgende gegevens kunnen verstrekken:
	- **a.** Het artikelnummer van het Belkin-product.
	- **b.** Waar u het product hebt gekocht.
	- **c.** Wanneer u het product hebt gekocht.
	- **d.** Het originele aankoopbewijs.

**2.** De medewerker/ster van de Belkin klantenservice zal u vervolgens uitleggen hoe u het aankoopbewijs en het product moet verzenden en hoe de claim verder wordt afgewikkeld.

Belkin Corporation behoudt zich het recht voor het defecte Belkin-product te onderzoeken. De kosten voor verzending van het Belkin-product naar Belkin Corporation komen volledig voor rekening van de koper. Als Belkin naar eigen bevinding tot de conclusie komt dat het onpraktisch is de defecte apparatuur naar Belkin Corporation te verzenden, kan Belkin naar eigen goeddunken een deskundige reparatie-inrichting aanwijzen en deze opdragen de betreffende apparatuur te inspecteren en de reparatiekosten ervan te begroten. De eventuele verzendkosten van het product naar de reparatie-inrichting en van de terugzending naar de koper en van de kostenbegroting komen geheel voor rekening van de koper. Het defecte product moet voor onderzoek beschikbaar blijven totdat de claim is afgehandeld. Belkin Corporation behoudt zich bij de vereffening van claims het recht voor tot in-de-plaatstreding bij alle geldige verzekeringspolissen waarover de koper van het product beschikt.

#### **De garantie en de wet.**

DEZE GARANTIE OMVAT DE ENIGE GARANTIE VAN BELKIN CORPORATION EN ER ZIJN GEEN ANDERE GARANTIES, NADRUKKELIJK OF TENZIJ WETTELIJK BEPAALD IMPLICIET, MET INBEGRIP VAN IMPLICIETE GARANTIES OF VOORZIENINGEN VAN VERHANDELBAARHEID OF GESCHIKTHEID VOOR EEN BEPAALD DOEL, EN ZULKE IMPLICIETE GARANTIES, MITS VAN TOEPASSING, ZIJN WAT HUN GELDIGHEID BETREFT TOT DE DUUR VAN DEZE GARANTIE BEPERKT.

In sommige staten of landen is het niet toegestaan de duur van impliciete garanties te beperken in welk geval de bovenstaande garantiebeperkingen wellicht niet voor u gelden.

Onder toepasselijk recht is Belkin Corporation niet aansprakelijk voor incidentele, bijzondere, directe, indirecte, bijkomende of meervoudige schade waartoe zonder enige beperking te rekenen schade ten gevolge van gederfde winst en/of gemiste opbrengsten voortkomend uit de verkoop of het gebruik van Belkin producten, zelfs als de betrokkene van mogelijkheid van zulke schade tevoren op de hoogte was gesteld.

Deze garantie verleent u specifieke wettelijke rechten en wellicht hebt u andere rechten die van staat tot staat kunnen verschillen. In sommige staten en landen is het niet toegestaan incidentele schade, gevolgschade en andere schade uit te sluiten, daarom is het mogelijk dat de bovenstaande garantiebeperkingen voor u niet gelden.

#### Canada – Industry Canada (IC)

De draadloze radio van dit apparaat voldoet aan RSS 139 & RSS 210 Industry Canada. This Class B digital apparatus complies with Canadian ICES-003.

Cet appareil numérique de la classe B conforme á la norme NMB-003 du Canada.

Europa – Kennisgeving betreffende de Europese Unie: Radioproducten die zijn voorzien van de CE 0560- of de CE-aanduiding voldoen aan de R&TTErichtlijn (1995/5/EC) van de Commissie van de Europese Gemeenschap.

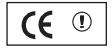

Het voldoen aan deze richtlijn houdt in dat de betreffende apparatuur beantwoordt aan de volgende Europese normen (de overeenkomstige internationale normen zijn tussen haakjes vermeld).

- EN 60950 (IEC60950) Productveiligheid
- EN 300 328 Technische vereisten voor radioapparatuur
- ETS 300 826 Algemene EMC-vereisten voor radioapparatuur.

Het zendertype is vermeld op het identificatie-etiket van het apparaat van Belkin.

Producten die zijn voorzien van het CE-merk voldoen aan de Richtlijn voor Elektromagnetische Compatibiliteit (89/336/EEC) en aan de Richtlijn voor Laagspanningsapparatuur (72/23/EEC) van de Commissie van de Europese Economische Gemeenschap. Apparaten die aan deze richtlijn voldoen beantwoorden aan de volgende Europese normen (tussen haakjes zijn de overeenkomstige internationale normen vermeld).

- EN 55022 (CISPR 22) Elektromagnetische interferentie
- $\bullet$  EN 55024 (IEC61000-4-2,3,4,5,6,8,11) Elektromagnetische immuniteit
- EN 61000-3-2 (IEC610000-3-2) Harmonischen in elektrische leidingen
- EN 61000-3-3 (IEC610000) Spanningsfluctuaties in elektrische leidingen
- EN 60950 (IEC60950) Productveiligheid

Producten die een radiozender bevatten zijn voorzien van de CE 0560- of CEaanduiding en kunnen tevens zijn voorzien van het CE-logo.

Dit symbool op het product of de verpakking geeft aan dat dit product niet mag worden afgevoerd met het huishoudelijk afval. Het is uw verantwoordelijkheid de afgedankte apparatuur af te leveren op een daarvoor aangewezen inzamelpunt voor de verwerking van afgedankte elektrische en elektronische

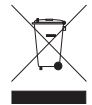

apparatuur. De gescheiden inzameling en verwerking van uw afgedankte apparatuur draagt bij tot het sparen van natuurlijke bronnen en tot het hergebruik van materiaal op een wijze die de volksgezondheid en het milieu beschermt. Voor meer informatie over de plaats waar u uw afgedankte apparatuur kunt inleveren voor recycling kunt u contact opnemen met het gemeentehuis in uw woonplaats, de reinigingsdienst of de winkel waar u het product hebt gekocht.

Voor informatie over de verwijdering van afgedankte apparatuur verwijzen wij u naar http://environmental.belkin.com.

Voor de conformiteitsverklaring verwijzen wij u naar www.belkin.com/doc.

# **BELKIN**

## **Wireless-G Alles-in-een printserver**

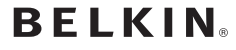

www.belkin.com

Belkin Ltd. Express Business Park Shipton Way, Rushden NN10 6GL, Verenigd Koninkrijk +44 (0) 1933 35 2000 +44 (0) 1933 31 2000 fax

Belkin B.V. Boeing Avenue 333 1119 PH Schiphol-Rijk Nederland +31 (0) 20 654 7300 +31 (0) 20 654 7349 fax

Belkin Zweden Knarrarnäsgatan 7 164 40 Kista Zweden +46 (0) 8 5229 1870 +46 (0) 8 5229 1874 fax

#### Belkin levenslange productgarantie

Belkin garandeert dat dit product vrij is van ontwerp-, assemblage-, materiaal- en fabricagefouten (gratis vervangend product) tijdens de levensduur van het product.

Belkin SAS 130 rue-de-Silly 92100 Boulogne-Billancourt Frankrijk +33 (0) 1 41 03 14 40 +33 (0) 1 41 31 01 72 fax

Belkin Iberia Avda. Cerro del Aguila 3 28700 San Sebastián de los Reyes Spanje +34 9 16 25 80 00 +34 9 02 02 00 34 fax

Belkin Nordische en Baltische staten Roskildevej 522 2605 Brøndby Denemarken +45 (0) 3612 6000 +45 (0) 3612 6010 fax

Belkin GmbH Hanebergstraße 2 80637 München Duitsland +49 (0) 89 143405 0 +49 (0) 89 143405 100 fax

Belkin Italië en Griekenland Via Carducci, 7 Milaan 20123 Italië +39 02 862 719 +39 02 862 719 fax

Belkin LTD Al Thuraya Tower 1, Office suite 201 Dubai Internet City, Dubai, UAE +971 (0) 4 369 2705 +971 (0) 4.368 8402 fax

© 2007 Belkin International, Inc. Alle rechten voorbehouden. Alle handelsnamen zijn geregistreerde handelsmerken van de betreffende rechthebbenden. Apple, Macintosh, Mac en Mac OS zijn handelsmerken van Apple Computer, Inc. Microsoft, Windows en NT zijn in de Verenigde Staten en/of andere landen gedeponeerde handelsmerken of handelsmerken van Microsoft Corporation. P75192ea

# **BELKIN.**

## **Servidor de impresión multifunción inalámbrico G**

[UK](#page-0-0)

[FR](#page-139-0)

[DE](#page-279-0)

[NL](#page-419-0)

ES

[IT](#page-699-0)

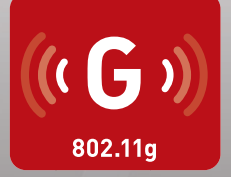

## **Manual del usuario**

BELRIN

F1UP0002

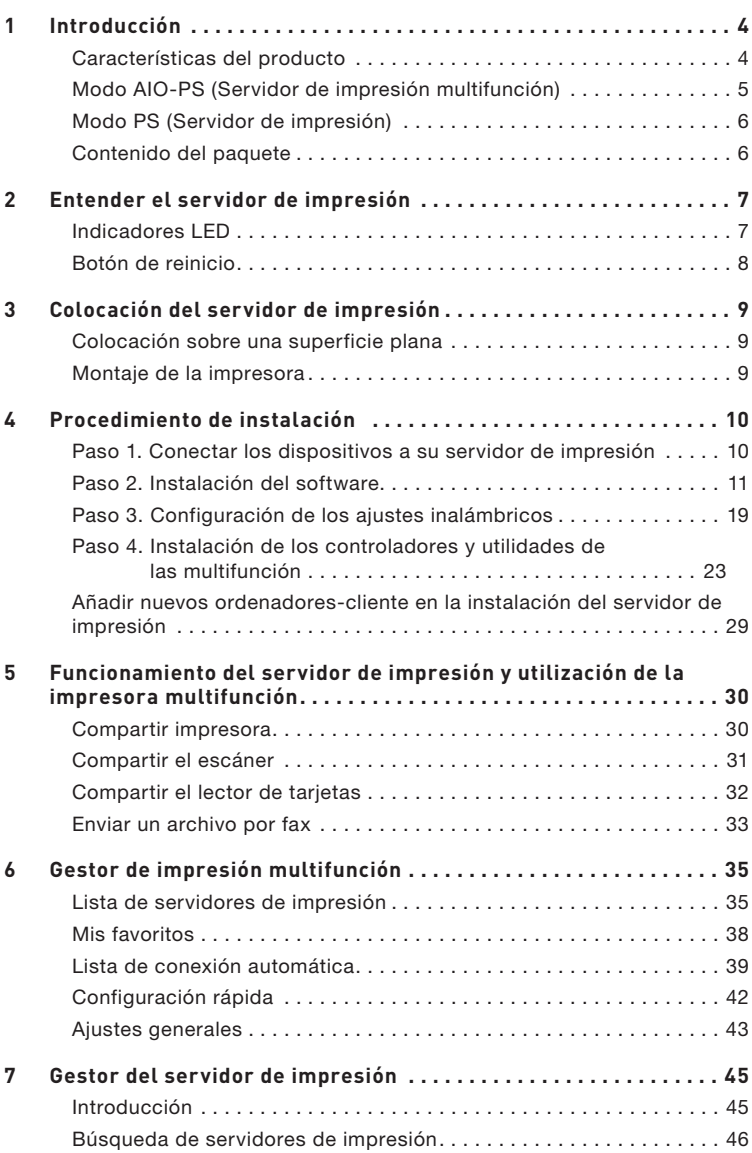

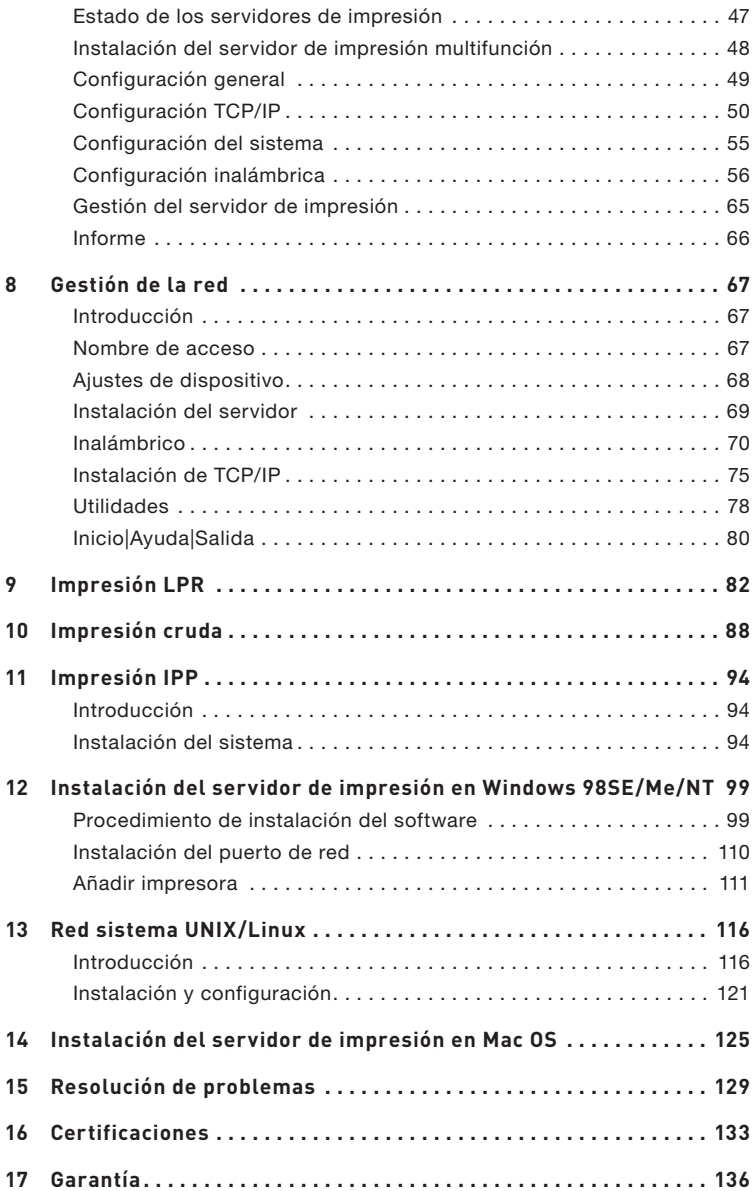

Gracias por adquirir y utilizar nuestro Inalámbrico G (el servidor de impresión). Este innovador producto le permite compartir su impresora estándar o multifunción en su red. Al contrario de lo que hacen algunos servidores de impresión, puede comunicarse con las impresoras multifunción y estándar como si estuviera directamente conectado a su ordenador. Las opciones avanzadas le permiten imprimir, escanear, leer tarjetas y enviar faxes a través de la red. Los servidores de impresión ofrecen una comunicación bidireccional mediante las impresoras estándar y las multifunción para ayudar a monitorizar detalles importantes como los niveles de papel y de tinta.

El servidor de impresión incluye las funciones de impresión, escaneo, lectura de tarjetas y compartir fax en los sistemas operativos más famosos tales como Windows® 2000 SP4 y superiores o XP SP1 y superiores. También es compatible con la utilidad del escáner en Windows XP y con la de los proveedores de las impresoras multifunción.

Este producto también puede utilizarse como un servidor de impresión tradicional. Es compatible con el protocolo TCP/IP (Transmission Control Protocol/Internet Protocol ), tecnología LPR (Line Printer Remote) y cruda o RAW (Read-After-Write), los protocolos IPPs (Internet Printing Protocols). Puede compartir funciones de impresión en los sistemas operativos de red más comunes incluyendo Windows 98SE, Me, NT®, 2000, XP y 2003; UNIX®; Linux® y Mac OS® X v10.2.x y superiores.

Este servidor de impresión proporciona una red LAN inalámbrica IEEE 802.11g/b (velocidad de transmisión de datos de hasta 54 Mbps), un puerto de red Ethernet (Ethernet de 10/100Mbps) y un puerto USB 2.0/1.1 para impresoras multifunción o estándar. El servidor de impresión puede conectarse fácilmente a su red inalámbrica o por cable 802.11g/b.

## **Características del producto**

El servidor de impresión puede manejar dobles funciones de forma simultánea: El modo de servidor multifunción (AIO-PS) y el de servidor de impresión (PS). Los usuarios pueden elegir uno de los modos en los que compartir las funciones de impresora estándar o multifunción con el servidor de impresión.

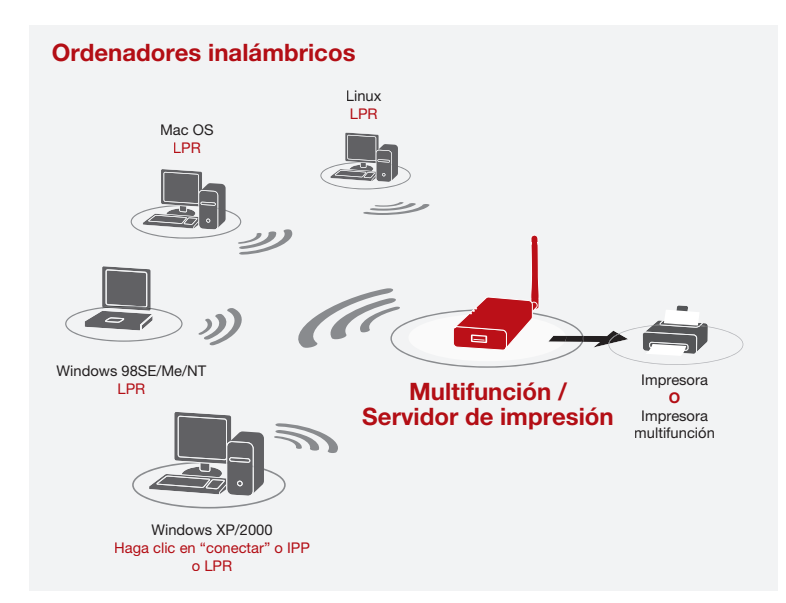

### **Modo AIO-PS (Servidor de impresión multifunción)**

El servidor de impresión puede comunicarse con las impresoras multifunción y estándar como si estuviera directamente conectado a su ordenador. Esto permite a los usuarios conectarse a las multifunción para compartir impresión, escaneo, tarjetas de impresión y funciones de fax. Si el servidor de impresión se conecta a una impresora estándar pero no a una multifunción, los usuarios pueden compartir la función de impresión mediante el modo operativo. En este modo, el sistema operativo es Windows 2000 SP4 y versiones superiores, y Windows XP SP1 y versiones superiores. El modo AIO-PS no es compatible con Windows 98SE, Me, or NT; Linux/UNIX; o Mac OS. Para aplicaciones detalladas, remítase a los siguientes capítulos:

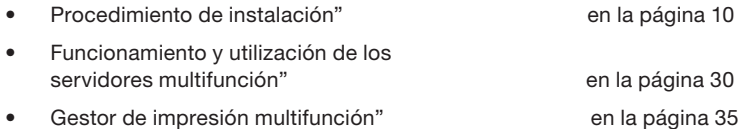

## **Modo PS (Servidor de impresión)**

El servidor de impresión también es compatible con los protocolos de impresión LPR, IPP y RAW, que permiten a los usuarios compartir la función de impresión desde una impresora multifunción o estándar. Los sistemas operativos compatibles con Windows 98SE, Me, NT, 2000, XP y 2003; UNIX; Linux; y Mac OS X v10.2.x y versiones superiores. Para aplicaciones detalladas, remítase a los siguientes capítulos:

- Impresión LPR
- Impresión RAW
- Impresión IPP
- Instalación del servidor de impresión multifunción en Windows 98SE/Me/NT
- Red del sistema UNIX
- Instalación del servidor de impresión multifunción en Mac OS

## **Contenido del paquete**

Este paquete contiene los siguientes componentes:

- Servidor de impresión multifunción inalámbrico G de Belkin
- Antena extraíble
- Adaptador de corriente
- Guía de instalación rápida
- Cable de Ethernet RJ45 CAT5e
- Kit de montaje autoadherible
- CD-ROM (incluyendo todas la utilidades, los controladores y el manual del usuario)

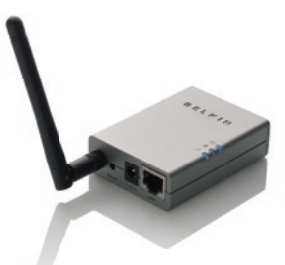

### **Indicadores LED**

El servidor de impresión aporta 3 LEDs que proporcionan información sobre a) su conexión inalámbrica, b) su servidor de impresión y estado de la impresora y c) su actividad LAN

#### **(a) Indicador LED de conexión inalámbrica**   $(\textcircled{r})$

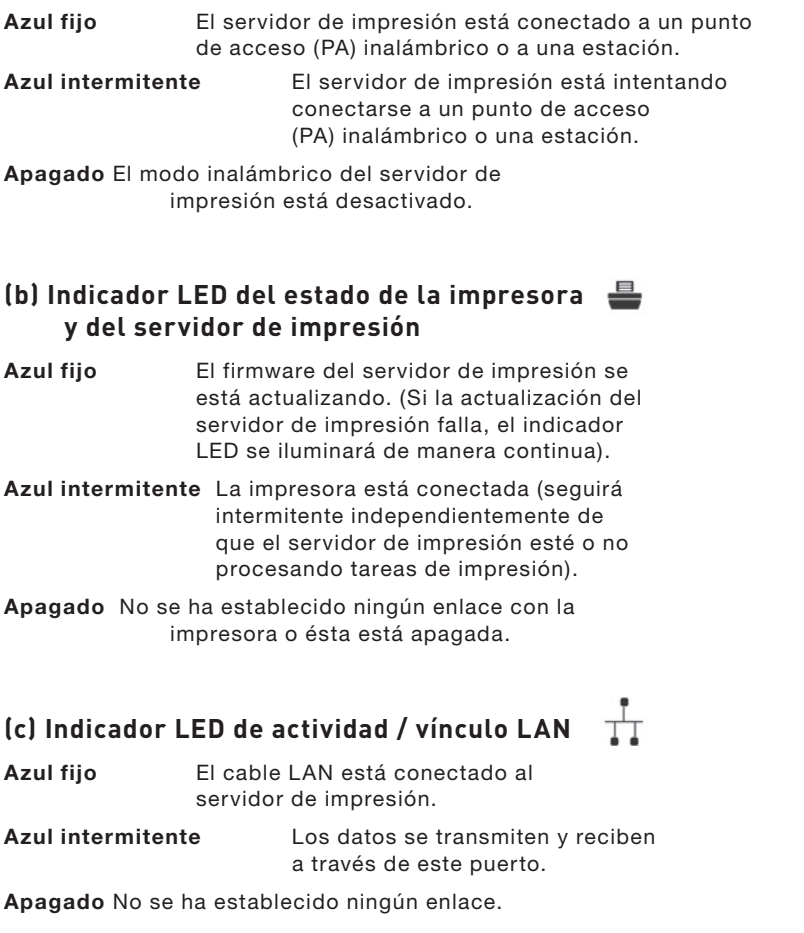

## **Botón de reinicio**

Reinicio (Presione el botón de "reinicio" con la punta de lápiz durante menos de 5 segundos)

- Mientras el botón de reinicio esté presionado, la conexión inalámbrica, el servidor de impresión y los indicadores LEDs del estado de la impresora estarán apagados, esperando a que el usuario suelte el botón para proceder al reinicio.
- Cuando el servidor de impresión se esté reiniciando, la conexión inalámbrica, el servidor de impresión y los LEDs del estado de la impresión se encenderán y se apagarán brevemente.

Reinicio (Presione el botón de "reinicio" con la punta de lápiz durante más de 5 segundos)

• Cuando el servidor de impresión se reinicia por defecto, la conexión inalámbrica, el servidor de impresión y los LEDs del estado de la impresora estarán apagados al principio y luego se encenderán brevemente y después volverán a apagarse. Después de reiniciarse, el servidor de impresión volverá a los ajustes por defecto

El servidor de impresión puede colocarse en una superficie plana o montado sobre una impresora multifunción o estándar.

#### **Colocación sobre una superficie plana**

- 1. Asegúrese de que el servidor de impresión esté colocado en una zona que permita una ventilación apropiada.
- 2. Colóquelo en una superficie plana.

#### **Montaje de la impresora**

- 1. Adhiera el kit de montaje de doble cara autoadhesivo a la parte posterior del servidor de impresión. Asegúrese de no pegar la parte adhesiva en la etiqueta identificativa del servidor de impresión. Puede que necesite remitirse a la etiqueta identificativa para conocer la dirección MAC y la información sobre el número de serie.
- 2. Coloque el servidor de impresión en una de las partes o en la parte posterior de la impresora tal y como se muestra aquí

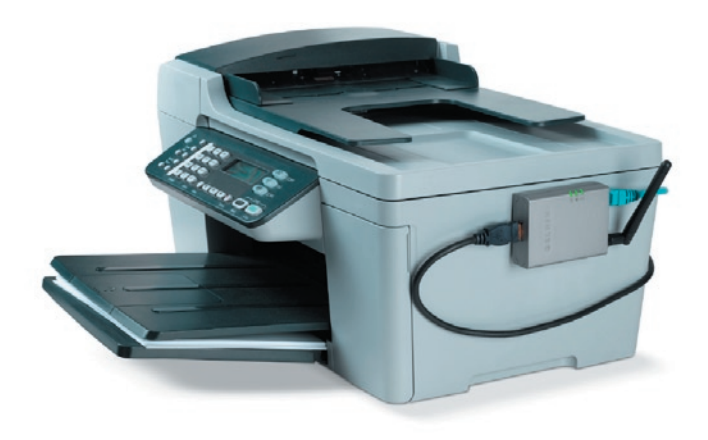

 $\sigma$ 

1

## **Paso 1. Conectar los dispositivos a su servidor de impresión**

Antes de empezar, debería tener:

- Un ordenador con Windows 2000 SP4 o versiones superiores, o Windows XP SP1 o versiones superiores
- Una impresora multifunción o estándar con un puerto USB y un CD de instalación
- Un cable Ethernet de Categoría 5
- Un cable USB (no incluido, normalmente vienen con la impresora)
- **1.** Abra el paquete del servidor de impresión y verifique que tiene todos los artículos de la lista.
- **2.** Conecte el servidor de impresión a su red conectando un extremo del cable de red al puerto de red del servidor de impresión y el otro extremo a un puerto disponible de su router.

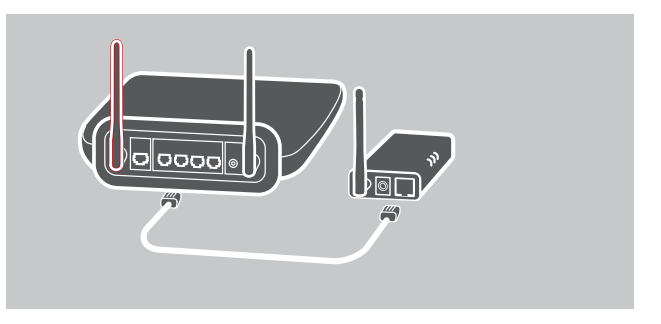

**3.** Conecte un extremo del adaptador de alimentación al servidor de impresión y el otro extremo a un enchufe. El servidor de impresión realizará una prueba de autodiagnóstico (POST) después de haberse conectado. Cuando el indicador LED de estado se apague, el servidor de impresión estará listo.

1

#### **Nota:**

- **1.** Debería utilizar el adaptador de alimentación incluido con el servidor de impresión, NO utilice ningún otro.
- **2.** Para prevenir problemas de compatibilidad, encienda el servidor de impresión antes que la impresora.
- **3.** Antes de conectar la impresora estándar a través de un cable USB, lea el manual de la impresora. Algunas impresoras requieren que los usuarios instalen los controladores y las utilidades antes de conectarse al ordenador. Algunas impresoras también requieren conectar la impresora al ordenador durante la instalación.

## **Paso 2. Instalar el software**

Antes de comenzar, verifique el sistema operativo de su ordenador. Este programa se puede ejecutar con Windows 2000 SP4 o superior, y con Windows XP SP1 o superior.

- **1.** Inserte el CD de instalación incluido en la unidad de CD-ROM. El programa autorun.exe se iniciará automáticamente. Si no lo hace, ejecute autorun.exe manualmente en su unidad de CD-ROM. Para ello, navegue de forma manual hasta su unidad de CD-ROM y haga doble clic en "autorun.exe" para iniciar la instalación.
- **2.** Aparecerá la pantalla siguiente. Haga clic en "Instalar" para comenzar el asistente de instalación.

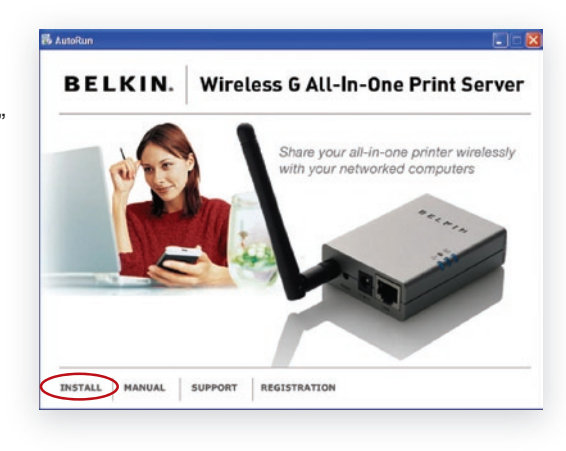

sección

**3.** Aparecerá el asistente de instalación de Belkin para su servidor de impresión multifunción. Haga clic en "Siguiente".

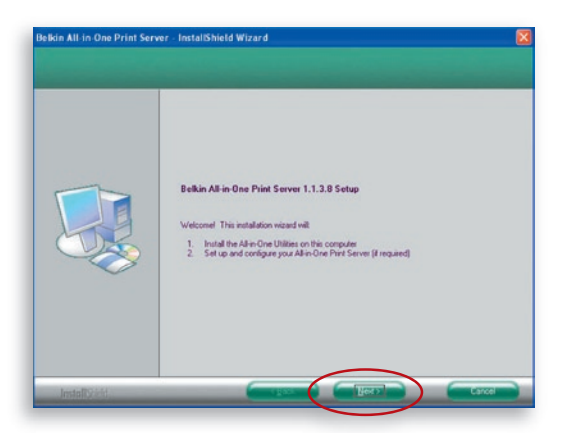

**4.** Haga clic en "Siguiente" para instalar las utilidades del servidor de impresión en la carpeta por defecto (recomendado) o haga clic en "Cambiar" para especificar la carpeta de destino en la que le gustaría instalar las utilidades del servidor de impresión.

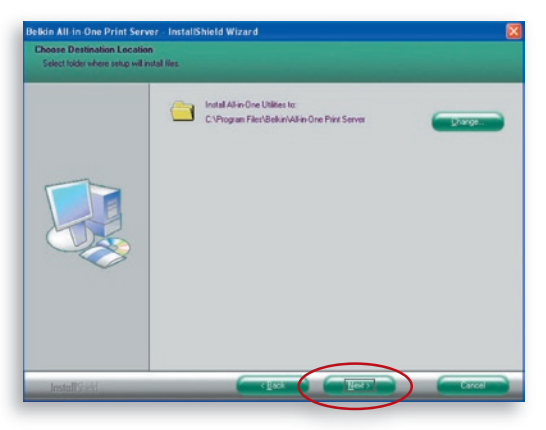

**5.** El sistema comienza por instalar las utilidades del servidor de impresión.

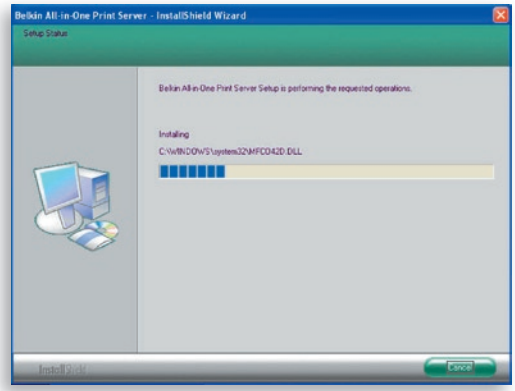

**6.** Aparecerá la pantalla "Configuración del servidor". Para configurar el servidor de impresión, haga clic en "Siguiente" (recomendable para la primera instalación) y diríjase al paso 7, a continuación.

 Si no quiere configurar el servidor de impresión por el momento, seleccione "No, saltar esta configuración". A continuación, haga clic en "Siguiente" para completar la instalación (cuando se añade un nuevo ordenador para compartir una configuración de servidor de impresión previa). Indique si desea o no ejecutar automáticamente la utilidad del servidor de impresión multifunción de Belkin al iniciar Windows. Le recomendamos que ejecute el gestor de impresión cuando inicie Windows.

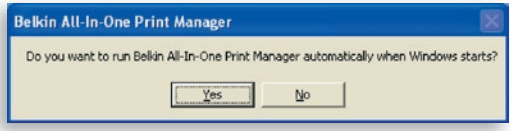

 Los siguientes pasos corresponden a la configuración del servidor de impresión si elige "Sí, me gustaría configurar mi servidor multifunción".

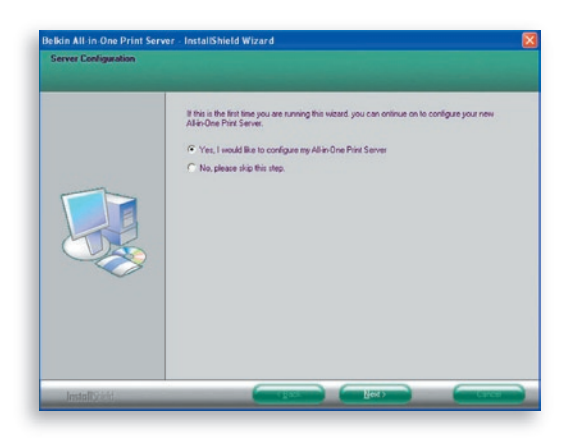

7. La lista de los servidores de impresión buscará los servidores de impresión en la red. Seleccione "Servidor de impresión multifunción inalámbrico G" y haga clic en "Siguiente".

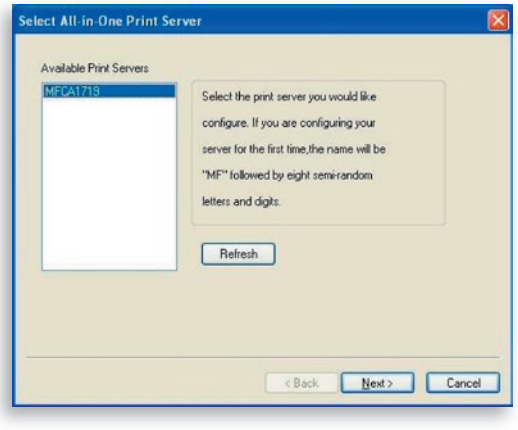

**8.** Escriba el nombre de usuario y la contraseña del servidor de impresión que haya seleccionado para iniciar la sesión. El nombre de usuario predeterminado es "admin" y la contraseña predeterminada es "1234".

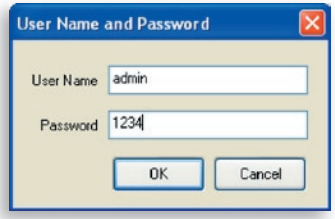

**9.** Escriba aquí el nombre y la descripción del servidor de impresión. Haga clic en "Siguiente".

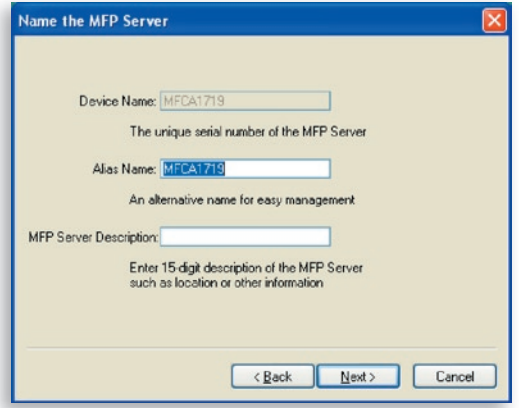

**Nota:** Puede definir la ubicación de la impresora multifunción u otra información en el campo "Descripción del servidor multifunción".

**10.** Para configurar la dirección IP en el servidor de impresión, el ajuste por defecto es "DHCP" para la configuración TCP/IP.

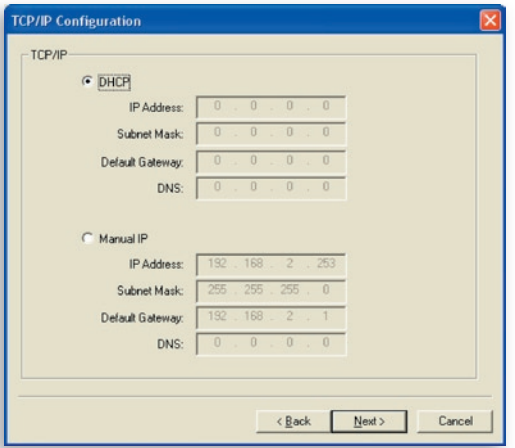

 El servidor de impresión por defecto intentará conseguir una dirección IP del router conectado que se ejecuta en el protocolo DHCP (Dynamic Host Configuration Protocol) y aparecerá la siguiente pantalla.

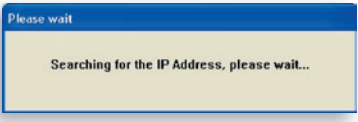

 Los nuevos ajustes de TCP/IP se mostrarán en la ventana de "Configuración TCP/IP" para que tenga una referencia. Haga clic en "Siguiente" para continuar hasta el paso 3 del proceso de instalación.

1

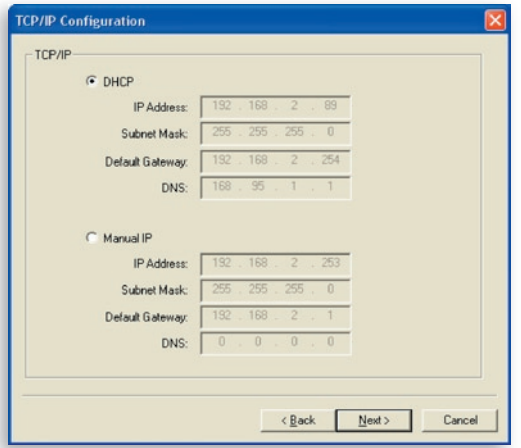

 Si el servidor DHCP no se encuentra o no está disponible, se le pedirá al usuario que configure manualmente los ajustes TCP/IP del servidor de impresión haciendo clic en el "Sí". Si hace clic en el "No", el servidor de impresión buscará la dirección IP del servidor DHCP en la red.

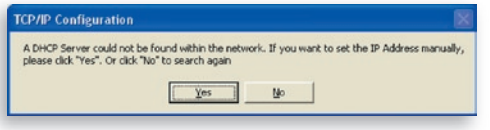

 Seleccione "Sí" para configurar los ajustes TCP/ IP en la sección "IP manual". La información de la dirección por defecto TCP/IP en el modo IP manual se mostrará de la manera siguiente.

#### Dirección IP: 192.168.2.253

#### Máscara de subred: 255.255.255.0

Pasarela por defecto: 192.168.2.1

#### DNS: 0.0.0.0

 Asegúrese de que la información TCP/IP aquí configurada sea correcta y se corresponda con sus ajustes de red. Haga clic en "Siguiente" para continuar hasta el paso 3 del proceso de instalación.
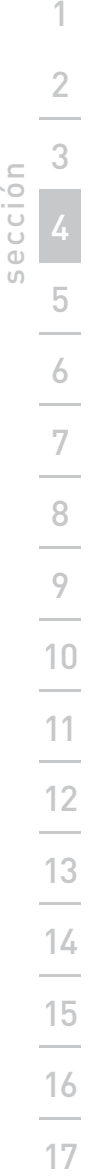

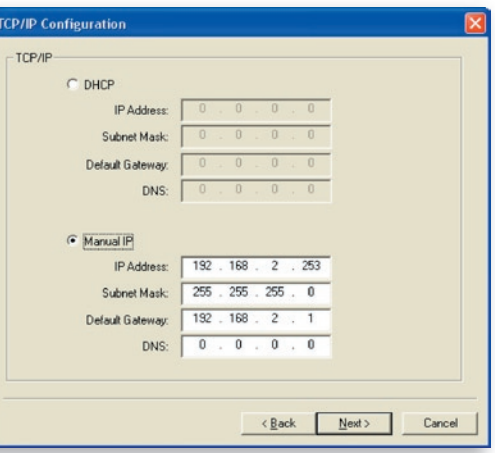

 El servidor de impresión comprobará si la dirección IP configurada de forma manual en "Configuración TCP/IP" se encuentra en la misma subred que el ordenador conectado que se ejectua en la utilidad de instalación. Si los ajustes de la dirección TCP/IP que se configuran de forma manual están en una subred IP diferente a la del ordenador conectado, un mensaje alertará al usuario. Haga clic en "Aceptar" para dar marcha atrás y configurar los ajustes correctos de la dirección IP para el servidor de impresión.

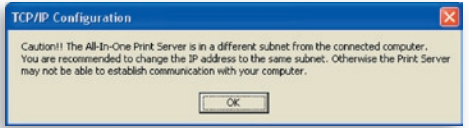

**Nota:** Si desa cambiar los ajustes TCP/IP del servidor de impresión en algún momento después de la instalación, puede utilizar la opción de configuración TCP/IP del gestor del servidor.

### **Paso 3. Configurar los ajustes inalámbricos**

- **1.** El ajuste inalámbrico predeterminado es la modalidad "Auto". El servidor de impresión detectará la conexión con cableado a la red LAN mediante el cable Ethernet adjunto. Si el servidor de impresión se conecta a una red cableada, funcionará en esa red. Para activar el modo inalámbrico, el cable Ethernet deber estar desconectado después de las configuraciones finales. No obstante, el cable Ethernet necesita permanecer enchufado para realizar las configuraciones inalámbricas necesarias en esta sección. Para obtener información más detallada sobre los ajustes inalámbricos. remítase a la sección "Configuración inalámbrica".
- **2.** La pantalla "Ajustes de red inalámbrica" del servidor de impresión buscará automáticamente las redes inalámbricas cercanas. Seleccione la red inalámbrica a la que desee conectarse y haga clic en "Siguiente". Como alternativa, puede introducir manualmente la información de red inalámbrica (modo "Manual").

Los ajustes inalámbricos predeterminados son los siguientes:

**Modo:** infraestructura

**SSID:** predeterminado

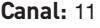

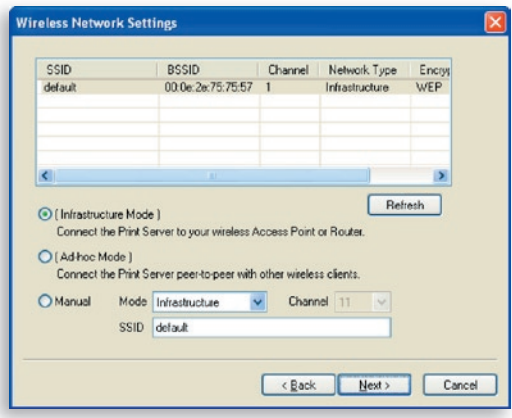

sección

**3.** Si elige conectarse a una red encriptada, aparecerá la pantalla "Ajustes de seguridad inalámbrica". Seleccione "Modo de seguridad" e introduzca los ajustes de seguridad de su red inalámbrica. Puede elegir entre varios ajustes de seguridad: "Ninguno", "WEP" o "WPA" con el modo de cifrado "TKIP" o "AES".

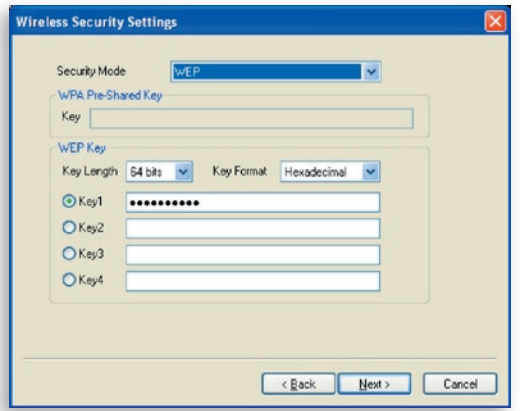

**4.** Las configuraciones se han completado. Haga clic en "Finalizar" para confirmar los nuevos ajustes.

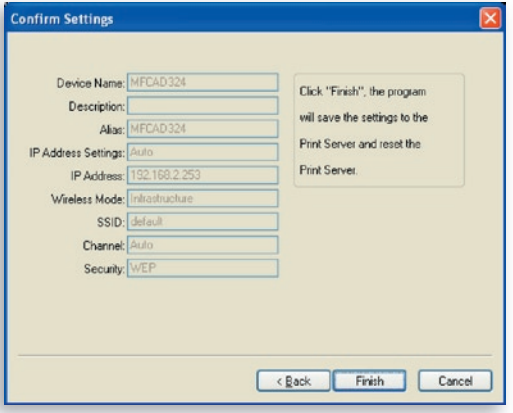

**5.** Haga clic en "Finalizar" para completar la instalación.

### Procedimiento de instalación

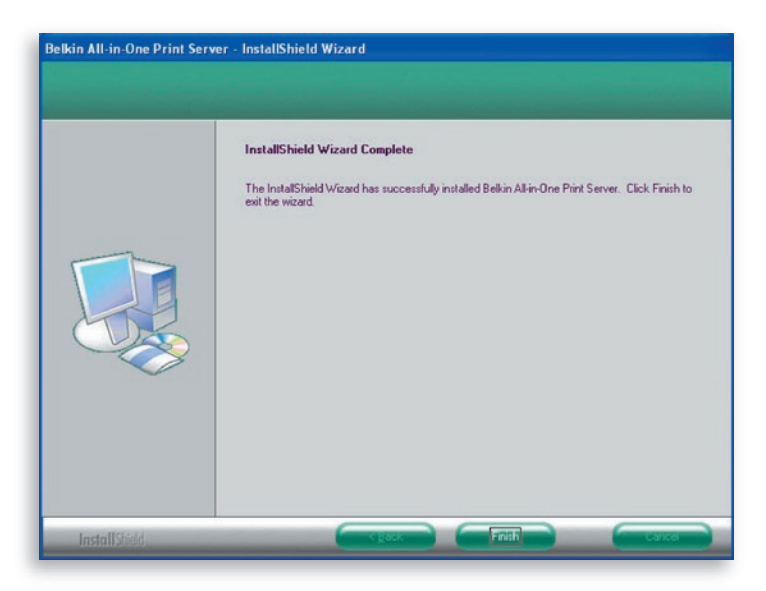

**Nota:** Si el cortafuegos de Windows XP está activado en su sistema, el servidor de impresión abrirá de forma automática algunos puertos necesarios para que el programa de servidor de impresión se ejecute sin problemas en su sistema. Estos puertos sólo se abrirán para ordenadores que se encuentren en su propia red local IP y no pongan en peligro el sistema.

**6.** Indique si desea o no ejecutar automáticamente la utilidad del servidor de impresión multifunción de Belkin al iniciar Windows. Le recomendamos que ejecute el gestor de impresión cuando inicie Windows.

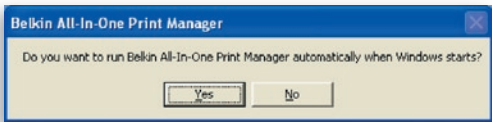

 A partir de ahora verá el icono del servidor de impresión en la bandeja del sistema de su ordenador.

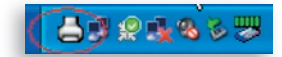

En este momento desconecte el cable Ethernet entre el servidor de impresión y el router para activar la funcionalidad inalámbrica de su servidor de impresión.

Guarde el cable Ethernet en un sitio seguro por si lo necesita para volver a configurar el servidor de impresión en el futuro.

#### **Utilidades del servidor de impresión multifunción**

Cuando la instalación haya finalizado, habrá tres utilidades y un archivo de texto en la carpeta del programa del servidor de impresión.

**Gestor de impresión multifunción**: le permite manejar la conexión entre la impresora y el ordenador para compartir varias funciones de la impresora.

**Configuración del servidor:** le permite configurar la dirección IP del servidor de impresión, los protocolos de red y otras características avanzadas. También le permite manejar el servidor de impresión.

**Desinstalar:** asistente para retirar todos los programas del software del servidor de impresión ya instalados.

**Sobre la versión:** muestra la versión de cada utilidad incluyendo los programas de software del servidor de impresión

### **Paso 4. Instalar las utilidades/ controladores multifunción**

Cuando la instalación del servidor de impresión se haya completado, aparecerá la ventana "Gestor de impresión multifunción". Una vez que la impresora esté conectada al servidor de impresión a través del cable USB, el gestor de impresión mostrará su nombre en la lista de servidores de impresión de forma automática.

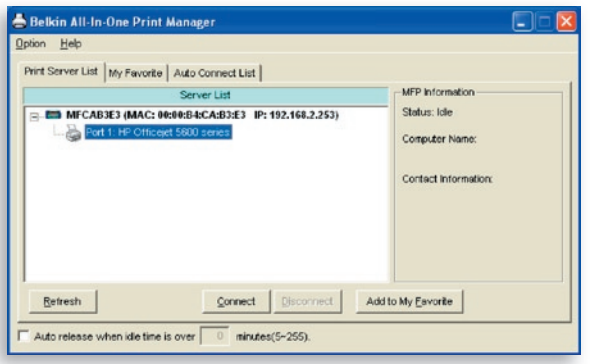

Antes de empezar a instalar la impresora seleccionada de la lista de servidores de impresión, compruebe el estado de la instalación de la impresora en su ordenador.

- Las utilidades/controladores de la impresora no se han instalado en su ordenador, remítase a la sección 4.1.
- Las utilidades/controladores de la impresora no se han instalado en su ordenador, remítase a la sección 4.2.

#### **4.1 Las utilidades/controladores de la impresora no se han instalado.**

Antes de la instalación, lea el manual de la impresora. Algunas impresoras requieren que los usuarios instalen los controladores y las utilidades antes de conectarse al ordenador. Algunas impresoras requieren que la impresora esté conectada al ordenador durante la instalación. Remítase a la ilustración que se muestra abajo de "Serie HP multifunción", que es la pantalla que se ve durante la instalación.

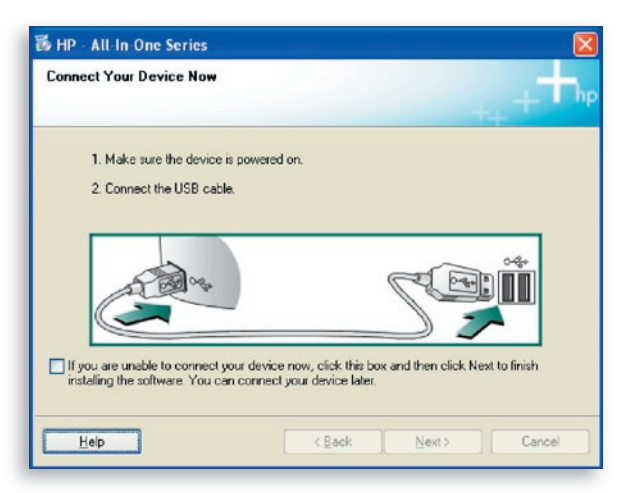

Para conectar la impresora a su ordenador mediante el servidor de impresión justo como ha conectado la impresora al ordenador directamente con el cable USB, siga los siguientes pasos.

**1.** Seleccione la impresora que quiera instalar de la lista de servidores de impresión y haga clic en el botón "Conectar".

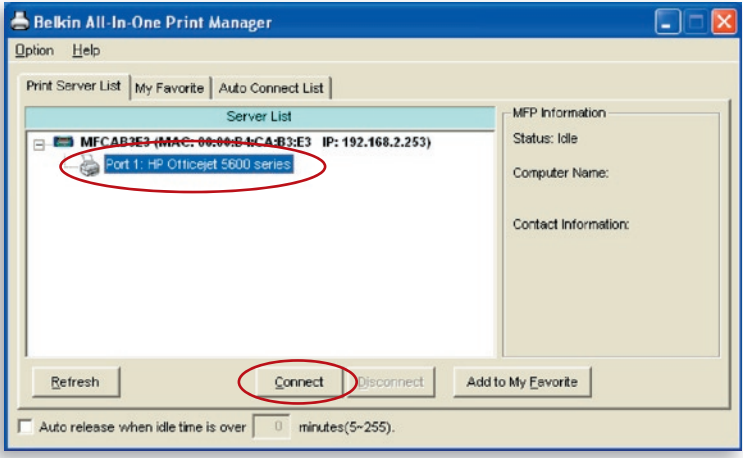

- **2.** Windows detectará el nuevo hardware y se preparará para instalar los controladores del servidor de impresión y después los de la impresora. Si el sistema no encuentra los controladores de la impresora, introduzca el CD de instalación de la impresora para encontrarlos.
- **3.** Después de que haya completado la instalación de la impresora, verá que la impresora está en "Impresoras y faxes" en el sistema operativo Windows.

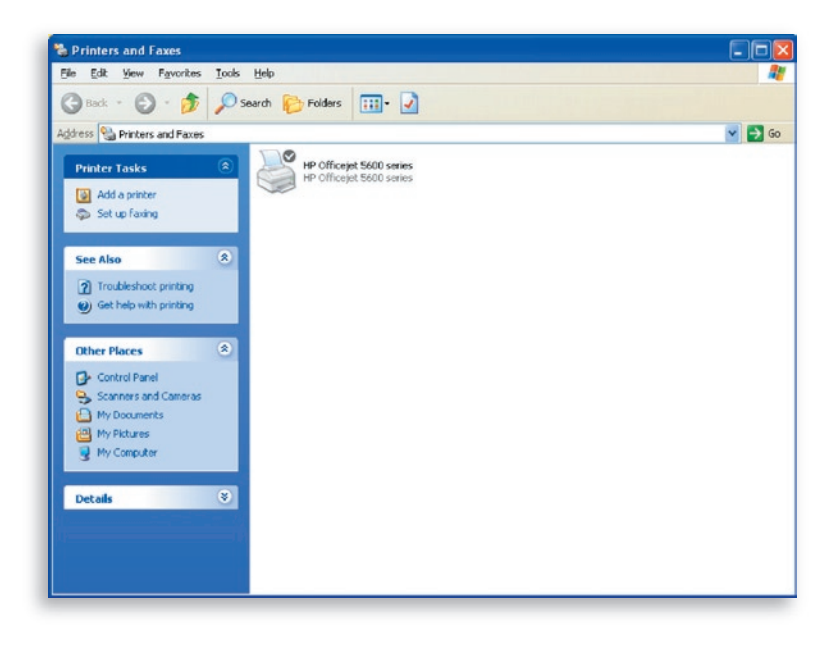

### **4.2 Las utilidades/controladores de la impresora se han instalado.**

**1.** Para unir las utilidades o los controladores ya instalados con el servidor de impresión, siga los siguientes pasos. Seleccione la impresora que quiera instalar de la lista de servidores de impresión y haga clic en el botón "Conectar".

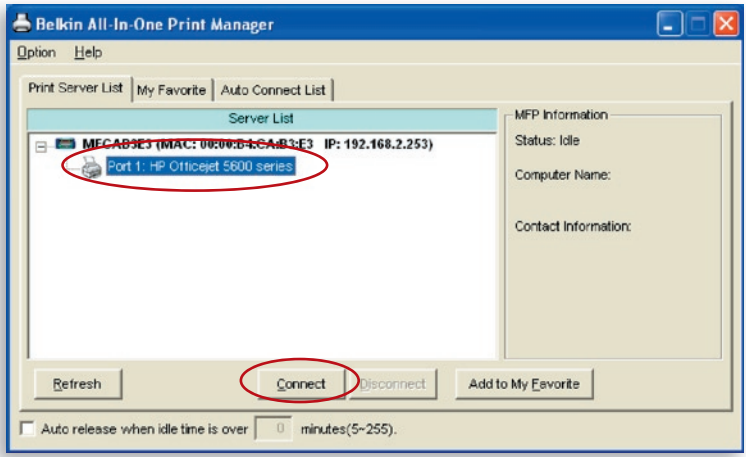

- **2.** Windows detectará el nuevo hardware y se preparará para instalar los controladores del servidor de impresión y después los de la impresora. Si el sistema no encuentra los controladores de la impresora, introduzca el CD de instalación de la impresora para encontrarlos.
- **3.** Tras la instalación, se añadirá una copia de la impresora a "Impresoras y faxes" en el sistema operativo Windows.

1

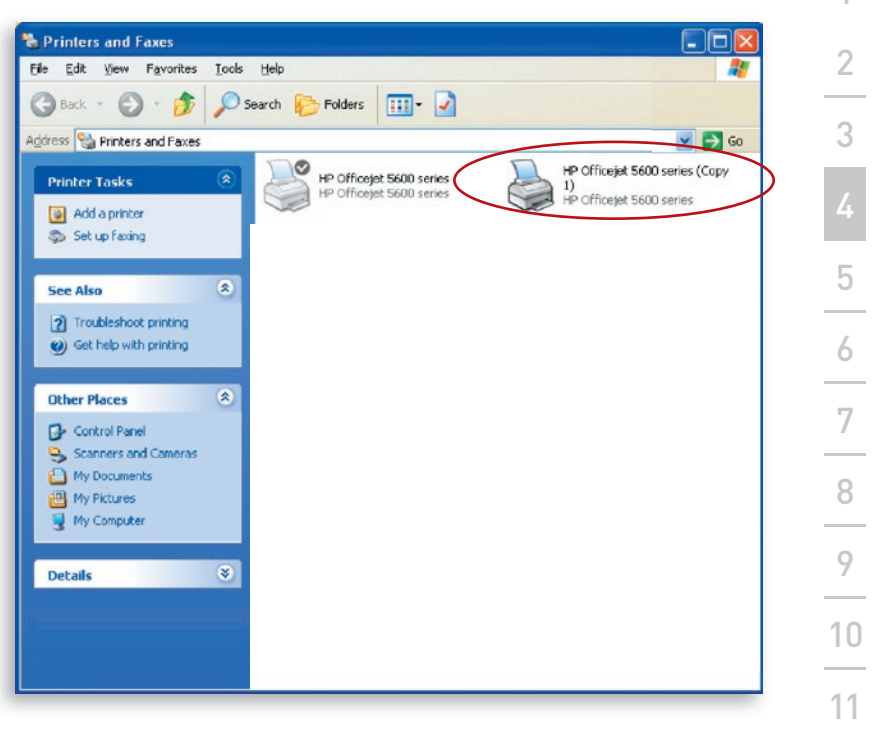

Según la configuración previa de su ordenador, aparecerán iconos dobles de la bandeja del sistema o accesos directos en los escritorios para los escáneres o los lectores de tarjeta de cámaras. Utilice los iconos y los accesos directos como ajustes predeterminados para utilizar junto con el servidor de impresión.

## $\frac{9}{9}$  sección

### **Activar los ajustes del tiempo límite o "timeout"**

Después de que se haya completado la instalación de controladores para la impresora, seleccione la casilla de la opción "Emisión automática cuando se sobrepasa el tiempo límite" en la pantalla de gestión de impresión multifunción de Belkin con un ajuste de tiempo límite de inactividad de 5 minutos.

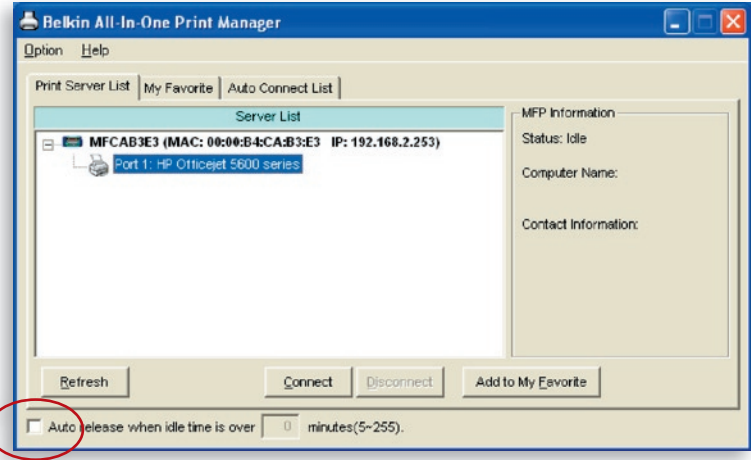

### **Añadir nuevos ordenadores-cliente en la instalación del servidor de impresión**

Cuando se añade un ordenador-cliente nuevo para compartir las funcionalidades de la impresora, el escáner, la fotocopiadora, el fax y el lector de tarjetas en una red predeterminada, siga sólo el paso 2 desde el punto 1 al 6, y también el paso 4.2.

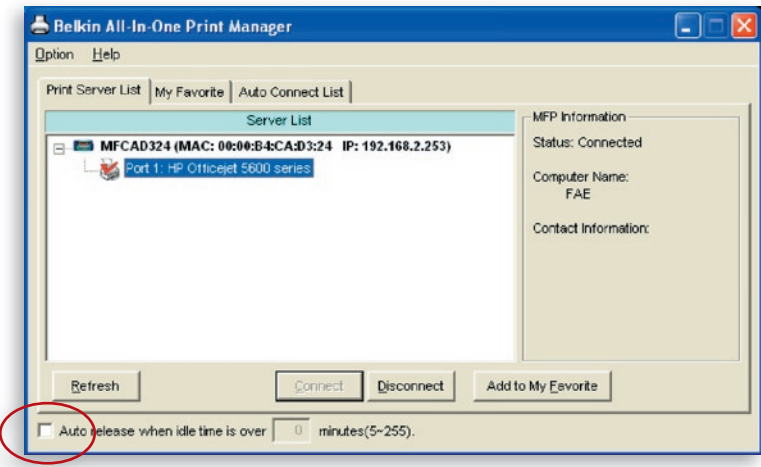

### **Funcionamiento del servidor de impresión y utilización de la impresora multifunción**

Después de haber seguido las indicaciones del asistente de instalación para finalizar la instalación de la impresora, ésta estará conectada al ordenador. Puede comenzar a compartir las funciones de impresión, escaneo, lector de tarjetas o fax que proporciona la multifunción.

**Consejo 1:** Si ha finalizado de utilizar la impresora, haga clic en "Desconectar". Ningún otro usuario podrá utilizar la impresora hasta que esté desconectada.

**Consejo 2:** Le recomendamos que active el ajuste "Tiempo límite de actividad". El servidor de impresión liberará la conexión a la impresora de forma automática después del periodo de inactividad que le haya asignado. Esto permite a la impresora no estar ocupada por mucho tiempo y a otros usuarios compartir la impresora con frecuencia. Remítase a la sección de "Gestor de impresión multifunción" para obtener más información.

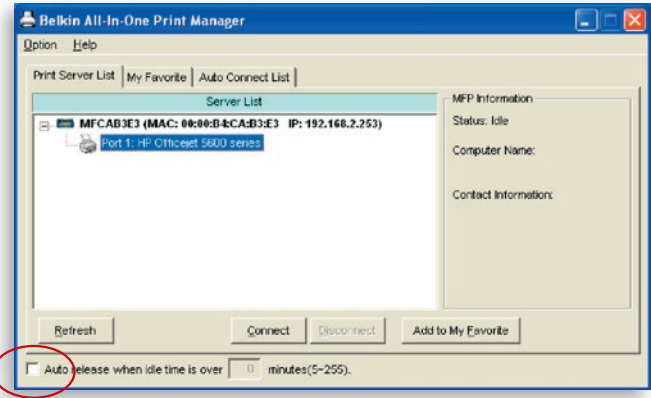

#### **Compartir impresora**

La impresora se añadirá a "Impresoras y faxes" en Windows tras la instalación de la misma. Cuando se haya conectado a la impresora haciendo clic en "Conectar" en el gestor de impresión multifunción, el servidor de impresión creará de forma automática la conexión entre la impresoa y su ordenador y después podrá imprimir el documento mediante los mismos pasos.

1

# utilización de la impresora multifunción

**Consejo:** Si ha enviado una petición de impresión a la impresora mientras todavía esté conectada con un usuario, se le avisará de que no se encontró el dispositivo o de que ha habido un error de impresión. Reenvíe la petición de impresión después de que la impresora esté inactiva o algún usuario la haya liberado.

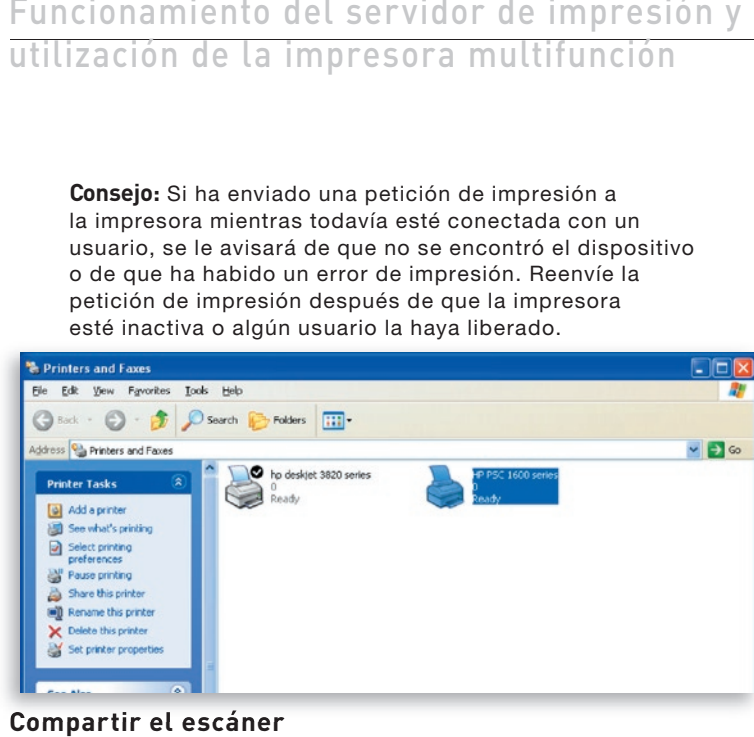

#### **Compartir el escáner**

La mayoría de las impresoras con escáneres incorporados aportan la utilidad del escaneo a los usuarios. Puede escanear fotos o documentos mediante esta utilidad. En Windows XP, los usuarios también pueden escanear desde la utilidad de escaneo de Windows XP. También puede utilizar las utilidades de escaneo de una tercera parte tales como Photoshop®, PhotoImpact®, Paint Shop Pro®, etc.

Un ejemplo: Utilidades HP Serie 1600

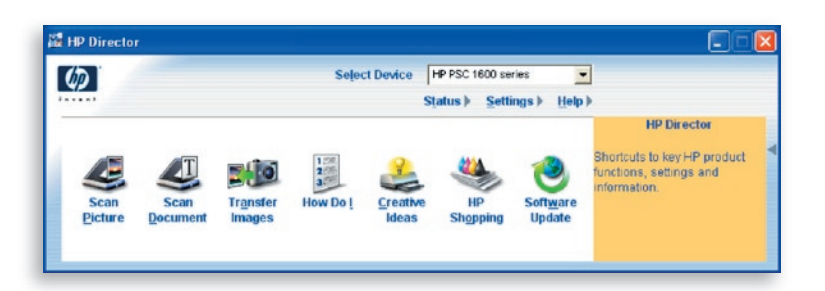

**Utilidad de escaneo Windows XP**

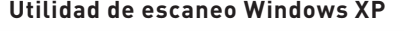

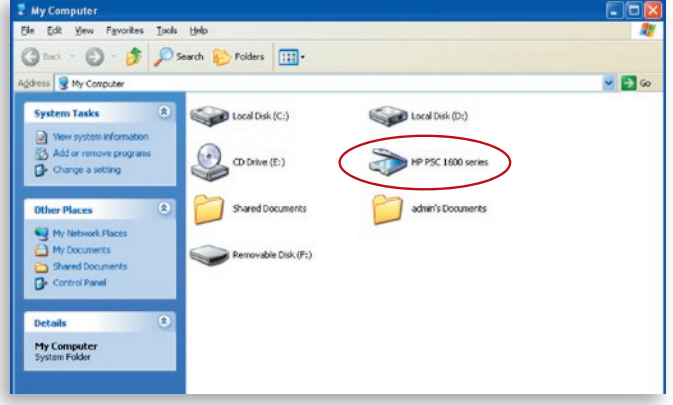

### **Compartir el lector de tarjetas**

Si la impresora tiene lectores de tarjeta incorporados, podrá leer los archivos desde dicho lector a través del servidor de impresión.

 $\bigotimes$  Local Disk (D:)

HP PSC 1600 series

admin's Documents

 $\Box$ 

 $-10$ 

鼎

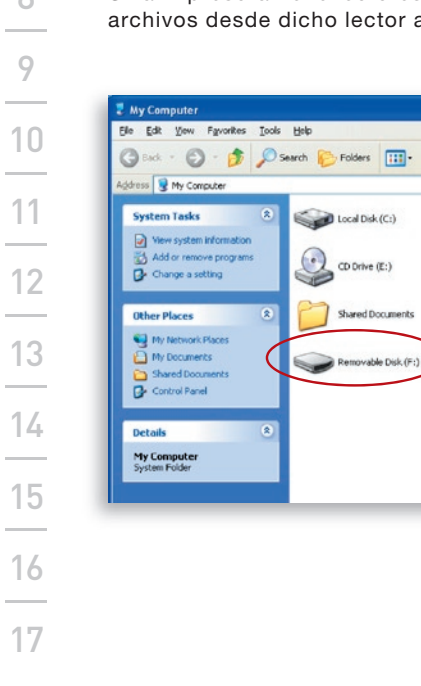

1

2

3

4

5

sección

6

### **Enviar un archivo por fax**

Si la impresora tiene función fax, podrá enviar archivos por fax desde el ordenador al número de fax elegido.

#### **Un ejemplo: fax a través de HP Officejet Serie 5600**

Una vez que la impresora se instala, un dispositivo fax se añadirá a "Impresoras y faxes" de Windows. Cuando se haya conectado a la impresora haciendo clic en "Conectar" en el gestor de impresión multifunción de Belkin, puede enviar un fax a través del servidor de impresión.

#### Procedimientos para enviar un archivo por fax

- **1.** En Microsoft® Office u otros programas, seleccione "Imprimir" del menú "Archivo".
- **2.** Cuando surja la siguiente pantalla, seleccione el dispositivo fax y después haga clic en "Imprimir".

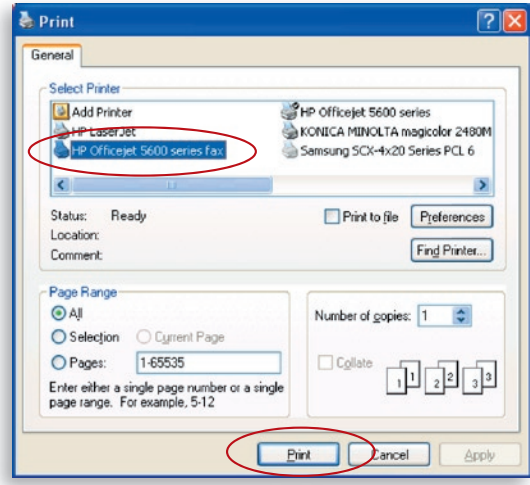

**3.** Aparecerá la pantalla "Enviar fax". Configure el archivo e introduzca el número de fax, después haga clic en "Enviar fax" para enviar el archivo.

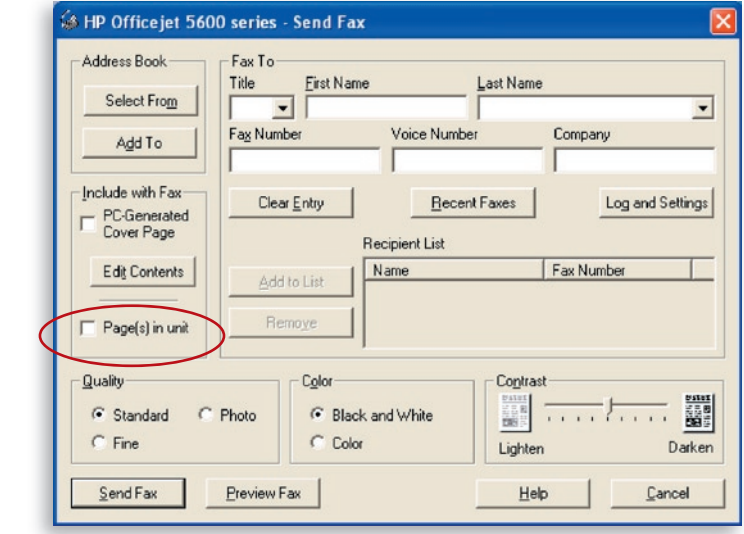

### **Lista de servidores de impresión**

El gestor de impresión multifunción de Belkin puede encontrar de forma automática el servidor de impresión en la red y mostrarlo en la lista de servidores de impresión. Los usuarios pueden seleccionar una impresora y hacer clic en "Conectar" para conectar la impresora como si hubiesen conectado la impresora a su ordenador directamente con un cable USB. Asimismo muestra la información del estado de la conexión.

Cuando no quiera utilizar la impresora, haga clic en "Desconectar" para que otros usuarios puedan utilizar el dispositivo. O puede activar el ajuste de "Tiempo límite de inactividad"; así el servidor de impresión se liberará después del periodo de inactividad que usted le haya asignado.

Si desenchufa el cable USB o apaga la impresora mientras la usa, el dispositivo no aparecerá en la lista. Después de volver a conectar el cable USB o de encender la impresora, tiene que hacer clic en "Actualizar" y en "Conectar" en el gestor de impresión multifunción de Belkin para recuperar la conexión.

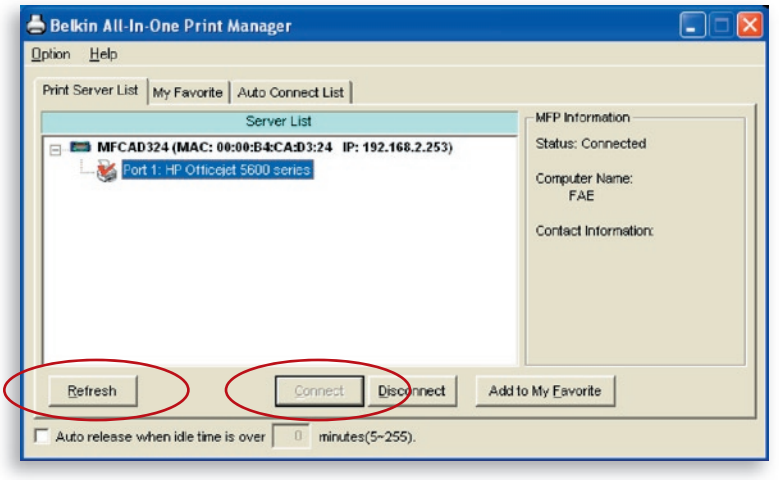

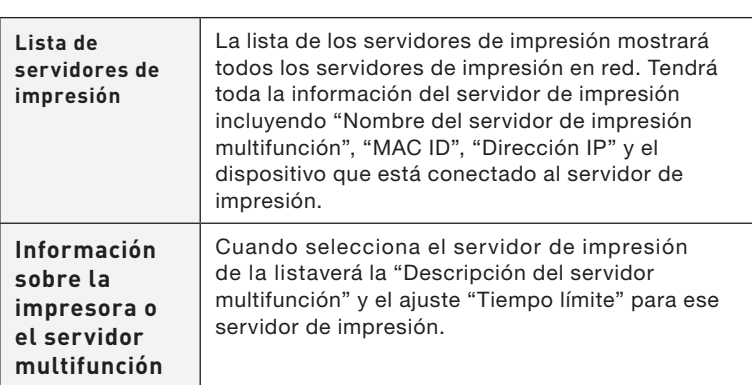

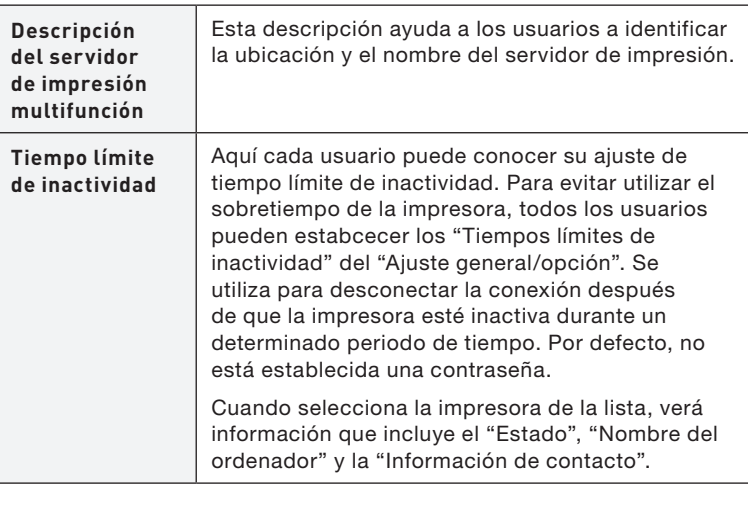

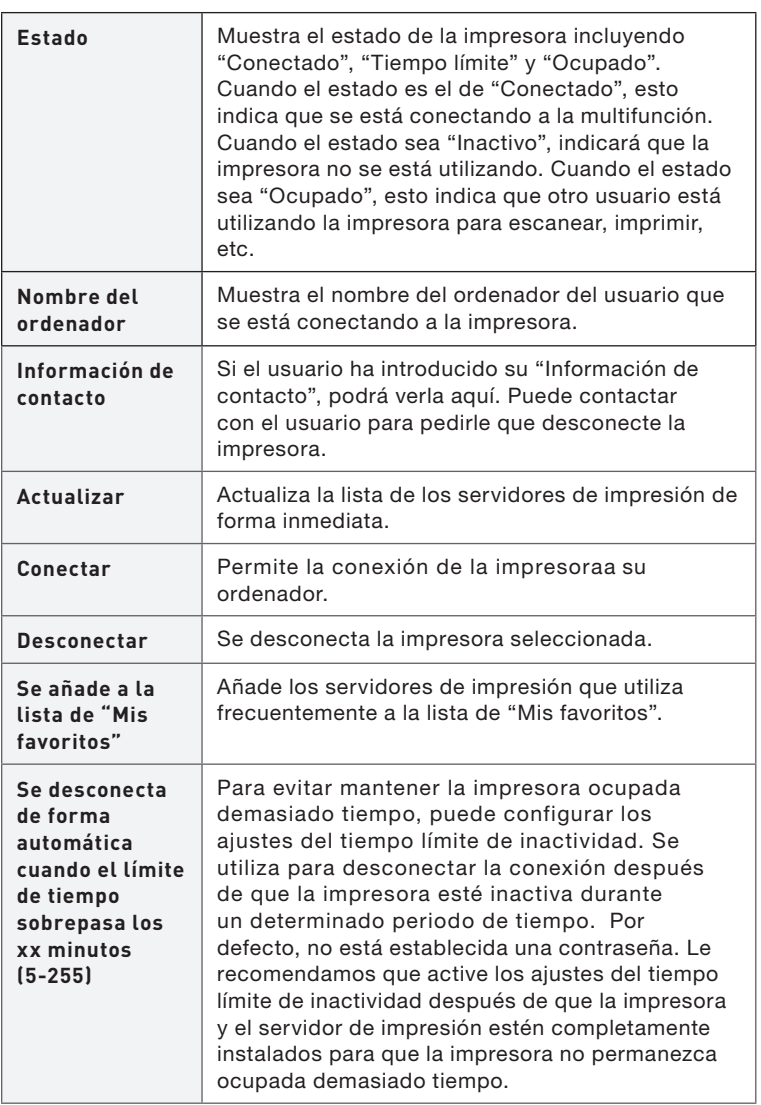

#### **Mis favoritos**

Puede añadir los servidores de impresión utilizados con más frecuencia a la lista de "Mis favoritos". El servidor de impresión de la lista se añadirá a la lista de enlaces rápidos cuando haga clic con el botón derecho del ratón en el icono del servidor de impresión de la bandeja del sistema. Remítase a la sección de "Instalación rápida" para saber más acerca de las funciones de instalación rápida.

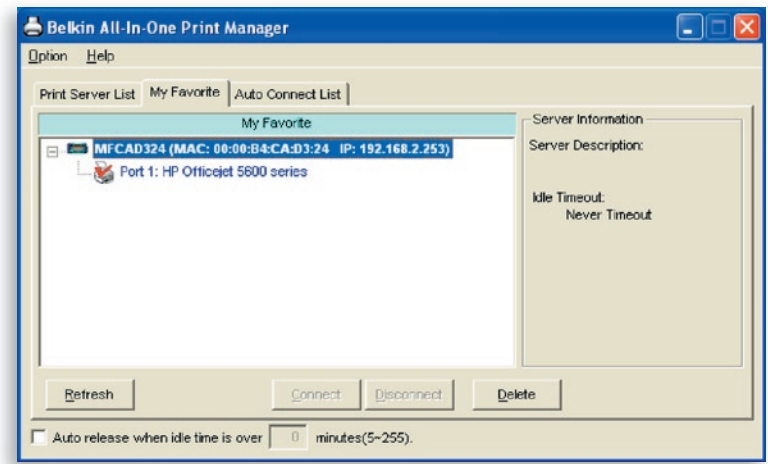

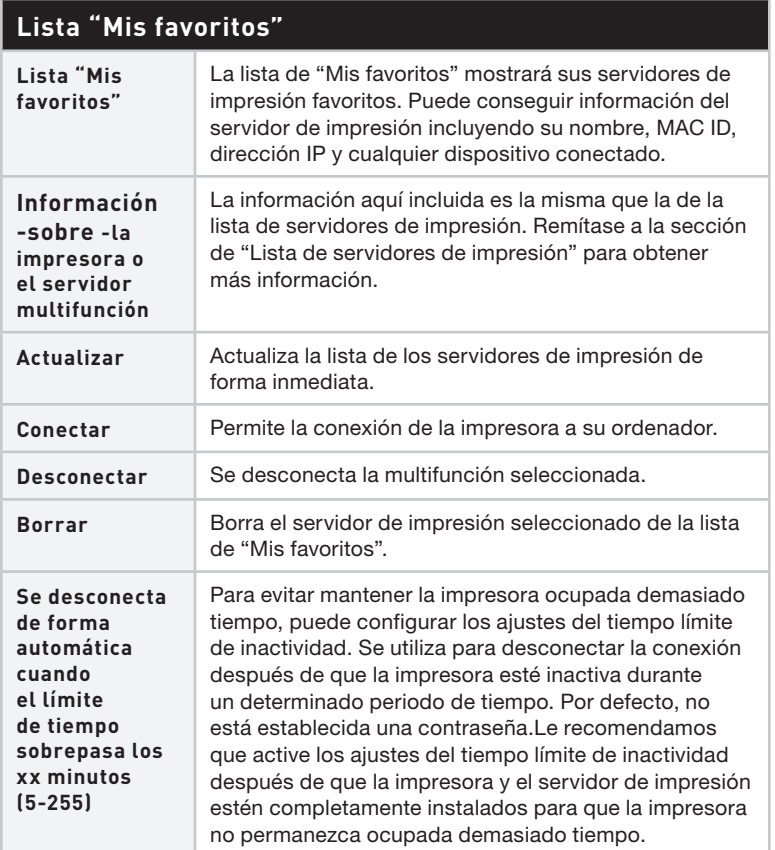

### **Lista de conexión automática**

Para que el sistema ocupe de forma automática el servidor de impresión cuando quiera imprimir un documento, justo como si usara un servidor de impresión tradicional, puede añadir la impresora a la lista de conexión automática. El sistema enviará las peticiones de impresión a la impresora cuando el servidor de impresión esté inactivo y no haya conexión.

Para añadir la impresora a la lista de conexión automática, siga los siguientes pasos.

**1.** Haga clic en "Añadir" de la lista de conexión automática.

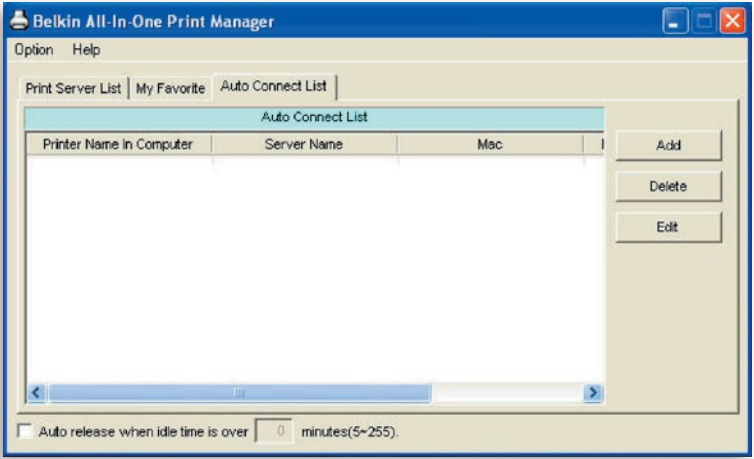

**2.** Los servidores de impresión de la red se mostrarán en la pantalla siguiente. Seleccione el servidor de impresor que le gustaría añadir a la lista.

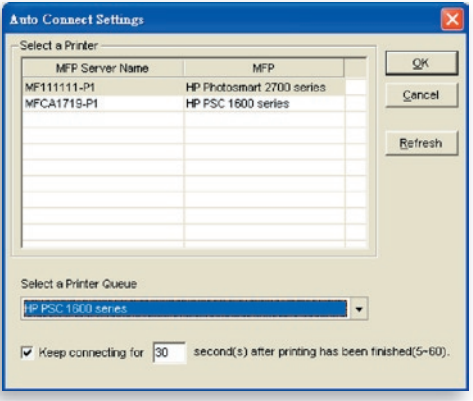

**3.** Seleccione la impresora que está conectada al servidor de impresión seleccionado. Haga clic en "Aceptar". Aprecie que en algunos casos, las nuevas impresiones no pueden imprimirse porque la impresora ya está desconectada. Esto causará que se impriman mensajes no formateados. "Mantenerse conectado durante 30 segundo(s) después de que la impresión haya finalizado (5-60)" está activado por defecto. Ayudará a evitar este tipo de situación.

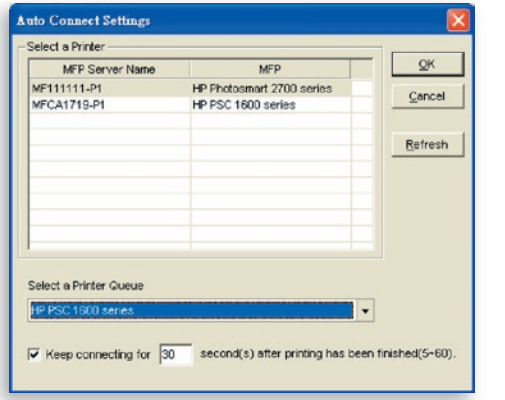

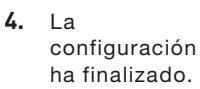

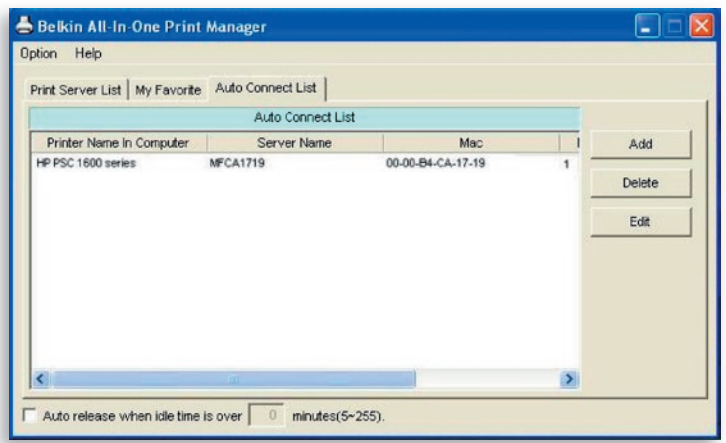

### **Configuración rápida**

Haga clic con el botón derecho del ratón en el icono del servidor de impresión en la bandeja del sistema y así podrá ver los servidores de impresión que haya designado en su lista de "Mis favoritos". Puede conectar o desconectar directamente la impresora y comprobar la información de la misma desde ahí con facilidad.

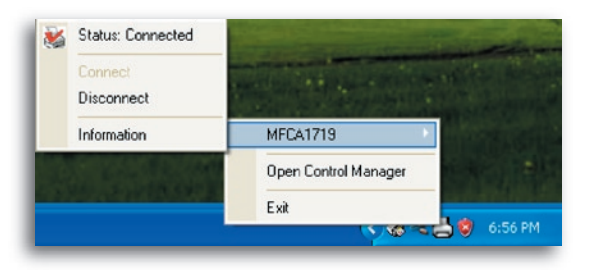

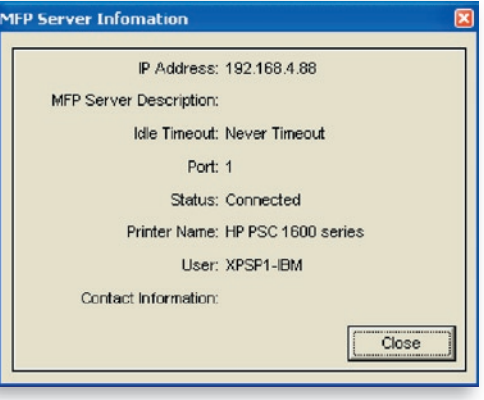

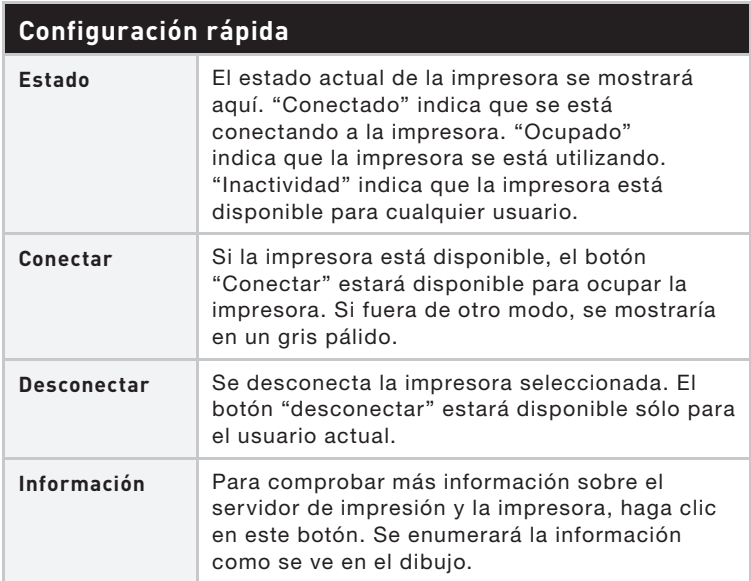

### **Ajustes generales**

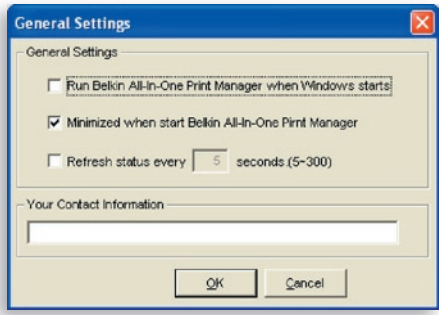

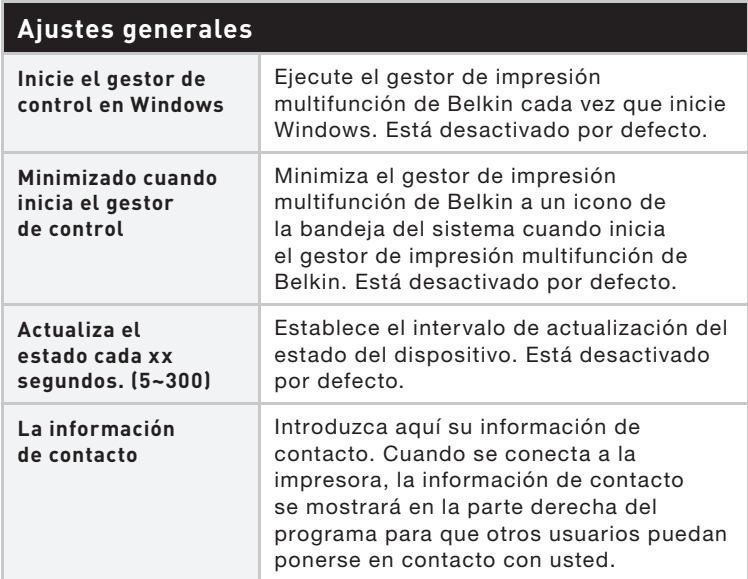

#### **Busque el servidor de impresión multifunción**

Si el servidor de impresión no está en la red de su ordenador, introduzca la dirección IP del servidor de impresión para realizar una búsqueda remota. El servidor de impresión de la lista de servidores multifunción remotos se añadira a lista de servidores para que lo multifunción remotos se añadira a lista de servidores para que loconfigure.

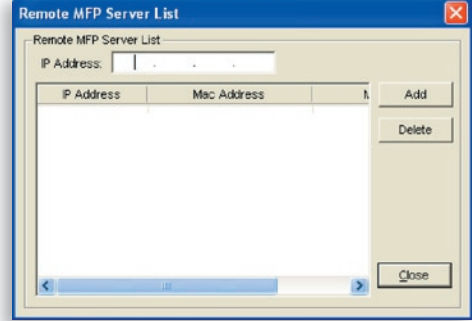

### **Introducción**

Este capítulo introduce la utilidad de la configuración del sistema del servidor de impresión en un entorno Windows. Esta utilidad proporciona la funciones más completas de gestión y de configuración para el servidor de impresión. Esta utilidad sólo proporciona las funciones de configuración para el propio servidor de impresión, no incluye las funciones para el cliente o para otros servidores de archivos en un entorno de red.

#### **La utilidad de configuración proporciona las siguientes funciones de configuración y de gestión:**

- Búsqueda del servidor de impresión multifunción: busca todos los servidores de impresión en red.
- Estado: Muestra el estado de la red del servidor de impresión.
- Configuración: muestra los ajustes de configuración del servidor de impresión.
- Configuración general: Configure los ajustes generales del servidor de impresión tales como nombre del servidor, contraseña, etc.
- Configuración TCP/IP: Dirección IP y configuración del servidor DHCP.
- Configuración del sistema: Actualizaciones de los ajustes de red y del firmware del servidor de impresión.
- Configuración inalámbrica: Busca redes inalámbricas disponibles y configura los ajustes inalámbricos del servidor de impresión para una conexión inalámbrica.
- Gestión del servidor multifunción: Permite que el administrador maneje el servidor de impresión. El administrador puede forzar la desconexión de la conexión actual del servidor de impresión.
- Informe: Enumera la información de todos los servidores de impresión disponibles en la red.

Explicaremos cada función por separado en la siguiente sección.

1

2

12

13

14

15

16

17

 $\mathbb{R}$ 

### **Búsqueda de servidores de impresión**

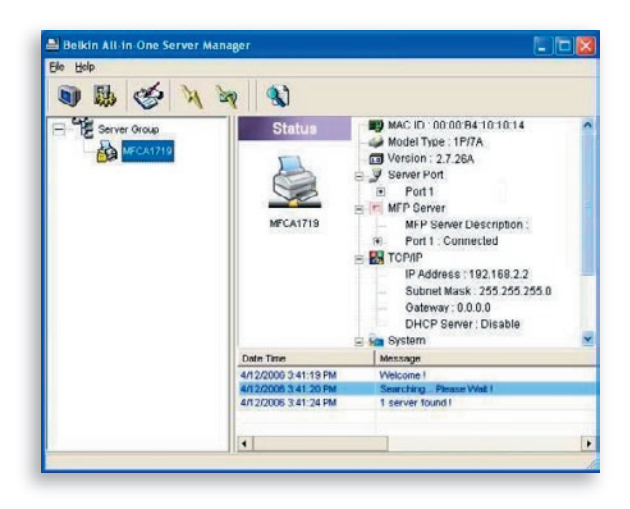

 Cada vez que ejecute la utilidad de la configuración del "Gestor del servidor", haga clic en el icono "Búsqueda" de la barra de herramientas. La utilidad de la configuración se retrasa durante varios segundos porque dicha utilidad está utilizando los protocolos de red disponibles del sistema para buscar todos los servidores de impresión en la red. Todos los servidores de impresión disponibles se enumerarán en "Grupo de servidores", situado en la parte izquierda de la ventana.

Debe seleccionar el servidor de impresión que le gustaría configurar. Al mismo tiempo, el sistema mostrará el estado del servidor de impresión seleccionado en la parte derecha de la ventana.

### **Estado de los servidores de impresión**

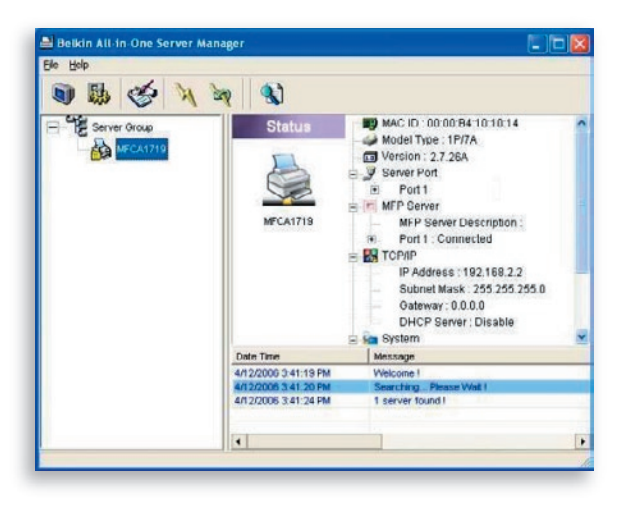

Q

 $\mathscr{A}$ 

 $\mathbb{Z}$ 

 Si hace clic en el icono "Estado" de la barra de herramientas, verá el estado del servidor de impresión seleccionado en la parte derecha de la ventana. La información sobre el servidor de impresión mostrada incluye el MAC ID, tipo de modelo, versión firmware, estado del puerto, dirección IP, máscara de subred, pasarela predeterminada y protocolos de impresión compatibles.

 Puede actualizar el estado del servidor de impresión presionando el botón "Actualizar"

 Puede reiniciar el estado del servidor de impresión presionando el botón "Reiniciar"

 $\infty$ 

### **Instalación del servidor de impresión multifunción**

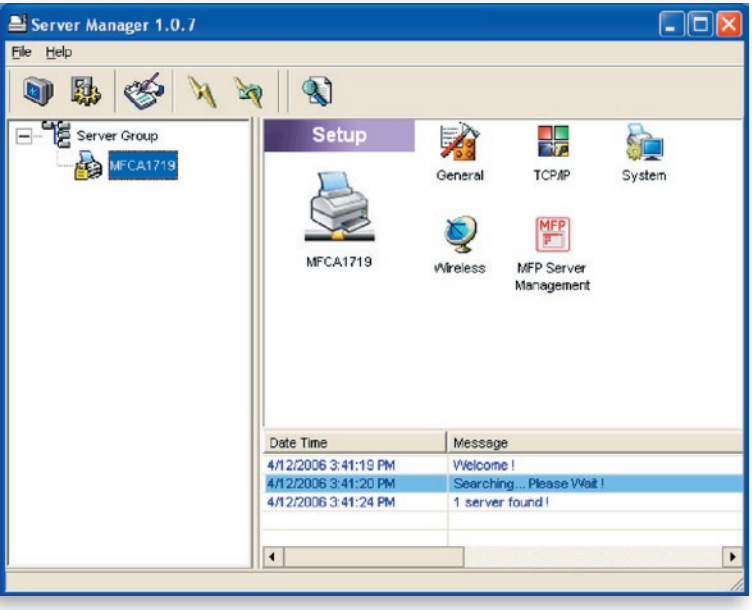

 Si hace clic en el icono de "Instalación" en la barra de 郾 herramientas, verá los temas de instalación del servidor de impresión en la parte derecha de la ventana.

 Haga doble clic en uno de los iconos para instalar el servidor de impresión seleccionado. Aparece una ventana para verificar el nombre del usuario y la contraseña del servidor de impresión. Los valores predeterminados son:

#### Nombre de usuario: admin Contraseña: 1234

**Consejo:** Una vez seleccionados los ajustes, haga clic en " " para reiniciar el servidor de impresión con el objetivo de que éste pueda aplicar los ajustes

### **Configuración general**

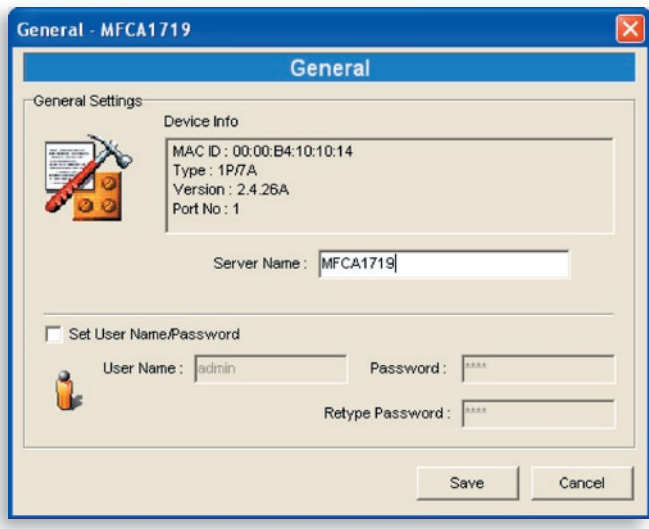

Haga doble clic en el icono "General" y aparecerá la ventana de configuración "General". Puede acceder a la información básica sobre el servidor de impresión en esta página. También puede configurar el nombre del servidor, el del usuario y la contraseña.

Nombre del servidor: el nombre del servidor de impresión. Puede usar este nombre para identificar el servidor de impresión cuando lo busque mediante la utilidad "Gestor del servidor".

Nombre del usuario / Contraseña: se utiliza para autentificar el acceso del administrador al servidor de impresión con el objetivo de configurarlo desde la utilidad "Gestor del servidor" o la herramienta de gestión de red. Tenga en cuenta que las contraseñas no pueden exceder más de siete caracteres.

### **Configuración TCP/IP**

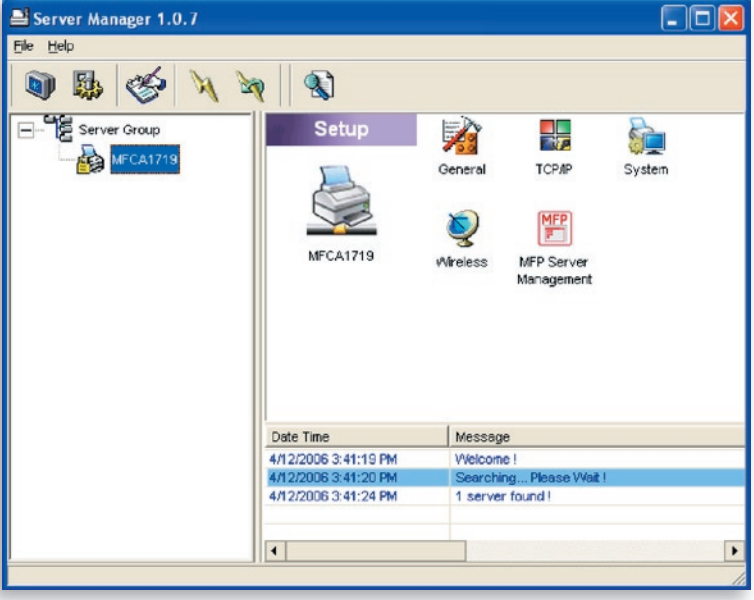

Haga doble clic en el icono "TCP/IP" y se abrirá la ventana de configuración "TCP/IP". Puede configurar el servidor de impresión para obtener la dirección IP de forma automática de un servidor DHCP (activado por defecto) o especifique de forma manual las configuraciones de IP estática. El servidor de impresión también tiene un servidor DHCP incorporado (desactivado por defecto).

#### **Ajustes IP**

Haga clic en el botón "IP" para entrar en la página de la configuración IP. La "IP automática" está seleccionada por defecto para que el servidor de impresión pueda conseguir una dirección IP de forma automática desde un servidor DHCP.

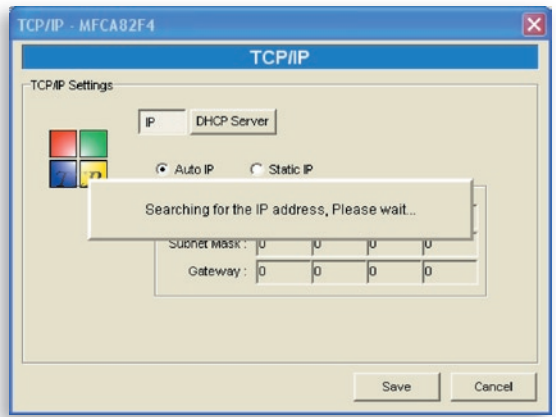

La ventana mostrará la información de la dirección IP tomada de un servidor DHCP para referencia del usuario.

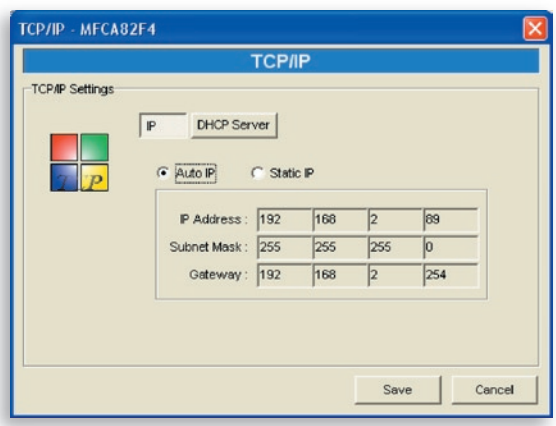

Si el servidor DHCP no se encuentra o no está disponible, se le pedirá al usuario que configure manualmente los ajustes TCP/IP del servidor de impresión haciendo clic en el "Sí". Si hace clic en el "No", el servidor de impresión buscará la dirección IP del servidor DHCP en la red.

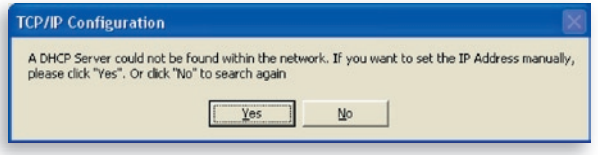

Puede seleccionar "IP estática" para asignar la dirección IP de forma manual, la máscara de subred y la pasarela para el servidor de impresión. La información predeterminda de TCP/IP en el modo "IP estática" será como sigue:

#### Dirección IP: 192.168.2.253 Máscara de subred: 255.255.255.0 Pasarela: 192.168.2.1

Asegúrese de que la información de TCP/IP configurada sea correcta y coincida con sus ajustes de red, ya que puede que se utilice como una alternativa al servidor DHCP en la red en el caso de no que se encuentre o no esté disponible.

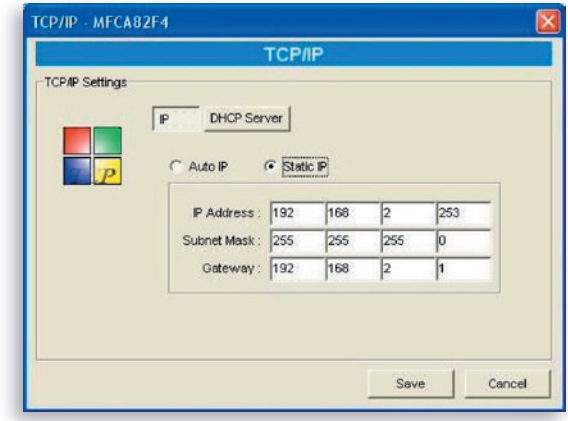

El servidor de impresión comprobará que la dirección IP configurada de modo manual esté en la misma subred que el ordenador conectado o en red. Si los ajustes de la dirección TCP/IP que se configuran de forma manual están en una subred IP diferente a la del ordenador conectado, un mensaje alertará al usuario. Haga clic en "Aceptar" para dar marcha atrás y configurar los ajustes correctos de la dirección IP para el servidor de impresión.

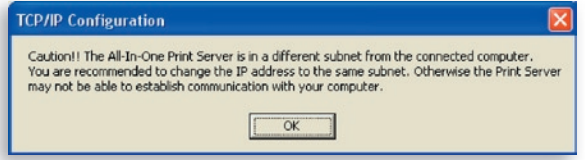

#### **Servidor DHCP interno**

Haga clic en el botón de "Servidor DHCP" para introducirse en la página de ajustes del servidor DHCP interno. Puede activar/ desactivar el servidor DHCP y asignar direcciones IP. Por defecto, el servidor DHCP está desactivado (recomendado). Cuando se trata de asignar una dirección IP al servidor de impresión, el servidor DHCP interno tiene una prioridad menor para obtener una dirección IP de un servidor externo DHCP o bien para utilizar la dirección IP estática ya configurada. Ambas opciones se describen en la sección "Ajustes IP".

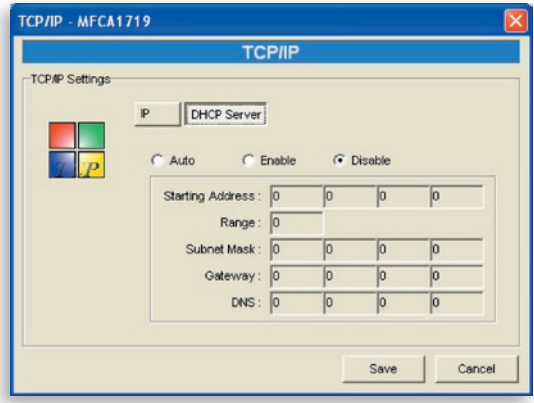
Si el servidor DHCP está activado, tendrá que asignar un ámbito válido de direcciones IP. Rellene los campos "Dirección inicial", "Ámbito", "Máscara de subred", "Pasarela" y "DNS"; después el servidor de impresión asignará una sola dirección IP a cada cliente DHCP. No obstante, el propio servidor de impresión obtendrá una dirección IP desde un servidor externo DHCP o utilizará la dirección IP estática ya configurada, si el servidor de impresión se configura para alguna de estas dos opciones tal y como se describe en la sección "Ajustes IP". De otro modo, el servidor interno DHCP se asignará la primera dirección IP a sí mismo si no se localiza ningún servidor externo DHCP y el si el servidor de impresión no está configurado para utilizar una IP estática.

Existe otra opción llamada "Auto" para el servidor DHCP interno. "Auto" significa que el servidor de impresión primero buscará y detectará los servidores DHCP de la red de forma automática. Si el servidor DHCP existe en la red, el servidor interno DHCP permanecerá inactivo y no responderá a las peticiones del DHCP que reciba de los clientes. Si el DHCP no está en la red, el servidor de impresión se dirigirá a su servidor interno DHCP y asignará direcciones IP a los clientes. En este caso, el servidor DHCP interno se asignará la primera dirección IP sólo si el servidor de impresión no está configurado para una IP estática tal y como se describe en la sección "Ajustes IP", ya que la IP estática tiene prioridad. Rellene los campos "Dirección inicial", "Ámbito", "Máscara de subred", "Pasarela" y "DNS"; después el servidor de impresión asignará una sola dirección IP a cada cliente DHCP.

### **Configuración del sistema**

Haga doble clic en el icono "Sistema" y aparecerá la ventana de configuración "Sistema".

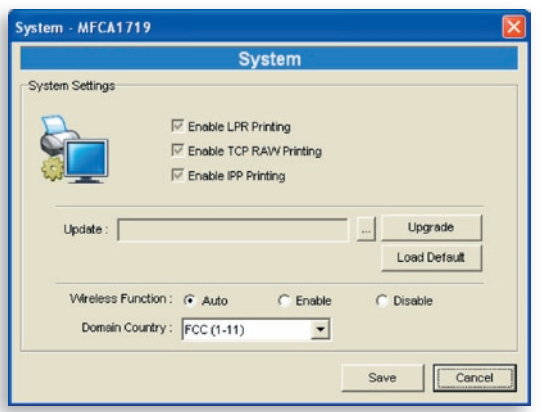

En la página de configuración del Sistema, puede ver todos los protocolos de impresión disponibles y actualizar el nuevo firmware para este servidor de impresión.

**Actualizar firmware:** Puede utilizar esta herramienta de "Actualización del firmware" para actualizar el nuevo firmware del servidor de impresión. Haga clic en el botón "..." y seleccione el firmware correcto en su ordenador. Después de seleccionar el archivo del firmware, haga clic en el botón "Actualizar" para finalizar el proceso de actualización del firmware.

**Consejo:** Antes de actualizar el firmware, asegúrese de que los ajustes de la dirección IP del servidor de impresión están en la misma red de su ordenador.

**Carga por defecto:** Si quiere restablecer los ajustes predeterminados de fábrica del servidor de impresión, haga clic en "Carga por defecto".

**Función inalámbrica:** Puede seleccionar la activación o desactivación de la función inalámbrica de forma manual. Si activa la función inalámbrica de forma manual, la red LAN inalámbrica del servidor de impresión permanecerá activada siempre y la Ethernet siempre desactivada. Si desactiva la función inalámbrica de forma manual, la red LAN inalámbrica del servidor de impresión permanecerá activada siempre y la Ethernet siempre desactivada. También puede seleccionar "Auto" para que el servidor de impresión decida de manera automática activar o desacticar la función inalámbrica. El servidor de impresión solamente funciona en modo Ethernet o bien en modo LAN inalámbrica. No funciona en modo LAN inalámbrico y Ethernet al mismo tiempo. Cuando el servidor de impresión se inicia, detecta de forma automática si el puerto LAN está conectado a una red activa por medio de un cable Ethernet. Si el servidor de impresión está conectado a una red activa por medio de un cable Ethernet cuando se inicia, el servidor de impresión se ejecutará en modo Ethernet. Si el servidor de impresión no está conectado a una red activa por medio de un cable Ethernet cuando se inicia, el servidor de impresión se ejecutará en modo LAN inalámbrico. El servidor de impresión por defecto estará en modo "Auto".

**País:** Los canales inalámbricos son distinos en cada país. Normalmente, los canales van del 1 al 11 en EE.UU. y del 1 al 13 en Europa. El canal operativo se ajustará en el servidor de impresión antes de importarlo. Si usted se encuentra en un país distinto, asegúrese de haber fijado los canales disponibles de acuerdo con su ubicación

## **Configuración inalámbrica**

 Si quiere utilizar el servidor de impresión a través de la red LAN inalámbrica, configúrelo primero para Ethernet y asegúrese de que el ajuste de la red LAN inalámbrica es correcto. Después de haber configurado la red LAN inalámbrica, desenchufe el cable Ethernet y reinicie el servidor de impresión. Puede comenzar a utilizar el servidor de impresión mediante la red LAN inalámbrica. Si la configuración no funciona, enchufe el cable Ethernet de nuevo, reinicie el servidor de impresión y configúrelo con Ethernet hasta que los ajustes de la red LAN inalámbrica sean correctos.

Los ajustes predeterminados de la función inalámbrica del servidor de impresión son los siguientes:

- **Modo:** infraestructura
- **SSID:** predeterminado
- **Canal:** 11

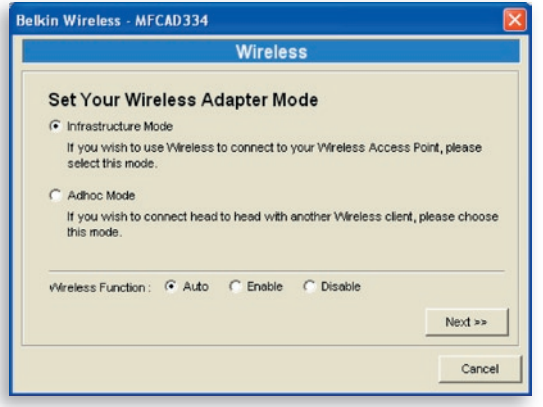

Haga doble clic en el icono "Inalámbrico" y aparecerá la ventana de configuración "Inalámbrico". Si usa un punto de acceso para construir su red inalámbrica, tiene que seleccionar el "Modo infraestructura". Si no tiene un punto de acceso y quiere usar una conexión entre pares para construir su red inalámbrica, tiene que seleccionar el "Modo ad-hoc". Tras seleccionar el modo de funcionamiento de la función inalámbrica, haga clic en "Siguiente" para realizar una configuración aún más detallada.

**Modo infrastructura:**

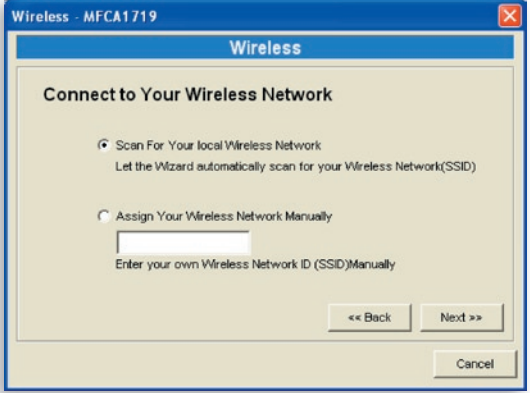

En el modo infraestructura, deberá permitir que el servidor de impresión se asocie con el punto de acceso. Puede elegir que el servidor de impresión busque un punto de acceso disponible de modo automático o puede asignar el SSID del punto de acceso que quiera usar de forma manual. del punto de acceso que quiera usar de forma manual.

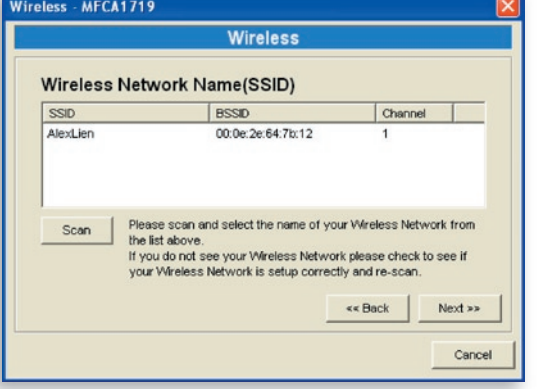

Si selecciona permitir que el servidor de impresión busque un punto de acceso disponible, aparecerá la siguiente ventana.

En la tabla se enumerarán los puntos de acceso disponibles En la tabla se enumerarán los puntos de acceso disponibles cercanos al servidor de impresión. Seleccione un punto de acceso de la lista y haga clic en "Siguiente". Si no puede encontrar el punto de acceso que quiere utilizar, haga clic en "Búsqueda" para permitir que el servidor de impresión lo busque de nuevo.

**Modo ad hoc:**

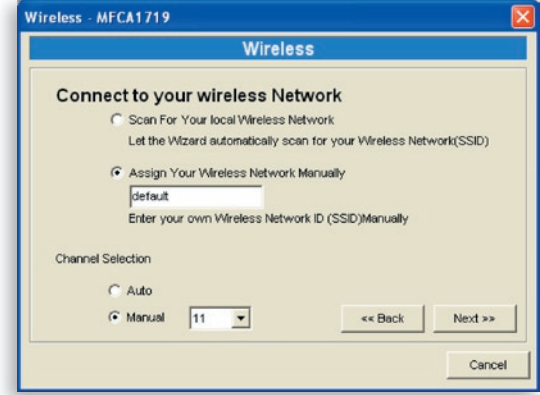

En el modo ad hoc, puede permitir al servidor de impresión que se asocie de forma automática con otra estación inalámbrica o puede asignar el SSID de su red inalámbrica manualmente. Puede permitir que el servidor de impresión seleccione de forma automática el mismo canal que el de la estación inalámbrica con la que desee conectar o puede asignar un canal de forma manual.

Si selecciona permitir que el servidor de impresión busque un punto de acceso disponible, aparecerá la siguiente ventana.

La lista muestra las estaciones inalámbricas activas. Seleccione una

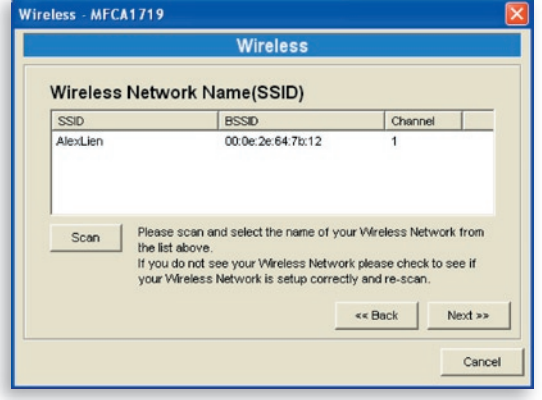

estación inalámbrica de la lista y haga clic en "Siguiente". Si no encuentra la estación inalámbrica con la que desea que su servidor de impresión se comunique, haga clic en "Búsqueda" para dejar que el servidor de impresión busque de nuevo.

Tanto el modo de infraestructura como el de ad-hoc tienen que pasar por el siguiente procedimiento:

**Seguridad inalámbrica:**

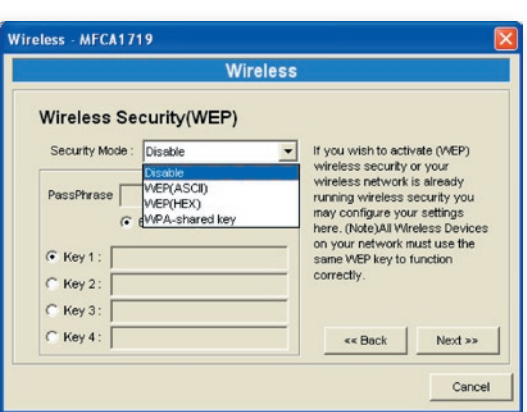

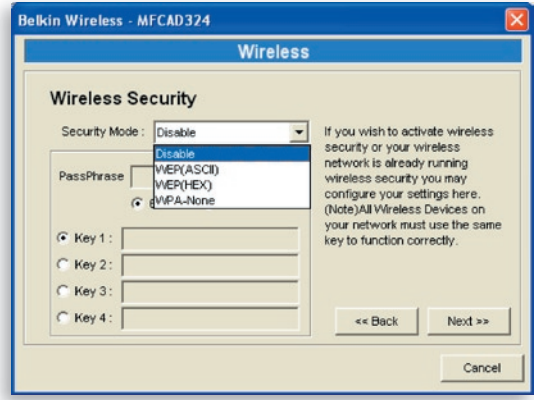

Este servidor de impresión es compatible con los modos de seguridad WEP (Wired Equivalent Privacy) y WPA-PSK (Wi-Fi® Protected Access-Pre-Shared Key). Si desa utilizar encriptación WEP para proteger su red inalámbrica, tiene que seleccionar

"WEP(ASCII)" o "WEP(HEX)". Si desea utilizar el modo WPA-PSK, tiene que seleccionar "Clave compartida WPA" o "WPA-Ninguna" especificada en el modo ad-hoc. El ajuste de seguridad inalámbrica debería ser el mismo que el de otros dispositivos inalámbricos de la misma red. Actualmente el modo WPA es compatible con los modos de cifrado TKIP (Temporal Key Integrity Protocol) y AES (Advanced Encryption Standard).

### **Modo de clave WEP:**

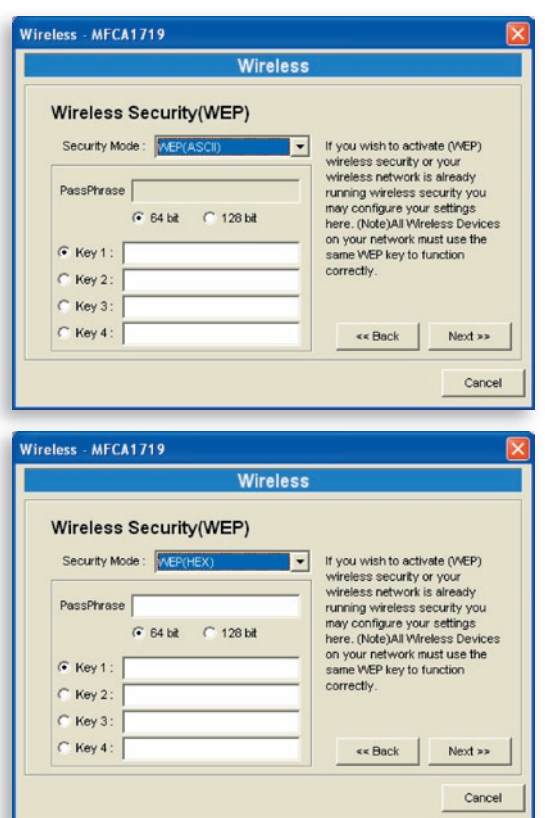

Puede seleccionar "64 bits" o "128 bits" de longitud y los formatos "Hexadecimal" o "ASCII" para la clave de encriptación. Una clave de mayor longitud puede proporcionar una seguridad más sólida.

**Frase de paso:** una "frase de paso" simplifica el proceso de encriptación WEP al generar claves de encriptación WEP para el servidor de impresión de modo automático. Este ajuste sólo es válido cuando el modo de seguridad está en "WEP(HEX)".

**Clave 1 a Clave 4:** introduzca cuantro valores clave según las reglas que se dan a continuación y seleccione una llave como la que se mantendrá por defecto.

Si la longitud es de 64 bits, introduzca valores hexadecimales de 10 dígitos o ASCII de 5 dígitos como claves de encriptación. Por ejemplo: "0123456aef" o "Invitado".

Si la longitud es de 128 bits, introduzca valores hexadecimales de 26 dígitos o ASCII de 13 dígitos como claves de encriptación. Por ejemplo: "01234 567890123456789abcdef" o "administrador".

### **Modo de seguridad de clave WPA compartida o de WPA-ninguna:**

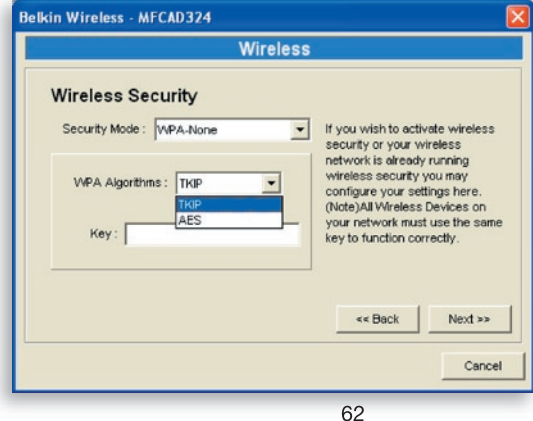

"Clave compartida WPA" (para una red de infraestructura) o "WPA-Ninguna" (activa la seguridad WPA para su red ad-hoc) requieren que los usuarios seleccionen los métodos de encriptación avanzados, ej. TKIP o AES, e introducir un conjunto de claves compartidas.

**TKIP:** TKIP cambia la clave temporal cada 10.000 paquetes. Esto garantiza una mejor seguridad que con la seguridad WEP estándar.

**AES:** AES ha sido desarrollado para garantizar el máximo nivel de seguridad y autenticidad para la información digital y es la solución más avanzada del estándar IEEE 802.11i en cuanto a la seguridad de redes inalámbricas.

**Clave:** introduzca de ocho a 63 dígitos en formato ASCII como clave para la autentificación en la red.

Cuando finalice la configuración de la seguridad inalmábrica haga clic en "Siguiente" para el siguiente paso.

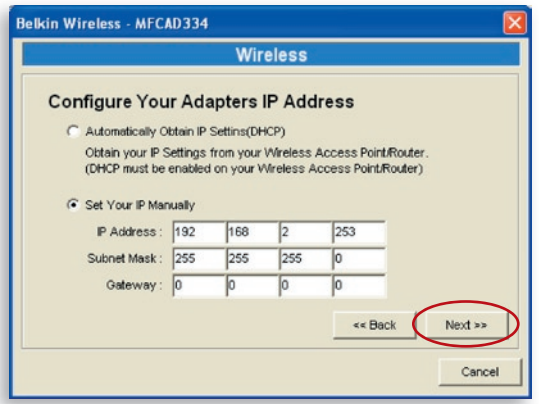

Puede seleccionar si quiere permitir al servidor de impresión obtener de forma automática los ajustes IP con un cliente DHCP o si quiere asignarlos manualmente.

Si asigna los ajustes IP de forma manual, tiene que introducir la dirección IP, la máscara de subred y la dirección de la pasarela por defecto.

Cuando finalice la configuración de los ajustes IP, haga clic en "Siguiente" para confirmar la configuración de la dirección IP.

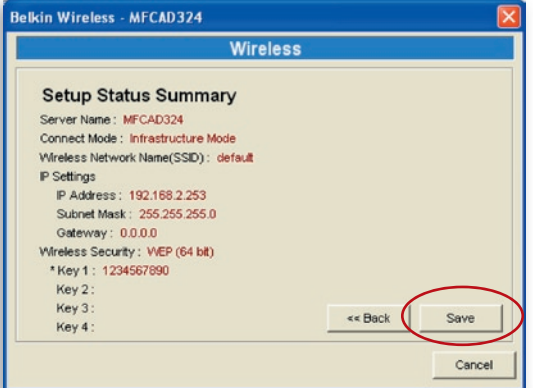

Haga clic en "Guardar" para guardar las configuraciones inalámbricas.

## **Gestión del servidor de impresión**

Haga clic en el icono "Gestión del servidor de impresión multifunción" y aparecerá la ventana de configuración del servidor de impresión. Podrá gestionar el servidor de impresión como se señala más abaio.

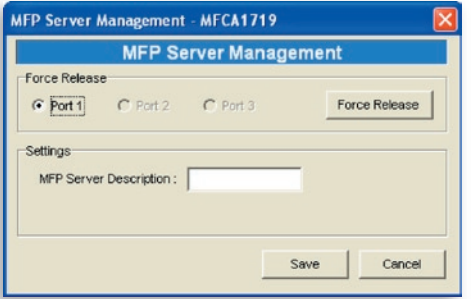

**Liberar**: Seleccione el número del puerto y después haga clic en "Liberar" para desconectar la conexión activa en ese momento entre el usuario y el dispositivo conectado. Esto permite al administrador liberardesconectar la conexión y liberar la impresora.

**Descripción del servidor de de impresión multifunción:** Introduzca una descripción de 15 dígitos del servidor de impresión, por ejemplo la ubicación u otra información para que los usuarios puedan encontrarlo con facilidad.

### **Informe**

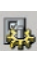

Haga clic en el icono "Informe" de la barra de ابع Haya الحسين العربي العربي العربي العربي العربي العربي "<br>"We herramientas y aparecerá la ventana "Informe"

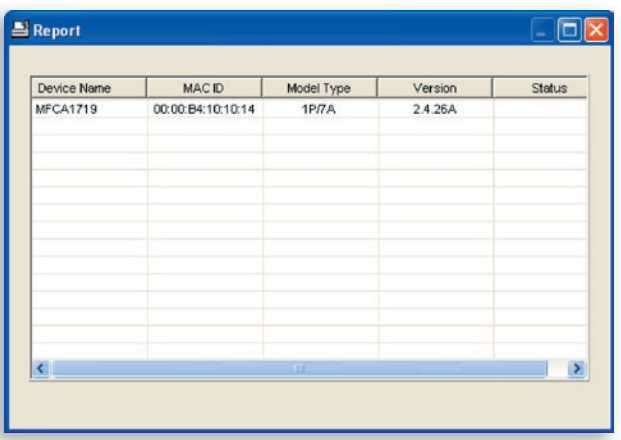

El informe enumera la información de todos los servidores de impresión disponibles en la red. La información incluye el nombre del dispositivo, MAC ID, tipo de modelo y versión del firmware del servidor de impresión.

## **Introducción**

El servidor de impresión puede configurarse y gestionarse en la red. A través de la red de área local LAN o incluso por Internet, un administrador puede configurar y manejar las diversas funciones principales del servidor de impresión con facilidad mediante navegadores. Simplemente introduzca la dirección IP del servidor de impresión en el campo de dirección del navegador para gestionarlo a través del servidor de red incorporado.

La dirección IP por defecto, nombre del usuario y los ajustes de contraseña del servidor de impresión son los siguientes:

Dirección IP: 192.168.2.253 Nombre de usuario: Admin Contraseña: 1234

**Nota:** Puede configurar el servidor de impresión mediante la gestión de red. Para que los cambios se produzcan, tiene que hacer clic en "Guardar los aiustes" en el menú de la parte izquierda para reiniciar el servidor de impresión.

## **Nombre de acceso**

Puede utilizar cualquier navegador de red para revisar el estado o configurar los ajustes del servidor de impresión. Después de introducir la dirección IP del servidor de impresión, salta la página de acceso. Tiene que introducir el nombre del usuario y la contraseña

correcta antes dirigirse a las páginas de "Gestión de red".

> **Nota:** El nombre del usuario predeterminado es "admin" y la contraseña "1234".

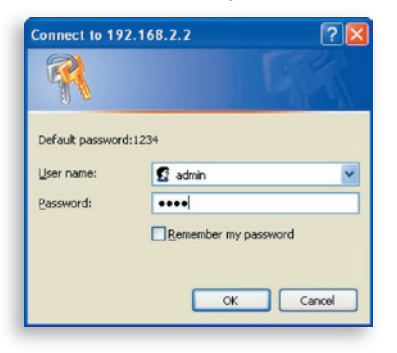

sección

16

17

# **Ajustes de dispositivo**

#### **Sistema**

La Información del Sistema incluye el nombre del dispositivo, el nombre del servidor de impresión, el tipo de modelo, la versión del firmware, la dirección MAC, la configuración inalámbrica y el estado de los protocolos, etc.

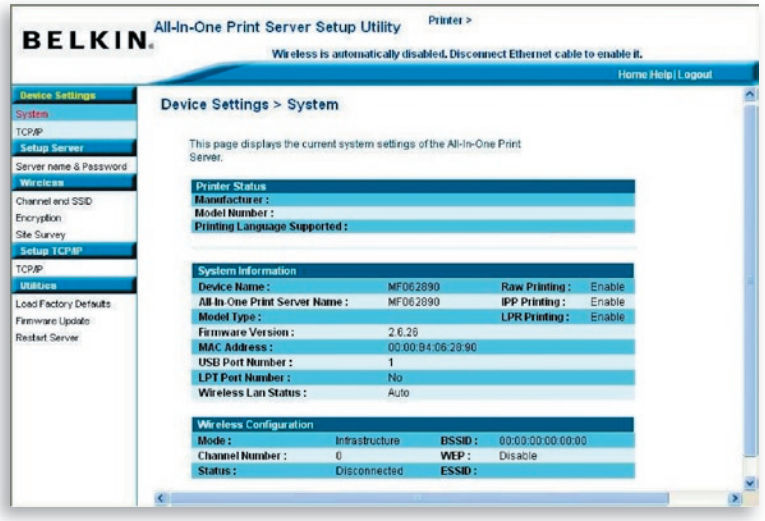

### **TCP/IP**

La página TCP/IP muestra la dirección IP, la máscara de subred y la dirección IP de la pasarela que utiliza el dispositivo y si este dispositivo multifunción estaba configurado para recibir los ajustes TCP/IP desde el dispositivo DHCP/BOOTP. Esta página también muestra el estado del servidor DHCP interno del servidor de impresión.

 $14$ 

15

16

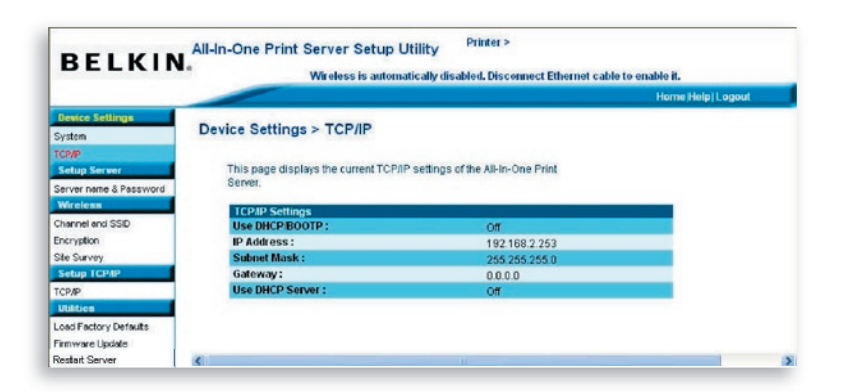

## **Instalación del servidor**

### **Nombre del servidor y contraseña**

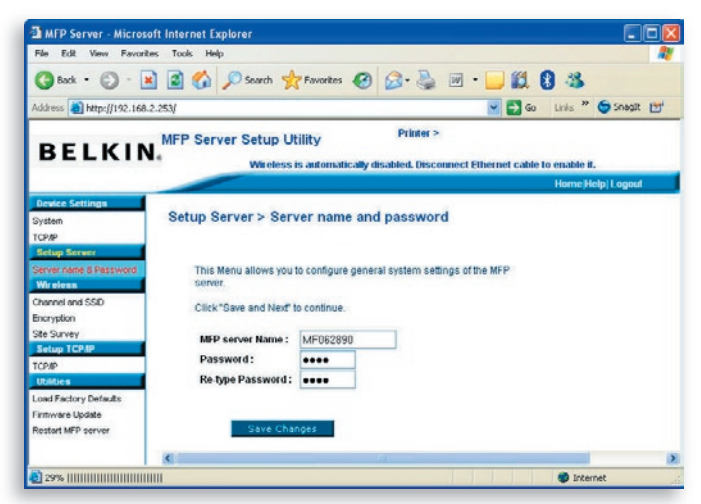

Esta página muestra el nombre el servidor de impresión y permite al usuario cambiar la contraseña.

**Nombre del servidor de impresión multifunción:** el nombre del servidor de impresión. Puede usar este nombre para identificar el servidor de impresión cuando lo busque mediante la utilidad "Gestor del servidor".

**Contraseña:** introduzca la contraseña que quiera cambiar en el servidor de impresión. La contraseña puede tener hasta siete dígitos en formato alfanumérico. La contraseña predeterminada es "1234".

**Introduzca de nuevo la contraseña:** introduzca de nuevo la misma contraseña para el servidor de impresión.

## **Inalámbrico**

### **Canal y SSID**

Si quiere utilizar el servidor de impresión a través de la red LAN inalámbrica, configúrelo primero para Ethernet y asegúrese de que el ajuste de la red LAN inalámbrica es correcto. Después de haber configurado la red LAN inalámbrica, desenchufe el cable Ethernet y reinicie el servidor de impresión. Puede comenzar a utilizar el servidor de impresión mediante la red LAN inalámbrica. Si la configuración inalámbrica no funciona, enchufe el cable Ethernet de nuevo, reinicie el servidor de impresión y configúrelo con Ethernet hasta que los ajustes de la red LAN inalámbrica sean correctos.

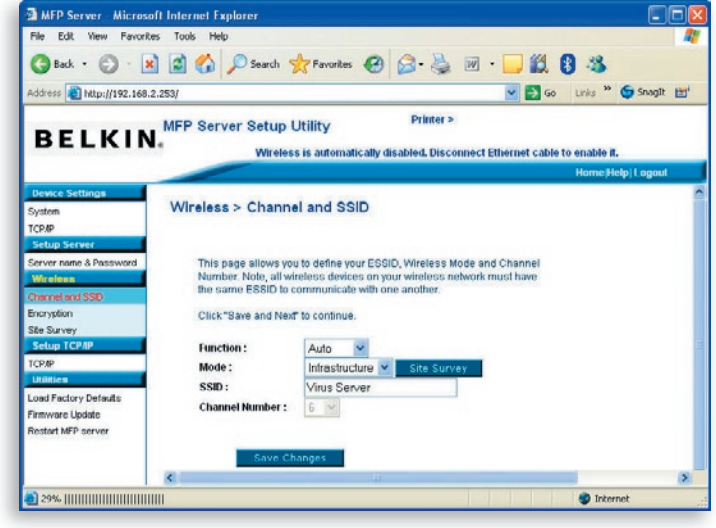

15

16

Esta página permite al usuario definir el ESSID (Extended Service Set Identifier), el modo inalámbrico (infraestructura o ad hoc) y el número del canal.

Puede activar/desactivar la función inalámbrica y configurar los parámetros inalámbricos para el servidor de impresión desde aquí. Dichos parámetros incluyen la función, el modo, el ESSID y el número del canal. Puede configurar la red inalámbrica a la que quiera conectarse en esta página y de forma manual, o utilizar la función de "Inspección de la ubicación" para buscar de forma automática una red inalámbrica disponible con la que asociarse.

**El usuario puede** desactivar, activar la función o permitir al servidor de impresión que se conecte a la red inalámbrica o por cable automáticamente. Si está seleccionado "Desactivar", el servidor de impresión sólo puede conectarse a la red mediante una Ethernet por cable. Si está seleccionado "Activar", el servidor de impresión sólo puede conectarse a la red mediante una red LAN inalámbrica. También puede seleccionar "Auto" para que el servidor de impresión decida de manera automática activar o desacticar la función inalámbrica. El servidor de impresión solamente funciona en modo Ethernet o bien en modo LAN inalámbrica. No funciona en modo LAN inalámbrico y Ethernet al mismo tiempo. Cuando el servidor de impresión se inicia, detecta de forma automática si el puerto LAN está conectado a una red activa por medio de un cable Ethernet. Si el servidor de impresión está conectado a una red activa por medio de un cable Ethernet cuando se inicia, el servidor de impresión se ejecutará en modo Ethernet. Si el servidor de impresión no está conectado a una red activa por medio de un cable Ethernet cuando se inicia, el servidor de impresión se ejecutará en modo LAN inalámbrico. El servidor de impresión por defecto estará en modo "Auto".

**El modo** se refiere al funcionamiento de una estación inalámbrica. Puede elegir entre el modo "Ad Hoc" o "Infraestructura". Si no tiene un punto de acceso y quiere usar una conexión entre pares, tiene que seleccionar el "Modo ad-hoc". Si utiliza el punto de acceso como la infraestructura de red LAN inalámbrica, elija el modo "Infraestructura".

sección

**ESSID** constituye una identificación unívoca del nombre en una red LAN inalámbrica. El ID evita una fusión no intencionada de dos redes WLANs co-ubicadas. Asegúrese de que el ESSID de todas las estaciones y puntos de acceso sea el mismo en la red WLAN.

**El número del canal** se refiere al número de su LAN inalámbrica. Asegúrese de que el número de canal de todas las estaciones y puntos de acceso sea el mismo en la red WLAN.

#### **Encriptación**

Esta página permite al usuario configurar la encriptación de la red inalámbrica.

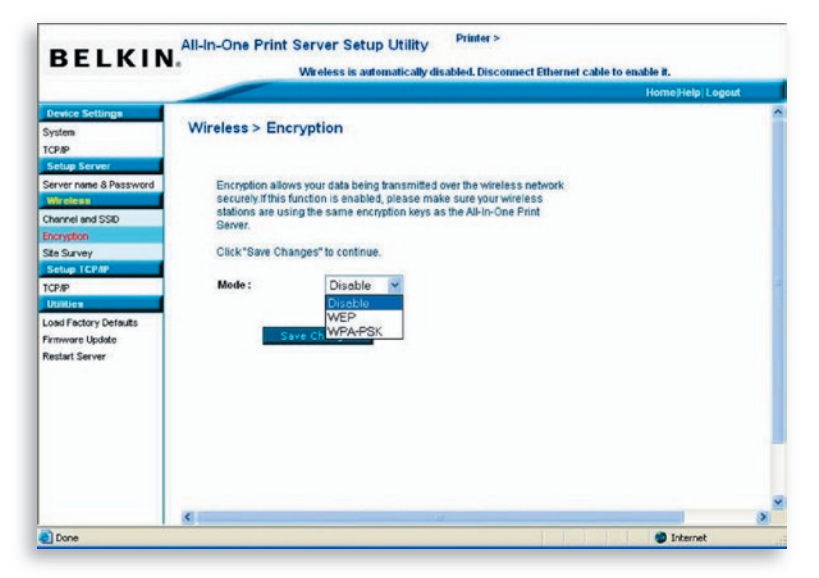

El servidor de impresión es compatible con los modos de seguridad WEP y WPA-PSK. Si desea utilizar encriptación WEP para proteger su red inalámbrica, tiene que seleccionar "WEP". Si quiere utilizar el WPA-PSK, tendrá que seleccionar "WPA-PSK" (para una red de infraestructura) o "WPA-Ninguna" (activa la seguridad WPA para una red ad-hoc). El ajuste de seguridad inalámbrica debería ser el mismo que el de otros dispositivos inalámbricos de la misma red.

### **Modo de seguridad WEP**

**Longitud de la clave:** puede elegir "64 bits" para utilizar el WEP con una encriptación de una longitud de clave de 64 bits o "128 bits" para utilizar el WEP con una longitud de clave de 128 bits. Una mayor longitud de clave proporciona una seguridad mejor pero un peor resultado en cuanto a la transmisión.

**Formato de la clave:** puede utilizar caracteres ASCII (formato alfanumérico) o dígitos hexadecimales ( "A–F", "a–f" y "0–9") para la clave WEP.

**Frase de paso:** una "frase de paso" simplifica el proceso de encriptación WEP al generar claves de encriptación WEP para el servidor de impresión de modo automático.

**Clave predeterminda:** elija una de las cuatro claves para encriptar sus datos. Sólo la clave que seleccione en "Clave predeterminada" funcionará.

**Clave 1 – Clave 4:** la claves WEP se utilizan para encriptar datos transmitidos por la red inalámbrica. Rellene los cuadros de texto siguiendo las siguientes normas:

WEP de 64 bits: introduzca valores hexadecimales de 10 dígitos ("A–F", "a–f" y "0–9") o caracteres ASCII de 5 dígitos como claves de encriptación. Por ejemplo: "0123456aef" o "Invitado".

WEP de 128 bits: introduzca valores hexadecimales de 10 dígitos ("A–F", "a–f" y "0–9") o caracteres ASCII de 5 dígitos como claves de encriptación. Por ejemplo: "01234567890123456789abcdef" o "administrador".

### **Modo WPA-PSK o WPA-Ninguna**

"Clave compartida WPA" (para una red de infraestructura) o "WPA-Ninguna" (activa la seguridad WPA para su red ad-hoc) requieren que los usuarios seleccionen los métodos de encriptación avanzados, ej. TKIP o AES, e introducir un conjunto de claves compartidas.

**TKIP:** el protocolo TKIP cambia la clave temporal cada 10.000 paquetes. Esto garantiza una mejor seguridad que con la seguridad WEP estándar.

**AES:** AES ha sido desarrollado para garantizar el máximo nivel de seguridad y autenticidad para la información digital y es la solución más avanzada del estándar IEEE 802.11i en cuanto a la seguridad de redes inalámbricas.

**Clave:** introduzca de ocho a 63 dígitos en formato ASCII como clave para la autentificación en la red.

Cuando finalice la configuración de la seguridad inalmábrica haga clic en "Guardar y Siguiente" para el siguiente paso.

### **Inspección de la ubicación**

Esta página permite al usuario buscar la red inalámbrica. Remítase al capítulo de la "Configuración inalámbrica" para obtener más información.

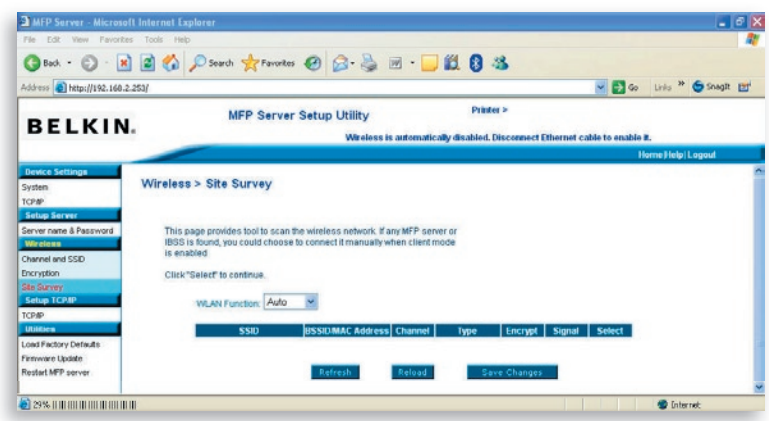

Puede utilizar esta función de "Inspección de la ubicación" para buscar puntos de acceso disponibles en su área. La lista aporta información sobre todos los puntos de acceso o estaciones inalámbricas disponibles, incluyendo SSID, BSSID, canal, tipo, encriptación y solidez de la señal. Puede seleccionar un dispositivo inalámbrico de la lista que pueda asociarse con el servidor de impresión o puede volver a la página "Inalámbrico" para configurar los parámetros de forma manual.

Los ajustes de "Función WLAN" le permiten configurar la función inalámbrica auto/desactivar/activar del servidor de impresión. Remítase a la sección "Configuración inalámbrica" para saber más acerca de este ajuste.

## **Instalar TCP/IP**

### **TCP/IP**

Esta página permite al usuario configurar los ajustes relacionados con TCP/IP del servidor de impresión incluyendo dirección IP, máscara de subred y pasarela. También informa sobre si el servidor DHCP interno del servidor de impresión está activado o no.

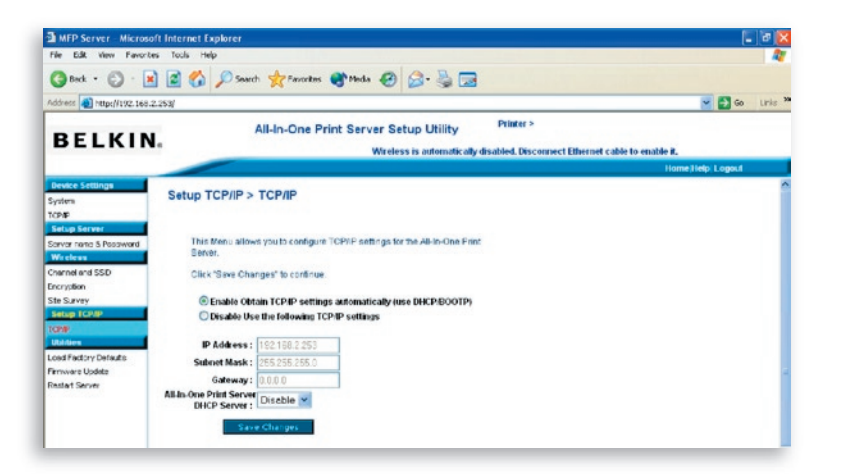

13

 $1/4$ 

15

17

Puede configurar el servidor de impresión para obtener la dirección IP de forma automática de un servidor DHCP o especifique de forma manual las configuraciones de IP estática. El servidor de impresión también tiene un servidor DHCP incorporado que está desactivado por defecto (recomendado). Puede activar el servidor DHCP y dejar que maneje por usted las direcciones IP.

Si necesita que el servidor de impresión consiga una dirección IP de forma automática del servidor DHCP, seleccione "Activar la obtención de los ajustes TCP/IP de forma automática (Utilización de DHCP/ BOOTP)". También puede seleccionar "Desactivar la utilización de los siguientes ajustes TCP/IP" para asignar la dirección IP de forma manual, la máscara de subred y la pasarela para el servidor de impresión. La información por defecto de la dirección TCP/IP en el modo de IP estática será la que se muestra a continuación, aunque en la página "Gestión de red TCP/IP" se vean todo ceros. La dirección correcta de la IP estática se mostrará en esta página si se configura de forma distinta a la de los ajustes TCP/IP predeterminados.

**Dirección IP:** 192.168.2.253 **Máscara de subred:** 255.255.255.0 **Pasarela:** 192.168.2.1

Asegúrese de que la información de TCP/IP configurada sea correcta y coincida con sus ajustes de red, ya que puede que se utilice como una alternativa al servidor DHCP en la red en el caso de no que se encuentre o no esté disponible y de que el servidor DHCP interno esté desactivado.

#### **Servidor DHCP del servidor de impresión**

Despliegue la barra del menú del "Servidor DHCP" y seleccione "Auto", "Activar" o "Desactivar" para el servidor DHCP interno del servidor de impresión. Por defecto, el servidor DHCP está desactivado (recomendado). Cuando se trata de asignar una dirección IP al servidor de impresión, el servidor DHCP interno tiene una prioridad menor para obtener una dirección IP de un servidor externo DHCP o bien para utilizar la dirección IP estática ya configurada, si se selecciona cualquiera de estas opciones en esta página.

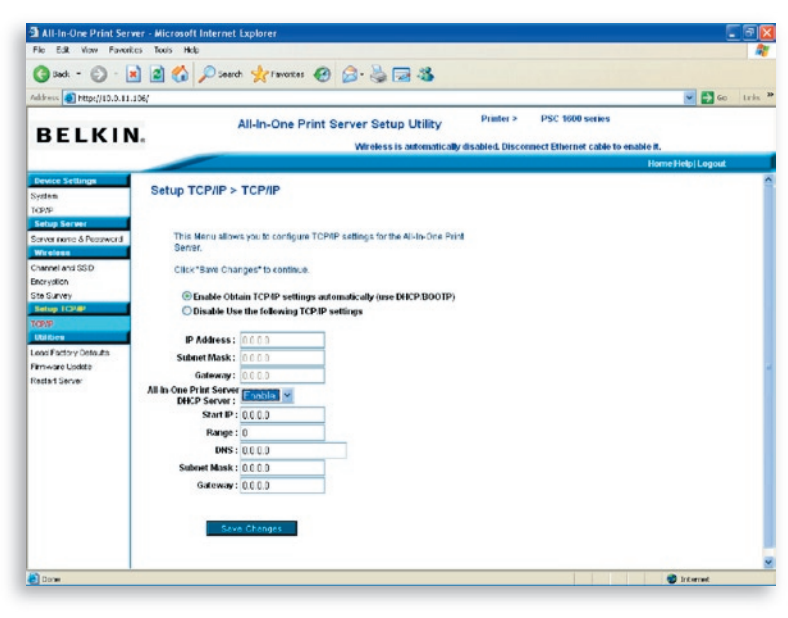

**Desactivar:** el servidor DHCP interno está desactivado (recomendado). El servidor de impresión obtiene una dirección IP del servidor DHCP en la red o el usuario tiene que configurar una dirección IP de forma manual.

**Activar:** si el servidor DHCP está activado, tendrá que asignar un ámbito válido de direcciones IP. Rellene los campos "Dirección inicial", "Ámbito", "Máscara de subred", "Pasarela" y "DNS"; después el servidor de impresión asignará una sola dirección IP a cada cliente DHCP. No obstante, el propio servidor de impresión obtendrá una dirección IP desde un servidor externo DHCP o utilizará la dirección IP estática ya configurada, si el servidor de impresión se configura en esta página para alguna de estas dos opciones. De otro modo, el servidor interno DHCP se asignará la primera dirección IP a sí mismo si no se localiza ningún servidor externo DHCP y si el servidor de impresión no está configurado para utilizar una IP estática.

16

**Auto:** existe otra opción llamada "Auto" para el servidor DHCP interno. "Auto" significa que el servidor de impresión primero buscará y detectará los servidores DHCP de la red de forma automática. Si el servidor DHCP existe en la red, el servidor interno DHCP permanecerá inactivo y no responderá a las peticiones del DHCP que reciba de los clientes. Si el DHCP no está en la red, el servidor de impresión se dirigirá a su servidor interno DHCP y asignará direcciones IP a los clientes. En este caso, el servidor DHCP interno también asignará la primera dirección IP al servidor de impresión sólo si la opción de la IP estática no está seleccionada en esta página, ya que la IP estática tiene prioridad. Rellene los campos "Dirección inicial", "Ámbito", "Máscara de subred", "Pasarela" y "DNS"; después el servidor de impresión asignará una sola dirección IP a cada cliente DHCP.

**Atención:** Después de configurar el servidor de impresión, tiene que hacer en clic en "Guardar cambios" para guardar los ajustes y reiniciar el sistema.

## **Utilidades**

### **Cargar las configuraciones predeterminadas de fábrica**

Esta página permite al usuario restablecer los ajustes predeterminados del servidor de impresión borrando todas las configuraciones previas. configuraciones

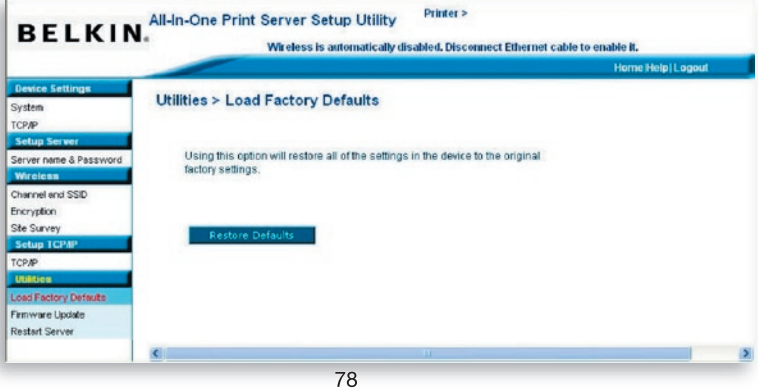

### **Actualización del firmware**

De vez en cuando, Belkin lanzará nuevas actualizaciones para el firmware Las actualizaciones del firmware normalmente incluyen mejoras en funcionalidad y rendimiento y resuelven los problemas menores que pudieran existir.

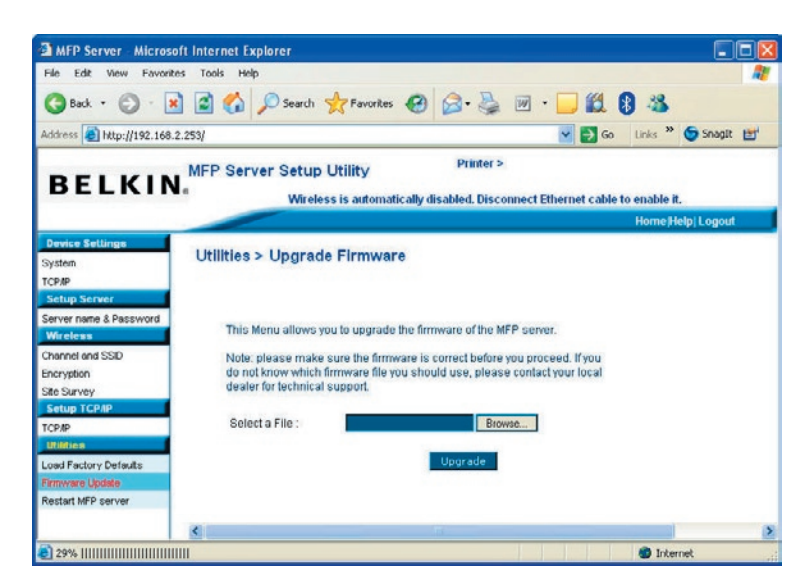

Esta página permite al usuario la actualización del firmware del servidor de impresión. Haga clic en "Navegar" para seleccionar el firmware nuevo en su almacenamiento y después haga clic en "Aceptar"; el firmware se actualizará en varios minutos.

Tenga en cuenta de que si ha comenzado a actualizar el firmware, tiene que seguir los pasos de actualización o el servidor de impresión no podrá volver a la configuración normal.

### **Reinicie el servidor multifunción**

Esta página permite al usuario el reinicio del servidor de impresión.

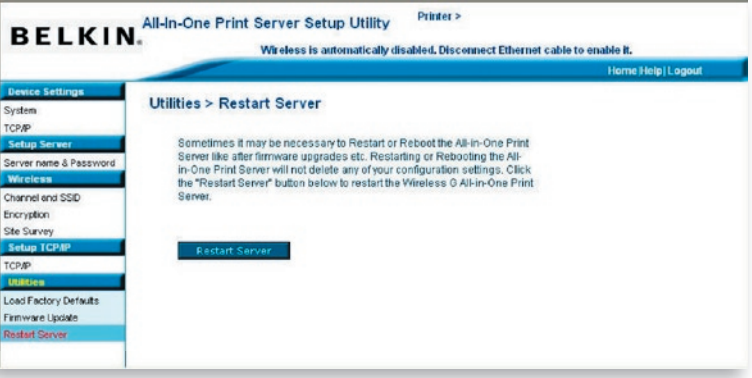

## **Inicio|Ayuda|Salida**

Hay tres botones de acceso directo situados en la esquina superior derecha de la pantalla "Gestión de la red".

Al hacer clic en el botón "Inicio", al usuario se le guía de nuevo a la página de "Ajustes de dispositivo > Sistema", como se muestra más abajo.

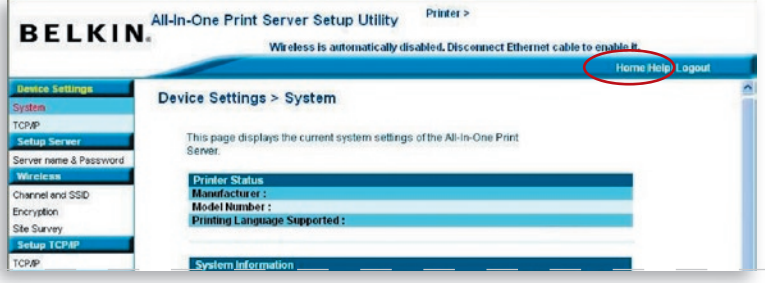

16

Los usuarios tienen a su disposición un menú de ayuda básico si hacen clic en "Ayuda". Esta página muestra el glosario de términos utilizados en la configuración y gestión del servidor de impresión.

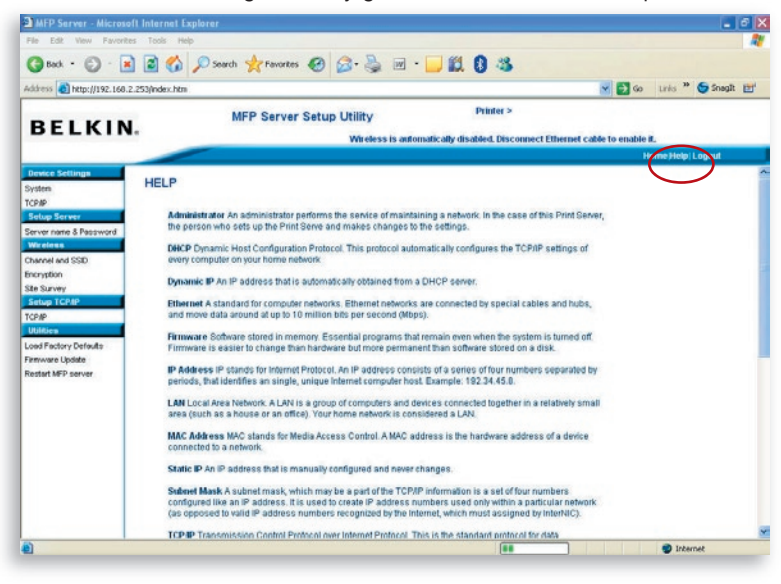

Si selecciona el botón "Salida", el usuario saldrá del servidor de impresión y cerrará la ventana del navegador

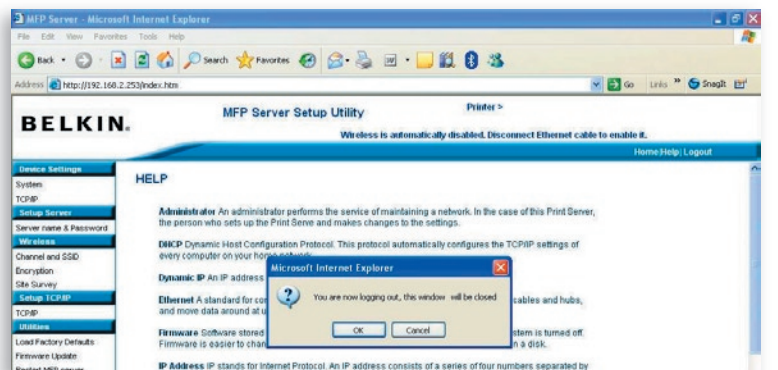

17

La tecnología LPR (Line Printer Remote) permite a los usuarios conectarse a impresoras mediante TCP/IP para compartir la capacidad de impresión. Un ordenador con Windows 98SE, Me, NT, 2000, XP ó 2003 puede utilizar este protocolo para compartir la impresión en la red. El servidor de impresión es compatible con la impresión LPR por defecto.

Si usted instala el servidor de impresión en Windows 98SE, Me o NT, éste aportará la herramienta de "Configuración del puerto de red" que ayudará a la hora de añadir el protocolo LPR al usuario de una manera sencilla. Remítase al capítulo de "Instalación del servidor de impresión en Windows 98SE/Me/NT" para obtener más información.

Para configurar el ajuste de LPR en Windows 2000, XP ó 2003, siga los siguientes pasos.

- **1.** Haga clic en "Iniciar", escoja "Ajustes" y seleccione "Impresoras y faxes".
- **2.** Haga clic en "Añadir una impresora".
- **3.** Aparecerá el "Asistente para añadir impresora". Haga clic en "Siguiente".
- **4**. Seleccione la "Impresora local conectada a este ordenador" y haga clic en "Siguiente".

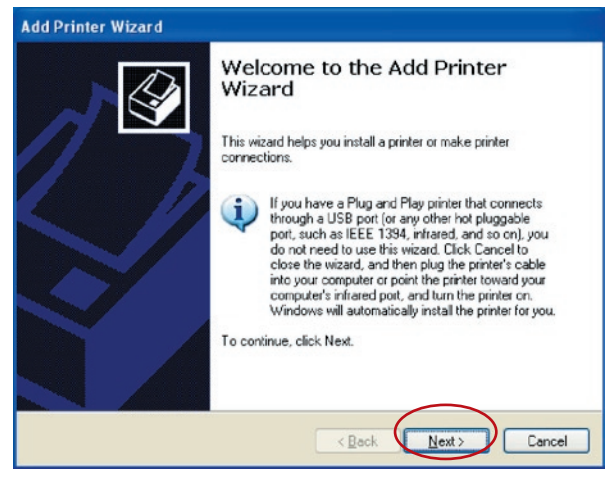

## Impresión LPR

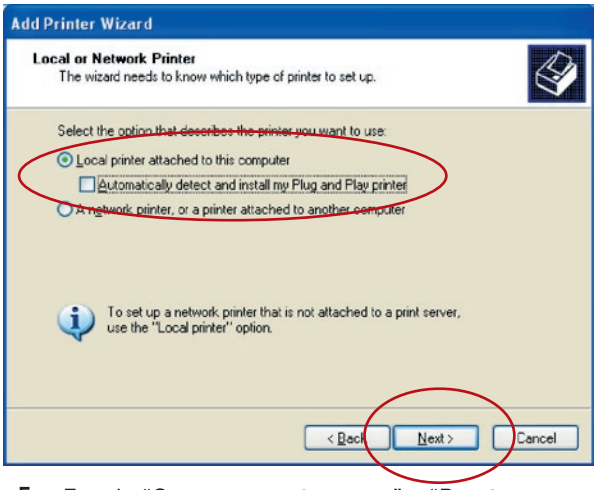

**5.** Escoja "Crear un puerto nuevo" y "Puerto estándar TCP/IP". Haga clic en "Siguiente".

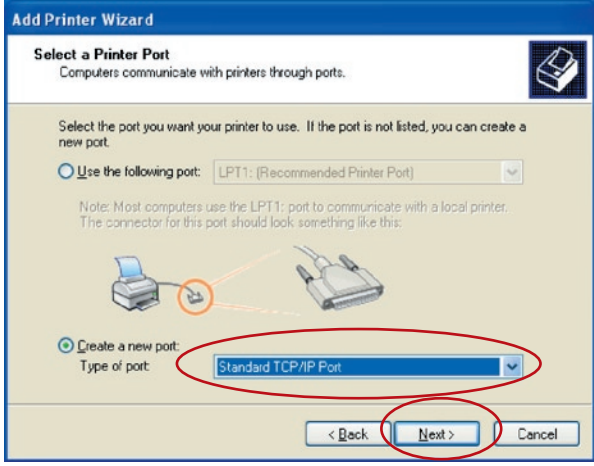

**6.** Asegúrese de que el servidor de impresión y la impresora están encendidas y conectadas a la red de forma correcta antes de continuar. Haga clic en "Siguiente".

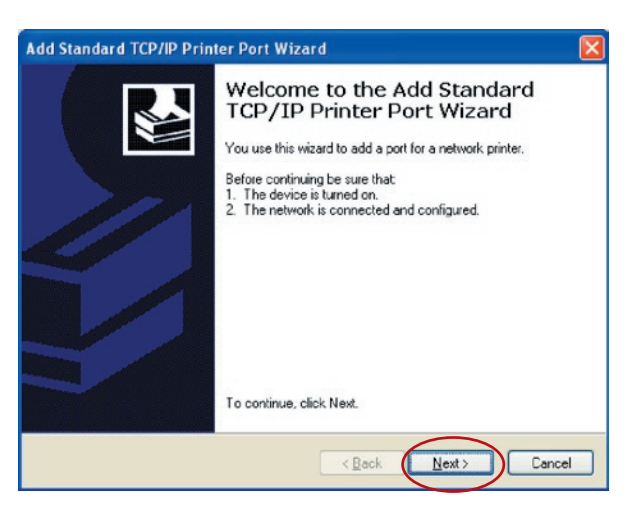

**7.** Introduzca la dirección IP del servidor de impresión en el campo "Nombre de la impresora y dirección IP". Haga clic en "Siguiente".

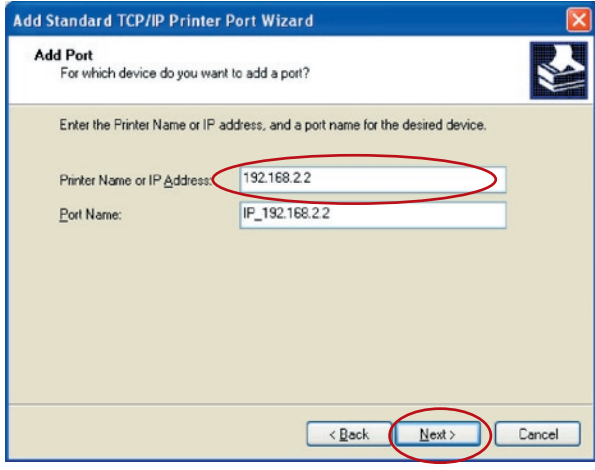

**8.** Seleccione "Personalizar" y haga clic en "Ajustes". Cuando haya finalizado con los ajustes en el paso 9, haga clic en "Siguiente" para continuar.

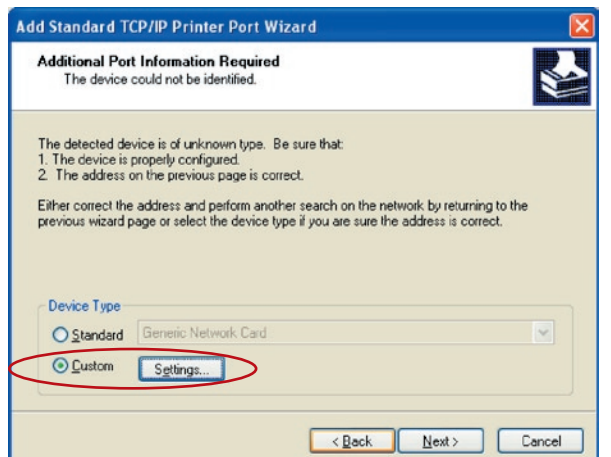

**9.** Seleccione "LPR" e introduzca "lpt1" en el "Nombre de cola", después haga clic en "Aceptar". El nombre de cola por defecto del servidor de impresión es "lpt1".

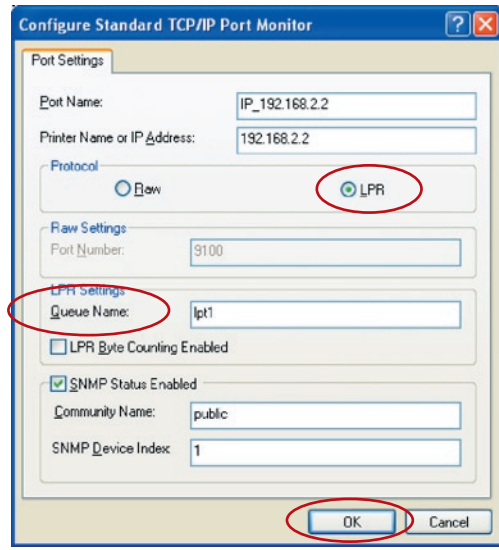

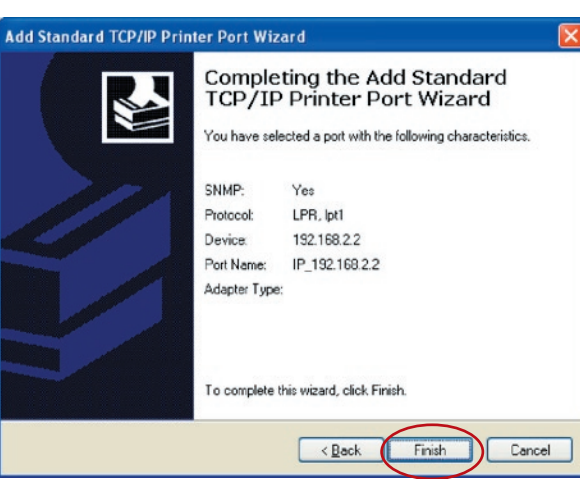

**10.** Haga clic en "Finalizar".

**11.** Seleccione el fabricante de impresoras apropiado y el modelo de impresoras y haga clic en "Siguiente". Si su impresora no está en la lista, haga clic en "Tomar disco..." para instalar el controlador de la impresora. Tras la instalación, el modelo de impresora se añadirá a la lista.

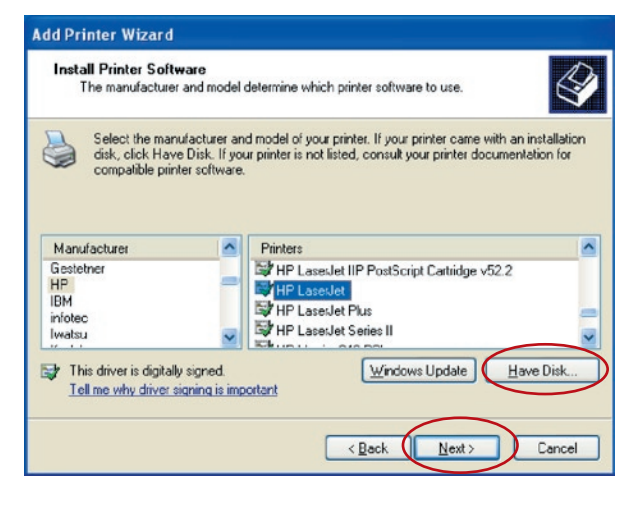

**12.** Decida si quiere que la impresora sea o no la establecida por defecto. Haga clic en "Siguiente".

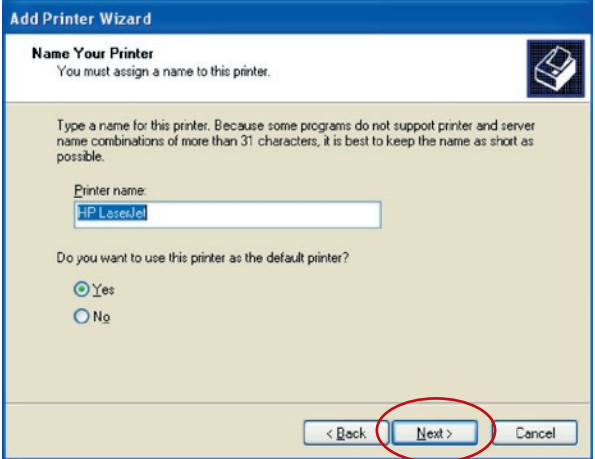

**13.** Ha añadido con éxito una impresora en red al ordenador. La información sobre la impresora aparecerá en la siguiente ventana. Haga clic en "Finalizar".

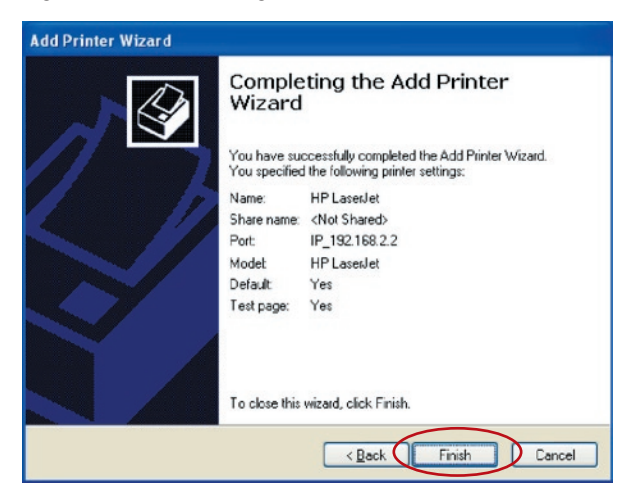

La impresión cruda o RAW (Read-After-Write) permite al usuario conectarse a las impresoras para compartirlas a través de TCP/IP. Un ordenador con los sistemas operativos de Windows 2000, XP ó 2003 puede utilizar este protocolo para compartir la impresión en la red. El servidor de impresión es compatible con la impresión RAW por defecto.

Para configurar el ajuste de RAW en Windows 2000, XP ó 2003, siga los siguientes pasos.

- **1.** Haga clic en "Iniciar", escoja "Ajustes" y seleccione "Impresoras y faxes".
- **2.** Haga clic en "Añadir/Eliminar".
- **3.** Aparecerá el "Asistente para añadir impresora". Haga clic en "Siguiente".

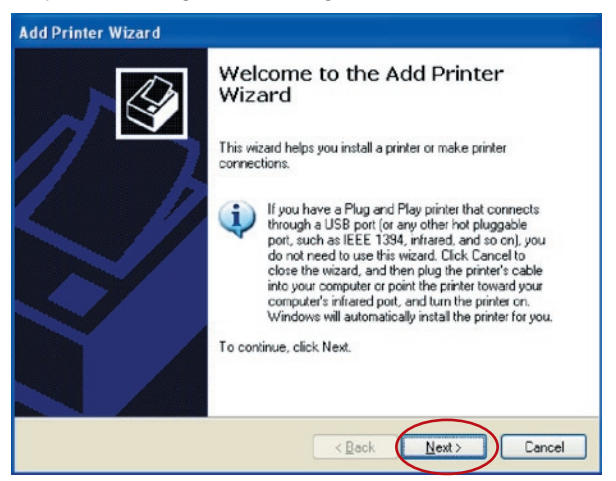

**4.** Seleccione la "Impresora local conectada a este ordenador" y haga clic en "Siguiente".

## Impresión RAW

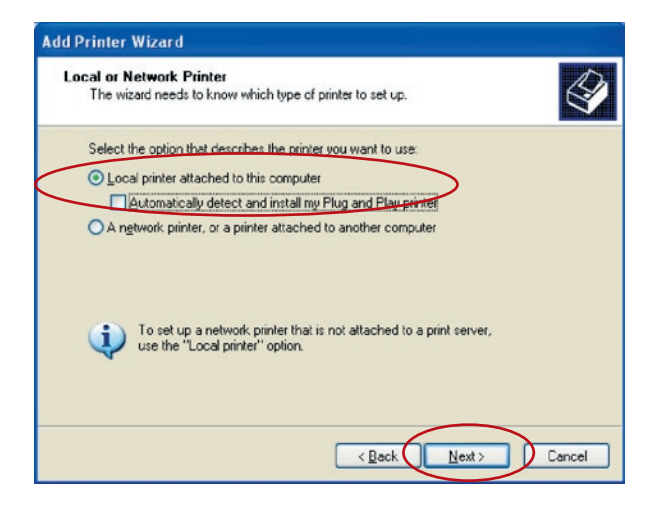

**5.** Escoja "Crear un puerto nuevo" y "Puerto estándar TCP/IP". Haga clic en "Siguiente".

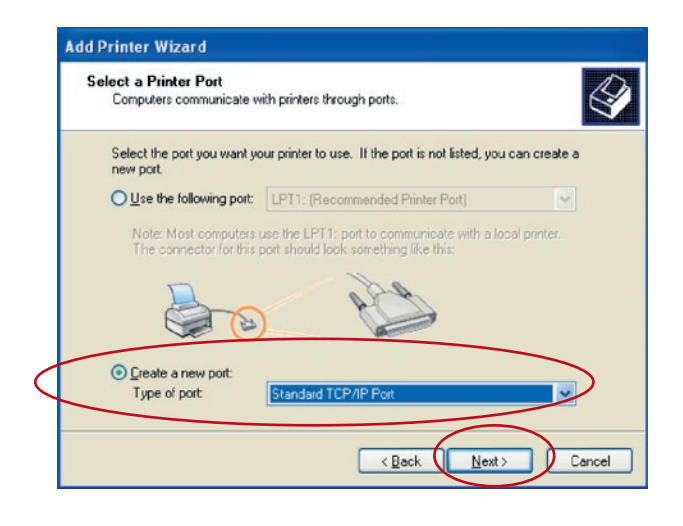
**6.** Asegúrese de que el servidor de impresión y la impresora están encendidos y conectados a la red de forma correcta antes de continuar. Haga clic en "Siguiente".

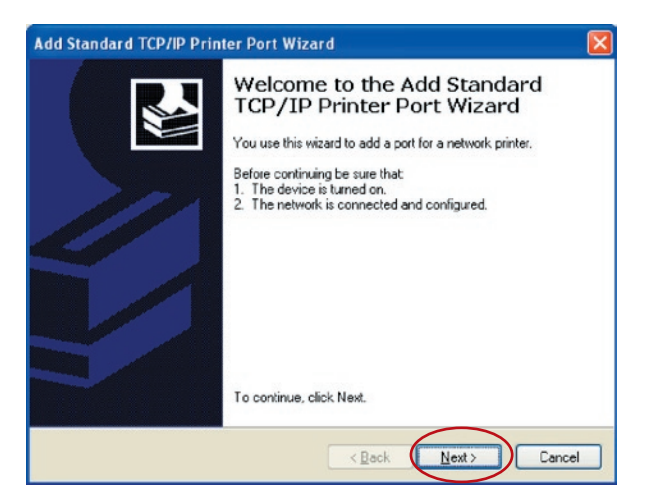

**7.** Introduzca la dirección IP del servidor de impresión en el campo "Nombre de la impresora y dirección IP". Haga clic en "Siguiente".

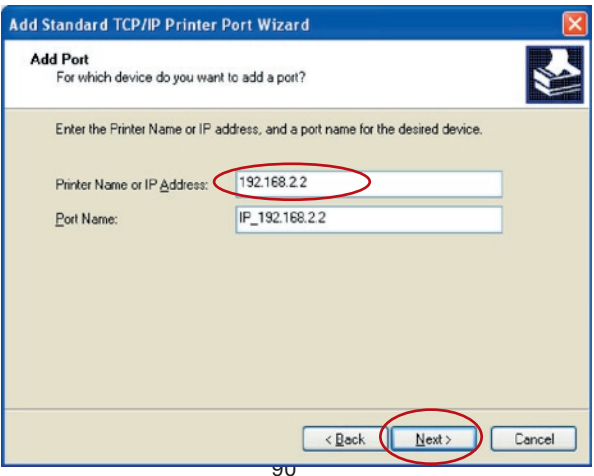

### Impresión RAW

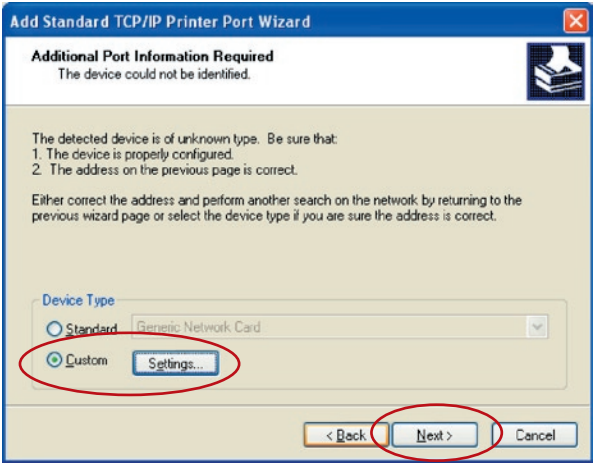

**8.** Seleccione "Personalizar" y haga clic en "Ajustes". Cuando haya finalizado con los ajustes en el paso 9, haga clic en "Siguiente" para continuar.

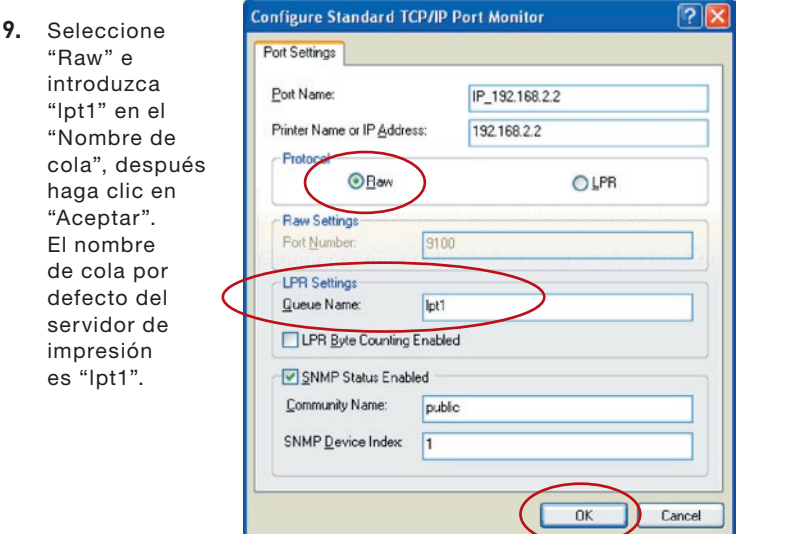

17

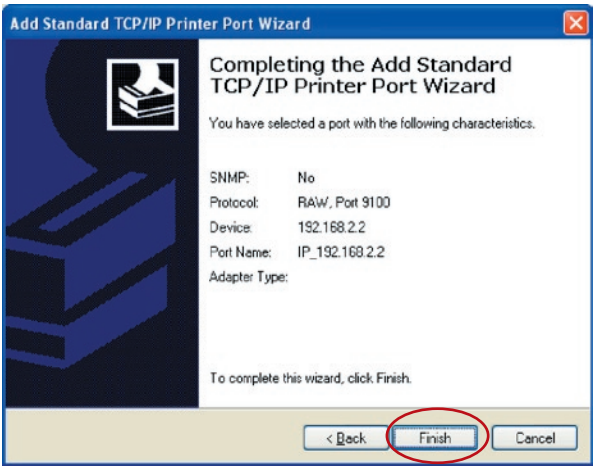

**10.** Haga clic en "Finalizar".

**11.** Seleccione el fabricante de impresoras apropiado y el modelo de impresoras y haga clic en "Siguiente". Si su impresora no está en la lista, haga clic en "Tomar disco..." para instalar el controlador de la impresora. Tras la instalación, el modelo de impresora se añadirá a la lista.

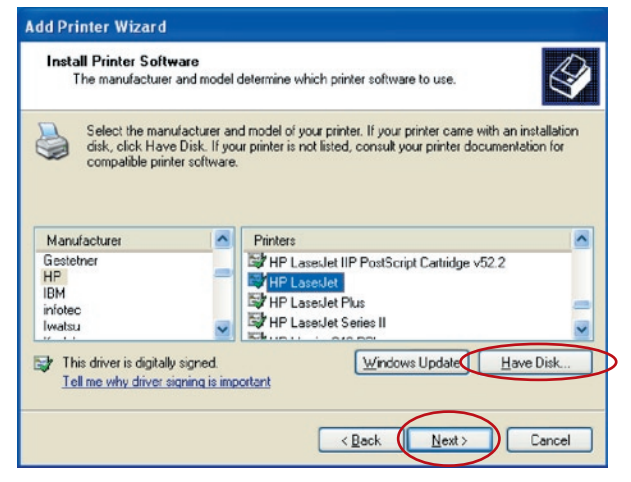

### Impresión RAW

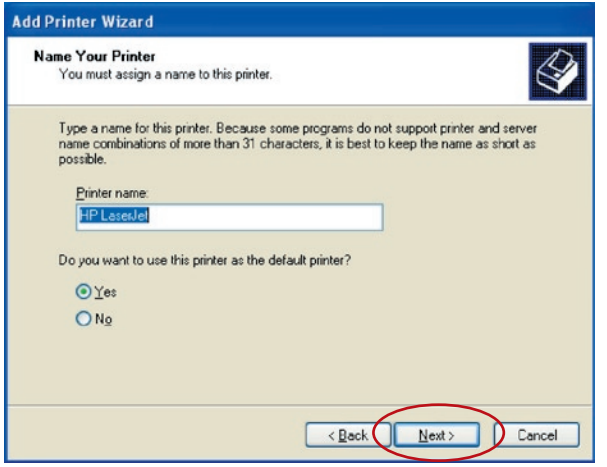

- **12.** Decida si quiere que la impresora sea o no la establecida por defecto. Haga clic en "Siguiente".
- **13.** Ha añadido con éxito una impresora en red al ordenador. La información sobre la impresora aparecerá en la siguiente ventana. Haga clic en "Finalizar".

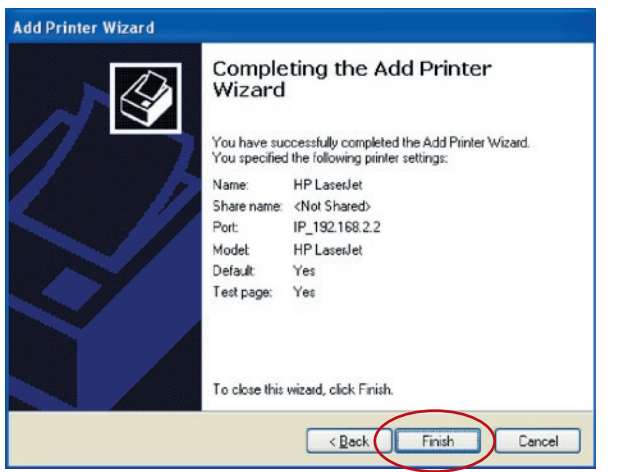

16 16

17

### **Introducción**

La impresión IPP (Internet Printing Protocol) proporciona un cómodo servicio de impresión remota a través de TCP/IP. El servidor de impresión es compatible con la impresión IPP en Windows 2000, XP ó 2003 por defecto. Mediante la impresión IPP, usted puede compartir la impresora con todos los ordenadores a los que puede acceder el servidor de impresión a través de IP. Incluso puede compartir su impresora con usuarios de Internet.

### **Instalación del sistema**

#### **Servidor de impresión**

No tiene que realizar ningún ajuste en el servidor de impresión. Asegúrese de que el servidor de impresión tenga los ajustes IP correctos. Si quiere compartir las impresoras con los usuarios de Internet, tendrá que establecer una dirección IP real para el servidor de impresión. Debería asegurarse de que ningún router de pasarela ni ningún cortafuegos bloquee el protocolo IPP si tiene dispositivos de pasarela instalados en la red.

### **Clientes**

Sólo tiene que realizar el procedimiento Windows estándar de "Añadir una nueva impresora".

- **1.** Haga clic en "Iniciar", escoja "Ajustes" y seleccione "Impresoras y faxes".
- **2.** Haga clic en "Añadir una impresora".
- **3.** Aparecerá el "Asistente para añadir impresora". Haga clic en "Siguiente".

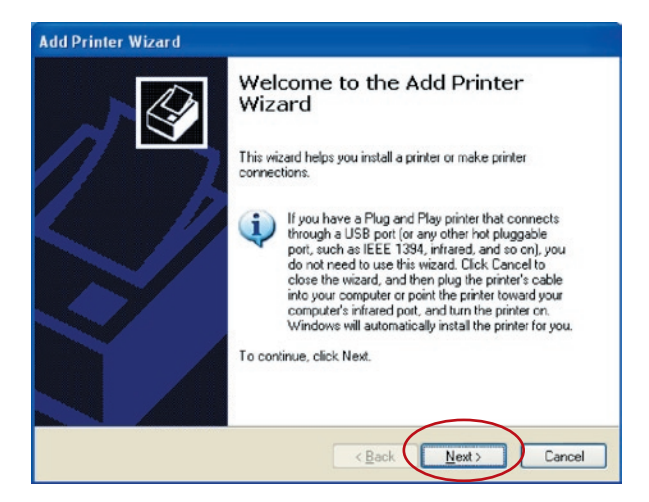

**4.** Seleccione "Una impresora de red o conectada

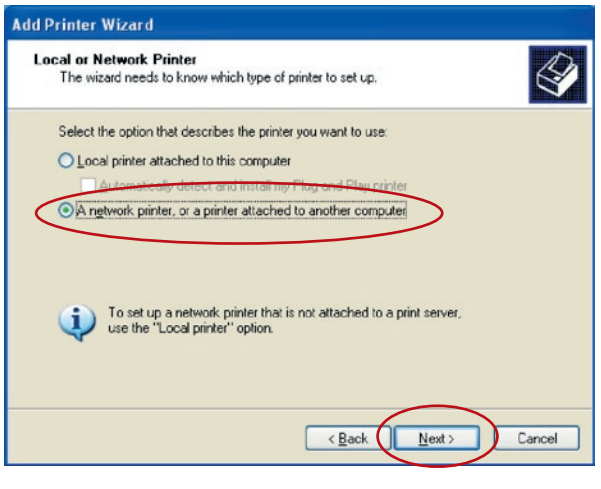

**5.** Seleccione "Conectarse a una impresora por Internet o en una red doméstica o de oficina" e introduzca la URL del servidor de impresión. El fomato URL es "http://IP:631/ NombrePuerto". La dirección IP debería ser la dirección IP del servidor de impresión. El número "631" es un número de puerto IPP estándar. El número del puerto se corresponde con el está conectado su impresora. El nombre por defecto es "lpt1". Un ejemplo de URL es "http://192.168.2.2:631/lpt1". Después de introducir la URL del servidor de impresión, haga clic en "Siguientes".

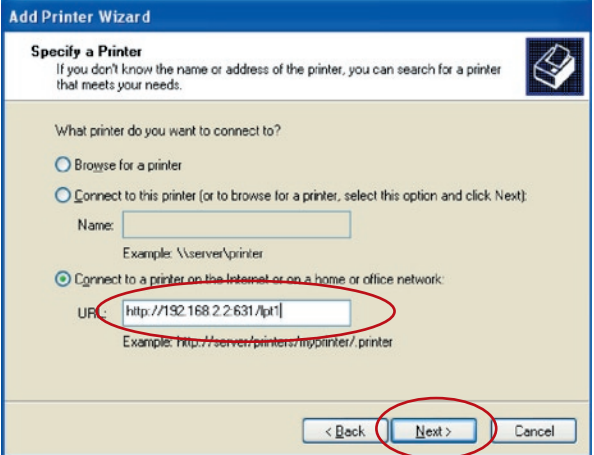

**6.** Seleccione el fabricante de impresoras apropiado y el modelo de impresora y haga clic en "Siguiente". Si su impresora no está en la lista, haga clic en "Tomar disco..." para instalar el controlador de la impresora. Tras la instalación, el modelo de impresora se añadirá a la lista.

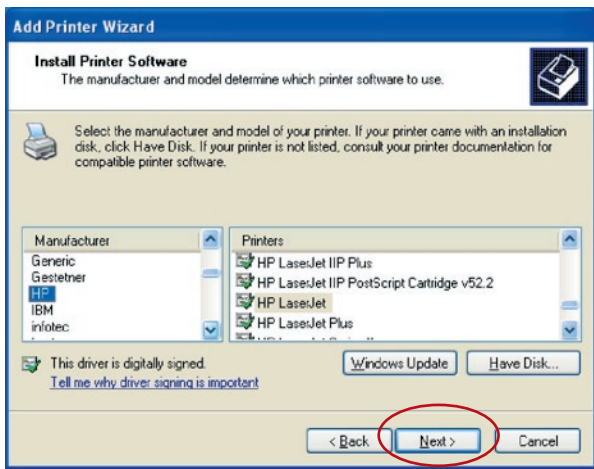

**7.** Decida si quiere que la impresora sea o no la establecida por defecto.

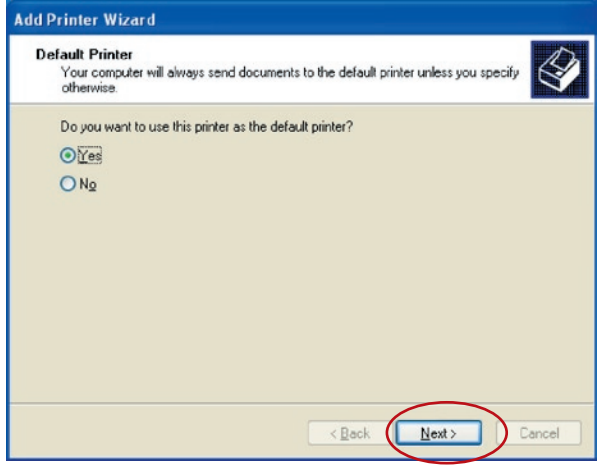

**8.** Ha añadido con éxito una impresora en red al ordenador. La información sobre la impresora aparecerá en la siguiente ventana. Haga clic en "Finalizar".

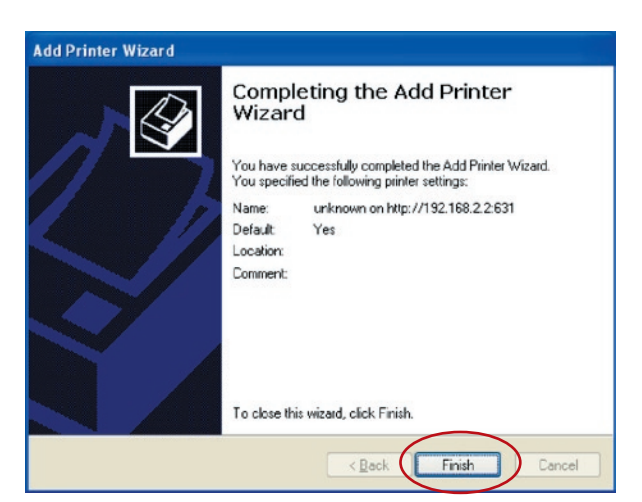

Este servidor de impresión multifunción es compatible con el protocolo de red TCP/IP y los protocolos de impresión IPP, RAW y LPR, puede se un servidor estándar para Windows 98SE, Me, NT, 2000, XP ó 2003; UNIX/Linux y Mac OS. Los protocolos de impresión IPP y RAW pueden utilizarse en Windows 2000, XP ó 2003. El protocolo de impresión LPR puede utilizarse en Windows 98SE, Me, NT, 2000, XP ó 2003; UNIX/Linux y Mac OS. Para los ajustes LPR, RAW e IPP en Windows 2000, XP ó 2003, remítase a los capítulos de "Impresión LPR", "Impresión RAW" e "Impresión IPP".

Este capítulo le muestra cómo instalar el servidor de impresión en Windows 98SE, Me o NT.

#### **Antes de empezar, debería tener:**

- **a.** Un ordenador con Windows 98SE, Me o NT
- **b.** Un protocolo de red TCP/IP instalado en su ordenador

### **Procedimiento de instalación del software**

Los pasos de instalación en Windows 98SE son los siguientes. Para instalar el servidor de impresión en Windows Me o NT, el procedimiento es similar.

- **1.** Inserte el CD incluido en el servidor de impresión en la unidad de CD-ROM. El programa autorun.exe se iniciará automáticamente. Si no es así, ejecute autorun.exe de forma manual desde el directorio raíz del controlador CD-ROM.
- **2.** El gestor de instalación aparecerá así. Haga clic en "Instalación del servidor de impresión multifunción".

### en Windows 98SE/Me/NT

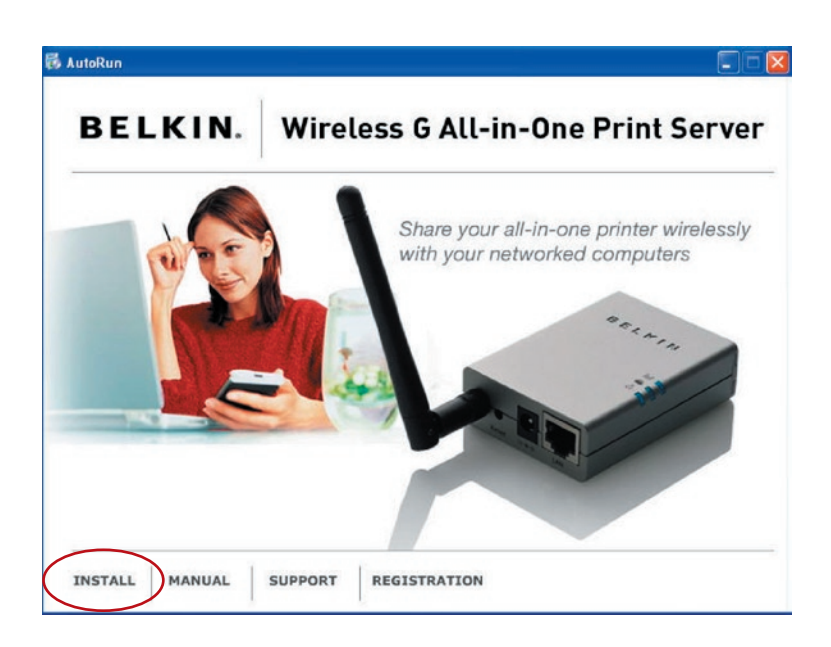

. El siguiente mensaje le recuerda que el servidor de impresión sólo es compatible con la función que permite compartir impresiones si el sistema operativo de su ordenador es Windows 98SE, Me o NT. Haga clic en "Aceptar".

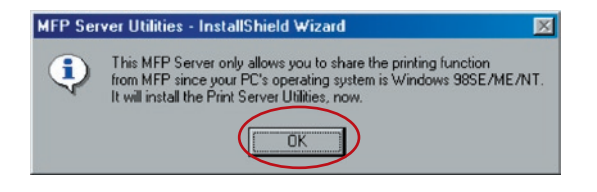

**4.** Aparecerá el asistente de instalación de Belkin para su servidor de impresión multifunción. Haga clic en "Siguiente".

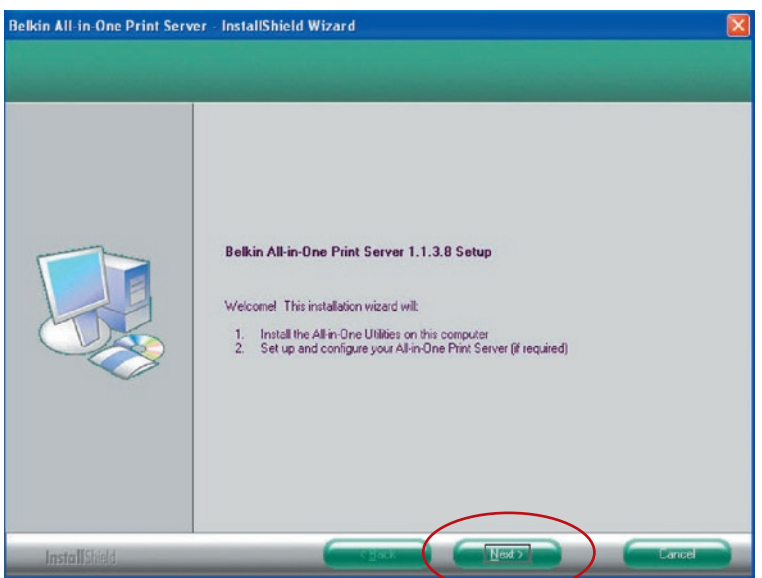

**5.** Haga clic en "Siguiente" para instalar las utilidades del servidor de impresión en la carpeta por defecto o haga clic en "Cambiar" para especificar la carpeta de destino en la que le gustaría instalarlas.

## en Windows 98SE/Me/NT

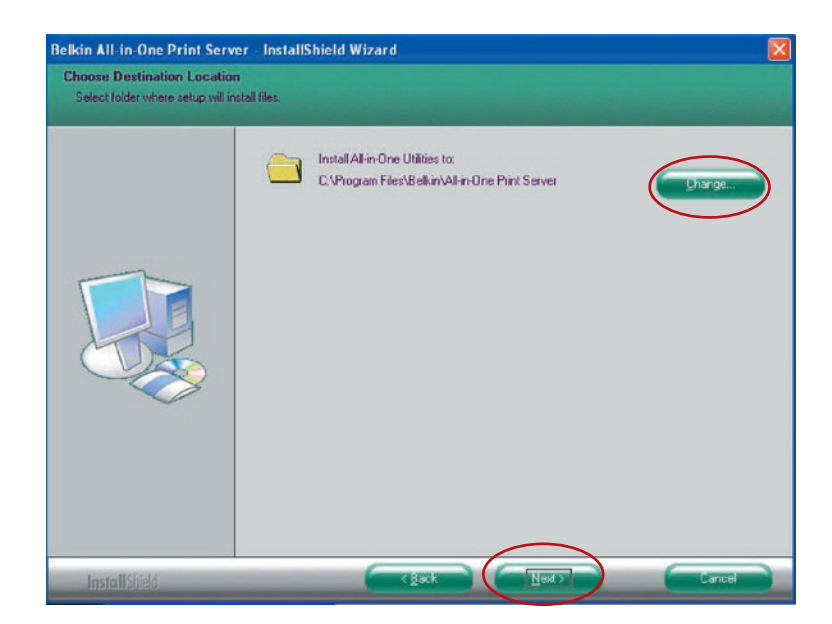

**6.** Las utilidades del servidor de impresión se están instalando.

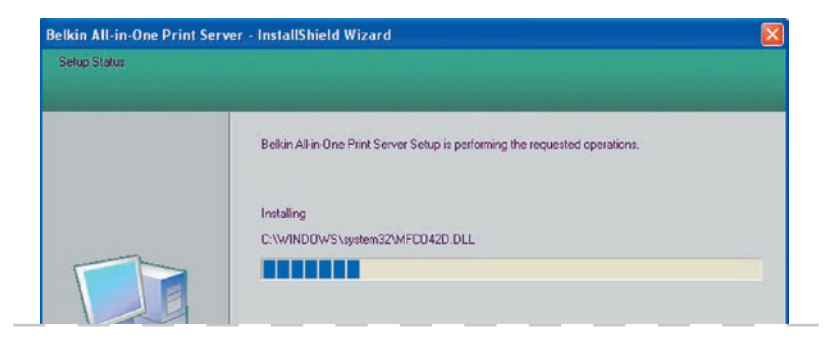

**7.** Aparece la pantalla "Configuración". Si desea configurar el servidor de impresión, haga clic en "Next".

Puede seleccionar "No, por favor salte esta configuración" y hacer clic en "Siguiente" para completar la instalación (cuando se añade un nuevo ordenador para compartir una configuración de servidor de impresión previa). Indique si desea o no ejecutar automáticamente la utilidad del servidor de impresión multifunción de Belkin al iniciar Windows. Le recomendamos que active este ajuste.

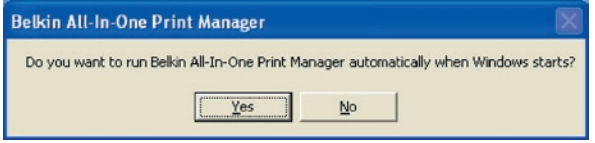

Los siguientes pasos corresponden a la configuración del servidor de impresión si elige "Sí, me gustaría configurar mi servidor multifunción".

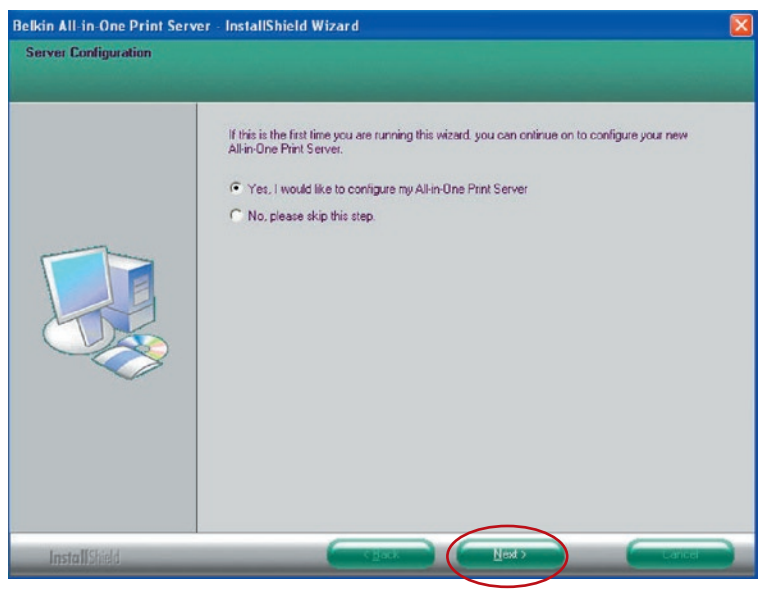

**8.** La lista de servidores multifunción buscará los servidores de impresión en la red de forma automática. Seleccione el servidor de impresión que quiera configurar y haga clic en "Siguiente" para continuar.

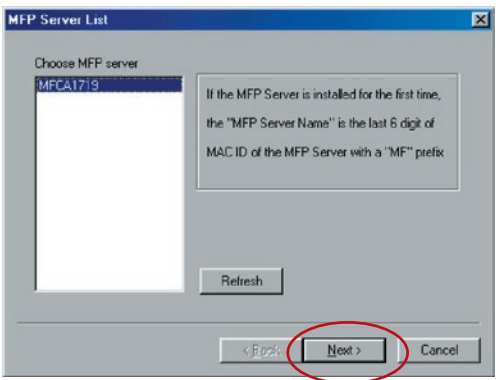

Introduzca el "Nombre de usuario" y la "Contraseña" del servidor multifunción que haya seleccionado para acceder al servidor multifunción. El "Nombre de usuario" por defecto es "admin"; la "Contraseña" por defecto es "1234."

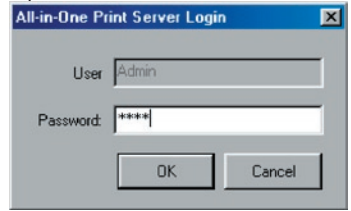

**9.** Escriba aquí el alias del servidor de impresión. Haga clic en "Siguiente".

## en Windows 98SE/Me/NT

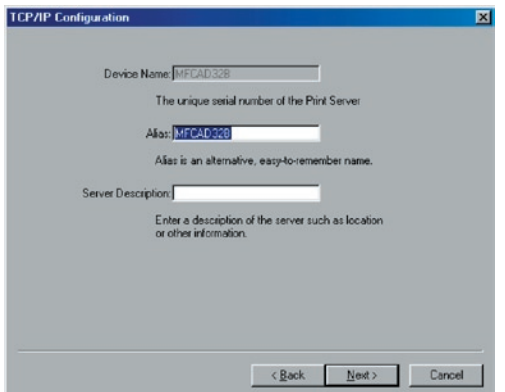

**10.** Para configurar la dirección IP en el servidor de impresión, el ajuste por defecto es "DHCP" para la configuración TCP/IP. El servidor de impresión por defecto intentará conseguir una dirección IP del router de Belkin conectado que se ejecuta en el protocolo DHCP (Dynamic Host Configuration Protocol). Los nuevos ajustes de TCP/IP se mostrarán en la ventana de "Configuración TCP/IP" para que tenga una referencia. Haga clic en "Siguiente" para continuar con el siguiente paso del proceso de instalación.

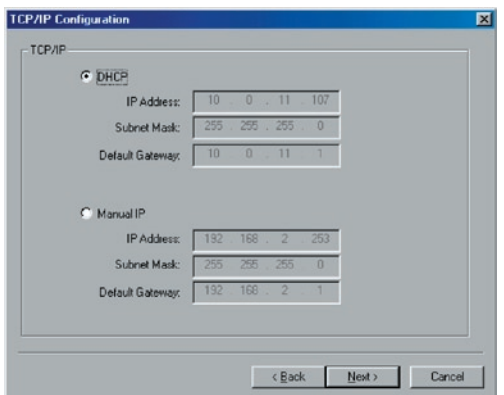

Si el servidor DHCP no se encuentra o no está disponible, se le pedirá al usuario que configure manualmente los ajustes TCP/IP del servidor de impresión. La información de la dirección por defecto TCP/IP en el modo IP manual se mostrará de la manera siguiente.

**Dirección IP:** 192.168.2.253 **Máscara de subred:** 255.255.255.0 **Pasarela predeterminada:** 192.168.2.1 **DNS:** 0.0.0.0

Asegúrese de que la información TCP/IP aquí configurada es correcta y se corresponde con sus ajustes de red. Haga clic en "Siguiente" para continuar con el siguiente paso del proceso de instalación. El servidor de impresión comprobará si la dirección IP configurada de forma manual en "Configuración TCP/IP" se encuentra en la misma subred que el ordenador conectado que se ejectua en la utilidad de instalación. Si los ajustes de la dirección TCP/IP que se configuran de forma manual están en una subred IP diferente a la del ordenador conectado, un mensaje alertará al usuario. Haga clic en "Aceptar" para dar marcha atrás y configurar los ajustes correctos de la dirección IP para el servidor de impresión.

**Nota:**Si desa cambiar los ajustes TCP/IP del servidor de impresión en algún momento después de la instalación, puede utilizar la opción de configuración TCP/IP del gestor del servidor.

**11.** El ajuste inalámbrico predeterminado es la modalidad "Auto". El servidor de impresión detectará la conexión con cableado a la red LAN mediante el cable Ethernet adjunto. Si el servidor de impresión se conecta a una red cableada, funcionará en esa red. Para activar el modo inalámbrico, el cable Ethernet deber estar desconectado después de las configuraciones finales. No obstante, el cable Ethernet necesita permanecer enchufado para realizar las configuraciones inalámbricas necesarias en esta sección. Para obtener información más detallada sobre los ajustes inalámbricos, remítase a la sección "Configuración inalámbrica".

**Modo:** infraestructura

La pantalla "Ajustes de red inalámbrica" del servidor de impresión buscará automáticamente las redes cercanas. Seleccione la red inalámbrica a la que desee conectarse y haga clic en "Siguiente". Como alternativa, puede introducir manualmente la información de red inalámbrica (modo "Manual").

Los ajustes inalámbricos predeterminados son los siguientes:

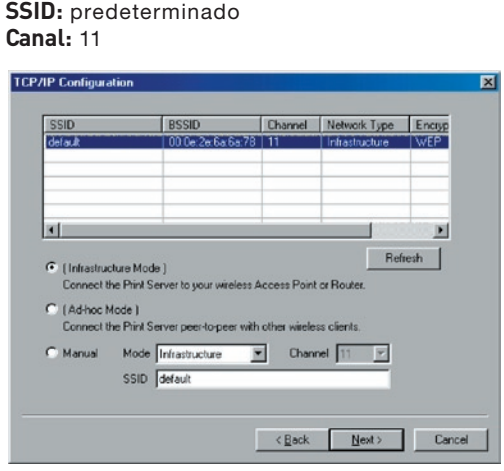

**12.** Si elige conectarse a una red encriptada, aparecerá la pantalla "Ajustes de seguridad inalámbrica". Seleccione "Modo de seguridad" e introduzca los ajustes de seguridad de su red inalámbrica. Puede elegir entre varios ajustes de seguridad: "Ninguno", "WEP" o "WPA" con el modo de cifrado "TKIP" o "AES".V

## en Windows 98SE/Me/NT

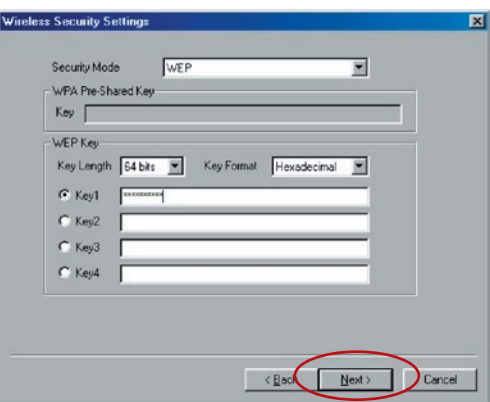

**13.** Los ajustes han finalizado. Haga clic en "Finalizar" para aplicar los nuevos ajustes.

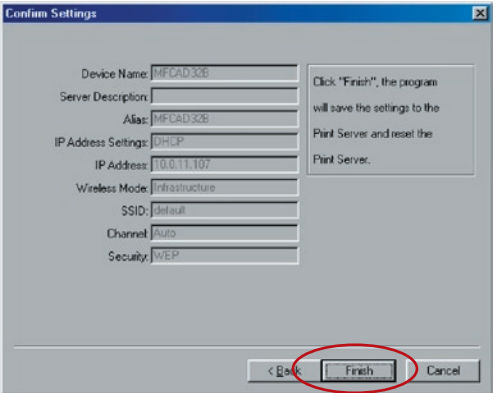

**14.** Haga clic en "Finalizar" para completar la instalación.

## en Windows 98SE/Me/NT

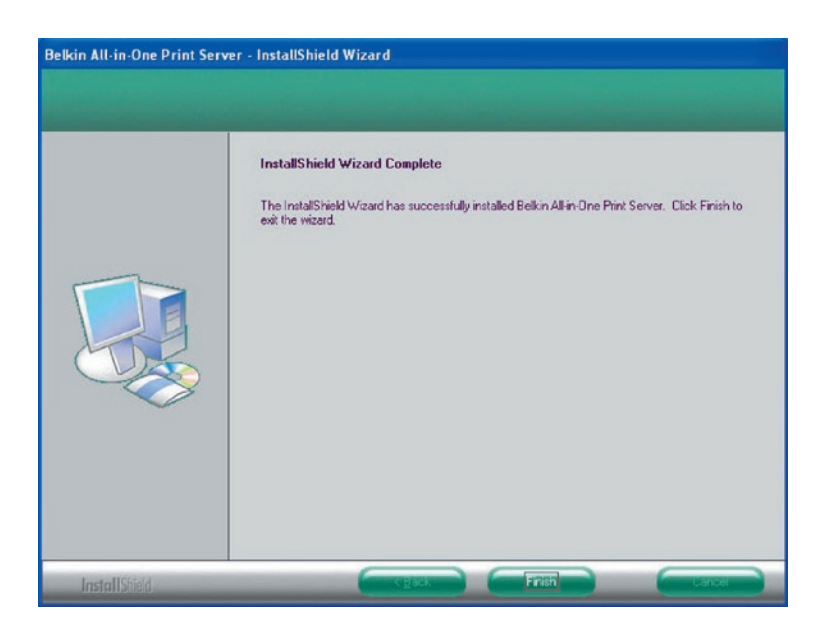

En este momento desconecte el cable Ethernet entre el servidor de impresión y el router para activar la funcionalidad inalámbrica de su servidor de impresión.

Guarde el cable Ethernet en un sitio seguro por si lo necesita para volver a configurar el servidor de impresión en el futuro.

#### **Utilidades del servidor**

Cuando la instalación haya finalizado, habrá tres utilidades y un archivo de texto en la carpeta del programa del servidor de impresión.

**Configuración del puerto de red:** añada los puertos de red del servidor de impresión a la red de su ordenador.

**Configuración del servidor:** le permite configurar la dirección IP del servidor de impresión, los protocolos de red y otras características avanzadas. Remítase al

capítulo "Gestor del servidor de impresión" para obtener instrucciones detalladas sobre la configuración.

**Desinstalación:** asistente para retirar el software instalado.

**Sobre la versión:** muestra la versión de cada utilidad incluyendo los programas de software del servidor de impresión.

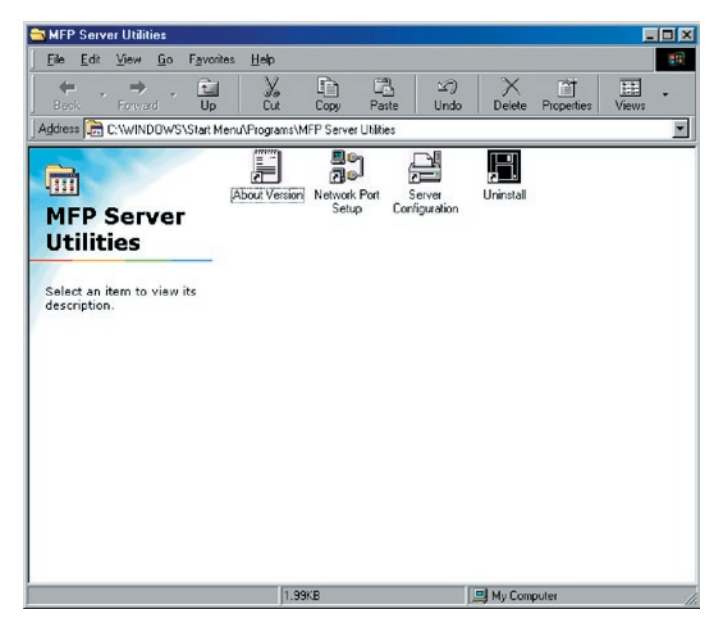

### **Instalación del puerto de red**

La utilidad "Configuración de puerto de red" aporta un sencillo método para añadir o retirar el puerto de la impresora del servidor de impresión del ordenador-cliente.

Durante el procedimiento de instalación del servidor de impresión, el sistema buscará de forma automática todos los servidores de impresión en la red y añadirá el puerto de impresora del servidor de impresión que haya seleccionado en el ordenador del usuario (véase más abajo).

Si acaba de instalar otro servidor de impresión nuevo en la red, primero ejecute este programa. Este programa buscará servidores de impresión nuevos y le permitirá añadir un nuevo puerto de impresora de red a su ordenador de una forma cómoda. Lleve a cabo el procedimiento "Añadir impresora" y después podrá imprimir directamente en la impresora mediante el servidor de impresión que acaba de instalar.

**Nota:** Tenga en cuenta que la utilidad de "Configuración del puerto de red" sólo puede detectar y configurar todos los servidores de impresión que estén en la misma red, no puede buscar ni configurar los servidores de impresión que se encuentren en otras subredes por los segmentos de red.

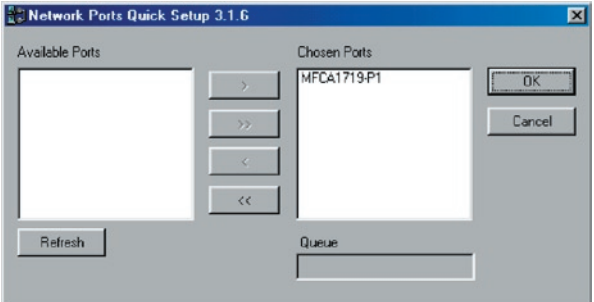

### **Añadir impresora**

Después de añadir un puerto de red del servidor de impresión a su ordenador, podrá seguir el procedimiento descrito más abajo para añadir una impresora a Windows. Tenga en cuenta que los siguientes pasos para "Añadir impresora" se ejecutan en Windows 98SE, los pasos para otros sistemas operativos son similares.

- **1.** Haga clic en "Iniciar", escoja "Ajustes" y seleccione "Impresoras".
- **2.** Haga clic en "Añadir una impresora".

**3.** Aparecerá el "Asistente para añadir impresora". Haga clic en "Siguiente".

## Instalación del servidor de impresión en Windows 98SE/Me/NT

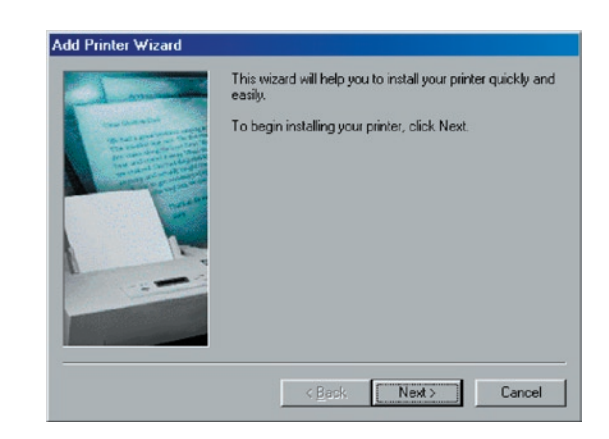

**4.** Seleccione "Impresora local" y haga clic en "Siguiente".

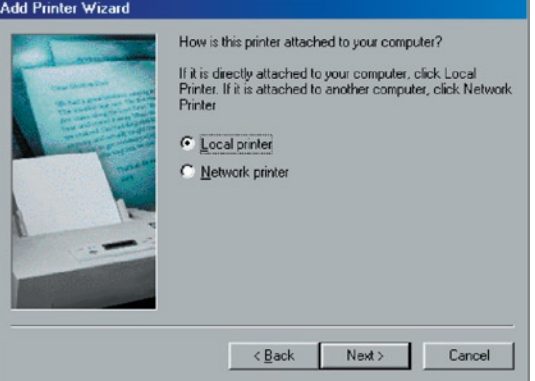

**5.** Seleccione el fabricante de impresoras apropiado y el modelo de impresora y haga clic en "Siguiente". Si su impresora no está en la lista, haga clic en "Tomar disco..." para instalar el controlador de la impresora. Tras la instalación, el modelo de impresora se añadirá a la lista.

## en Windows 98SE/Me/NT

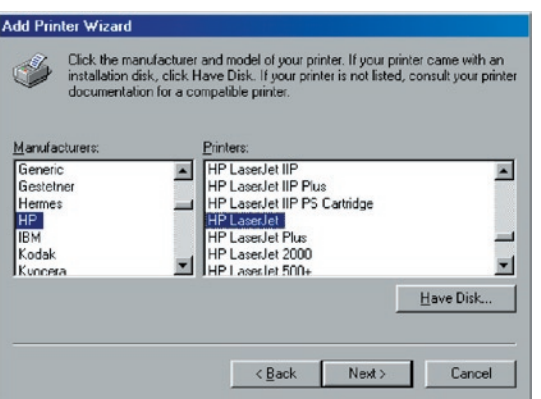

**6.** Elija el "Puerto de red del servidor de impresión" apropiado y haga clic en "Siguiente".

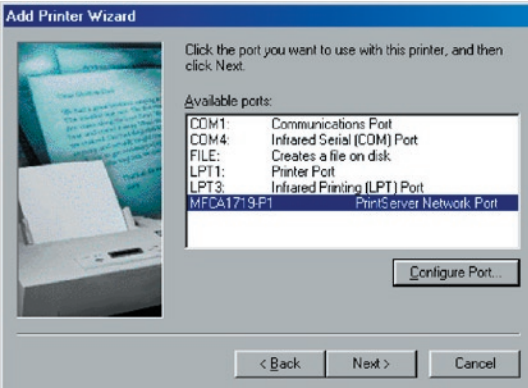

**7.** Introduzca el nuevo nombre de la impresora y haga clic en "Siguiente" para mantener el nombre predeterminado de la impresora.

## en Windows 98SE/Me/NT

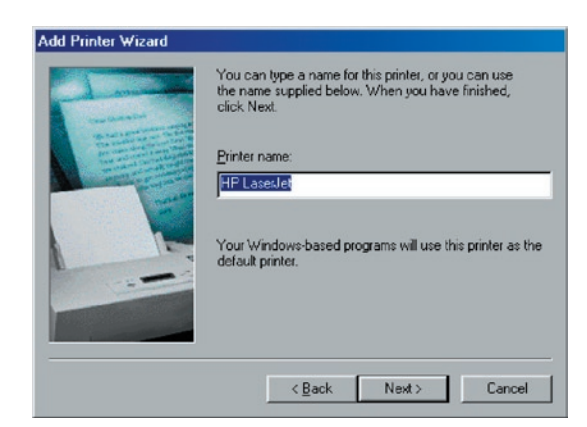

**8.** Decida si quiere imprimir o no la página de prueba. Le recomendamos que la imprima. Haga clic en "Finalizar".

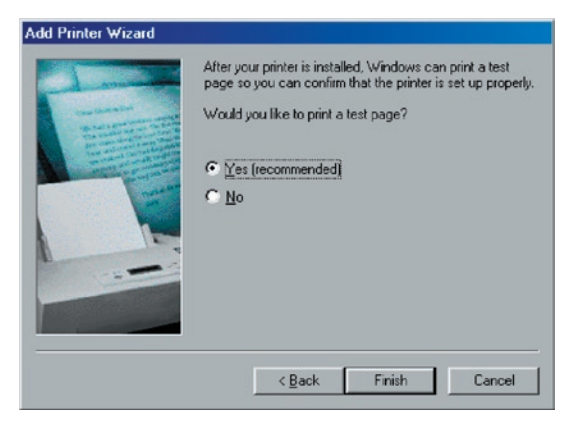

**9.** Los controladores de la impresora se instalarán. Tras la instalación

## en Windows 98SE/Me/NT

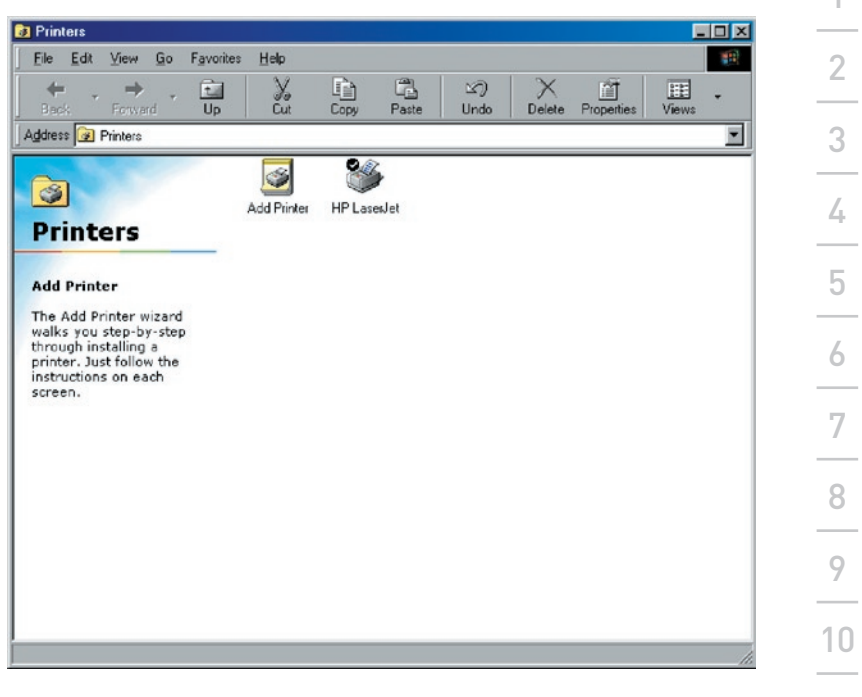

# **Introducción**

El servidor de impresión está disponible para la impresión TCP/IP según el protocolo LPD (Line Printer Daemon) de UNIX/Linux. Esta capítulo explica cómo configurar el servidor multifunción mediante el protocolo LPD en el sistema Unix/Linux. A continuación se describen dos modos de configurar el servidor multifunción. En el modo GUI, seguimos los ajustes del sistema Fedora Core 4.

### **Modo GUI**

**1.** Seleccione "Impresión" en los "Ajustes del sistema".

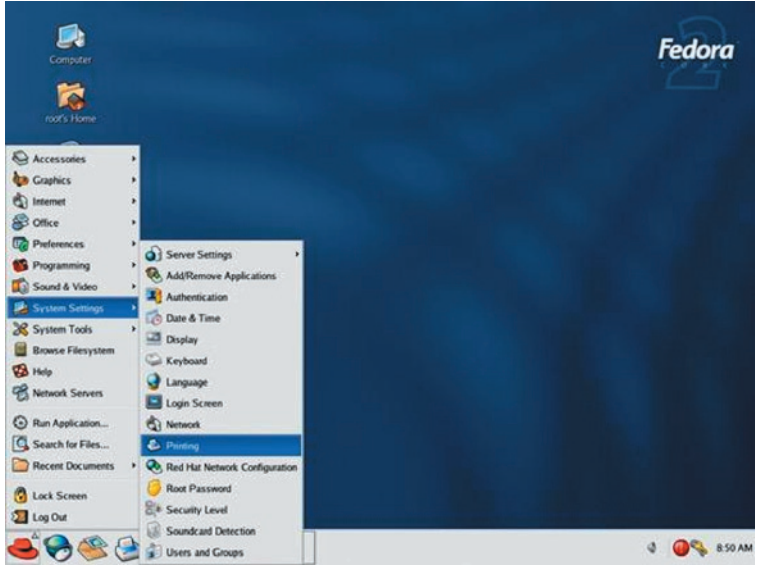

**2.** Haga clic en "Nueva" para añadir la impresora al servidor multifunción.

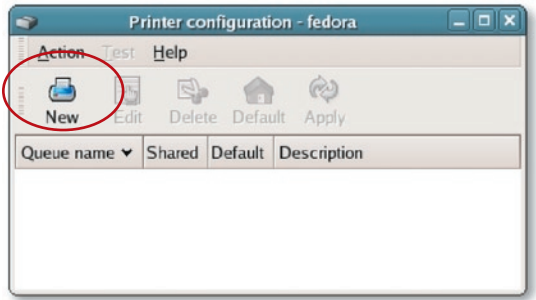

**3.** Haga click en "Adelante".

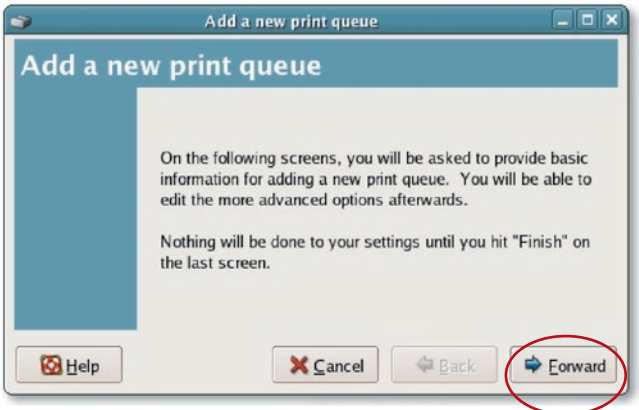

**4.** Determine el nombre de cola de la impresora y describa brevemente la impresora y haga clic en "Adelante".

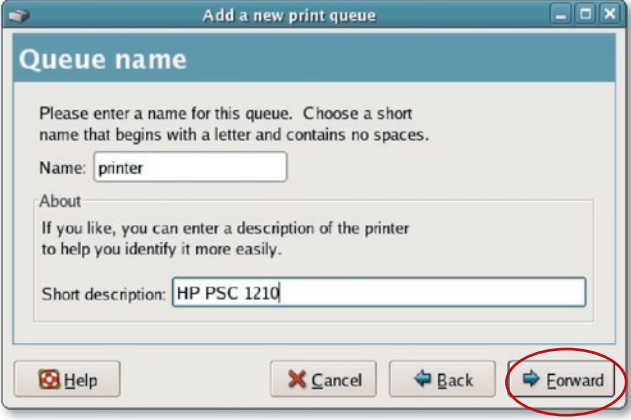

**5.** Proceda con la configuración del siguiente modo. Después haga clic en "Adelante" para continuar.

**Seleccione un tipo de cola:** Seleccione "Red Unix (LPD)" como tipo de cola.

**Servidor:** Introduzca la dirección IP del servidor de impresión, por ejemplo: 192.168.2.253.

**Cola:** Establezca el nombre de cola: lpt1.

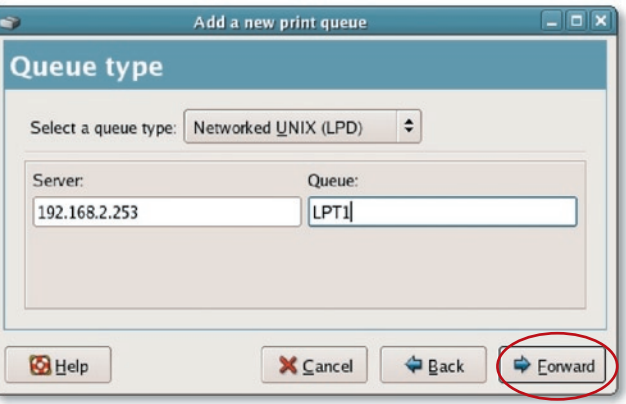

. Seleccione el fabricante de la impresora y el modelo y haga clic en "Adelante".

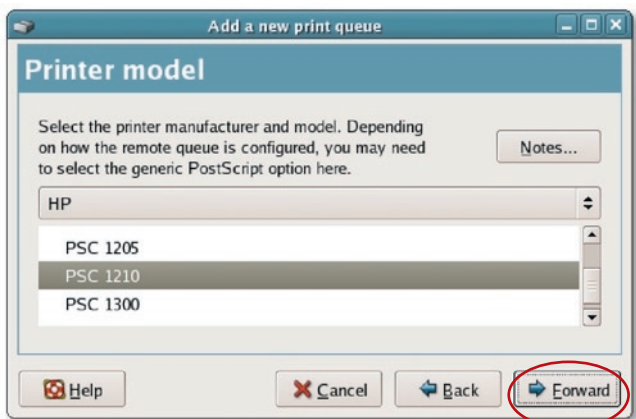

**7.** Revise los ajustes. Si los ajustes son correctos, haga clic en "Finalizar".

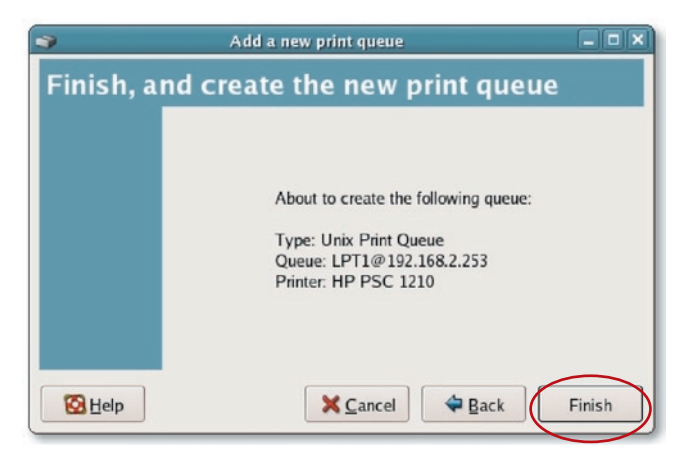

**8.** Para imprimir una página de prueba y aplicar todos los ajustes, haga clic en "Sí".

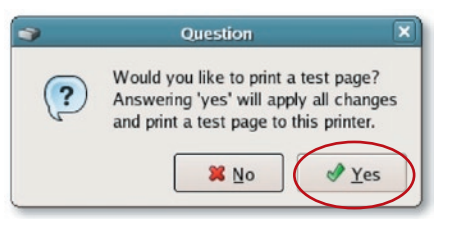

**9.** Si la página de prueba se imprime sin problemas, haga clic en "Sí". Si no se imprime, haga clic en "No" para volver a la pantalla de "Configuración de la impresora. Fedora" y realice de nuevo la configuración.

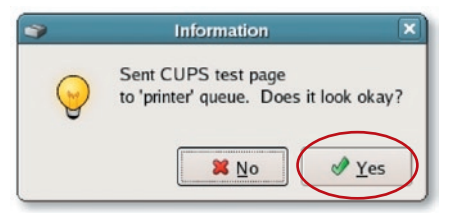

#### **Modo consola**

El protocolo LPD que se crea a partir de lanzamiento de la versión UNIX está basado en la versión de UNIX BSD (Berkeley Software Distribution) y es compatible con la mayoría de las versiones UNIX.

En este capítulo se explica cómo configurar el servidor de impresión para el funcionamiento TCP/IP y cómo modificar los archivos de configuración en el sistema UNIX para que sea posible imprimir a través del servidor de impresión. Los ejemplos sobre configuraciones de este manual de usuario siguen la sintaxis de los sistemas UNIX basados en BSD. Remítase a la documentación del sistema relacionada con el tema para saber cuál es la sintaxis de sus sistemas.

### **Instalación y configuración**

Para configurar el servidor de impresión para la impresión LPD, siga el siguiente proceso:

- **1.** Activación de la asistencia TCP/IP del servidor de impresión.
- **2.** Configuración de la dirección IP del servidor de impresión.
- **3.** Configuración de la dirección IP del servidor de impresión.
- **4.** Configuración de la impresión remota LPD en el host.
- **5.** Imprimir una página de prueba.

En las siguientes secciones, describiremos estos cinco procedimientos paso por paso.

### **Activación de la asistencia TCP/IP del servidor de impresión.**

La configuración predeterminada del servidor de impresión supone que la asistencia TCP/IP esté activa. También puede configurar el servidor de impresión para activar la asistencia TCP/IP mediante el programa de configuración.

### **Configuración de la dirección IP del servidor de impresión**

El servidor de impresión debe tener una dirección IP única para su reconocimiento en red.

Puede configurar la dirección IP en los diversos sistemas UNIX/Linux mediante uno de los siguientes métodos:

- **1. DHCP,** Dynamic Host Configuration Protocol (Protocolo de configuración de host dinámico).
- **2. BOOTP,** Bootstrap Protocol (Protocolo bootstrap o de autoarranque)

El servidor de impresión utilizará los dos últimos métodos para obtener su dirección IP de manera automática si dicha dirección está configurada como "Auto" (0.0.0.0.)

#### **DHCP**

1

Hay muchos sistemas UNIX/Linux que son compatibles con el protocolo DHCP y los procedimientos para configurar la base de datos del servidor DHCP son diferentes. Remítase al manual de UNIX/Linux para obtener instrucciones sobre cómo utilizar un servidor DHCP distinto. Se recomienda encarecidamente colocar el servidor DHCP en la misma red que el servidor de impresión.

#### **BOOTP**

Si tiene un BOOTP daemon, bootpd, que se ejecuta en sistemas UNIX/Linux al que accede el servidor de impresión, puede utilizar el protocolo BOOTP para configurar la dirección IP del servidor de impresión. Le recomendamos que coloque el servidor BOOTP en la misma subred que el servidor de impresión. Si utiliza los servicios de información de red (NIS, Network Information Services) en el sistema, puede que necesite reconstruir el mapa NIS mediante los servicios BOOTP antes de proceder con la siguiente configuración BOOTP. Para reconstruir el mapa NIS, remítase a la documentación del sistema.

Para configurar los datos de la dirección IP para el servidor BOOTP, necesitará acceder al host del servidor BOOTP como "superusuario" (raíz). Siga los siguientes pasos para añadir las entradas de la dirección:

**1.** Asigne un nombre para la dirección IP del servidor de impresión de manera opcional. Puede añadir esta dirección al archivo "/etc/hosts" con una línea como:

#### 203.66.191.12 pserver

2. Añada una entrada al archivo del host "/etc/ bootptab", similar a la siguiente:

hostname:\

:ht=1:\

:ha=MFP\_Server\_ethernet\_address:\

:ip=MFP\_Server\_ip\_address:

Las pestañas harán el sangrado de las líneas.

"Hostname" es el nombre del dispositivo del servidor de impresión, la pestaña "ht=1" especifica que el tipo de hardware es Ethernet y la pestaña "ha =" especifica la dirección Ethernet del servidor de impresión, que es el nodo ID ubicado en el servidor de impresión. La pestaña "ha" debe estar precedida por la pestaña "ht". La pestaña "ip=" debería corresponderse con la dirección IP que quiera asignar al servidor de impresión.

Por ejemplo, un servidor de impresión con la siguiente configuración:

Nodo ID: 0000B4010101 (esto implica que la dirección Ethernet es 0000B4010101),

#### Dirección IP: 203.66.191.12

La entrada para este servidor de impresión en el archivo the /etc/ bootptab debería ser:

### MF010101:\

: $ht=1:$ 

:ha=0000B4010101:\

:ip=203.66.191.12:

### **Verificación de la dirección IP del servidor de impresión**

Para verificar que el servidor de impresión responde a la nueva dirección IP mediante el comando PING:

#### ejecutar el comando ping de la dirección ip

### **Configuración de la impresión remota LPD en el host**

El procedimiento que utiliza para configurar su(s) host(s) UNIX/Linux con el objetivo de permitir la impresión con el servidor de impresión de red remoto varía entre las distintas variedades de UNIX/Linux. El siguiente procedimiento puede utilizarse con las variantes de UNIX/Linux relacionadas con UNIX/BSD, tales como SunOS o Linux. Para otras versiones de UNIX/Linux, consulte la documentación del sistema, teniendo en cuenta que:

- **1.** El servidor de impresión debería tratarse como un host BDS en red.
- **2.** El nombre del host debería ser el nombre ( o dirección IP) que haya asignado al servidor de impresión.
- 3. El nombre de la impresora (o de la cola) en el host remoto debería ser lpt1, lpt2 o lpt3, el nombre del puerto de la impresora en el servidor de impresión.

Necesitará llevar a cabo las siguientes tareas, acceda como "superusuario" (raíz). Para configurar el host de impresión UNIX/Linux: **1.** Asigne un nombre para la dirección IP del servidor de impresión de manera opcional. Puede añadir esta dirección al archivo "/etc/hosts" con una línea como: 203.66.191.186 pserver **2.** Cree un directorio de colas de la impresora en el mismo directorio donde normalmente se encuentran las colas, tales como "/var/spool" or "/var/spool/lpd": mkdir /var/spool/lpd/pserverd chown daemon /var/spool/lpd/pserverd chgrp daemon /var/spool/lpd/pserverd chmod 775 /var/spool/lpd/pserverd **3.** Añada una entrada al archivo del host "/etc/ printcap", similar a la siguiente: printer-name:\ : $\vert \mathbf{p} = \mathbf{p}$ : :rm=203.66.191.186:\ :rp=lpt1:\ :lf=/var/spool/lpd/pserverd.log:\ :sd=/var/spool/lpd/pserverd:\ :mx#0: Las pestañas harán el sangrado de las líneas. Puede utilizarse más de un nombre para la impresora, con variantes separadas por barras verticales (nombre1|nombre2)

La entrada "rm=" debería corresponderse con la dirección IP que haya asignado al servidor de impresión. También puede utilizar el nombre del host si ha asignado uno en el archivo "/etc/hosts".

La entrada "sd=" debería corresponderse con el directorio de las colas que ha creado previamente.

La entrada "rp=" debería corresponderse con el nombre del puerto de la impresora remota. Los valores deberían ser uno de lpt1, lpt2 o lpt3, dependiendo del puerto de la impresora.

El servidor de impresión debería estar disponible en este momento para imprimir desde su host UNIX/Linux.

## impresión en Mac OS

La tecnología LPR permite que los ordenadores Macintosh® se conecten a impresoras multifunción a través de TCP/IP. Las impresiones LPR pueden instalarse en cualquier Macintosh con Mac OS v9.x y versiones superiores.

#### MAC X v10.4.x

Para activar la impresión LPR en Macintosh 10.4.x, siga los siguientes procedimientos.

- **1.** Abra "Imprimir y enviar por fax" en las Preferencias del Sistema.
- **2.** Haga clic en el botón "Añadir" manteniendo la pestaña de Impresión seleccionada.
- **3.** Cuando se abre el navegador de la impresora, seleccione "Impresora IP".
- **4.** Proceda con la configuración en "Impresora IP" del siguiente modo.

**Protocolo:** Seleccione el protocolo LPD (Line Printer Daemon).

**Dirección IP:** Establezca la dirección IP del servidor multifunción, por ejemplo: 192.168.2.253.

**Cola:** Establezca el nombre de cola: lpt1.

**Nombre:** Designe un nombre para la impresora.

**Lugar:** Introduzca la ubicación de la impresora.

**Impresora:** Seleccione el modelo de impresora conectado al servidor de impresión.

**5.** Haga clic en "Añadir" para completar la instalación de la impresora.

### **MAC X v10.3.x**

Para activar la impresión LPR en un ordenador Mac® OS X 10.3.x, siga los siguientes procedimientos:

**1.** Desde el escritorio, haga clic en "Preferencias del sistema".

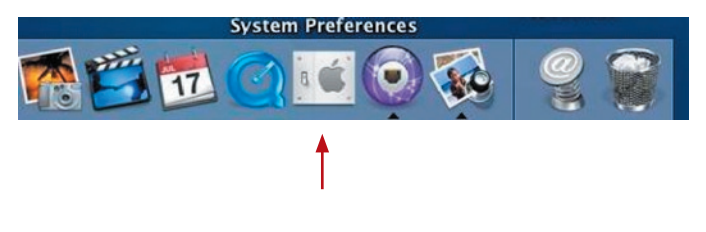

16

17
## impresión en Mac OS

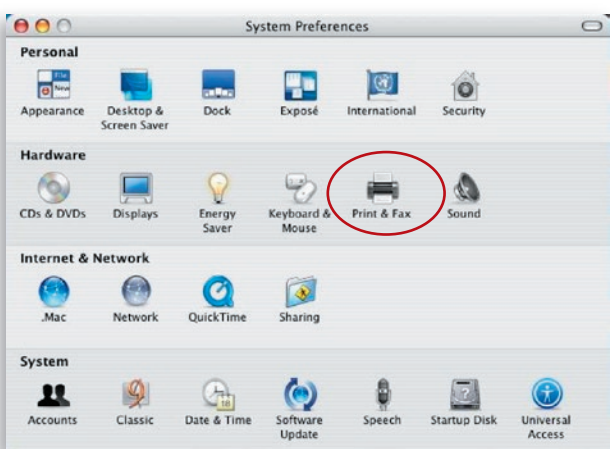

**2.** Haga clic en "Imprimir y enviar por fax".

**3.** En la pantalla "Imprimir y enviar por fax", haga clic en "Instalar impresoras...".

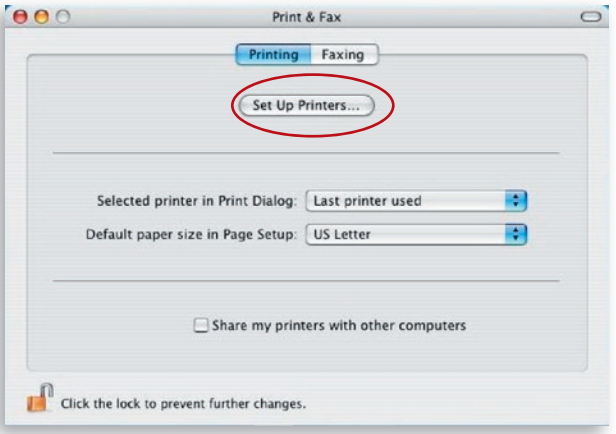

**4.** Haga clic en "Añadir" para añadir el nuevo Haga clic en "Añadir" para añadir el nuevoservidor de impresión mediante TCP/IP.

# impresión en Mac OS

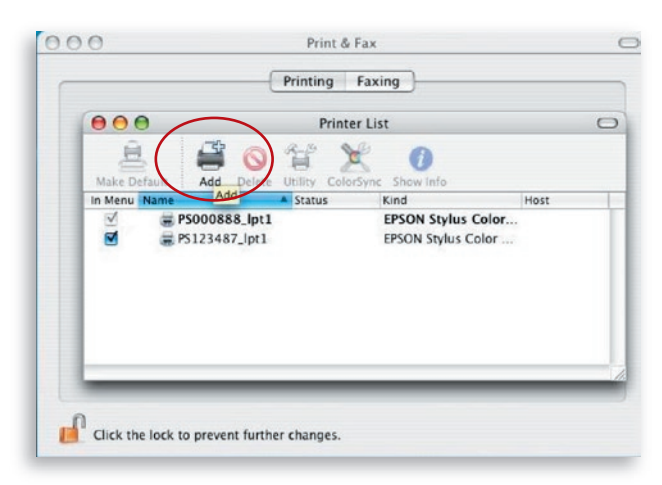

5. Introduzca el tipo de impresora, la dirección y la cola, y seleccione el modelo de impresora para instalar el servidor de impresión. Haga clic en "Añadir" para continuar.

Tipo de impresora: LPD/LPR Dirección de la impresora: Introduzca la dirección IP del servidor de impresión. Nombre de cola: El nombre de cola del servidor de impresión es "lpt1" Modelo de la impresora: Seleccione el modelo de impresora conectado al servidor de impresión.

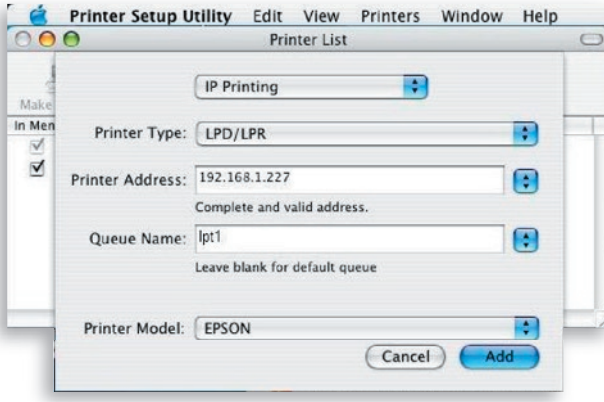

# impresión en Mac OS

**6.** El servidor de impresión está completamente instalado. Lo puede ver en la lista de impresoras.

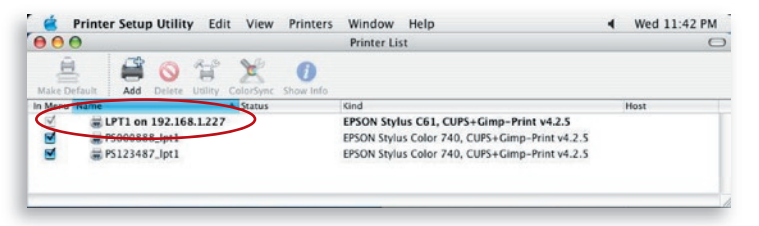

**7.** Puede imprimir un archivo para comprobar si el servidor de impresión está instalado con éxito.

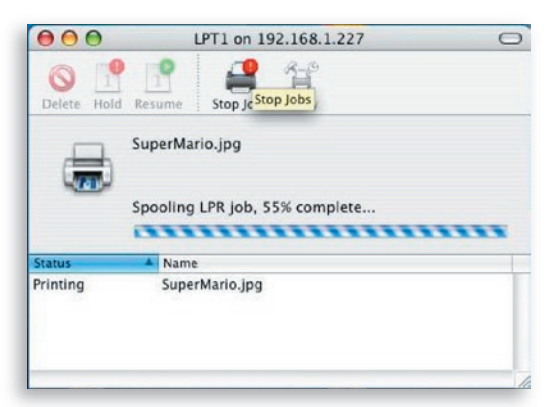

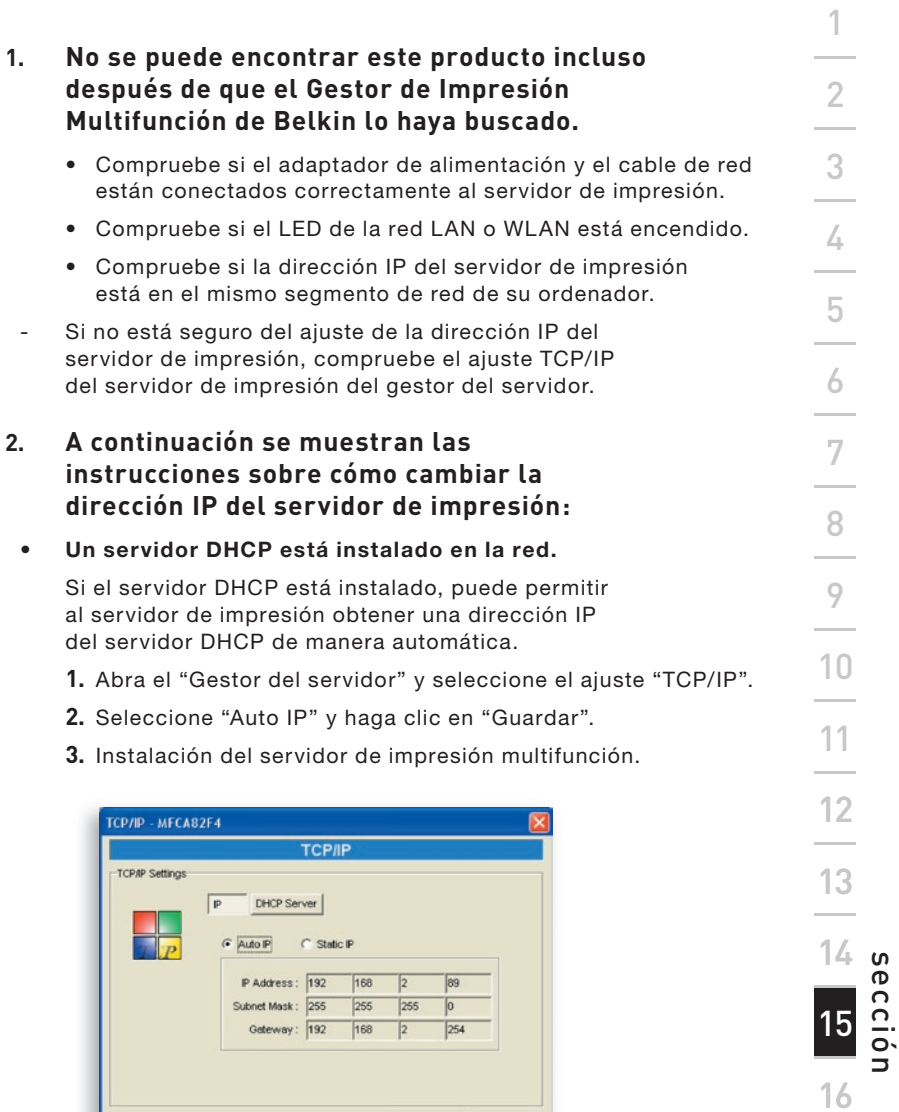

Save

Cancel

17

#### Configuración de la dirección IP de manera automática.

- **1.** Abra el "Gestor del servidor" y seleccione el ajuste "TCP/IP".
- **2.** Seleccione "IP estática" e introduzca la dirección IP y la máscara de subred según los ajusted en TCP/ IP de su ordenador. Haga clic en "Guardar".
- **3.** Reinicie el servidor de impresión.

**Nota:** Establecer una dirección IP estática para el servidor de impresión puede ser beneficioso allí donde la disponibilidad del servidor DHCP sea intermitente.

#### **3. Un usuario siempre conecta el servidor de impresión.**

- Contacte con el usuario y pídale que desconecte el dispositivo.
- Si el usuario se olvida de desconectar el dispositivo, puede informar al administrador para liberar dicho dispositivo.
- **4. No puedo utilizar la impresora multifunción (MFP) para escanear, imprimir, leer el lector de tarjetas o enviar un archivo por fax, incluso habiendo seguido los procedimientos de instalación tal y como se explica en este manual del usuario.**
	- Compruebe si la multifunción que está utilizando está en la lista de compatibilidades de la páginaweb de asistencia técnica de Belkin.
	- Conecte la multifunción directamente al ordenador para ver si todas las funciones van correctamente.
- **5. Mi ordenador tiene instalado un cortafuegos y el servidor de impresión no puede funcionar con normalidad.**
	- Algunos cortafuegos (por ejemplo, el programa de cortafuegos "Gestor de acceso a la red" conectado mediante las tarjetas de red nVidia) pueden bloquear la comunicación entre el servidor de impresión y su ordenador, tendrá que añadir los

programas del servidor de impresión a la lista de excepciones de su cortafuegos. Los programas son los siguientes:

- **1.** Añada el programa "servoap.exe" a la lista de excepciones.
- **2.** Añada el programa "mfpagent.exe" a la lista de excepciones.

### **6. Cuando utilizo impresiones LPR, IPP o RAW, no soy capaz de imprimir en la impresora.**

- Compruebe si la impresora está "Inactiva" pero no se está conectando. Se prodrá imprimir desde todos los ordenadores conectados al servidor de impresión cuando el servidor de impresión no esté siendo conectado. Las impresiones permanecen en cola cuando un ordenador está conectado al servidor de impresión.
- Desactive la compatibilidad o asistencia bidireccional. Realice los siguientes pasos:
	- **1.** Haga clic con el botón derecho del ratón en la carpeta de "Impresoras y faxes" en el panel de control Windows.
	- **2.** Seleccione "Propiedades" y después "Puertos".
	- **3.** Desactive "Activar asistencia bidireccional".

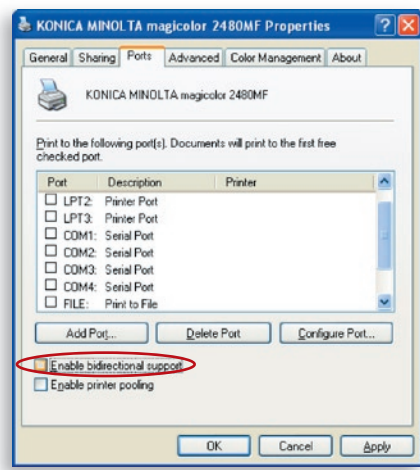

• Compruebe si la impresora que está utilizando está en la lista de compatibilidades de la página-web de asistencia técnica de Belkin o póngase en contacto con su proveedor.

Antes de llamar

Si es posible, encienda su sistema antes de llamar a Belkin para solicitar asistencia técnica y llame desde un teléfono cercano al ordenador. Es posible que se le solicite información detallada durante la operación.

#### **Asistencia técnica gratuita\***

Podrá encontrar más información en nuestra página web www.belkin.com a través del servicio de asistencia técnica.

Si desea ponerse en contacto con el servicio de asistencia técnica por teléfono, le rogamos que llame al número correspondiente de la siguiente lista\*.

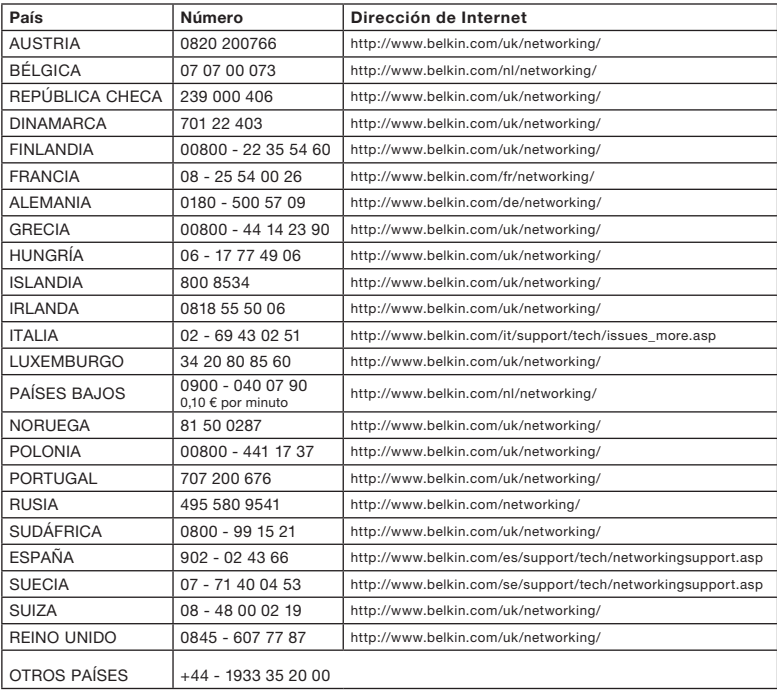

\*Se aplican tarifas locales

### Declaración sobre interferencias de la Comisión Federal de Comunicaciones de EE.UU. (FCC, Federal Communications Commission)

Las pruebas realizadas con este equipo determinan que cumple con los límites establecidos para un dispositivo digital de la clase B, de acuerdo a la sección 15 de las normativas de la FCC. Estos límites se han establecido con el fin de proporcionar una protección suficiente contra interferencias nocivas en zonas residenciales. Este equipo genera, utiliza y puede emitir energía de radiofrecuencia y, si no se instala y se usa siguiendo las instrucciones, puede causar interferencias nocivas a las comunicaciones de radio. De todos modos, no existen garantías de que las interferencias no ocurrirán en una instalación en particular. Si este equipo provoca interferencias nocivas en la recepción de radio y televisión, las cuales se pueden determinar encendiendo y apagando seguidamente el dispositivo, el propio usuario puede intentar corregir dichas interferencias tomando una o más de las siguientes medidas:

- 1. Reorientar o colocar en otro lugar la antena de recepción.
- 2. Incrementar la distancia entre el equipo y el receptor.
- 3. Conectar el equipo a la toma de un circuito distinto de aquel al que está conectado el receptor.
- 4. Solicitar la ayuda del vendedor o de un técnico experto en radio/televisión.

#### **Advertencia de la FCC**

Este equipo debe instalarse y funcionar de acuerdo con las instrucciones proporcionadas y debe asegurarse un espacio mínimo de 20 cm entre la antena montada en el ordenador y la persona (excluyendo las extremidades) durante los modos de funcionamiento inalámbrico.

El dispositivo cumple con el artículo 15 de las normativas FCC. Su utilización está sujeta a las siguientes dos condiciones: (1) este dispositivo no debe provocar interferencias nocivas y (2) este dispositivo debe aceptar cualquier interferencia recibida, incluidas las interferencias que puedan provocar un funcionamiento no deseado.

 Todos los cambios o modificaciones que no hayan sido expresamente aprobados por la parte responsable del cumplimiento, podrían invalidar la autoridad del usuario para manejar el equipo.

sección

#### **Declaración de la FCC sobre la exposición a las radiaciones:**

Este equipo cumple los límites de exposición a las radiaciones establecidos por la FCC para un entorno incontrolado. Con el fin de evitar la posibilidad de superar los límites de exposición a radiofrecuencias establecidos por la FCC, la proximidad del ser humano a la antena no deberá ser inferior a los 20 cm durante el funcionamiento normal.

Esta antena utilizada para el transmisor no debe colocarse ni funcionar conjuntamente con ningún otro transmisor o antena.

#### **Declaración de cumplimiento R&TTE**

Este equipo cumple con todos los requisitos de la DIRECTIVA 1999/5/EC DEL PARLAMENTO Y DEL CONSEJO EUROPEO del 9 de marzo de 1999 sobre equipos de radio y terminales de telecomunicaciones y el reconocimiento mutuo de su conformidad (R&TTE).

La Directiva R&TTE revoca y reeemplaza la directiva 98/13/EEC (Terminal de telecomunicaciones y estación espacial terrestre) de 8 de abril de 2000.

#### **Seguridad**

Este equipo se ha diseñado con sumo cuidado para garantizar la seguridad de las personas que lo instalen y utilicen. No obstante, debe prestarse una atención especial a los peligros de shock eléctrico y de electricidad estática cuando trabaje con equipos eléctricos. En todo momento deben seguirse todas estas directrices y las del fabricante del ordenador para asegurar un uso seguro del equipo.

Lea atentamente la siguiente información de seguridad antes de instalar el conmutador:

Atención: No conecte un enchufe de teléfono a un puerto RJ45. Esto podría dañar este dispositivo.

Atención: Este producto no contiene ninguna pieza que pueda sustituir el propio usuario.

Atención: Cuando conecte este dispositivo a un enchufe, conecte el cable de masa en un enchufe CA con toma de masa a tierra para evitar que se produzcan accidentes eléctricos y cumplir con las normas de seguridad internacionales.

La salida del enchufe debe estar cerca de la unidad y ser fácilmente accesible.

 Advertencia: Utilice solo cables de pares trenzados y conectores RJ45 que cumplan con los estándares FCC.

Lleve una muñequera antiestática o tome otras medidas adecuadas para evitar descargas electrostáticas mientras maneja este equipamiento.

#### **Países de la UE donde se podrá utilizar**

La versión ETSI de este dispositivo está destinada para su utilización doméstica y también en la oficina en Austria, Bélgica, Dinamarca, Finlandia, Francia, Alemania, Grecia, Irlanda, Italia, Luxemburgo, Países Bajos, Portugal, España, Suecia y Reino Unido.

La versión ETSI de este dispositivo también tiene autorización para utilizarse en los estados EFTA: Islandia, Liechtenstein, Noruega y Suiza.

Países de la UE donde no se podrá utilizar

Ninguno.

Cumplimiento de seguridad

17

### **Garantía del producto de por vida Belkin Corporation Limited**

#### **La cobertura de la presente garantía.**

Belkin Corporation otorga una garantía al comprador original según la cual el producto no tendrá defectos en cuanto a diseño, montaje, materiales o mano de obra.

#### **El período de cobertura.**

Belkin Corporation otorga una garantía a su producto durante toda su vida útil.

### **¿Cómo resolveremos los problemas?**

#### Garantía del producto.

Belkin reparará o sustituirá, según decida, cualquier producto defectuoso sin ningún tipo de cargo (excepto los gastos de envío del producto).

#### **¿Qué excluye la presente garantía?**

Todas las garantías mencionadas anteriormente resultarán nulas y sin valor alguno si el producto Belkin no se le proporciona a Belkin Corporation para su inspección bajo requerimiento de Belkin con cargo al comprador únicamente, o si Belkin Corporation determina que el producto Belkin se ha instalado de un modo inadecuado, alterado de algún modo o forzado. La Garantía del producto de Belkin no lo protege de desastres naturales (que no sean relámpagos) como inundaciones, terremotos, guerras, vandalismo, robo, desgaste debido al uso normal, desgaste, agotamiento, obsolescencia, mal uso, daños por alteraciones la alimentación (apagones, bajadas de tensión eléctrica), modificación o alteración no autorizadas del equipo o sus programas.

#### **Para obtener asistencia.**

Para obtener asistencia sobre algún producto de Belkin, debe seguir los siguientes pasos:

- **1.** Póngase en contacto con Belkin Corporation en 501 W. Walnut St., Compton CA 90220, a la atención de: Servicio de atención al cliente, o llame al teléfono (800)-223-5546, en un plazo de 15 días desde el momento de la incidencia. Tenga preparada la siguiente información:
	- **a.** El número de artículo del producto de Belkin.
	- **b.** El lugar de compra del producto.
	- **c.** Cuándo compró el producto.
	- **d.** El recibo de compra original.

**2.** El servicio de atención al cliente de Belkin le informará sobre cómo enviar el recibo y el producto Belkin y sobre cómo proceder con su reclamación.

Belkin Corporation se reserva el derecho a revisar el producto Belkin dañado. Todos los gastos de envío del producto Belkin a Belkin Corporation para su inspección correrán a cargo del comprador exclusivamente. Si Belkin determina, según su propio criterio, que resulta poco práctico el envío de los equipos dañados a Belkin Corporation, Belkin podrá designar, según su propio criterio, una empresa de reparación de equipos para que inspeccione y estime el coste de la reparación de dichos equipos. Los gastos, si existen, de envío del equipo a dicha empresa de reparaciones, y de su valoración, correrán exclusivamente a cargo del comprador. El equipo dañado deberá permanecer disponible para su inspección hasta que haya finalizado la reclamación. Si se solucionan las reclamaciones por negociación, Belkin Corporation se reserva el derecho a subrogar la garantía por cualquier póliza de seguros del comprador.

#### **Relación de la garantía con la legislación estatal.**

ESTA GARANTÍA CONTIENE LA GARANTÍA EXCLUSIVA DE BELKIN CORPORATION, NO EXISTE NINGÚN OTRO TIPO DE GARANTÍAS, EXPRESAS O, EXCEPTO LAS REQUERIDAS POR LA LEY, IMPLÍCITAS, INCLUYENDO LA GARANTÍA O CONDICIÓN IMPLÍCITA DE CALIDAD, COMERCIABILIDAD E IDONEIDAD PARA UN FIN PARTICULAR, Y TALES GARANTÍAS, EN CASO DE EXISTIR, ESTÁN LIMITADAS EN DURACIÓN A LOS TÉRMINOS DE LA PRESENTE GARANTÍA.

Algunas jurisdicciones no permiten la limitación de la duración de las garantías implícitas, por lo que cabe la posibilidad de que las anteriores limitaciones no le afecten.

EN NINGÚN CASO BELKIN CORPORATION SERÁ RESPONSABLE DE LOS DAÑOS IMPREVISTOS, ESPECIALES, DIRECTOS, INDIRECTOS, CONSECUENTES O MÚLTIPLES, INCLUYENDO, AUNQUE NO EXCLUSIVAMENTE, LA PÉRDIDA DE NEGOCIO O BENEFICIOS QUE PUEDA SURGIR DE LA VENTA O EL EMPLEO DE CUALQUIER PRODUCTO BELKIN, INCLUSO SI BELKIN HA SIDO INFORMADA DE LA POSIBILIDAD DE DICHOS DAÑOS.

Esta garantía le proporciona derechos legales específicos y también podría beneficiarse de otros derechos que pueden variar entre las distintas jurisdicciones. Ciertas jurisdicciones no permiten la exclusión o limitación de daños fortuitos, consiguientes o de otro tipo, por lo que tal vez las limitaciones mencionadas no le afecten.

#### Canadá: Industry Canada (IC)

La radioemisión inalámbrica de este dispositivo cumple las especificaciones RSS 139 y RSS 210 de Industry Canada. Este aparato digital de la Clase B cumple con la norma canadiense ICES-003. This Class B digital apparatus complies with Canadian ICES-003.

Cet appareil numérique de la classe B conforme á la norme NMB-003 du Canada.

Europa: Declaración de la Unión Europea. Los productos de radioemisión con la indicación CE 0560 o CE cumplen con la Directiva R&TTE (1995/5/CE) de la Comisión de la Comunidad Europea.

El cumplimiento de esta directiva implica la conformidad con las siguientes Normas Europeas (entre paréntesis se encuentran las normativas internacionales equivalentes).

- EN 60950 (IEC60950) Seguridad de los productos
- EN 300 328 Requisitos técnicos para equipos de radioemisión
- ETS 300 826 Requisitos generales de la EMC para equipos de radioemisión.

Para determinar el tipo de transmisor, compruebe la etiqueta de identificación de su producto Belkin.

Los productos con la indicación CE cumplen con la directiva EMC (89/336/ CEE) y la Directiva de Bajo Voltaje (72/23/CEE) establecidas por la Comisión de las Comunidades Europeas. El cumplimiento de estas directivas implica la conformidad con las siguientes Normas Europeas (entre paréntesis se encuentran las normativas internacionales equivalentes).

- EN 55022 (CISPR 22) Interferencias electromagnéticas
- EN 55024 (IEC61000-4-2,3,4,5,6,8,11) Inmunidad electromagnética
- EN 61000-3-2 (IEC610000-3-2) Emisiones de corriente armónica
- EN 61000-3-3 (IEC610000) Fluctuaciones de tensión y flicker
- EN 60950 (IEC60950) Seguridad de los productos

Los productos que contienen el radiotransmisor llevan la etiqueta CE 0560 o CE y es posible que lleven asimismo el logotipo CE.

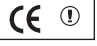

Este símbolo en el producto o su embalaje indica que este producto no debe desecharse junto con la basura. En lugar de ello, es responsabilidad suya entregar el equipamiento que quiere desechar en un punto de recogida para el reciclaje de electrodomésticos y equipamiento electrónico. La recogida

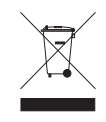

selectiva y el reciclado del equipo que desea desechar ayudará a conservar los recursos naturales y a asegurar que se recicla de manera que no perjudique la salud humana ni el medio ambiente. Para más información sobre dónde puede entregar el equipo para su reciclado, póngase en contacto con el ayuntamiento de su localidad, el servicio de recogida de basuras o el establecimiento donde adquirió el producto.

Para obtener información sobre el desecho del producto remítase a http:// environmental.belkin.com

Para la declaración de conformidad, consulte www.belkin.com/doc

# **BELKIN**

# **Servidor de impresión multifunción inalámbrico G**

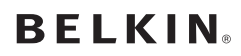

www.belkin.com

Belkin Ltd. Express Business Park Shipton Way, Rushden NN10 6GL, Reino Unido +44 (0) 1933 35 2000 +44 (0) 1933 31 2000 fax

Belkin B.V. Boeing Avenue 333 1119 PH Schiphol-Rijk Países Bajos +31 (0) 20 654 7300 +31 (0) 20 654 7349 fax

Belkin Suecia Knarrarnäsgatan 7 164 40 Kista Suecia +46 (0) 8 5229 1870 +46 (0) 8 5229 1874 fax

#### Garantía para toda la vida del producto Belkin

Belkin otorga una garantía sobre defectos de diseño, montaje, material y mano de obra (sustitución gratuita) durante toda la vida útil del producto.

Belkin SAS 130 rue de Silly 92100 Boulogne-Billancourt Francia +33 (0) 1 41 03 14 40 +33 (0) 1 41 31 01 72 fax

Belkin Iberia Avda. Cerro del Águila 3 28700 San Sebastián de los Reyes España +34 9 16 25 80 00 +34 902 02 00 34 fax

Belkin Nordics & Baltics Roskildevej 522 2605 Brøndby Dinamarca +45 (0) 3612 6000 +45 (0) 3612 6010 fax

Belkin GmbH Hanebergstrasse 2 80637 Múnich Alemania +49 (0) 89 143405 0 +49 (0) 89 143405 100 fax

Belkin Italy & Greece Via Carducci, 7 Milán 20123 Italia +39 02 862 719 +39 02 862 719 fax

Belkin Ltd. Al Thuraya Tower 1, Office suite 201 Dubai Internet City, Dubai, Emiratos Árabes Unidos +971 (0) 4 369 2705 +971 (0) 4.368 8402 fax

© 2007 Belkin International, Inc. Todos los derechos reservados. Todos los nombres comerciales son marcas registradas de los respectivos fabricantes mencionados. Microsoft Windows NT

# **BELKIN**

# **Server di stampa multifunzionale Wireless G**

[UK](#page-0-0)

[FR](#page-139-0)

[DE](#page-279-0)

[NL](#page-419-0)

[ES](#page-559-0)

IT

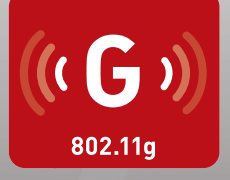

# **Manuale d'uso**

BELRIN

F1UP0002

### Indice

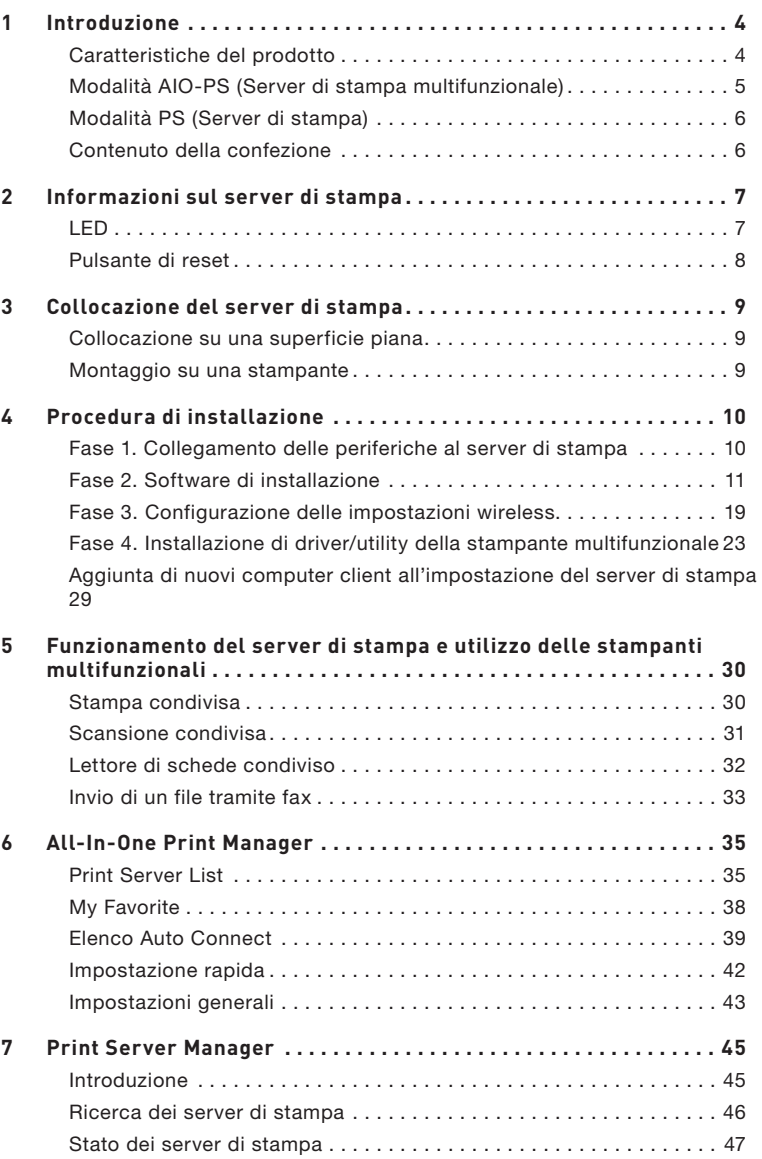

### Indice

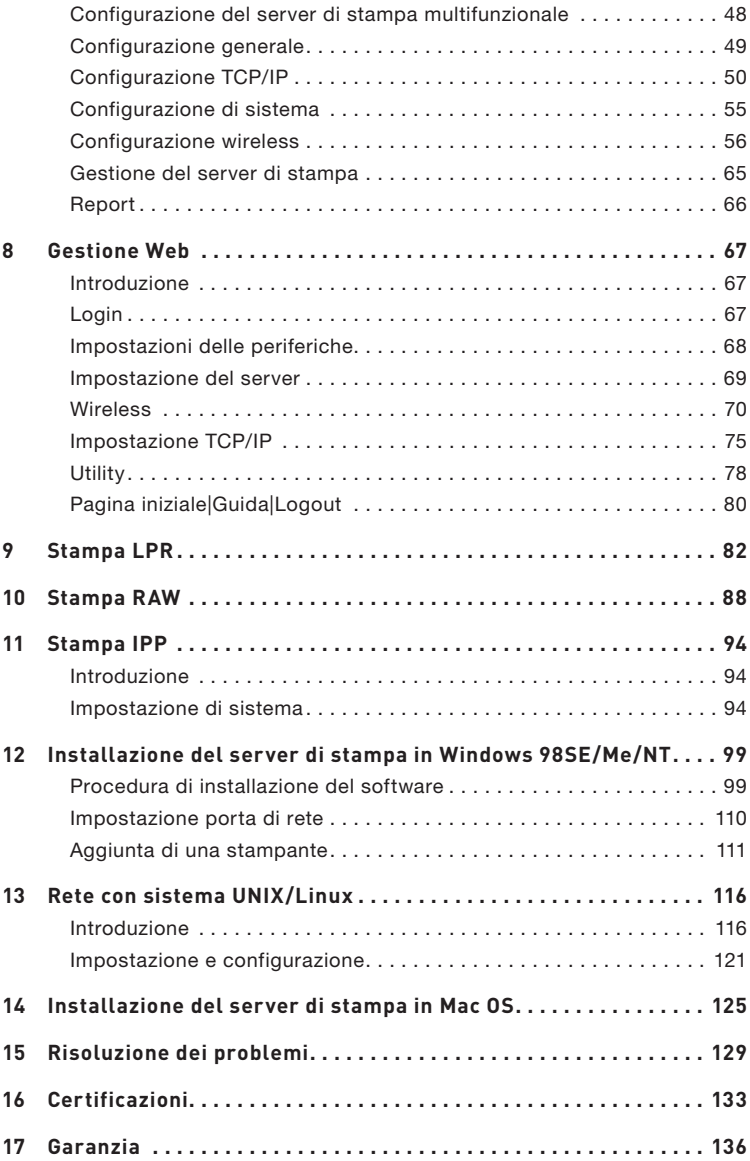

Grazie per avere scelto il nostro Wireless G (il server di stampa). Questo prodotto innovativo è in grado di condividere facilmente una stampante standard o tutto-in-uno o una stampante multifunzionale in rete. A differenza di molti server di stampa, è in grado di comunicare con stampanti multifunzionali e stampanti standard come se fossero collegate direttamente al computer. Funzioni avanzate consentono di stampare, eseguire scansioni, leggere schede di supporto e inviare fax attraverso la rete. Il server di stampa offre comunicazione bidirezionale con stampanti multifunzionali e stampanti standard, per monitorare dettagli importanti quali livelli di inchiostro e carta.

Il server di stampa supporta funzioni di stampa, scansione, lettura di schede e condivisione di fax per i sistemi operativi più diffusi, quali Windows® 2000 SP4 e versioni superiori e XP SP1 e versioni superiori. Supporta inoltre l'utility di scansione di Windows XP e le utility di scansione di fornitori di stampanti multifunzionali.

Questo prodotto può essere utilizzato anche come server di stampa tradizionale. Supporta il protocollo TCP/IP (Transmission Control Protocol/Internet Protocol), la tecnologia LPR (Line Printer Remote), RAW (Read-After-Write) e IPP (Internet Printing Protocol). Può condividere le funzioni di stampa nei sistemi operativi di rete più diffusi compresi Windows 98SE, Me, NT®, 2000, XP e 2003, UNIX®, Linux® e Mac OS® X v10.2.x e versioni successive.

Questo server di stampa offre LAN wireless IEEE 802.11g/b (velocità di trasferimento dati fino a 54 Mbps), una porta di rete Ethernet (Ethernet 10/100 Mbps) e una porta USB 2.0/1.1 per stampanti multifunzionali o stampanti standard. Il server di stampa può essere collegato facilmente a una rete cablata o wireless 802.11g/b.

### **Caratteristiche del prodotto**

Il server di stampa supporta contemporaneamente due funzionalità: modalità Server di stampa multifunzionale (modalità AIO-PS) e modalità Server di stampa (modalità PS). Gli utenti possono scegliere una delle modalità di condivisione delle funzioni della stampante standard o multifunzionale tramite il server di stampa.

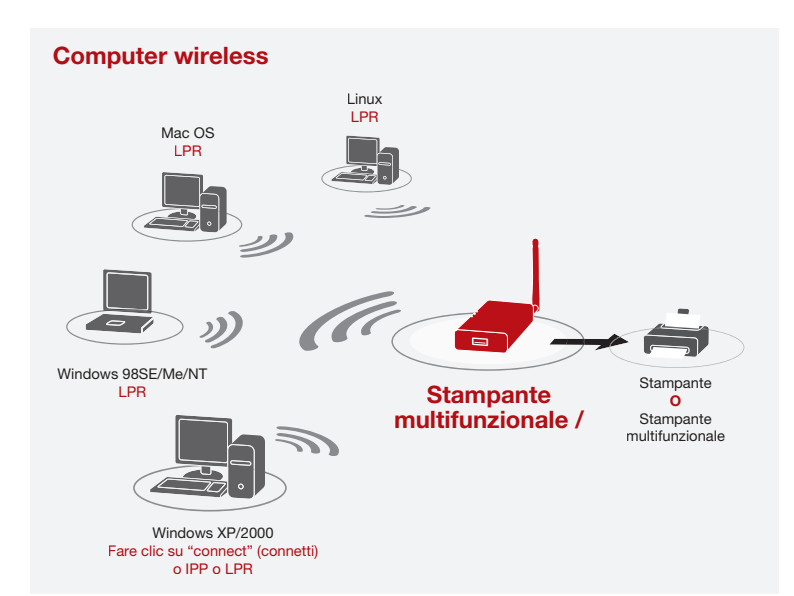

### **Modalità AIO-PS (Server di stampa multifunzionale)**

Il server di stampa è in grado di comunicare con stampanti multifunzionali e stampanti standard come se fossero collegate direttamente al computer. In questo modo gli utenti possono collegarsi a stampanti multifunzionali per condividere funzioni di stampa, scansione, lettura di schede e fax. Se il server di stampa è collegato a una stampante standard e non a una stampante multifunzionale, gli utenti possono condividere la funzione di stampa tramite la modalità di funzionamento. In questa modalità i sistemi operativi supportati sono Windows 2000 SP4 e versioni superiori e Windows XP SP1 e versioni superiori. La modalità AIO-PS non supporta Windows 98SE, Me o NT, Linux/UNIX o Mac OS. Per informazioni dettagliate sulle applicazioni, fare riferimento ai capitoli:

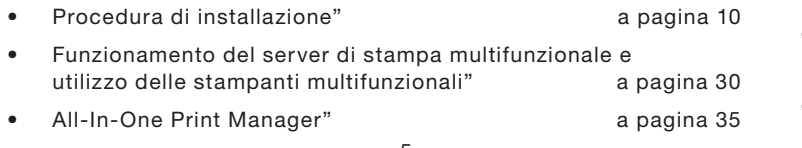

 $\cup$  $\bigcirc$ 

### **Modalità PS (Server di stampa)**

Il server di stampa supporta anche i protocolli di stampa LPR, IPP e RAW, che consentono agli utenti di condividere la funzione di stampa da una stampante multifunzionale o da una stampante standard. I sistemi supportati sono Windows 98SE, Me, NT, 2000, XP e 2003, UNIX, Linux e Mac OS X v10.2.x e versioni superiori. Per informazioni dettagliate sulle applicazioni, fare riferimento ai capitoli:

- Stampa LPR
- Stampa RAW
- Stampa IPP
- Installazione del server di stampa in Windows 98SE/Me/NT
- Rete con sistema UNIX
- Installazione del server di stampa in Mac OS

### **Contenuto della confezione**

La confezione contiene i seguenti componenti:

- Server di stampa multifunzionale Wireless G di Belkin
- Antenna rimovibile
- Adattatore di corrente
- Guida di installazione rapida
- Cavo Ethernet RJ45 CAT5e
- Kit di montaggio
- CD-ROM (contenente tutti i driver, le utility e il Manuale d'uso del software)

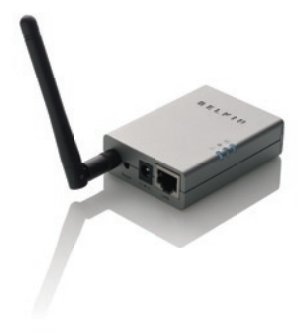

### **LED**

Il server di stampa è dotato di tre LED che forniscono informazioni su a) connessione wireless, b) server di stampa e stato della stampante e c) attività LAN.

### **(a) LED di connessione wireless**

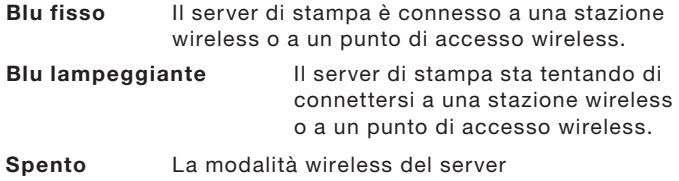

di stampa è disabilitata.

### **(b) LED di stato della stampante e del server**

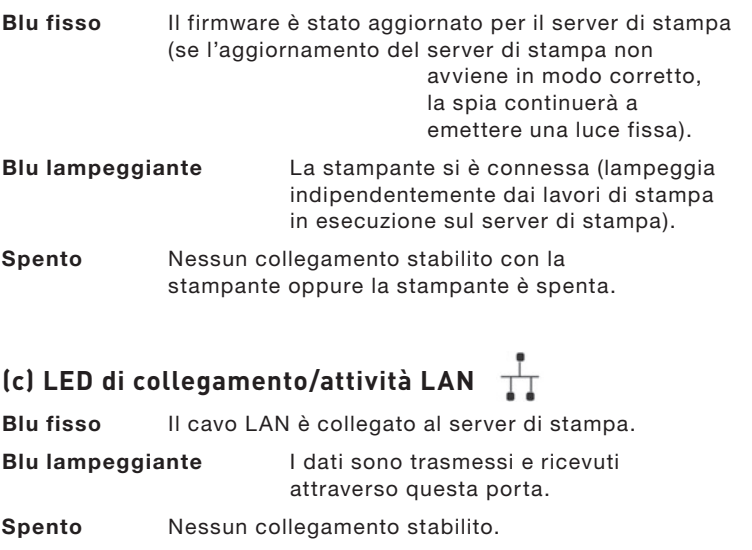

≞

sezione

ō

### **Pulsante di reset**

Ripristino (premere il pulsante "Reset" con la punta di una matita per meno di 5 secondi)

- Tenendo premuto il pulsante Reset, il LED di connessione wireless e il LED di stato della stampante e del server si spegneranno, in attesa del rilascio del pulsante per il riavvio.
- Quando il server di stampa si sta riavviando, il LED di connessione wireless e il LED di stato della stampante e del server si accendono brevemente e successivamente si spengono.

Ripristino delle impostazioni predefinite [premere il pulsante "Reset" con la punta di una matita per più di 5 secondi]

• Quando il server di stampa è ripristinato alle impostazioni predefinite, il LED di connessione wireless e il LED di stato della stampante e del server all'inizio si spengono e successivamente si accendono brevemente e infine si spengono di nuovo. Una volta riavviato il computer, il server di stampa ripristina le impostazioni predefinite

Il server di stampa può essere collocato su una superficie piana o montato su una stampante standard o multifunzionale.

#### **Collocazione su una superficie piana**

- 1. Accertarsi che il server di stampa sia posizionato in una zona in cui vi sia un'adeguata ventilazione.
- 2. Appoggiarlo su una superficie piana.

#### **Montaggio su una stampante**

- 1. Applicare il kit di montaggio autoadesivo doppio alla parte posteriore del server di stampa. Assicurarsi di non incollare la parte adesiva sull'etichetta ID del server di stampa. Potrebbe essere necessario fare riferimento all'etichetta ID per informazioni su indirizzo MAC e numero di serie.
- 2. Collocare il server di stampa sulla parte laterale o su quella posteriore della stampante come illustrato qui.

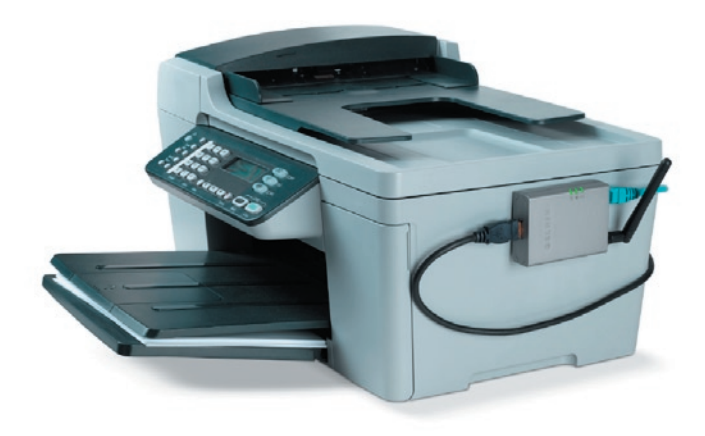

sezione

**U0129** 

### **Fase 1. Collegamento delle periferiche al server di stampa**

Prima di iniziare, occorre verificare di disporre di:

- Un computer con Windows 2000 SP4 o versioni successive oppure Windows XP SP1 o versioni successive
- Una stampante standard o multifunzionale dotata di una porta USB e di un CD di installazione
- Un cavo Ethernet CAT5
- Un cavo USB (non incluso; di norma fornito con la stampante)
- **1.** Rimuovere il server di stampa dalla confezione e verificare di disporre di tutti i componenti elencati.
- **2.** Connettere il server di stampa alla rete collegando un'estremità del cavo di rete alla porta di rete del server di stampa e l'altra a una porta disponibile sul router.

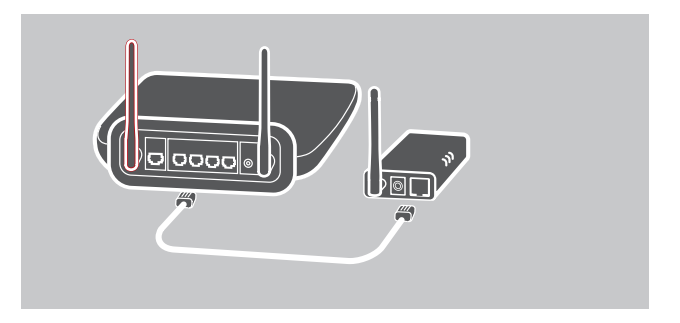

**3.** Inserire un'estremità dell'adattatore di corrente nel server di stampa e l'altra nella presa di corrente. Dopo l'avvio, il server di stampa eseguirà una procedura di autodiagnostica (POST, Power-On Self-Test). Quando il LED di stato **e** si spegne, il server di stampa è pronto.

1

#### **Nota:**

- **1.** Utilizzare l'adattatore di corrente fornito in dotazione con il server di stampa; NON utilizzare altri adattatori di corrente.
- **2.** Per evitare problemi di compatibilità, accendere prima il server di stampa e poi la stampante.
- **3.** Fare riferimento al manuale d'uso della stampante prima di collegarla usando un cavo USB. Alcune stampanti richiedono l'installazione di driver e utility prima del collegamento con il computer. Alcune stampanti richiedono inoltre all'utente di collegare la stampante al computer durante l'installazione.

## **Fase 2. Installazione del software**

Prima di iniziare, verificare il sistema operativo del computer. Questo programma può funzionare con Windows 2000 SP4 o versioni successive e con Windows XP SP1 o versioni successive.

- **1.** Inserire il CD nell'unità CD-ROM. Il sistema dovrebbe eseguire automaticamente il programma autorun.exe. In caso contrario, eseguire autorun.exe manualmente dall'unità disco CD-ROM. Per eseguirlo manualmente, aprire l'unità CD-ROM e fare doppio clic su "autorun.exe" per avviare l'installazione.
- **2.** La seguente schermata verrà visualizzata. Fare clic su "Install" (Installa) per avviare il programma di installazione guidata.

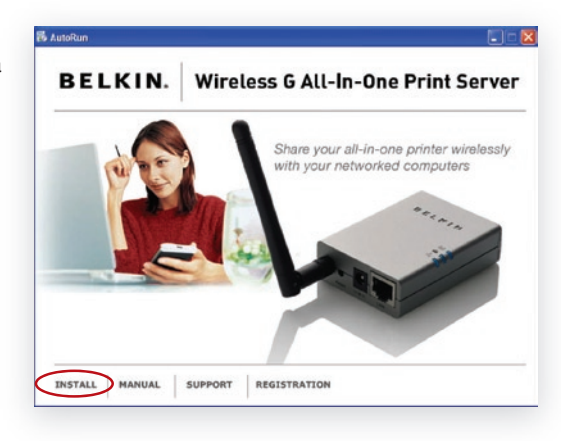

sezione

- **3.** Viene visualizzata la finestra "Belkin All-In-One Print Server - InstallShield Wizard" (Server multifunzionale Belkin
	- Installazione guidata). Fare clic su "Next" (Avanti).

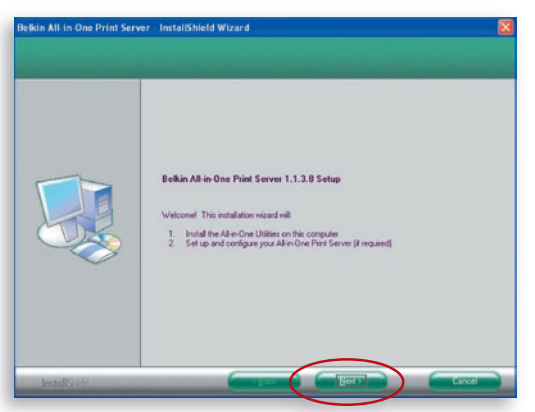

**4.** Fare clic su "Next" (Avanti) per installare le utility contenute nella cartella predefinita (opzione consigliata) oppure fare clic su "Change" (Modifica) per specificare la cartella di destinazione in cui si desidera installare le utility del server di stampa.

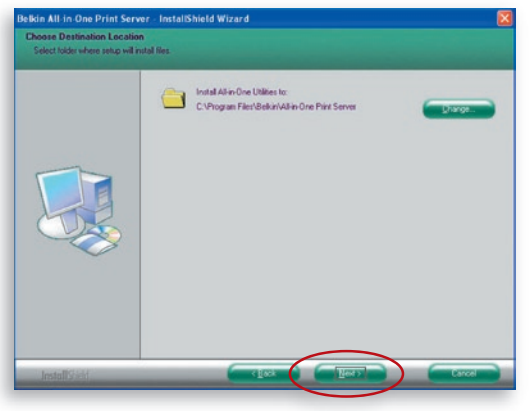

1

**5.** Il sistema avvia l'installazione delle utility del server di stampa.

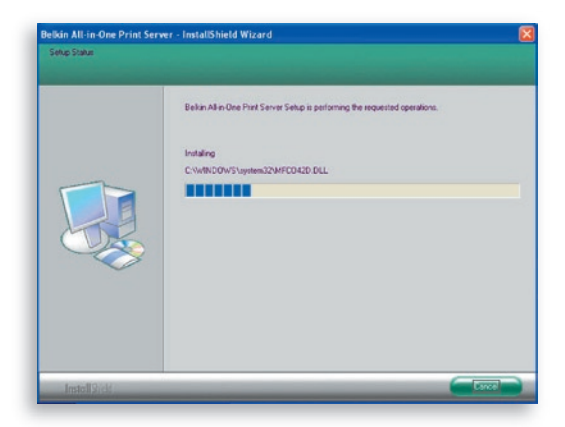

**6.** La schermata "Server Configuration" (Configurazione server) verrà visualizzata. Per configurare il server di stampa, fare clic su "Next" (Avanti) (opzione consigliata) e passare alla fase 7, qui di seguito.

 Se non si desidera configurare il server di stampa in questo momento, selezionare "No, please skip this setup" (No, non configurare ora). Quindi fare clic su "Next" (Avanti) per completare l'installazione (quando si aggiunge un nuovo computer client per condividere la configurazione di un server di stampa preesistente). Indicare se si desidera eseguire automaticamente l'utility All-In-One Print Manager di Belkin del server di stampa all'avvio di Windows. Si consiglia di eseguire l'utility all'avvio di Windows.

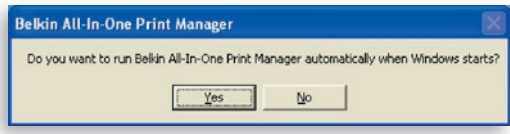

sezione

Ń

 Le istruzioni seguenti servono per la configurazione del server di stampa dopo aver selezionato "Yes, I would like to configure my All-In-One Print Server" (Sì, desidero configurare il server di stampa multifunzionale).

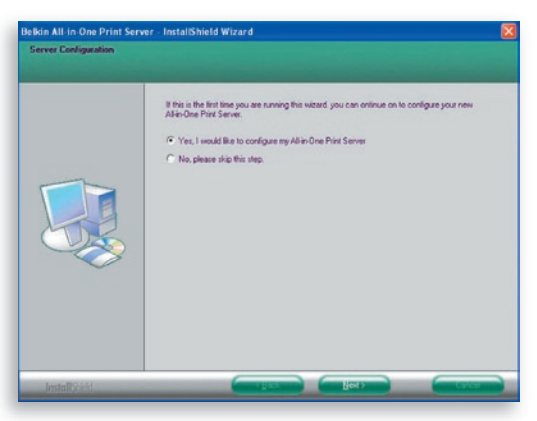

7. L'elenco dei server di stampa ricercherà i server di stampa sulla rete. Selezionare "Wireless G All-In-One Print Server" (Server multifunzionale Wireless G) e fare clic su "Next" (Avanti).

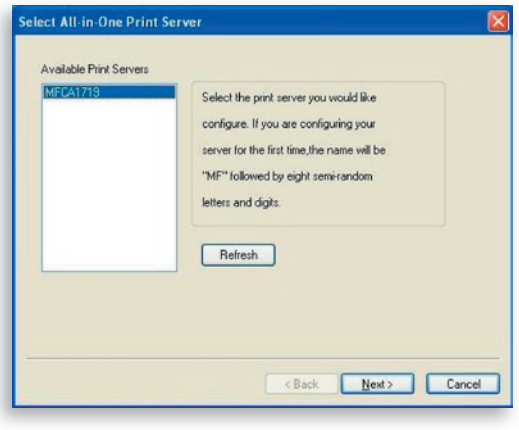

1

**8.** Digitare il nome e la password del server di stampa usati per il login. Il nome utente predefinito è "admin" e la password è "1234".

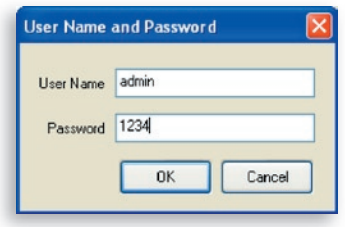

**9.** Impostare il nome alias e la descrizione del server di stampa qui. Fare clic su "Next" (Avanti).

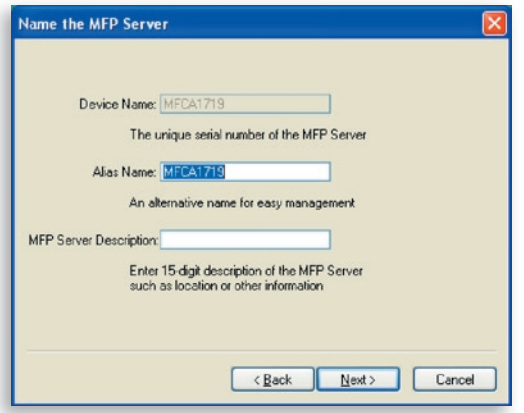

**Nota:** è possibile definire il percorso della stampante o altre informazioni nel campo "MFP Server Description" (Descrizione del server multifunzionale).

**10.** Per impostare l'indirizzo IP del server di stampa, l'impostazione predefinita è "DHCP" per la configurazione TCP/IP.

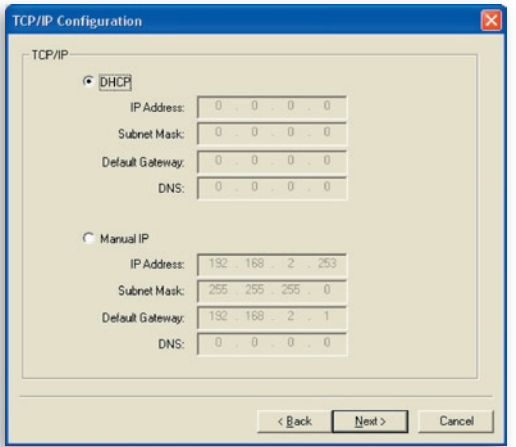

 Per impostazione predefinita il server di stampa cerca di ricevere un indirizzo IP dal router Belkin su cui è in esecuzione il server DHCP (Dynamic Host Configuration Protocol); la seguente schermata viene visualizzata.

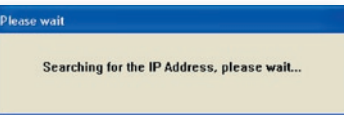

 Le impostazioni TCP/IP appena assegnate verranno visualizzate nella finestra "TCP/IP Configuration" (Configurazione TCP/IP). Fare clic su "Next" (Avanti) per passare alla fase 3 della procedura di installazione.

1

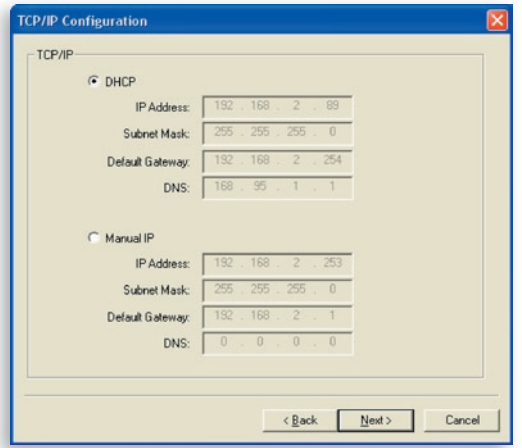

 Se il server DHCP non è disponibile o non viene rilevato, verrà richiesto di configurare manualmente le impostazioni TCP/IP del server di stampa facendo clic su "Yes" (Sì) nella schermata seguente. Facendo clic su "No" il server di stampa ricercherà l'indirizzo IP da un server DHCP sulla rete.

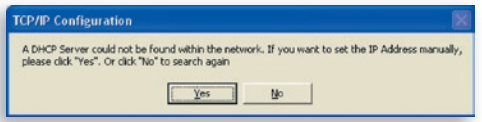

 Selezionare "Yes" (Sì) per configurare le impostazioni TCP/IP nella sezione "Manual IP" (IP manuale). Le informazioni sull'indirizzo TCP/IP predefinito nella modalità IP manuale sono quelle riportate di seguito.

> Indirizzo IP: 192.168.2.253 Subnet Mask: 255.255.255.0 Gateway predefinito: 192.168.2.1 DNS: 0.0.0.0

 Assicurarsi che le informazioni TCP/IP configurate qui siano corrette e che corrispondano alle impostazioni di rete. Fare clic su "Next" (Avanti) per passare alla fase 3 della procedura di installazione.

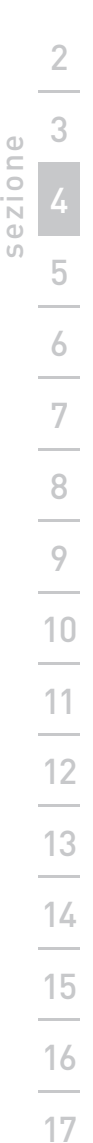

1

 $7100$ 

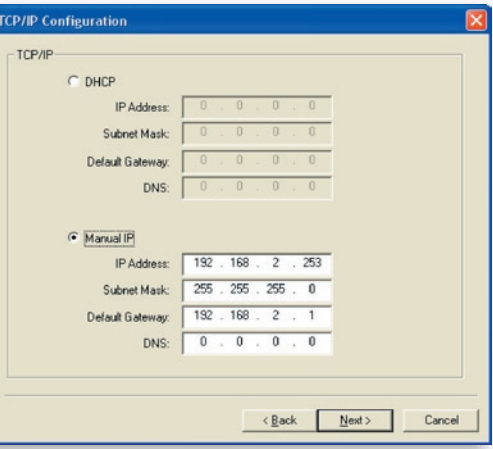

 Il server di stampa verifica se l'indirizzo IP configurato manualmente in "TCP/IP Configuration" (Configurazione TCP/IP) si trova nella stessa sottorete del computer connesso che esegue l'utility di installazione. Se le impostazioni dell'indirizzo TCP/IP configurate manualmente si trovano in una sottorete IP diversa da quella del computer connesso, l'utente visualizzerà il messaggio di avvertimento riportato di seguito. Fare clic su "OK" per tornare indietro e configurare le impostazioni corrette dell'indirizzo IP del server di stampa.

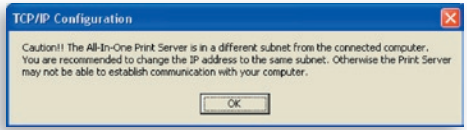

**Nota:** se si desidera modificare le impostazioni TCP/ IP del server di stampa al termine dell'installazione, è possibile utilizzare l'opzione di configurazione TCP/IP dell'utility di gestione del server.

### **Fase 3. Configurazione delle impostazioni wireless**

- **1.** L'impostazione di rete wireless predefinita è la modalità "Auto" (Automatica). Il server di stampa rileverà una connessione a una rete LAN cablata attraverso il cavo Ethernet. Se il server di stampa è collegato a una rete cablata, funzionerà all'interno di quella rete. Per abilitare la modalità wireless, è necessario scollegare il cavo Ethernet al termine delle configurazioni finali. Tuttavia, il cavo Ethernet deve rimanere collegato per le configurazioni wireless necessarie in questa sezione. Per informazioni più dettagliate sulle impostazioni wireless, fare riferimento alla sezione "Configurazione wireless".
- **2.** Tramite la schermata "Wireless Network Settings" (Impostazioni rete wireless) il server di stampa ricercherà automaticamente le reti wireless presenti nelle vicinanze. Selezionare la rete wireless con la quale si desidera effettuare la connessione e fare clic su "Next" (Avanti). In alternativa, è possibile inserire manualmente le informazioni di rete wireless [modalità "Manual" (Manuale)].

Le impostazioni predefinite di rete wireless sono le seguenti:

**Modalità:** Infrastruttura

**SSID:** Predefinito

**Canale:** 11

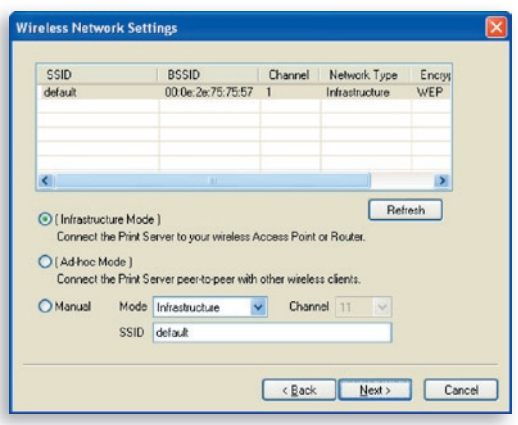

sezione

**3.** Se si è scelto di connettersi a una rete protetta, la finestra delle impostazioni di rete wireless "Wireless Security Settings" (Impostazioni di protezione wireless) verrà visualizzata. Selezionare "Security Mode" (Modalità protetta) e immettere le impostazioni di protezione della rete wireless. Scegliere una delle seguenti impostazioni di protezione: "None" (Nessuna), "WEP" o "WPA" con modalità di crittografia "TKIP" o "AES".

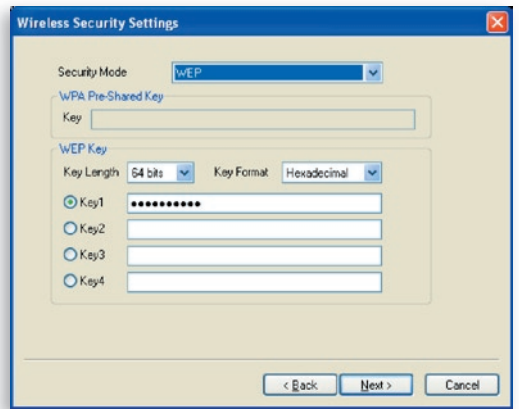

**4.** Le configurazioni sono completate. Fare clic su "Finish" (Fine) per confermare le nuove impostazioni.

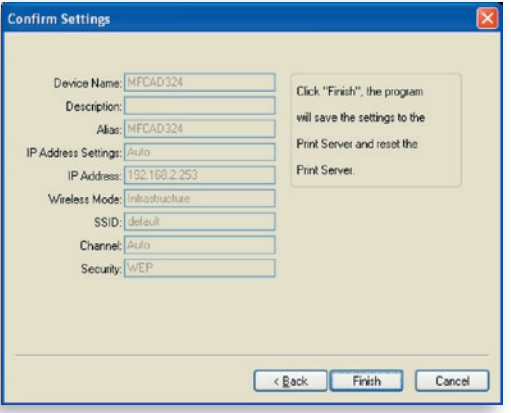

**5.** Fare clic su "Finish" (Fine) per completare l'installazione.

1

# Procedura di installazione

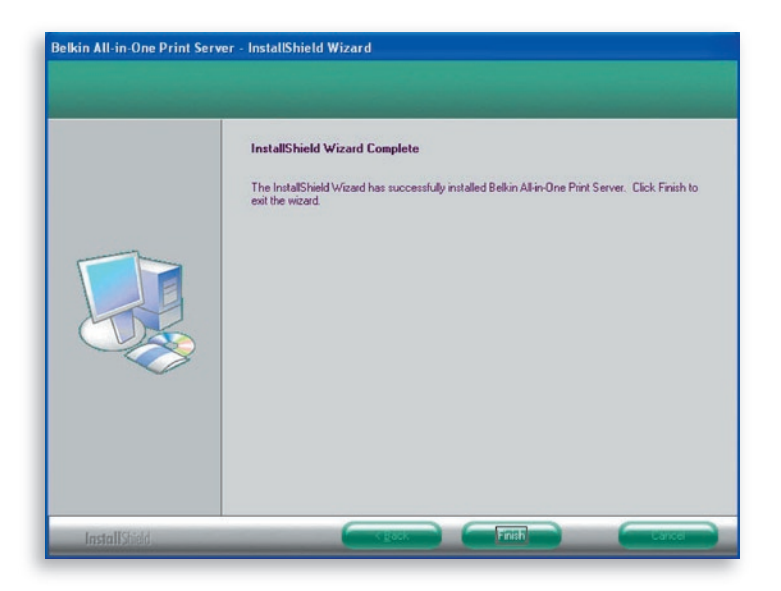

**Nota:** se la protezione firewall di Windows XP nel sistema è stata attivata, il server di stampa aprirà automaticamente alcune porte necessarie per l'esecuzione perfetta del programma nel sistema. Tali porte verranno aperte solo per i computer nella rete IP locale e non metteranno a rischio la sicurezza del sistema.

**6.** Indicare se si desidera eseguire automaticamente l'utility All-In-One Print Manager di Belkin all'avvio di Windows. Si consiglia di eseguire l'utility all'avvio di Windows.

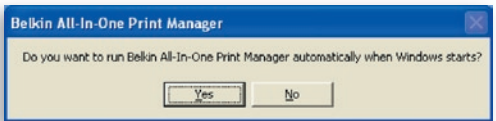

 Nell'area di notifica di Windows ora comparirà il logo del server di stampa.

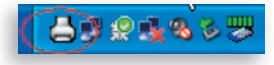
Ora, per abilitare la funzionalità wireless del server di stampa, scollegare il cavo Ethernet tra il server di stampa e il router.

Conservare il cavo Ethernet in un luogo sicuro nell'eventualità che sia necessario riconfigurare il server di stampa in futuro.

#### **Utility del server di stampa multifunzionale**

Una volta completata l'installazione, nella cartella del programma del server di stampa saranno presenti tre utility e un file di testo.

**All-In-One Print Manager** – Consente di gestire la connessione tra la stampante e il computer per la condivisione delle diverse funzioni della stampante.

**Server Configuration –** Consente di configurare l'indirizzo IP del server di stampa, protocolli di rete e altre funzioni avanzate. Consente anche di gestire il server di stampa.

**Uninstall –** Procedura guidata per la rimozione di tutti i programmi del software del server di stampa installati.

**About Version –** Visualizza la versione di ciascuna utility compresi i programmi del software del server di stampa.

# **Fase 4. Installazione di driver/utility della stampante multifunzionale**

Una volta completata l'installazione del server di stampa, la finestra "Belkin All-In-One Print Manager" verrà visualizzata. Dopo aver collegato una stampante al server di stampa tramite un cavo USB, l'utility ne visualizzerà automaticamente il nome nell'elenco dei server di stampa.

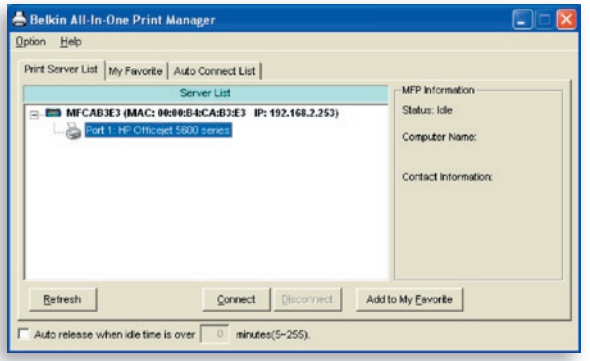

Prima di iniziare l'installazione della stampante selezionata dall'elenco dei server di stampa, verificare lo stato di installazione della stampante del computer.

- I driver o le utility della stampante non sono stati installati sul computer; fare riferimento alla sezione 4.1.
- I driver o le utility della stampante sono già stati installati sul computer; fare riferimento alla sezione 4.2.

### **4.1 I driver o le utility della stampante non sono stati installati**

Prima dell'installazione, leggere il manuale della stampante. Alcune stampanti richiedono l'installazione di driver e utility prima del collegamento al computer. Alcune stampanti richiedono il collegamento della stampante al computer durante l'installazione. Fare riferimento all'illustrazione seguente della schermata "HP All-In-One Series" (Serie multifunzionali HP) visualizzata durante l'installazione.

sezione

 $\overline{O}$ 

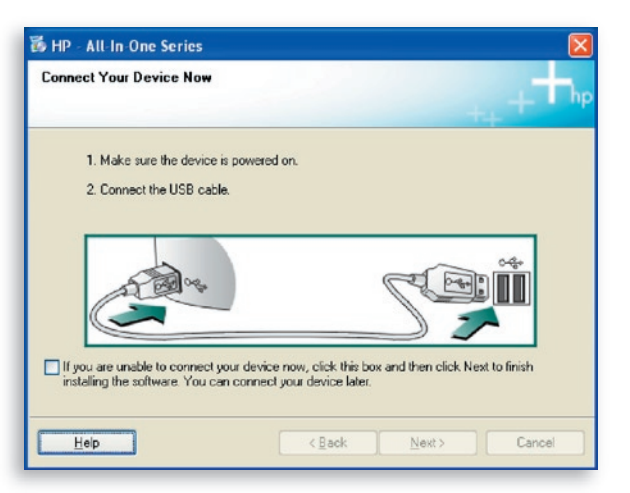

Per collegare la stampante al computer tramite il server di stampa, nello stesso modo in cui la stampante è stata collegata direttamente al computer tramite il cavo USB, seguire le seguenti istruzioni.

**1.** Selezionare la stampante che si desidera installare nell'elenco dei server di stampa e fare clic sul pulsante "Connect" (Connetti).

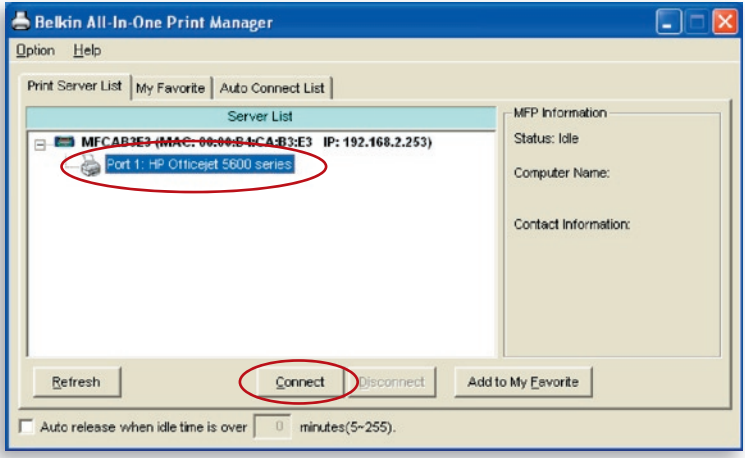

- **2.** Windows rileverà il nuovo hardware e richiederà di installare i driver del server di stampa e quindi i driver della stampante. Quando il sistema non visualizza più tali richieste, i driver sono tutti installati. Se il sistema non riesce a individuare i driver della stampante, inserire il CD di installazione della stampante per trovare i driver.
- **3.** Al termine dell'installazione della stampante, la stampante verrà aggiunta in "Printers and Faxes" (Stampanti e fax) nel sistema operativo di Windows.

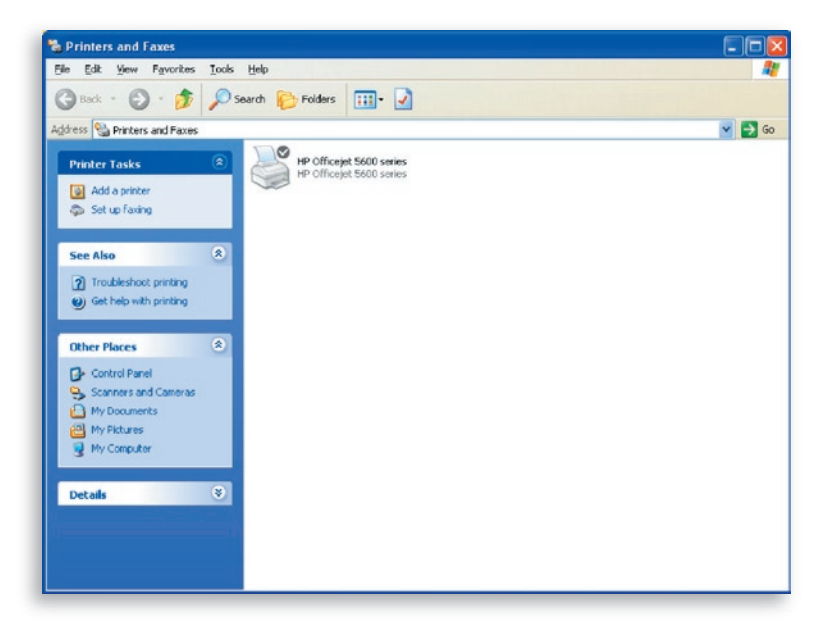

### **4.2 I driver o le utility della stampante sono stati installati**

**1.** Per collegare i driver o le utility della stampante già installata al server di stampa, seguire le istruzioni riportate di seguito. Selezionare la stampante che si desidera installare nell'elenco dei server di stampa e fare clic sul pulsante "Connect" (Connetti).

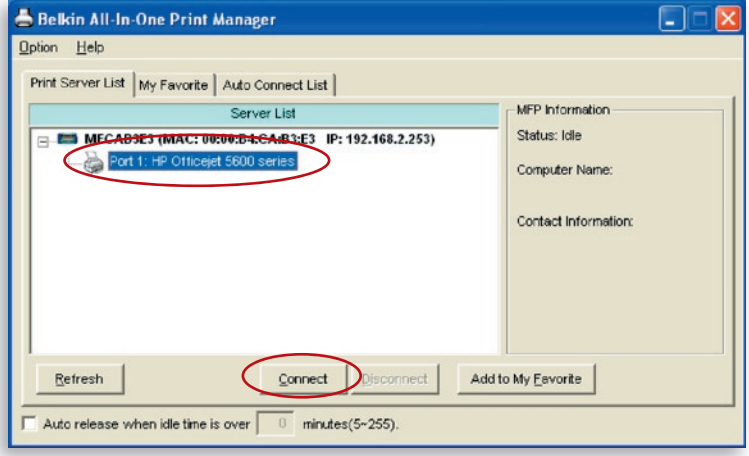

- **2.** Windows rileverà il nuovo hardware e richiederà di installare i driver del server di stampa e quindi i driver della stampante. Quando il sistema non visualizza più tali richieste, i driver sono tutti installati. Se il sistema non riesce a individuare i driver della stampante, inserire il CD di installazione della stampante per trovare i driver.
- **3.** Al termine dell'installazione, una copia della stampante verrà aggiunta a "Printers and Faxes" (Stampanti e fax) nel sistema operativo di Windows.

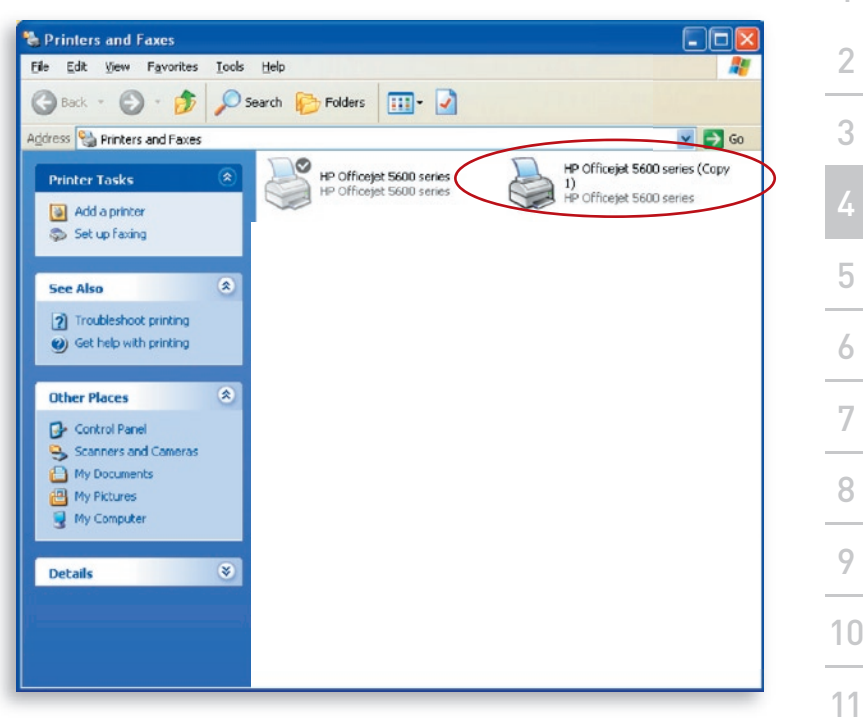

A seconda della configurazione precedente del computer, duplicare le icone del desktop di sistema o le icone di collegamento rapido del desktop per visualizzare anche scanner o lettori di schede fotografiche. Utilizzare le copie delle icone e delle icone di collegamento rapido come impostazioni predefinite per l'utilizzo unitamente al server di stampa.

### **Abilitazione delle impostazioni di timeout automatico**

Una volta completata l'installazione dei driver della stampante, selezionare l'opzione "Auto release when idle time is over" (Rilascio automatico al termine del tempo di inattività) nella schermata "Belkin All-In-One Print Manager" per un intervallo di inattività di 5 minuti.

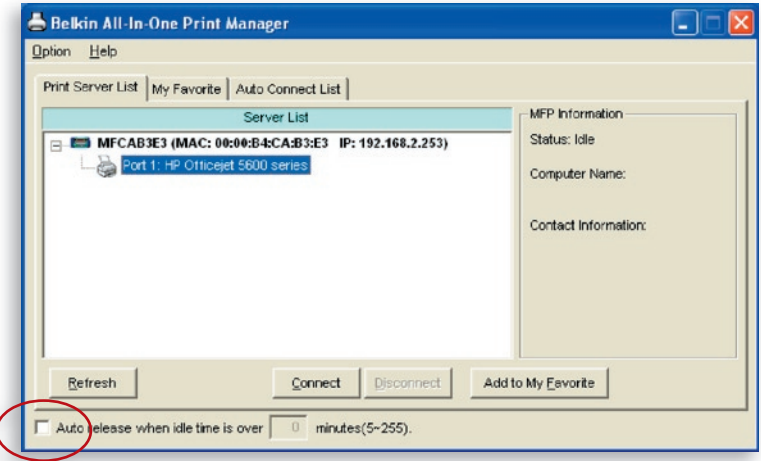

## **Aggiunta di nuovi computer client all'impostazione del server di stampa**

Quando si aggiunge un nuovo computer per la condivisione delle funzionalità di stampa, scansione, copia, fax e lettura schede in una rete del server di stampa preesistente, seguire solo la fase 2 dal punto 1 al punto 6 e la fase 4.2

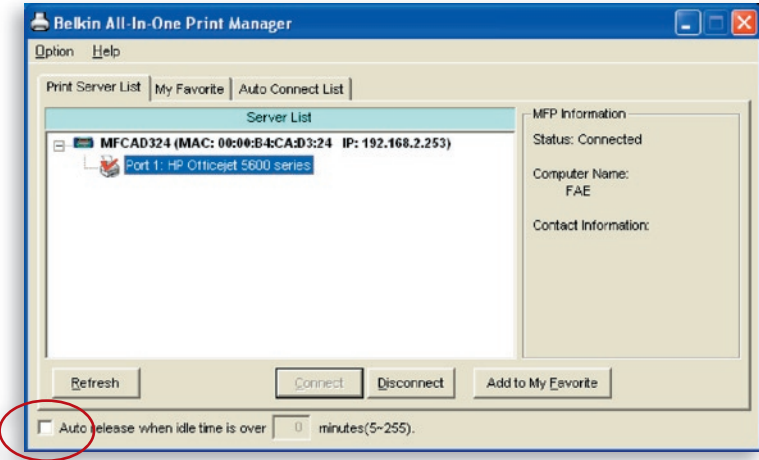

sezione

 $\cup$  $\frac{1}{N}$ 

### **Funzionamento del server di stampa e utilizzo delle stampanti multifunzionali**

Dopo aver seguito la procedura di installazione guidata per completare l'installazione della stampante, la stampante è collegata al computer. È possibile iniziare a condividere le funzioni di stampa, scansione, lettura schede o fax della stampante multifunzionale.

**Suggerimento 1:** al termine dell'utilizzo della stampante, fare clic su "Disconnect" (Disconnetti) per scollegare la stampante. Gli altri utenti non potranno utilizzare la stampante finché non è stata scollegata.

**Suggerimento 2:** si consiglia di abilitare l'impostazione "Idle Timeout" (Tempo di inattività). Il server di stampa si scollegherà automaticamente dalla stampante dopo l'intervallo di tempo stabilito. In questo modo la stampante non sarà occupata troppo a lungo e gli altri utenti potranno utilizzarla spesso. Per maggiori informazioni fare riferimento alla sezione "All-In-One Print Manager".

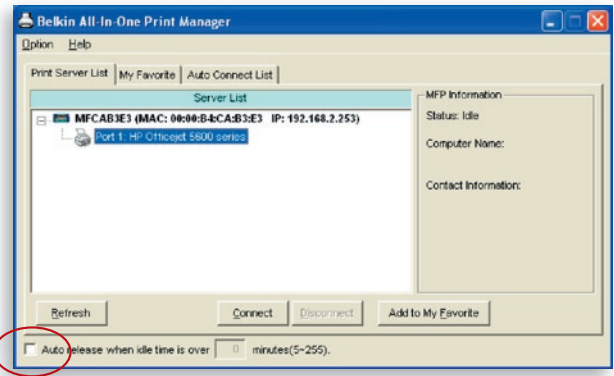

### **Stampa condivisa**

La stampante verrà aggiunta a "Printers and Faxes" (Stampanti e fax) in Windows al termine dell'installazione. Una volta stabilita la connessione facendo clic su "Connect" (Connetti) nell'utility del server di stampa, il server di stampa creerà automaticamente la connessione tra la stampante e il computer, quindi sarà possibile stampare un documento seguendo la normale procedura.

1

# utilizzo delle stampanti multifunzionali

**Suggerimento:** in caso di invio di un lavoro di stampa alla stampante quando è ancora collegata a un altro utente, verrà segnalata l'impossibilità di trovare la periferica o di stampare il documento. Inviare nuovamente il lavoro di stampa al termine del tempo di inattività o quando la stampante viene scollegata dall'altro utente.

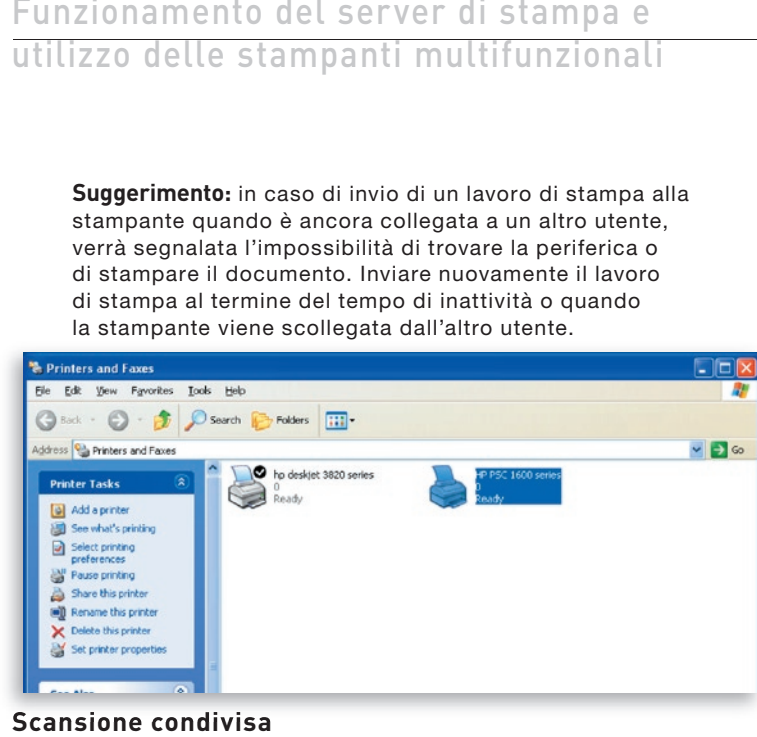

#### **Scansione condivisa**

La maggior parte delle stampanti con scanner integrato offrono un'utility di scansione agli utenti. Tramite questa utility è possibile eseguire la scansione di fotografie o documenti. In Windows XP, gli utenti possono eseguire la scansione anche dall'utility di scansione di Windows XP. È anche possibile utilizzare utility di scansione di altri produttori, quali Photoshop®, PhotoImpact®, Paint Shop Pro®, ecc.

Esempio: Utility di HP Serie 1600

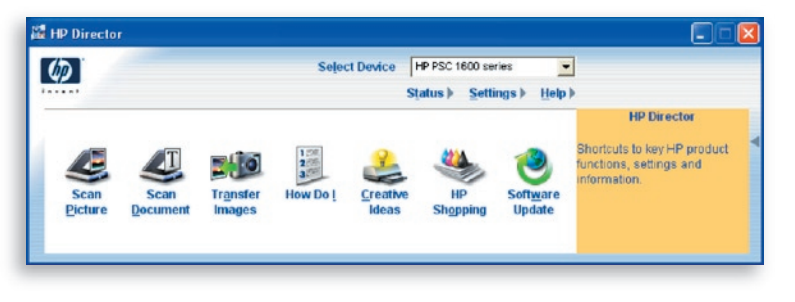

#### **Utility di scansione di Windows XP**

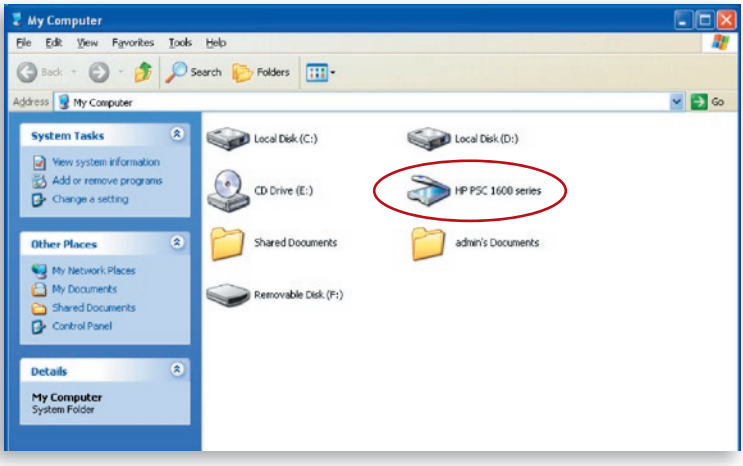

### **Lettore di schede condiviso**

Se la stampante è dotata di lettori di schede di supporto integrati, è possibile leggere i file dal lettore di schede collegato tramite il server di stampa.

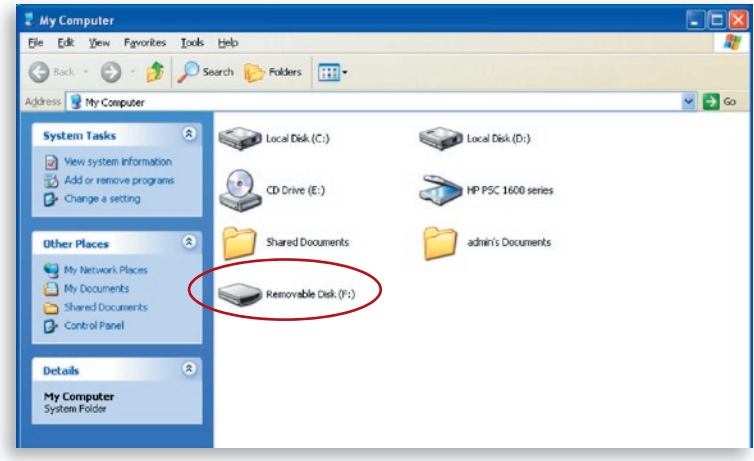

### **Invio di un file tramite fax**

Se la stampante è dotata della funzione fax, è possibile inviare file tramite fax dal computer al numero di fax desiderato.

### **Esempio: fax tramite HP Officejet Serie 5600**

Al temine dell'installazione della stampante, una periferica fax verrà aggiunta a "Printers and Faxes" (Stampanti e fax) in Windows. Una volta stabilito il collegamento alla stampante facendo clic su "Connect" (Connetti) nell'utility del server di stampa, è possibile inviare un file tramite fax tramite il server di stampa alla periferica fax.

#### Procedure per l'invio di un file tramite fax

- **1.** In Microsoft® Office o altri programmi, selezionare "Print" (Stampa) dal menu "File".
- **2.** Quando viene visualizzata la seguente schermata, selezionare la periferica fax e fare clic su "Print" (Stampa).
- **3.** La schermata "Send Fax" (Invio fax) verrà visualizzata. Configurare il file e inserire il numero di fax, quindi fare clic su "Send Fax" (Invia fax) per inviare il fax.

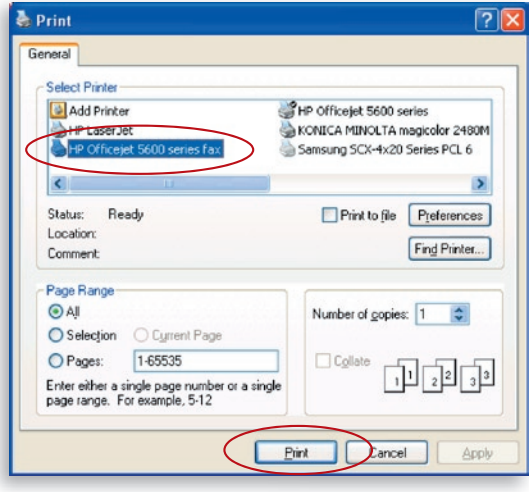

sezione

### **Print Server List**

L'utility del server di stampa può rilevare automaticamente il server di stampa sulla rete e visualizzarlo nell'elenco dei server di stampa. Gli utenti possono selezionare una stampante e fare clic su "Connect" (Connetti) per collegare direttamente la stampante al computer mediante un cavo USB. Visualizza inoltre le informazioni sullo stato della connessione.

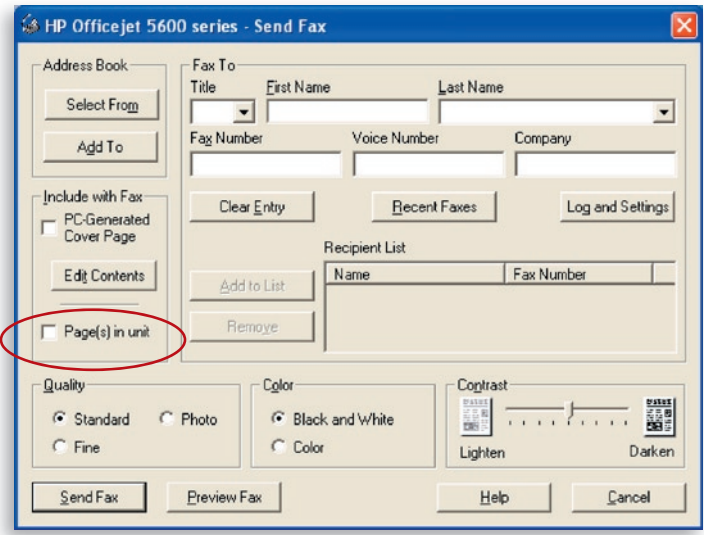

Quando non si desidera utilizzare la stampante, fare clic su "Disconnect" (Disconnetti) in modo che gli altri utenti possano utilizzare la periferica. In alternativa, è possibile abilitare l'impostazione "Idle Timeout" (Tempo di inattività), in modo che il server di stampa si disconnetta dopo un periodo di inattività impostato.

Se si scollega il cavo USB o si spegne la stampante durante l'utilizzo, la periferica non viene visualizzata nell'elenco. Dopo aver collegato nuovamente il cavo USB o acceso la stampante, è necessario fare clic sui pulsanti Refresh" (Aggiorna) e "Connect" (Connetti) nell'utility del server di stampa per ristabilire la connessione.

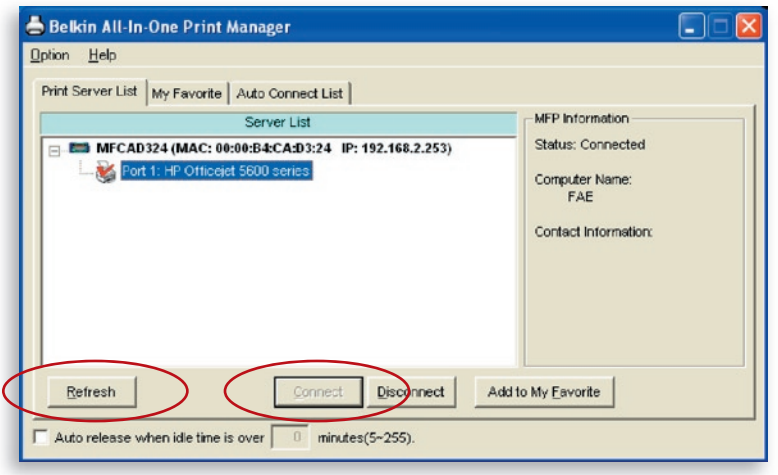

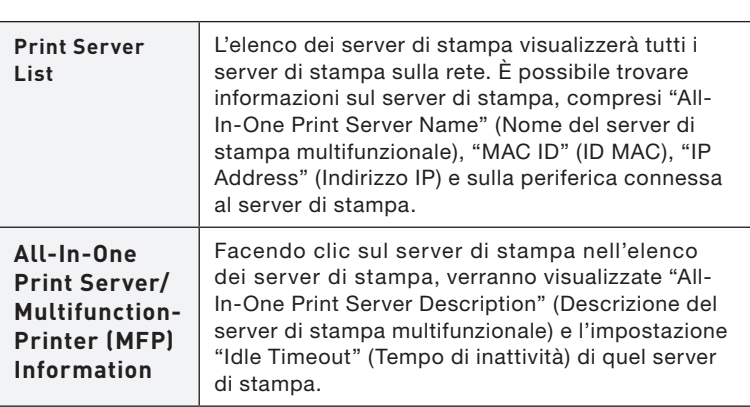

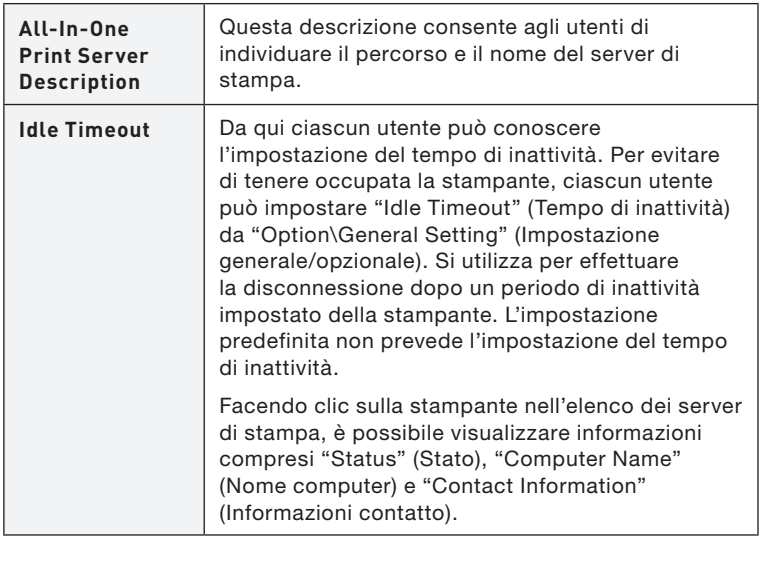

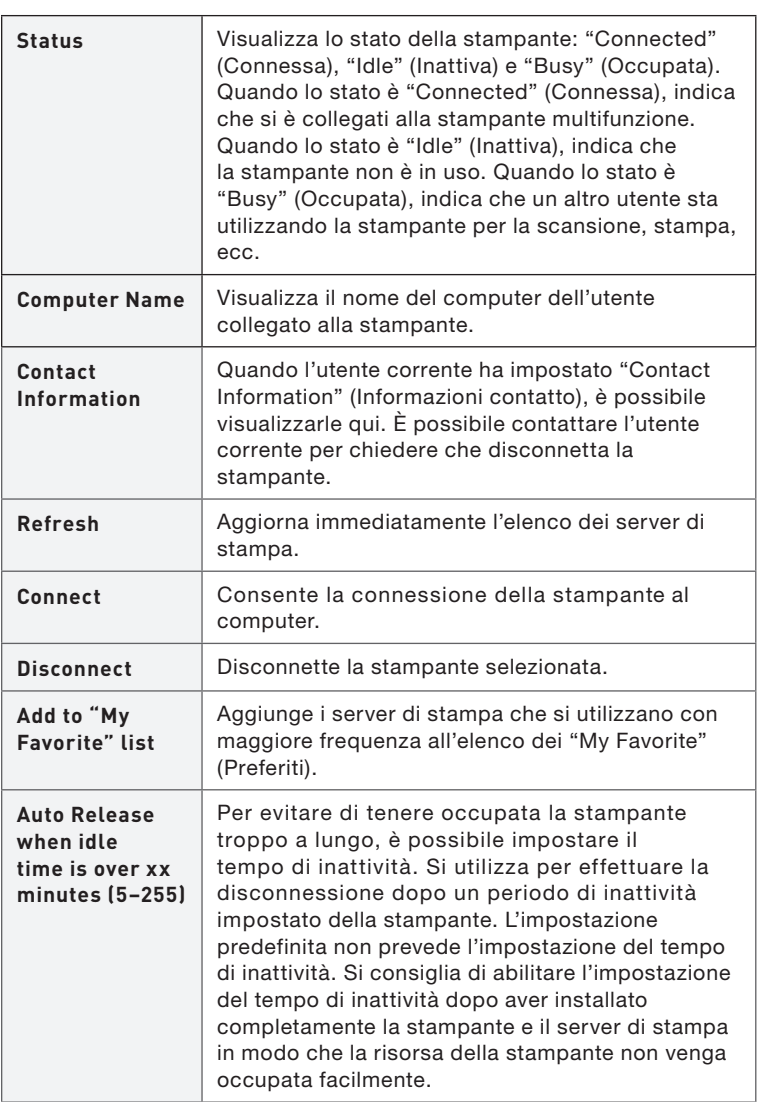

#### **My Favorite**

È possibile aggiungere i server di stampa utilizzati con maggiore frequenza all'elenco "My Favorite" (Preferiti). Il server di stampa nell'elenco verrà aggiunto all'elenco dei collegamenti rapidi facendo clic con il pulsante destro del mouse sull'icona del server di stampa sul desktop. Fare riferimento alla sezione "Impostazione rapida" per maggiori informazioni sulle funzioni di impostazione rapida.

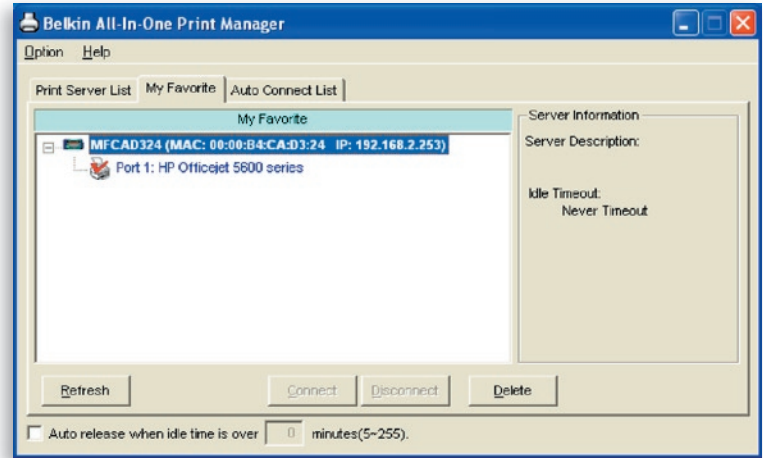

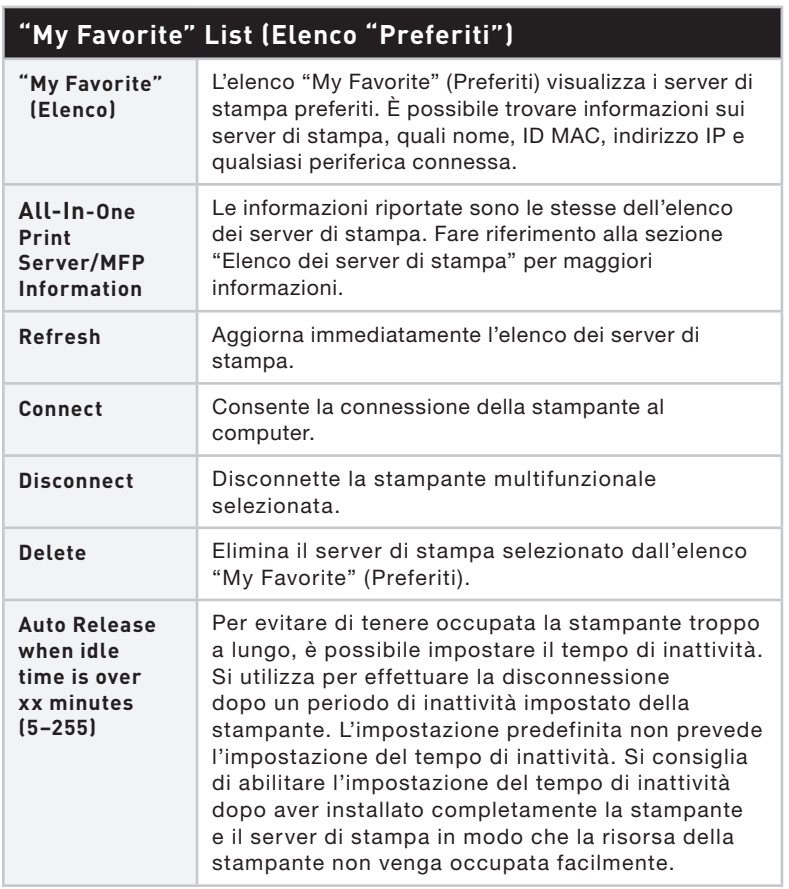

### **Elenco Auto Connect**

Per consentire al sistema di occupare il server di stampa automaticamente quando si desidera stampare un documento, esattamente come con un server di stampa tradizionale, è possibile aggiungere la stampante all'elenco Auto Connect (Connessione automatica). Il sistema invia i lavori di stampa alla stampante quando il server di stampa è inattivo e non vi è alcuna connessione.

sezione

U0129  $\overline{\circ}$ 

 $\omega$ 

Per aggiungere la stampante all'elenco Auto Connect (Connessione automatica), seguire le istruzioni seguenti.

**1.** Fare clic su "Add" (Aggiungi) nell'elenco Auto Connect (Connessione automatica).

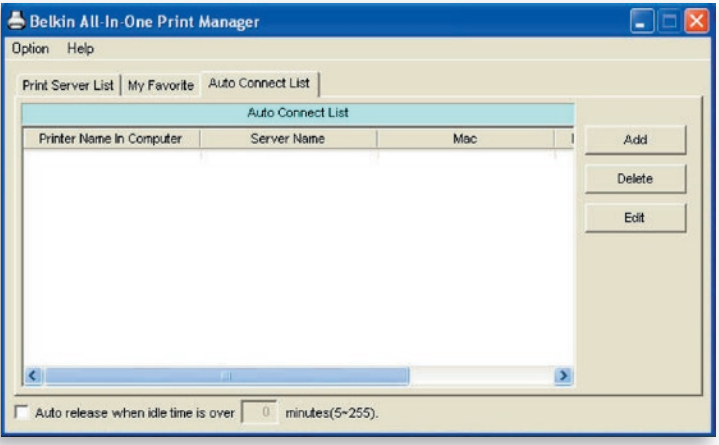

**2.** I server di stampa presenti sulla rete vengono visualizzati nella schermata seguente. Selezionare il server di stampa che si desidera aggiungere all'elenco.

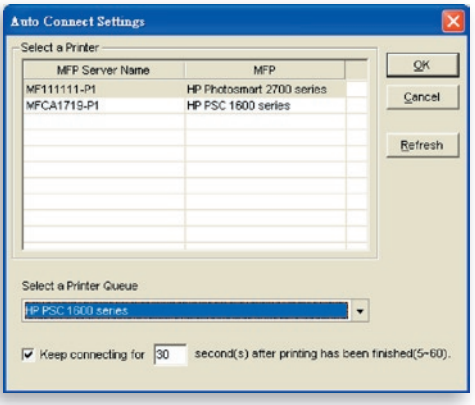

**3.** Selezionare la stampante collegata al server di stampa selezionato. Fare clic su "OK". Si noti che in alcuni casi, non è possibile stampare nuovi lavori di stampa perché la stampante è già stata disconnessa. Verranno stampati messaggi non formattati. Per impostazione predefinita è abilitata l'opzione "Keep connecting for 30 second(s) after printing has been finished (5-60)" [Mantenere la connessione per 30 secondi dopo che la stampa è stata completata (5- 60)]. In questo modo si impedisce che ciò si verifichi.

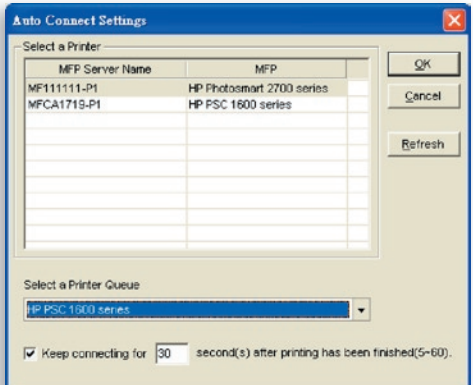

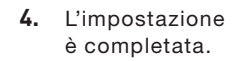

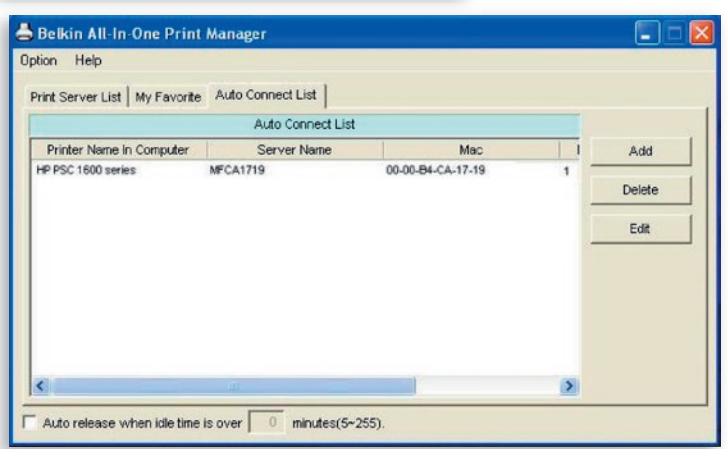

sezione

# **Impostazione rapida**

Fare clic con il pulsante destro del mouse sull'icona del server di stampa sul desktop in modo da visualizzare i server di stampa impostati nell'elenco "My Favorite" (Preferiti). Da qui è possibile connettere o disconnettere la stampante e verificare le informazioni sulla stampante.

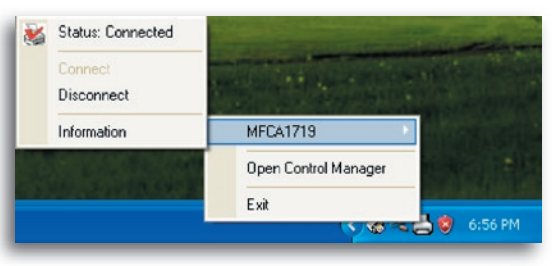

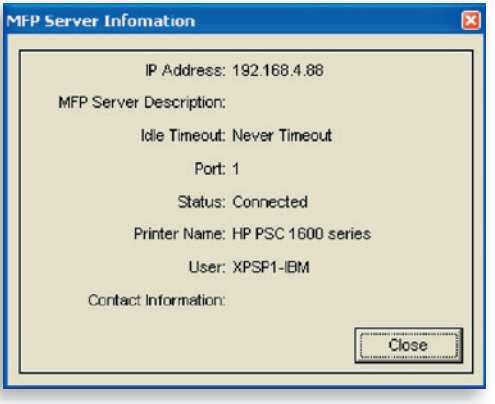

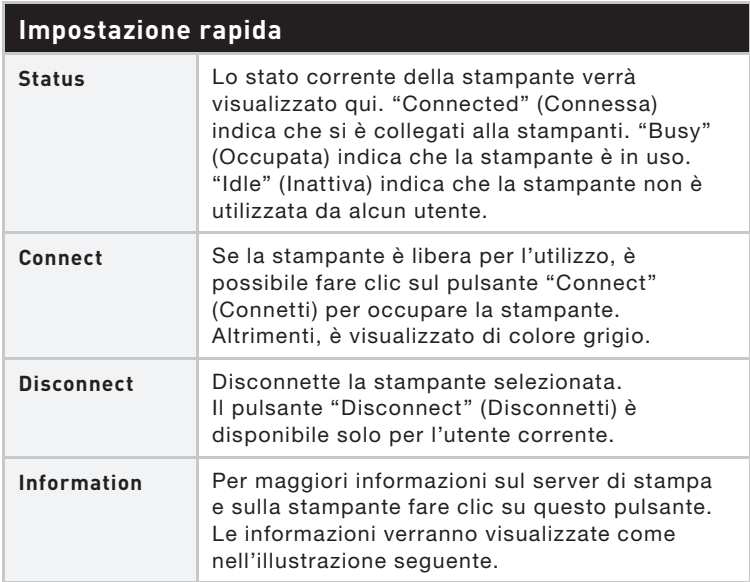

# **Impostazioni generali**

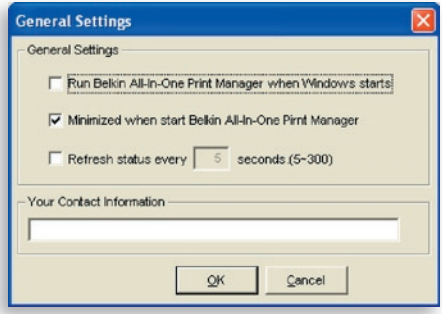

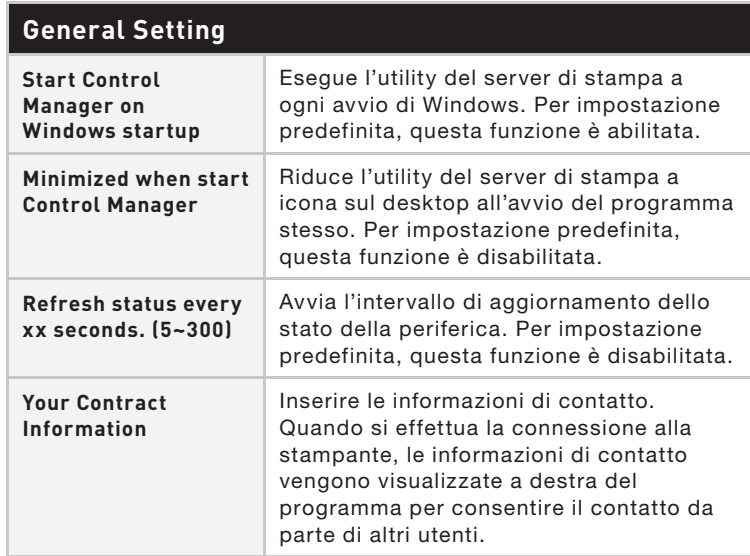

### **Ricerca del server di stampa multifunzionale**

Se il server di stampa non è in rete come il computer, è possibile inserire l'indirizzo IP del server di stampa per eseguire la ricerca remota. Il server di stampa nell'elenco dei server di stampa remoti verrà aggiunto all'elenco dei server di stampa da configurare.

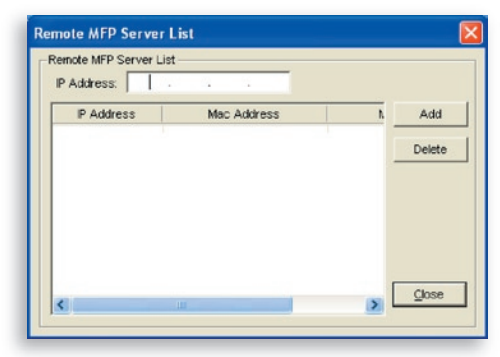

# **Introduzione**

Questo capitolo introduce l'utility di configurazione di sistema del server di stampa in un ambiente Windows. Questa utility offre le funzioni di configurazione e gestione più complete sul lato del server di stampa. Questa utility offre funzioni di configurazione esclusivamente per il server di stampa stesso; non include funzioni di configurazione per il lato client o altro server di file nell'ambiente di rete.

#### **La utility di configurazione offre le seguenti funzioni di configurazione e di gestione:**

- Search All-In-One Print Server: ricerca tutti i server di stampa disponibili sulla rete.
- Status: visualizza lo stato della rete del server di stampa.
- Setup: visualizza le impostazioni di configurazione del server di stampa.
- General Configuration: configura impostazioni generali sul server di stampa quali nome del server, password, ecc.
- TCP/IP Configuration: configurazione di indirizzo IP e server DHCP.
- System Configuration: aggiornamenti di firmware e impostazioni di rete del server di stampa.
- Wireless Configuration: ricerca reti wireless disponibili e configura le impostazioni wireless del server di stampa per la connessione wireless.
- All-In-One Print Server Management: consente all'amministratore di gestire il server di stampa. L'amministratore può forzare la disconnessione del server di stampa.
- Report: elenca le informazioni di tutti i server di stampa disponibili sulla rete.

Nella sezione successiva ciascuna funzione verrà spiegata separatamente.

1

2

 $\mathbb{R}$ 

# **Ricerca dei server di stampa**

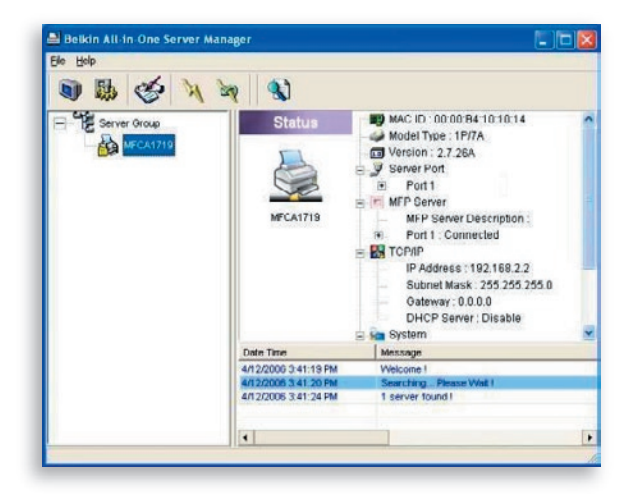

 Ogni volta che si esegue la utility di configurazione "Server Manager", fare clic sull'icona "Search" (Ricerca) sulla barra degli strumenti. La utility di configurazione ritarda per diversi secondi perché utilizza i protocolli di rete del sistema disponibili per ricercare tutti i server di stampa presenti sulla rete. Tutti i server di stampa disponibili vengono elencati in "Server Group" (Gruppo di server) sul lato sinistro della finestra.

Selezionare dall'elenco il server di stampa che si desidera configurare. Il sistema visualizza contemporaneamente lo stato del server di stampa selezionato sul lato destro della finestra.

## **Stato dei server di stampa**

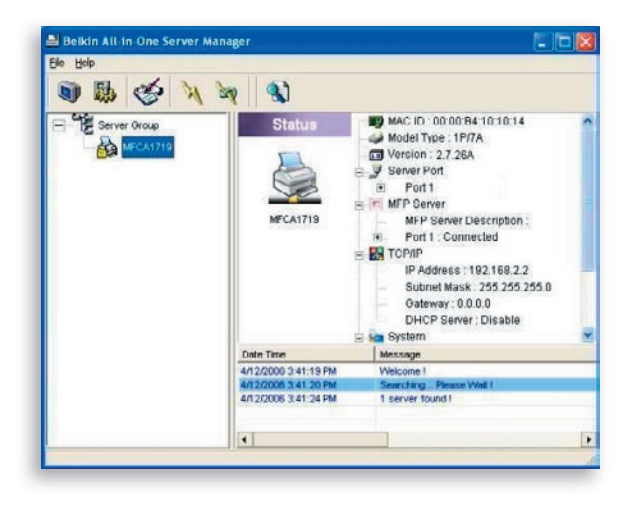

Q

 $\mathbb{Z}$ 

 $\mathbb{Z}$ 

 Facendo clic sull'icona "Status" (Stato) sulla barra degli strumenti sul lato destro della finestra viene visualizzato lo stato del server di stato correntemente selezionato. Le informazioni sul server di stampa visualizzate includono identificativo MAC, tipo di modello, versione del firmware, stato della porta, indirizzo IP, subnet mask, gateway predefinito e protocolli di stampa predefiniti.

 È possibile ripristinare lo stato del server di stato premendo il pulsante "Refresh" (Aggiorna)

 È possibile riavviare il server di stato premendo il pulsante "Reboot" (Riavvia)

郾

 $\mathbf{z}$ 

# **Configurazione del server di stampa multifunzionale stampa**

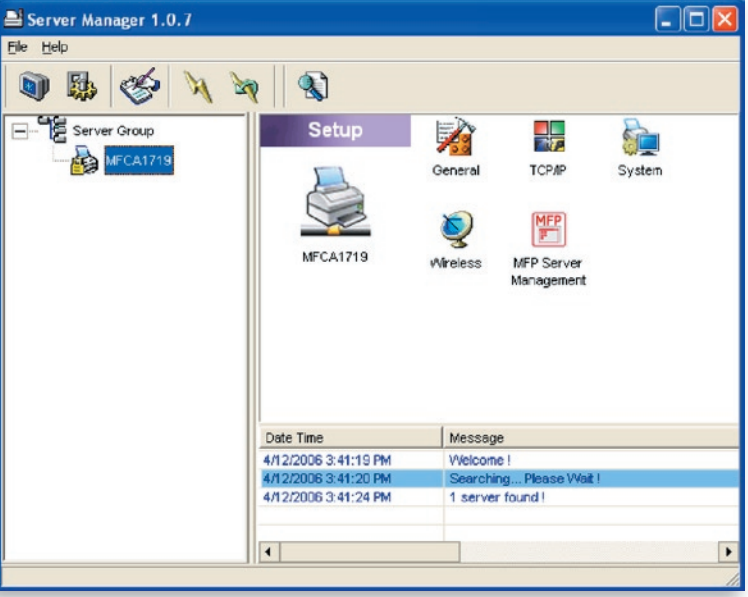

 Facendo clic sull'icona "Setup" (Impostazione) sulla barra degli strumenti sul lato destro della finestra vengono visualizzate le opzioni di impostazione del server di stampa selezionato.

 Fare doppio clic su una delle icone per impostare il server di stampa selezionato. Viene visualizzata una schermata per verificare password e nome utente del server di stampa. I valori predefiniti sono:

#### Nome utente: admin Password: 1234

**Suggerimento:** una volta selezionate le impostazioni, fare clic su " " per riavviare il server di stampa per applicare le impostazioni.

# **Configurazione generale**

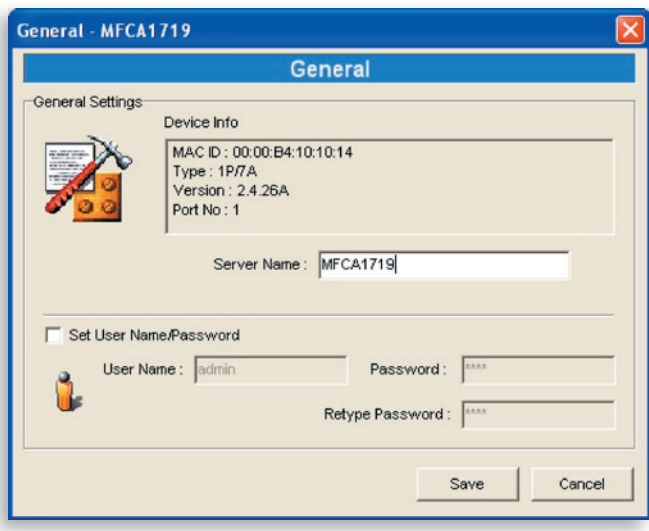

Fare doppio clic sull'icona "General" (Generale) per visualizzare la finestra di configurazione "General" (Generale). In questa finestra è possibile visualizzare le informazioni sul server di stampa. È anche possibile configurare nome del server, nome utente e password.

Nome del server: nome del server di stampa. È possibile utilizzare questo nome per individuare il server di stampa quando lo si cerca con la utility "Server Manager".

Nome utente / Password: utilizzati per autenticare l'accesso dell'amministratore al server di stampa per configurarlo dalla utility "Server Manager" o dallo strumento di gestione Web. Si noti inoltre che le password non devono essere più lunghe di sette caratteri.

sezione

ò

# **Configurazione TCP/IP**

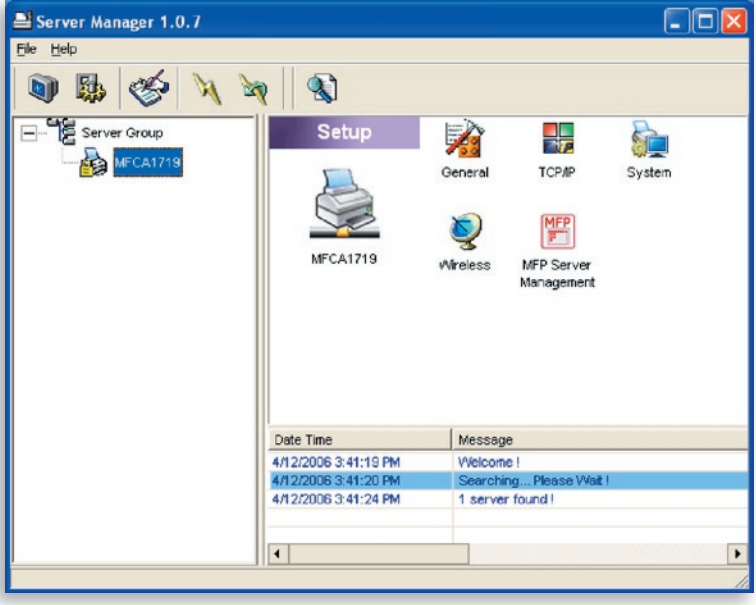

Fare doppio clic sull'icona "TCP/IP" per aprire la finestra di configurazione "TCP/IP". È possibile configurare il server di stampa in modo che ottenga automaticamente un indirizzo IP da un server DHCP (abilitato per impostazione predefinita) oppure specificare manualmente le configurazioni di IP statico. Il server di stampa è dotato inoltre di un server DHCP integrato (disabilitato per impostazione predefinita).

### **Impostazioni IP**

Fare clic sul pulsante "IP" per aprire la pagina per l'impostazione IP. Per impostazione predefinita, "Auto IP" (IP automatico) è selezionato per consentire al server di stampa di ottenere un indirizzo IP da un server DHCP.

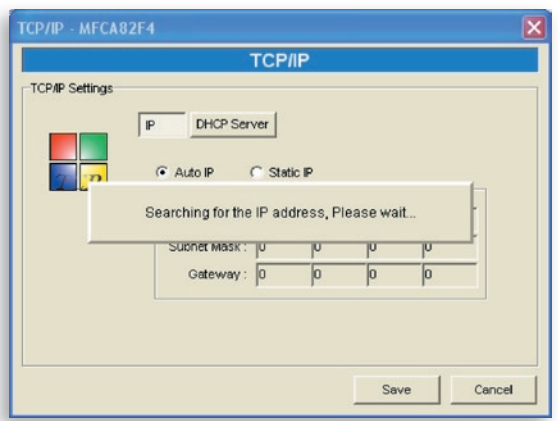

La finestra visualizza le informazioni sull'indirizzo IP acquisite da un server DHCP di riferimento per gli utenti.

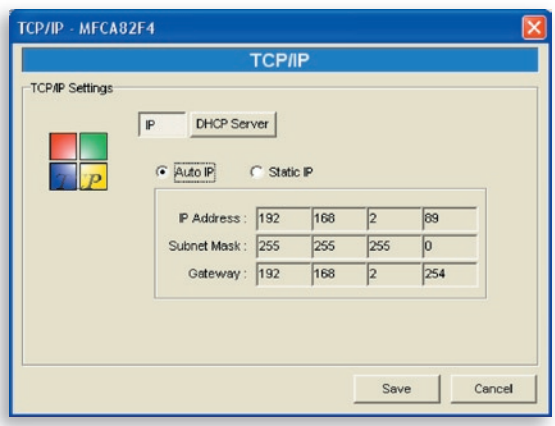

Se il server DHCP non è disponibile o non viene rilevato, verrà richiesto di configurare manualmente le impostazioni TCP/IP del server di stampa facendo clic su "Yes" (Sì) nella schermata seguente. Facendo clic su "No" il server di stampa ricercherà l'indirizzo IP da un server DHCP sulla rete.

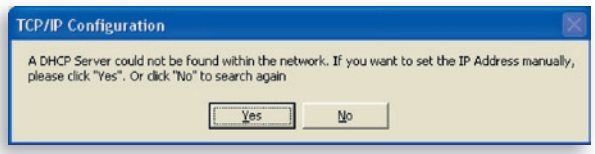

È possibile selezionare "Static IP" (IP statico) per assegnare manualmente indirizzo IP, subnet mask e gateway per il server di stampa. Le informazioni sull'indirizzo TCP/IP predefinito in modalità "Static IP" (IP statico) sono le seguenti:

#### Indirizzo IP: 192.168.2.253 Subnet Mask: 255.255.255.0 Gateway: 192.168.2.1

Assicurarsi che le informazioni su TCP/IP qui configurate siano corrette e che corrispondano alle impostazioni di rete, perché potrebbero venire utilizzate in alternativa se un server DHCP sulla rete non è mai disponibile o non si trova.

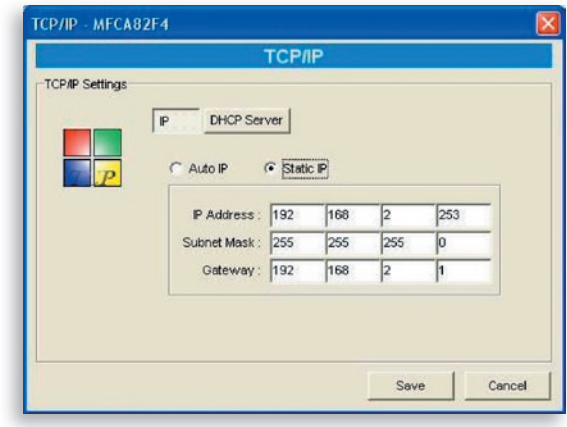

Il server di stampa verifica se l'indirizzo IP configurato manualmente si trova nella stessa sottorete della rete o se è connesso al computer. Se le impostazioni dell'indirizzo TCP/IP configurate manualmente si trovano in una sottorete IP diversa da quella delle periferiche di rete connesse, l'utente visualizzerà il messaggio di avvertimento riportato di seguito. Fare clic su "OK" per tornare indietro e configurare le impostazioni corrette dell'indirizzo IP del server di stampa.

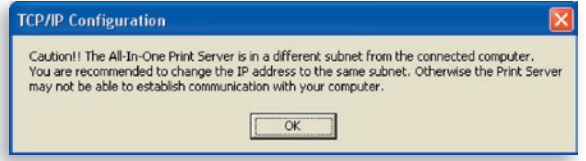

#### **Server DHCP interno**

Fare clic sul pulsante "DHCP Server" (server DHCP) per aprire la pagina delle impostazioni del server DHCP interno. È possibile abilitare/disabilitare il server DHCP e assegnare un intervallo di indirizzi IP. Per impostazione predefinita, il server DHCP è disattivato (opzione consigliata). Quando si assegna un indirizzo IP al server di stampa, il server DHCP interno ha la priorità nell'ottenere un indirizzo IP da un server DHCP esterno o nell'utilizzare l'indirizzo IP statico configurato. Tali opzioni sono descritte nella sezione "Impostazioni IP" precedente.

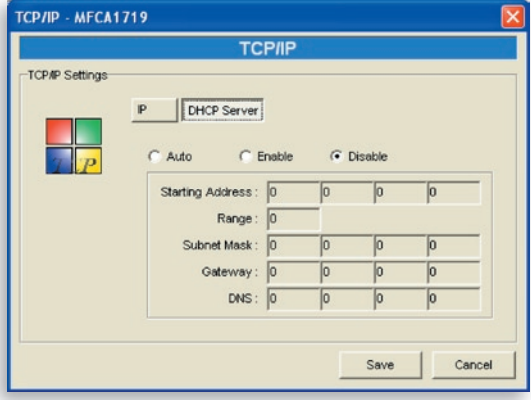

sezione

 $\overline{\mathsf{N}}$ 

sezione

Se il server DHCP è abilitato, è necessario assegnare un intervallo di indirizzi IP valido. Compilare i campi "Starting Address" (Indirizzo iniziale), "Range" (Intervallo), "Subnet Mask", "Gateway" e "DNS"; quindi il server di stampa assegna un indirizzo IP univoco a ciascun client DHCP. Tuttavia, il server di stampa stesso ottiene un indirizzo IP da un server DHCP esterno o utilizza l'indirizzo IP statico configurato, se il server di stampa è configurato per entrambe le opzioni come descritto nella sezione "Impostazioni IP" precedente. In caso contrario il server DHCP interno si assegna il primo indirizzo IP se non rileva alcun server DHCP esterno e il server di stampa non è impostato per l'utilizzo di un IP statico.

È disponibile un'altra opzione denominata "Auto" (Automatico) per il server DHCP interno. "Auto" (Automatico) indica che il server di stampa esegue prima la ricerca e rileva automaticamente i server DHCP presenti sulla rete. Se un server DHCP è presente sulla rete, il server DHCP interno rimane inattivo (disabilitato) e non risponde alle richieste DHCP ricevute dai client. Se non è disponibile un server DHCP sulla rete, il server di stampa attiva il server DHCP interno e assegna gli indirizzi IP ai client. In questo caso, il server DHCP interno assegna anche il primo indirizzo IP solo se il server di stampa non è impostato per un IP statico come descritto nella sezione "Impostazioni IP" precedente, perché l'indirizzo IP statico ha la priorità. Compilare i campi "Starting Address" (Indirizzo iniziale), "Range" (Intervallo), "Subnet Mask", "Gateway" e "DNS"; quindi il server di stampa assegna un IP univoco a ciascun client DHCP.

## **Configurazione di sistema**

Fare doppio clic sull'icona "System" (Sistema) per visualizzare la finestra di configurazione "System" (Sistema).

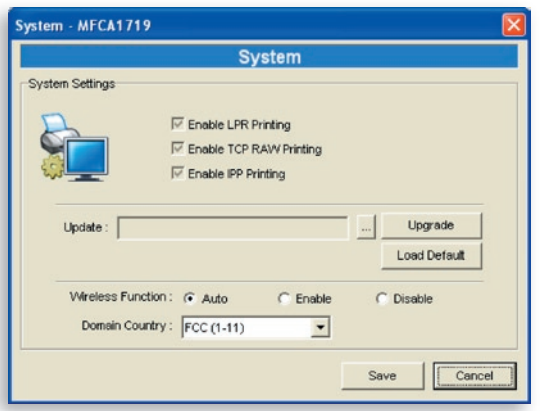

Nella pagina di configurazione del sistema, è possibile visualizzare tutti i protocolli di stampa disponibili e aggiornare il nuovo firmware per questo server di stampa.

**Aggiornamento del firmware:** è possibile utilizzare lo strumento "Upgrade Firmware" (Aggiornamento firmware) per aggiornare al firmware più recente il server di stampa. Fare clic sul pulsante "..." e selezionare il firmware corretto nel computer. Una volta selezionato il firmware, fare clic sul pulsante "Upgrade" (Aggiorna) per completare il processo di aggiornamento del firmware.

**Suggerimento:** prima di aggiornare il firmware, assicurarsi che le impostazioni dell'indirizzo IP del server di stampa si trovino nella stessa rete del computer.

**Caricamento delle impostazioni predefinite:** se si desidera riportare il server di stampa alle impostazioni predefinite, fare clic su "Load Default" (Carica impostazioni predefinite).

sezione

ò

**Funzione wireless:** è possibile scegliere se abilitare o disabilitare la funzione wireless manualmente. Abilitando manualmente la funzione wireless, la rete LAN wireless del server di stampa sarà sempre abilitata, mentre la rete Ethernet sarà sempre disabilitata. Disabilitando manualmente la funzione wireless, la rete LAN wireless del server di stampa sarà sempre disabilitata, mentre la rete Ethernet sarà sempre abilitata. È anche possibile selezionare "Auto" (Automatico) per consentire al server di stampa di scegliere automaticamente se abilitare o disabilitare la funzione wireless. Il server di stampa può funzionare solo in modalità Ethernet o LAN wireless. Non può funzionare in modalità Ethernet e LAN wireless contemporaneamente. All'avvio il server di stampa rileva automaticamente se la porta LAN è collegata a una rete attiva mediante un cavo Ethernet. Se il server di stampa è collegato a una rete attiva mediante un cavo Ethernet all'avvio, non funzionerà in modalità Ethernet. Se il server di stampa non è collegato a una rete attiva mediante un cavo Ethernet all'avvio, funzionerà in modalità LAN wireless. L'impostazione predefinita del server di stampa è la modalità "Auto" (Automatico).

**Paese del dominio:** i canali wireless sono diversi a seconda del Paese. Di norma, i canali sono da 1 a 11 negli USA e da 1 a 13 in Europa. Il canale di funzionamento viene impostato sul server di stampa prima dell'importazione. Se si risiede in un altro Paese, assicurarsi di aver impostato i canali disponibili in base al luogo di residenza.

### **Configurazione wireless**

 Se si desidera utilizzare il server di stampa tramite una rete LAN wireless, impostarla innanzitutto tramite Ethernet e assicurarsi che l'impostazione LAN wireless sia corretta. Una volta impostata la LAN wireless, scollegare il cavo Ethernet e avviare nuovamente il server di stampa. È possibile iniziare a utilizzare il server di stampa tramite una LAN wireless. Se la configurazione wireless non funziona, collegare nuovamente il cavo Ethernet, riavviare il server di stampa e configurarlo tramite Ethernet fino a ottenere le impostazioni LAN wireless corrette.

Le impostazioni predefinite della funzione wireless del server di stampa sono le seguenti:

- **Modalità:** Infrastruttura
- **SSID:** Predefinito
- **Canale:** 11

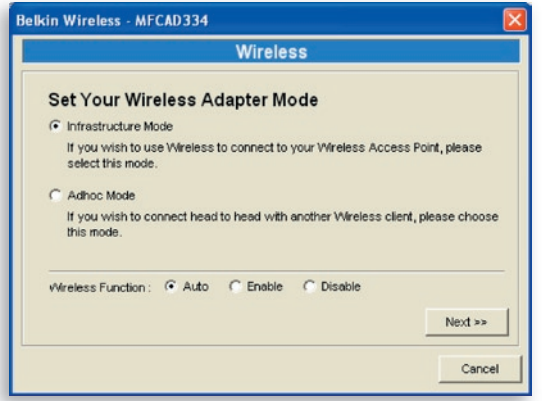

Fare doppio clic sull'icona "Wireless" per visualizzare la finestra di configurazione "Wireless". Se si utilizza un punto di accesso per creare la rete wireless, è necessario selezionare "Infrastructure Mode" (Modalità Infrastruttura). Se non si dispone di un punto di accesso e si desidera utilizzare una connessione peer-to-peer per creare la rete wireless, è necessario selezionare "Ad-Hoc Mode" (Modalità Ad-Hoc). Dopo aver selezionato le modalità di funzionamento della funzione wireless, fare clic su "Next" (Avanti) per passare a una configurazione più dettagliata.
**Modalità Infrastruttura:**

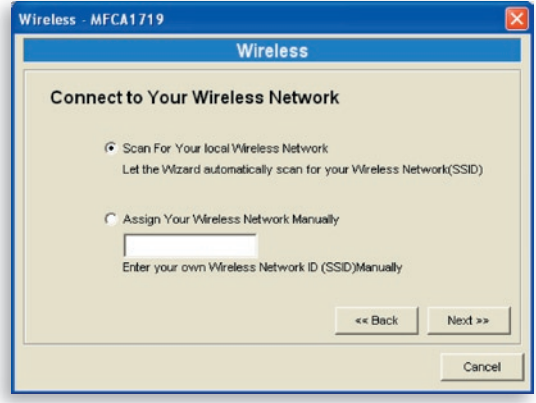

Nella modalità Infrastruttura, è necessario associare il server di stampa a un punto di accesso. È possibile scegliere che sia il server di stampa a rilevare automaticamente un punto di accesso disponibile oppure è possibile assegnare manualmente il nome SSID del punto di accesso da utilizzare.

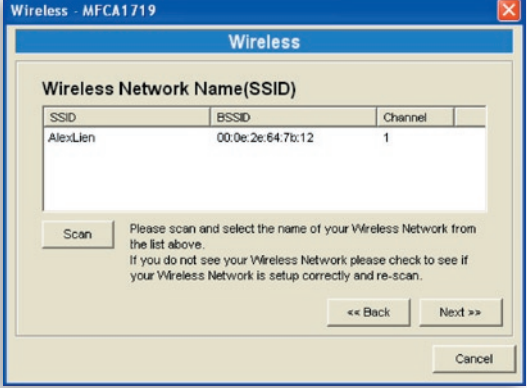

Se si sceglie di consentire al server di stampa di rilevare un punto di accesso disponibile, la seguente finestra viene visualizzata.

La tabella riporta i punti di accesso disponibili vicino al server di La tabella riporta i punti di accesso disponibili vicino al server di stampa. Selezionare un punto di accesso dall'elenco e fare clic su "Next" (Avanti). Se non è possibile trovare il punto di accesso da utilizzare, fare clic su "Scan" (Rileva) per consentire al server di stampa di eseguire una nuova scansione.

**Modalità Ad-Hoc:**

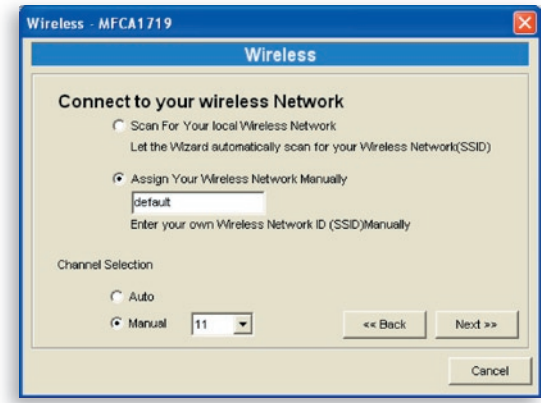

Nella modalità Ad-Hoc è possibile consentire al server di stampa di associarsi automaticamente a un'altra stazione wireless oppure assegnare manualmente il nome SSID della rete wireless. È possibile consentire al server di stampa di selezionare automaticamente il canale corrispondente alla stazione wireless con cui si desidera stabilire una connessione oppure è possibile assegnare manualmente un canale.

Se si sceglie di consentire al server di stampa di rilevare una stazione wireless attiva, la seguente finestra viene visualizzata.

Nell'elenco sono riportate le stazioni wireless attive rilevate. Selezionare una

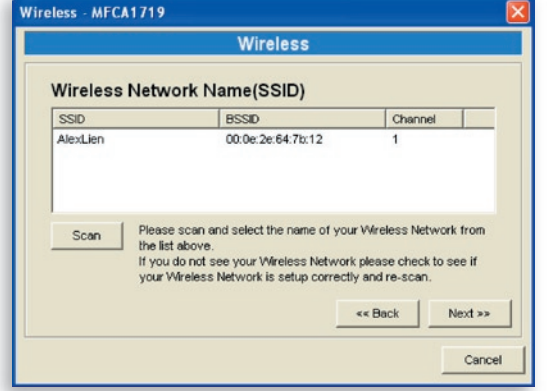

stazione wireless dall'elenco e fare clic su "Next" (Avanti). Se non è possibile rilevare la stazione wireless con cui si desidera comunicare con il server di stampa, fare clic su "Scan" (Rileva) per consentire al server di stampa di eseguire nuovamente la scansione.

Le modalità Infrastruttura e Ad-Hoc devono passare attraverso la seguente procedura:

**Protezione wireless:**

1

2

3

4

5

6

7

sezione

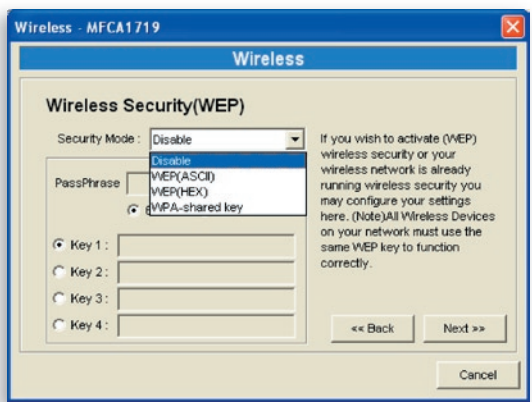

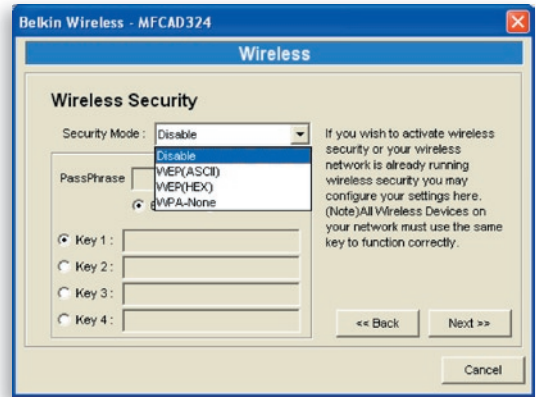

Il server di stampa supporta le modalità di protezione WEP (Wired Equivalent Privacy) e WPA-PSK (Wi-Fi® Protected Access-Pre-Shared Key). Se si desidera utilizzare la crittografia WEP per proteggere la rete wireless, è necessario selezionare "WEP(ASCII)" o "WEP(HEX)". Se si desidera utilizzare la protezione WPA-PSK, è necessario selezionare "WPA-shared key" o "WPA-None" specificate per la modalità Ad-Hoc. L'impostazione di protezione wireless deve essere la stessa delle altre periferiche wireless sulla stessa rete. WPA correntemente supporta le modalità di crittografia TKIP (Temporal Key Integrity Protocol) e AES (Advanced Encryption Standard).

### **Modalità protezione WEP:**

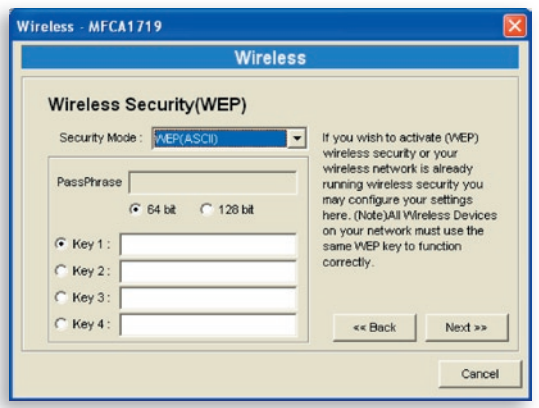

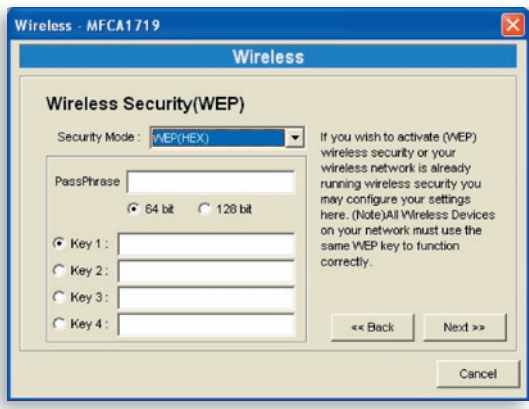

È possibile selezionare la lunghezza "64 bit" o "128 bit" e il formato "Hexadecimal" (Esadecimale) o "ASCII" per il codice di crittografia. Un codice più lungo consente una protezione maggiore.

**PassPhrase –** Una "PassPhrase" (Frase password) semplifica il processo di crittografia WEP generando automaticamente i codici di crittografia WEP per il server di stampa. Questa impostazione è valida solo quando la modalità di protezione è "WEP(HEX)".

**Da codice 1 a codice 4 –** Inserire quattro valori di codice seguendo le regole seguenti e selezionare un codice come predefinito.

Se la lunghezza del codice è di 64 bit, inserire valori esadecimali di 10 caratteri o valori ASCII di 5 caratteri come codice di crittografia. Ad esempio: "0123456aef" o "Guest".

Se la lunghezza del codice è di 128 bit, inserire valori esadecimali di 26 caratteri o valori ASCII di 13 caratteri come codice di crittografia. Ad esempio: "01234567890123456789abcdef" o "administrator".

### **Modalità di protezione WPA-Shared Key o WPA-None:**

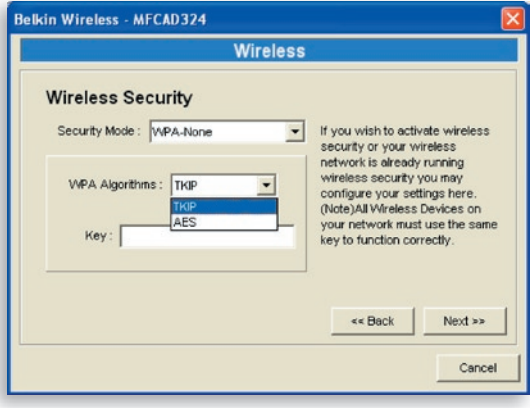

"WPA-shared key" (per una rete di infrastruttura) o "WPA-None" (abilita la protezione WPA per una rete ad-hoc) richiede che gli utenti selezionino metodi di crittografia avanzati, ossia TKIP o AES e che inseriscano una serie di codici condivisi.

**TKIP –** TKIP modifica il codice temporaneo ogni 10.000 pacchetti. Assicura una protezione decisamente maggiore rispetto alla protezione WEP standard.

**AES –** La crittografia AES è stata progettata per assicurare il maggior grado di protezione e autenticità delle informazioni digitali ed è la soluzione più avanzata definita dallo standard IEEE 802.11i per la protezione sulla rete wireless.

**Key –** Inserire da 8 a 63 caratteri in formato ASCII come codice di autenticazione sulla rete.

Una volta configurata la protezione wireless, fare clic su "Next" (Avanti) per passare alla fase successiva.

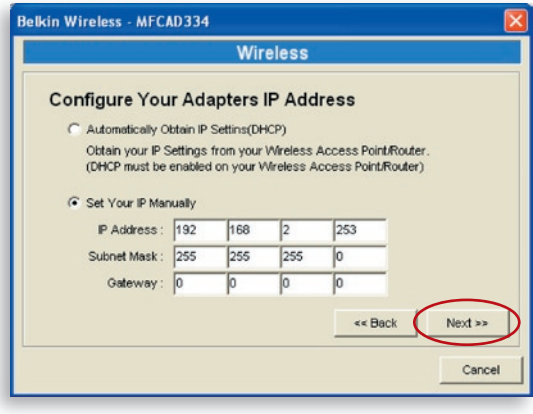

16

È possibile scegliere di consentire al server di stampa di ottenere automaticamente le impostazioni IP con un client DHCP oppure è possibile assegnare manualmente le impostazioni IP.

Assegnando manualmente le impostazioni IP, è necessario inserire indirizzo IP, subnet mask e indirizzo gateway predefinito.

Al termine della configurazione delle impostazioni IP, fare clic su "Next" (Avanti) per confermare la configurazione dell'indirizzo IP.

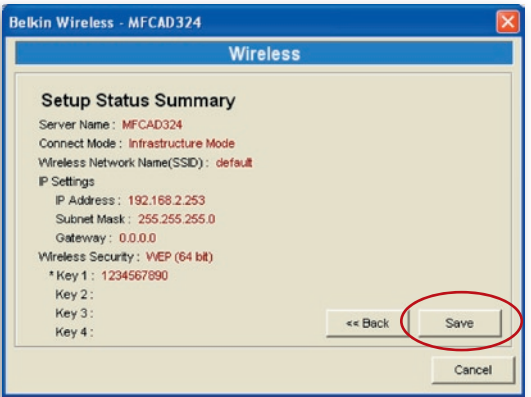

Fare clic su "Save" (Salva) per salvare la configurazione wireless.

### **Gestione del server di stampa**

Fare doppio clic sull'icona "All-In-One Print Server Management" (Gestione del server di stampa multifunzionale) per visualizzare la finestra di configurazione. È possibile gestire il server di stampa come descritto di seguito.

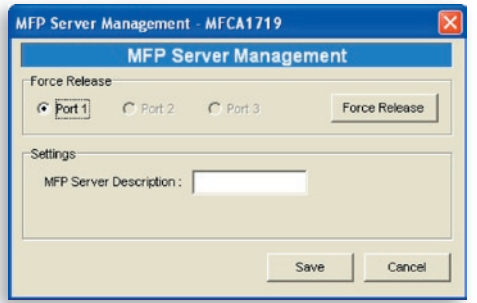

**Scollegamento forzato**: selezionare il numero della porta e quindi fare clic su "Force Release" (Scollegamento forzato) per interrompere la connessione corrente tra l'utente e la periferica collegata. In questo modo l'amministratore può interrompere forzatamente la connessione e liberare la stampante.

**Descrizione del server di stampa multifunzionale:** inserire una descrizione di 15 caratteri del server di stampa, quali percorso o altre informazioni, per consentire agli utenti di trovarlo con facilità.

sezione

ò

## **Report**

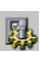

Fare clic sull'icona "Report" sulla barra degli strumenti per visualizzare la finestra "Report".

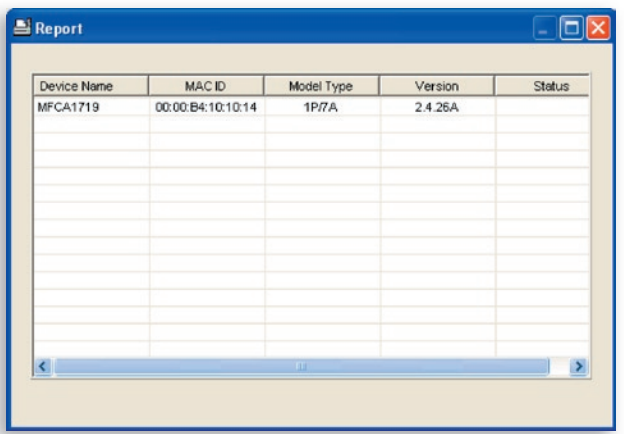

Il report elenca le informazioni di base di tutti i server di stampa disponibili sulla rete. Tali informazioni includono nome della periferica, ID MAC, tipo di modello e versione del firmware del server di stampa.

## **Introduzione**

Il server di stampa può essere configurato e gestito sul Web. Tramite una rete LAN (Local Area Network), o anche Internet, l'amministratore può configurare e gestire con facilità le diverse funzioni principali del server di stampa tramite i browser. Inserire semplicemente l'indirizzo IP del server di stampa nel campo dell'indirizzo del browser per gestirlo tramite il server Web integrato.

Le impostazioni di indirizzo IP, nome utente e password predefinite del server di stampa sono le seguenti:

Indirizzo IP: 192.168.2.253 Nome utente: Admin Password: 1234

**Nota:** è possibile configurare il server di stampa tramite la gestione Web. Per applicare le modifiche, è necessario fare clic su "Save Settings" (Salva impostazioni) nel menu a sinistra per riavviare il server di stampa.

## **Login**

È possibile utilizzare qualsiasi browser Web per verificare los tato o configurare le impostazioni del server di stampa. Dopo aver inserito l'indirizzo IP del server di stampa, viene visualizzata una pagina di login. Inserire il nome utente e la password corretti prima di andare alle pagine di "Web Management" (Gestione Web).

**Nota:** il nome utente predefinito è "admin" e la password predefinita è "1234".

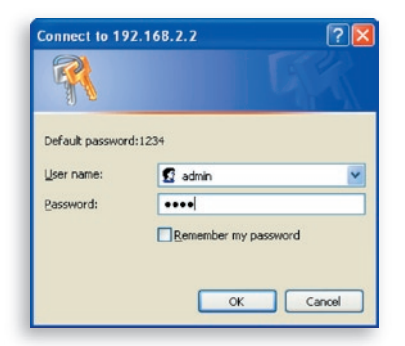

sezione

**S GZION** 

15

# **Impostazioni delle periferiche**

#### **Sistema**

Le informazioni sul sistema includono nome della periferica, nome del server di stampa, tipo di modello, versione del firmware, indirizzo MAC, configurazione wireless e stato dei protocolli, ecc.

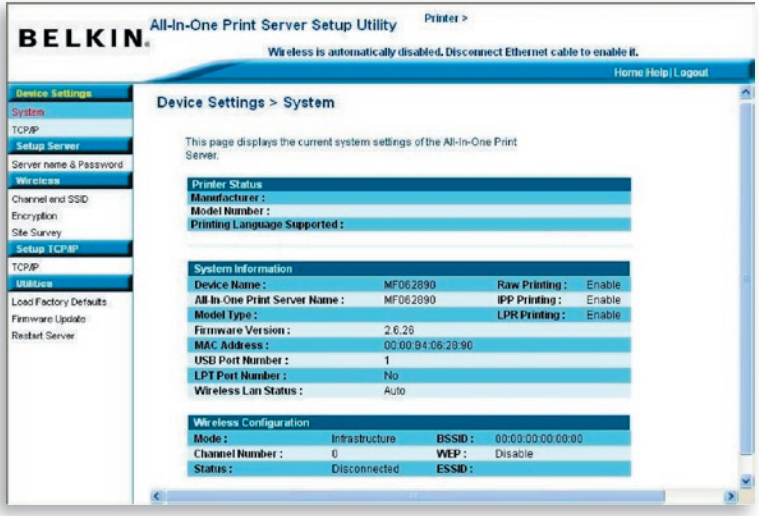

### **TCP/IP**

La pagina TCP/IP visualizza indirizzo IP, subnet mask e indirizzo IP gateway utilizzati dalla periferica e indica se questa periferica multifunzionale è stata impostata per ricevere tali impostazioni TCP/ IP da una periferica DHCP/BOOTP. Questa pagina inoltre visualizza lo stato del server DHCP interno del server di stampa.

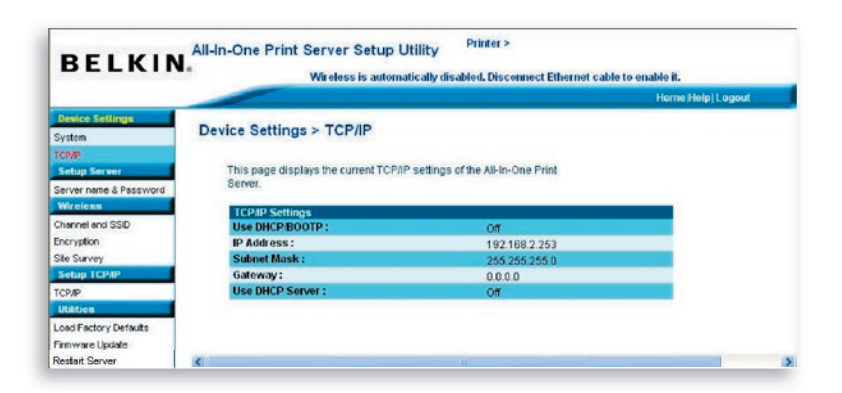

## **Impostazione del server**

### **Nome utente e password**

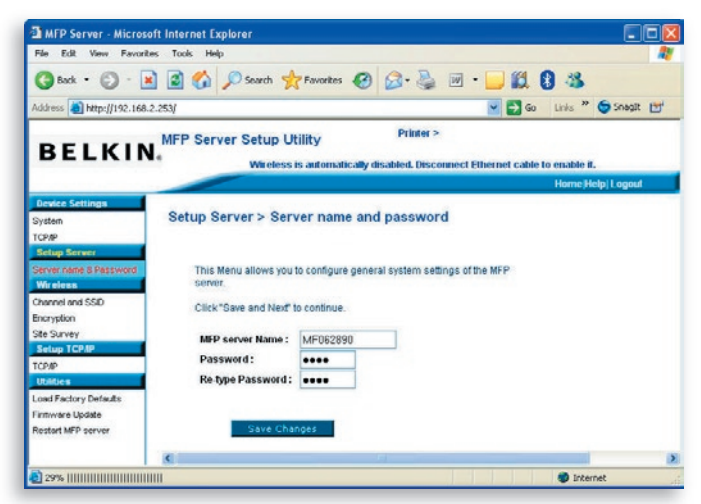

Questa pagina visualizza il nome del server di stampa e consente all'utente di modificare la password.

sezione

**Nome del server di stampa multifunzionale:** nome del server di stampa. È possibile utilizzare questo nome per individuare il server di stampa quando lo si cerca con la utility "Server Manager".

**Password:** inserire la password da modificare per il server di stampa. La password può contenere fino a sette caratteri in formato alfanumerico. La password predefinita è "1234".

**Conferma password:** inserire nuovamente la stessa password per il server di stampa.

### **Wireless**

#### **Canale e SSID**

Se si desidera utilizzare il server di stampa tramite una rete LAN wireless, impostarla innanzitutto tramite Ethernet e assicurarsi che l'impostazione LAN wireless sia corretta. Una volta impostata la LAN wireless, scollegare il cavo Ethernet e avviare nuovamente il server di stampa. In questo modo è possibile utilizzare il server di stampa tramite una LAN wireless. Se la configurazione wireless non funziona, collegare nuovamente il cavo Ethernet, riavviare il server di stampa e configurarlo tramite Ethernet fino a ottenere le impostazioni LAN wireless corrette.

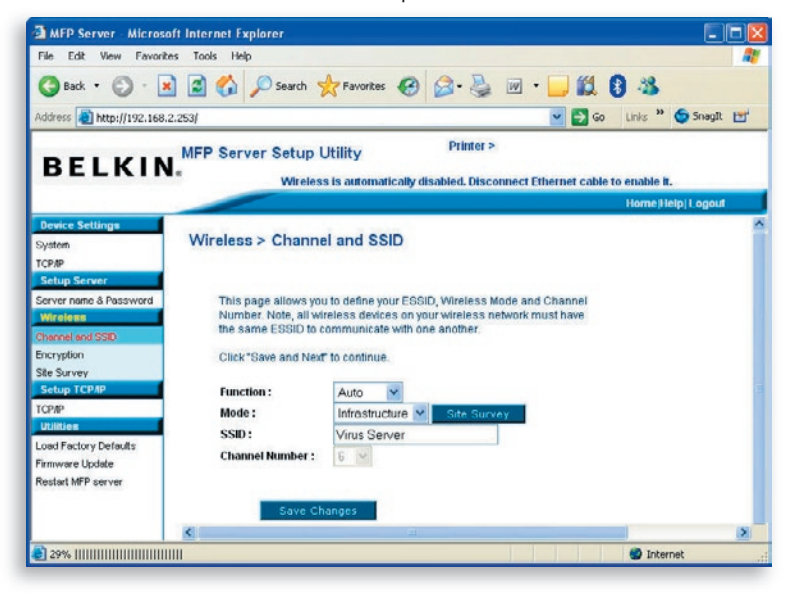

Questa pagina consente all'utente di definire ESSID (Extended Service Set Identifier), modalità wireless (Infrastruttura o Ad-Hoc) e numero di canale.

È possibile inoltre abilitare/disabilitare la funzione wireless e impostare i parametri wireless per il server di stampa. Tali parametri includono funzione, modalità, ESSID e numero di canale. In questa pagina è possibile impostare manualmente la rete wireless a cui connettersi o utilizzare la funzione "Site Survey" (Analisi del sito) per cercare automaticamente una rete wireless disponibile cui associarsi.

**Funzione** serve all'utente per disabilitare, abilitare o consentire al server di stampa di scegliere automaticamente di connettersi alla rete cablata o wireless. Se è selezionata l'opzione "Disable" (Disabilita), il server di stampa può connettersi alla rete solo tramite Ethernet cablata. Se è selezionata l'opzione "Enable" (Abilita), il server di stampa può connettersi alla rete solo tramite LAN wireless. Se è selezionata l'opzione "Auto" (Automatico), il server di stampa può scegliere automaticamente se abilitare o disabilitare la funzione wireless. Il server di stampa può funzionare solo in modalità Ethernet o LAN wireless. Non può funzionare in modalità Ethernet e LAN wireless contemporaneamente. All'avvio il server di stampa rileva automaticamente se la porta LAN è collegata a una rete attiva mediante un cavo Ethernet. Se il server di stampa è collegato a una rete attiva mediante un cavo Ethernet all'avvio, non funzionerà in modalità Ethernet. Se il server di stampa non è collegato a una rete attiva mediante un cavo Ethernet all'avvio, funzionerà in modalità LAN wireless. L'impostazione predefinita del server di stampa è la modalità "Auto" (Automatico).

**Modalità** è la modalità di funzionamento di una stazione wireless. È possibile selezionare la modalità "Ad-Hoc" o "Infrastructure" (Infrastruttura). Se non si dispone di un punto di accesso e si desidera utilizzare una connessione peer-to-peer, è necessario selezionare la modalità "Ad-Hoc". Se si dispone di un punto di accesso come infrastruttura LAN wireless, è necessario selezionare la modalità "Infrastructure" (Infrastruttura).

sezione

 $\overline{Z}$  $\overline{\theta}$ 

**ESSID** è il nome univoco di identificazione in una rete LAN wireless. L'ID impedisce la fusione involontaria di due WLAN combinate. Assicurarsi che l'ESSID di tutte le stazioni e i punti di accesso nella stessa rete WLAN corrispondano.

**Numero di canale** è il numero di canale della LAN wireless. Assicurarsi che il numero di canale di tutte le stazioni e i punti di accesso nella stessa rete WLAN corrispondano.

#### **Crittografia**

Questa pagina consente all'utente di configurare la crittografia per la rete wireless.

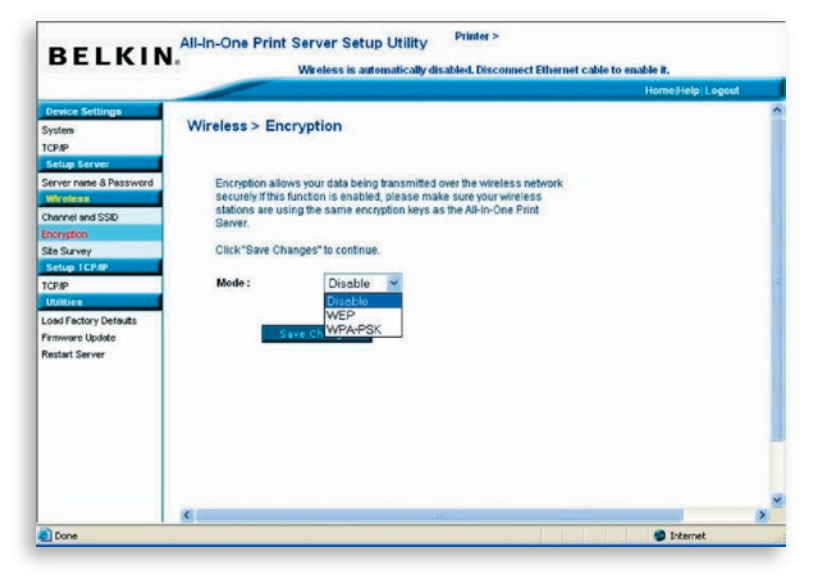

Il server di stampa supporta le modalità di protezione WEP e WPA-PSK. Se si desidera utilizzare la crittografia WEP per proteggere la rete wireless, è necessario selezionare "WEP". Se si desidera utilizzare WPA-PSK, è necessario selezionare "WPA-PSK" (per una rete infrastruttura) o "WPA-None" (abilita la protezione WPA per una rete ad-hoc). L'impostazione di protezione wireless deve essere la stessa delle altre periferiche wireless sulla stessa rete.

#### **Modalità protezione WEP**

**Lunghezza codice –** È possibile scegliere "64 bit" per utilizzare la protezione WEP con crittografia a codice da 64 bit oppure "128 bit" per utilizzare la protezione WEP con crittografia a codice da 128 bit. Un codice più lungo può offrire una protezione migliore ma una velocità di trasmissione inferiore.

**Formato codice –** È possibile scegliere di utilizzare i caratteri ASCII (formato alfanumerico) o caratteri esadecimali (nell'intervallo "A–F", "a–f" e "0–9") per il codice WEP.

**PassPhrase –** Una "PassPhrase" (Frase password) semplifica il processo di crittografia WEP generando automaticamente i codici di crittografia WEP per il server di stampa.

**Codice predefinito –** Selezionare uno di quattro codici per crittografare i dati. Solo il codice selezionato nel campo "Default key" (Codice predefinito) verrà applicato.

**Codice 1 - Codice 4 -** I codici WEP vengono utilizzati per crittografare i dati trasmessi sulla rete wireless. Compilare la casella di testo seguendo quanto riportato di seguito:

WEP a 64 bit: inserire valori esadecimali da 10 cifre (nell'intervallo "A–F", "a–f" e "0–9") o valori ASCII da 5 caratteri come codici di crittografia. Ad esempio: "0123456aef" o "Guest".

WEP a 128 bit: inserire valori esadecimali da 26 cifre (nell'intervallo "A–F", "a–f" e "0–9") o valori ASCII da 10 caratteri come codici di crittografia. Ad esempio: "01234567890123456789abcdef" o "administrator".

sezione

"WPA-shared key" (per una rete di infrastruttura) o "WPA-None" (abilita la protezione WPA per una rete ad-hoc) richiede che gli utenti selezionino metodi di crittografia avanzati, ossia TKIP o AES, e che inseriscano una serie di codici condivisi.

**TKIP –** Temporal Key Integrity Protocol (TKIP) modifica il codice temporaneo ogni 10.000 pacchetti. Assicura una protezione decisamente maggiore rispetto alla protezione WEP standard.

**AES –** Advanced Encryption Standard (AES) è stata progettata per assicurare il maggior grado di protezione e autenticità delle informazioni digitali ed è la soluzione più avanzata definita dallo standard IEEE 802.11i per la protezione sulla rete wireless.

**Key –** Inserire da 8 a 63 caratteri in formato ASCII come codice di autenticazione sulla rete.

Una volta configurata la protezione wireless, fare clic su "Save & Next" (Salva e Avanti) per confermare la configurazione.

### **Analisi del sito**

Questa pagina consente all'utente di analizzare la rete wireless. Fare riferimento al capitolo "Configurazione wireless" per maggiori informazioni.

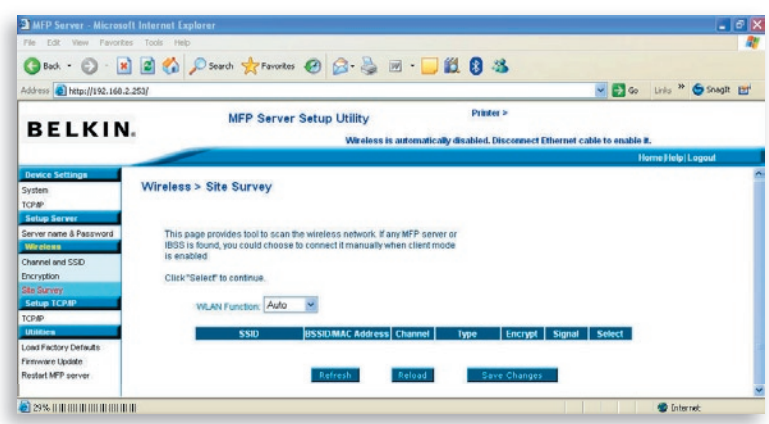

È possibile utilizzare la funzione "Site Survey" (Analisi del sito) per cercare i punti di accesso disponibili nella propria posizione. Questo elenco offre informazioni su tutti i punti di accesso disponibili o sulle stazioni wireless, compresi SSID, BSSID, canale, tipo, crittografia e potenza di segnale. Nell'elenco è possibile selezionare una periferica wireless con cui il server di stampa possa associarsi oppure è possibile tornare alla pagina "Wireless" per impostare manualmente i parametri wireless.

L'impostazione "WLAN Function" (Funzione WLAN) consente di impostare l'opzione automatico/abilitare/disabilitare la funzione wireless del server di stampa. Fare riferimento al capitolo "Configurazione wireless" per maggiori informazioni su questa impostazione.

## **Impostazione TCP/IP**

### **TCP/IP**

In questa pagina l'utente può configurare le impostazioni TCP/IP del server di stampa inclusi indirizzo IP, subnet mask e gateway. Inoltre riporta se il server DHCP interno del server di stampa è abilitato o disabilitato.

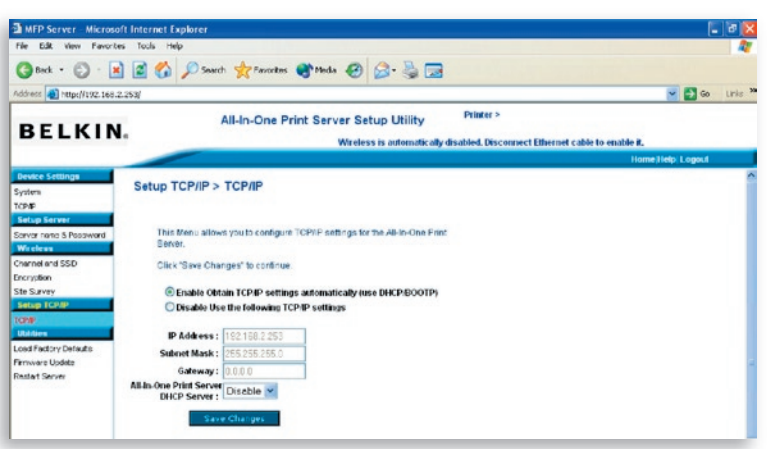

È possibile configurare il server di stampa in modo che ottenga automaticamente un indirizzo IP da un server DHCP oppure specificare manualmente un indirizzo IP statico. Il server di stampa è dotato inoltre di un server DHCP integrato, disabilitato per impostazione predefinita (opzione consigliata). È possibile abilitare il server DHCP e lasciare che gestisca gli indirizzi IP.

Se è necessario che il server di stampa ottenga automaticamente un indirizzo IP dal server DHCP, selezionare "Enable Obtain TCP/IP Settings Automatically (Use DHCP/ BOOTP)" (Abilita ottenimento automatico impostazioni TCP/IP (Utilizza DHCP/ BOOTP)). È possibile inoltre selezionare "Disable Use the following TCP/IP Settings" (Disabilita utilizzo delle seguenti impostazioni TCP/IP) per assegnare manualmente indirizzo IP, subnet mask e gateway per il server di stampa. Le informazioni sull'indirizzo TCP/IP predefinito in modalità IP statico sono quelle riportate di seguito, anche se potrebbero essere tutte a zero nella pagina "Web Management TCP/IP" (Gestione Web TCP/IP). L'indirizzo IP statico corretto viene visualizzato in questa pagina se è configurato in modo diverso rispetto alle impostazioni TCP/IP predefinite seguenti.

**Indirizzo IP:** 192.168.2.253 **Subnet Mask:** 255.255.255.0 **Gateway:** 192.168.2.1

Assicurarsi che le informazioni su TCP/IP qui configurate siano corrette e che corrispondano alle impostazioni di rete, perché potrebbero venire utilizzate in alternativa se un server DHCP sulla rete non è mai disponibile o non si trova e il server DHCP interno è disabilitato.

#### **Server DHCP del server di stampa**

Aprire la barra del menu "DHCP Server" (Server DHCP) e impostare il server DHCP interno del server di stampa su "Auto" (Automatico), "Enable" (Abilita) o "Disable" (Disabilita). Per impostazione predefinita, il server DHCP interno è disattivato (opzione consigliata). Quando si assegna un indirizzo IP al server di stampa, il server DHCP interno ha la priorità nell'ottenere un indirizzo IP da un server DHCP esterno o nell'utilizzare l'indirizzo IP statico configurato, perché una delle opzioni in questa pagina è selezionata.

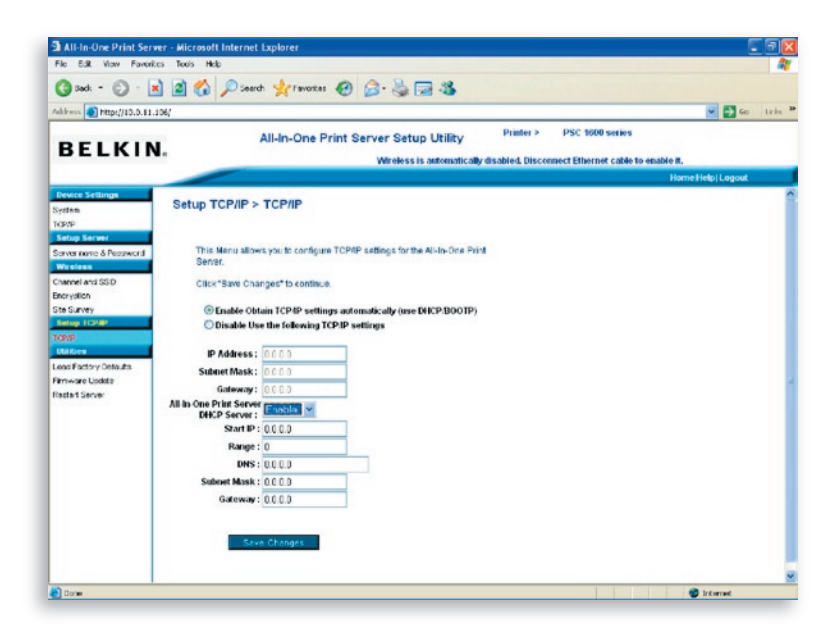

**Disabilita –** Il server DHCP è disattivato (opzione consigliata). Il server di stampa deve ottenere un indirizzo IP da un server DHCP in rete o l'utente deve impostare l'indirizzo IP manualmente.

**Abilita –** Se il server DHCP è abilitato, è necessario assegnare un intervallo valido di indirizzi IP. Compilare i campi "Starting Address" (Indirizzo iniziale), "Range" (Intervallo), "Subnet Mask", "Gateway" e "DNS"; quindi il server di stampa assegna un IP univoco a ciascun client DHCP. Tuttavia, il server di stampa stesso ottiene un indirizzo IP da un server DHCP esterno o utilizza l'indirizzo IP statico configurato, se il server di stampa è configurato per entrambe le opzioni presenti in questa pagina. In caso contrario il server DHCP interno si assegna il primo indirizzo IP se non rileva alcun server DHCP esterno e il server di stampa non è impostato per l'utilizzo di un indirizzo IP statico.

15

16

sezione

**Automatico –** È disponibile un'altra opzione denominata "Auto" (Automatico) per il server DHCP interno. "Auto" (Automatico) indica che il server di stampa esegue prima la ricerca e rileva automaticamente i server DHCP presenti sulla rete. Se un server DHCP è presente sulla rete, il server DHCP interno rimane inattivo (disabilitato) e non risponde alle richieste DHCP ricevute dai client. Se non è disponibile un server DHCP sulla rete, il server di stampa attiva il server DHCP interno e assegna gli indirizzi IP ai client. In questo caso, il server DHCP interno assegna inoltre il primo indirizzo IP al server di stampa solo se l'opzione IP statico non è selezionata in questa pagina, perché l'IP statico ha la priorità. Compilare i campi "Starting Address" (Indirizzo iniziale), "Range" (Intervallo), "Subnet Mask", "Gateway" e "DNS"; quindi il server di stampa assegna un indirizzo IP univoco a ciascun client DHCP.

**Nota:** dopo aver configurato il server di stampa, fare clic su Save Changes" (Salva modifiche) per salvare le impostazioni e riavviare il sistema.

# **Utility**

#### **Caricamento delle impostazioni predefinite**

In questa pagina è possibile ripristinare le impostazioni predefinite sul server di stampa cancellando tutte le configurazioni precedenti.

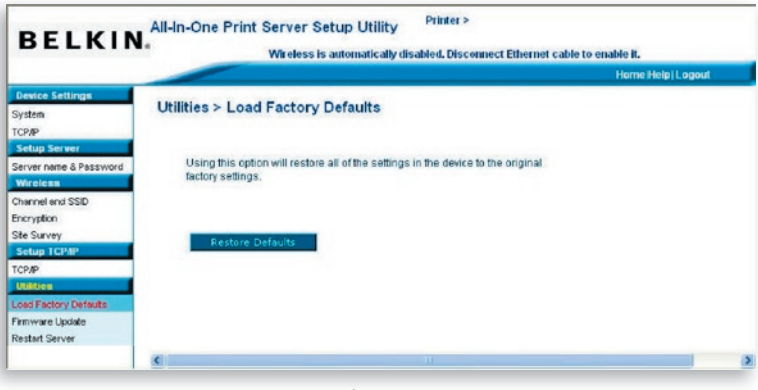

#### **Aggiornamento del firmware**

Di tanto in tanto, Belkin potrebbe pubblicare nuovi aggiornamenti del firmware. Gli aggiornamenti del firmware includono migliorie in termini di funzionalità e prestazioni e risolvono problemi minori esistenti.

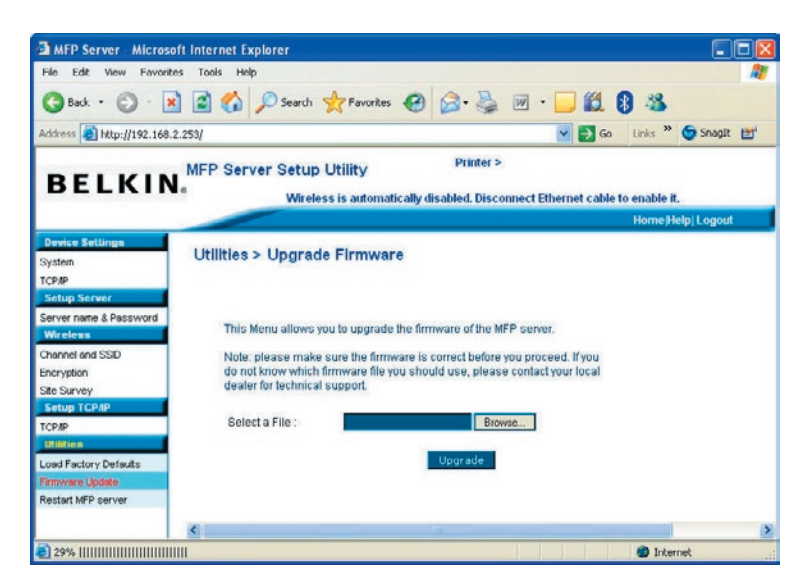

Questa pagina consente di aggiornare il firmware del server di stampa. Fare clic su "Browse" (Sfoglia) per selezionare il nuovo firmware in archivio e fare clic su "OK", il firmware verrà aggiornato in alcuni minuti.

Si noti che una volta iniziato l'aggiornamento del firmware, è necessario seguire le istruzioni per l'aggiornamento, altrimenti il server di stampa non potrà tornare alla configurazione normale.

#### **Riavvio del server della stampante multifunzionale**

Questa pagina consente di riavviare il server di stampa.

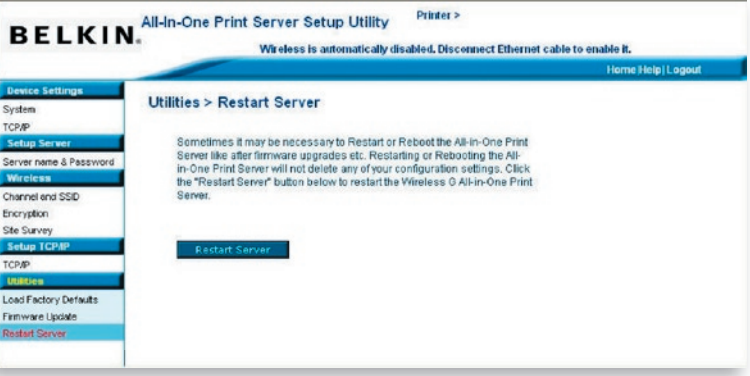

# **Pagina iniziale|Guida|Logout**

Nell'angolo in alto a destra della schermata "Web Management" (Gestione Web) sono disponibili tre pulsanti di collegamento rapido.

Facendo clic sul pulsante "Home" (Pagina iniziale), l'utente torna alla pagina "Device Settings > System" (Impostazioni periferica > Sistema), come illustrato di seguito.

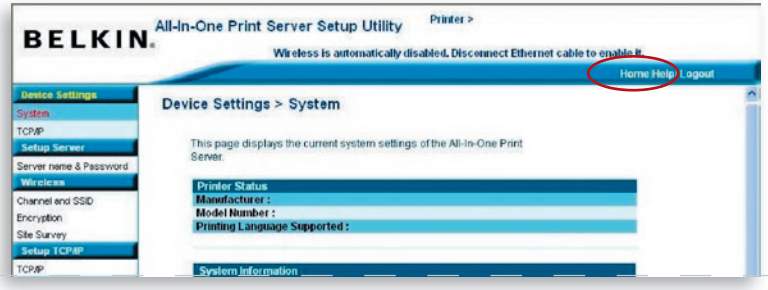

Facendo clic sul pulsante "Help" (Guida) viene visualizzato il menu della guida. Questa pagina visualizza il glossario dei termini utilizzati nella configurazione e nella gestione del server di stampa. nella configurazione e nella gestione del server di

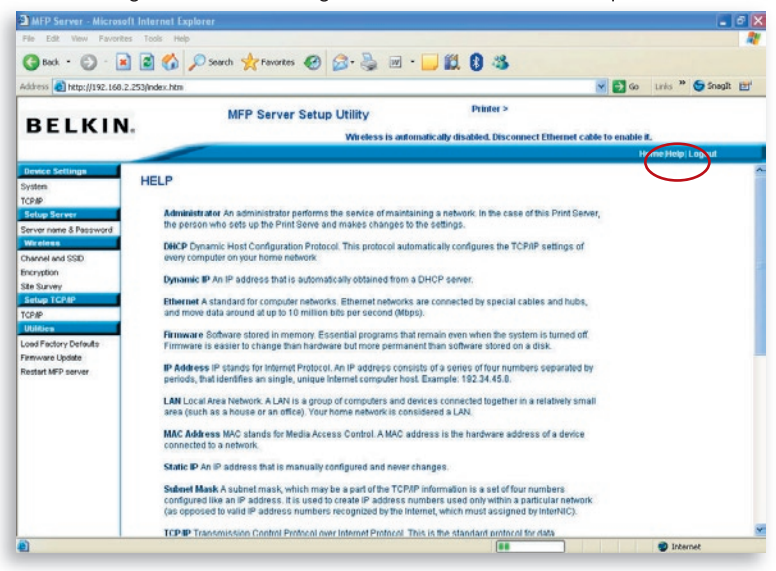

Facendo clic sul pulsante "Logout" (Disconnessione) l'utente si Facendo clic sul pulsante "Logout" (Disconnessione) l'utente sidisconnette dal server di stampa e la finestra del browser si chiude.

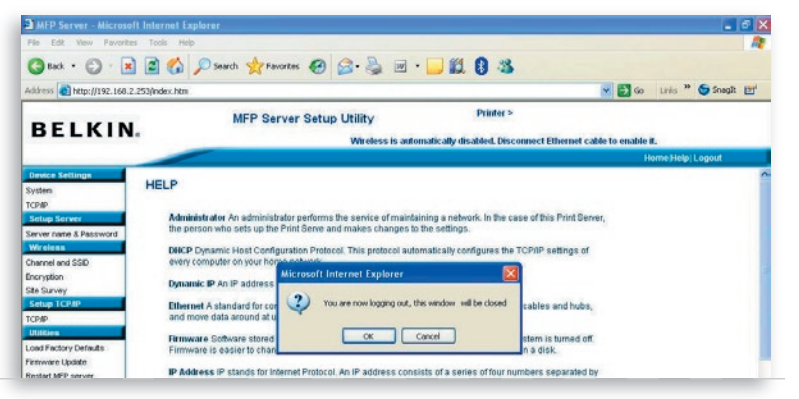

15

16

La tecnologia LPR (Line Printer Remote) consente agli utenti di connettersi alle stampanti tramite TCP/IP per la condivisione della stampante. Un computer con Windows 98SE, Me, NT, 2000, XP o 2003 può utilizzare questo protocollo per condividere la stampa in rete. Il server di stampa può supportare la stampa LPR per impostazione predefinita.

Installando il server di stampa in Windows 98SE, Me o NT, è disponibile uno strumento "Network Port Setup" (Impostazione porta di rete) che consente di aggiungere facilmente il protocollo LPR al computer dell'utente. Fare riferimento al capitolo "Installazione del server di stampa Windows 98SE/Me/NT" per maggiori informazioni.

Per configurare l'impostazione LPR in Windows 2000, XP o 2003, seguire le istruzioni seguenti.

- **1.** Fare clic su "Start", "Settings" (Impostazioni) e quindi su "Printers and Faxes" (Stampanti e fax).
- **2.** Fare clic su "Add a Printer" (Aggiungi stampante).
- **3.** Viene visualizzata la finestra "Add Printer Wizard" (Aggiunta guidata stampante). Fare clic su "Next" (Avanti).
- **4**. Selezionare "Local printer attached to this computer" (Stampante locale collegata al computer) e fare clic su "Next" (Avanti).

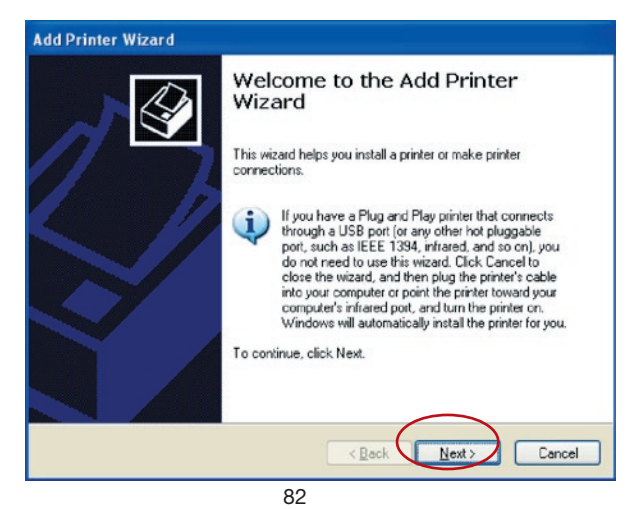

# Stampa LPR

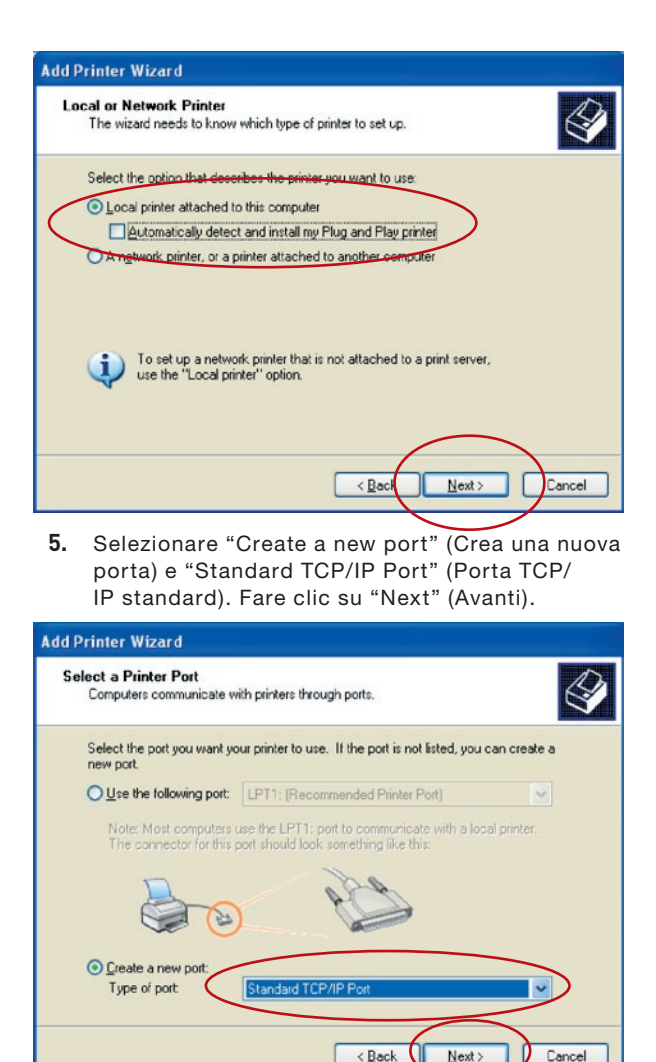

**6.** Assicurarsi che il server di stampa e la stampante siano accesi e collegati alla rete correttamente prima di continuare. Fare clic su "Next" (Avanti).

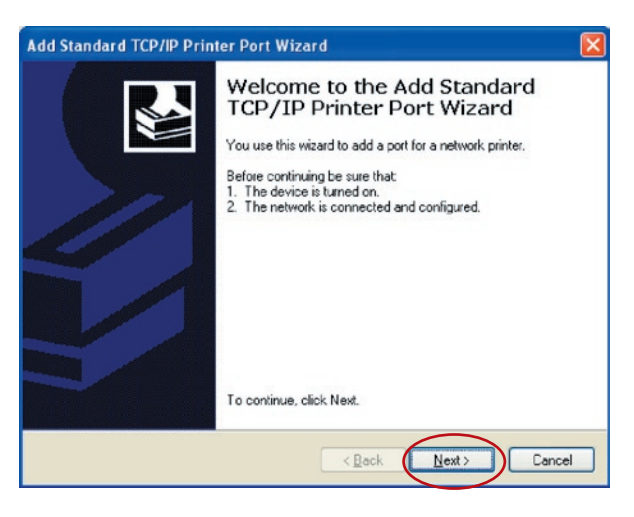

**7.** Inserire l'indirizzo IP del server di stampa nel campo "Printer Name or IP Address" (Nome o indirizzo IP stampante). Fare clic su "Next" (Avanti).

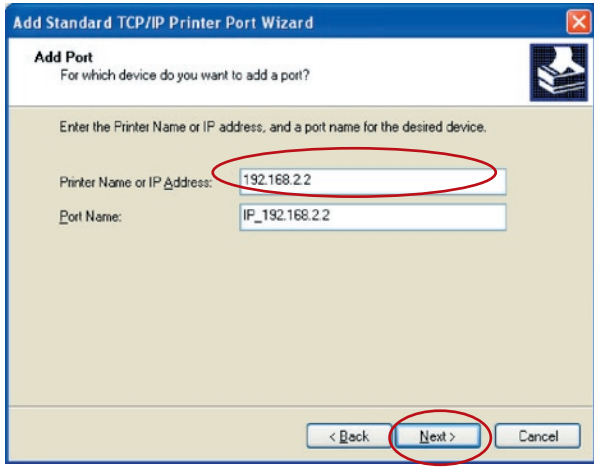

**8.** Selezionare "Custom" (Personalizzata) e fare clic su "Settings" (Impostazioni). Una volta completate le impostazioni del punto 9, fare clic su "Next" (Avanti) per continuare.

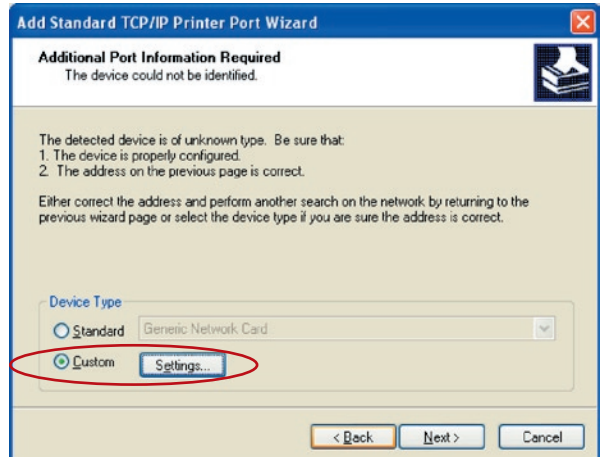

**9.** Selezionare "LPR" e inserire "lpt1" nella casella "Queue Name" (Nome coda), quindi fare clic su "OK". Per impostazione predefinita il nome della coda del server di stampa è "lpt1".

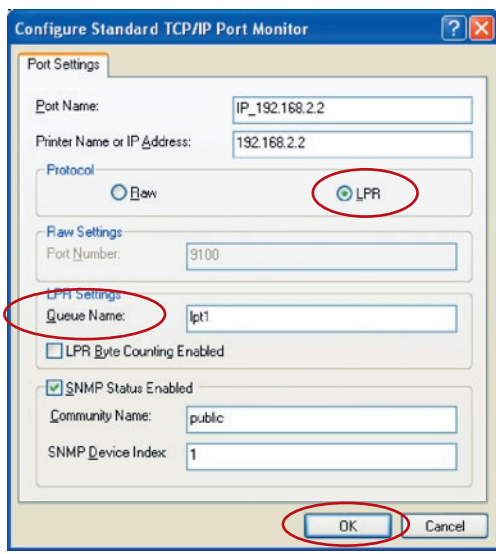

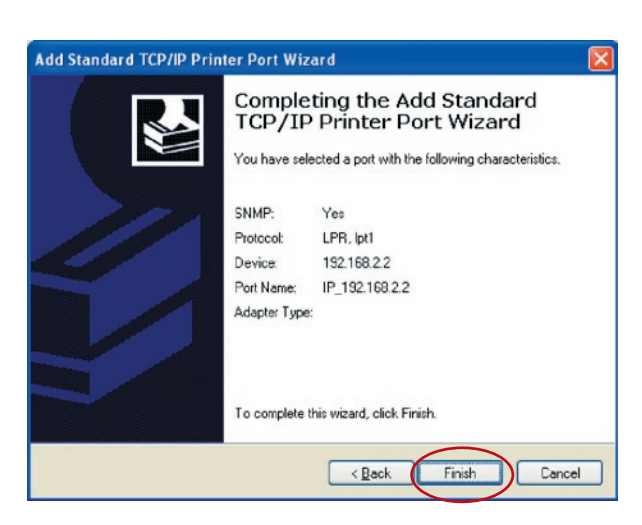

- **10.** Fare clic su "Finish" (Fine).
- **11.** Selezionare il produttore della stampante e il modello della stampante corretti e fare clic su "Next" (Avanti). Se la stampante non è in elenco, fare clic su "Have Disk..." (Disco driver...) per installare il driver della stampante. Al termine dell'installazione, il modello della stampante verrà aggiunto all'elenco.

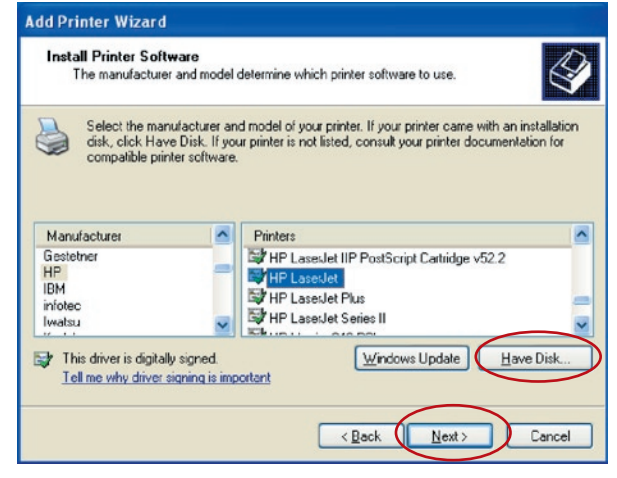

**12.** Scegliere se impostare la stampante come predefinita oppure no. Fare clic su "Next" (Avanti).

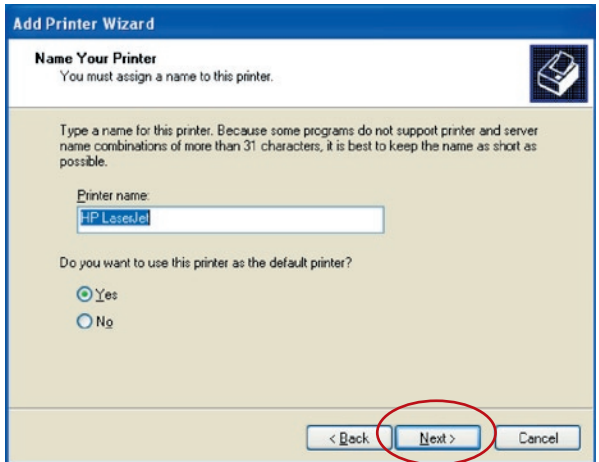

**13.** La stampante di rete è stata aggiunta al computer correttamente. Nella seguente finestra vengono visualizzate le informazioni sulla stampante. Fare clic su "Finish" (Fine).

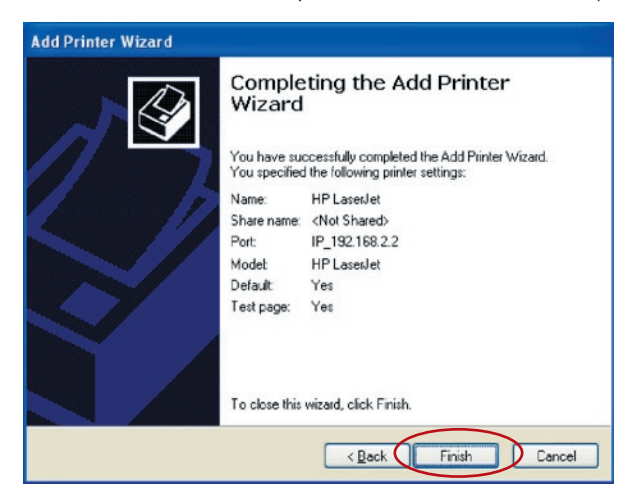

15

16 16

17 17

La stampa RAW (Read-After-Write) consente all'utente di connettersi alle stampanti tramite TCP/IP per la condivisione della stampa. Un computer con sistema operativo Windows 2000, XP o 2003 può utilizzare questo protocollo per condividere la stampa in rete. Il server di stampa può supportare la stampa RAW per impostazione predefinita.

Per configurare l'impostazione RAW in Windows 2000, XP o 2003, seguire le istruzioni seguenti.

- **1.** Fare clic su "Start", "Settings" (Impostazioni) e quindi su "Printers and Faxes" (Stampanti e fax).
- **2.** Fare clic su "Add a Printer" (Aggiungi stampante).
- **3.** Viene visualizzata la finestra "Add Printer Wizard" (Aggiunta guidata stampante). Fare clic su "Next" (Avanti).

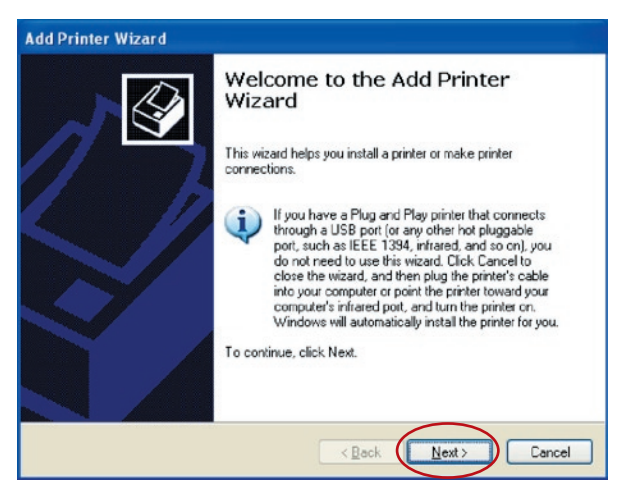

**4**. Selezionare "Local printer attached to this computer" (Stampante locale collegata al computer) e fare clic su "Next" (Avanti).

# Stampa RAW

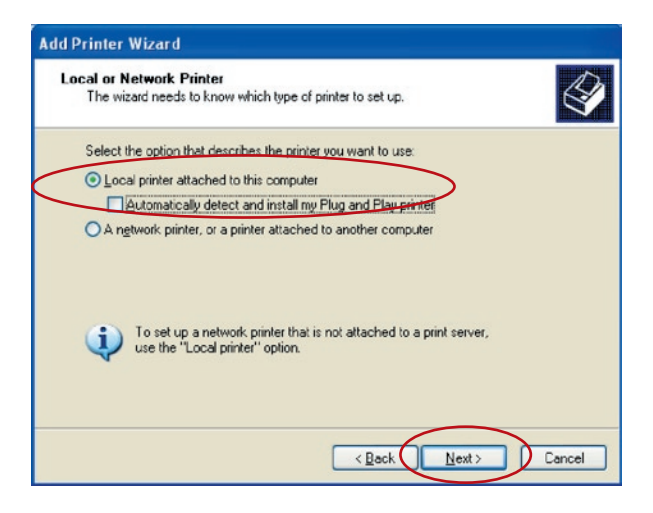

**5.** Selezionare "Create a new port" (Crea una nuova porta) e "Standard TCP/IP Port" (Porta TCP/ IP standard). Fare clic su "Next" (Avanti).

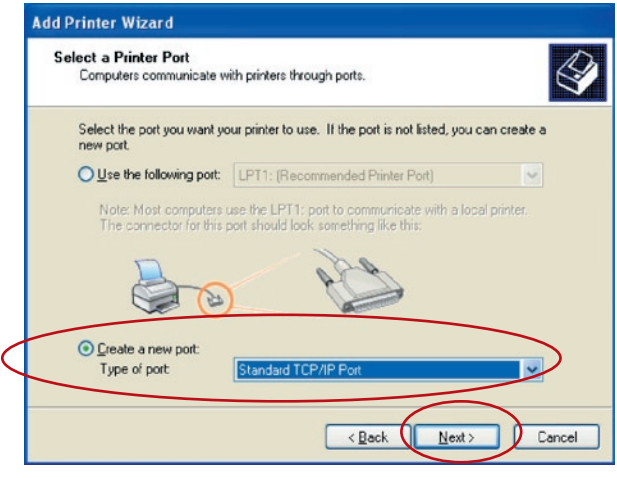

**6.** Assicurarsi che il server di stampa e la stampante siano accesi e collegati alla rete correttamente prima di continuare. Fare clic su "Next" (Avanti).

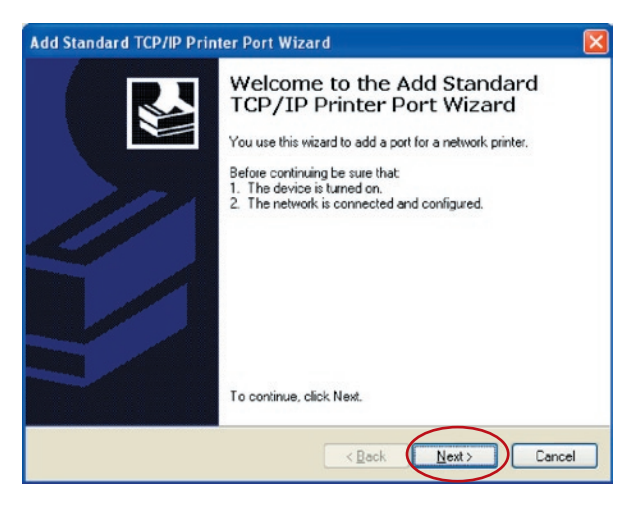

**7.** Inserire l'indirizzo IP del server di stampa nel campo "Printer Name or IP Address" (Nome o indirizzo IP stampante). Fare clic su "Next" (Avanti).

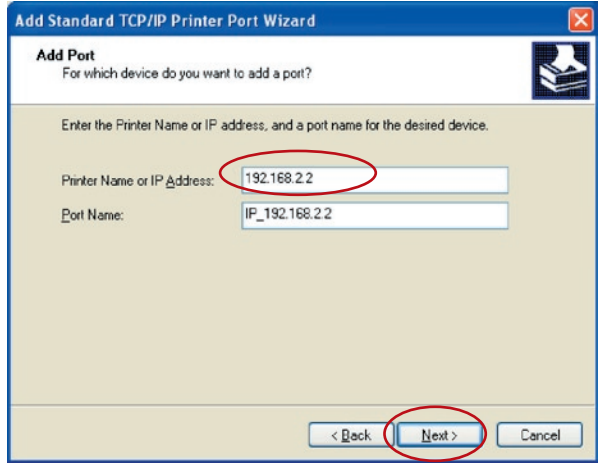

# Stampa RAW

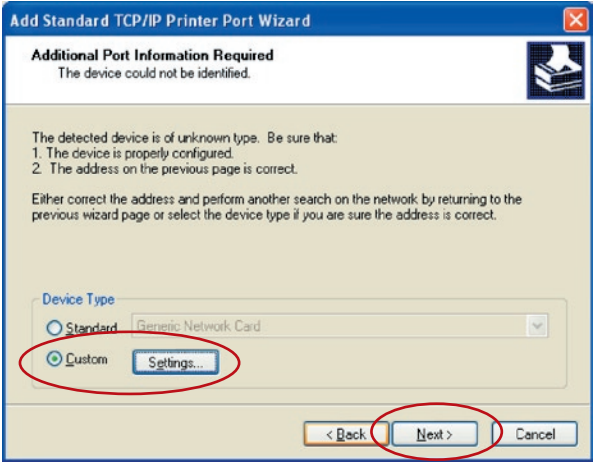

**8.** Selezionare "Custom" (Personalizzata) e fare clic su "Settings" (Impostazioni). Una volta completate le impostazioni del punto 9, fare clic su "Next" (Avanti) per continuare.

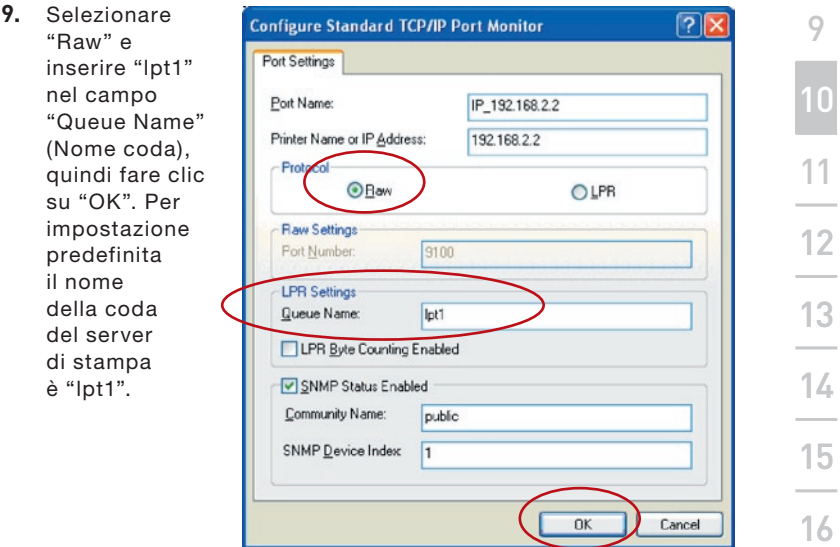

91

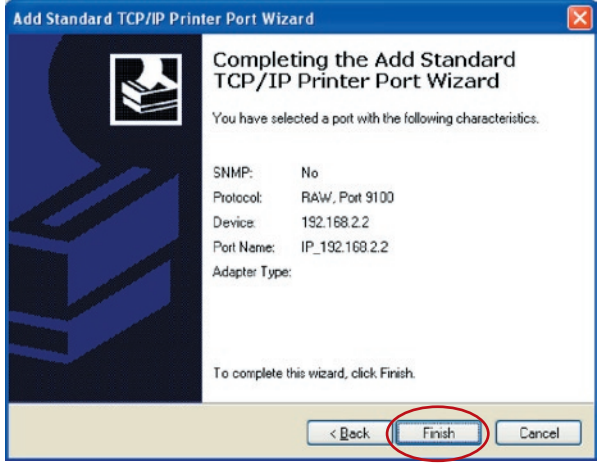

**10.** Fare clic su Finish (Fine).

**11.** Selezionare il produttore della stampante e il modello della stampante corretti e fare clic su "Next" (Avanti). Se la stampante non è in elenco, fare clic su "Have Disk..." (Disco driver...) per installare il driver della stampante. Al termine dell'installazione, il modello della stampante verrà aggiunto all'elenco.

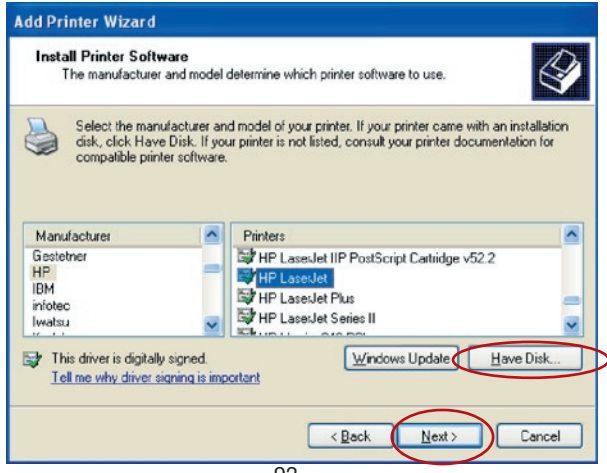

# Stampa RAW

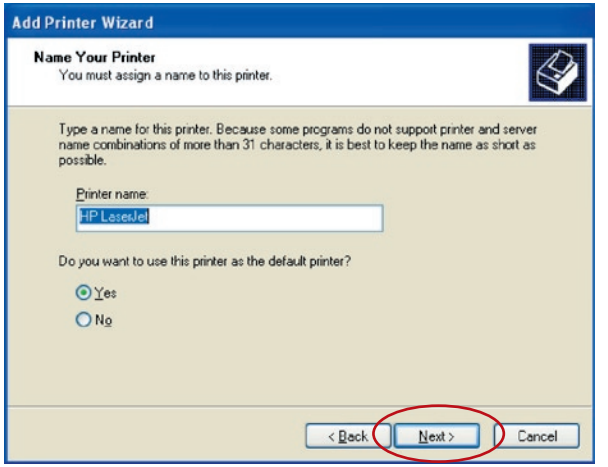

- **12.** Scegliere se impostare la stampante come predefinita oppure no. Fare clic su "Next" (Avanti).
- **13.** La stampante di rete è stata aggiunta al computer correttamente. Nella seguente finestra vengono visualizzate le informazioni sulla stampante. Fare clic su "Finish" (Fine).

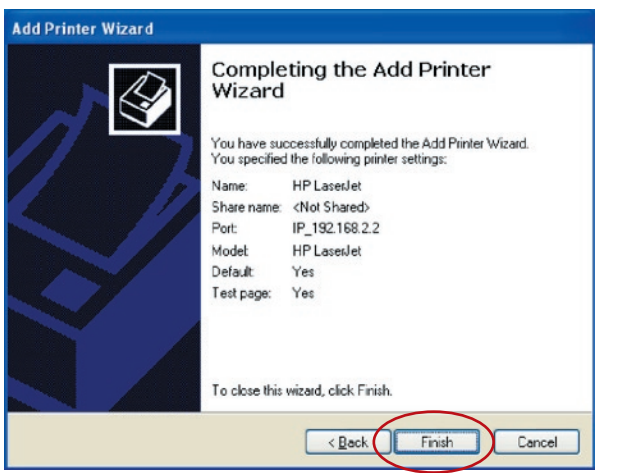
## **Introduzione**

La stampa IPP (Internet Printing Protocol) offre un comodo servizio di stampa remota tramite TCP/IP. Il server di stampa può supportare la stampa IPP in Windows 2000, XP o 2003 per impostazione predefinita. Utilizzando la stampa IPP, è possibile condividere la stampante con tutti i computer che possono accedere al server di stampa tramite IP. È anche possibile condividere la stampante con utenti interni.

## **Impostazione di sistema**

## **Lato server di stampa**

Non è necessario configurare alcuna impostazione sul lato del server di stampa. Assicurarsi che il server di stampa presenti le impostazioni corrette. Se si desidera condividere le stampanti con utenti Internet, è necessario impostare un indirizzo IP reale per il server di stampa. Assicurarsi inoltre che qualsiasi router gateway o protezione firewall non blocchi il protocollo IP se si dispone di periferiche gateway installate sulla rete.

## **Lato client**

È necessario eseguire solo la procedura standard di Windows standard "Add New Printer" (Aggiunta nuova stampante).

- **1.** Fare clic su "Start", "Settings" (Impostazioni) e quindi su "Printers and Faxes" (Stampanti e fax).
- **2.** Fare clic su "Add a Printer" (Aggiungi stampante).
- **3.** Viene visualizzata la finestra "Add Printer Wizard" (Aggiunta guidata stampante). Fare clic su "Next" (Avanti).

17

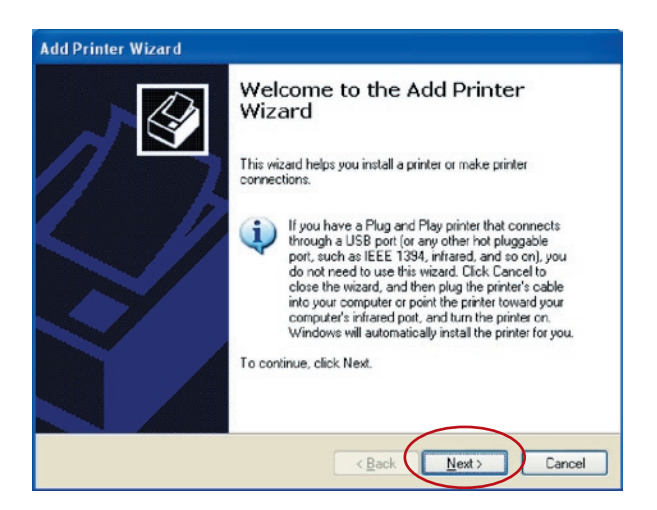

**4.** Selezionare "A network printer, or a printer attached" (Stampante di rete o stampante collegata a un altro computer).

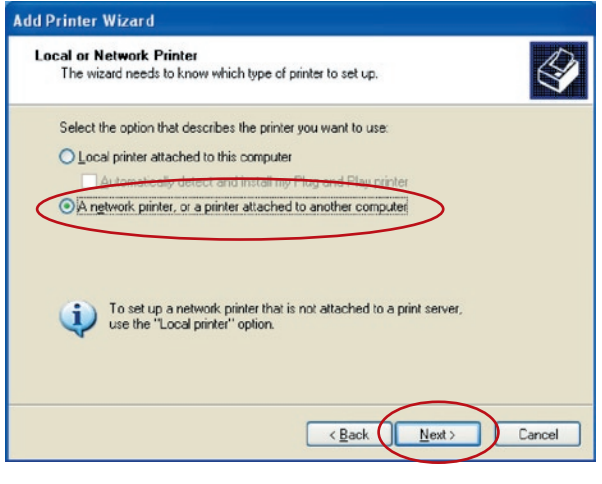

**5.** Selezionare "Connect to a printer on the Internet or on a home or office network" (Connetti a una stampante in Internet o della rete domestica o aziendale) e inserire l'URL del server di stampa. Il formato dell'URL è "http://IP:631/ PortName". L'indirizzo IP deve essere l'indirizzo IP del server di stampa. Il numero "631" è un numero di porta IPP standard. Il nome della porta indica la porta a cui è collegata la stampante. Il nome predefinito è "lpt1". L'URL ad esempio può essere "http://192.168.2.2:631/lpt1". Dopo aver inserito l'URL del server di stampa, fare clic su "Next" (Avanti).

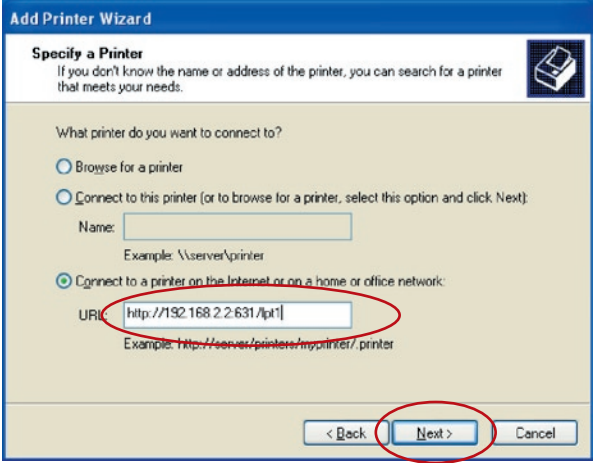

**6.** Selezionare il produttore della stampante e il modello della stampante corretti e fare clic su "Next" (Avanti). Se la stampante non è in elenco, fare clic su "Have Disk..." (Disco driver...) per installare il driver della stampante. Al termine dell'installazione, il modello della stampante verrà aggiunto all'elenco.

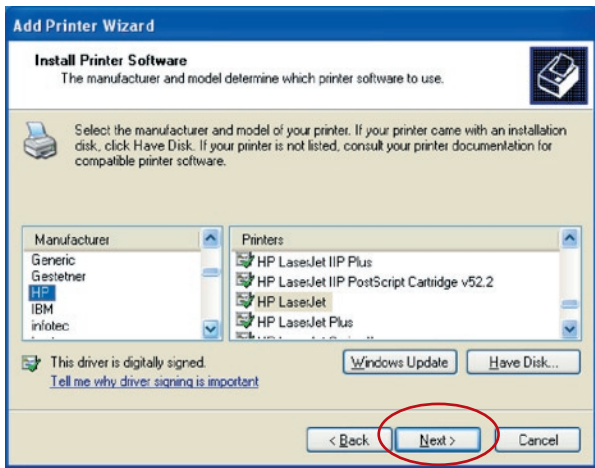

**7.** Scegliere se impostare la stampante come predefinita oppure no.

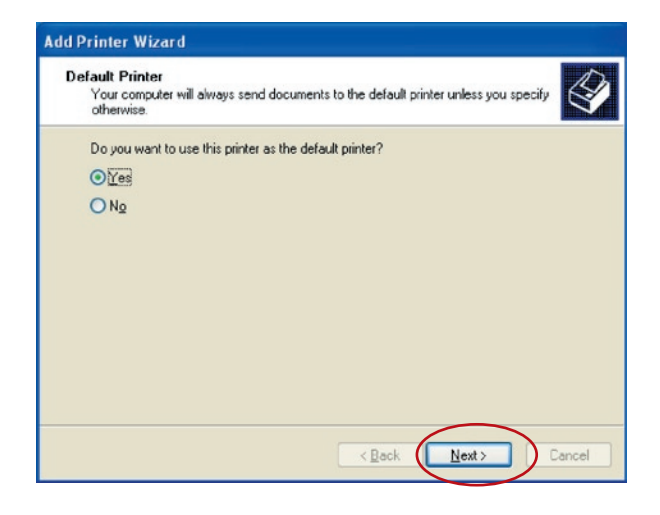

**8.** La stampante di rete è stata aggiunta al computer correttamente. Nella seguente finestra vengono visualizzate le informazioni sulla stampante. Fare clic su "Finish" (Fine).

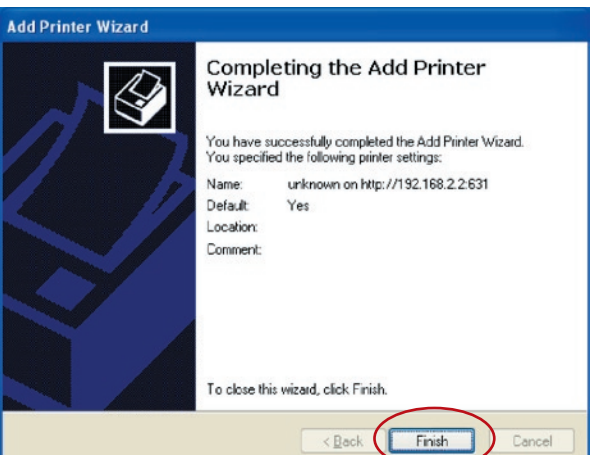

Il server di stampa multifunzionale supporta il protocollo di rete TCP/ IP e i protocolli di stampa IPP, RAW e LPR e può essere un server di stampa standard quando funziona in Windows 98SE, Me, NT, 2000, XP o 2003, UNIX/Linux e Mac OS. I protocolli di stampa IPP e RAW possono essere utilizzati in Windows 2000, XP o 2003. Il protocollo di stampa LPR può essere utilizzato in Windows 98SE, Me, NT, 2000, XP o 2003, UNIX/Linux e Mac OS. Per le impostazioni LPR, RAW e IPP in Windows 2000, XP o 2003, fare riferimento ai capitoli "Stampa LPR", "Stampa RAW" e "Stampa IPP".

Questo capitolo descrive come installare il server di stampa in Windows 98SE, Me o NT.

## **Prima di iniziare, occorre verificare di disporre di:**

- **a.** Un computer con Windows 98SE, Me o NT
- **b.** Protocollo di rete TCP/IP installato sul computer

## **Procedura di installazione del software**

La procedura di installazione in Windows 98SE è la seguente. Per installare il server di stampa in Windows Me o NT, la procedura è analoga.

- **1.** Inserire il CD fornito in dotazione con il server di stampa nell'unità CD-ROM. Il sistema dovrebbe eseguire automaticamente il programma autorun.exe. In caso contrario, eseguire manualmente il programma autorun. exe dalla directory principale dell'unità CD-ROM.
- **2.** Viene aperto il programma Installation Manager come segue. Fare clic su "Installazione server di stampa multifunzionale".

in Windows 98SE/Me/NT

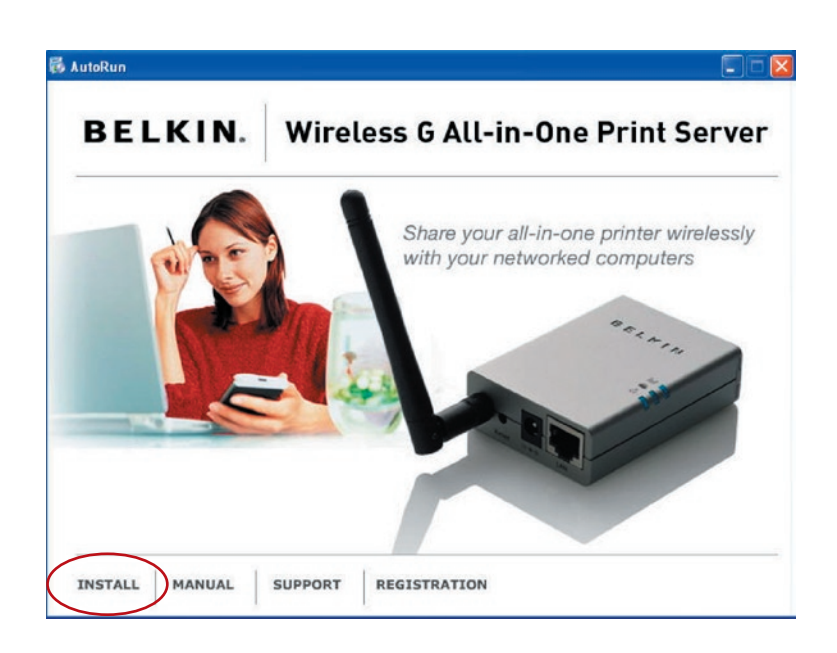

. Il seguente messaggio ricorda che il server di stampa supporta solo la funzione di condivisione di stampa perché il sistema operativo del computer è Windows 98SE, Me o NT. Fare clic su "OK".

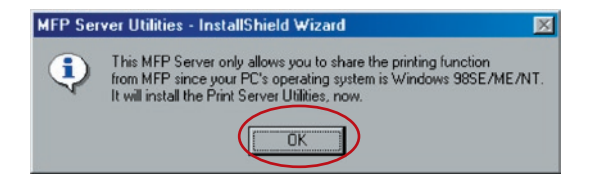

- **4.** Viene visualizzata la finestra "Belkin All-In-One Print Server
	- InstallShield Wizard" (Server multifunzionale Belkin
	- Installazione guidata). Fare clic su "Next" (Avanti).

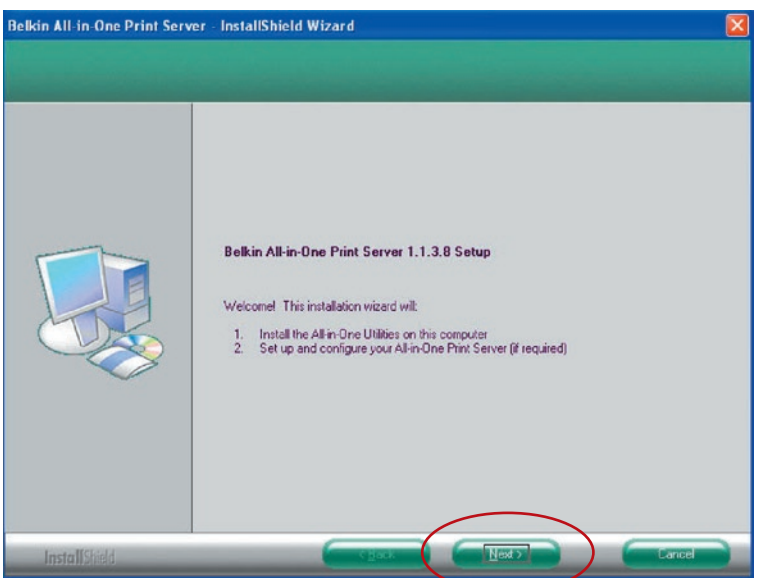

**5.** Fare clic su "Next" (Avanti) per installare le utility del server di stampa contenute nella cartella predefinita oppure fare clic su "Change" (Modifica) per specificare la cartella di destinazione in cui si desidera installarle.

# in Windows 98SE/Me/NT

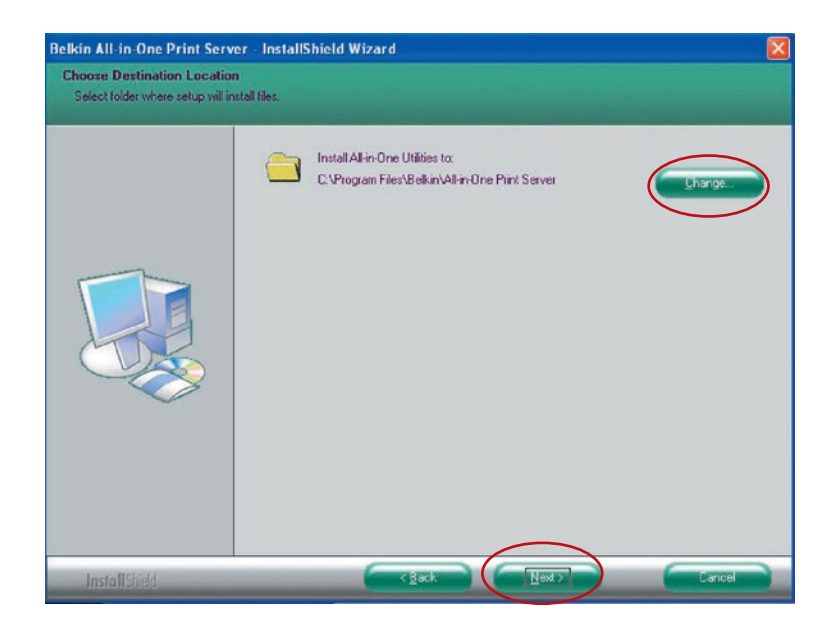

**6.** Le utility del server di stampa vengono installate.

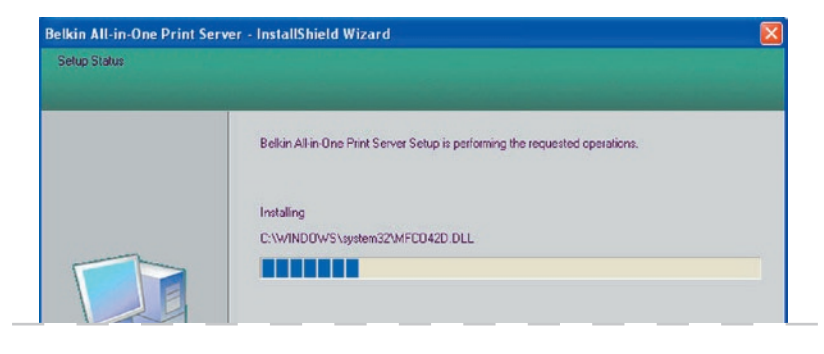

**7.** Viene visualizzata la schermata "Configuration" (Configurazione). Se si desidera configurare il server di stampa, fare clic su "Next" (Avanti).

È possibile selezionare "No, please skip this setup" (No, non configurare ora) e fare clic su "Next" (Avanti) per completare l'installazione (quando si aggiunge un nuovo computer client per condividere la configurazione di un server di stampa preesistente). Indicare se si desidera eseguire automaticamente la utility All-In-One Print Manager di Belkin del server di stampa all'avvio di Windows. È consigliabile abilitare questa impostazione.

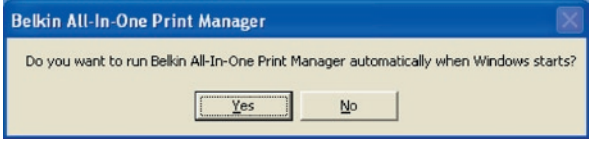

Le istruzioni seguenti servono per la configurazione del server di stampa dopo aver selezionato "Yes, I would like to configure my All-In-One Print Server" (Sì, desidero configurare il server di stampa).

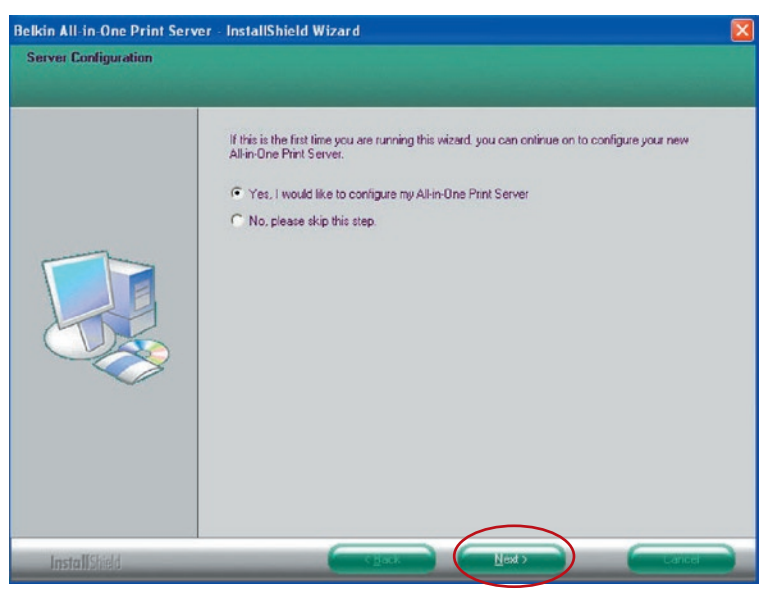

**8.** L'elenco dei server di stampa multifunzionali cercherà automaticamente il server di stampa sulla rete. Selezionare il server di stampa da impostare e fare clic su "Next" (Avanti).

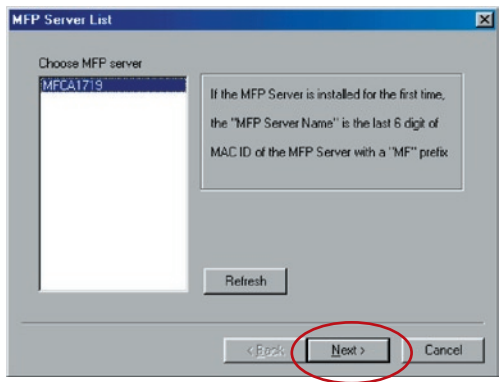

Inserire "User Name" (Nome utente) e "Password" del server della stampante multifunzionale selezionato per accedere al server della della stampante multifunzionale. L'impostazione predefinita di "User Name" (Nome utente) è "admin", la "Password" predefinita è "1234".

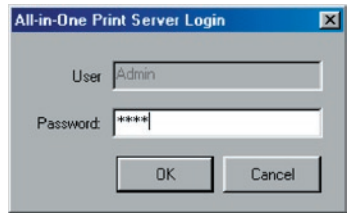

**9.** Impostare il nome alias del server di stampa qui. Fare clic su "Next" (Avanti).

# in Windows 98SE/Me/NT

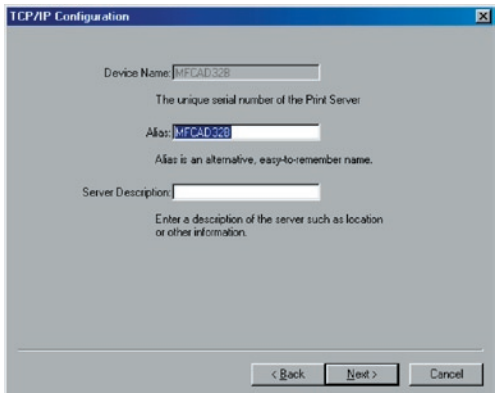

**10.** Per impostare l'indirizzo IP del server di stampa, l'impostazione predefinita è "DHCP" per la configurazione TCP/IP. Per impostazione predefinita il server di stampa cerca di ricevere un indirizzo IP dal router Belkin su cui è in esecuzione il server DHCP (Dynamic Host Configuration Protocol). Le impostazioni TCP/IP appena assegnate verranno visualizzate nella finestra "TCP/IP Configuration" (Configurazione TCP/IP). Fare clic su "Next" (Avanti) per passare alla fase successiva della procedura di installazione.

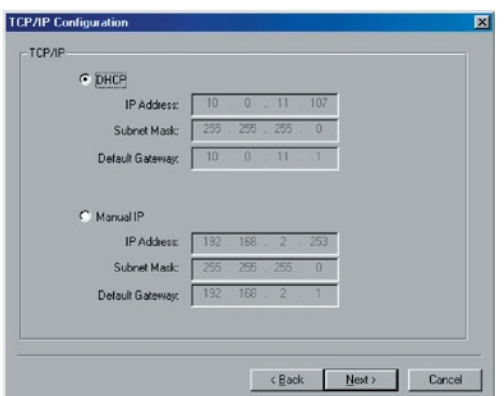

Se il server DHCP non è disponibile o non viene rilevato, vi sarà richiesto di configurare manualmente le impostazioni TCP/IP del server di stampa. Le informazioni sull'indirizzo TCP/IP predefinito nella modalità IP manuale sono quelle riportate di seguito.

**Indirizzo IP:** 192.168.2.253 **Subnet Mask:** 255.255.255.0 **Gateway predefinito:** 192.168.2.1 **DNS:** 0.0.0.0

Assicurarsi che le informazioni TCP/IP configurate qui siano corrette e che corrispondano alle impostazioni di rete. Fare clic su "Next" (Avanti) per passare alla fase successiva della procedura di installazione. Il server di stampa verifica se l'indirizzo IP configurato manualmente in "TCP/IP Configuration" (Configurazione TCP/IP) si trova nella stessa sottorete del computer connesso che esegue la utility di installazione. Se le impostazioni dell'indirizzo TCP/IP configurate manualmente si trovano in una sottorete IP diversa da quella del computer connesso, l'utente visualizzerà un messaggio di avvertimento. Fare clic su "OK" per tornare indietro e configurare le impostazioni corrette dell'indirizzo IP del server di stampa.

**Nota:** se si desidera modificare le impostazioni TCP/ IP del server di stampa al termine dell'installazione, è possibile utilizzare l'opzione di configurazione TCP/IP dell'utility di gestione del server.

**11.** L'impostazione di rete wireless predefinita è la modalità "Auto" (Automatico). Il server di stampa rileverà una connessione a una rete LAN cablata attraverso il cavo Ethernet. Se il server di stampa è collegato a una rete cablata, funzionerà all'interno di quella rete. Per abilitare la modalità wireless, è necessario scollegare il cavo Ethernet al termine delle configurazioni finali. Tuttavia, il cavo Ethernet deve rimanere collegato per le configurazioni wireless necessarie in questa sezione. Per informazioni più dettagliate sulle impostazioni wireless, fare riferimento alla sezione "Configurazione wireless".

**Modalità:** Infrastruttura

Il server di stampa ricercherà automaticamente le reti wireless presenti nelle vicinanze. Selezionare la rete wireless con la quale si desidera effettuare la connessione e fare clic su "Next" (Avanti). In alternativa, è possibile inserire manualmente le informazioni di rete wireless [modalità "Manual" (Manuale)].

Le impostazioni predefinite di rete wireless sono le seguenti:

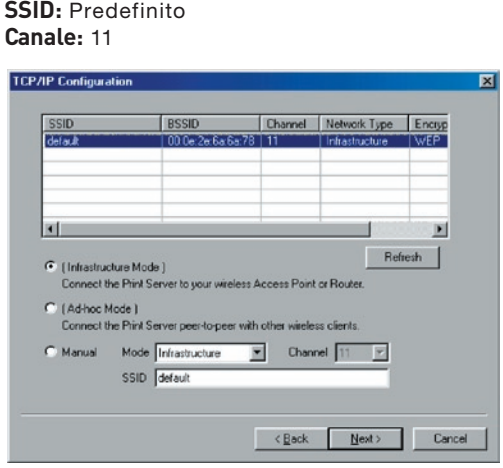

**12.** Se si è scelto di connettersi a una rete protetta, la finestra delle impostazioni di rete wireless "Wireless Security Settings" (Impostazioni di protezione wireless) verrà visualizzata. Selezionare "Security Mode" (Modalità protetta) e immettere le impostazioni di protezione della rete wireless. Scegliere una delle seguenti impostazioni di protezione: "None" (Nessuna), "WEP" o "WPA" con modalità di crittografia "TKIP" o "AES".V

in Windows 98SE/Me/NT

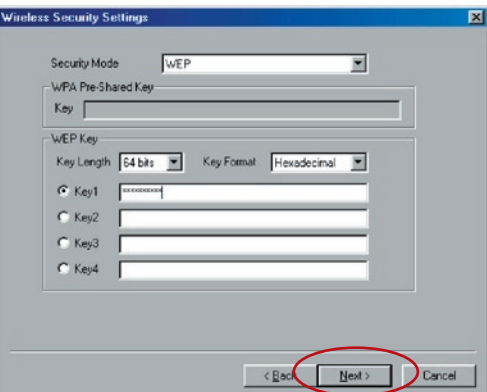

**13.** Le impostazioni sono completate. Fare clic su "Finish" (Fine) per applicare le nuove impostazioni.

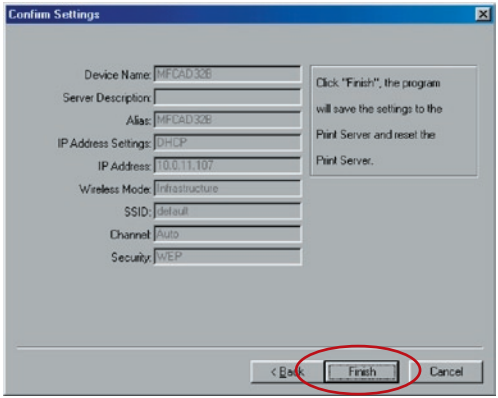

**14.** Fare clic su "Finish" (Fine) per completare l'installazione.

# in Windows 98SE/Me/NT

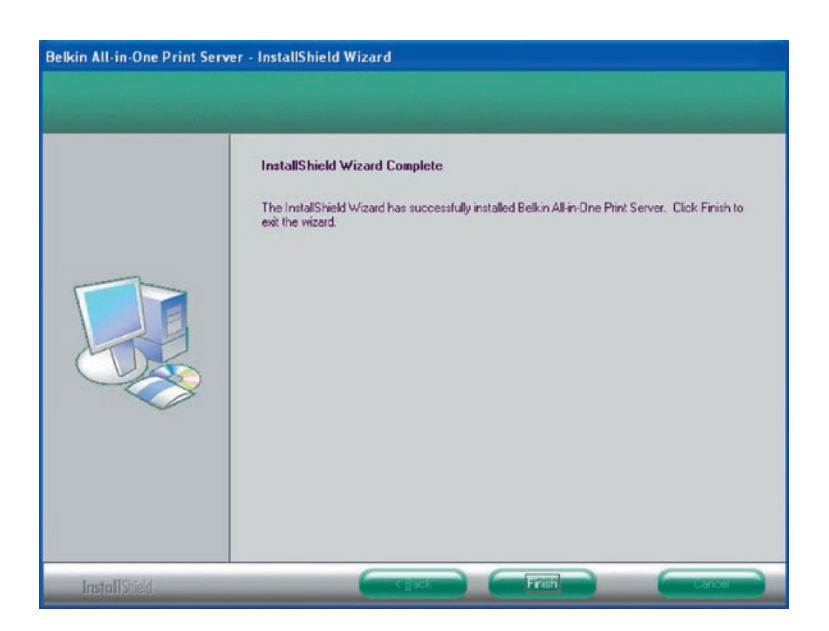

Ora, per abilitare la funzionalità wireless del server di stampa, scollegare il cavo Ethernet tra il server di stampa e il router.

Conservare il cavo Ethernet in un luogo sicuro nell'eventualità che sia necessario riconfigurare il server di stampa in futuro.

## **Utility del server**

Una volta completata l'installazione, nella cartella del programma del server di stampa saranno presenti tre utility e un file di testo.

**Network-Port Setup –** Per aggiungere porte di rete del server di stampa sulla rete del computer.

**Server Configuration –** Consente di configurare indirizzo IP, protocolli di rete e altre funzioni avanzate. Fare riferimento al capitolo "Print Server Manager" per istruzioni dettagliate sulla configurazione.

## in Windows 98SE/Me/NT

**Uninstall –** Procedura guidata per la rimozione di tutti i programmi del software installati.

**About Version –** Visualizza la versione di ciascuna utility compresi i programmi del software del server di stampa.

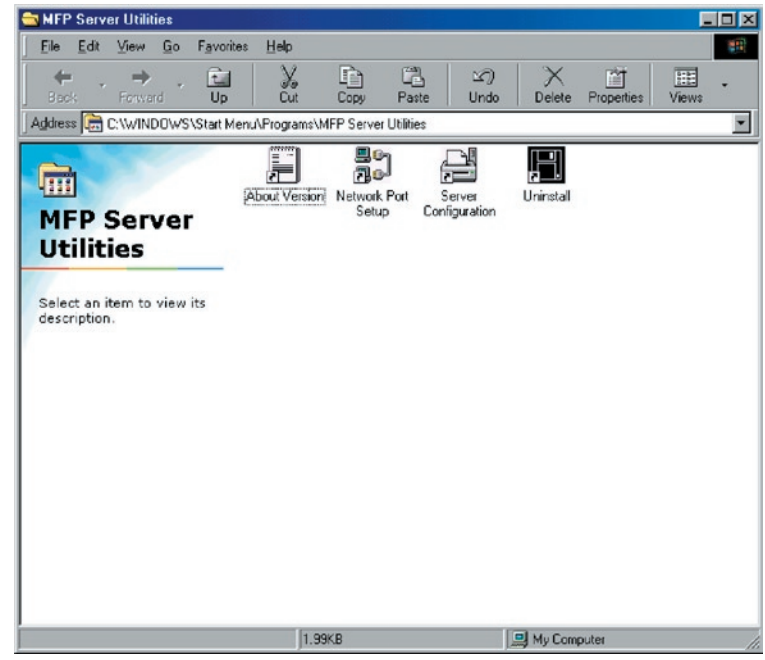

## **Impostazione porta di rete**

L'utility "Network Port Setup" (Impostazione porta di stampa) offre un metodo molto semplice per aggiungere o rimuovere la porta della stampante del server di stampa dal computer client.

Durante la procedura di installazione del server di stampa, il sistema cerca automaticamente tutti i server di stampa sulla rete e aggiunge la porta della stampante del server di stampa selezionato al computer dell'utente (vedere sotto).

Se è stato appena installato un nuovo server di stampa sulla rete, è necessario eseguire innanzitutto questo programma. Il programma cerca i nuovi server di stampa e consente di aggiungere correttamente la nuova porta della stampante di rete al computer. Eseguire la procedura standard "Add printer" (Aggiungi stampante) e stampare direttamente dalla stampante tramite il nuovo server di stampa.

**Nota:** si noti che la utility "Network Port Setup" (Impostazione porta di rete) può solo rilevare e configurare tutti i server di stampa presenti sulla stessa rete; non è possibile cercare e configurare i server di stampa su altre sottoreti dei segmenti di rete.

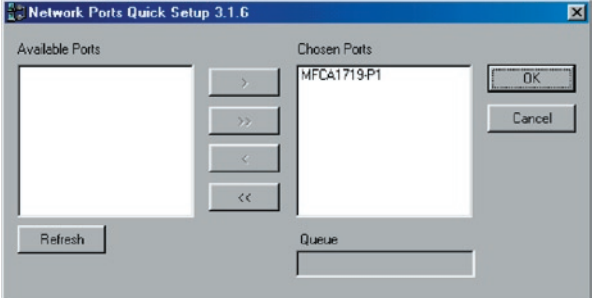

## **Aggiunta di una stampante**

Dopo aver aggiunto una porta di rete del server di stampa al computer, è possibile seguire la procedura descritta di seguito per aggiungere una stampante a Windows. Si noti che le istruzioni seguenti per "Add Printer" (Aggiungi stampante) sono in esecuzione in Windows 98SE, le istruzioni di altri sistemi operativi sono analoghe.

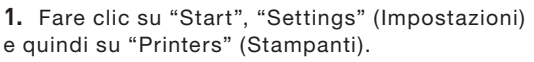

**2.** Fare clic su "Add Printer"(Aggiungi stampante).

**3.** Viene visualizzata la finestra "Add Printer Wizard" (Aggiunta guidata stampante). Fare clic su "Next" (Avanti).

17

# in Windows 98SE/Me/NT

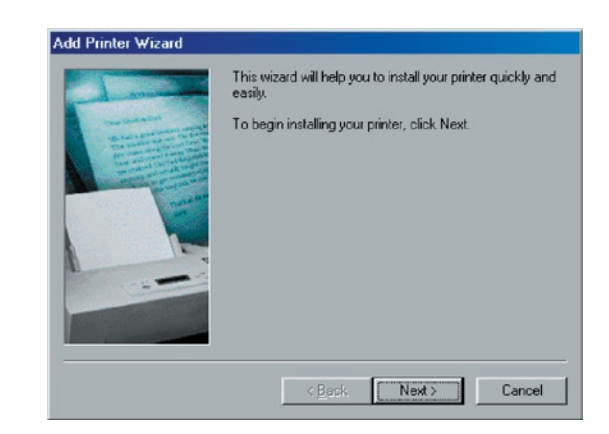

**4**. Selezionare "Local printer" (Stampante locale) e fare clic su "Next" (Avanti).

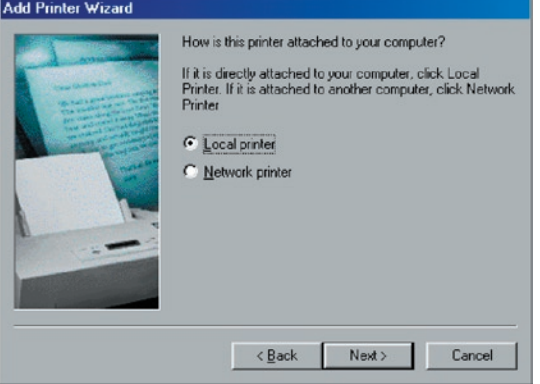

**5.** Selezionare il produttore della stampante e il modello della stampante corretti e fare clic su "Next" (Avanti). Se la stampante non è in elenco, fare clic su "Have Disk..." (Disco driver...) per installare il driver della stampante. Al termine dell'installazione, il modello della stampante verrà aggiunto all'elenco.

# in Windows 98SE/Me/NT

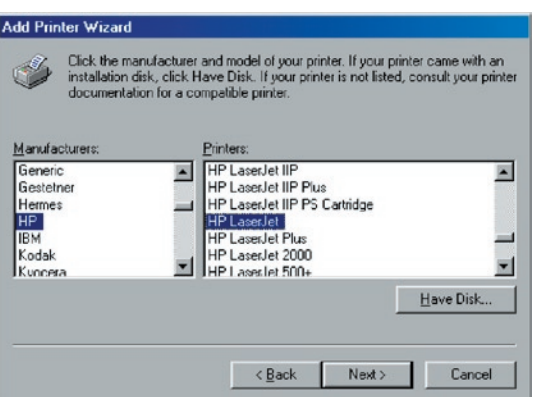

**6.** Selezionare "Print Server Network Port" (Porta di rete del server di stampa) e fare clic su "Next" (Avanti).

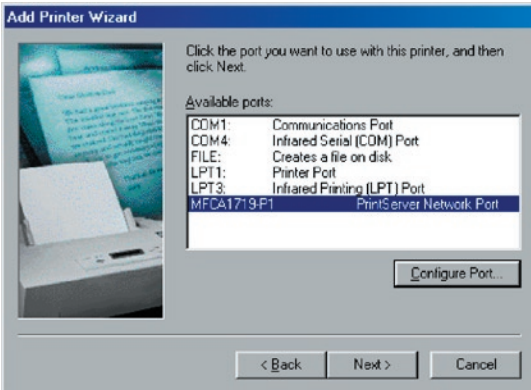

**7.** Inserire il nuovo nome della stampante e fare clic su "Next" (Avanti) per salvare il nome della stampante predefinita.

# in Windows 98SE/Me/NT

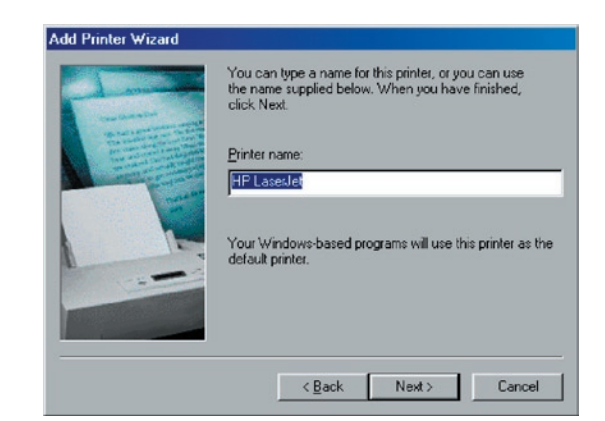

**8.** Scegliere se stampare la pagina di prova oppure no. Si consiglia di stampare la pagina di prova. Fare clic su "Finish" (Fine).

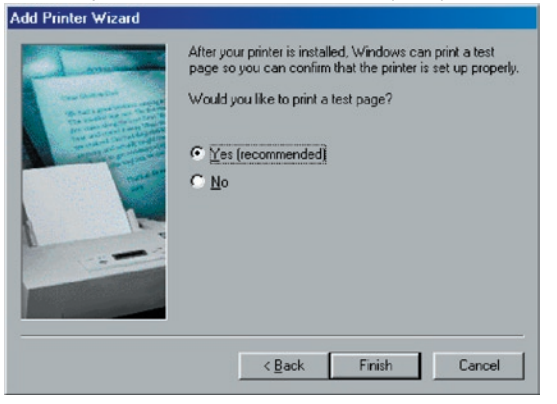

**9.** I driver della stampante vengono installati. Al termine dell'installazione

# in Windows 98SE/Me/NT

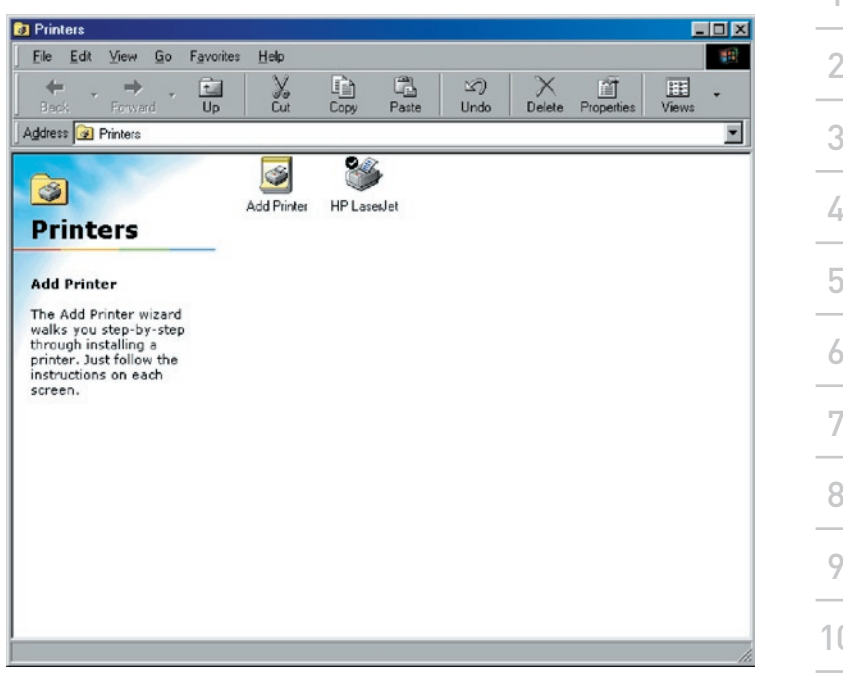

# **Introduzione**

Il server di stampa è disponibile per la stampa TCP/IP mediante protocollo LPD (Line Printer Daemon) UNIX/Linux. Questo capitolo descrive come impostare il server della stampante multifunzionale con il protocollo LPD nel sistema Unix/Linux. Di seguito vengono descritti due modi per configurare il server della stampante multifunzionale. In modalità GUI, seguiremo le impostazioni del sistema Fedora Core 4.

## **Modalità GUI**

**1.** Selezionare "Printing" (Stampa) da "System Settings" (Impostazioni di sistema).

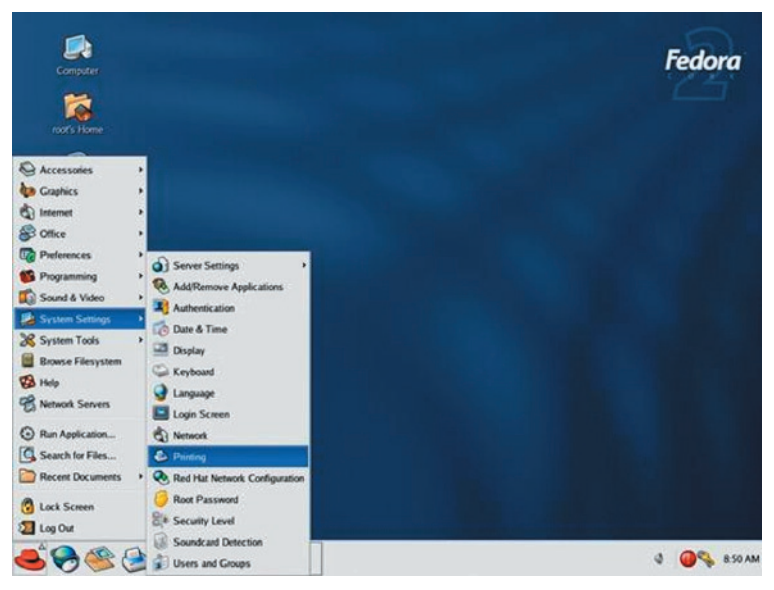

**2.** Fare clic su "New" (Nuovo) per aggiungere la stampante con il server di stampa multifunzionale.

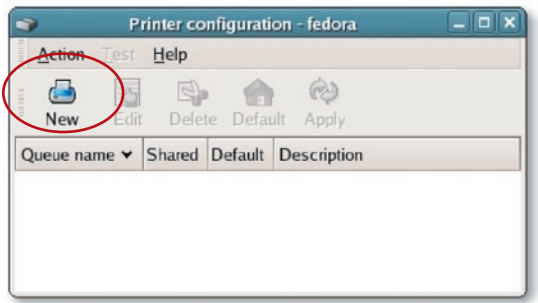

**3.** Fare clic su "Forward" (Avanti).

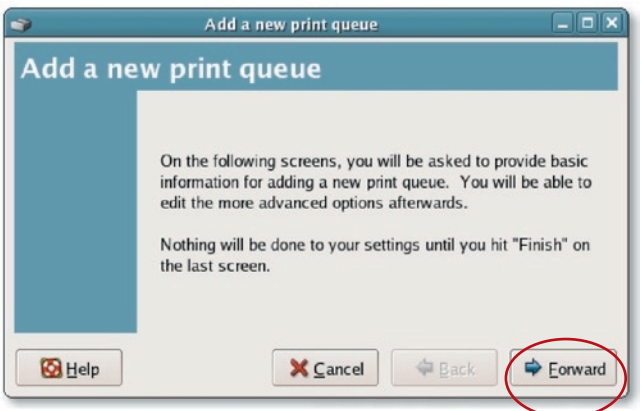

**4.** Impostare il nome della coda di stampa e una breve descrizione della stampante e fare clic su "Forward" (Avanti).

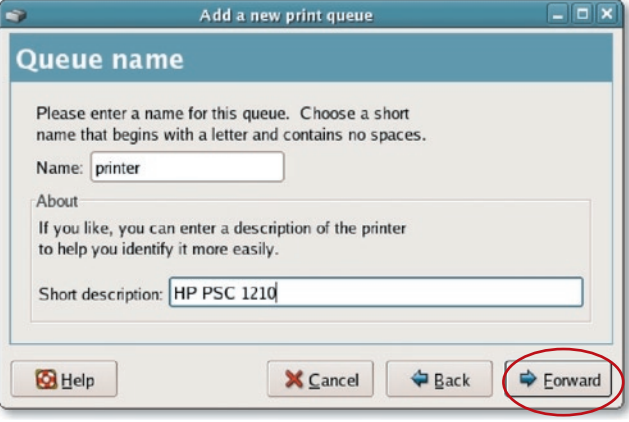

**5.** Nella schermata seguente eseguire la configurazione come descritto. Fare clic su "Forward" (Avanti) per continuare.

**Selezionare un tipo di coda:** selezionare "Network Unix (LPD)" come tipo di coda.

**Server:** inserire l'indirizzo IP del server di stampa, ad esempio: 192.168.2.253.

**Coda:** impostare il nome della coda lpt1.

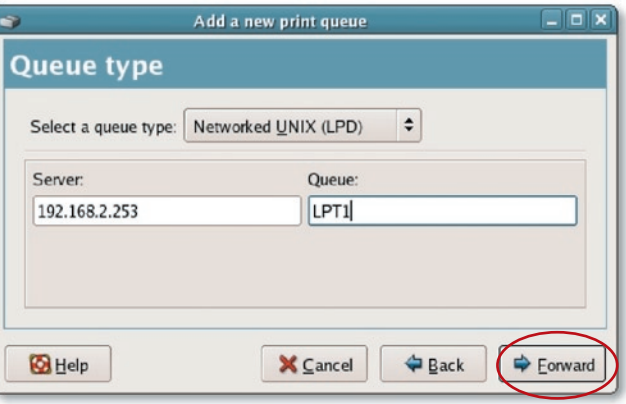

. Selezionare modello e produttore della stampante e fare clic su "Forward" (Avanti).

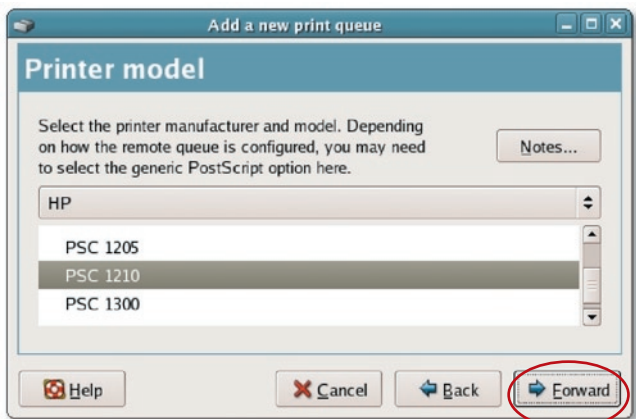

**7.** Controllare le impostazioni. Se le impostazioni sono corrette, fare clic su "Finish" (Fine).

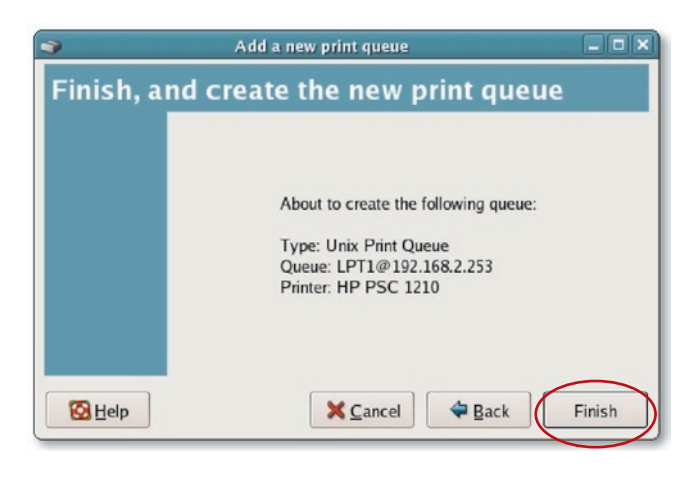

**8.** Per stampare una pagina di prova e applicare le impostazioni, fare clic su "Yes" (Sì).

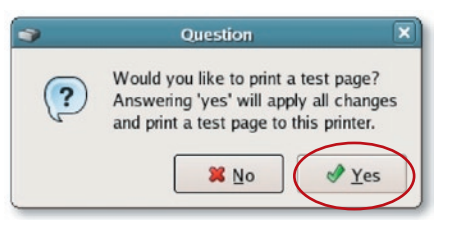

**9.** Se la pagina di prova viene stampata senza problemi, fare clic su "Yes" (Sì). In caso contrario, fare clic su "No" e tornare alla schermata "Printer configuration - fedora" (Configurazione stampante - fedora) ed eseguire nuovamente la configurazione.

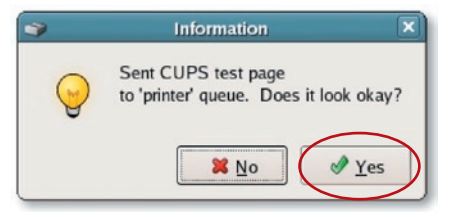

## **Modalità Console**

Il protocollo LPD creato con UNIX si basa sulla versione BSD (Berkeley Software Distribution) di UNIX ed è supportato dalla maggior parte delle versioni di UNIX.

Questo capitolo descrive come configurare il server di stampa per il funzionamento TCP/IP e come modificare i file di configurazione nel sistema UNIX per consentire la stampa tramite server di stampa. Gli esempi di configurazione presenti in questo Manuale utente seguire la sintassi per i sistemi UNIX basati su BSD. Fare riferimento alla documentazione relativa al sistema per la sintassi corretta dei sistemi.

### 12  $14$ 15 16 1 2 3 4 5 6 7 8 9 10 11 sezione **Impostazione e configurazione** Per configurare il server di stampa per la stampa LPD, eseguire le procedure seguenti: **1.** Abilitare il supporto TCP/IP del server di stampa. **2.** Impostare l'indirizzo IP del server di stampa. **3.** Verificare l'indirizzo IP del server di stampa. **4.** Configurare la stampa LPD remota sull'host. **5.** Stampare una pagina di prova. Nelle sezioni successive, descriveremo queste cinque procedure gradualmente. **Abilitazione del supporto TCP/IP del server di stampa** La configurazione predefinita del server di stampa prevede l'abilitazione del supporto TCP/IP. È anche possibile configurare il server di stampa per abilitare il supporto TCP/IP utilizzando il programma di configurazione. **Impostazione dell'indirizzo IP del server di stampa** Il server di stampa deve disporre di un indirizzo IP univoco per essere riconosciuto sulla rete. È possibile impostare l'indirizzo IP su diversi sistemi UNIX/Linux utilizzando uno dei seguenti metodi: **1. DHCP** (Dynamic Host Configuration Protocol) **2. BOOTP** (Bootstrap Protocol) Il server di stampa utilizza i due ultimi metodi per ottenere automaticamente un indirizzo IP se l'indirizzo IP è configurato come "Auto" (Automatico) (0.0.0.0).

## **DHCP**

Esistono molti sistemi UNIX/Linux che supportano il protocollo DHCP e le procedure per configurare il database dei server DHCP sono diversi. Fare riferimento al manuale di UNIX/Linux per le istruzioni sull'utilizzo di un server DHCP. Si raccomanda di collocare il server DHCP sulla stessa rete del server di stampa.

## **BOOTP**

Se si dispone di daemon, bootpd BOOTP in esecuzione sul sistema UNIX/Linux accessibile dal server di stampa, è possibile utilizzare il protocollo BOOTP per impostare l'indirizzo IP del server di stampa. Si raccomanda di collocare il server BOOTP nella stessa sottorete del server di stampa. Se si utilizzano i servizi NIS (Network Information Services) nel sistema, potrebbe essere necesario ricreare la mappa NIS con i servizi BOOTP prima di eseguire la seguente configurazione BOOTP. Per ricreare la mappa NIS, fare riferimento alla documentazione del sistema.

Per configurare i dati dell'indirizzo IP del server BOOTP, è necessario accedere all'host del server BOOTP come "superuser" (principale). Seguire le istruzioni seguenti per aggiungere indirizzi:

**1.** È inoltre possibile assegnare un nome corrispondente all'indirizzo IP del server di stampa. È possibile aggiungere questo indirizzo al file "/etc/hosts" aggiungendo una linea, ad esempio:

### 203.66.191.12 pserver

2. Aggiungere un indirizzo al file "/etc/bootptab" dell'host, analogo al seguente:

### hostname:\

:ht=1:\

:ha=MFP\_Server\_ethernet\_address:\

```
:ip=MFP_Server_ip_address:
```
Le linee devono essere separate da spazi.

"hostname" è il nome della periferica del server di stampa, il tag "ht=1" indica che il tipo di hardware è Ethernet, mentre il tag "ha=" indica l'indirizzo Ethernet del server di stampa, che è l'ID del nodo collocato sul server di stampa. Il tag "ha" deve essere preceduto dal tag "ht". Il tag "ip=" deve corrispondere all'indirizzo IP da assegnare al server di stampa.

Ad esempio, un server di stampa con la configurazione seguente:

ID nodo: 0000B4010101 (questo implica che l'indirizzo Ethernet è 0000B4010101),

### Indirizzo IP: 203.66.191.12

L'indirizzo di questo server di stampa nel file /etc/bootptab deve essere:

MF010101:\

: $ht=1:$ 

:ha=0000B4010101:\

:ip=203.66.191.12:

## **Verifica dell'indirizzo IP del server di stampa**

Per verificare che il server di stampa risponda all'indirizzo IP appena assegnato utilizzando un comando PING:

ping ip-address

## **Configurazione della stampa LPD remota sull'host**

La procedura utilizzata per configurare l'host UNIX/Linux per consentire la stampa al server di stampa remoto sulla rete varia a seconda della versione di UNIX/Linux. La seguente procedura può essere utilizzata per versioni UNIX/Linux relative a BSD UNIX, quali SunOS o Linux. Per altre versioni di UNIX/Linux, consultare la documentazione del sistema, tenendo presente che:

- **1.** Il server di stampa deve essere considerato un host del server di stampa collegato a una rete BSD.
- **2.** L'hostname deve corrispondere al nome (o indirizzo IP) assegnato al server di stampa.
- 3. Il nome della stampante (o il nome della coda) sull'host remoto deve essere lpt1, lpt2 o lpt3, il nome della porta della stampante sul server di stampa.

Sarà necessario eseguire le operazioni seguenti, accedendo come "superuser" (principale). Per configurare l'host UNIX/Linux per la stampa:

**1.** È inoltre possibile assegnare un nome corrispondente all'indirizzo IP del server di stampa. È possibile aggiungere questo indirizzo al file "/etc/hosts" aggiungendo una linea, ad esempio:

### 203.66.191.186 pserver

**2.** Creare una directory di spool per la stampante nella stessa directory in cui le directory di spool di norma vengono archiviate nel computer, come "/var/spool" o "/var/spool/lpd":

mkdir /var/spool/lpd/pserverd

chown daemon /var/spool/lpd/pserverd

chgrp daemon /var/spool/lpd/pserverd

### chmod 775 /var/spool/lpd/pserverd

**3.** Aggiungere un indirizzo al file "/etc/printcap" dell'host, analogo al seguente:

printer-name:\

: $\ln = : \setminus$ 

:rm=203.66.191.186:\

:rp=lpt1:\

:lf=/var/spool/lpd/pserverd.log:\

:sd=/var/spool/lpd/pserverd:\

:mx#0:

Le linee devono essere separate da spazi. È possibile utilizzare più di un nome per la stampante, con varianti separate da barre verticali (nome1|nome2).

Il tag "rm=" deve corrispondere all'indirizzo IP assegnato al server di stampa. È inoltre possibile utilizzare un hostname se ne è stato assegnato uno nel file "/etc/hosts".

La voce "sd=" deve corrispondere alla directory di spool creata nella fase precedente.

La voce "rp=" deve corrispondere al nome della porta della stampante remota. I valori devono essere lpt1, lpt2 o lpt3, a seconda della porta della stampante.

Il server di stampa deve essere disponibile per la stampa dall'host UNIX/Linux.

La tecnologia LPR consente ai computer Macintosh® di collegarsi a stampanti multifunzionali tramite TCP/IP. La stampa LPR può essere impostata su qualsiasi Macintosh con Mac OS v9.x e versioni successive. MAC X v10.4 x Per abilitare la stampa LPR in Macintosh 10.4.x, seguire la procedura descritta di seguito. **1.** Aprire Print and Fax (Stampa e fax) da System Preferences (Preferenze di sistema). **2.** Selezionare la scheda Printing (Stampa) e fare clic sul pulsante "Add" (Aggiungi). **3.** Quando si apre il browser della stampante, selezionare "IP Printer" (Stampante IP). **4.** Nella schermata "IP Printer" (Stampante IP) eseguire la configurazione come descritto di seguito. **Protocollo:** selezionare LPD (Line Printer Daemon) come protocollo. **Indirizzo IP:** impostare l'indirizzo all'indirizzo IP del server della stampante multifunzionale, ad esempio: 192.168.2.253. **Coda:** impostare il nome della coda lpt1. **Nome:** è possibile assegnare un nome alla stampante. **Scegli una nazione:** inserire il Paese della stampante. **Stampante:** selezionare il modello della stampante collegata al server di stampa. **5.** Fare clic su "Add" (Aggiungi) per completare l'installazione della stampante. **MAC X v10.3.x** Per abilitare la stampa LPR su un computer Mac® OS X 10.3.x, seguire le procedure riportate di seguito:

**1.** Dal desktop del computer fare clic su "System Preferences" (Preferenze di sistema).

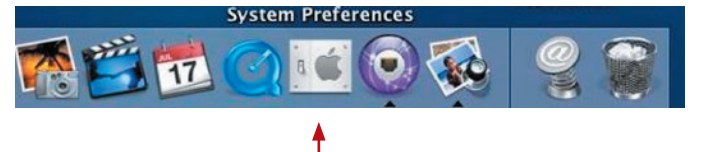

17

sezione

**2.** Fare clic su "Print & Fax" (Stampa e fax).

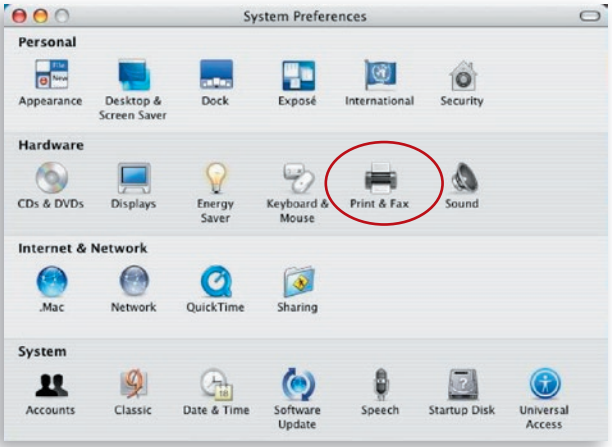

**3.** Dalla schermata "Print & Fax" (Stampa e fax), fare clic su "Set Up Printers..." (Imposta stampante...).

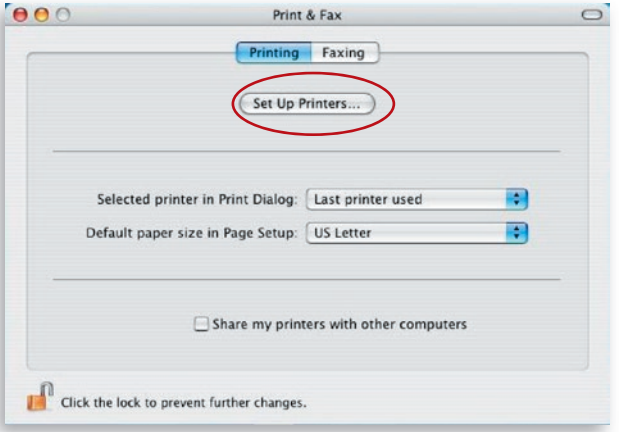

**4.** Fare clic su "Add" (Aggiungi) per aggiungere il nuovo server di stampa tramite TCP/IP.

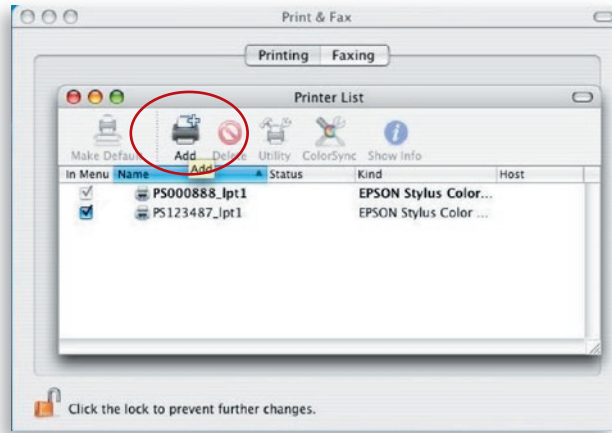

5. Inserire il tipo di stampante, l'indirizzo della stampante e il nome della coda e selezionare il modello della stampante per impostare il server di stampa. Fare clic su "Add" (Aggiungi) per continuare.

Tipo di stampante: LPD/LPR Indirizzo stampante: inserire l'indirizzo IP del server di stampa Nome coda: il nome della coda del server di stampa è "lpt1" Modello stampante: selezionare il modello della stampante collegata al server di stampa

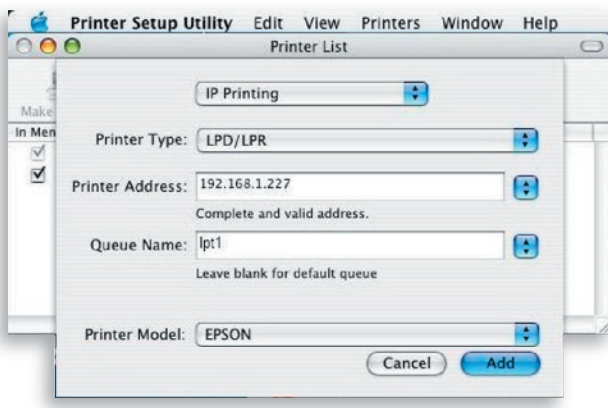

**6.** Il server di stampa è installato completamente. È possibile visualizzarlo nell'elenco delle stampanti.

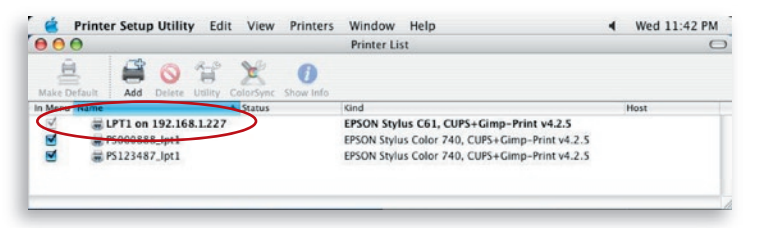

**7.** È possibile stampare un file per verificare se il server di stampa è installato correttamente.

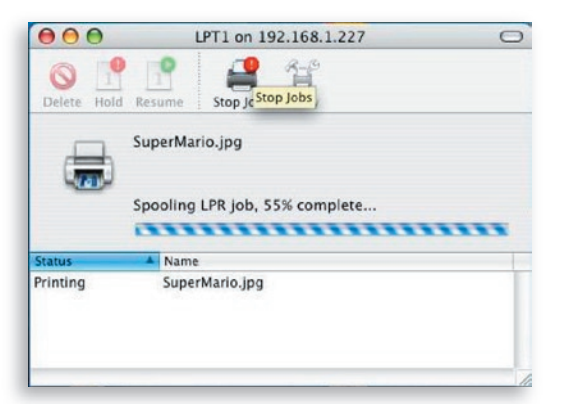

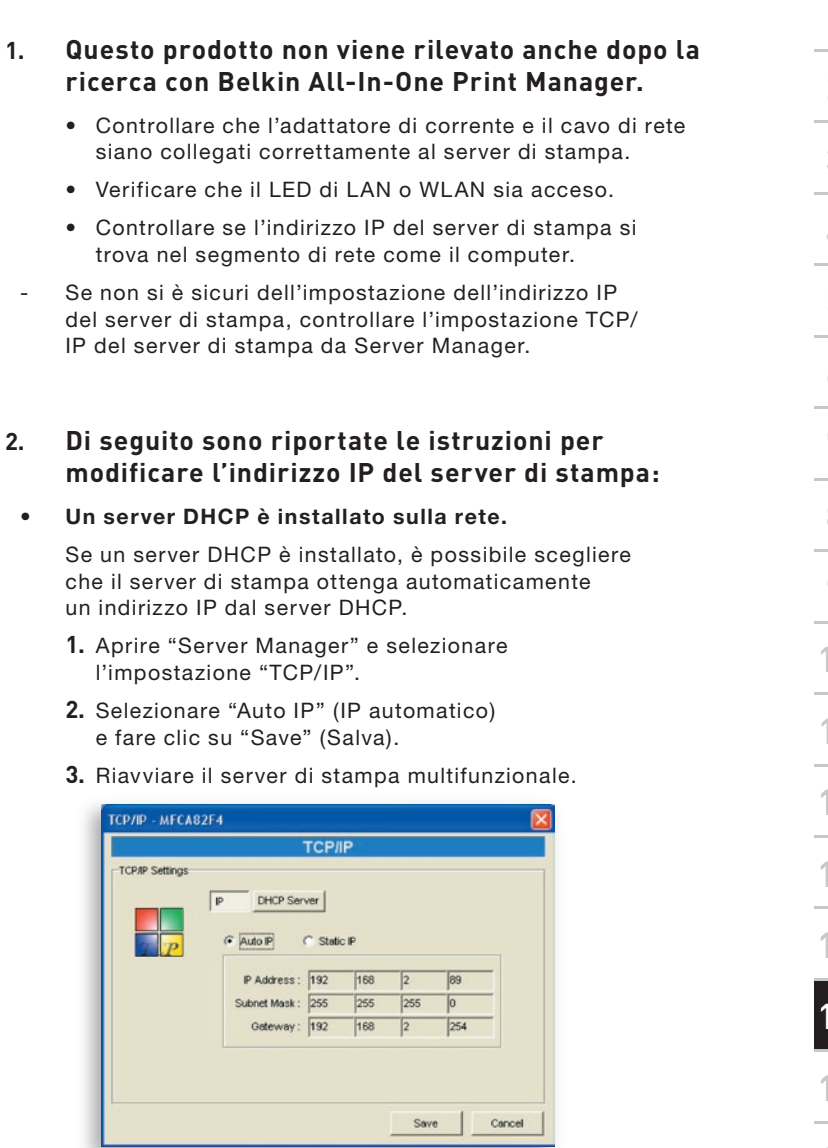
## • Impostare l'indirizzo IP manualmente.

- **1.** Aprire "Server Manager" e selezionare l'impostazione "TCP/IP".
- **2.** Selezionare "Static IP" (IP statico) e inserire indirizzo IP e subnet mask facendo riferimento alle impostazioni TCP/IP del computer. Fare clic su "Save" (Salva).
- **3.** Riavviare il server di stampa.

**Nota:** impostando un indirizzo IP statico per il server di stampa può essere utile nel caso in cui la disponibilità del server DHCP sia intermittente.

# **3. Un utente si connette sempre al server di stampa.**

- Contattare l'utente corrente e chiedergli di disconnettere la periferica.
- Se l'utente dimentica di disconnettere la periferica, è possibile informare l'amministratore per la disconnessione della periferica.
- **4. Non è possibile utilizzare la stampante multifunzionale per la scansione, stampa, lettura del lettore di schede o l'invio di un file tramite fax, anche se sono state seguite tutte le procedure come indicato in questo Manuale utente.**
	- Verificare se la stampante multifunzionale in uso è presente nell'elenco compatibilità sul sito Web dell'Assistenza tecnica di Belkin.
	- Collegare la stampante multifunzionale direttamente al computer per controllare se tutte le funzioni funzionano correttamente.

# **5. Il computer ha una protezione firewall installata e il server di stampa non può funzionare correttamente.**

• Alcune protezioni firewall (ad esempio, il programma firewall "Network Access Manager" fornito con le schede di rete nVidia) potrebbero interrompere la comunicazione tra il server di stampa e il computer; è necessario aggiungere i programmi del server di stampa all'elenco delle eccezioni del firewall. I programmi sono riportati di seguito:

**1.** Aggiungere il programma "servoap. exe" all'elenco delle eccezioni.

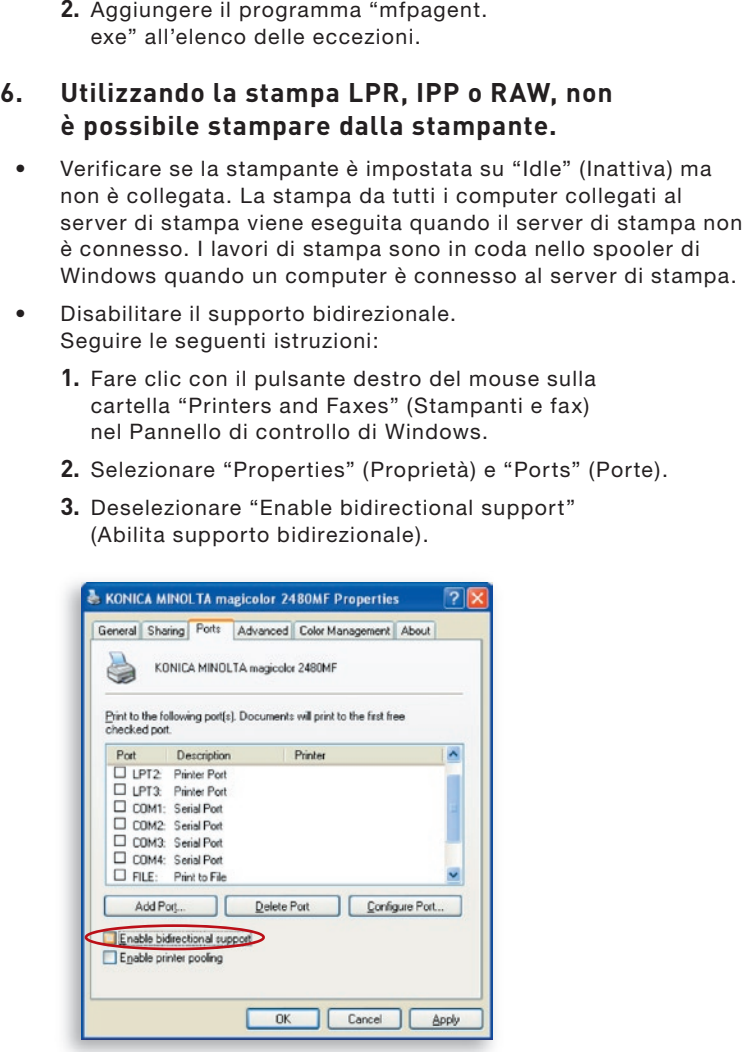

• Verificare se la stampante in uso è presente nell'elenco compatibilità sul sito Web dell'Assistenza tecnica di Belkin o contattare il rivenditore.

#### Prima di chiamare

Se possibile, accendere il sistema prima di chiamare il servizio di assistenza tecnica e chiamare da un telefono vicino al computer. Durante la chiamata potrebbero chiedervi informazioni dettagliate.

#### **Assistenza tecnica gratuita\***

Per maggiori informazioni sull'assistenza tecnica, visitare il nostro sito Web www.belkin.it nell'area Centro assistenza.

Per contattare telefonicamente il servizio di assistenza tecnica, chiamare uno dei seguenti numeri\*.

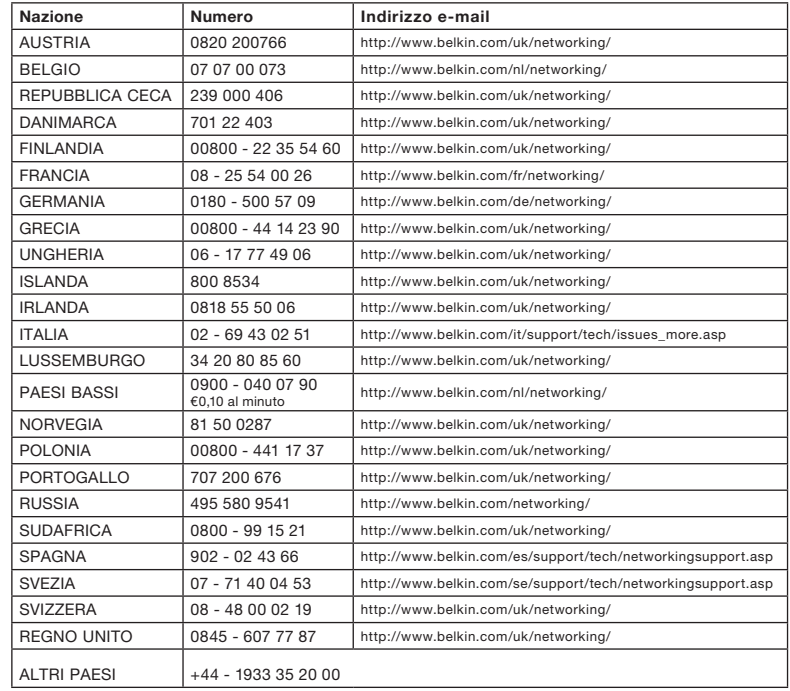

\*Si applicano le tariffe locali

# Notifica della Commissione federale per le comunicazioni

Questo apparecchio è stato testato ed è risultato conforme ai limiti previsti per le periferiche digitali di classe B, in conformità alla sezione 15 delle normative FCC. "Questi limiti sono stati stabiliti per fornire un livello di protezione ragionevole contro eventuali interferenze dannose in un'installazione di tipo domestico." Questo dispositivo genera, utilizza e può emettere energia in radiofrequenza e, se non installata ed utilizzata in conformità alle istruzioni, questa attrezzatura può causare interferenze dannose alla ricezione radiotelevisiva. Tuttavia, non esiste alcuna garanzia che in una particolare installazione non possano verificarsi interferenze. Se questo apparecchio causasse interferenze dannose per la ricezione delle trasmissioni radiotelevisive determinabile spegnendo o riaccendendo l'apparecchio stesso si suggerisce all'utente di cercare di rimediare all'interferenza adottando una o più delle seguenti misure:

- 1. Cambiare l'orientamento o la posizione dell'antenna ricevente.
- 2. Aumentando la distanza tra il dispositivo ed il ricevitore.
- 3. Collegare l'apparecchio a una presa di corrente inserita in un circuito diverso da quello a cui è collegato il ricevitore.
- 4. Consultando il rivenditore o un tecnico radio specializzato.

# **Avvertenza della FCC**

Questo apparecchio deve essere installato e utilizzato in conformità alle istruzioni fornite e occorre lasciare uno spazio di almeno 20 cm tra l'antenna sul computer e il corpo dell'utente (escluse le estremità di mani, polsi e piedi) durante le modalità di funzionamento wireless.

Questo dispositivo è conforme alla sez. 15 delle normative FCC. Le due condizioni fondamentali per il funzionamento sono le seguenti: (1) il dispositivo non deve causare interferenze dannose e (2) il dispositivo deve accettare qualsiasi interferenza ricevuta, comprese eventuali interferenze che possano causare un funzionamento anomalo.

Eventuali variazioni o modifiche di questo apparecchio non espressamente approvate dalla parte responsabile della normativa possono annullare qualsiasi diritto a utilizzare questo dispositivo.

sezione

**ທ** 

# **Dichiarazione della FCC (Federal Communication Commission) sull'esposizione alla radiazioni**

Questo apparecchio è conforme ai limiti di esposizione alle radiazioni stabiliti dalla FCC per un ambiente non controllato. Per evitare la possibilità di un eventuale superamento dei limiti di esposizione alle radiofrequenze FCC, non è consentito avvicinarsi all'antenna di meno di 20 cm nel corso del normale funzionamento.

Le antenne utilizzate con questo trasmettitore non possono funzionare in combinazione con nessun'altra antenna né con nessun altro trasmettitore.

# **Dichiarazione di conformità alla direttiva R&TTE**

Questo apparecchio è conforme ai requisiti della DIRETTIVA 1999/5/ CE DEL PARLAMENTO EUROPEO E DEL CONSIGLIO del 9 marzo 1999 sulle apparecchiature radio e sulle apparecchiature terminali per le telecomunicazioni e al riconoscimento reciproco della loro conformità (R&TTE).

La direttiva R&TTE abroga e sostituisce la direttiva 98/13/ CEE (apparecchiature terminali per le telecomunicazioni e apparecchiature delle stazioni terrestri di comunicazione via satellite) datata 8 aprile 2000.

### **Indicazioni di sicurezza**

Questo apparecchio è progettato con la massima attenzione per la protezione di chi lo installa e lo utilizza. Tuttavia, è necessario prestare particolare attenzione ai rischi di folgorazione elettrica e di elettricità statica quando si utilizzano apparecchiature elettriche. Tutte le istruzioni dell'apparecchio e del produttore del computer devono quindi essere sempre disponibili per assicurare l'utilizzo protetto dell'apparecchio.

Vi preghiamo di leggere attentamente le seguenti informazioni prima di installare lo switch:

Avvertenza: non collegare un morsetto telefonico in nessuna della porte RJ-45. Questo potrebbe danneggiare il dispositivo.

Avvertenza: nessun componente di questo prodotto può essere riparato dall'utente.

Avvertenza: quando si collega questo dispositivo a una presa di corrente, inserire il connettore isolato a terra sulla spina tripolare in una presa di terra con corrente alternata per evitare pericoli elettrici e per ottemperare alle normative di sicurezza internazionali.

La presa di corrente deve essere vicina all'unità e facilmente accessibile.

Attenzione: utilizzare esclusivamente doppini con morsetti RJ-45 conformi agli standard FCC.

Indossare una fascia antistatica da polso o adottare tutte le necessarie precauzioni per prevenire le scariche elettrostatiche quando si viene a contatto con questo dispositivo.

# **Paesi UE di utilizzo**

La versione ETSI del dispositivo è stata progettata per l'utilizzo domestico e aziendale in Austria, Belgio, Danimarca, Finlandia, Francia, Germania, Grecia, Irlanda, Italia, Lussemburgo, Paesi Bassi, Portogallo, Spagna, Svezia e Regno Unito.

La versione ETSI del dispositivo è autorizzata anche per l'utilizzo negli Stati membri dell'EFTA: Islanda, Liechtenstein, Novegia e Svizzera.

Paesi UE in cui non è possibile l'utilizzo

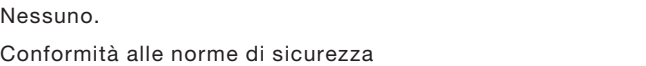

# **Garanzia a vita sul prodotto della Belkin Corporation**

#### **Cosa copre questa garanzia.**

Belkin Corporation garantisce all'acquirente di questo prodotto Belkin che tale prodotto è esente da difetti di progettazione, montaggio, materiale e lavorazione.

#### **Periodo di copertura della garanzia.**

Belkin Corporation garantisce il prodotto Belkin per tutto il ciclo di vita di tale prodotto.

#### **Provvedimenti contro eventuali problemi.**

#### Garanzia sul prodotto.

Belkin provvederà a riparare o sostituire gratuitamente, a sua discrezione, qualsiasi prodotto che dovesse risultare difettoso (escluse le spese di trasporto).

#### **Condizioni non coperte dalla garanzia.**

Tutte le garanzie di cui sopra saranno rese nulle qualora il prodotto Belkin non fosse fornito alla Belkin Corporation per essere sottoposto alle necessarie verifiche dietro espressa richiesta di Belkin e a spese del cliente oppure nel caso in cui la Belkin Corporation dovesse stabilire che il prodotto non è stato correttamente installato o che sia stato in qualche modo alterato o manomesso. La Garanzia sul prodotto Belkin non copre danni da imputarsi a calamità naturali (tranne i fulmini), tra cui allagamenti o terremoti, a guerre, atti di vandalismo, furti, usura, erosione, assottigliamento, obsolescenza, abusi, danni dovuti a interferenze di bassa tensione (tra cui parziali oscuramenti o abbassamenti di tensione), programmazione non autorizzata oppure modifiche o alterazioni all'apparecchiatura dell'impianto.

#### **Come usufruire della garanzia.**

Per usufruire dell'assistenza per il proprio prodotto Belkin, è necessario:

- **1.** Contattare la Belkin Corporation all'indirizzo 501 W. Walnut St., Compton CA 90220, att.: Customer Service oppure chiamare il numero (800)-223-5546, entro 15 giorni dall'evento. Avere a disposizione le seguenti informazioni:
	- **a.** Il codice del prodotto Belkin.
	- **b.** Il luogo di acquisto del prodotto.
	- **c.** La data di acquisto del prodotto.
	- **d.** Copia della ricevuta originale.

**2.** Il rappresentante del Servizio Clienti Belkin vi spiegherà come inviare la ricevuta e il prodotto Belkin e come procedere con il reclamo.

Belkin Corporation si riserva il diritto di riesaminare il prodotto Belkin danneggiato. Tutte le spese di spedizione per il prodotto Belkin restituito alla Belkin Corporation sono a carico dell'acquirente. Se Belkin determina, a sua discrezione, che inviare l'apparecchio danneggiato non è pratico, Belkin potrebbe decidere, a sua discrezione di farlo ispezionare e determinare il costo della riparazione. In caso vi fossero spese di spedizione per inviare e ricevere l'apparecchio dopo l'ispezione, queste saranno a carico dell'acquirente. Eventuali apparecchi danneggiati dovranno essere mantenuti disponibili per eventuali verifiche fino alla risoluzione della richiesta di indennizzo. Quando l'accordo è stato raggiunto, Belkin Corporation si riserva il diritto di essere surrogato da eventuali polizze assicurative dell'acquirente.

#### **Indicazioni legali relative alla garanzia**

LA PRESENTE GARANZIA COSTITUISCE L'UNICA GARANZIA, ESPLICITA O IMPLICITA, DELLA BELKIN CORPORATION. SI ESCLUDE QUALSIASI GARANZIA IMPLICITA, DI COMMERCIABILITÀ E DI ATTITUDINE PER SCOPI PARTICOLARI CHE VADANO OLTRE LA PRESENTE GARANZIA ESPLICITA **SCRITTA** 

Alcune giurisdizioni non consentono l'esclusione o la limitazione delle garanzie implicite o della responsabilità per i danni accidentali, pertanto i limiti di esclusione di cui sopra potrebbero non fare al caso vostro.

IN NESSUN CASO BELKIN CORPORATION POTRÀ ESSERE CONSIDERATA RESPONSABILE DI ALCUN DANNO DIRETTO, INDIRETTO, ACCIDENTALE, SPECIFICO O DANNI MULTIPLI TRA I QUALI, MA NON SOLO, EVENTUALI DANNI DI MANCATI AFFARI O MANCATO GUADAGNO DERIVATI DALLA VENDITA O UTILIZZO DELL'ADATTATORE DI CORRENTE BELKIN, ANCHE NEL CASO IN CUI BELKIN FOSSE STATA INFORMATA DELLA POSSIBILITÀ DI TALI DANNI.

Questa garanzia consente di godere di diritti legali specifici e di eventuali altri diritti che possono variare di Stato in Stato. Alcune giurisdizioni non consentono l'esclusione o la limitazione delle garanzie implicite o della responsabilità per i danni accidentali, pertanto i limiti di esclusione di cui sopra potrebbero non fare al caso vostro.

#### Canada-Industry Canada (IC)

L'apparecchio radio wireless di questo dispositivo è conforme alle indicazioni RSS 139 & RSS 210 Industry Canada. Questo apparecchio digitale di Classe B è conforme allo standard canadese ICES-003.

Cet appareil numérique de la classe B conforme á la norme NMB-003 du Canada.

Europa - Comunicato dell'Unione Europea prodotti radio con la sigla di avvertenza CE 0560 oppure CE sono conformi alla direttiva R&TTE (1995/5/ EC) emessa dalla Commissione della Comunità Europea.

 $\mathsf{CE}$ 

La conformità a tale direttiva implica la conformità alle seguenti norme europee (tra parentesi sono indicati i rispettivi standard internazionali).

- EN 60950 (IEC60950) Sicurezza del prodotto
- EN 300 328 Requisiti tecnici per i dispositivi radio
- ETS 300 826 Indicazioni generali di compatibilità elettromagnetica per apparecchi radio.

Per stabilire il tipo di trasmettitore utilizzato, verificare la targhetta di identificazione del proprio prodotto Belkin.

I prodotti con il marchio CE sono conformi alla Direttiva sulla compatibilità elettromagnetica (89/336/CEE) e alla Direttiva per la Bassa Tensione (72/23/ CEE) emesse dalla Commissione della Comunità Europea. La conformità a tale direttiva implica la conformità alle seguenti norme europee (tra parentesi sono indicati i rispettivi standard internazionali).

- EN 55022 (CISPR 22) Interferenze elettromagnetiche
- EN 55024 (IEC61000-4-2,3,4,5,6,8,11) Immunità elettromagnetica
- EN 61000-3-2 (IEC610000-3-2) Armoniche della linea di alimentazione
- EN 61000-3-3 (IEC610000) Sfarfallio della linea di alimentazione
- EN 60950 (IEC60950) Sicurezza del prodotto

I prodotti che contengono il radio trasmettitore sono contrassegnati con il marchio CE 0560 o CE e possono anche riportare il logo CE.

Questo simbolo posto sul prodotto o sulla sua confezione indica che tale prodotto non deve essere gettato via insieme ai rifiuti domestici. L'utente ha la responsabilità di liberarsi dell'apparecchiatura portandola in un punto di raccolta deputato al riciclaggio di rifiuti di apparecchi elettrici ed elettronici. La

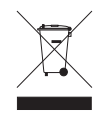

raccolta separata e il riciclaggio degli apparecchi da smaltire contribuiranno alla salvaguardia delle risorse naturali e garantiranno che il prodotto sia riciclato in modo da non mettere in pericolo la salute umana. Per maggiori informazioni sui punti di smaltimento e riciclaggio per le apparecchiature elettroniche, vi preghiamo di contattare il vostro comune, il servizio di smaltimento rifiuti domestici o il negozio in cui avete acquistato.

Per informazioni sullo smaltimento del prodotto consultare il sito: http://environmental.belkin.com

Per la dichiarazione di conformità consultare il sito: www.belkin.com/doc

# **BELKIN**

# **Server di stampa multifunzionale Wireless G**

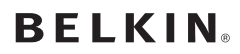

www.belkin.com

Belkin Ltd. Express Business Park Shipton Way, Rushden NN10 6GL, Regno Unito +44 (0) 1933 35 2000 +44 (0) 1933 31 2000 fax

Belkin B.V. Boeing Avenue 333 1119 PH Schiphol-Rijk Paesi Bassi +31 (0) 20 654 7300 +31 (0) 20 654 7349 fax

Belkin Svezia Knarrarnäsgatan 7 164 40 Kista Svezia +46 (0) 8 5229 1870 +46 (0) 8 5229 1874 fax

#### Garanzia a vita offerta da Belkin

Per tutta la durata di vita del prodotto, Belkin garantisce questo prodotto da eventuali difetti di design, montaggio materiale e lavorazione (sostituzione gratuita).

Belkin SAS 130 rue de Silly 92100 Boulogne-Billancourt Francia +33 (0) 1 41 03 14 40 +33 (0) 1 41 31 01 72 fax

Belkin Iberia Avda. Cerro del Aguila 3 28700 San Sebastián de los Reyes **Spagna** +34 9 16 25 80 00 +34 9 02 02 00 34 fax

Belkin Nordics & Baltics Roskildevej 522 2605 Brøndby Danimarca +45 (0) 3612 6000 +45 (0) 3612 6010 fax

Belkin GmbH Hanebergstrasse 2 80637 Monaco di Baviera Germania +49 (0) 89 143405 0 +49 (0) 89 143405 100 fax

Belkin Italy & Greece Via Carducci, 7 Milano 20123 Italia +39 02 862 719 +39 02 862 719 fax

Belkin LTD Al Thuraya Tower 1, Office suite 201 Dubai Internet City, Dubai, EAU +971 (0) 4 369 2705 +971 (0) 4.368 8402 fax

© 2007 Belkin International, Inc. Tutti i diritti riservati. Tutti i nomi commerciali sono marchi registrati dei rispettivi produttori. mac, macintosh, mac os...... Microsoft, NT, Windows